# **Table of [Contents](#page-0-0)**

<span id="page-0-38"></span><span id="page-0-37"></span><span id="page-0-36"></span><span id="page-0-35"></span><span id="page-0-34"></span><span id="page-0-33"></span><span id="page-0-32"></span><span id="page-0-31"></span><span id="page-0-30"></span><span id="page-0-29"></span><span id="page-0-28"></span><span id="page-0-27"></span><span id="page-0-26"></span><span id="page-0-25"></span><span id="page-0-24"></span><span id="page-0-23"></span><span id="page-0-22"></span><span id="page-0-21"></span><span id="page-0-20"></span><span id="page-0-19"></span><span id="page-0-18"></span><span id="page-0-17"></span><span id="page-0-16"></span><span id="page-0-15"></span><span id="page-0-14"></span><span id="page-0-13"></span><span id="page-0-12"></span><span id="page-0-11"></span><span id="page-0-10"></span><span id="page-0-9"></span><span id="page-0-8"></span><span id="page-0-7"></span><span id="page-0-6"></span><span id="page-0-5"></span><span id="page-0-4"></span><span id="page-0-3"></span><span id="page-0-2"></span><span id="page-0-1"></span><span id="page-0-0"></span>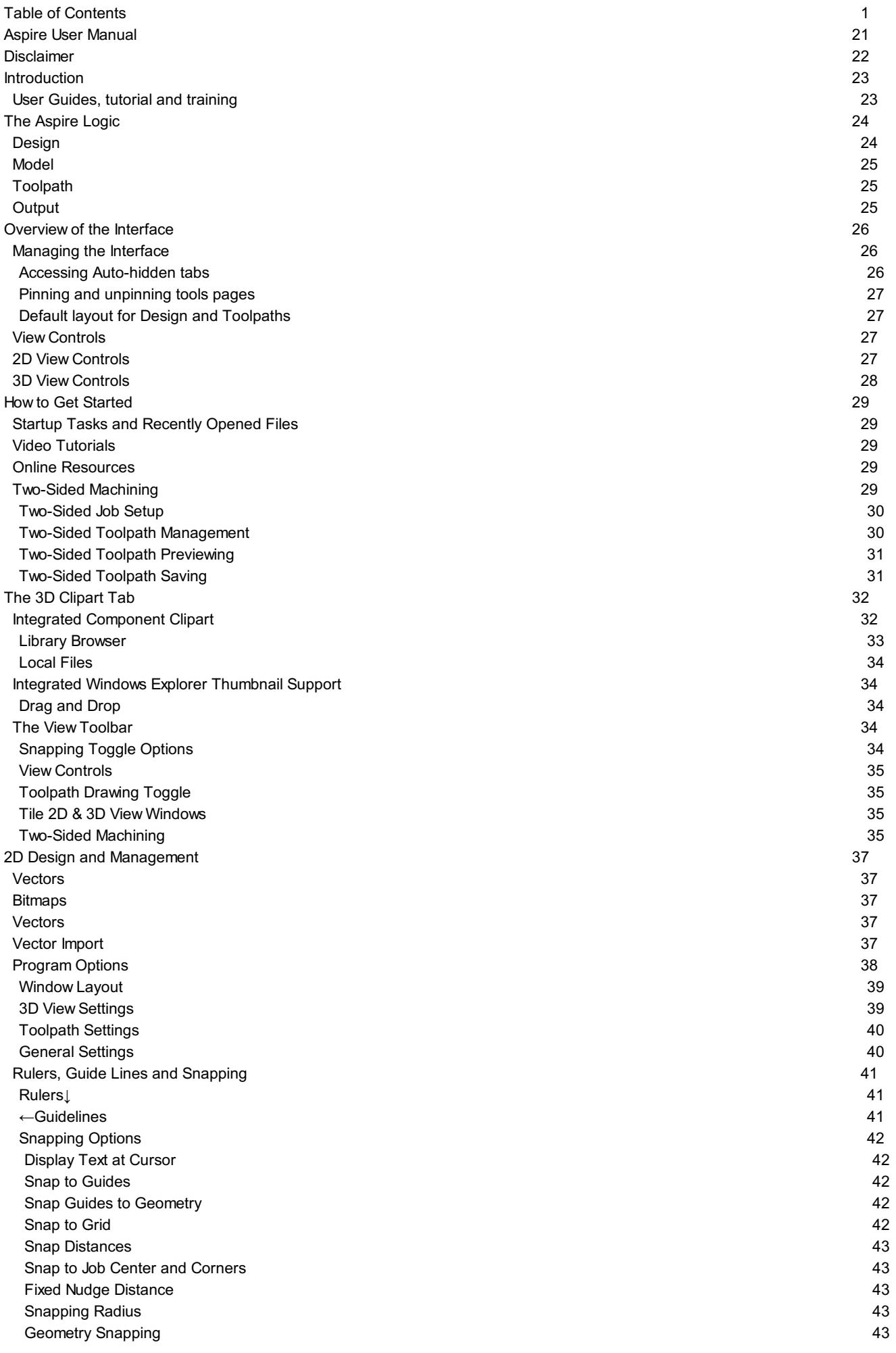

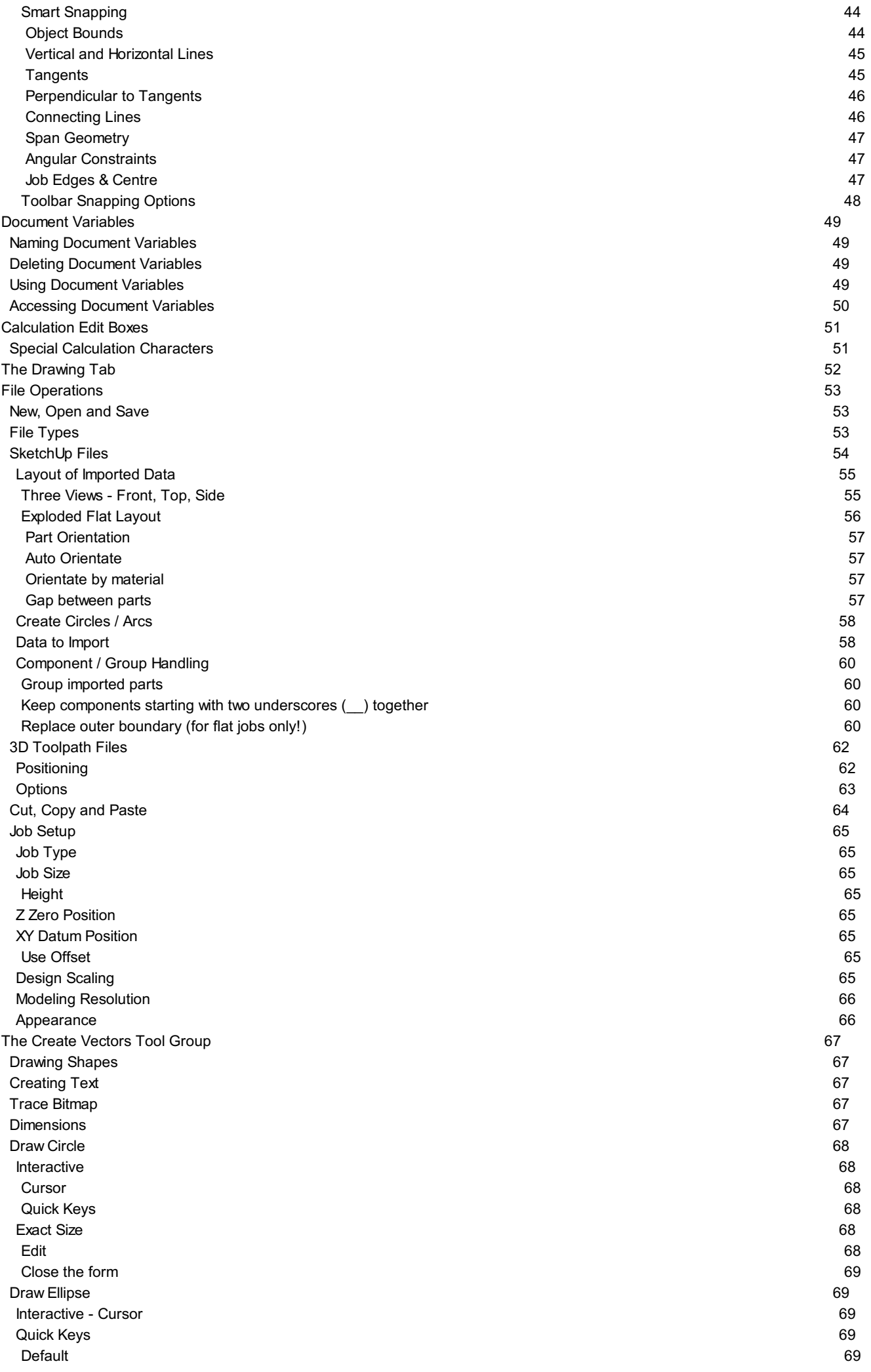

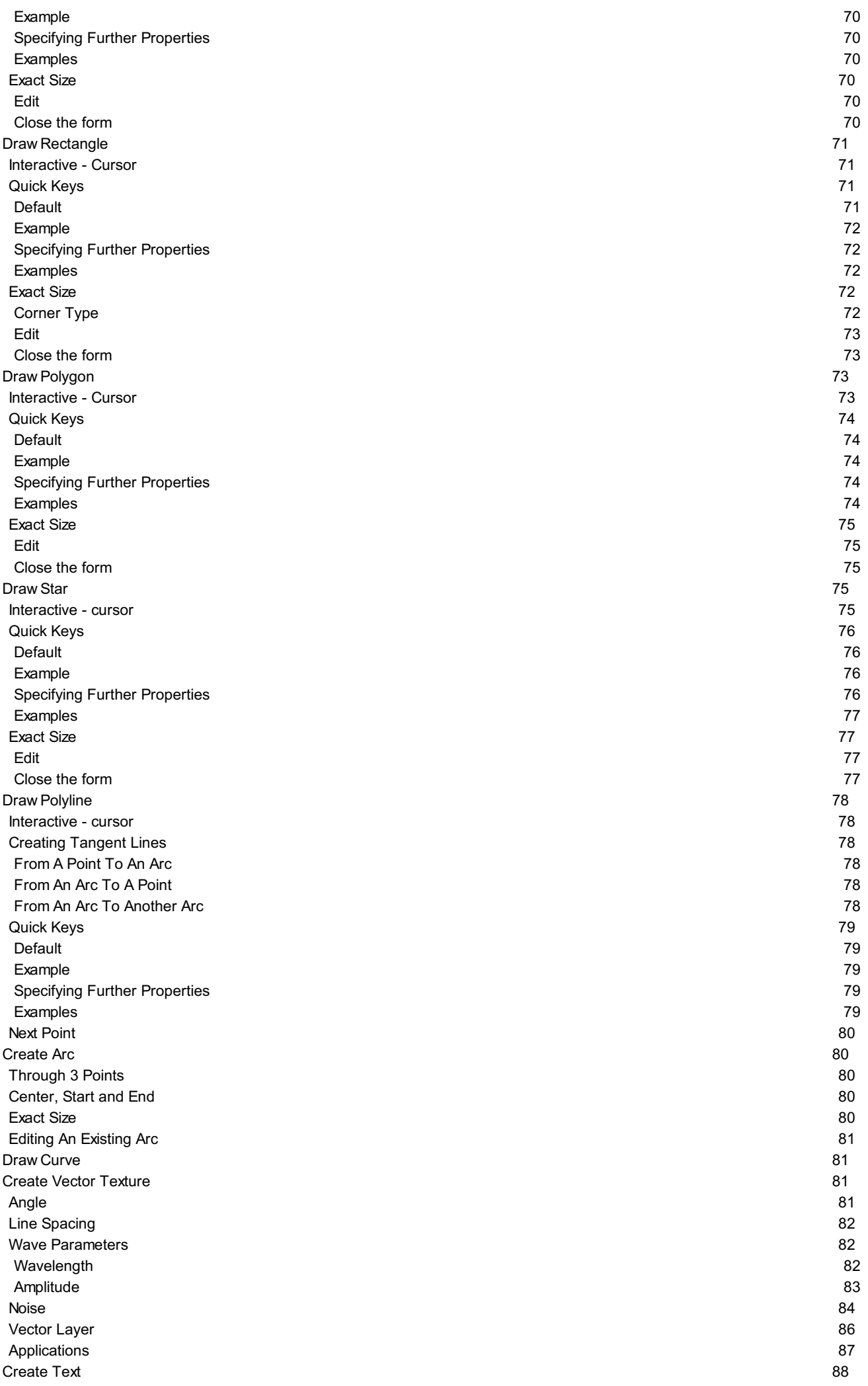

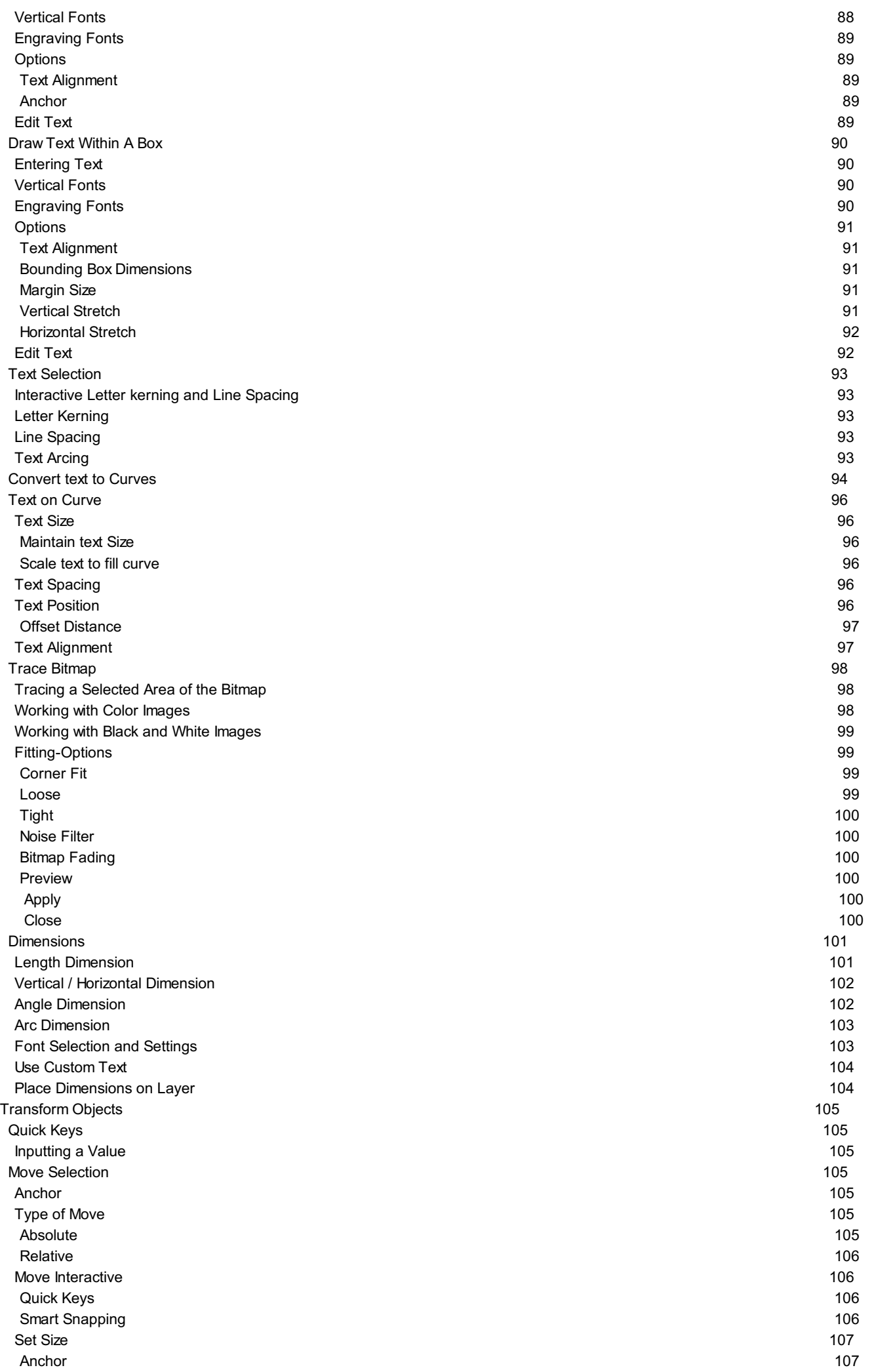

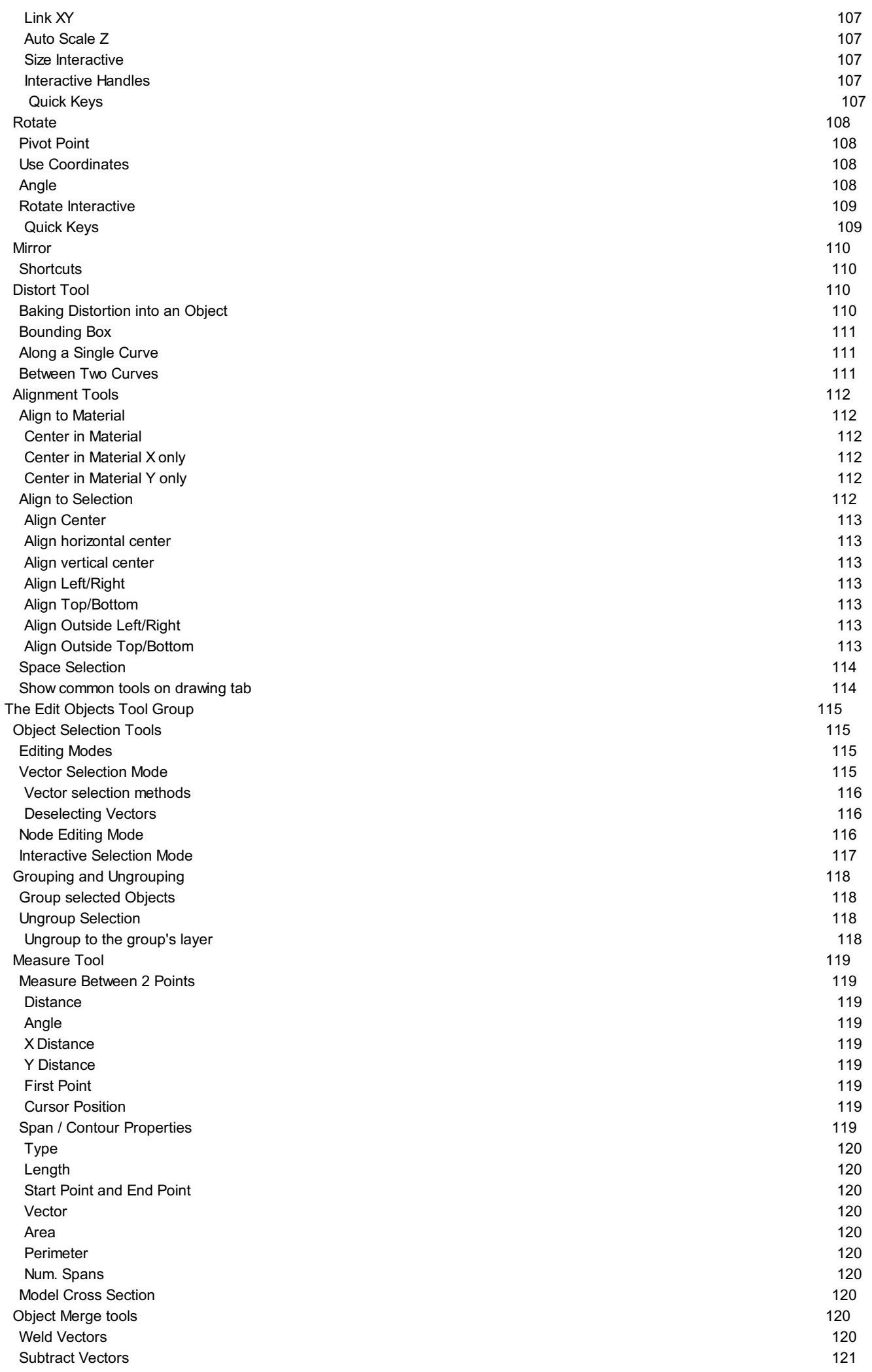

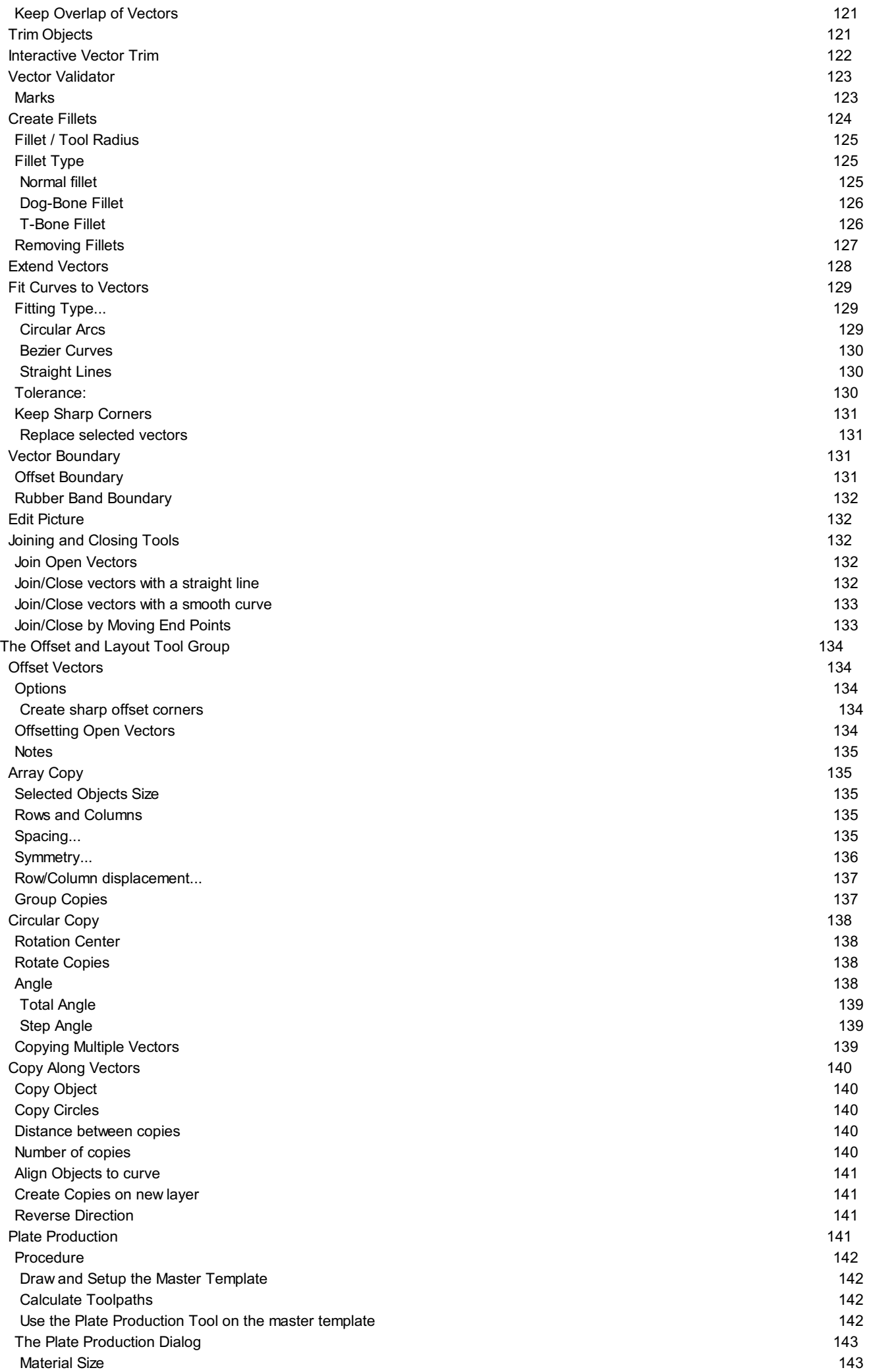

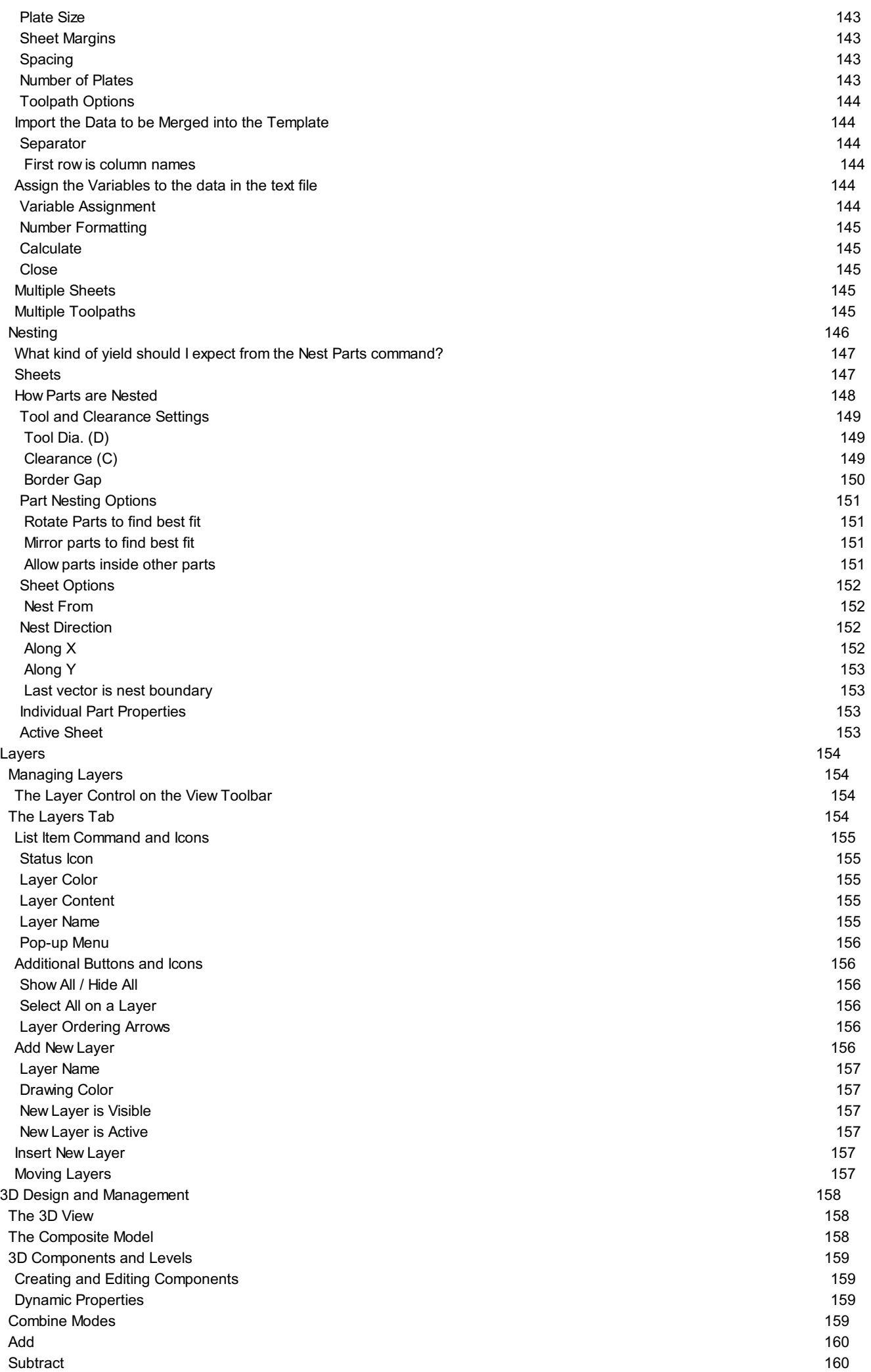

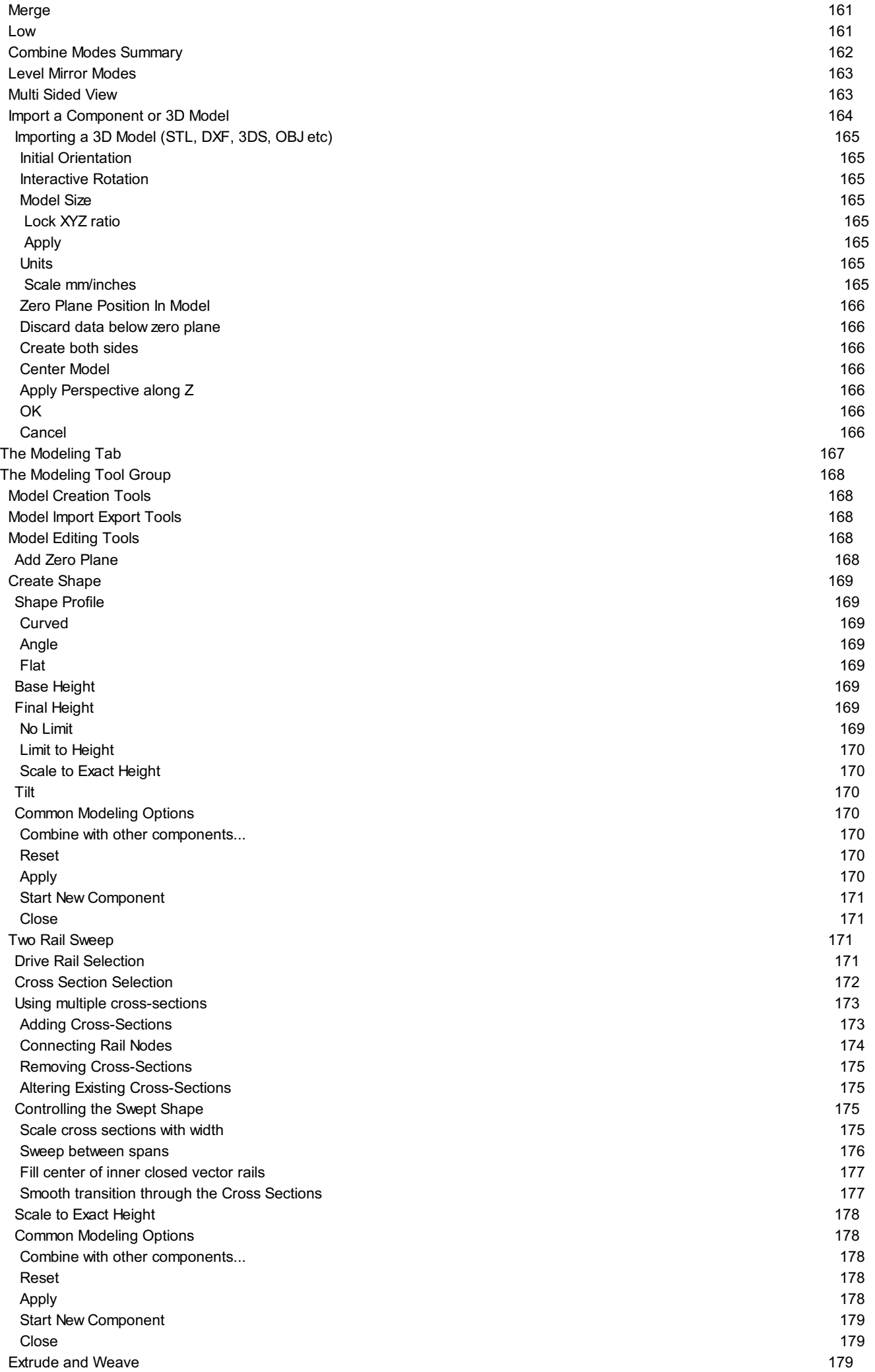

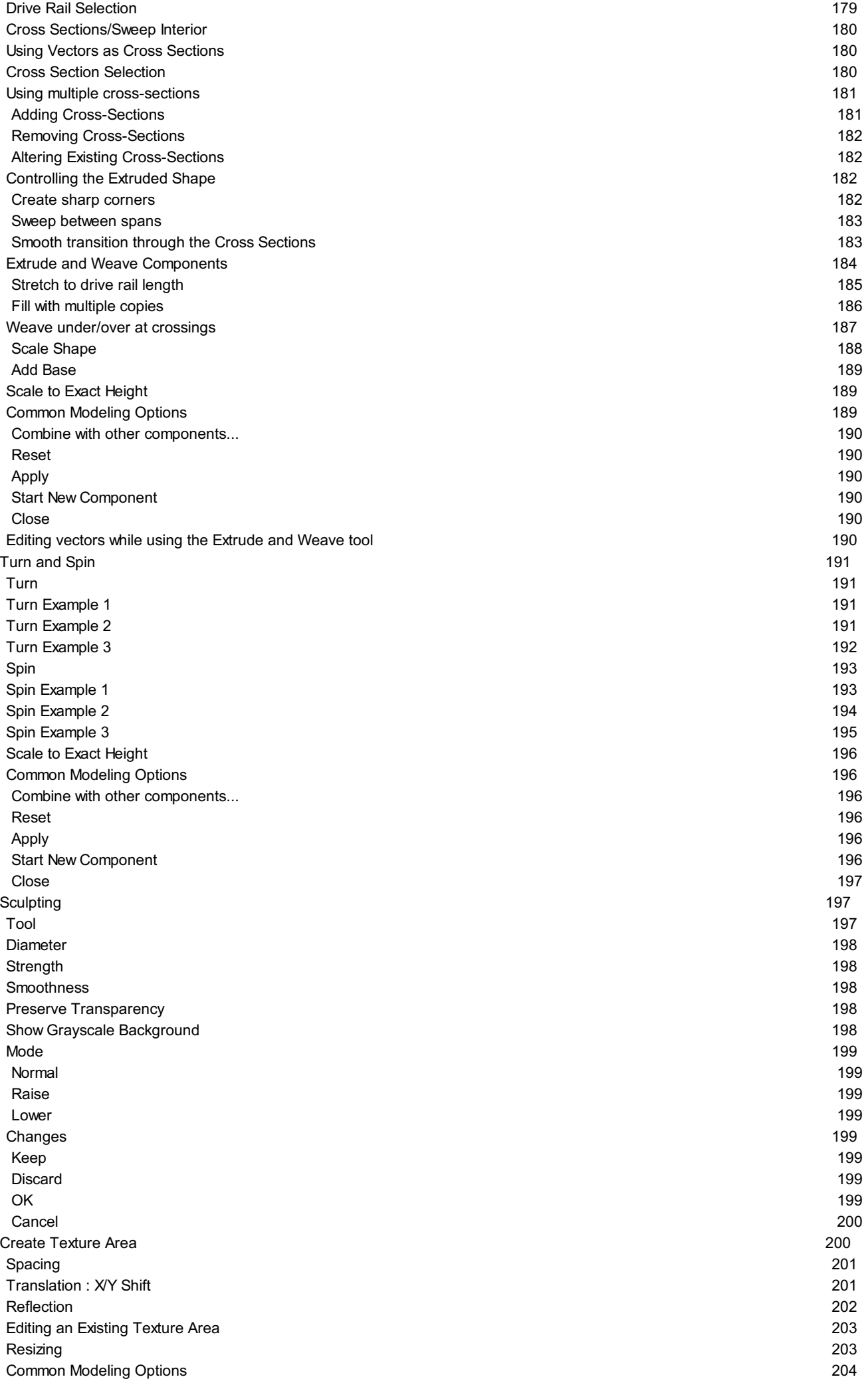

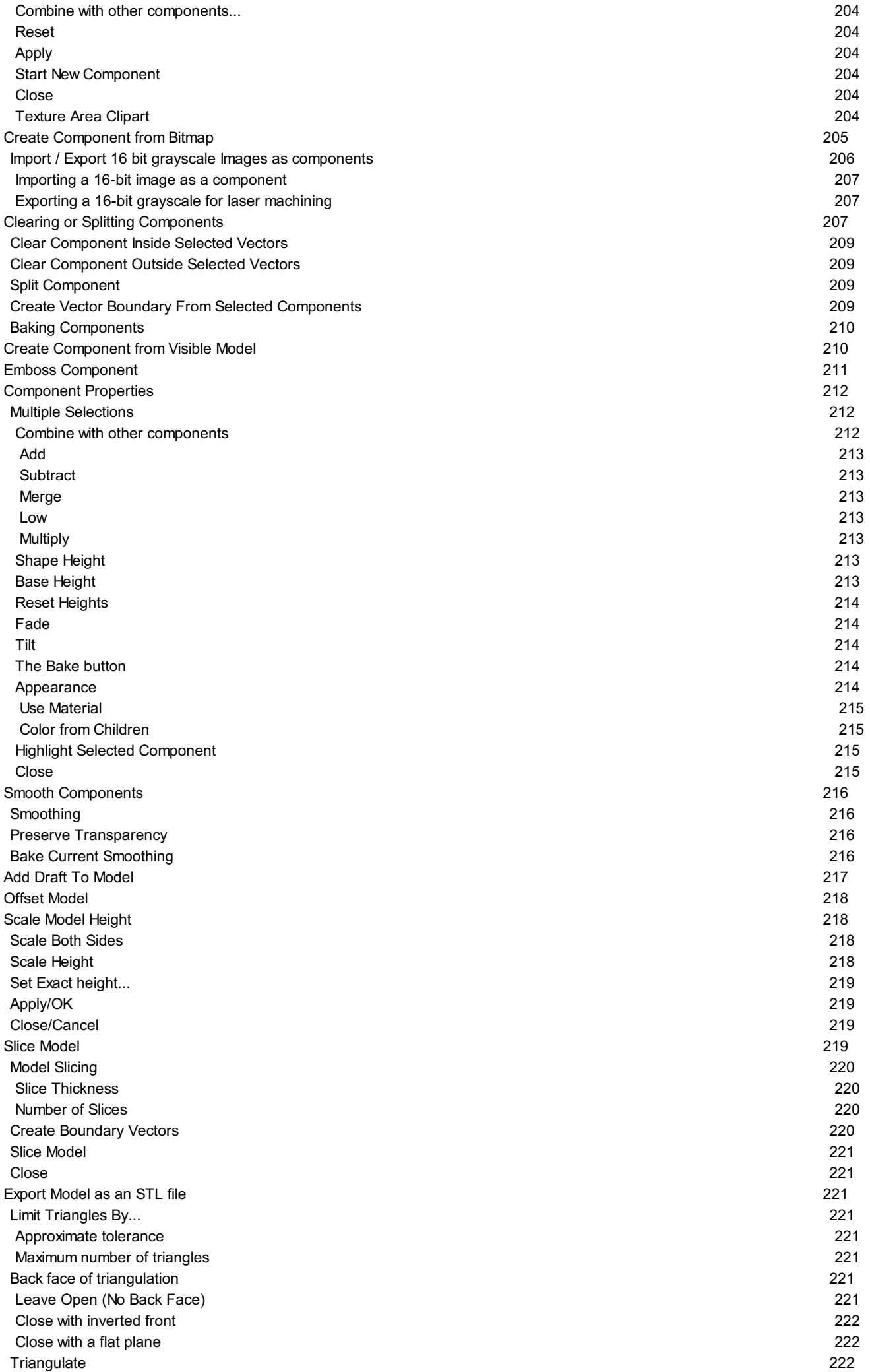

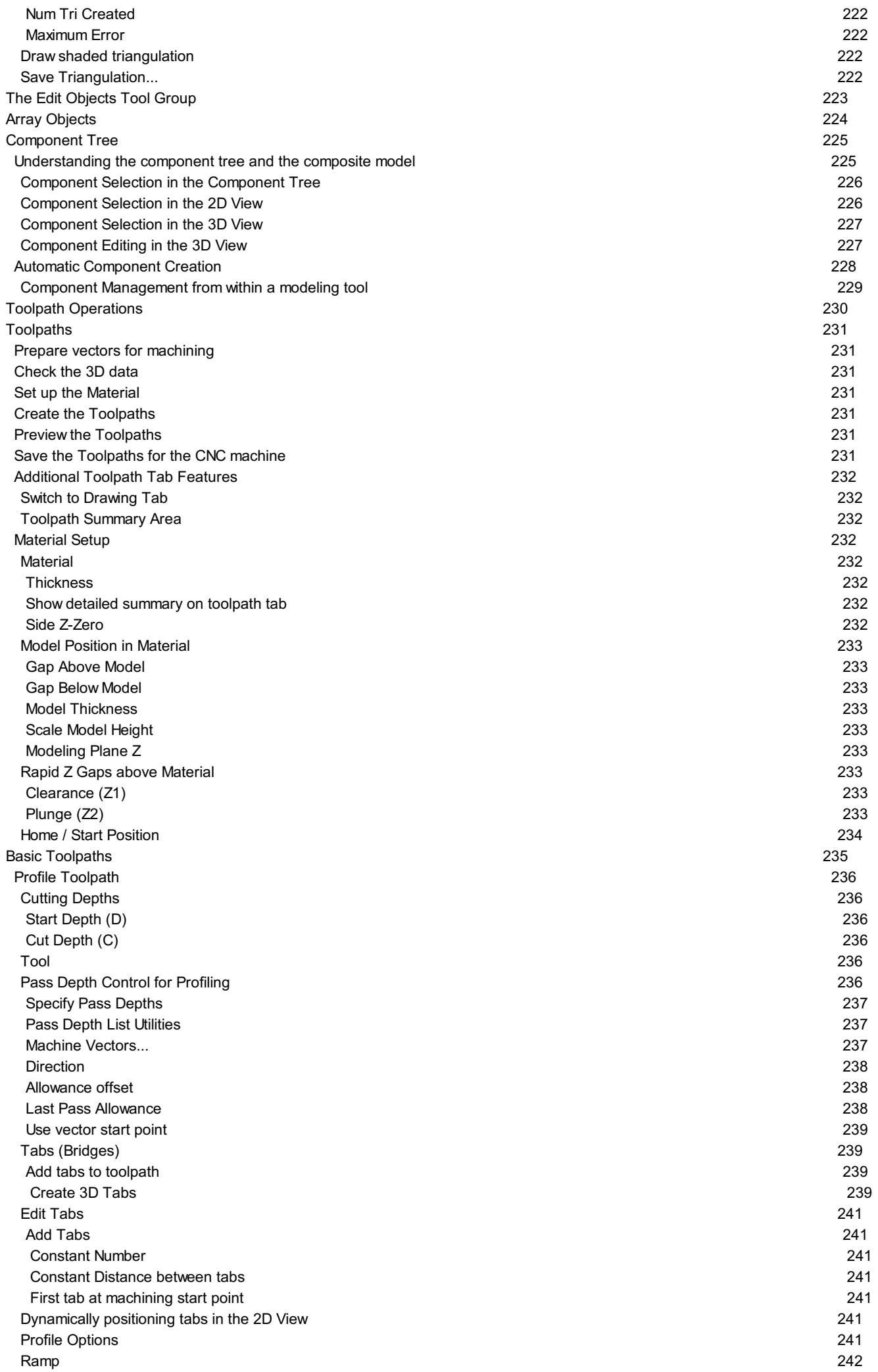

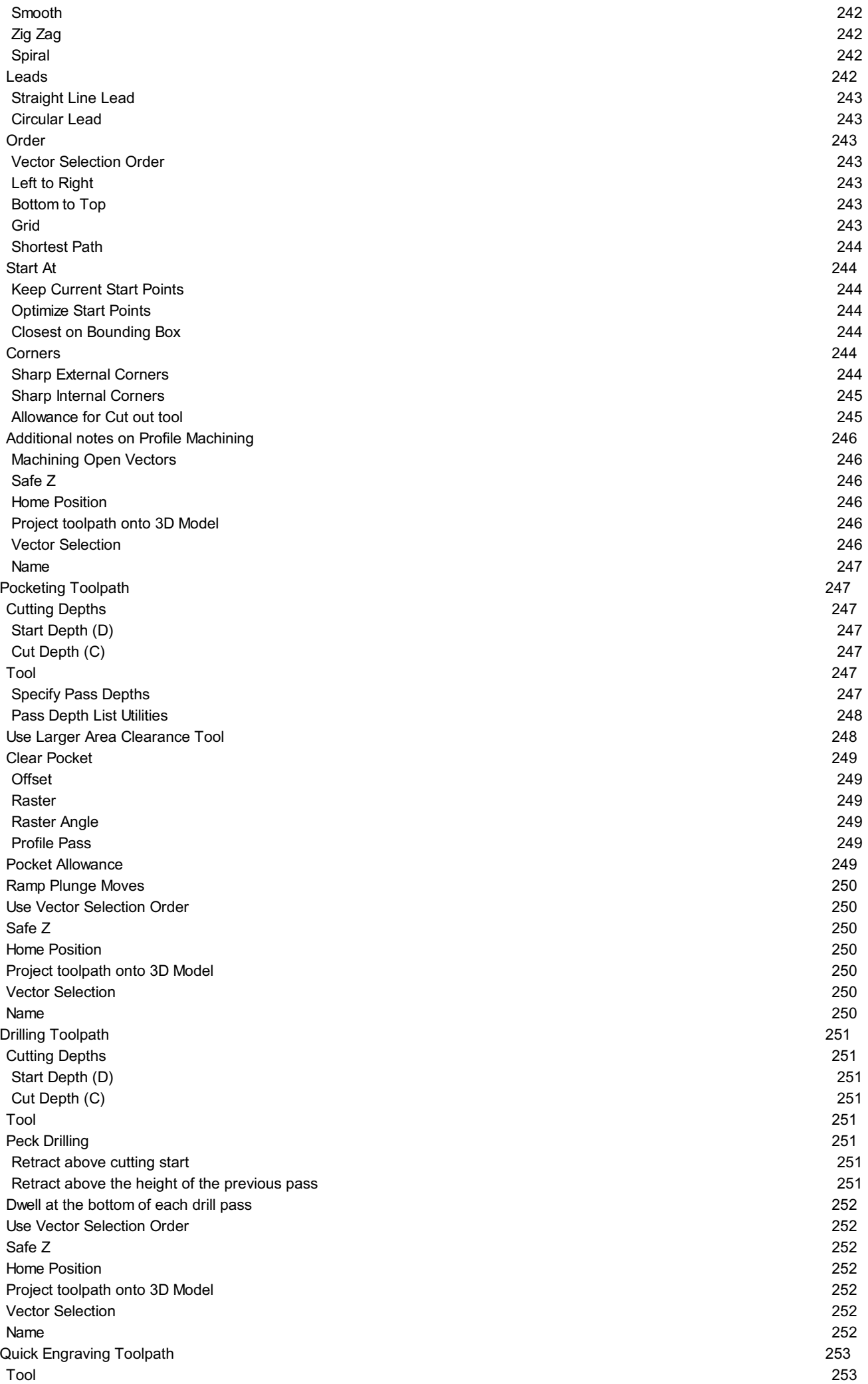

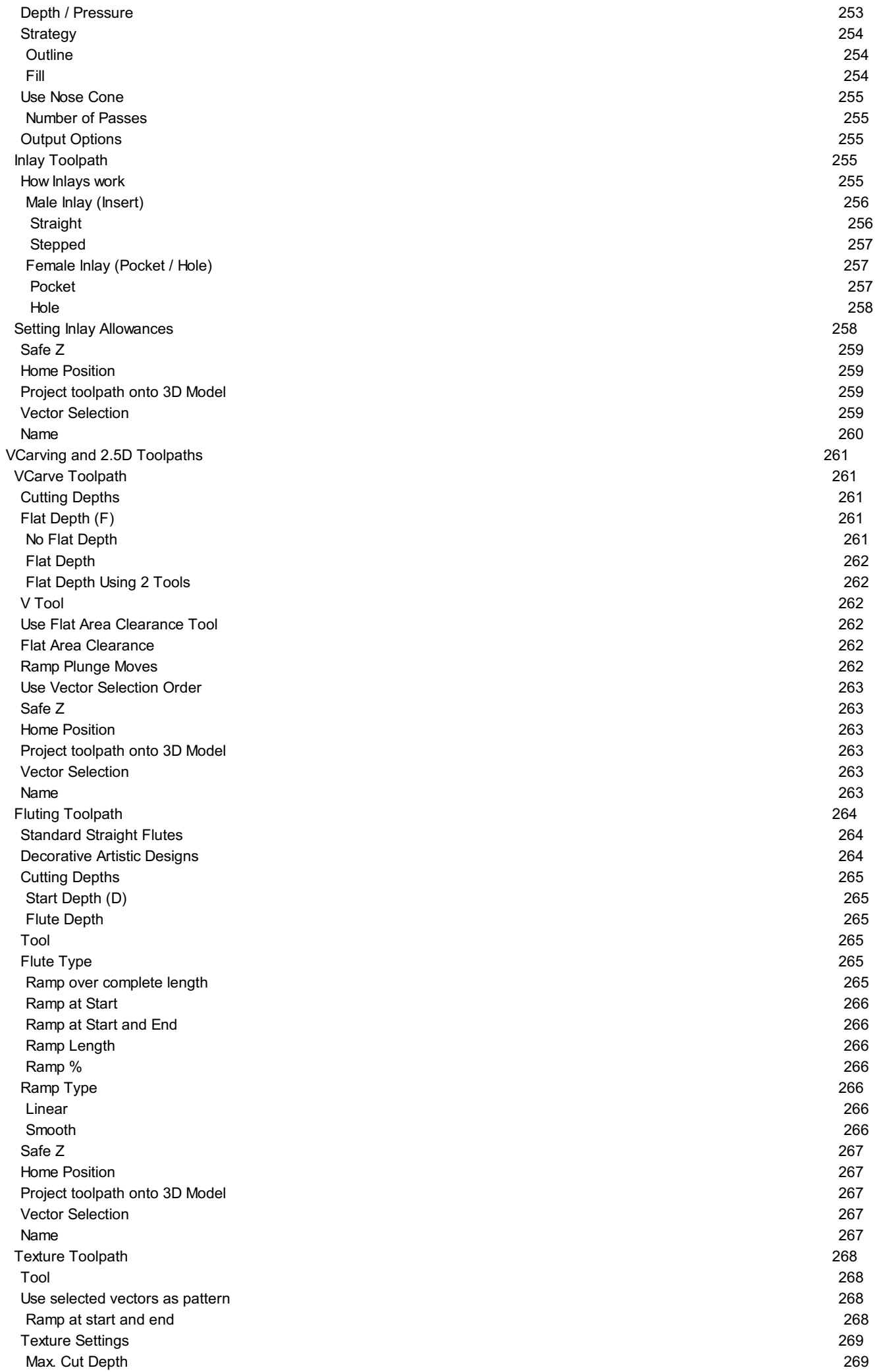

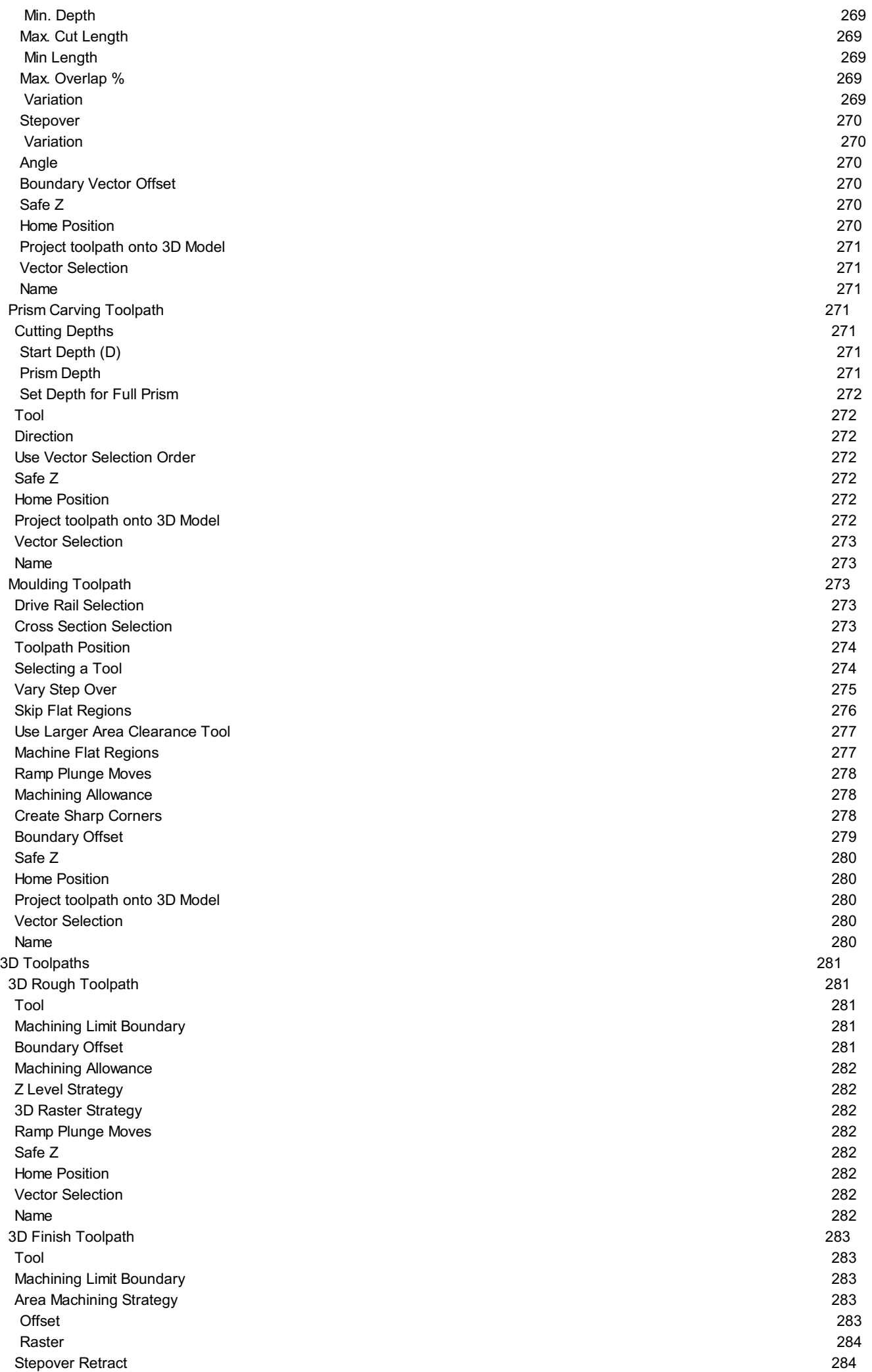

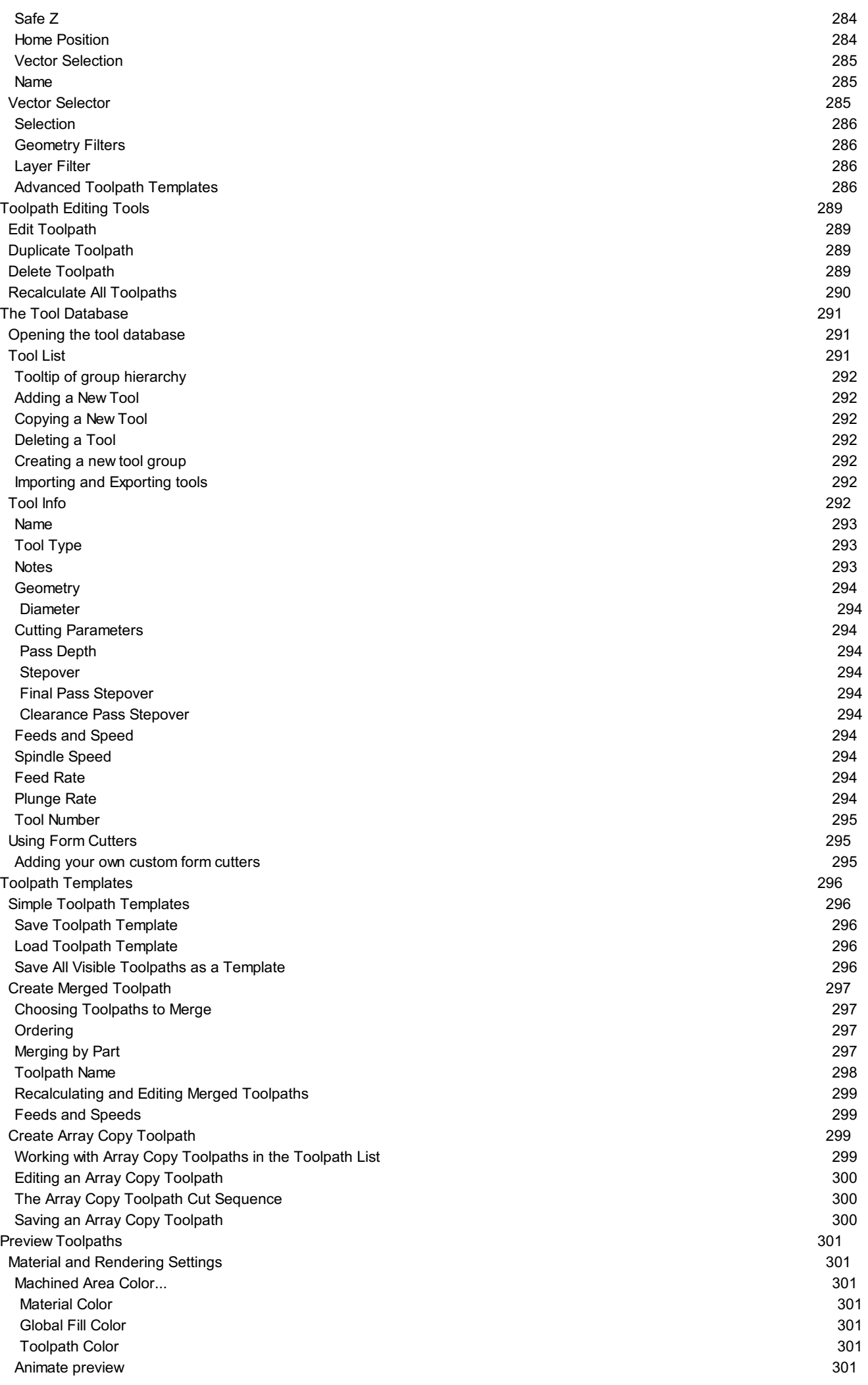

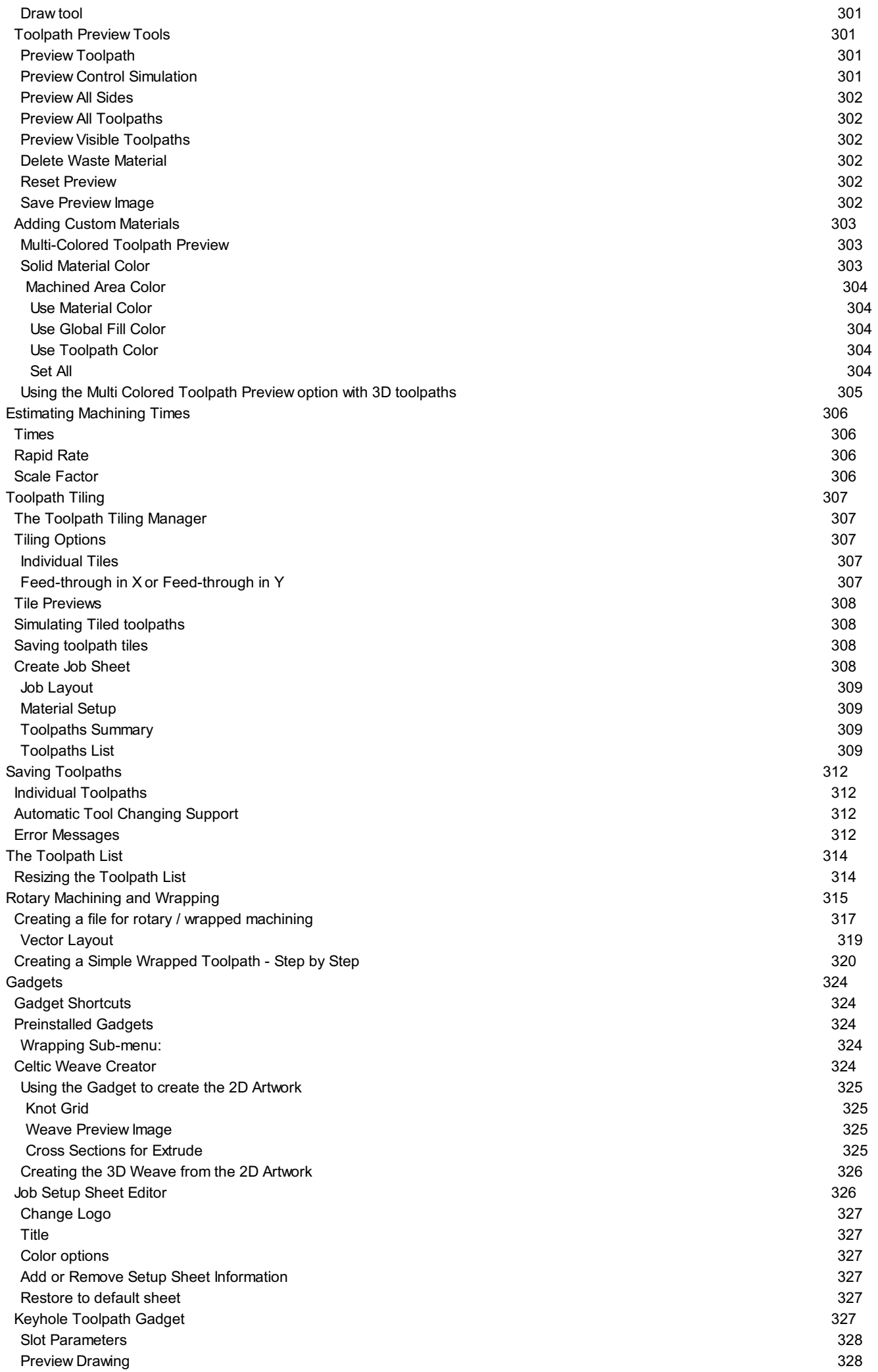

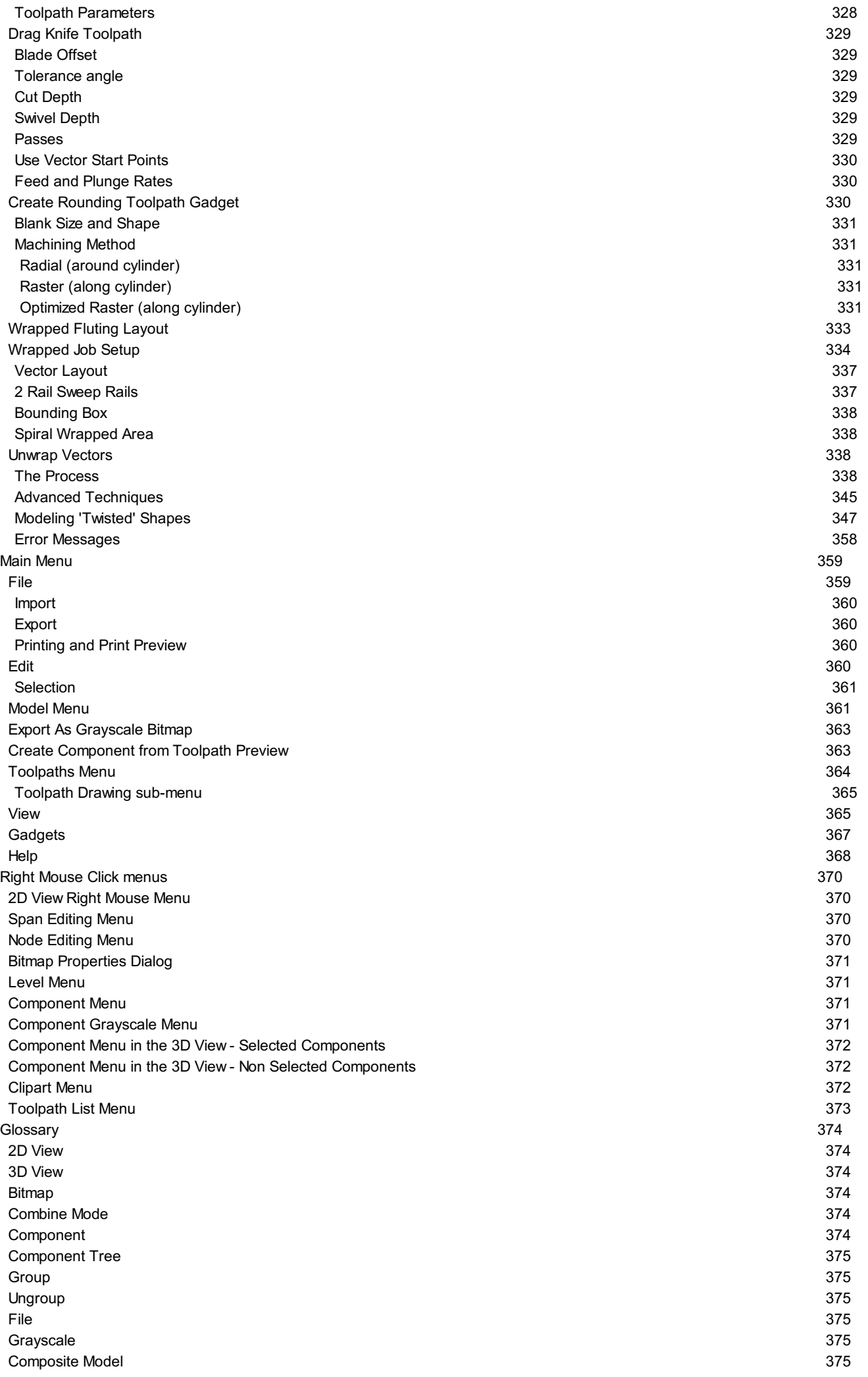

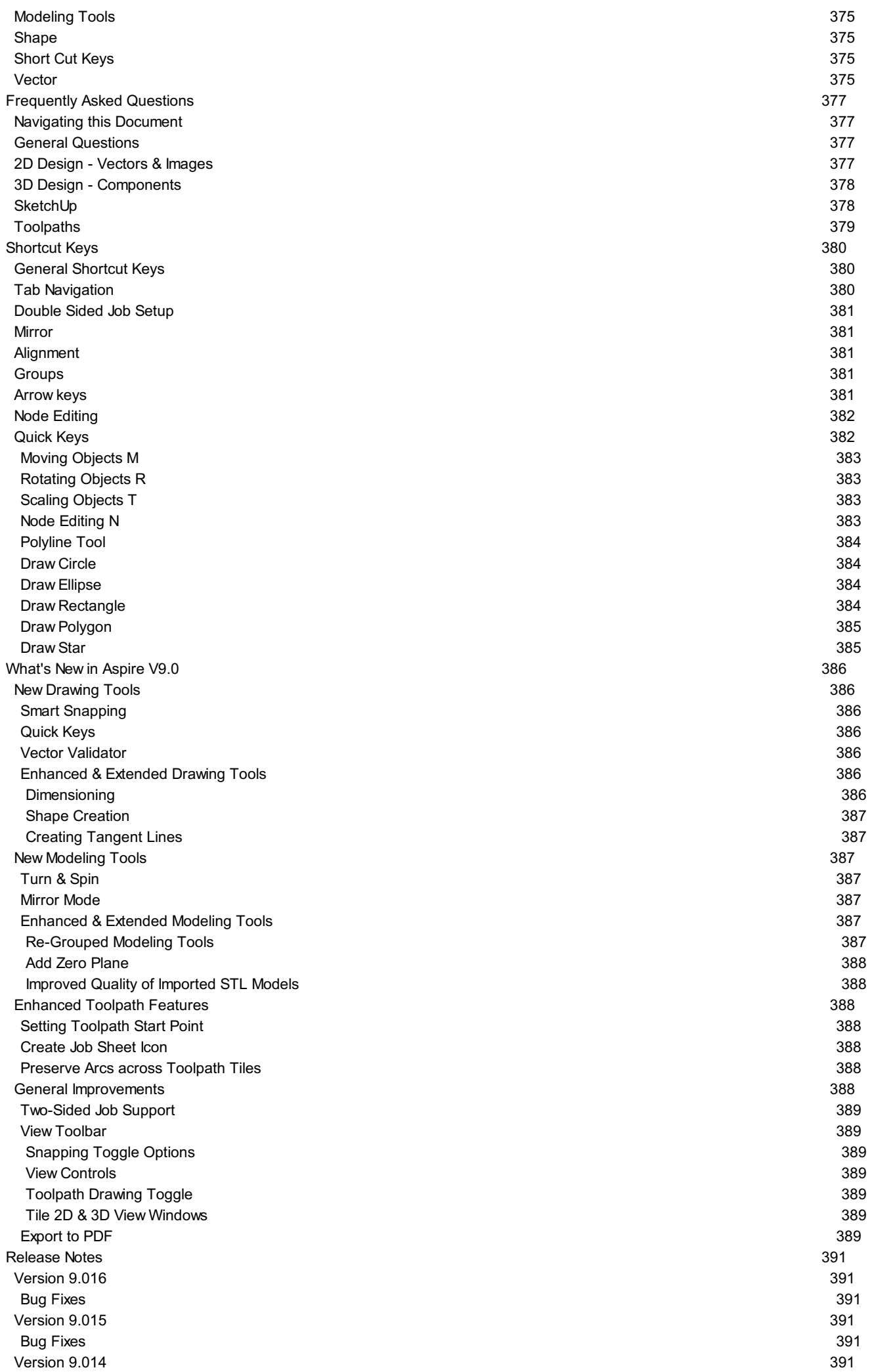

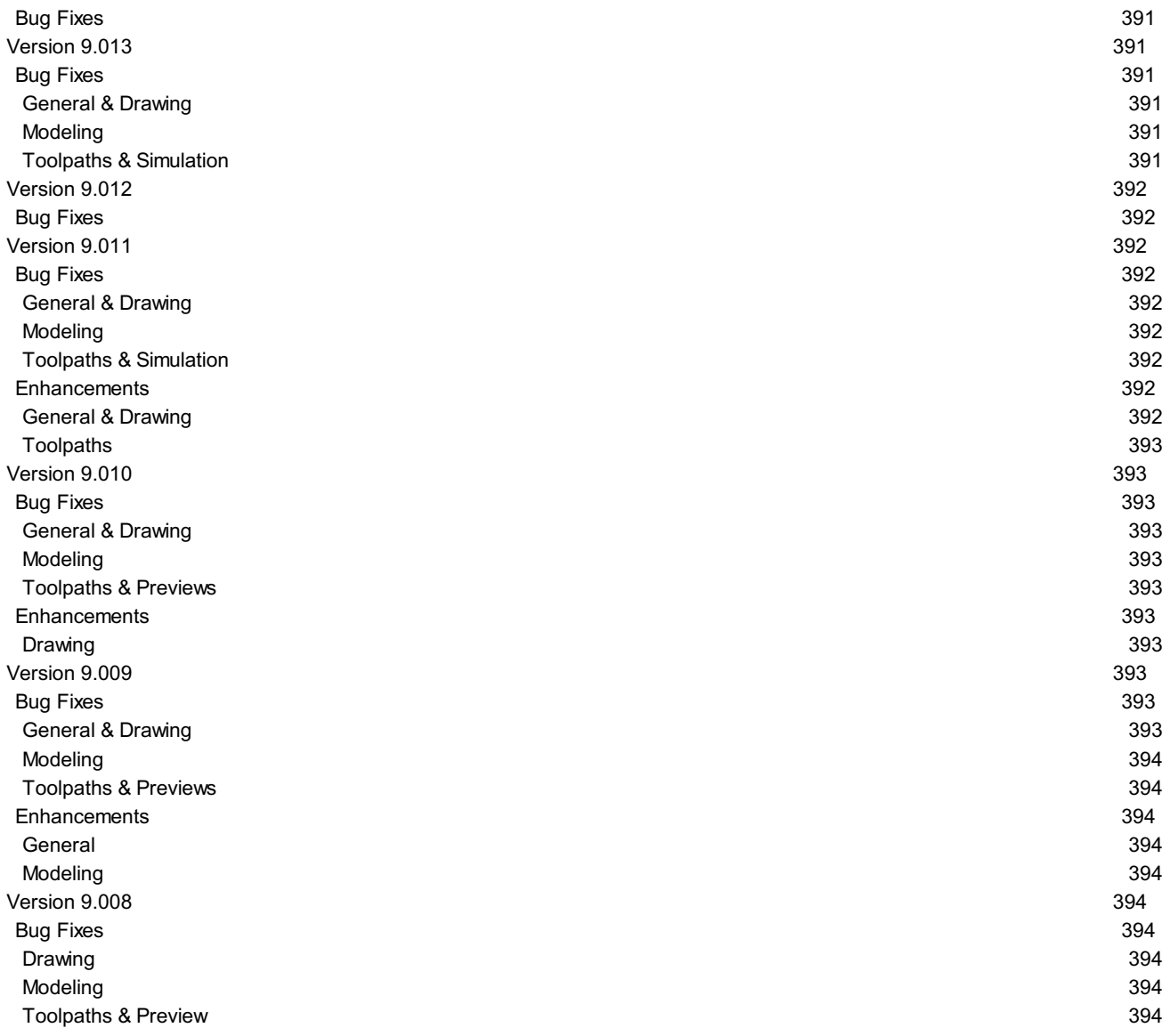

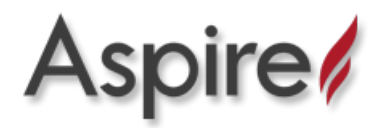

# **Aspire User [Manual](#page-0-1)**

<span id="page-20-0"></span>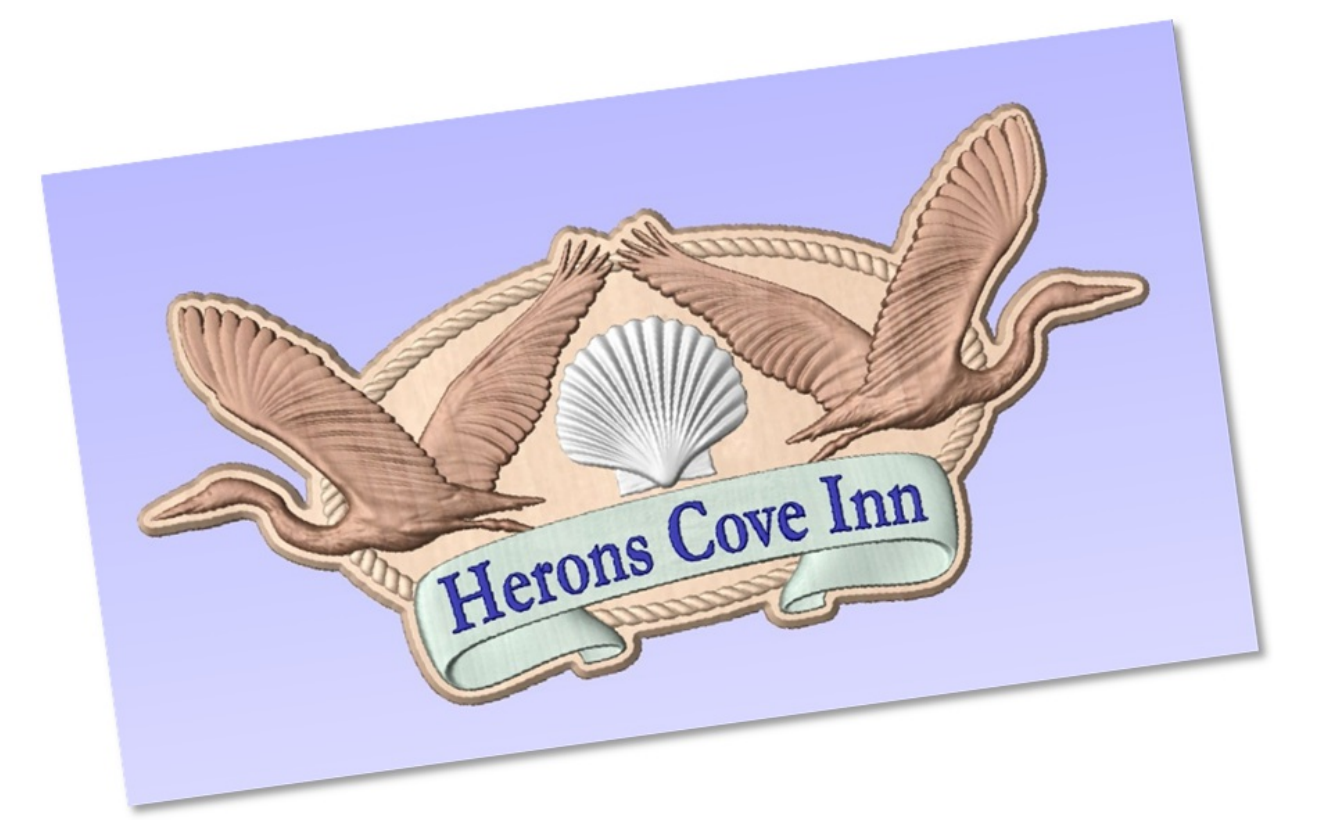

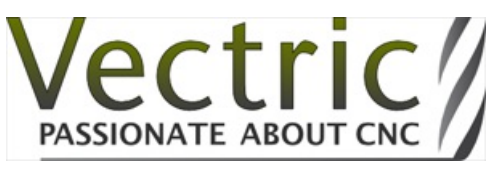

*Version 9*

# **[Disclaimer](#page-0-2)**

<span id="page-21-0"></span>All CNC machines (routing, engraving, and milling) are potentially dangerous and because Vectric Ltd. has no control over how the software described in this manual might be used, Vectric Ltd. or any associated Resellers cannot accept responsibility for any loss or damage to the work piece, machine or any individual, howsoever caused by misusing the software. Extreme care should always be taken and the output from the software thoroughly checked before sending it to a CNC machine.

The information in this manual may be subject to change without any prior notice. The software described in this manual is supplied under the terms and conditions of the software license agreement and may only be used in accordance with the terms of this agreement.

#### **Vectric Ltd.**

**Web:**www.vectric.com **Email:** info@vectric.com **Phone:** +44 (0) 1527 850 323 **Fax:** +44 (0) 1527 850 323

# **[Introduction](#page-0-3)**

<span id="page-22-0"></span>This manual is designed to provide a comprehensive description of all the functions, tools, menus and icons available within the Aspire software package.

Access this document from Aspire's *Help Menu ► Help Contents* or from the Aspire folder in the program section of your Windows Start menu.

At the bottom of the page you will see an area with **ViewAll Help**. This will download all the Help Documentation as a single web page which is useful for searching or if you need to create a paper copy of the documentation.

## <span id="page-22-1"></span>**User Guides, tutorial and [training](#page-0-4)**

Please note that this document is a Reference Manual. If you require more guidance, or are still learning how to use Aspire, please ensure that you view the Getting Started Video Tutorials in the Aspire Video Tutorial Browser when starting the software.

Aspire also includes an extensive selection of video tutorials, which are accessible from the Tutorial Video Browser link when application first starts. These tutorials cover every aspect of Aspire's functionality and range in complexity from a beginner's overview, to advanced features and principles. They are intended to be extremely accessible by level of experience or topic and use real-world examples throughout. Videos can be watched online, or installed locally.

We welcome any comments on this manual or the other training material, please email [support@vectric.com](mailto:support@vectric.com) with your feedback.

# **The [Aspire](#page-0-5) Logic**

<span id="page-23-0"></span>Aspire has been developed to allow the production of decorative and artistic dimensional carved parts. As well as drawing and modeling tools, it includes both 2D and 3D machining, along with 3D V-Carving / 3D Engraving to allow a huge variety of jobs to be produced as quickly and easily as possible. The general work flow logic to apply to most jobs is explained in the diagram below:

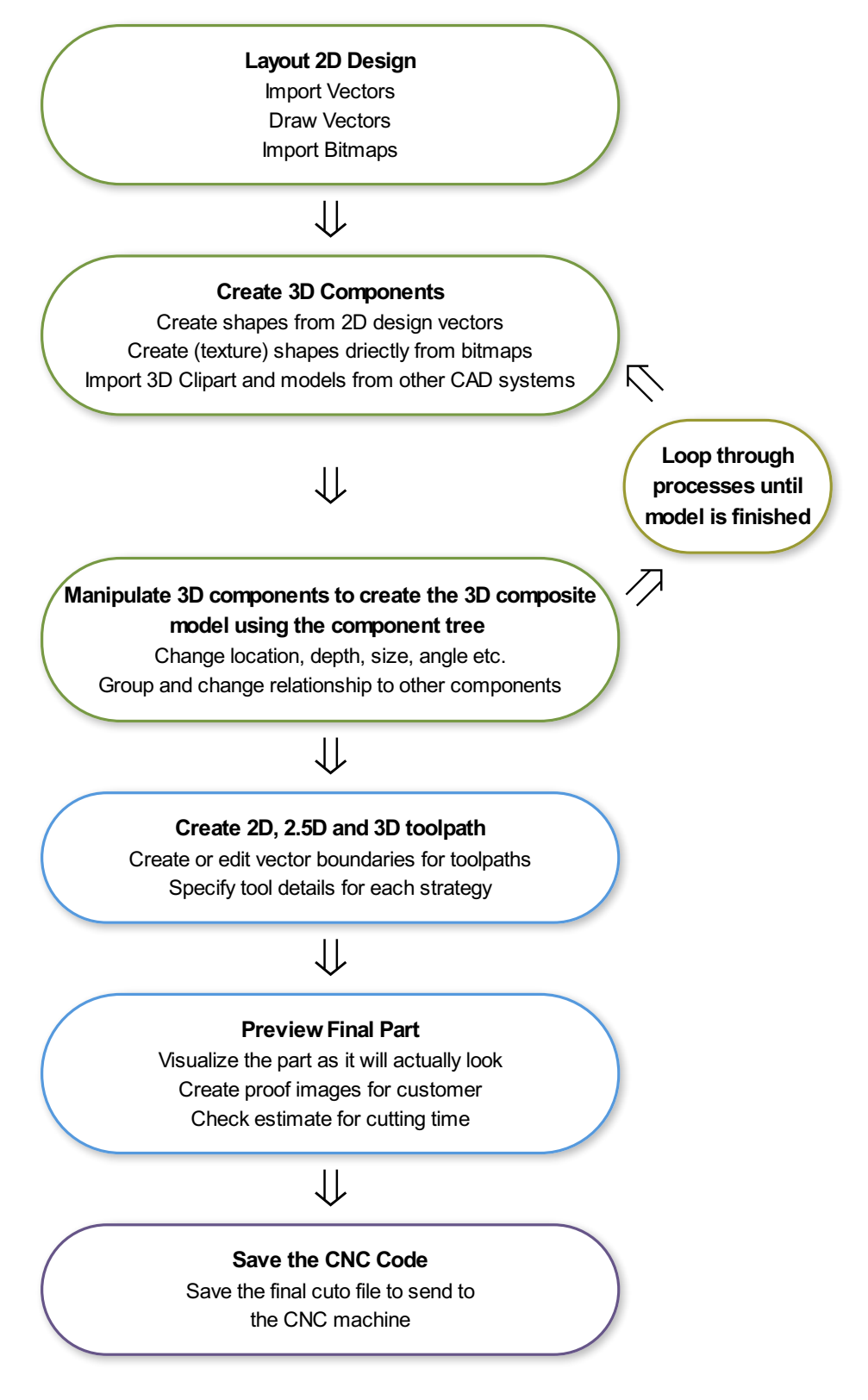

### <span id="page-23-1"></span>**[Design](#page-0-6)**

Aspire includes drawing and editing tools that allow designs to be created and modified. Functions for vector creation and editing are very easy to use and multiple design elements can also be drawn or imported, scaled, positioned and interactively edited to make a new design. Text can also be created using any TrueType or OpenType fonts installed on your computer, or the single stroke engraving fonts supplied with the software.

## <span id="page-24-0"></span>**[Model](#page-0-7)**

Once the 2D design is ready, 3D components can be created from 2D drawings. This will probably involve adding and changing 2D artwork a bit as the 3D design evolves, so Aspire's interface makes the drawing and modeling tools easily accessible.

In addition, existing 3D models can be imported to be incorporated into a design, these could be files previously created in Aspire, 3D Clipart that has been purchased and downloaded or models from other CAD design systems in a supported format.

## <span id="page-24-1"></span>**[Toolpath](#page-0-8)**

A comprehensive set of 2D, V-Carving, Engraving and 3D toolpath strategies provide you with efficient ways to use your tooling to carve the finished part. This process is usually relatively independent of drawing or modeling (although toolpaths are often created directly from some artwork or 3D composite models). Aspire provides simple interface buttons to toggle screen layout to assist the shift in focus from design to toolpathing.

## <span id="page-24-2"></span>**[Output](#page-0-9)**

Finally you can use Aspire's large selection of post-processors to save toolpaths in precisely the format that your particular CNC machine tool requires.

## **[Overview](#page-0-10) of the Interface**

<span id="page-25-0"></span>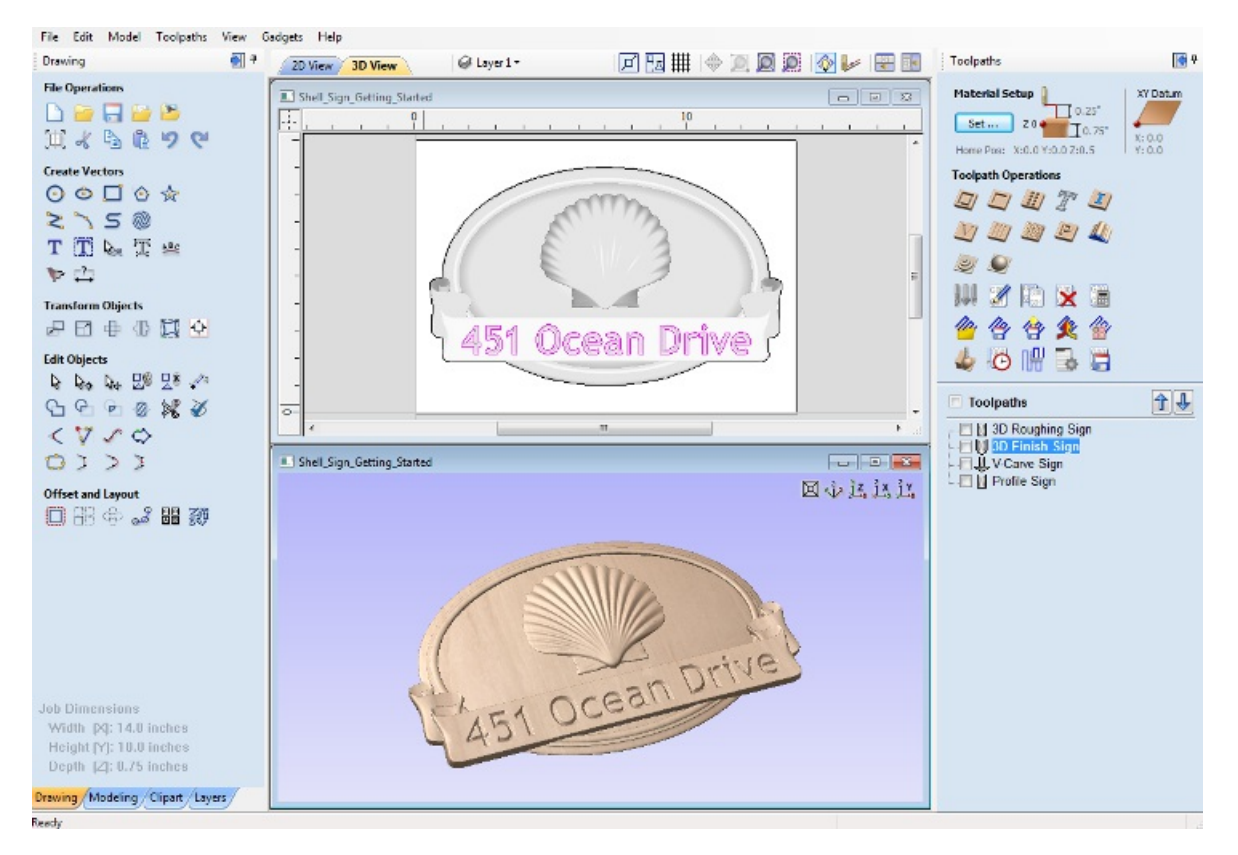

- 1. The Main Menu Bar (the Drop Down Menus) along the top of the screen (File, Edit, Model, Toolpaths, View, Gadgets, Help) provides access to most of the commands available in the software, grouped by function. Click on any of the choices to show a Drop-Down list of the available commands.
- 2. The Design Panel is on the left side of the screen. This is where the Drawing, Modeling, Clipart and Layers tab can be accessed and the icons within the tabs to create a design. On the Drawing tab you will find the tools for creating, editing, sizing and alignment of vectors. On the modeling tab are all the tools that relate to the management and manipulation of 3D components, as well as the [Component](#page-224-0) Tree, which shows you the 3D components and allows you to define how they are combined to form the final composite 3D model. The 3D Clipart allows simple graphical access to any 3D models that are installed on your computer and the Layers tab allows easy management of layers in the job.
- 3. The Toolpath Tab is on the right side of the screen. The Top section of the toolpaths tab houses all of the icons to create, edit and preview toolpaths. The bottom half shows you toolpaths that you have already created.
- 4. The 2D Design window is where the design is drawn, edited and selected ready for machining. Designs can be imported or created directly in Aspire. This occupies the same area as the 3D View and the display can be toggled between the two using F2 and F3 or the tabs at the top of the window.
- 5. The 3D View is where the composite model, toolpaths and the toolpath preview are displayed.
- 6. If you wish to see the 2D and 3D views simultaneously, or you wish to switch your focus to the Toolpaths tab at a later stage of your design process, you can use the interface layout buttons (accessible in the 2D View Control section on the Drawing Tab) to toggle between the different preset interface layouts.

## <span id="page-25-1"></span>**[Managing](#page-0-11) the Interface**

The Drawing, modeling, clipart, Layers and Toolpath tool pages have Auto-Hide / Show behavior which allows them to automatically close when not being used, thus maximizing your working screen area.

Aspire includes two default layouts, one for designing and one for machining, which can automatically and conveniently set the appropriate auto-hide behavior for each of the tools pages. Toggle layout buttons on each of the tools pages allow you to switch the interface as your focus naturally shifts from the design stage to the toolpathing stage of your project.

## <span id="page-25-2"></span>**Accessing [Auto-hidden](#page-0-12) tabs**

only appear as a tab at the side of your screen. Move your mouse over these tabs to show the page temporarily. Once you have selected a tool from the page, it will automatically hide itself again.

**Note:** If you find that you are using the tools on an auto-hidden tab frequently, you may wish to use Aspire's preset layout buttons to toggle the interface to a more appropriate default. Alternatively you can pin the hidden tab out to prevent it from auto-hiding (see below).

### <span id="page-26-0"></span>**Pinning and [unpinning](#page-0-13) tools pages**

The auto-hide behavior of each tools page can be controlled using the push-pin icons at the top right of the title area of each page.

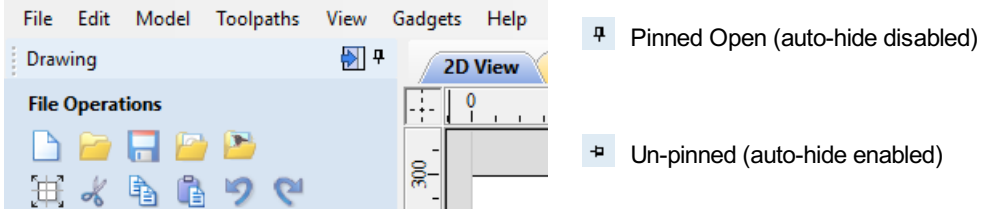

### <span id="page-26-1"></span>**Default layout for Design and [Toolpaths](#page-0-14)**

Aspire has two default tool page layouts that are designed to assist the usual workflow of design, followed by toolpath creation.

In all three of the tools tabs there are 'Switch Layout' buttons. In the Drawing and Modeling tabs, these buttons will shift the interface's focus to toolpath tasks by 'pinning-out' the Toolpaths tools tab, and 'unpinning' the Drawing and Modeling tools tabs. In the toolpaths tab, the button reverses the layout - unpinning the toolpaths page, and pinning-out the Drawing and Modeling pages.

You can toggle between these two modes using the F11 and F12 shortcut keys.

## <span id="page-26-2"></span>**View [Controls](#page-0-15)**

Your project is represented using 2D and 3D workspaces, each viewed via independent windows called the **2D View** and **3D View**, respectively. This division usefully maps to the typical workflow in which you will initially focus on the 2D design and layout of your project before moving to the 3D stage of modeling, toolpathing and previewing your finished part.

You can switch between the views using the tabs at the top of each window. In addition the shortcut-keys F2 and F3 will toggle the display between the two windows.

It is sometimes useful to see both the 2D and 3D representations at the same time. The Page Up and Page Down keys will arrange the 2 views either horizontally or vertically so you can see both workspaces simultaneously. To return to the tabbed display, simply click on the standard Windows Maximize button in the top right corner of either view window.

Many of the controls for manipulating the view in your project are similar in both 2D and 3D.

From within each view you can also directly interact with the objects that make up your job using the Object [Selection](#page-114-1) Tools.

## <span id="page-26-3"></span>**2D View [Controls](#page-0-16)**

See also the [Rulers,](#page-40-0) Guides and Snap Grid section.

Click and hold the Left mouse button and drag the mouse about to Pan - Esc to cancel mode ৠ Pan Shortcut: Click and drag the Middle mouse button or if using a 2 button mouse, Hold Ctrl + drag with Right Mouse button. Mouse with Middle Wheel - Scroll wheel in / out Zoom Interactive Mouse without Middle Wheel - Hold Shift + Push / Pull with Right Mouse button. Click top left corner, hold mouse down and drag to bottom right corner and release. Clicking the left<br>Zoom Box  $\overline{D}$ mouse button will zoom in, Shift + click will zoom out. Zoom  $\Box$ Zooms to show material limits in the 2D window Extents With objects selected Zoom D

#### Selected Zooms to the bounding box of the selection

## <span id="page-27-0"></span>**3D View [Controls](#page-0-17)**

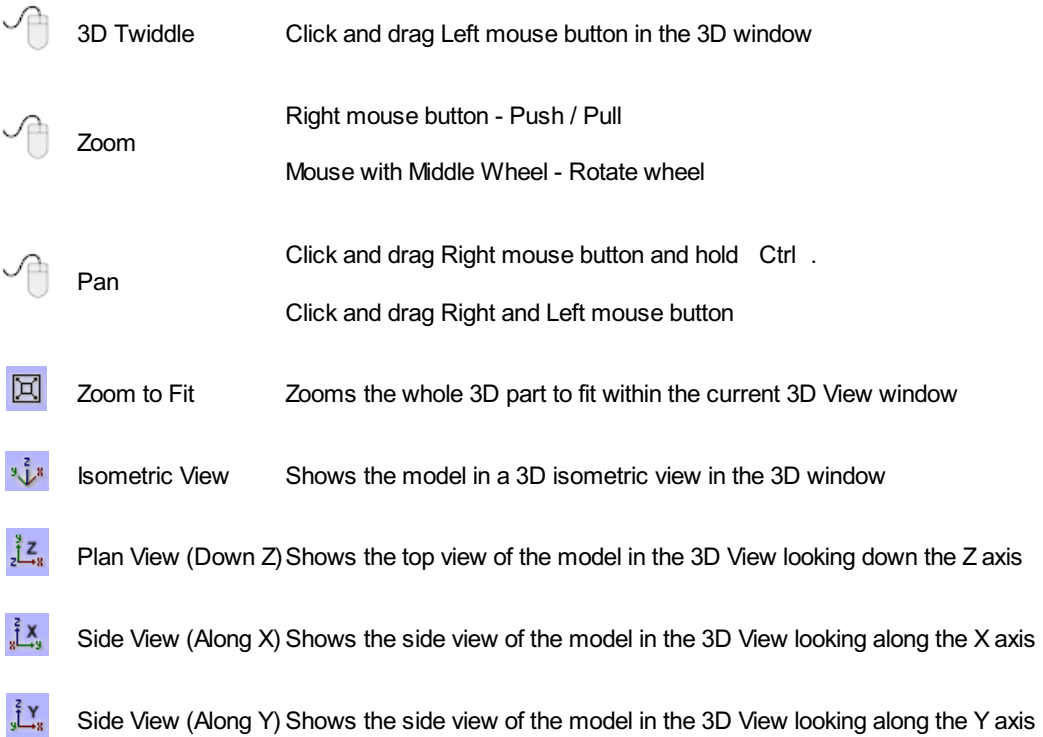

<span id="page-28-0"></span>The first stage in any project is to create a new blank part or import some existing data to work with. At this stage a number of parameters need to be defined relating to the size of the part and its position relative to the datum location on the CNC machine. Later, once the part has been defined and you have started working, you may want to change the size of the material, import additional data and generally manage the project operation. In this section of the manual the initial creation of a part will be covered along with all the icons which appear under the File [Operations](#page-52-0) section of the Drawing Tab.

When you first start the program you will see the Startup Task options on the left hand tab and also a list of your 4 most recently opened Aspire parts (this is a rolling list that will be populated each time you run the software and may initially be empty).

### <span id="page-28-1"></span>**Startup Tasks and [RecentlyOpened](#page-0-19) Files**

When you first start the program you will see the Startup Task options on the left hand tab and also a list of your most recently opened Aspire parts.

The first choice is whether you want to *Create a newfile* or *Open an existing one*.

The first choice is whether you want to *Create a new file* or *Open an existing one*. Creating a new file allows you specify a size and location for a blank work area, set your material thickness and also set the model quality and even the shading color/material. The process to do this will be covered in the next section (Job Setup Form Options).

The second choice, *Open an Existing File*, will allow you to open a pre-created file from your computer. This may be a file you previously created in Aspire (\*.crv3d), or a VCarve Pro job (\*.crv). Alternatively, it might be a 2D vector layout from

another CAD system (\*.dxf, \*.eps, \*.ai and \*.pdf). ACRV3D or CRV file will have the necessary information for material size etc. already embedded in it. The 2D formats will import the data at the size and position it was created but will require you to go through the Job [Setup](#page-64-0) form to verify/edit all the parameters for the part.

## <span id="page-28-2"></span>**Video [Tutorials](#page-0-20)**

The Tutorial Video Browser will open your default web browser (typically Internet Explorer, Chrome or Firefox - depending on your Windows setup and personal preference). The web browser offers a number of tutorial videos and associated files, presented either by project or feature category to help you to learn about the software. You will initially need internet access to watch or download the videos or files, but, once downloaded, the materials can be used offline.

## <span id="page-28-3"></span>**Online [Resources](#page-0-21)**

This section includes direct links to useful websites and web resources - including clipart and projects for you to purchase, download and incorporate into your own designs. These links will also open in your default web browser and you will need internet access to use them.

## <span id="page-28-4"></span>**[Two-Sided](#page-0-22) Machining**

Aspire has the ability to create a project where your design requires you to cut *both sides* of your material. Typically you will cut the top surface of your material, then manually turn the material block over on your machine, whilst maintaining a common registration position, and cut the bottom surface using a second set of toolpaths. By specifying a two-sided project using the Job Setup form and indicating how you intend to flip the material over on your machine, you can allow the registration and organisation of the geometry, toolpaths and previews relating to each side of the design to be managed by

# **How to Get [Started](#page-0-18)**

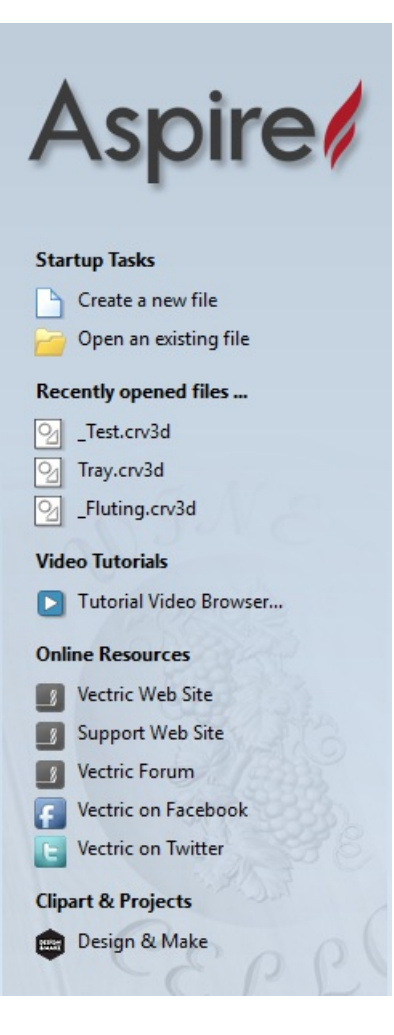

the software. During the design process you can then switch between the top and bottom surface of your design, create toolpaths for each side and view a preview of the material - including after it has been cut from both directions. Once you are happy with the result you can then save the toolpaths relating to each side independently.

### <span id="page-29-0"></span>**[Two-Sided](#page-0-23) Job Setup**

In the Job Setup dialog, you can pick whether you want to create a single-sided or a double-sided job. You can change this setting later if you wish.

The initial *Z-Zero Position* you will be using for the toolpaths relating to each side is set from the *Job Setup* dialog. You can choose to Z-Zero from the same material surface for both sides, the machine bed for both sides or you can opt to Z-Zero from each side indepenendently. Your choice depends on the nature of your design. Typically, if you are only intending to carve into the surface on each side then you will Z-Zero each independently after you have physically positioned the material on your machine. If your design involves cutting through the material and the Z depths for each side must coincide precisely, however, then you will usually wish to use a common Z position for both sides. You can change the Z-Zero settings for each side subsequently using the *Material Setup* form.

**Note:** In the *Z Zero Position* form diagram, the relative Z Zero position (shown with a red dot) indicates relative position to the Top Side (1) and the Bottom Side (2) when the material block has been turned to machine each side with the currently selected Z Zero Position settings.

The *X Y Datum Position* applies to both sides of the material.

In order to correctly manage the alignment of the geometry relating to each side, it is important that the software knows whether material will be flipped vertically or horizontally during the physical machining process. *Flip Direction Between Sides* determines the automatic transformation of the drawings, models or toolpaths associated with each side. If the material block will be flipped horizontally then the software will automatically mirror your data to mimick the relative positions each side.

When you create or open a two-sided project, Aspire will display two new icons in the 2D View [Toolbar](#page-33-3). The first icon indicates which flip direction option has been specified for this project. It will ininitially be set to display the Top Side of your design. Any drawing or toolpath creation will be associated with the Top Side and this is known as the active side. To work on the other side of your design you will

first need to make the Bottom Side active. Click on the Toggle Side button in the View [Toolbar](#page-33-3) to switch the active side between top and bottom. Alternatively, you can use the number key shortcuts: 1 will make Top Side active and pressing

2 will make the Bottom Side active.

**Note:** The rulers that border the 2D View are colored to provide a handy visual indicator as to which side is currently active. An Orange background indicates that the Bottom side is currently active and any drawing or toolpaths are associated with the Bottom Side of your design.

### <span id="page-29-1"></span>**Two-Sided Toolpath [Management](#page-0-24)**

When toolpaths are created in a two-sided job they are automatically associated with the active side from which they were created. This helps you to keep track of which side of your job each toolpath is for. The toolpath list will only display the toolpaths for the current active side and this is indicated in the heading, which will read **Toolpaths (Top)** or **Toolpaths (Bottom)** accordingly. Changing the active side (using 1 or 2 , for example) will cause the toolpaths list to also swap the displayed set of toolpaths.

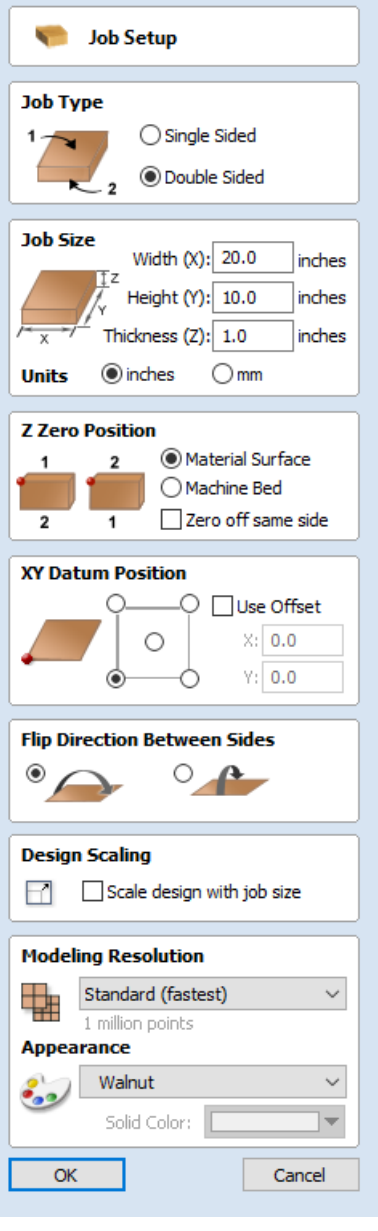

## <span id="page-30-0"></span>**Two-Sided Toolpath [Previewing](#page-0-25)**

The Preview Toolpaths form now includes a Preview All Sides button. This will simulate toolpaths cutting both sides of your job (regardless of the currently active side) so that you can see the combined result of your toolpaths in a single, solid, 3D representation of the final job.

## <span id="page-30-1"></span>**[Two-Sided](#page-0-26) Toolpath Saving**

Saving your toolpaths from a two-sided job is done independently for each side. Save the toolpaths for the currently active side, then make the other side active (using  $1$  or  $2$ ) and save out the toolpaths for the other side.

**Note:** To continue to help you to organise your toolpaths once you get to your CNC Machine, you can check the *Add side to toolpath name* option before saving your toolpaths to explicitly add the side to the saved filename for each toolpath.

# **The 3D [Clipart](#page-0-27) Tab**

### <span id="page-31-1"></span><span id="page-31-0"></span>**Integrated [Component](#page-0-28) Clipart**

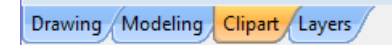

The Clipart tab provides quick and convenient access to V3M files or 2D vector artwork.

This tab includes the library browser that allows you to add folders containing V3M Files into the software or you can use the local files option that allows you to quickly see the contents of several folders of V3Mfiles in one place.

By default the **Clipart tab** can be found on the left-hand side of the Aspire main window, alongside the **Drawing**, **Modeling** and **Layers** tabs.

The 3D clipart tab itself contains two tabbed pages: **Local Files** and **Library Browser**. You can swap between these pages by clicking on the page names at the top of the tab.

**Note:** It is possible to customize Aspire's interface by undocking and repositioning its tabs. If your **Clipart tab** is not visible next to the **Drawing** and **Modeling** tabs, please refer to the [Overview](#page-25-0) of the Interface chapter of the Manual for details on working with Aspire's tabs.

**Note:** For CRV files that contain components, these components will not be imported into the new session - only the vectors will be imported.

To import a file as a piece of clipart you can simply double click its thumbnail to position the clipart in the center of the job. You could also Right click on a piece of clip art and choose the  $|$  Import to Level  $|$  option, this has a sub-menu that allows you to choose an existing Level or to create a New Level. When creating a New Level you will be prompted to enter a name and choose a combine mode. You can

also click on a preview image and 'drag and drop' its thumbnail from the clipart browser, into the 2D or 3D View. To do this:

- Move your mouse over thumbnail image in the clipart browser.
- Press and hold down the left mouse button.
- While holding down the left mouse button, move the mouse back into the 2D or 3D View.
- A copy of the thumbnail image will be 'dragged' with the mouse pointer.
- Release the mouse button to 'drop' the clipart file into the 2D or 3D View.

The selected component clipart model or vector outline will be imported at the location of the dropped thumbnail and, if appropriate, added to your model's [Component](#page-224-0) Tree. Depending on the relative size of your current Aspire model and the piece of clipart you have imported, it may need to be resized to fit using the standard tools on the Drawing tab or directly using the transform handles within the 2D View.

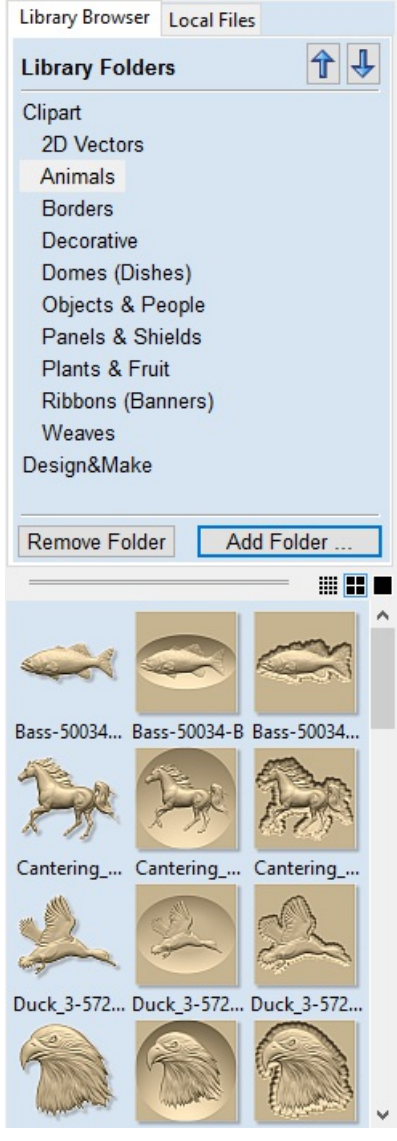

### <span id="page-32-0"></span>**Library [Browser](#page-0-29)**

The library browser provides quicker access to folders on your computer which are in frequent use, or perhaps hold the data for the current project you are working on.

To add a folder into your library click on the  $\parallel$  Add Folder  $\parallel$  button which opens up a dialog asking you to choose the folder you would like to add. Navigate through the tree to choose then folder and click OK. Unlike the Local Files browser the Library browser will only show the clipart that within this folder and folders within this folder. You will not be able to see the whole of the file tree beneath this folder.

Once you have populated your library with folders then clicking on a folder will populate the clipart browser with the objects which are contained in this folder and show you any subfolders immediately below it.

To better understand this, consider the following example: My current project is a western saloon themed sign. I have split up all the resources I am using for this creation into three folders, so that I have the following file folder structure:

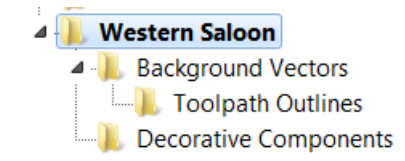

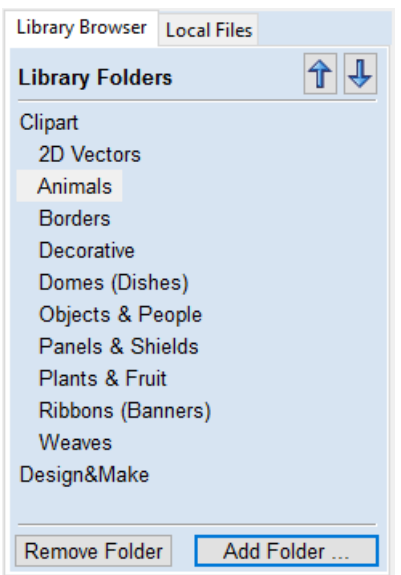

Once I have added the Western Saloon folder to my Libraries it appears in the list of folders. When a folder is selected all its immediate subfolders are also shown, but only the immediate subfolders, notice that the *Toolpath Outlines* folder does not appear in the image below.

**Western Saloon Background Vectors Decorative Components** 

If a folder is selected and it contains clipart files then these are shown in the clipart window.

To remove a folder, select from the list of folders and click on the Remove Folder button. This will not delete clipart from your computer; it will just remove the library folder. Folders may be added to the library from the local file browser by right clicking and selecting the *Add folder to library* option.

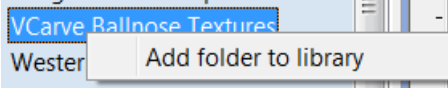

**Note:** Under the Edit - Options drop-down menu there is a flag to set whether you *Show the clipart subfolder contents* if set to yes it will show the models in the current folder and also in up to 3 levels of sub-folder below that. If it is set to No it will only show files that are present in the currently selected folder.

### <span id="page-33-0"></span>**[Local](#page-0-30) Files**

The local files browser allows you to select a folder using the file explorer tree in the top section of the page. When you select a folder containing Vectric files (\*.crv or \*.v3m) the bottom section of the page will fill with thumbnail images of the V3M or CRV files within each folder.

#### Library Browser Local Files

- □ Desktop
	- **E** OneDrive
	- $\boxplus$  it's me
	- $\oplus$  This PC
	- **E** Libraries
	- $\oplus$  SDHC (D:)
	- **E** Network

## <span id="page-33-1"></span>**Integrated Windows Explorer [Thumbnail](#page-0-31) Support**

V3M files automatically include thumbnails. Windows Explorer can make use of these thumbnails to show you a preview of each file when you browse a folder.

When browsing a folder containing V3M files in Windows, select **Medium Icons** or larger from the available options in the **Change your view**control, located at the top of the Windows Explorer view:

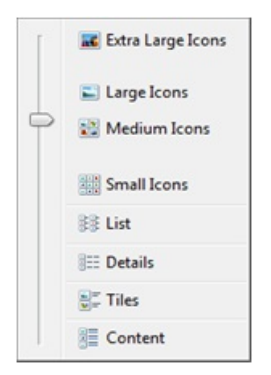

Thumbnails are supported for Windows XP and later, but the method of selecting thumbnail view in Windows Explorer may differ for other Windows versions.

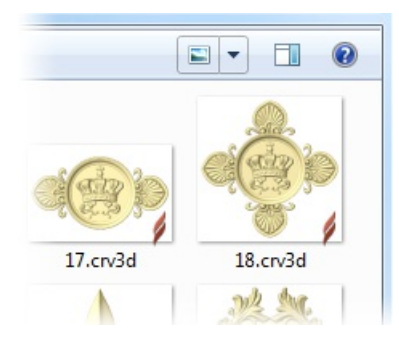

### <span id="page-33-2"></span>**Drag and [Drop](#page-0-32)**

Aspire supports Windows drag and drop functionality to quickly add V3Ms into an existing model directly from Windows Explorer.

With Windows Explorer and Aspire both open, simply click and drag the V3M thumbnail of the file you want from the Explorer Window into either the 2D or 3D View window of Aspire. The selected V3M file will be imported automatically and added to the [Component](#page-224-0) Tree.

## <span id="page-33-3"></span>**The View [Toolbar](#page-0-33)**

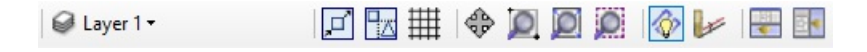

Above the view window is a handy toolbar that allows easier access to common tools. With the ability to create a double sided project you have easy access to switch between the Top and Bottom Sides of your project. The Layers Drop down bar has now moved from the drawing tab to the View Toolbar, making it accessible at all times. The other icons displayed in order of left to right are as follows:

### <span id="page-33-4"></span>**[Snapping](#page-0-34) Toggle Options**

 $\bullet$   $\boxed{\Box}$  Snap to [geometry](#page-42-4)

#### Smart [Snapping](#page-43-0)

[Snap](#page-41-3) to Grid

#### <span id="page-34-0"></span>**View [Controls](#page-0-35)**

- $\blacktriangleright$  Toggle Pan / Twiddle View
- **Zoom** to box
- **Zoom** to drawing
- **Zoom** to selection

#### <span id="page-34-1"></span>**[Toolpath](#page-0-36) Drawing Toggle**

- **C** Toggle 2D Toolpath Drawing
- Toggle solid 2D Toolpath Drawing

#### <span id="page-34-2"></span>**Tile 2D & 3D View [Windows](#page-0-37)**

- **Stack 2D and 3D View windows vertically**
- Stack 2D and 3D View windows horizontally

### <span id="page-34-3"></span>**[Two-Sided](#page-0-38) Machining**

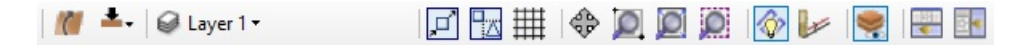

When you are working on a two-sided job additional icons will appear on the View Toolbar. On the left you will see an icon indicating whether the job you are working on will be flipped horizontally or vertically. This is important because the software will automatically mirror your toolpaths and geometry around different axes depending on this setting. To maintain the correct alignment of your toolpaths you must physically turn the material on your CNC machine in the same direction as you have specified during the design process.

- **Turn horizontally from left to right.**
- **Turn vertically, end over end.**

**Note:** This icon is just for you information and does not perform any operation; it is not clickable.

The next button indicates which side you are currently working on. It is a toggle button that can be clicked. Clicking this button swaps the active side of your job.

- **1.** Top side is active, all operations will apply to the Top side.
- Bottom side is active, all operations will apply to the Bottom side.

**Note:** The rulers that border the 2D View are colored to provide a handy visual indicator as to which side is currently active. An Orange background indicates that the Bottom side is currently active and any drawing or toolpaths are associated with the Bottom Side of your design.

The final additional tool for two-sided job is on the right hand side of the View Toolbar and it allows you to toggle the 3D composite relief to show either the currently active side or your model only, or both sides of your model as a single solid block.

**Toggle Two-Sided View**
## **2D Design and [Management](#page-0-0)**

<span id="page-36-0"></span>The 2D View is used to design and manage the layout of your finished part. Different entities are used to allow the user to control items that are either strictly 2D or are 2D representations of objects in the 3D View. A list of these 2D View entities are described briefly below and more fully in later sections of this manual.

Ultimately the point of all these different types of objects is to allow you to create the toolpaths you need to cut the part you want on your CNC. This may mean that they help you to create the basis for the 3D model or that they are more directly related to the toolpath such as describing its boundary shape. The different applications and uses for these 2D items mean that organization of them is very important. For this reason Aspire has a Layer function for managing 2D data. The Layers are a way of associating different 2D entities together to allow the user to manage them more effectively. Layers will be described in detail later in the relevant section of this manual. If you are working with a 2 Sided project you can switch between the 'Top' and 'Bottom' sides in the same session, enabling you to create and edit data on each side, and using the 'Multi Sided View' option you can view the vectors on the opposite side. 2 Sided Setup will be described in detail later in the relevant section of this manual.

## **[Vectors](#page-0-1)**

Vectors are lines, arcs and curves which can be as simple as a straight line or can make up complex 2D designs. They have many uses in Aspire, such as describing a shape for a toolpath to follow or being a controlling 2D shape for use with one of the 3D modeling functions such as the 2 Rail Sweep. Aspire contains a number of vector creation and editing tools which are covered in this manual.

As well as creating vectors within the software many users will also import vectors from other design software such as Corel Draw or AutoCAD. Aspire supports the following vector formats for import: \*.dxf, \*.eps, \*.ai, \*.pdf, \*skp and \*svg. Once imported, the data can be edited and combined using the Vector Editing tools within the software.

## **[Bitmaps](#page-0-2)**

Although bitmap is a standard computer term for a pixel based image (such as a photo) in \*.bmp, \*.jpg, \*.gif, \*.tif, \*.png and \*.jpeg. These file types are images made up of tiny squares (pixels) which represent a scanned picture, digital photo or perhaps an image taken from the internet.

To make 3D models simple to create, Aspire uses a method which lets the user break the design down into manageable pieces called Components. In the 2D View a Component is shown as a Grayscale shape, this can be selected and edited to move its position, change its size etc. Working with the Grayscale's will be covered in detail later in this manual. As with bitmaps, many of the vector editing tools will also work on a selected Component Grayscale.

## **[Vectors](#page-0-3)**

Vectors have two very important uses:

- 1. To describe the shape/boundary/direction of a toolpath
- 2. To control 3D shapes created using the icons under the Modeling Tools

As they are such an important part of two of the fundamental areas of the software there are a lot of tools to create, edit and manage them. In this section all these tools and vectors options will be briefly described. For practical examples of these tools you should review the tutorial videos.

## **Vector [Import](#page-0-4)**

Decorative vector designs and shapes will often be imported from another drawing package such as Corel Draw, AutoCAD etc. rather than being completely drawn in Aspire. The Vector Import icon **in the Solutions** area of the File Operations area of the

Drawing Tab. Once a vector has been imported then the imported vector shape(s) can be modified, moved, scaled, rotated, mirrored or deleted the same as vectors created within the software.

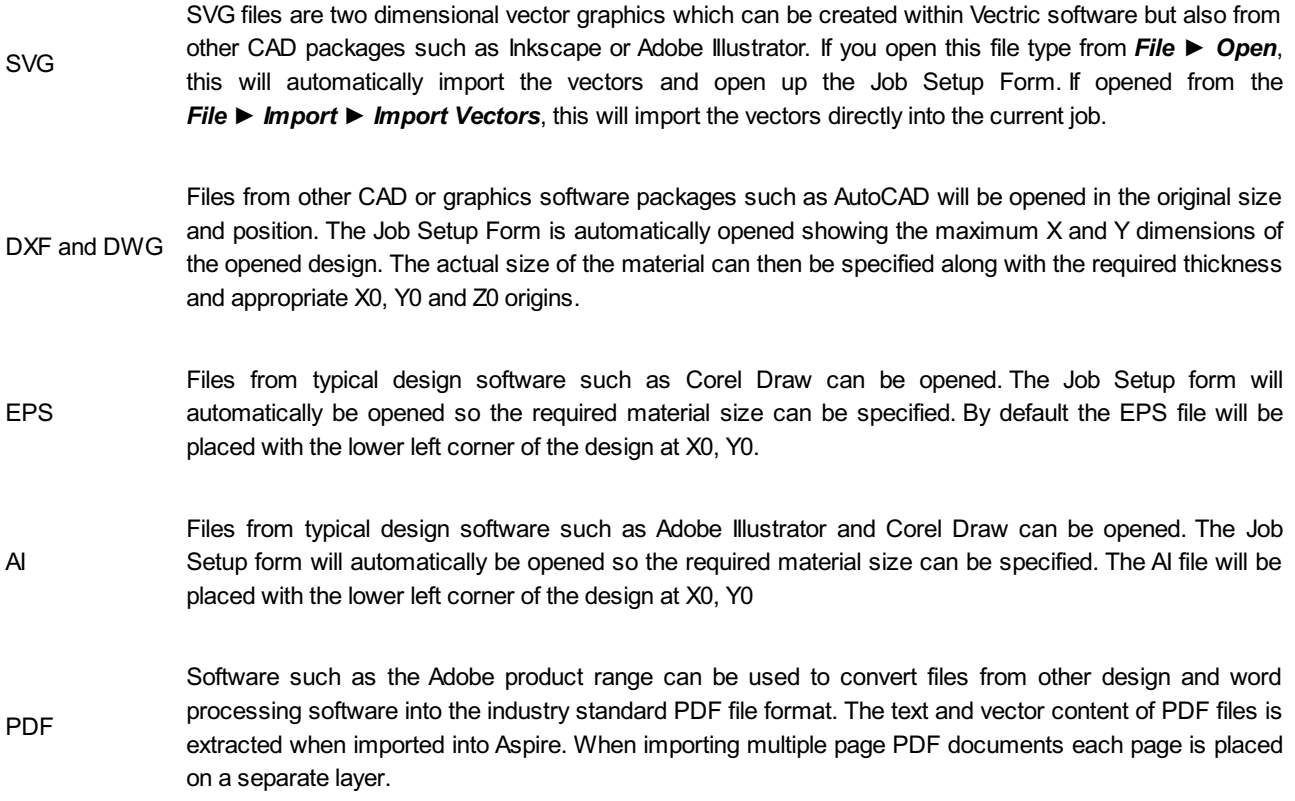

While every endeavor is made to keep up with other software companies' changes in their file format it is possible that files in the above formats may not always be readable in Aspire. In that case going back to the original design systems and saving the file in an earlier version may enable it to be loaded into Aspire. In addition Aspire may not support the import of special entities such as dimensions, hatching, text, numbers etc. from some vector file types. It may be possible to adjust the formatting for these objects in their original design program. This is often done using a command called *Convert to Curves*. This will change this type of data to regular vectors that can then be exported in a compatible format for import.

## **[Program](#page-0-5) Options**

#### **The options fall into four categories:**

- 1. [Window](#page-38-0) Layout
- 2. 3D View [Settings](#page-38-1)
- 3. [Toolpath](#page-39-0) Settings
- 4. General [Settings](#page-39-1)

**Note:** Many of the choices in this dialog will not take effect until the software has been exited and restarted.

#### m

×

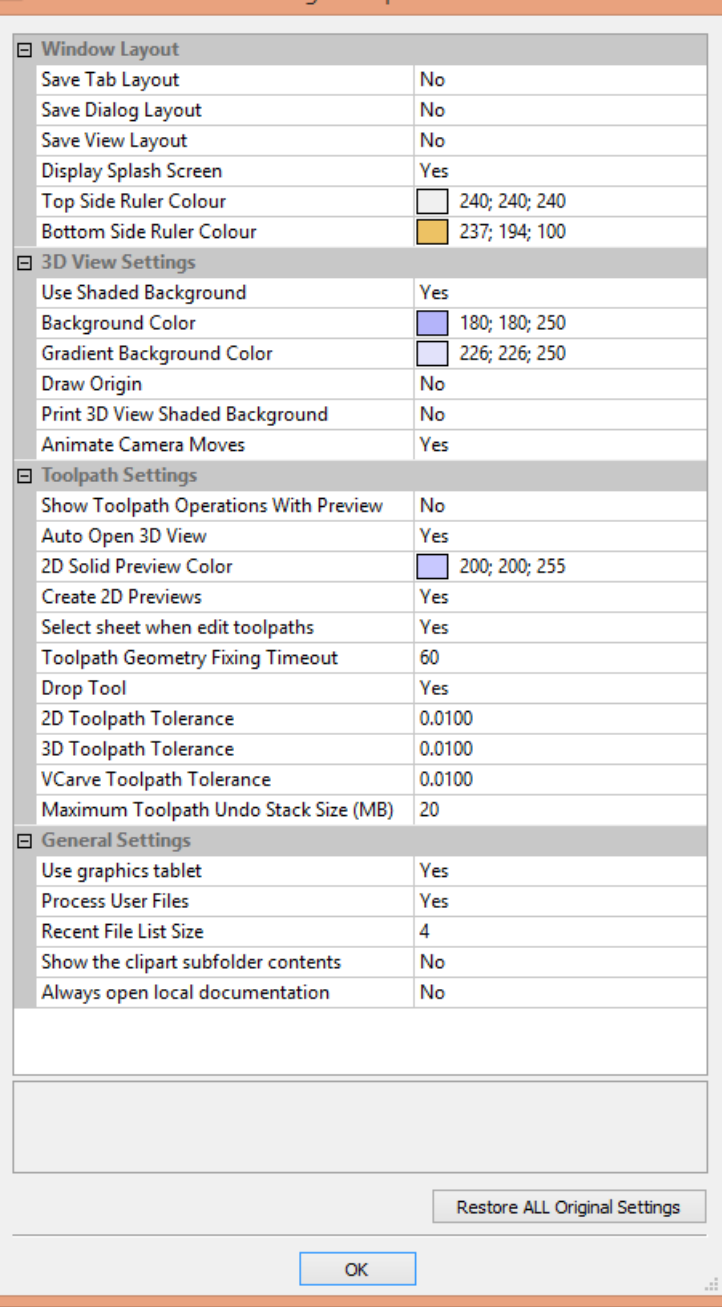

## <span id="page-38-0"></span>**[Window](#page-0-6) Layout**

**Save Dialog Layout**

**Save Tab Layout** Save the layout and the 'pinned' state of the command and toolpath fly out tabs. Save the size, position and visibility for dialogs such as the Layer control and Toolpath Control dialogs.

**Save View Layout** Save the layout of the 2D and 3D view windows.

**Display Splash Screen** Display the program Splash Screen, while the program is loading.

**Top Side Ruler Color** The colour of the ruler on the top side in a two-sided project.

**BottomSide Ruler Color** The colour of the ruler on the bottom side in a two-sided project.

## <span id="page-38-1"></span>**3D View [Settings](#page-0-7)**

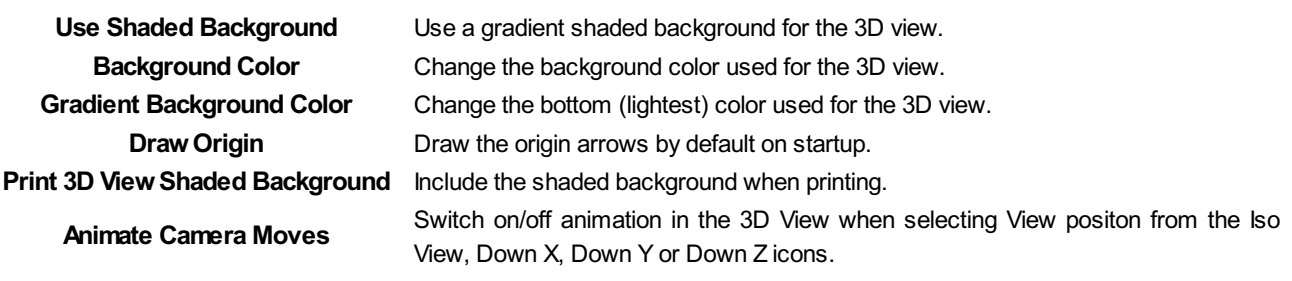

## <span id="page-39-0"></span>**[Toolpath](#page-0-8) Settings**

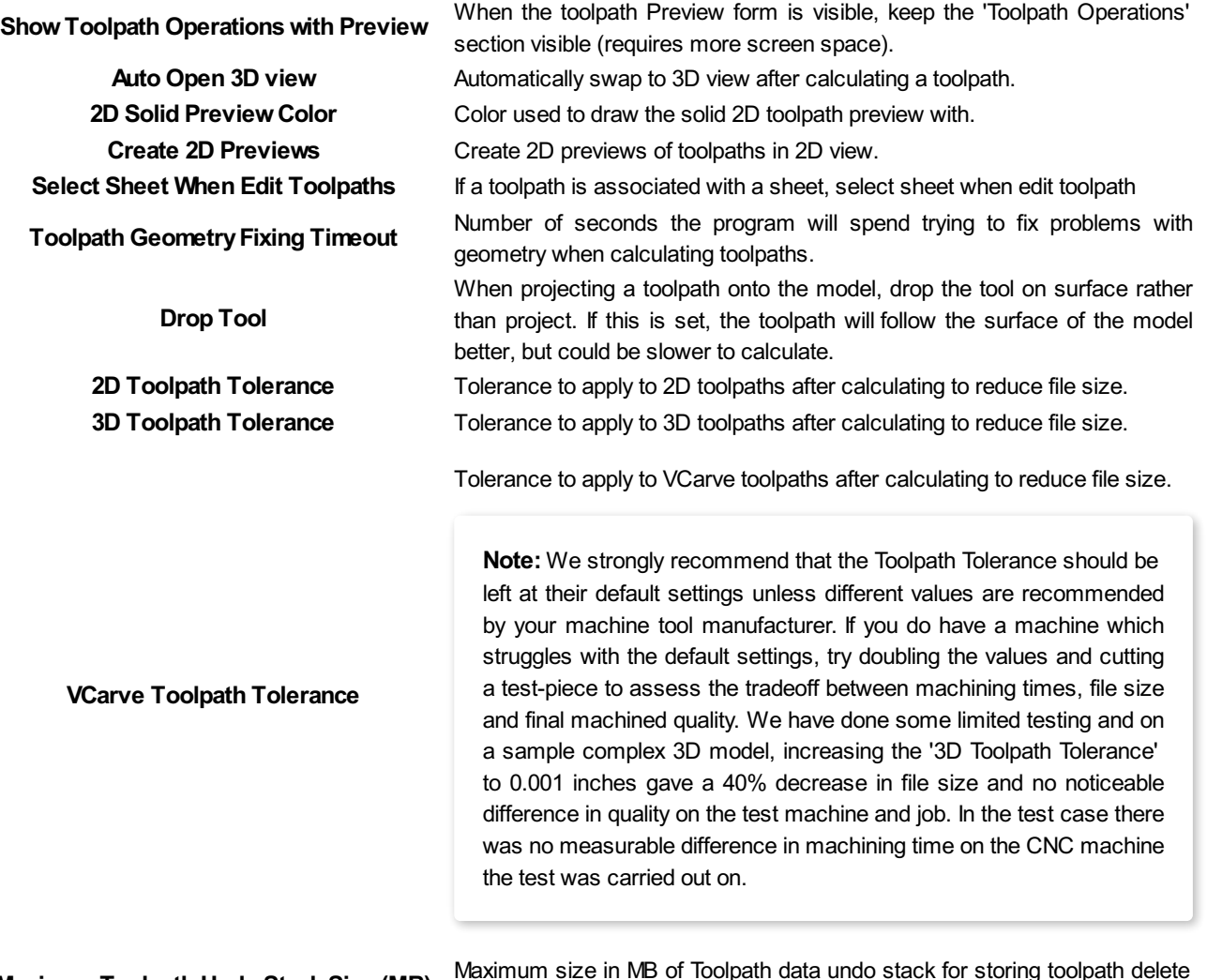

**Maximum Toolpath Undo Stack Size (MB)** Maximum size in MB of Toolpath data undo stack for storing toolpath delete<br>state.

## <span id="page-39-1"></span>**General [Settings](#page-0-9)**

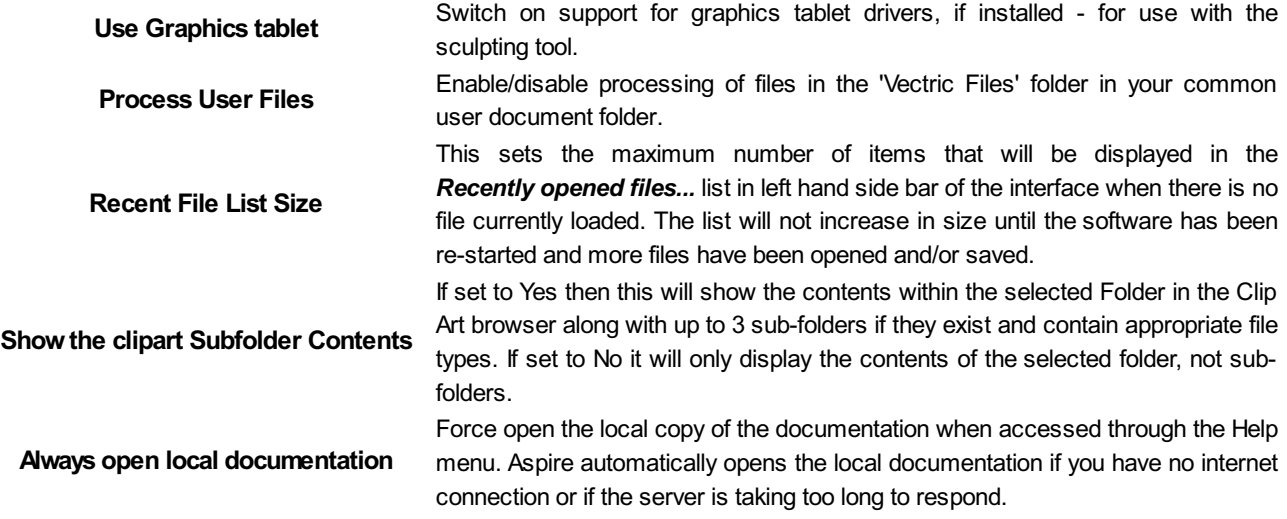

## **Rulers, Guide Lines and [Snapping](#page-0-10)**

To help with drawing, construction and layout, the 2D View has Rulers which are displayed along the top and down the left side of the window. In addition to the Rulers there is the option to use Guidelines and The Smart Cursor to help with construction of vectors or positioning of other objects in the 2D View.

### **[Rulers↓](#page-0-11)**

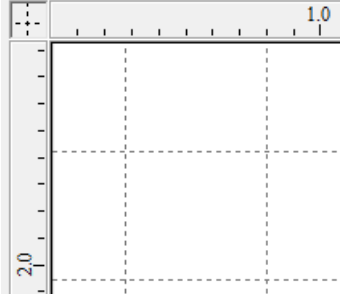

The Rulers are permanently displayed in the 2D view to help with positioning, sizing and alignment. The graduated scale automatically uses the units set for the project and zooming in / out shows the sizes in 10ths.

### **[←Guidelines](#page-0-12)**

Guide Lines are used to help layout designs and make it very easy to sketch shapes by clicking on the intersections of Guides. Guide Lines are easily be added to the 2D view by pressing the left mouse button down on the appropriate ruler (left if you want a vertical guide and top if you want a horizontal guide) then holding the button down and dragging the mouse into the 2D view.

While dragging a Guide into position it automatically Snaps to the units displayed on the ruler. This snapping behavior can be overridden by holding down a Shift key while dragging the guide. After positioning a Guide it can easily be moved to a new position by clicking the *right* mouse button on the guide to open the Guide Properties form as shown later in this section. If you hover the mouse over a Guideline then its current position is displayed next to the cursor

Additional guide lines can be added relative to an existing guide line by interactively placing the cursor over an existing guide (the cursor changes to 2 horizontal arrows), Holding a Ctrl key and dragging to the required position. The incremental distance between the guide lines is displayed next to the cursor. Releasing a Ctrl key changes to display the absolute distance from the material origin.

Guides can also be added and other edits made by *right* clicking on the Guideline which will bring up the Guide Properties form:

The exact position can be specified by entering a *New Position*.

Guides can be given an angle by either entering an angle into the **New Angle** box or dragging the slider and clicking Apply . Angles are measured in degrees counterclockwise from the x-axis. From an angled guide you can only create relative parallel guides.

Guide lines can be locked in position to stop them from being inadvertently moved by ticking the *Lock Guide* option.

Additional Guide Lines can be added that are positioned using absolute or incremental coordinates. Enter the Absolute or relative positions and Click Create New Guide

Guides can quickly be toggled visible / invisible by clicking in the Top Left Corner of the 2D view:

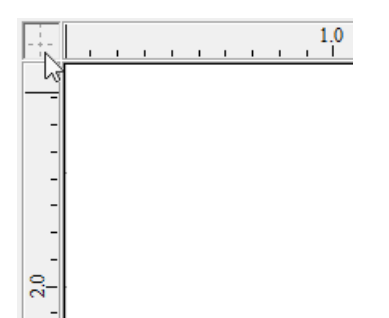

**[Snapping](#page-0-13) Options**

vector geometry.

Menu or by pressing F4.

**Snap to [Guides](#page-0-15)**

**[Display](#page-0-14) Text at Cursor**

it easy to see the position for each point

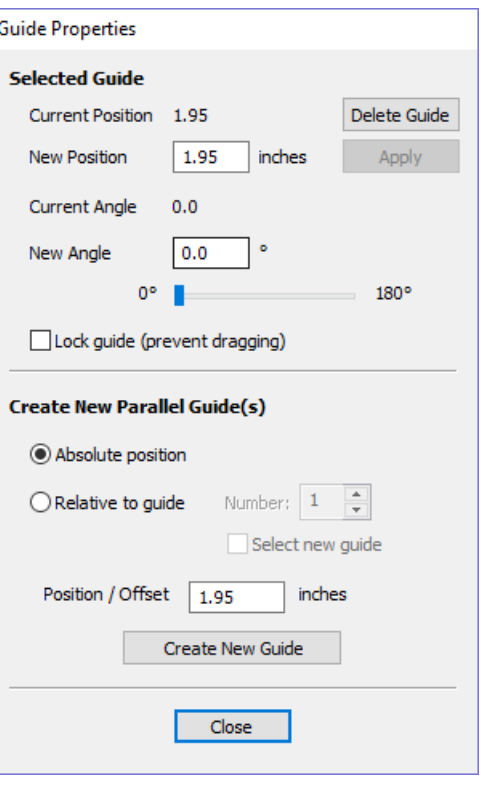

Alternatively the visibility can be changed using *View Menu ► Guide Lines* from the Main [Menu](#page-358-0). Guide Lines can be Deleted by selecting *View Menu ► Guide Lines ► Delete All Guides* from the Main [Menu](#page-358-0). Individual Guide Lines can be deleted by clicking and dragging them out of the 2D View Window.

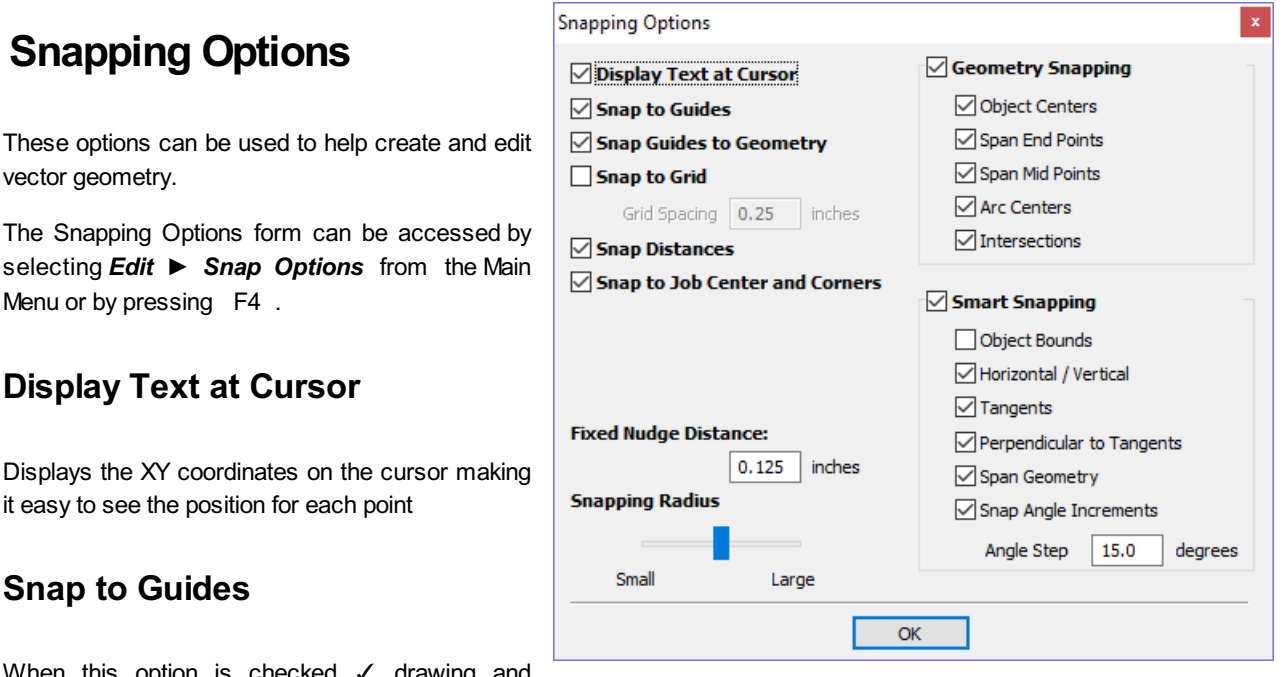

When this option is checked √ drawing and

positioning vectors will snap onto any horizontal or vertical guide lines visible in the 2D view.

#### **Snap Guides to [Geometry](#page-0-16)**

When checked, √ the Guide Lines can snap to Geometry while being dragged.

#### **[Snap](#page-0-17) to Grid**

Displays a grid of points separated by the Grid Spacing which can be snapped to when drawing or editing vectors and other objects in the 2D View.

#### **Snap [Distances](#page-0-18)**

Snap to fixed lengths based on your zoom level. This occurs when creating shapes, dragging nodes or vectors.

#### <span id="page-42-0"></span>**Snap to Job Center and [Corners](#page-0-19)**

Snap to the job corners and center. This, also, control the job smart [snapping](#page-46-0).

#### **Fixed Nudge [Distance](#page-0-20)**

Objects can be moved small, fixed distances (nudged) by holding Ctrl + Shift and tapping the arrow keys. The *Fixed Nudge Distance* specifies the distance to move selected objects with each nudge.

#### **[Snapping](#page-0-21) Radius**

The snap radius (pixels) will adjust how close the cursor must get to vector geometry in order to snap it. If you work quickly and grab and throw geometry at speed, you may prefer a larger Snapping Radius to pick up geometry that is vaguely near the mouse. If you work precisely or have complex overlapping geometry, you may prefer a smaller Snapping Radius to avoid having to zoom in to select one geometry in an area that has many nearby vectors.

#### **[Geometry](#page-0-22) Snapping**

Used to control the position at which the cursor will snap when drawing and moving objects. When drawing, the cursor will snap to items on vector geometry depending what options you have selected in the form under this section.

Object centers, Span End points, Span Mid-points, Arc centers, intersections Horizontally, Vertically and the specified Angle and Distance Guide lines and the intersection of Guides

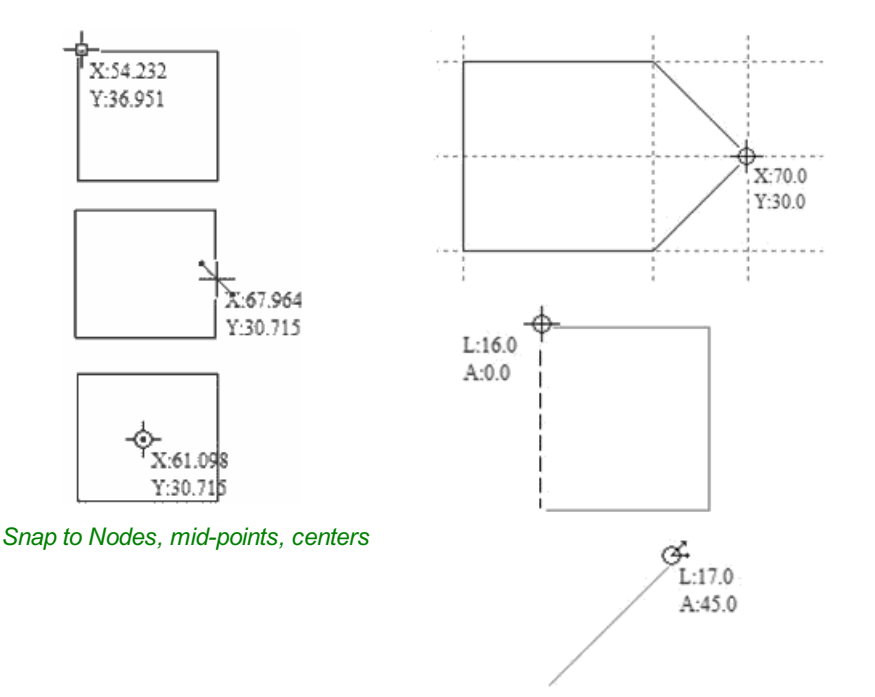

*Snap to Guides, matching horizontal and vertical points, plus angle and distance*

### **Smart [Snapping](#page-1-0)**

Smart snapping works by snapping the cursor to imaginary lines related to vectors and/or nodes. These lines will appear as dashed, and sometimes coloured, lines that go through the vector or node and the cursor point. You can snap to the intersection of those lines by hovering over the nodes that you're interested in. This reduces the need to create construction geometry (for example, for aligning nodes or vectors), and can be used in almost all the shape creation tools, node editing and transforming vectors.

**Note:** A **node** is the start, middle, or end point of a **span**.

**Note:** The snapping system is watching to see which vectors you hover the mouse over. It remembers that last few vectors as the ones you want to work with and draws the snap lines for those as a priority. There is a maximum number of nodes and vectors that can be "woken up" at the same time to avoid too many snap lines appearing at once.

Snapping lines can be drawn from:

- Nodes that were woken up by hovering the mouse over them or their span
- Vector properties, such as their bounding box or center point
- Material properties, such as extensions from the edge and the middle

**Note:** It is possible to wake up vectors on the other side of a double-sided job.

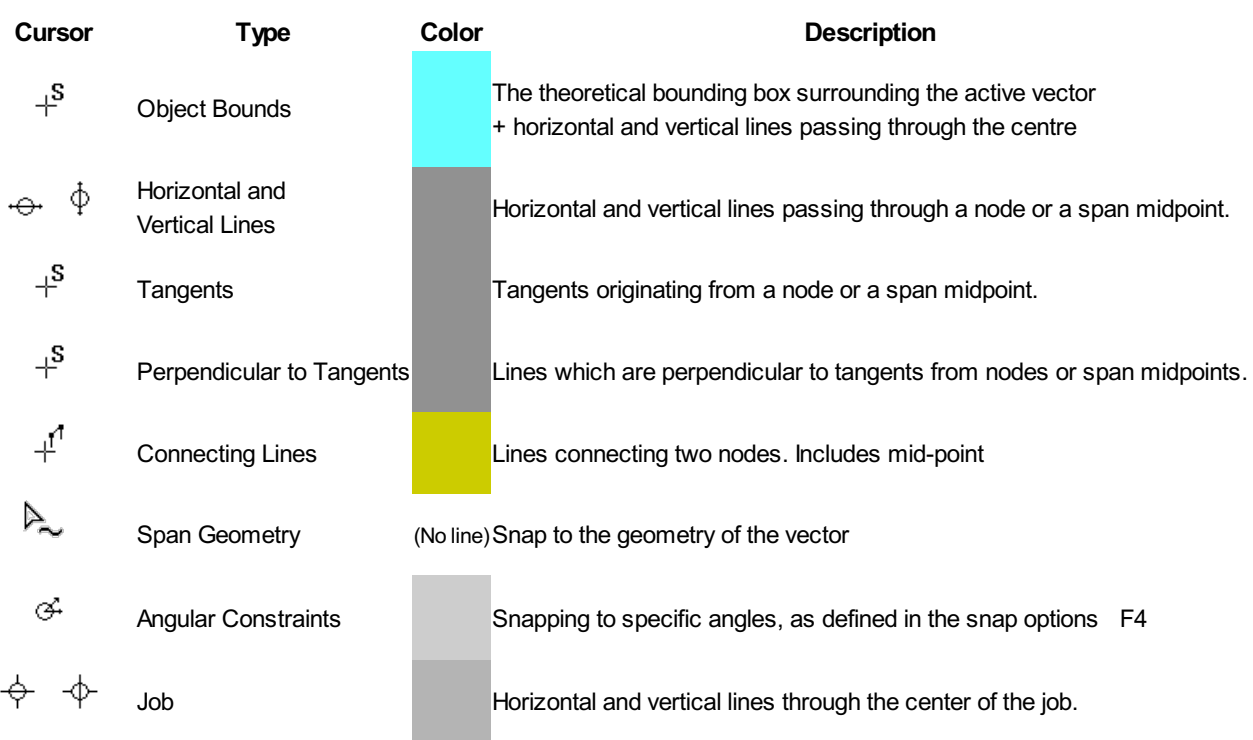

#### <span id="page-43-0"></span>**Object [Bounds](#page-1-1)**

These snap lines appear on the bounding box edges of the vector, and in the middle horizontally and vertically.

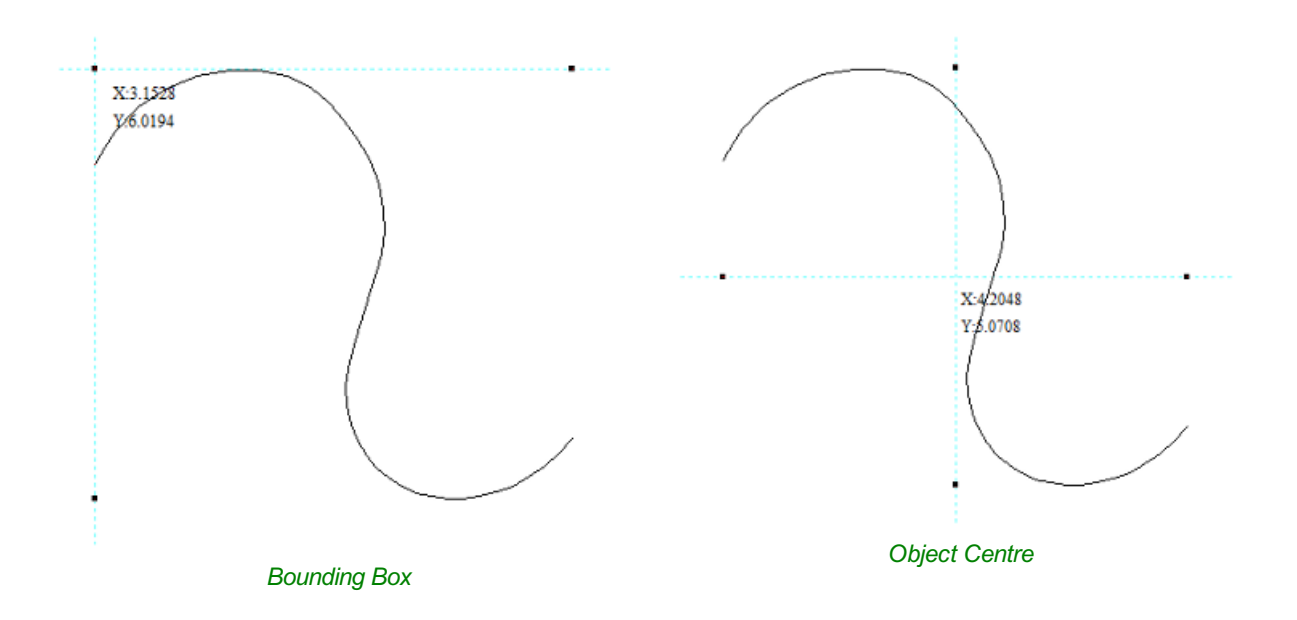

#### <span id="page-44-0"></span>**Vertical and [Horizontal](#page-1-2) Lines**

#### **Nodes**

The snap lines appear when the cursor is near the horizontal or vertical line passing through the woken nodes. **Vectors**

Snap lines become available while moving vectors so that it is used for aligning them with other vectors.

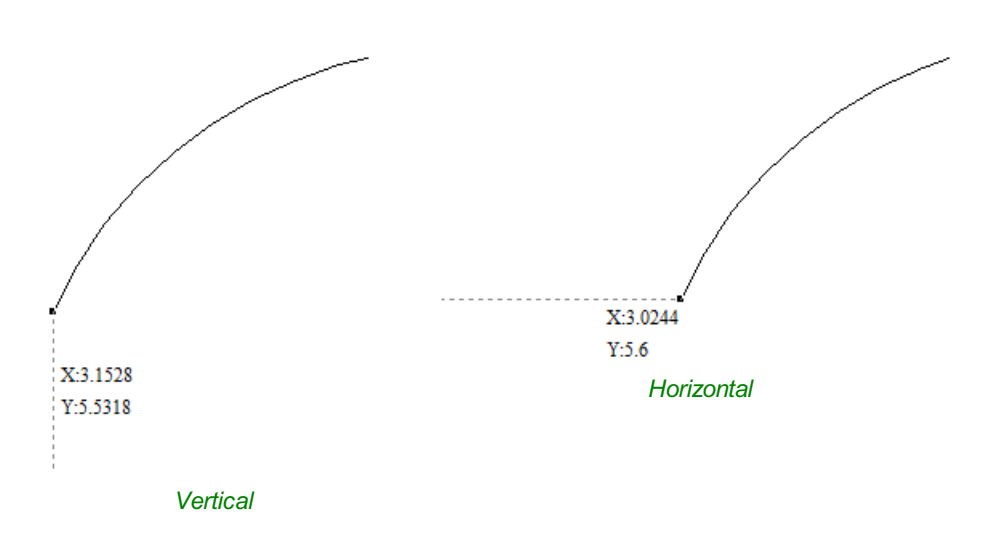

#### <span id="page-44-1"></span>**[Tangents](#page-1-3)**

These snap lines originate from the woken node and will appear as an extension along the end of the belonging span.

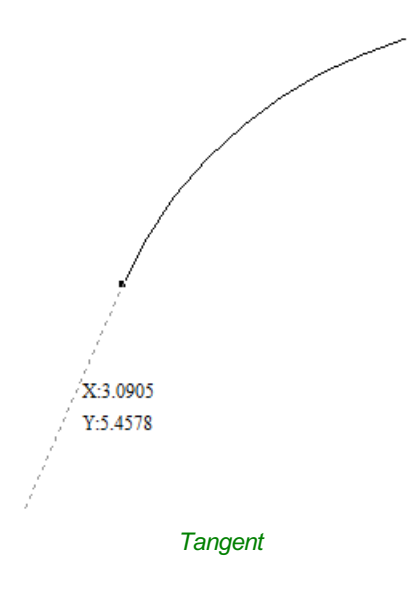

#### <span id="page-45-0"></span>**[Perpendicular](#page-1-4) to Tangents**

These snap lines will be 90° from the tangent snap line, and they both

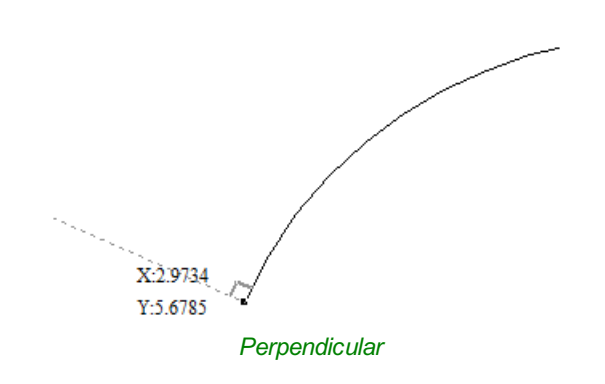

#### <span id="page-45-1"></span>**[Connecting](#page-1-5) Lines**

If you wake two or more nodes, you could snap to the line connecting them. You could, also, snap to the mid-point of that line.

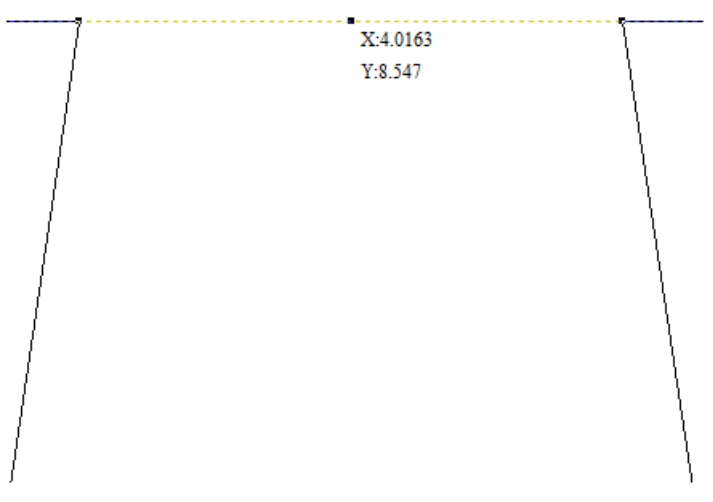

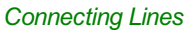

#### <span id="page-46-1"></span>**Span [Geometry](#page-1-6)**

This allows you to snap to the geometry of the vectors.

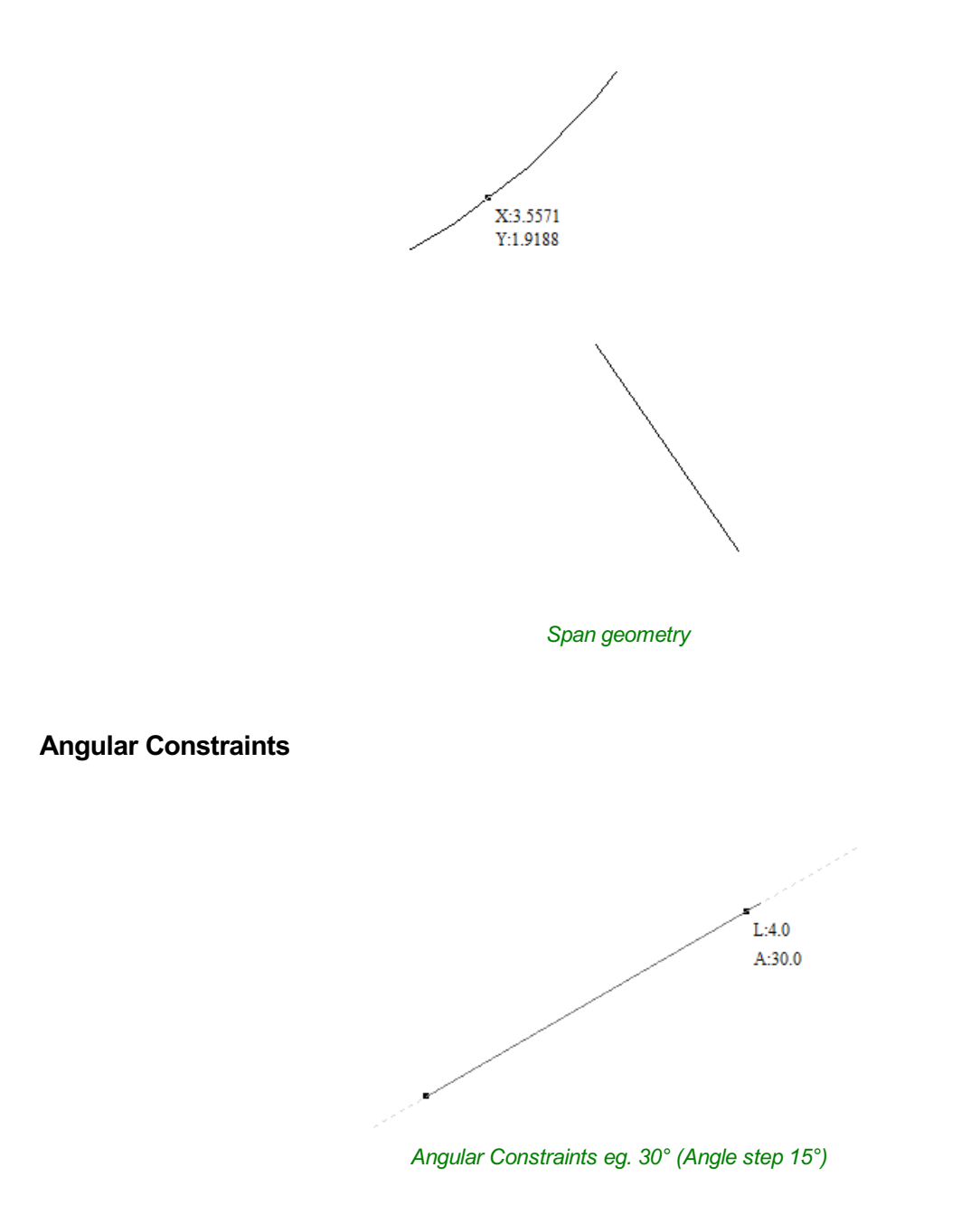

#### <span id="page-46-2"></span><span id="page-46-0"></span>**Job Edges & [Centre](#page-1-8)**

If you have the job [snapping](#page-42-0) enabled, you could snap to the horizontal and vertical middle lines. This, also, includes the lines extending from the job's edges.

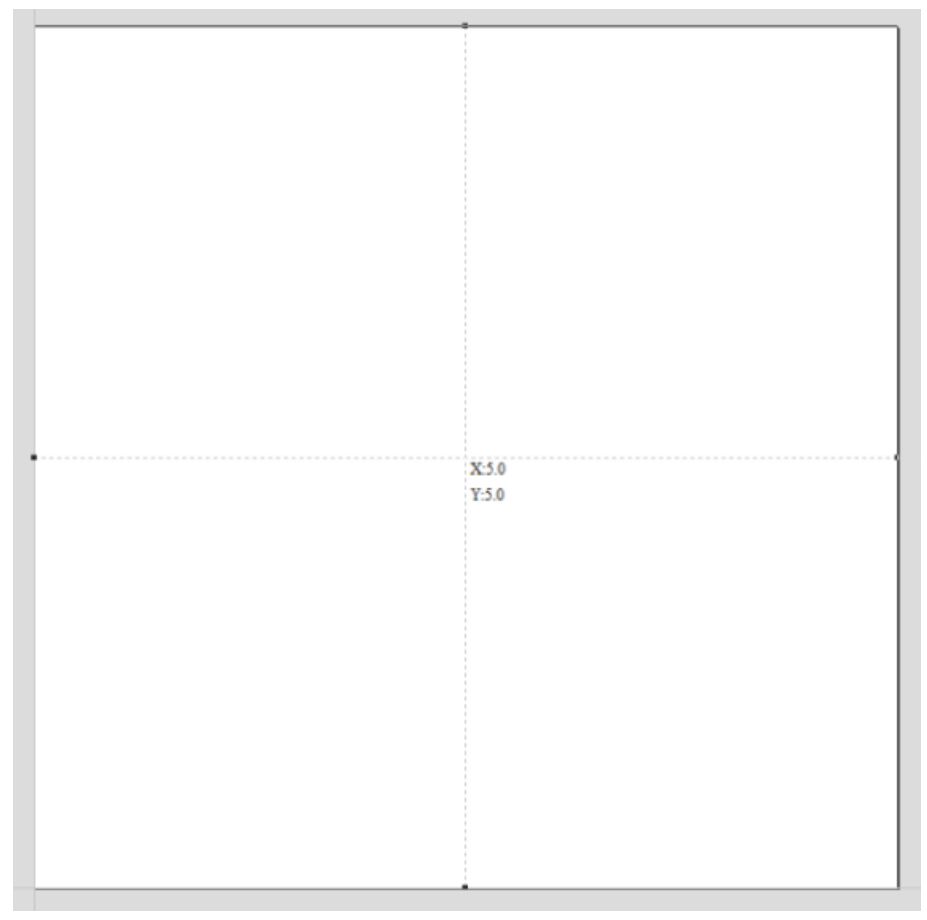

*Job Center*

#### **Toolbar [Snapping](#page-1-9) Options**

Geometry [Snapping,](#page-33-0) Smart Snapping and Grid Snapping can be switched on and off from the View Toolbar

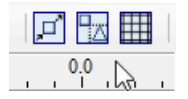

Any change to the snap settings F4 , through the Main [Menu](#page-358-0), or the toggles on View [Toolbar](#page-33-0) will be remembered for subsequent sessions.

#### **Disable snapping temporarily**

Snapping can be temporarily disabled by holding down the Shift key.

## **[Document](#page-1-10) Variables**

Document Variables provide a mechanism for defining values that can be used in Aspire's Document Variables. They can either be created in the Document Variables dialog (right) which is accessible under the Edit [menu](#page-359-0), or created from any Calculation Edit Box which supports variables by right clicking and selecting *Insert New Document Variable* from the Popup Menu.

## **Naming [Document](#page-1-11) Variables**

Right-click an edit-box to insert a new or existing Document Variable:

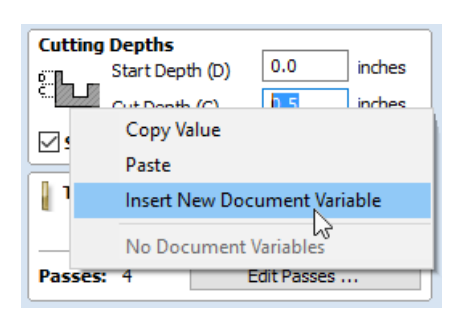

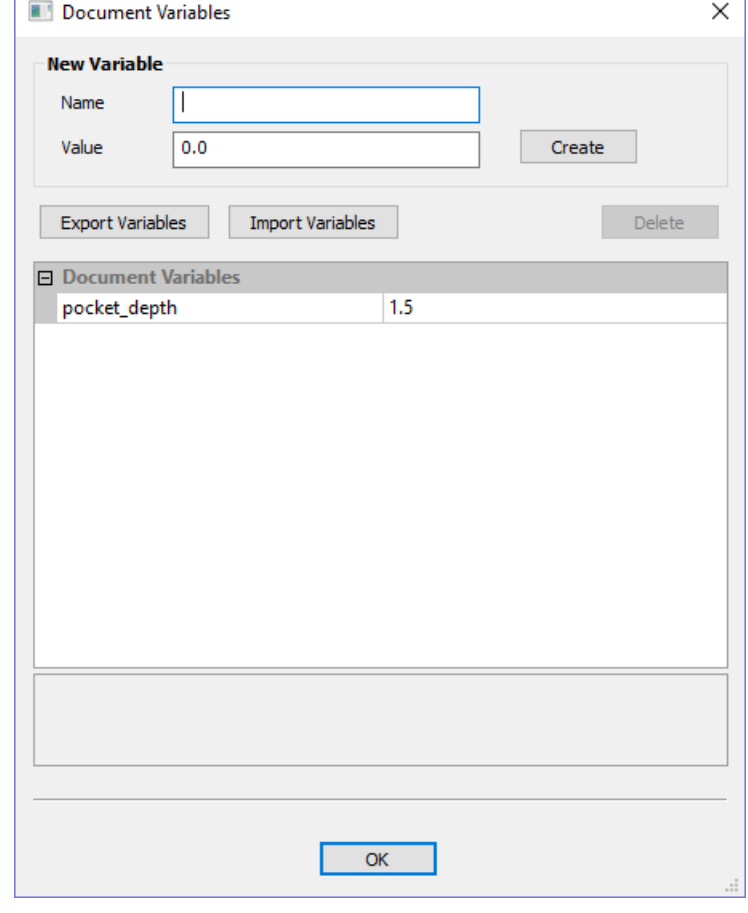

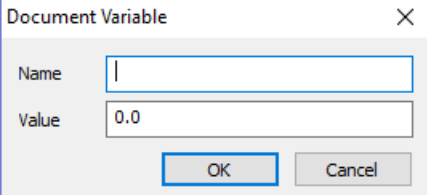

New Document Variable names must begin with a letter and then may consist of letter, number and underscore characters. Once created, they may be edited in the table beneath the New Variable section fo the Document Variables Dialog.

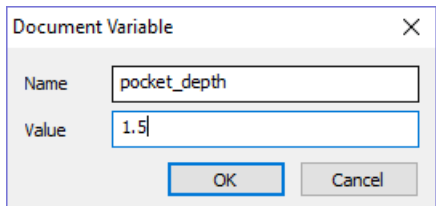

Variables can be exported to a text file and imported into another job. When importing, any existing variable values with the same name will be replaced.

### **Deleting [Document](#page-1-12) Variables**

Variables may be deleted if they're not being used in any toolpath calculations but only when there are no toolpath creation forms open.

## **Using [Document](#page-1-13) Variables**

Once created a Document Variable may be used in any Calculation Edit Box by enclosing its name within a pair of curly

braces as illustrated in the figure below.

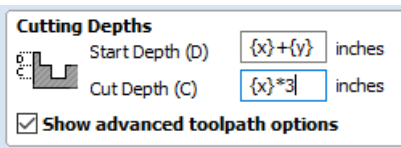

Right clicking in a Calculation Edit Box provides a Popup Menu that provides shortcuts for creating new Variables and inserting existing variables into the Edit Box.

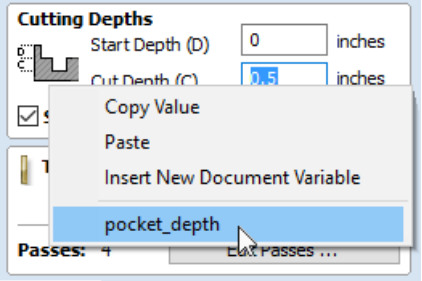

Once a Document Variable has been created from the Popup Menu it will be inserted into the Edit Box.

## **[Accessing](#page-1-14) Document Variables**

Declared Document Variables can be easily accessed from a [calculation](#page-50-0) edit box. Right-click on the calculation edit box and you will be presented with a menu showing the document variables available currently, as well as an option to quickly insert a new document variable.

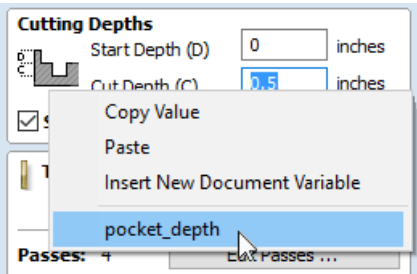

## **[Calculation](#page-1-15) Edit Boxes**

<span id="page-50-0"></span>Numerical edit boxes generally support simple calculations. A sum can be entered directly into the edit box:

 $x: w/2$  $Y: 0.0$ 

Having typed an equation, pressing the = key will perform the entered calculation and fill the edit box with the answer.

## **Special [Calculation](#page-1-16) Characters**

As well as the simple numerical calculations, such as **3+(4/5)**, several of Aspire's stored values can be accessed by using certain letters (which are not case-sensitive): When used, Aspire substitutes the character with the appropriate value in the calculation.

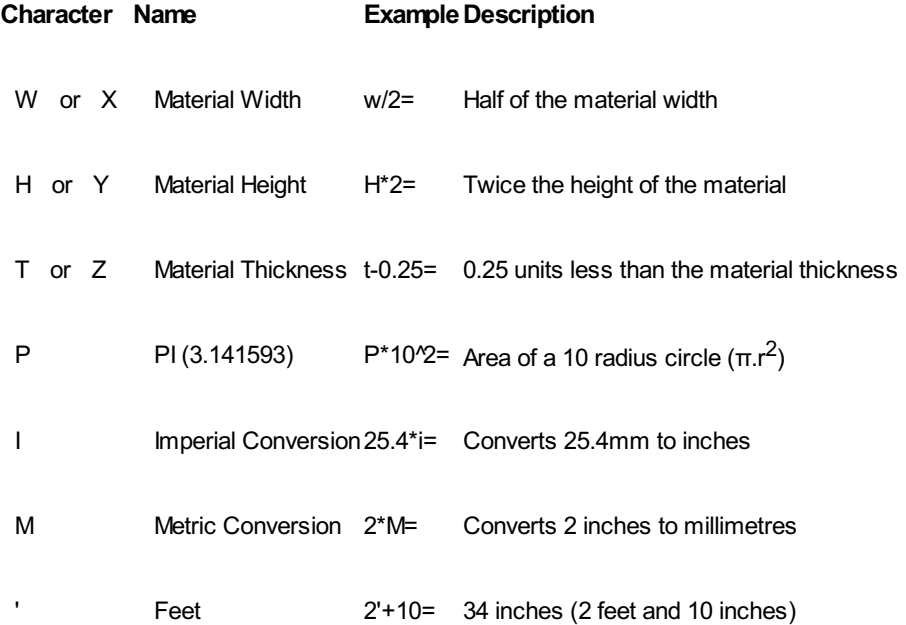

## **The [Drawing](#page-1-17) Tab**

Aspire includes drawing and editing tools that allow designs to be created and modified, which can ultimately be used directly for toolpath creation or as part of the 3D Modeling creation.

Commands for vector creation and editing are very easy to use and multiple design elements can also be drawn or imported, scaled, positioned and interactively edited to make a new design.

Text can also be created using any TrueType or OpenType fonts installed on your computer, or the single stroke engraving fonts supplied with the software.

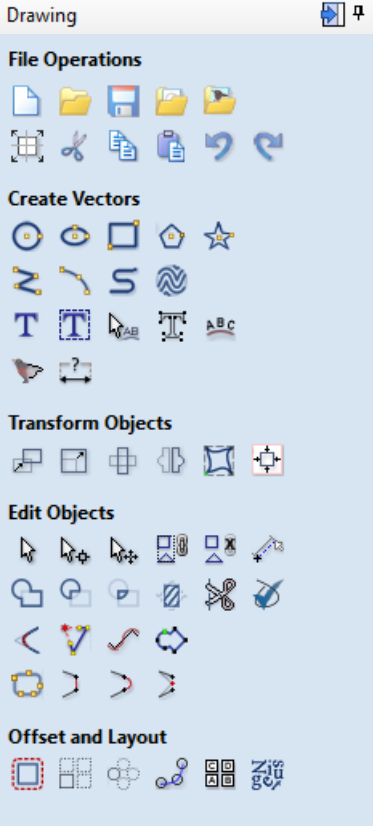

# **File [Operations](#page-1-18)**

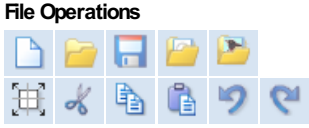

## **New, [Open](#page-1-19) and Save**

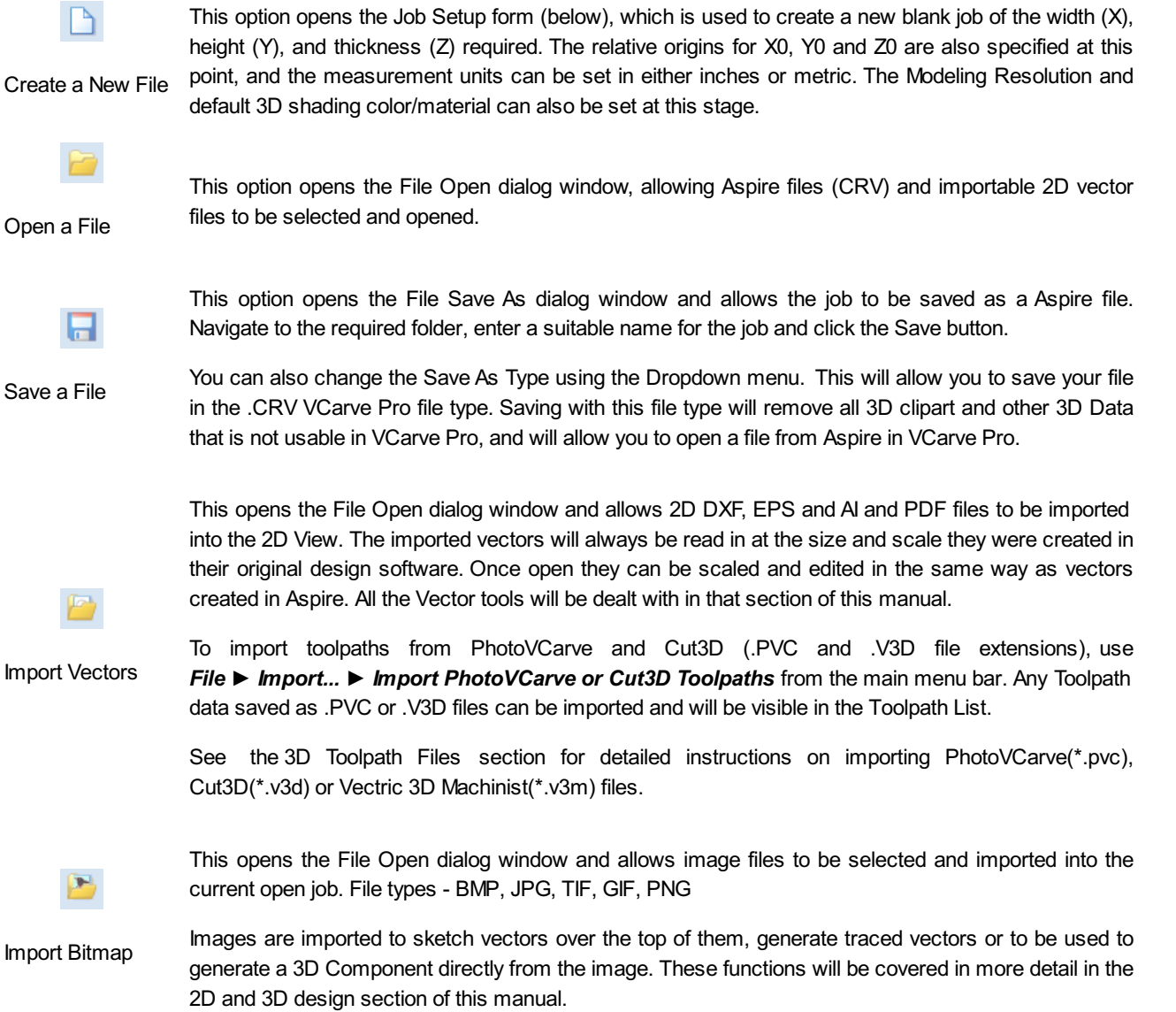

## **File [Types](#page-1-20)**

- **CRV3D** Files previously created and saved in Aspire will be opened and displayed in the 2D Design window and 3D View if they contain 3D data. All calculated toolpaths are stored/opened from the CRV3D file.
- **CRV** Files previously created and saved in Aspire will be opened and displayed in the 2D Design window. All calculated toolpaths are stored/opened from the CRV file.

**DXF DWG** Files from other CAD or graphics software packages such as AutoCAD will be opened in the original size and position. The Job Setup Form is automatically opened showing the maximum X and Y dimensions of the opened design. The actual size of the material can then be specified along with the required thickness and appropriate X0, Y0 and Z0 origins.

**EPS** Files from typical design software such as Corel Draw can be opened. The Job Setup form will automatically be opened so the required material size can be specified. By default the EPS file will be placed with the lower left corner of the design at X0, Y0.

**AI** Files from typical design software such as Adobe Illustrator and Corel Draw can be opened. The Job Setup form will automatically be opened so the required material size can be specified. The AI file will be placed with the lower left corner of the design at X0, Y0

**PDF** Software such as the Adobe product range can be used to convert files from other design and word processing software into the industry standard PDF file format. The text and vector content of PDF files is extracted when imported into Aspire. When importing multiple page PDF documents each page is placed on a separate layer.

**SKP** SketchUp files with a .SKP extension (see [www.sketchup.com](http://www.sketchup.com)) can be imported as 2D data suitable for machining.

See the [Sketchup](#page-53-0) section for detailed instructions on importing Sketchup files.

### <span id="page-53-0"></span>**[SketchUp](#page-1-21) Files**

SketchUp files with a .SKP extension (see [www.sketchup.com](http://www.sketchup.com)) can be imported as 2D data suitable for machining into a Aspire job using the *File ► Import Vectors...* command from the menu bar or the import vectors  $\|$  icon on the Drawing tab. To import data

from a SketchUp file you must already have created or opened a job to import the data into.

As a SketchUp model is usually a 3D representation of the part, the SketchUp importer offers a number of options to allow you to start manufacturing the model.

We will illustrate the two main choices for how the model will be imported using the SketchUp model shown to the left.

The model shown in the screenshots is a cabinet constructed by following the instructions in the Fine Woodworking 'Google SketchUp guide for Woodworkers: The Basics' DVD which is available via the Fine Woodworking site at www.finewoodworking.com. Vectric have no affiliation with Fine Woodworking, we are just using screenshots of the model constructed while following their tutorials to illustrate the process of importing a SketchUp model.

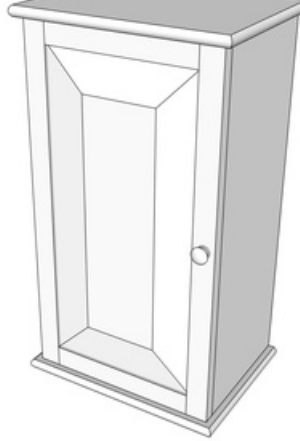

When the SketchUp model is selected from the File Import dialog, the following dialog will be displayed.

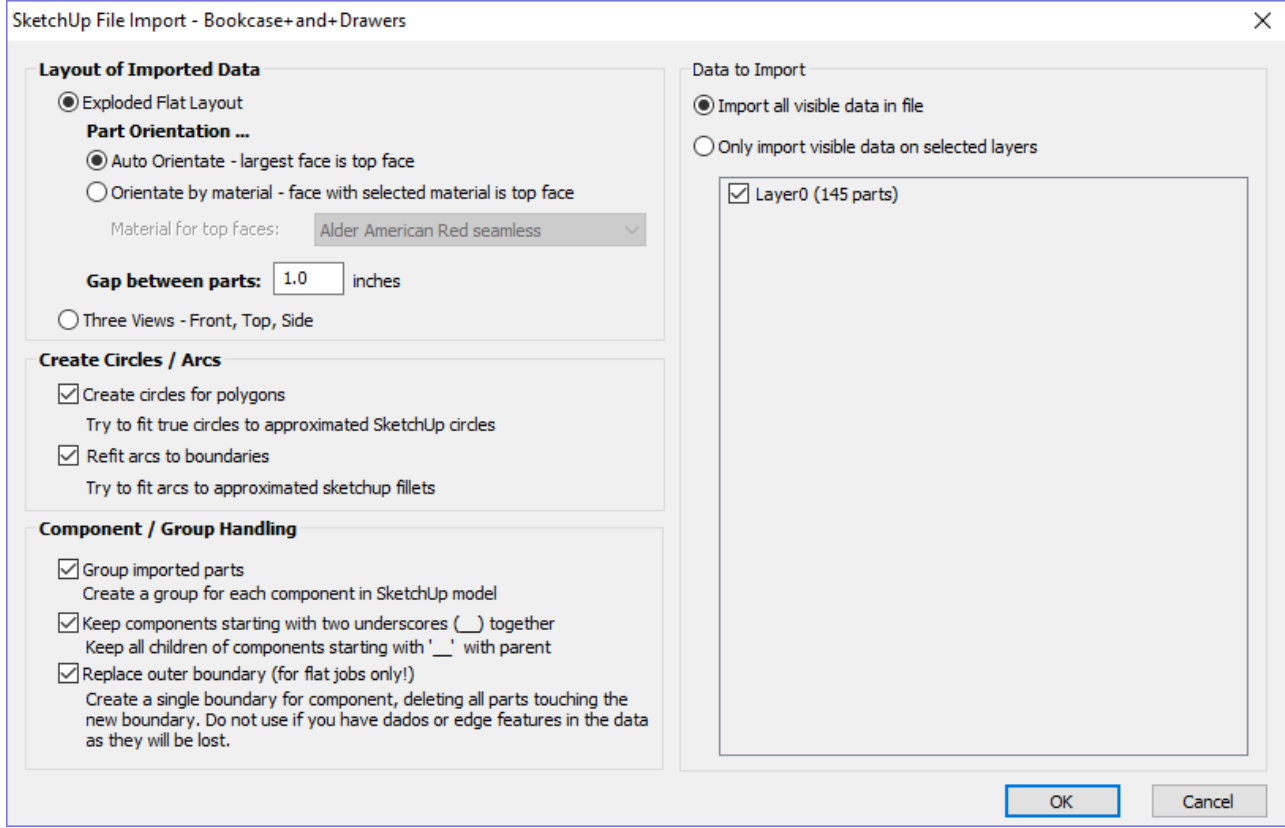

Although this initially looks complex, the dialog is divided into four logical sections which will be describe below.

#### **Layout of [Imported](#page-1-22) Data**

In the first section there are two main choices for how the data from the model will be imported, 'Exploded Flat Layout' and 'Three Views - Front, Top, Side' as shown below.

We will describe the 'Three Views - Front, Top, Side' option first as it is the simplest.

#### **Three [Views](#page-1-23) - Front, Top, Side**

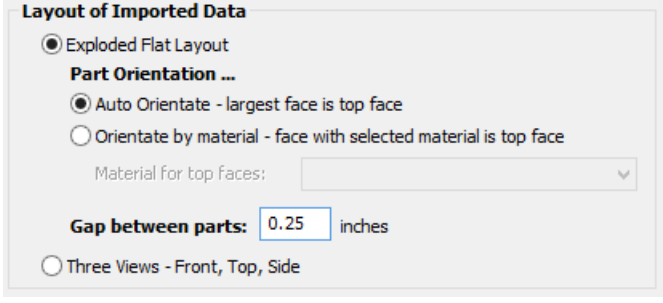

This option will create an 'engineering drawing' style layout of the SketchUp model as shown in the screenshot below.

The size of the model is preserved and it is relatively simple to pick up dimensions for parts you are going to manufacture from the various views. The colors of the lines you see are taken from the colors of the original SketchUp layers the various parts of the model are on.

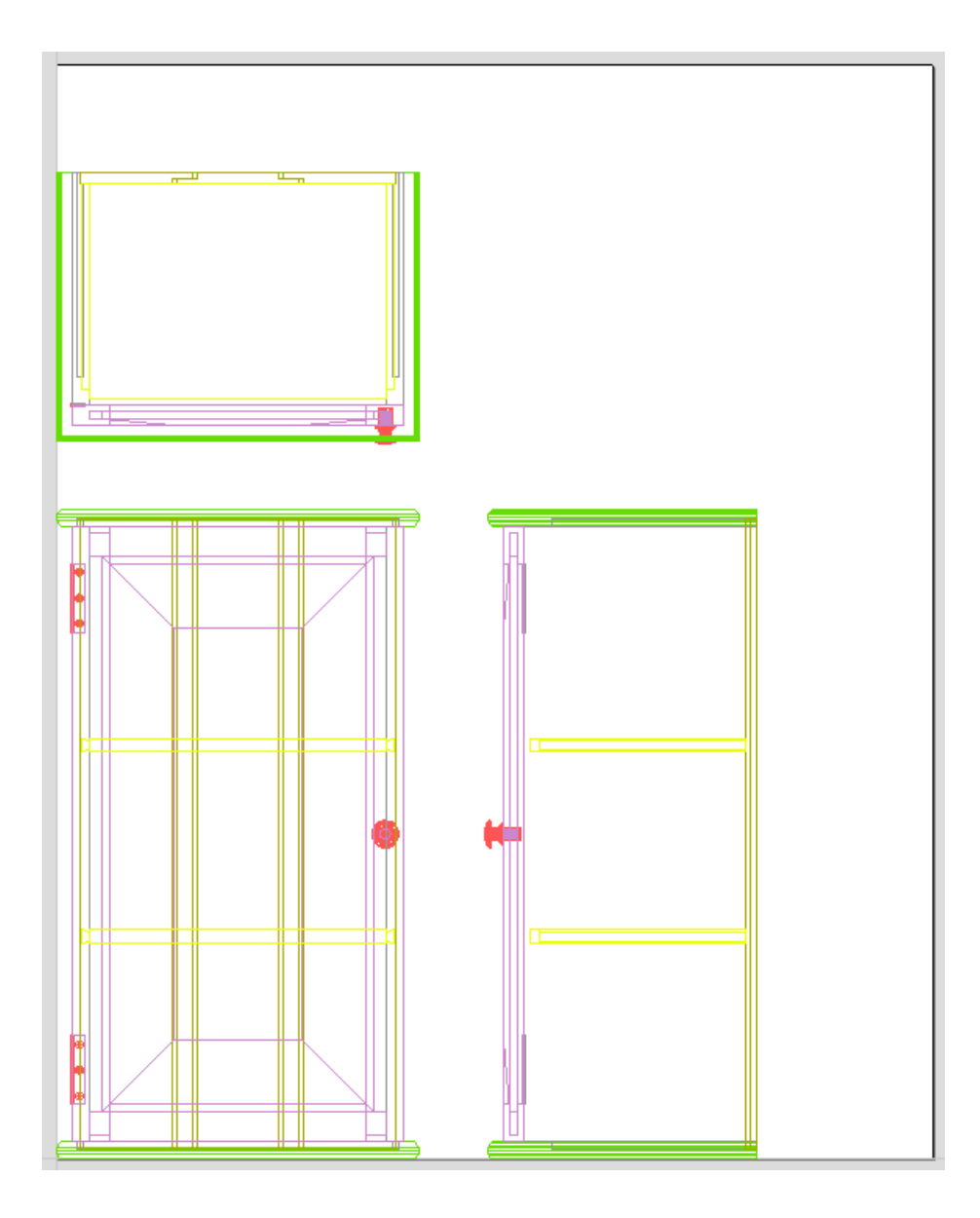

### **[Exploded](#page-1-24) Flat Layout**

This option will take each component in the model and orientate it flat ready for machining as shown in the screenshot below.

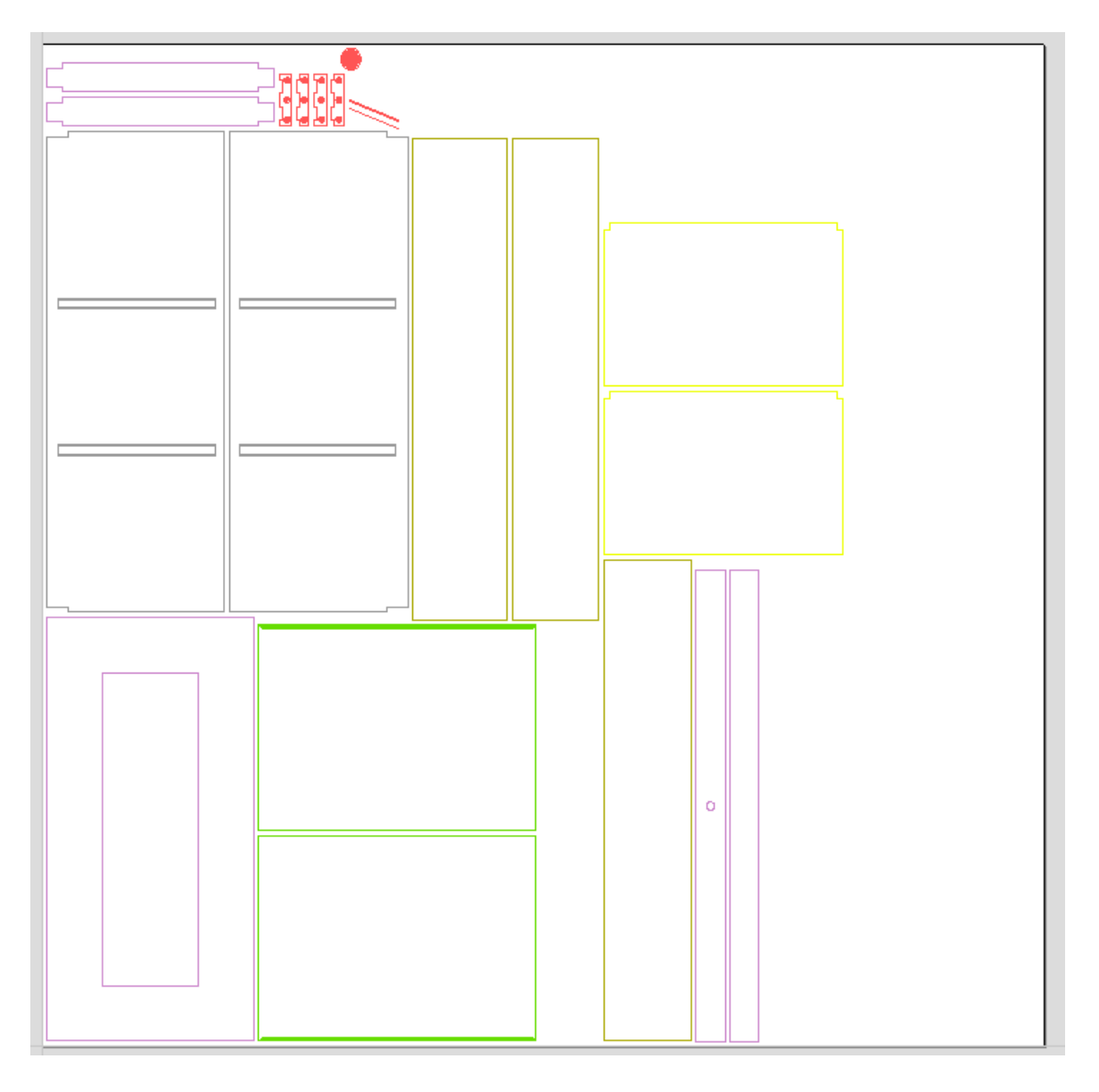

Once this option is selected a number of sub-options also become available.

#### **Part [Orientation](#page-1-25)**

This section controls what Aspire considers to be the 'top' face of each part.

#### **Auto [Orientate](#page-1-26)**

If this option is selected, for each part in the model, the 'face' with the largest area based on its outer perimeter (i.e. ignoring holes etc.) is considered to be the 'top' face and the part is automatically rotated so that this face is facing upwards in Z. This strategy works very well for models which are to be manufactured from sheet goods where there are no features on particular faces which need to be on the 'top' (such as pockets).

#### **Orientate [bymaterial](#page-1-27)**

This option allows the user to control more explicitly the orientation of each part in the model. Within SketchUp the user can 'paint' the face of each component/group with a material/color of their choice to indicate which face will be orientated on top when the model is imported. When this option is selected simply chose the material which has been used to indicate the top face from the drop down list. If a part is found in the model which does not have a face with the specified material, that part will be oriented by making the largest face the top.

#### **Gap [between](#page-1-28) parts**

This field lets the user specify the gap between parts when they are first imported. After importing, the nesting functions within Aspire can be used to layout the parts with more control and across multiple sheets.

#### **Create [Circles](#page-1-29) / Arcs**

SketchUp does not maintain true arc or circle information for the boundaries of its parts. This is a problem when it comes to machining as the 'polygonal' SketchUp representation can give very poor machining results. For this reason, Aspire offers the option to refit circles and arcs to imported data.

#### **Create Circles / Arcs**

- Create circles for polygons Try to fit true circles to approximated SketchUp circles  $\blacktriangleright$  Refit arcs to boundaries
	- Try to fit arcs to approximated sketchup fillets

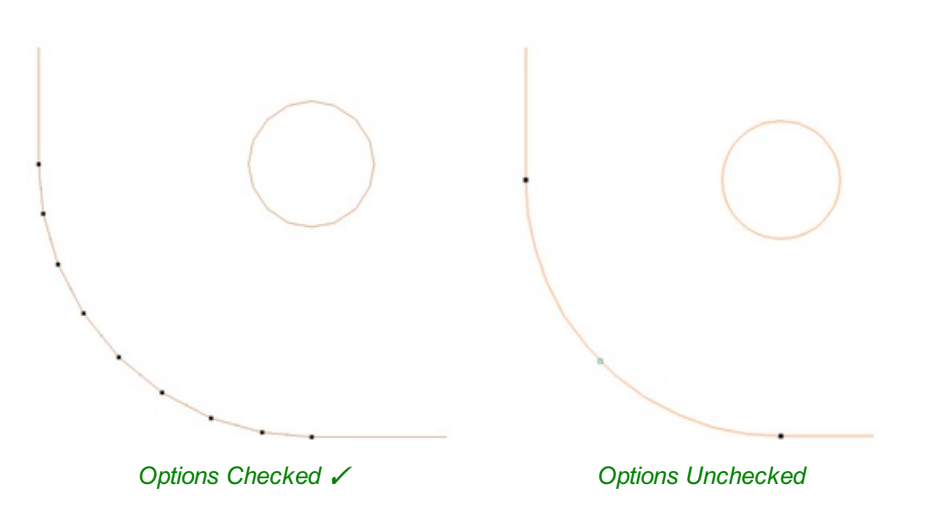

The screenshot above left shows the results of importing a part with a filleted corner and hole with these options unchecked. The 'fillet' is made up of a series of straight line segments and the circular 'hole' is actually a polygon made up of straight lines.

The screen shot above right shows the same part imported with both these options checked √. The 'fillet' now consists of a single smooth arc and the circular 'hole' now also consists of arcs rather than straight line segments. Both these features will machine more cleanly in this form.

#### **Data to [Import](#page-1-30)**

A SketchUp model will often contain parts that you do not wish to machine (such as hinges, knobs etc.) or data which will be cut from different thicknesses of material and hence different parts need to be imported into different Aspire jobs. To allow control over what is imported you can choose to only import parts of the model which are on particular layers using this section of the dialog.

To only import data from selected layers, choose the 'import visible data on selected layers' option and click the check box next to each layer to indicate if you want to import data from that layer. Note that the number of parts on each layer is displayed next to the layer name.

It is very easy to assign different parts of the model to different layers within SketchUp to help with the import process into Aspire. The screenshot below shows the result of only importing data on the 'Door' layer from the example.

#### Data to Import

Import all visible data in file

O Only import visible data on selected layers

 $\sqrt{ }$  Layer0 (1 part)

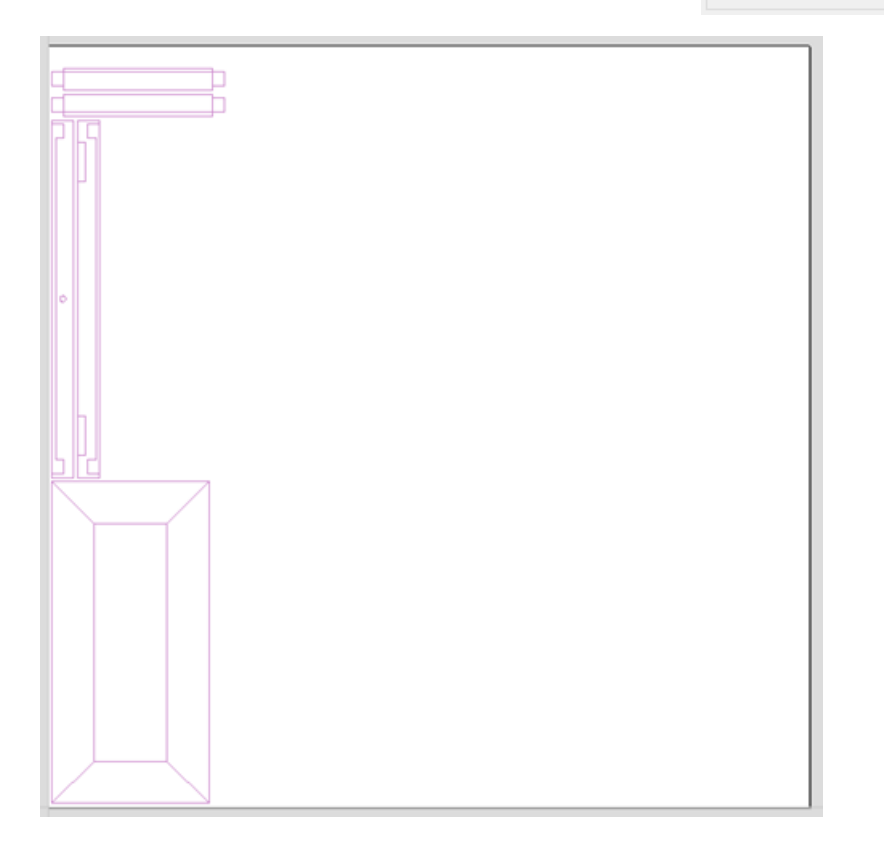

As long as the 'Group imported parts' option is selected, these parts can then be easily nested ready for machining as shown in the image below (the 'Group imported parts' option is explained later in this section).

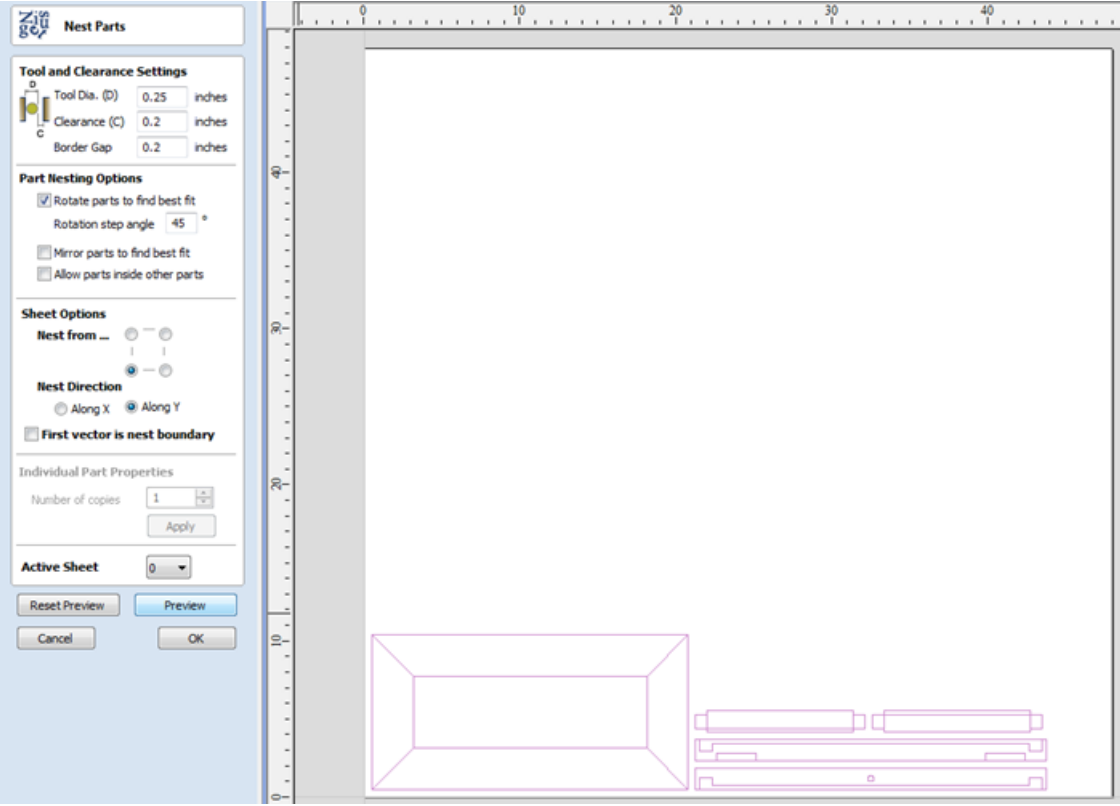

#### **[Component](#page-1-31) / Group Handling**

This section of the form allows advanced handling of how 'parts' within the SketchUp model are identified and treated on import.

#### **Group [imported](#page-1-32) parts**

This option is normally selected for all but the simplest models as it allows each 'part' of the model to be

#### **Component / Group Handling**

Group imported parts Create a group for each component in SketchUp model  $\blacktriangledown$  Keep components starting with two underscores ( $\blacktriangleright$  together Keep all children of components starting with '\_' with parent

Replace outer boundary (for flat jobs only!) Create a single boundary for component, deleting all parts touching the new boundary. Do not use if you have dados or edge features in the data as they will be lost.

selected, moved and nested easily after import. You will need to ungroup the imported data after nesting etc. to allow individual features to be machined. By default, Aspire will treat each SketchUp group / component as a single part UNLESS it contains other groups or components within it, in which case each lowest level group / component will be treated as a separate part.

Items which you retain in groups can be ungrouped at any time in the [usual](#page-117-0) ways.

If the right-click menu-option to *Ungroup back onto original object layers* is used (which is the default option when using the icon or shortcut U ) then the software will place the ungrouped items back onto the original layers they were created on in SketchUp.

#### **Keep components starting with two [underscores](#page-1-33) (\_\_) together**

If you have a complex model which contain 'parts' which are made up of other groups / components, you will need to do some work on your model to identify these parts for Aspire. The way this is done is by setting the name of the groups / components that you wish to be treated as a single part to start with\_\_ (two underscore characters). For example, if you had a model of a car and you wanted the wheels / tires / hub nuts to be treated as a single part even though the Tire, Wheel and other parts were separate components, you would group the parts together and name them something like WheelAssembly in SketchUp. When this model was imported, and Aspire reached the group/component with a name starting with it would treat all subsequent child objects of that object as being the same part.

#### **Replace outer [boundary](#page-1-34) (for flat jobs only!)**

There is a style of 'building' with SketchUp where individual 'parts' are made up of several components 'butted' against each

other. The screenshot below shows such a component.

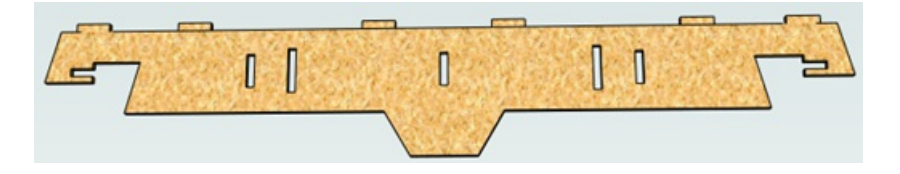

This object is made up of many smaller components representing the tabs on the top, the connectors at the end and the support at the bottom as shown below.

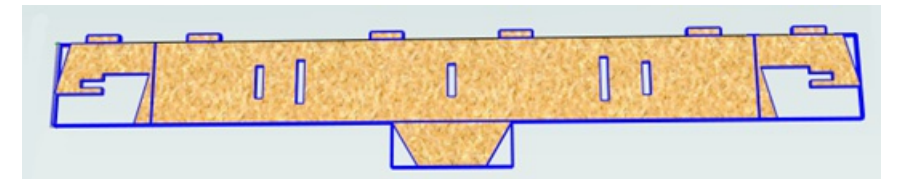

Although when can treat this as a single 'part' when imported by starting its name with \_\_ (two underscores), the imported part is still going to be difficult to machine. The screenshot below shows the part imported into Aspire without the 'Replace outer boundary' option checked V. The part in the image has been ungrouped and the central vector selected.

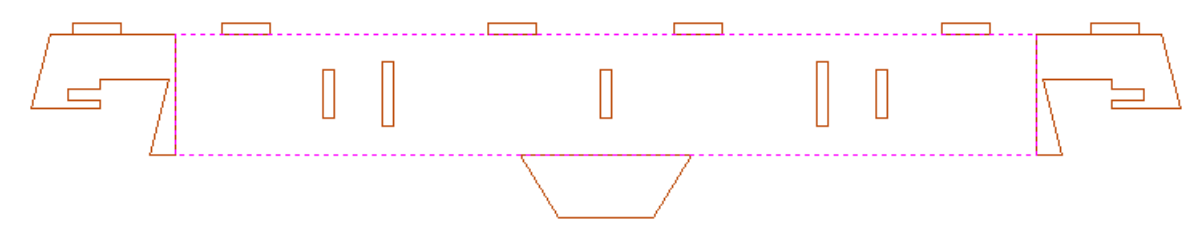

As you can see, the outer boundary is made up of separate segments for each 'feature'. Aspire does have the ability to create an outer boundary for vectors but this can be time consuming if it has to be done manually. If the 'Replace outer boundary' option is checked, ✓ for every part Aspire will try to create a single outer boundary and delete all the vectors which were part of this boundary. The screenshot below shows the result of importing the same data with this option checked, ✓ this time the part has been ungrouped and the outer vector selected.

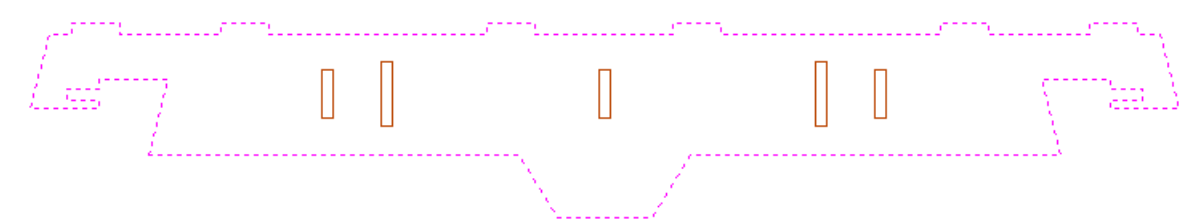

This data is now ready to be machined directly. It is important to understand the limitations of this option. It can be substantially slower. Creating robust boundaries for each part can consume a lot of processing power. Any feature which shares an edge with the boundary will be deleted. If the tabs on the top of this part were to have been machined 'thinner', this approach would not have been suitable as the bottom edge of the tabs has been removed.

#### **IMPORTANT**

The new features will help a lot of SketchUp users dramatically reduce the time it takes to go from a SketchUp design to a machinable part using Aspire.

It is important to understand though that while these options provide a useful set of tools, in many cases there will still be additional editing required to ensure the part is ready to toolpath.

Understanding the options and how they work will allow the part to be designed in SketchUp with these in mind and therefore help to minimize the time to machine once the data is imported.

**Note:** Sketchup files will only open in the same bit version you are running e.g. A file saved in a 32 bit version of Sketchup will only open up in a 32 bit version of Aspire.

## <span id="page-61-0"></span>**3D [Toolpath](#page-1-35) Files**

Files from Vectric's Cut3D, PhotoVCarve and Design and Make Machinist that include 3D toolpaths can be imported into Aspire using the main menu command: **File ► Import ► PhotoVCarve, Machinist or Cut3D Toolpaths**.

The 3D file must first be scaled to the required size before toolpaths are calculated, and then the complete file saved ready for importing into Aspire. These files can only be moved and positioned inside Aspire but cannot be scaled.

A Grayscale thumbnail of the 3D job is drawn in the 2D View with the X0 Y0 origin at the position it was set in Cut3D, PhotoVCarve or Design and Make Machinist. The associated toolpath(s) are also drawn in the 3D window and the names appear in the Toolpath list.

#### **[Positioning](#page-1-36)**

To move the 3D design toolpaths:

Open the 2D Window, Click the Left mouse Twice on grayscale image (turns light Blue to indicate it's selected) Drag to the required position Or use the Move or Alignment tools for accurate positioning.

The toolpath(s) are automatically moved in the 3D window to the same XY position as the image.

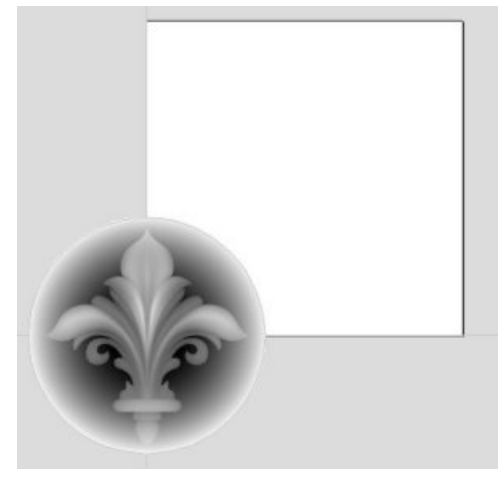

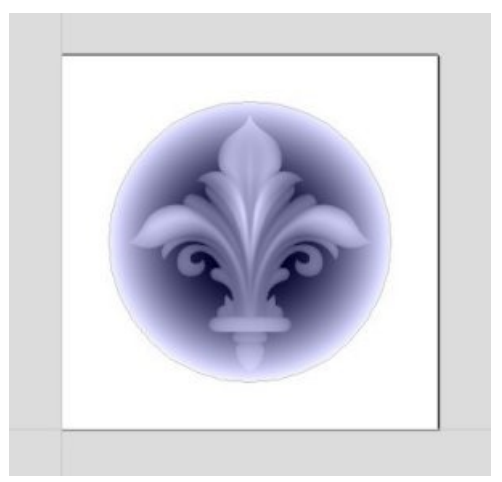

*Origin for the 3D data at X0 Y0 Grayscale image moved to middle of job*

Toolpaths for the example above have been calculated with the X0 Y0 in the middle of the 3D design. When imported into Cut2D the data is automatically positioned using the same coordinates, which places three quarters of the design off the job. In the second image the grayscale image has been moved to the middle of the job.

The 2D mirror and rotate drawing tools can also be used to edit the 3D data set.

3D toolpaths can also be copied using the **[Duplicate](#page-288-0) Toolpath command on the Toolpaths Tab making it very easy to** 

use multiple elements from a single design on a job. The thumbnail preview is also copied for each toolpath, making it very easy to position additional copies of a 3D toolpath.

For example, a single design can be copied and mirrored to create Left and Right versions of a 3D design or to place multiple copies of a decorative design in the corners of a cabinet door panel as shown below.

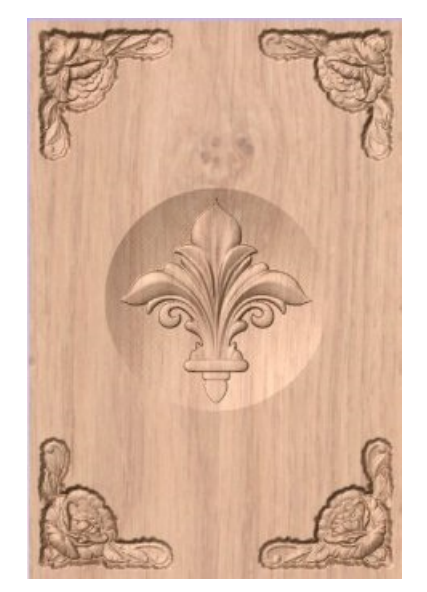

*The 4 corner roses are all copied from a single file*

Toolpaths for the 3D elements can be previewed along with the conventional Profile, Pocketing and Drilling toolpaths, and everything will be saved ready for machining.

A good example of where this functionality might be used in conjunction with PhotoVCarve is for making personalized picture frames that include the PhotoVCarve grooves plus descriptive engraved text and a decorative Profiled or Beveled border. As shown below:

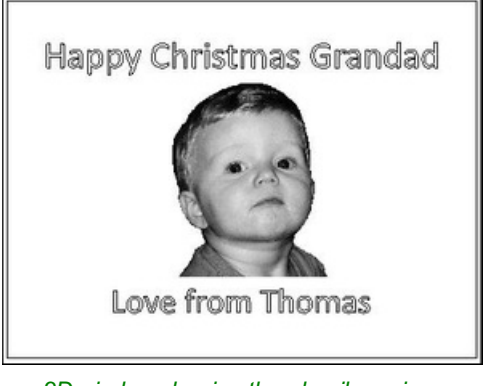

*2D windowshowing thumbnail previews, text and decorative border*

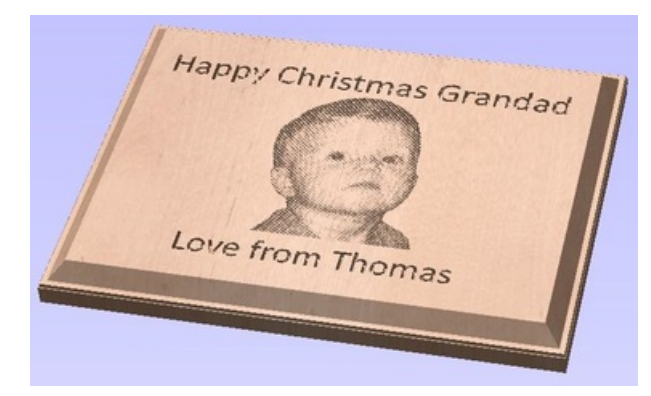

*3D windowpreviewing the completed job*

#### **[Options](#page-1-37)**

Imported toolpaths can also be edited to position them inside the material or to change the cutting parameters - speeds and feed rates can be changed.

**Note:** When using a Design and Make Machinist file that includes multiple toolpaths, you must remember to edit the Start Depth for all of the imported 3D toolpaths.

Click the Edit toolpath icon or Double click on the toolpath name to open the edit form.

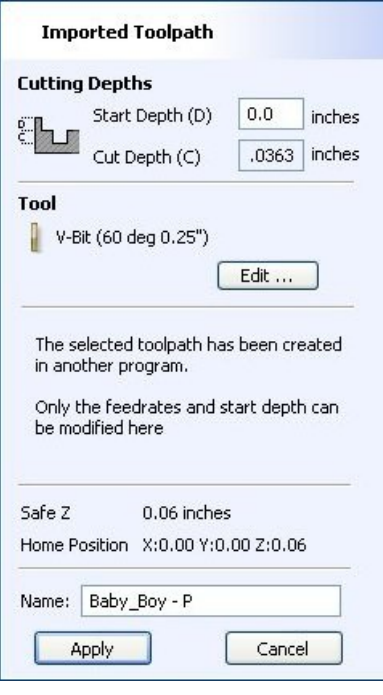

For example, after machining a half-inch deep pocket a PhotoVCarve design can then be edited to have a Start Depth = 0.5 inches and this will carve the photograph onto the base of the pocket surface.

## **Cut, Copy and [Paste](#page-1-38)**

The Cut, Copy and Paste functions in Aspire can be used on Vectors, Bitmaps and also 3D Component Grayscales. When a [Component](#page-224-0) Grayscale is pasted, the 3D data associated with it will also be pasted into the 3D View and the Component Tree.

 $\propto$ The Cut tool removes the selected objects from a design in a similar way to pressing the Delete key, but the selected objects are copied to the clipboard and can be Pasted into either the current file or a new file if required. **Cut** Only one item can be Cut or Copied at a time.

昏

Copy

The Copy tool copies selected objects to the clipboard, leaving the original in place and allows duplicates to be made and re-used in the design by pressing the Paste icon. Only one item can be Cut or Copied at a time.

Ġ This Paste option places the contents of the clipboard (created by Cut or Copy) into the design, allowing elements to be re-used in different areas of a design or in other Aspire parts. Paste

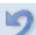

Clicking this option steps backwards through the design changes made by the user.

## Undo

 $\overline{C}$ 

Redo Clicking this option steps forward through design steps that have been Undone using the Undo command (see above) to get back to stage that the user started using the Undo function.

## **Job [Setup](#page-1-39)**

### 遥

The Job Setup form is displayed whenever a new job is being created, or when the size and position of an existing job is edited.

## **Job [Type](#page-1-40)**

Select *Single Sided* if your design only requires the material to be cut from one side. This is the simplest type of job to design and machine.

If your design requires you to cut *both sides* of your material then Aspire also allows you to visualise and manage the creation and cutting process of both sides of your design within a single project file. Select *Double Sided* if you need this additional functionality.

**Note:** Selecting *Double Sided* will enable additional options on this form and other features within the software specifically tailored to working with twosided jobs. For a additional information see [Two-Sided](#page-28-0) Machining.

## **Job [Size](#page-1-41)**

This section of the form defines the dimensions of the material block you will be using for your project in terms of width (along the X axis), height (along the Y axis) and thickness (along the Z axis).

It also allows you to select which units of measurement you prefer to design in - either inches (Imperial/English) or millimeters (Metric).

#### **[Height](#page-1-42)**

The material length along the Y axis

## **Z Zero [Position](#page-1-43)**

Indicates whether the tip of the tool is set off the surface of the material (as shown in the diagram) or off the bed / table of the machine for  $Z = 0.0$ .

## **XY [DatumPosition](#page-1-44)**

This datum can be set at any corner, or the middle of the job. This represents the location, relative to your design, that will match the machine tool when it is positioned at X0, Y0. While this form is open, a red square is drawn in the 2d view to highlight the datum's position.

#### **Use [Offset](#page-1-45)**

This option allows the datum position to be set to a value other than X0, Y0.

## **Design [Scaling](#page-1-46)**

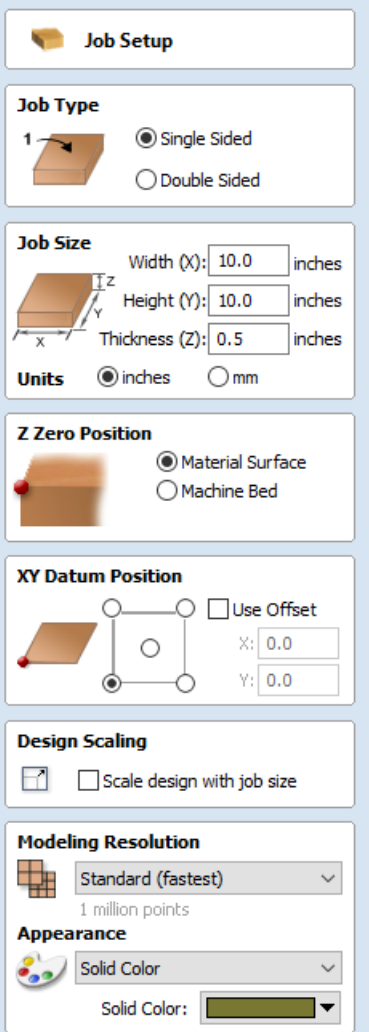

When editing the Job Size parameters of an existing job, this option determines whether any drawings you have already created will be scaled *proportionally* to match the new job dimensions. If you wish to preserve the existing size of your drawings, even after the job size has changed, leave this option unchecked. With this option checked, your drawings will be re-sized to remain in the same proportion and relative position within your new material extents when you click  $\Box$  OK

## **Modeling [Resolution](#page-1-47)**

This sets the resolution/quality for the 3D model. When working with 3D models a lot of calculation and memory may be required for certain operations. Setting the Resolution allows you to choose the best balance of quality and speed for the part you are working on. The better the resolution quality chosen, the slower the computer will perform.

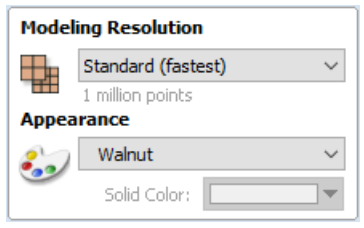

As this is completely dependent on the particular part you are working on and your computer hardware performance, it is difficult in a document like this to recommend what the setting should be. Generally speaking, the Standard (fastest) setting will be acceptable for the majority of parts that Aspire users make. If the part you are making is going to be relatively large (over 18 inches) but still has small details, you may want to choose a higher Resolution such as High (3 x slower) and for very large parts (over 48 inches) with small details then the Highest (7 x slower) setting may be appropriate.

The reason that the detail of your part needs to be taken into account is that if you were making a part with one large item in it (e.g. a fish) then the standard resolution would be OK but if it was a part with many detailed items in it (e.g. a school of fish) then the High or Highest setting would be better. As previously stated these are extremely general guidelines as on slower/older computers operations with the highest setting may take a long time to calculate.

As the Resolution is applied across your whole work area it is important to set the size of your part to just be big enough to contain the part you plan to carve. It would not be advisable to set your material to be the size of your machine - e.g. 96 x 48 if the part you plan to cut is only 12 x 12 as this would make the resolution in the 12 x 12 area very low.

## **[Appearance](#page-1-48)**

This sets the color or material effect which will be applied to the base 3D model. It is possible to change this at any time and also to apply different colors and materials to different Components using the Component manager.

In most cases a new job represents the size of the material the job will be machined into or at least an area of a larger piece of material which will contain the part which is going to be cut. Clicking OK creates a new empty job, which is drawn as a gray rectangle in the 2D View. Dotted horizontal and vertical Grey lines are drawn in the 2D design window to show where the X0 and Y0 point is positioned.

## **The Create [Vectors](#page-1-49) Tool Group**

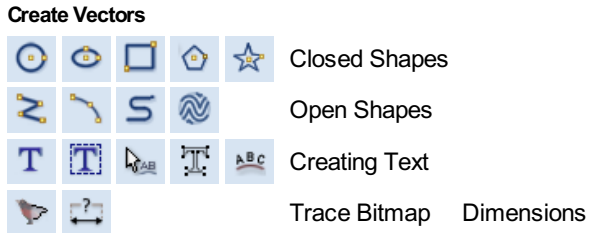

## <span id="page-66-0"></span>**[Drawing](#page-1-50) Shapes**

Each tool gives you the option of dynamically drawing with the mouse in the 2D View, or entering precise data using the form. When you click on a shape tool icon its associated form will open on the Drawing tab. Here you can see the precise dimensions of the shape you are working on, which you can edit directly, as well as other options specific to the type of shape you are editing.

If you click on a shape drawing tool when nothing is selected in the 2D View, you will be able to create new shapes using the Create button. If you select a previously created shape, you will be able to modify its properties using the same form and update the shape using the  $\sqrt{2}$  Apply button.

**Note:** Pressing the Space-bar re-opens the last vector creation form you used. This is very useful when using other forms in between each shape you create.

## <span id="page-66-1"></span>**[Creating](#page-1-51) Text**

There are a number of tools dedicated to the creation and editing of text. These can be found on the Drawing tab, below the shape creation tools.

Aspire can make use of any TrueType font already installed on your computer, as well as Vectric's own single-line fonts designed specifically for CNC machining.

Use the Draw Text, or Draw Auto Text, to create text within your design. The Text selection tool then allows you to dynamically alter the text positioning, spacing or even to bend your text into an arc. For even more flexibility, use the Text on Curve tool to place your text along any vector curve or line that you have drawn. The Convert Text to Curves tool allows you to then use Node Editing to fine tune the vectors of the text to any shape required.

The text tools are accessed using the following icons:

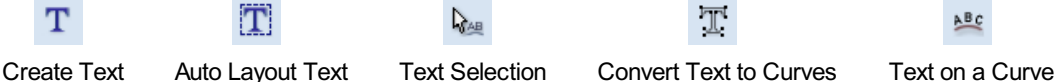

 $\mathbb{T}$ 

ABC

<span id="page-66-2"></span>**Trace [Bitmap](#page-1-52)**

Trace Bitmap tool allows you to automatically trace imported bitmaps using a variety of options within the tool to control the vectors that are created.

## <span id="page-66-3"></span>**[Dimensions](#page-1-53)**

The dimensions tool allows you to add a variety of dimensioning annotations to your vector drawing.

## **Draw [Circle](#page-1-54)**

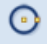

Circles can be created interactively with the cursor and Quick Keys or by entering the exact coordinates and diameter / radius with typed input.

**Note:** Pressing the Space-bar re-opens the last vector creation form you used. This is very useful when using other forms in between each shape you create.

## **[Interactive](#page-1-55)**

#### **[Cursor](#page-1-56)**

The default mode and the procedure for drawing circle is: Click and drag the Left mouse to indicate the center point followed by releasing the button at the required radius / diameter (depends on what is set on the form).

**Note:** Holding Alt and dragging creates a circle from the *middle* point.

As the cursor is dragged across the screen the radius is dynamically updated. The increments will depend upon your snap radius and the job size.

#### **[Quick](#page-1-57) Keys**

The radius or diameter can be specified while dragging out a circle: Type the value while dragging followed, by D if it's a diameter, or R if it's a radius:

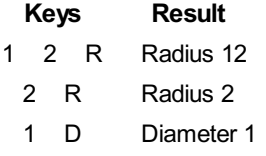

## **[Exact](#page-1-58) Size**

Circles can also be drawn by entering the required XY origin, selecting either **Radius** or **Diameter** and entering the required size on the form.

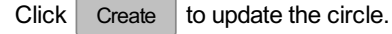

#### **[Edit](#page-1-59)**

Open the **DrawCircle** form and select the circle to modify.

The selected circle is displayed as a dotted magenta line. Edit the **Center Point** and **Radius** or **Diameter**

 $Click | Apply | to update the circle$ 

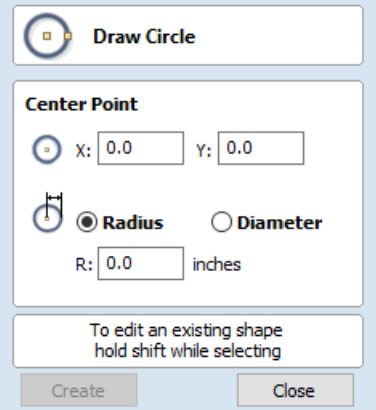

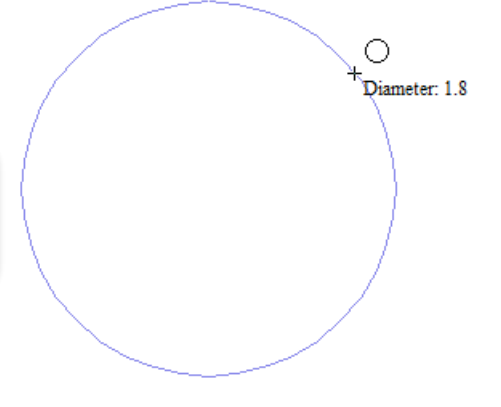

To modify another circle without closing the form hold a Shift key down and select the next circle.

#### **[Close](#page-1-60) the form**

To finish drawing with the tool, you can:

- $\bullet$  Click Close on the form
- $\bullet$  Press the Esc key
- Click the Right mouse button in the 2D View.

## **Draw [Ellipse](#page-1-61)**

#### $\ddot{\circ}$

Ellipse / ovals can be created interactively with the cursor and Quick Keys or by entering the exact coordinates for the center point, height and width with typed input.

**Note:** Pressing the Space-bar re-opens the last vector creation form you used. This is very useful when using other forms in between each shape you create.

### **[Interactive](#page-1-62) - Cursor**

The quickest and simplest way to draw an ellipse is:

- Click and drag the left mouse button in the 2D View to begin drawing the ellipse from its corner.
- While holding the left mouse button, drag to the required size.
- Releasing the left mouse button.

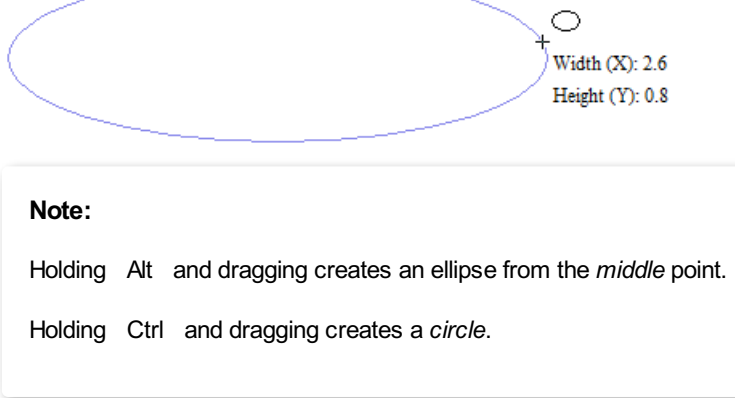

### **[Quick](#page-1-63) Keys**

Instead of releasing the left mouse button when you have dragged your shape to the required size, you can also type exact values during the dragging process and set properties precisely.

- Left-click and drag out your shape in the 2D View.
- With the left mouse button still pressed, enter a quick key sequence detailed below.
- Release the left mouse button.

#### **[Default](#page-1-64)**

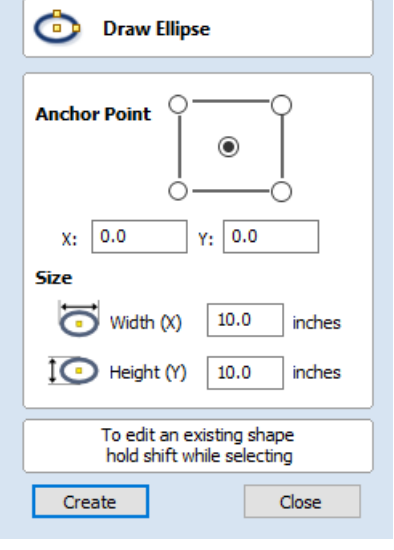

By default, two values separated by a comma, will be used to set width and height of your ellipse. One value will create a circle with the given diameter. While you are dragging out the ellipse, type *Width Value* , *Height Value* Enter or *Diameter* , Enter to create an ellipse with the specified dimensions.

#### **[Example](#page-2-0)**

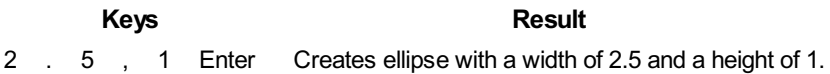

#### **[Specifying](#page-2-1) Further Properties**

By using specific letter keys after your value, you can also indicate precisely which property it relates to.

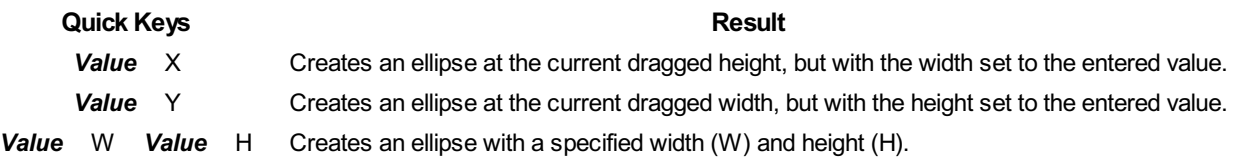

#### **[Examples](#page-2-2)**

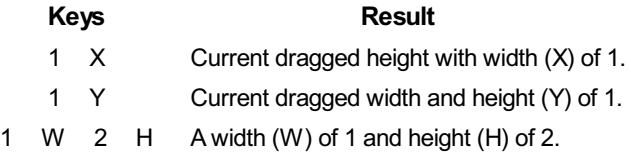

**Note:** These key combinations must be pressed whilst dragging with the mouse to create the ellipse.

### **[Exact](#page-2-3) Size**

Accurate ellipses can also be drawn by entering the required XY origin point with the Width and Height of the oval. Click Apply | to create the ellipse.

#### **[Edit](#page-2-4)**

- Select the ellipse to modify and open the **DrawEllipse** form.
- The selected shape is displayed as a dotted magenta line.
- Edit the Width and Height values.
- Click Apply to update the ellipse.

To modify another ellipse without closing the form hold a Shift key down and select the next ellipse.

#### **[Close](#page-2-5) the form**

To finish drawing with the tool, you can:

- $\bullet$  Click Close on the form
- $\bullet$  Press the Esc key
- Click with the Right-mouse button in the 2D View

## **Draw [Rectangle](#page-2-6)**

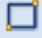

Rectangles can be created by using the Draw Polyline tool or using the Draw Rectangle Tool. The latter tool allows rectangles to be created interactively with the cursor and Quick Keys or by entering the exact coordinates, type of corners (square, internal or external radius) and Width and Height using typed input.

**Note:** Pressing the Space-bar re-opens the last vector creation form you used. This is very useful when using other forms in between each shape you create.

### **[Interactive](#page-2-7) - Cursor**

The quickest and simplest way to draw a rectangle is:

- Click and drag the left mouse button in the 2D View to begin drawing the rectangle from its first corner.
- While holding the left mouse button, drag to the required size.
- Releasing the left mouse button.

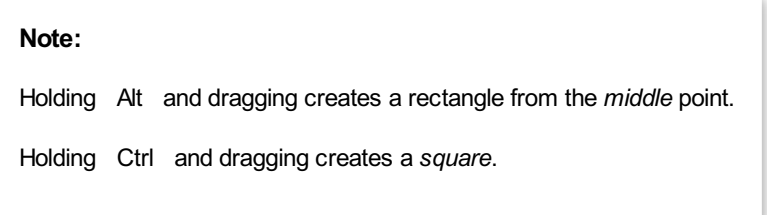

As the cursor is dragged across the screen so the XY size is dynamically updated. The increments will depend upon your snap radius and the job size.

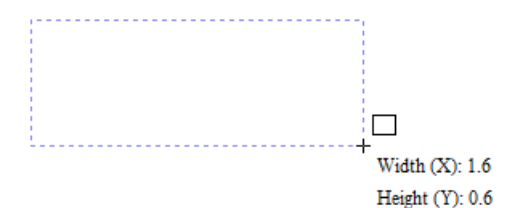

## **[Quick](#page-2-8) Keys**

Instead of releasing the left mouse button when you have dragged your shape to the required size, you can also type exact values during the dragging process and set properties precisely.

- Left-click and drag out your shape in the 2D View.
- With the left mouse button still pressed, enter a quick key sequence detailed below.
- Release the left mouse button.

#### **[Default](#page-2-9)**

By default, **two values** separated by a comma, will be used to set width and height of your rectangle. **One value** will create a square with that side length. While you are dragging out the rectangle corner, type *Width Value* , *Height Value* Enter or *Side Length* , Enter to create a rectangle with the specified width and height.

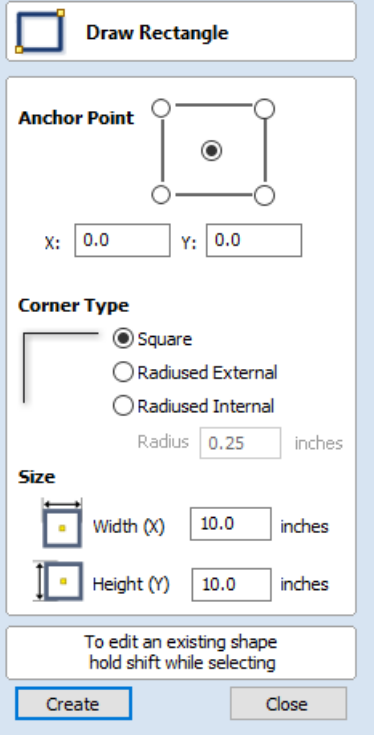

#### **[Example](#page-2-10)**

**Keys Result** 

1 , 2 . 5 Enter Creates rectangle with a width of 1 and a height of 2.5.

### **[Specifying](#page-2-11) Further Properties**

By using specific letter keys after your value, you can also indicate precisely which property it relates to.

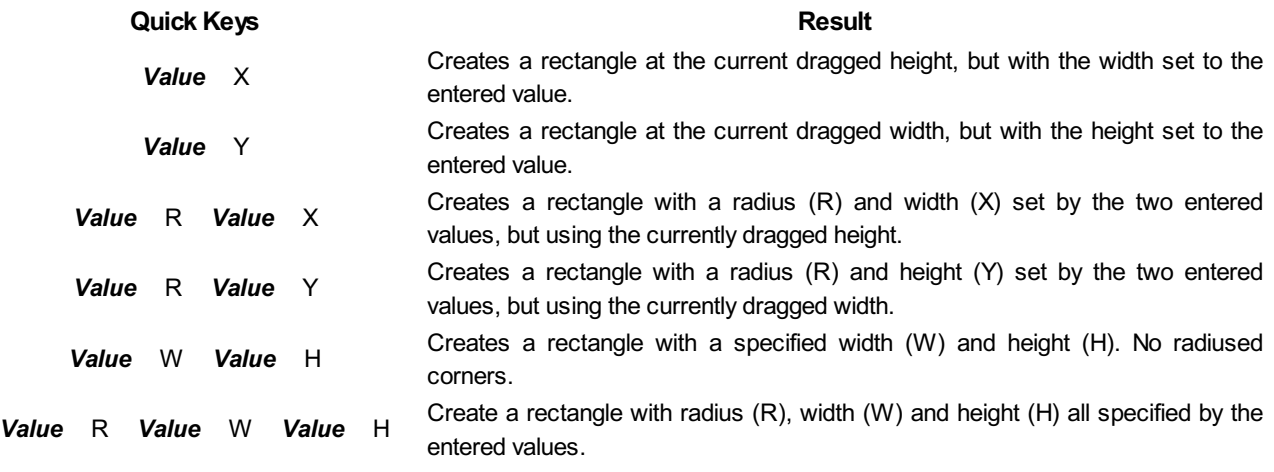

**Note:** When specifying multiple properties with quick keys, it is still important that they are entered in the *order* indicated in the table above.

### **[Examples](#page-2-12)**

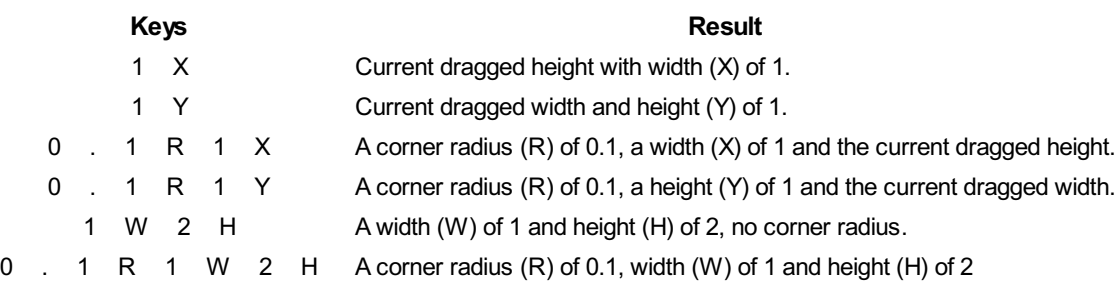

**Note:** These key combinations must be pressed whilst dragging with the mouse to create the rectangle.

## **[Exact](#page-2-13) Size**

Rectangles can also be drawn by entering the required XY origin point with the Width and Height of the rectangle.

### **[Corner](#page-2-14) Type**

Corners of the rectangle can be **Square**, **Radiused Externally**or Radiused **Internally**.
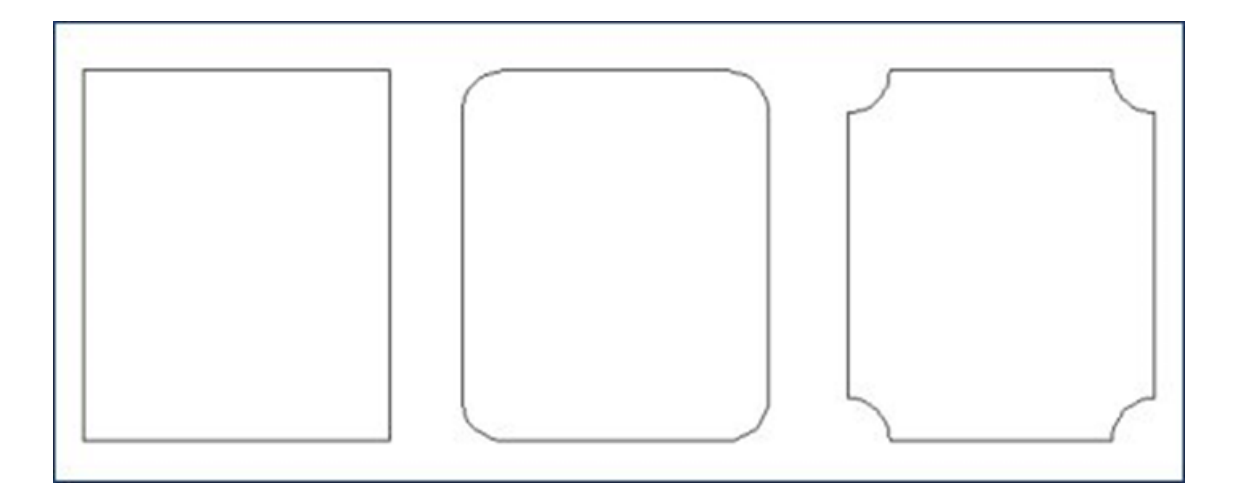

#### **[Edit](#page-2-0)**

- Select the rectangle to modify and open the **DrawRectangle** form.
- The selected shape is displayed as a dotted magenta line.
- Edit the Width and Height values.
- $\bullet$  Click Apply to update the rectangle.

To modify another rectangle without closing the form hold a Shift key down and select the next rectangle.

### **[Close](#page-2-1) the form**

To finish drawing with the tool, you can:

- $\bullet$  Click Close on the form
- $\bullet$  Press the Esc key
- Click the Right mouse button in the 2D View.

## **Draw [Polygon](#page-2-2)**

### $\odot$

Polygons (e.g. Triangles, Pentagons, Hexagons etc.) can be created interactively with the cursor and Quick Keys or by entering the number of sides, exact coordinates and radius using typed input.

**Note:** Pressing the Space-bar re-opens the last vector creation form you used. This is very useful when using other forms in between each shape you create.

## **[Interactive](#page-2-3) - Cursor**

The quickest and easiest way to draw a polygon is by using the mouse in the 2D View.

- Click and hold the left mouse button to indicate the center point.
- Drag the mouse while holding down the left mouse to required radius.
- Release the left mouse button to complete the shape.

**Note:**Holding Alt and dragging creates a Polygon from the *middle* point.

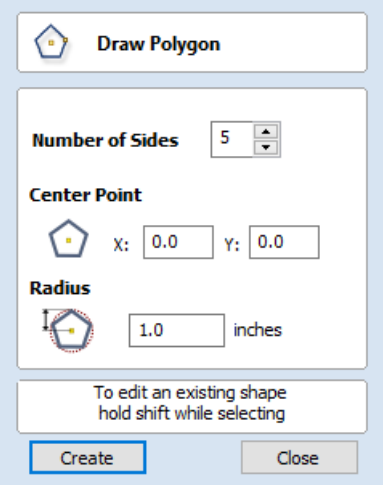

As the cursor is dragged across the screen so the radius is dynamically updated. The increments will depend upon your snap radius and the job size.

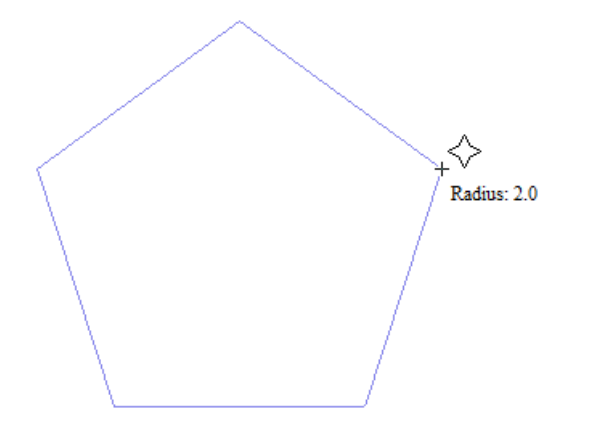

## **[Quick](#page-2-4) Keys**

Instead of releasing the left mouse button when you have dragged your shape to the required size, you can also type exact values during the dragging process and set properties precisely.

- Left-click and drag out your shape in the 2D View.
- With the left mouse button still pressed, enter a quick key sequence detailed below.
- Release the left mouse button.

### **[Default](#page-2-5)**

By default, entering a single values will be used to set the radius of your polygon. While you are dragging out the polygon, type *Radius Value* Enter to create a polygon with the precisely specified radius.

#### **[Example](#page-2-6)**

**Keys Result** 

2 . 5 Enter Creates a polygon with a radius of 2.5, all other settings as per the form.

### **[Specifying](#page-2-7) Further Properties**

By using specific letter keys after your value, you can also indicate precisely which property it relates to.

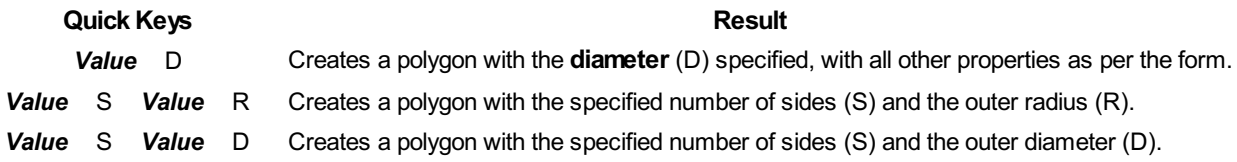

#### **[Examples](#page-2-8)**

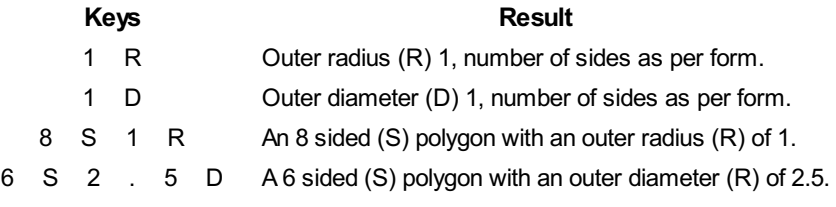

**Note:** These key combinations must be pressed whilst dragging with the mouse during shape creation.

## **[Exact](#page-2-9) Size**

Polygons can also be drawn by entering the required XY origin , selecting either **Radius** or **Diameter** and entering the required size.

 $\bullet$  Click  $\overline{\phantom{a}}$  Apply to update the circle.

#### **[Edit](#page-2-10)**

Open the **DrawPolygon** form and select the circle to modify.

The selected circle is displayed as a dotted magenta line.

- Edit the **Number of Sides** and **Radius**.
- Click Apply to update the circle.

To modify another polygon without closing the form hold the Shift key down and select the next polygon.

### **[Close](#page-2-11) the form**

To finish drawing with the tool, you can:

- Click Close on the form
- $\bullet$  Press the Esc key
- Click the Right mouse button in the 2D View.

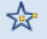

## **[Draw](#page-2-12) Star**

Stars can be created interactively with the cursor and Quick Keys, or by entering the number of points, exact coordinates and outer radius and inner radius percentage using typed input.

**Note:** Pressing the Space-bar re-opens the last vector creation form you used. This is very useful when using other forms in between each shape you create.

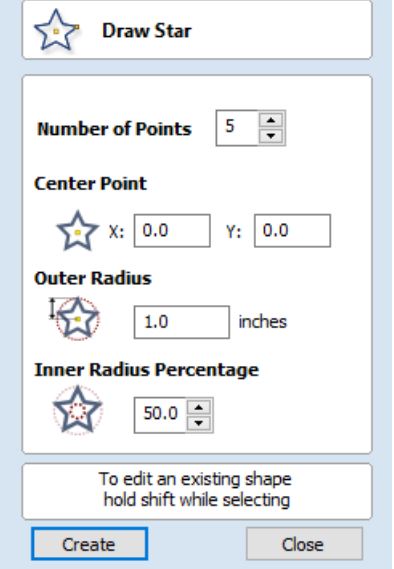

### **[Interactive](#page-2-13) - cursor**

The quickest and easiest way to create a star is by clicking and dragging the shape to size in the 2D View using the mouse.

- Click and hold the left mouse button to indicate the center point.
- Drag the mouse while holding down the left mouse to required radius.
- Release the left mouse button to complete the shape.

**Note:**Holding Alt and dragging creates a star from the *middle* point.

As the cursor is dragged across the screen so the outer radius is dynamically updated. The increments will depend upon your snap radius and the job size.

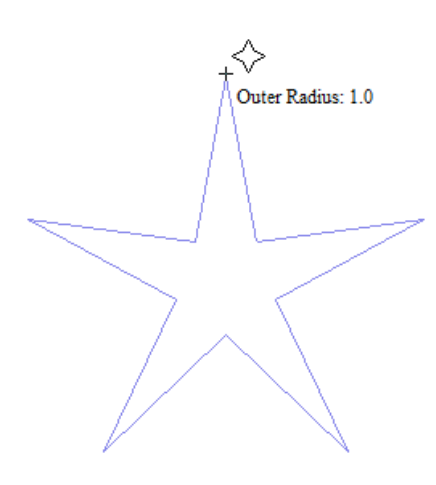

## **[Quick](#page-2-14) Keys**

Instead of releasing the left mouse button when you have dragged your shape to the required size, you can also type exact values during the dragging process and set properties precisely.

- Left-click and drag out your shape in the 2D View.
- With the left mouse button still pressed, enter a quick key sequence detailed below.
- Release the left mouse button.

#### **[Default](#page-2-15)**

By default, entering a single value will be used to set the outer radius of your star. While you are dragging out the star, type *Radius Value* Enter to create a star with the precisely specified outer radius.

#### **[Example](#page-2-16)**

#### **Quick Keys Result**

2 . 5 Enter Creates a star with an outer radius of 2.5, all other settings as per the form.

### **[Specifying](#page-2-17) Further Properties**

By using specific letter keys after your value, you can also indicate precisely which property it relates to.

**Note:** When specifying multiple properties with quick keys, it is still important that they are entered in the *order* indicated in the table below.

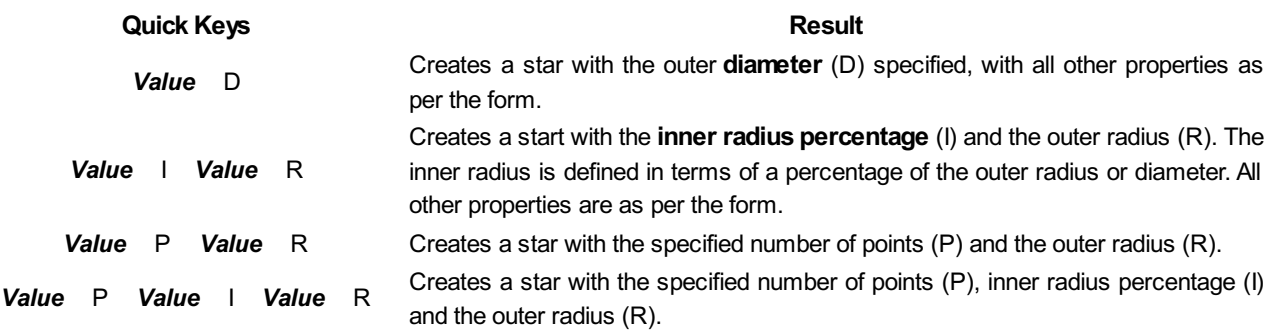

**Note:**Diameter (D) values are interchangeable with radius (R) values in the combinations above.

### **[Examples](#page-2-18)**

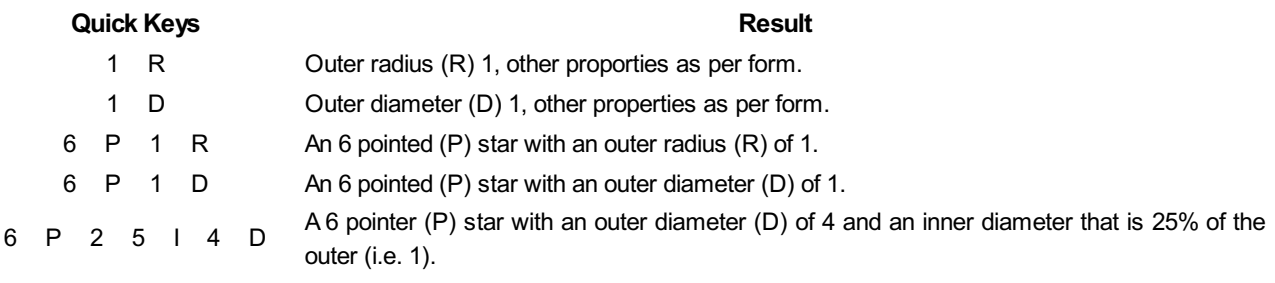

**Note:** These key combinations must be pressed whilst dragging with the mouse during shape creation.

## **[Exact](#page-2-19) Size**

Stars can also be drawn by entering the Number of Points, Center Point, Outer Radius and Inner Radius Percentage.

 $\bullet$  Click Create to update the star.

### **[Edit](#page-2-20)**

Select the star to modify and open the **DrawStar** form.

The selected shape is displayed as a dotted magenta line.

- Edit the required parameters.
- Click  $\overline{\phantom{a}}$  Apply  $\overline{\phantom{a}}$  to update the star.

To modify another star without closing the form hold a Shift key down and select the next star.

### **[Close](#page-2-21) the form**

To finish drawing with the tool, you can:

- Click Close on the form
- Press the Esc key
- Click the Right mouse button in the 2D View.

## **Draw [Polyline](#page-2-22)**

### ≳

This tool creates continuous straight lines through points clicked, entered coordinates, tangent between a point and an arc or tangent to two arcs.

**Note:** Pressing the Space-bar re-opens the last vector creation form you used. This is very useful when using other forms in between each shape you create.

## **[Interactive](#page-2-23) - cursor**

The quickest and easiest way to draw a line is by clicking within the 2D View using the mouse.

- Click the left mouse button to indicate the start point of your line.
- Move the mouse pointer and click again to set the next point in your line.
- Repeat this process to add as many line segments as you require.
- Right-click or press Esc to finish your polyline *and exit* the form.
- **Alternatively**press the Spacebar to complete this polyline but *keep the form open* and begin drawing another polyline.

**Note:** Placing the mouse pointer close to the first point on the polyline and clicking will snap the polyline closed.

## **[Creating](#page-2-24) Tangent Lines**

The polyline tool can also be used create lines that are tangent to arcs in your existing drawing.

### **[From](#page-2-25) A Point To An Arc**

To create a line tangent from a point to an arc simply enter the initial point and then hover the cursor over the arc and press T .

### **[From](#page-2-26) An Arc To A Point**

To create a line tangent from an arc to a point click on the arc to insert a point and then hover the cursor over the next point position and press T .

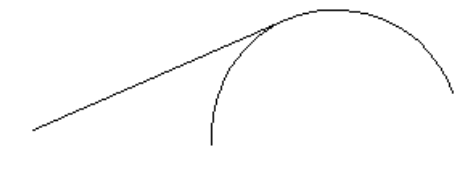

**Note:** You cannot create a tangent line to a bezier curve.

### **From An Arc To [Another](#page-2-27) Arc**

To create a line tangent from one arc to another click on the arc to insert a point and then hover the cursor over the second arc and press T .

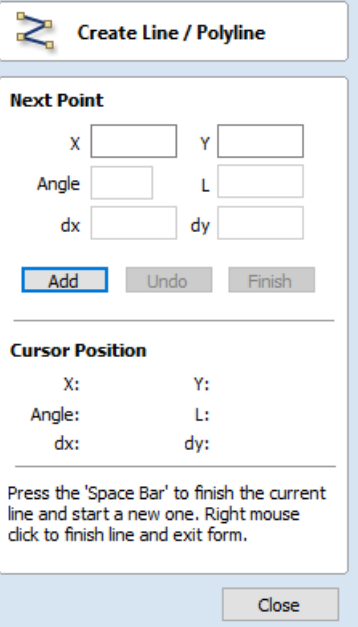

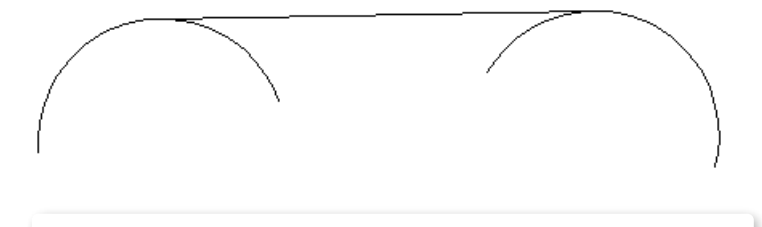

**Note:** Arcs are not trimmed as a result of creating a tangent line.

## **[Quick](#page-2-28) Keys**

Instead of releasing the left mouse button when you have dragged your shape to the required size, you can also type exact values during the dragging process and set properties precisely.

- Left-click and drag out your shape in the 2D View.
- With the left mouse button still pressed, enter a quick key sequence detailed below.
- Release the left mouse button.

#### **[Default](#page-2-29)**

By default, entering a single value will be used to add a point at the specified distance along the line direction currently indicated by the mouse pointer position, relative to the preceding point. With polyline drawing underway, move the mouse pointer in the direction you wish to create a new line segment and type *Length Value* Enter to extend the line by the specified distance in that direction.

By default two values, separated by a comma, will create the next line point at the *absolute* X Y coordinate indicated by the two values, respectively. While drawing, type *X Value* , *Y Value* Enter to place the next point precisely at specified X and Y position.

### **[Example](#page-2-30)**

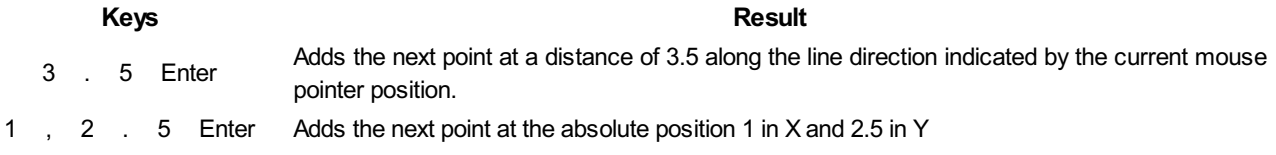

### **[Specifying](#page-2-31) Further Properties**

By using specific letter keys after your values, you can also specify the line segment in terms of angle and length.

**Quick Keys Result** *Value* A *Value* L Creates the next line segment at an angle (A) degrees from the last point and with a length (L).

**Note:** When specifying multiple properties with quick keys, it is still important that they are entered in the *order* indicated in the table above.

#### **[Examples](#page-2-32)**

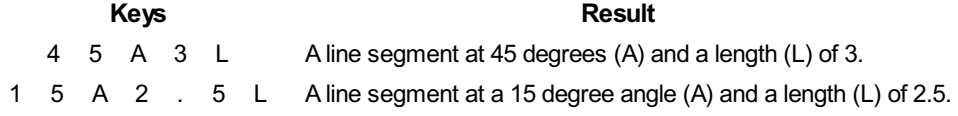

**Note:** These key combinations are pressed once you have begun using the mouse to draw your polyline.

## **Next [Point](#page-2-33)**

You can also use the form to enter values for each line segment as you go along. The segments can be defined using:

- The absolute X Y position of the next point
- The Angle and Length to the next point
- The relative offset in  $X$  (dx) and Y (dy) to the next point.

Once you have entered the values you wish to use:

- Click the Add button to enter a new point.
- $\bullet$  The Undo button deletes the last point entered and allows a new point to be added.
- The Finish button completes drawing the current line and leaves the form open to allow additional lines to be drawn.

**Note:** The X Y position use absolute coordinates. The Angle, Length and dx/dy positions are incremental from the current position.

## **[Create](#page-2-34) Arc**

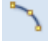

The **Create Arc** tool allows a single arc span to be created using precise values, or dynamically within the 2D View.

**Note:** Pressing the Space-bar re-opens the last vector creation form you used. This is very useful when using other forms in between each shape you create.

### **[Through](#page-2-35) 3 Points**

- Left click the mouse in the 2D View to set the start point of an arc.
- Click again to set the end point position.
- Move the mouse and click a third point to set the arc's radius.

### **[Center,](#page-2-36) Start and End**

- Left click the mouse in the 2D View to set the center point of the arc.
- Click again to set the start point of the arc.
- Move the mouse and click a third point to set the end point of the arc.

**Note:**Clicking the Right mouse button or pressing the Esc key will complete the arc drawing if possible and close the form.

## **[Exact](#page-2-37) Size**

Precise values for the start and end point positions (in absolute X Y coordinates) and either the radius or the height of the

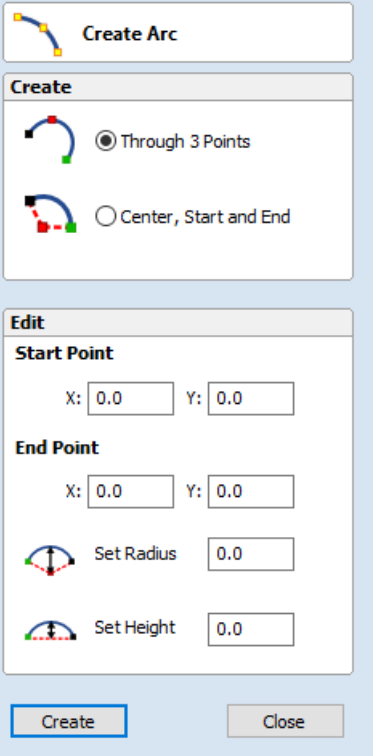

## **Editing An [Existing](#page-2-38) Arc**

The properties of an arc can be edited at any time by selecting the arc before choosing the **Create Arc** tool.

This opens the form with the current properties and position of the selected arc and these values can then be edited.

 $Click \nvert$  Apply  $\nvert$  to update the selected arc with the new values.

## **Draw [Curve](#page-2-39)**

 $\leq$ 

This tool creates a smooth, flowing, continuous curve through clicked points.

**Note:**Draw Curve does not require an associated form, just use the mouse cursor directly within the 2D View.

- Click in the 2D View to begin drawing at the clicked point.
- Move the mouse pointer within the 2D View and click the left button to insert as many points as you require. A curve will be created that smoothly joins your points.
- Click the right mouse button or press Esc to finish drawing your curve and *close the tool*.
- **Alternatively**, press Space Bar to finish drawing one curve, *but keep the tool active* so that you can immediately begin drawing another curve.

**Note:** Left clicking when the mouse pointer is close to the first point on the curve will snap the curve closed.

## **Create Vector [Texture](#page-2-40)**

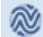

Repeating texture patterns can be created using the Create Vector Texture tool. These vectors can be machined in a variety of ways to create attractive textures.

To use the tool click the icon on the drawing tab. If required, select any contours that you wish the pattern to be created within. By using the sliders and edit boxes on the form the style of the created pattern can be varied. Click  $\vert$  Preview  $\vert$  to see a preview your created texture as you adjust the form's parameters. When you are happy with the preview, click  $\vert$  OK  $\vert$  to create the pattern.

**Note:** Pressing the Space-bar re-opens the last vector creation form you used. This is very useful when using other forms in between each vector texture you create.

## **[Angle](#page-2-41)**

The lines in the texture are created at an angle. This value can be set to any value between -90 degrees and 90 degree.

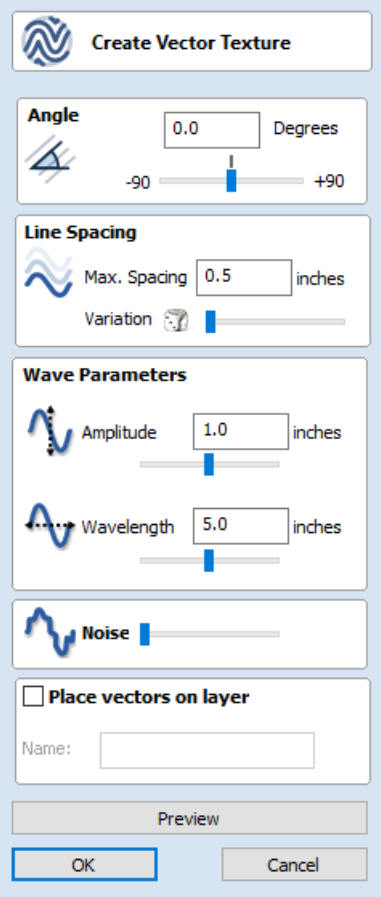

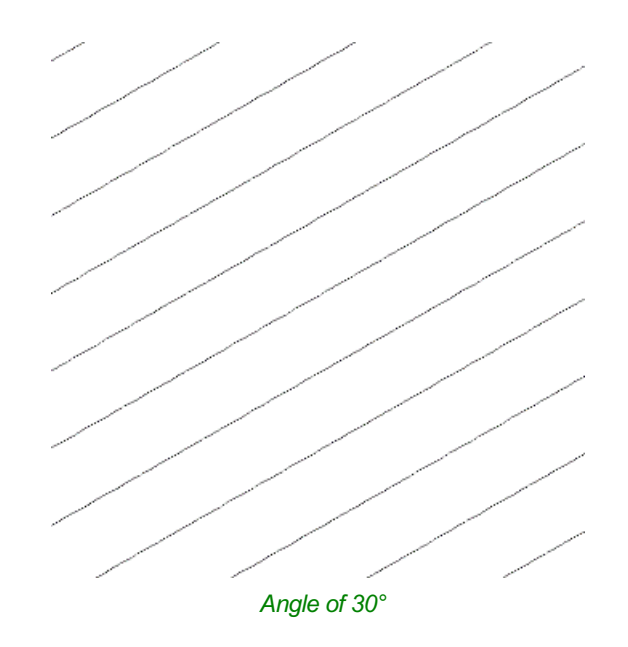

## **Line [Spacing](#page-2-42)**

The line spacing controls the distance between the contours created by the tool. Use the edit box labeled Max. Spacing to enter a maximum value of line spacing. The slider underneath the edit box controls the degree of variation in the line spacing. If the slider is to the far left then this mean variation is at a minimum and so the lines are evenly spaced. If the slider is to the far right the variation is highest and so the distance between created contours varies between zero and the maximum spacing specified.

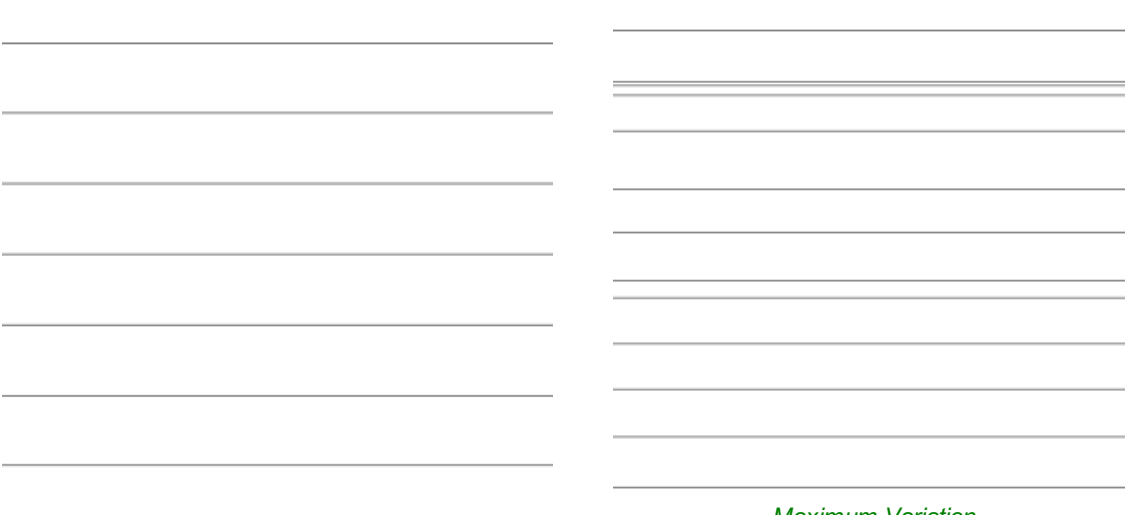

*Minimum variation*

*Maximum Variation*

## **Wave [Parameters](#page-2-43)**

Within this section of the form the created pattern can be made to behave in a wave-like fashion. This wave is controlled by two parameters: the amplitude and wavelength.

### **[Wavelength](#page-2-44)**

The wavelength describes the length over which the contours shape repeats itself. A bigger wavelength gives a long wave

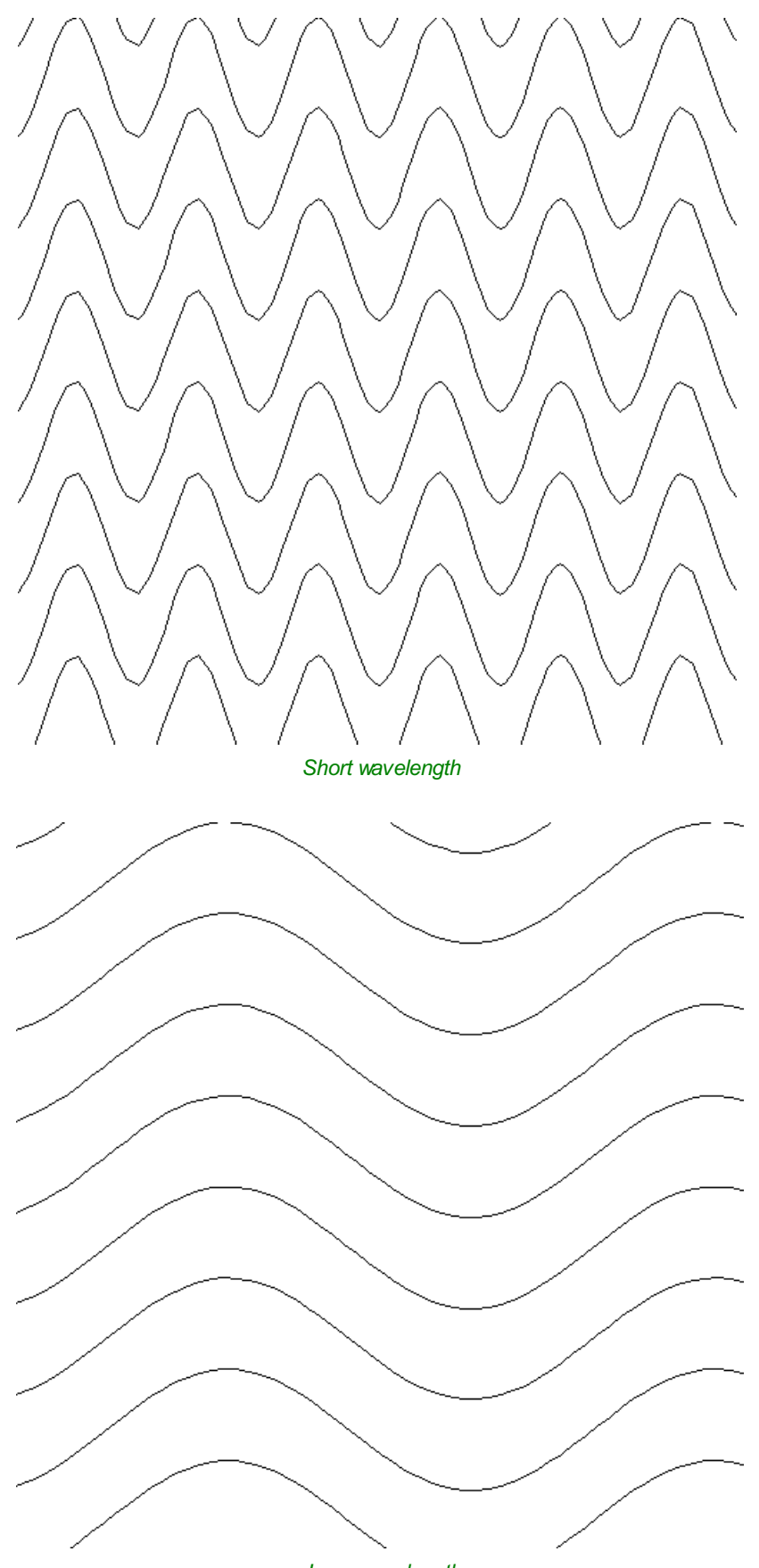

*Long wavelength*

### **[Amplitude](#page-2-45)**

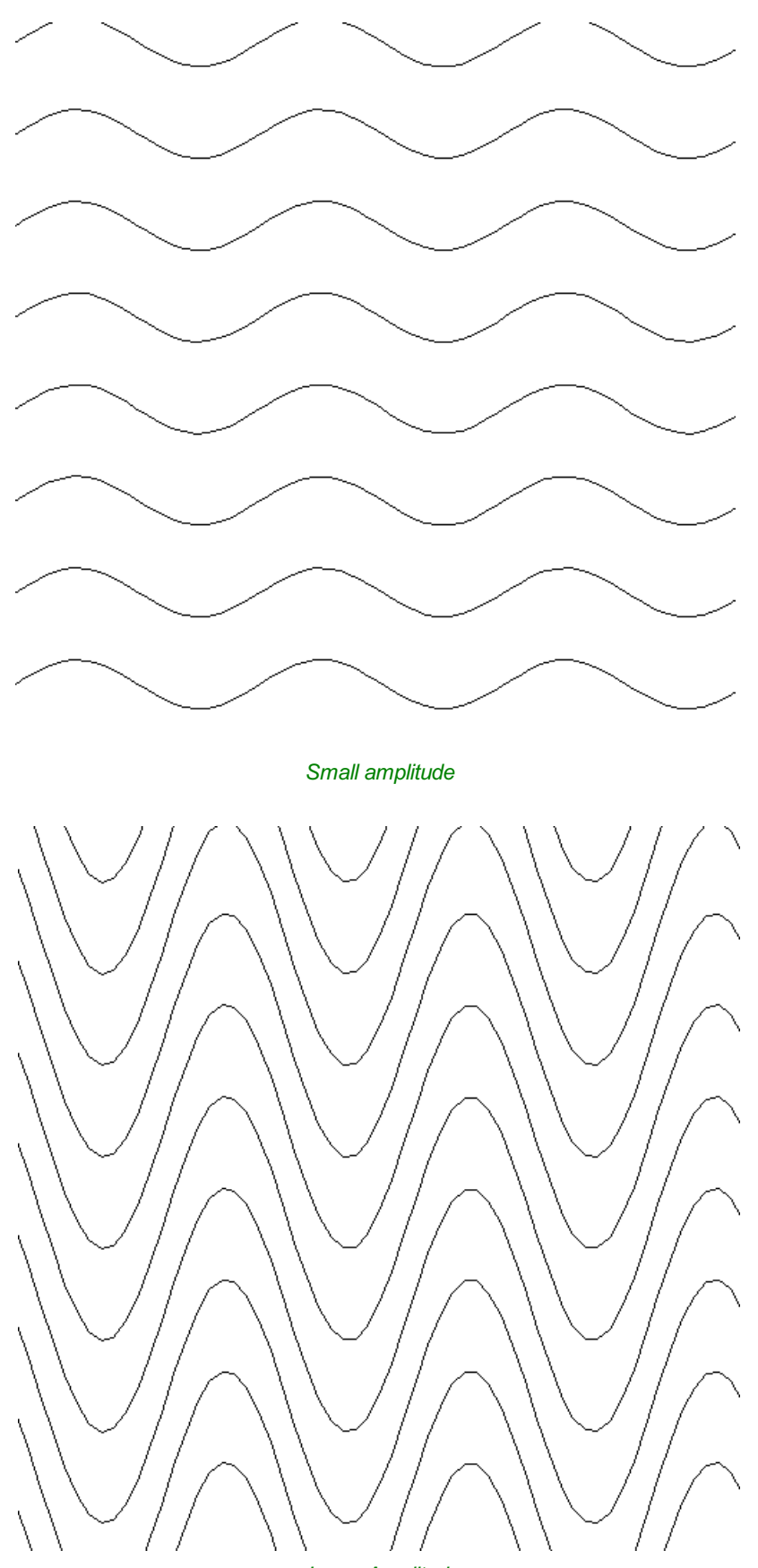

*Large Amplitude*

## **[Noise](#page-2-46)**

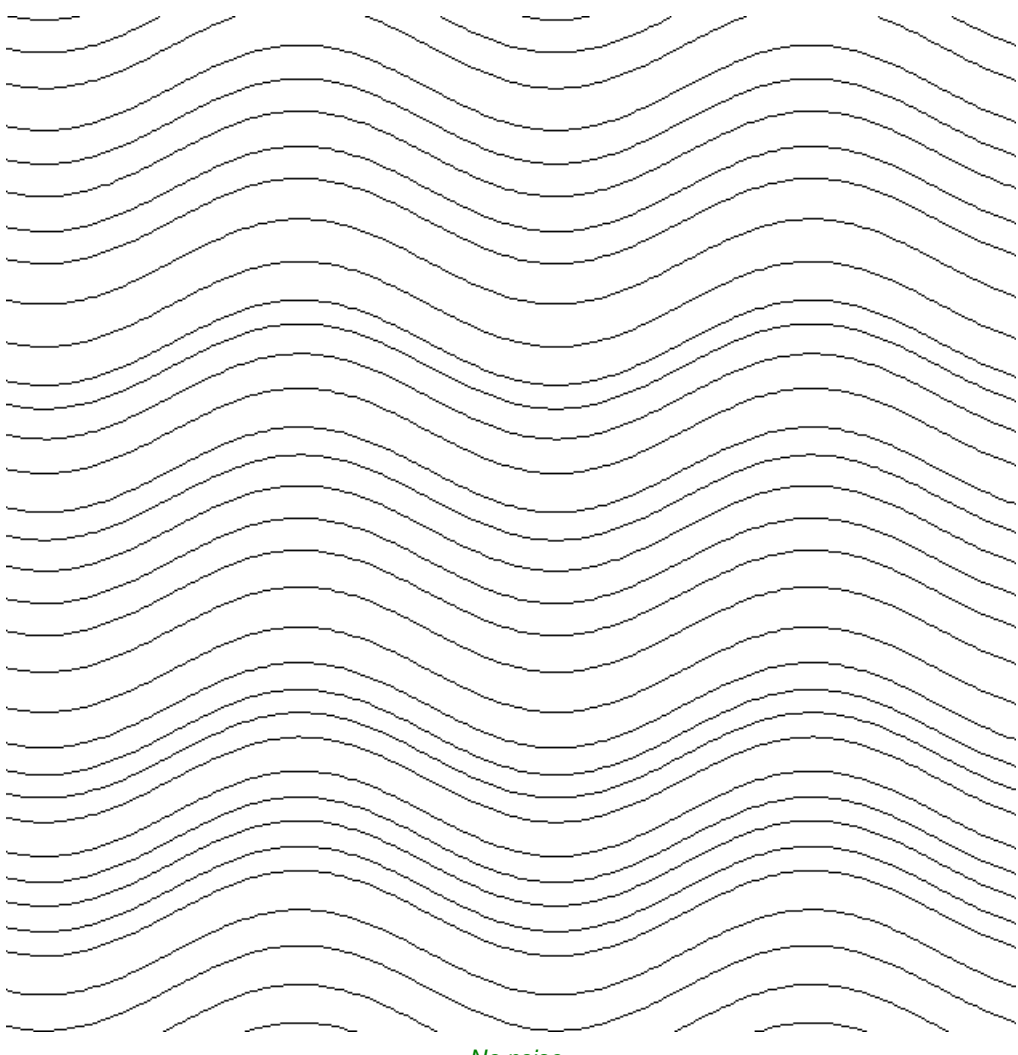

*No noise*

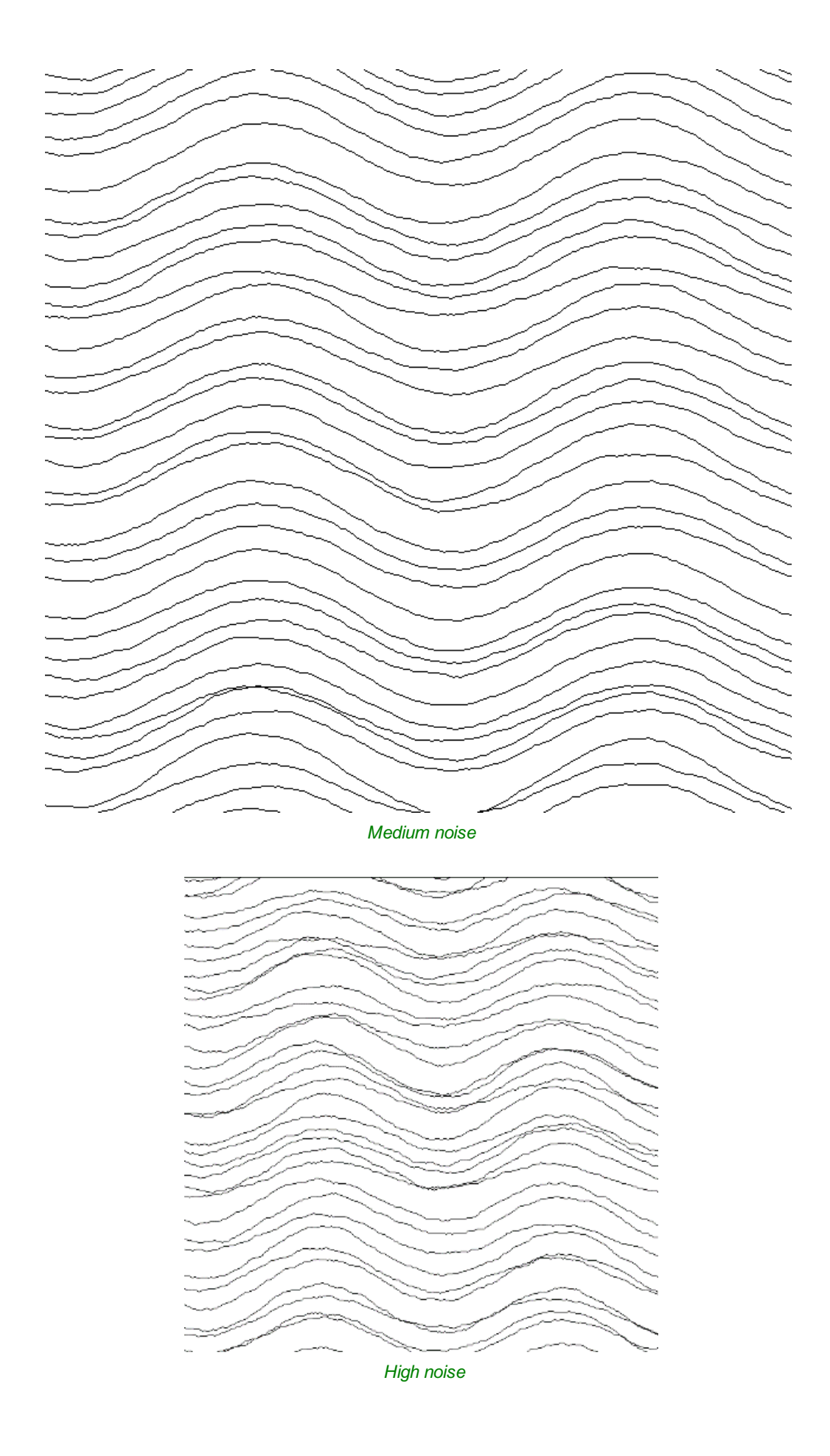

## **[Vector](#page-2-47) Layer**

To create the vectors on a new layer make sure the check box labeled **Place Vectors on Layer** is checked ✓ and enter the layer name into the edit box labeled **Name**.

## **[Applications](#page-2-48)**

The vectors created by this function have many applications but a key one is to combine them with either a Profile Toolpath or where available the Texture Toolpath to create decorative panels and background textures, a small selection of the possible results you can derive from this combination are shown in the images below.

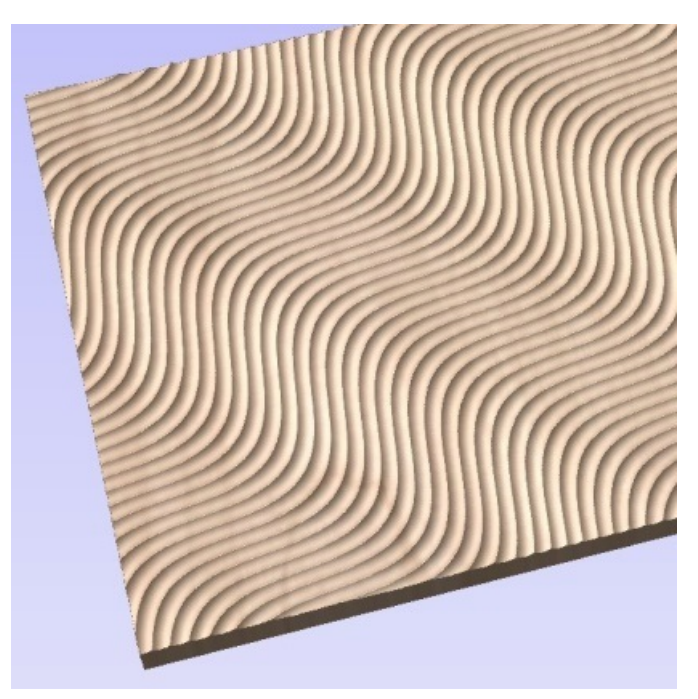

*Ball Nose Tool - Wave Pattern*

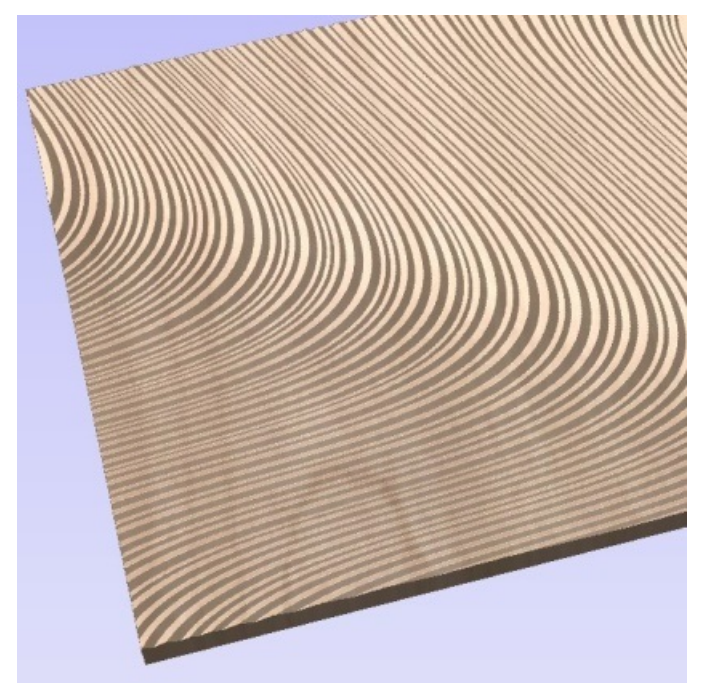

*V-Bit Tool - Swirl Pattern*

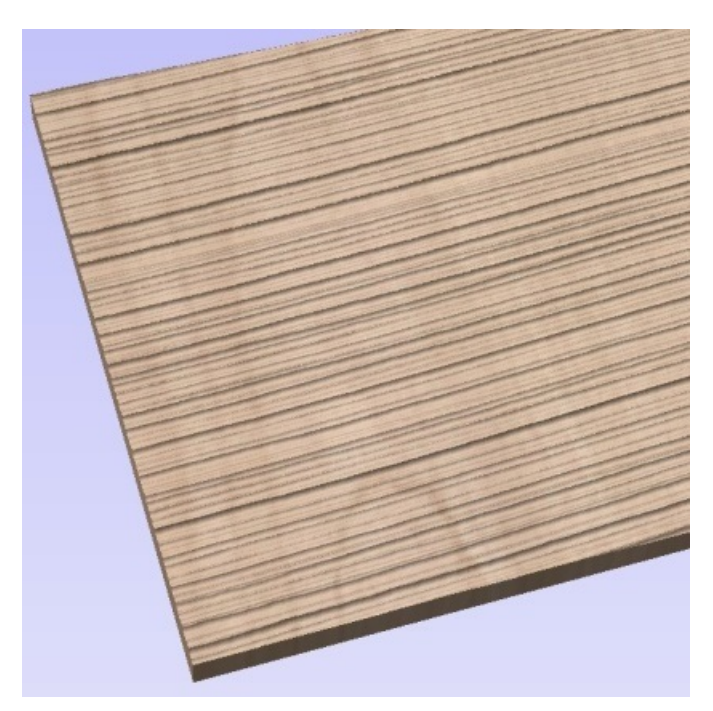

*Ball Nose Tool - Grain Pattern*

## **[Create](#page-2-49) Text**

### T

This form allows text to be created at any height using the units the model is being designed in (Inch or MM).

**Note:** Pressing the Space-bar re-opens the last vector creation form you used. This is very useful when using other forms in between each bit of text you create.

## **[Vertical](#page-3-0) Fonts**

Fonts that start with the **@** character are drawn vertically downwards and are always left justified.

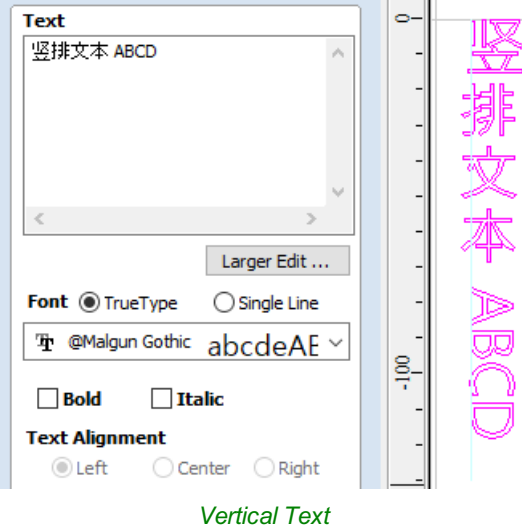

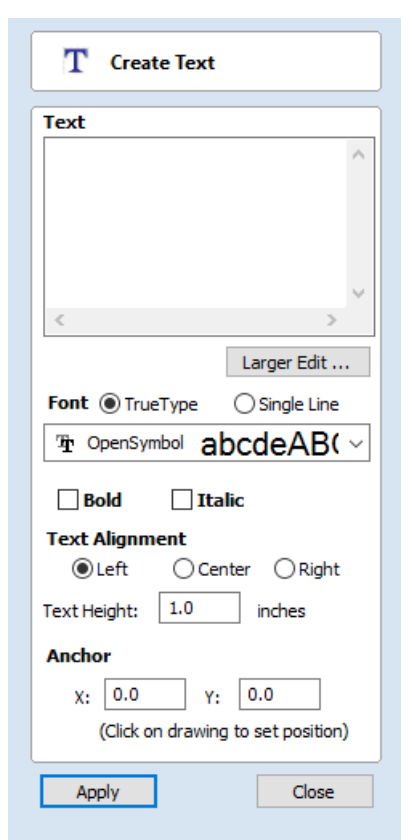

## **[Engraving](#page-3-1) Fonts**

The Single Line Radio Button changes the Fonts list to show a selection of fonts that are very quick to engrave.

## **[Options](#page-3-2)**

The Larger Edit... button opens a larger text entry window that makes it easier to enter text that needs to run on longer line lengths. Clicking OK accepts any text entered into the window and Cancel will throw away any changes.

### **Text [Alignment](#page-3-3)**

Positions text relative to the full body of text, this only has a noticeable effect when writing multiple lines of text.

### **[Anchor](#page-3-4)**

Sets the position of your text block. Either enter values directly and click  $\vert$  Apply  $\vert$ , or click in the 2D View with the mouse cursor to set the position values interactively. Clicking in the 2D View will begin a new block of text, set to the new Anchor point.

## **Edit [Text](#page-3-5)**

To edit text properties or content of previously created text:

If the Create Text form is open, hold the Shift key down and click the text you wish to edit or

If the Create Text form is closed, click the left mouse button on the text in the 2D View to select it before opening this form. The form will now allow you to edit the properties of the selected text.

Click the  $\Box$  Apply  $\Box$  button to update the changes in the 2D View. Click the  $\Box$  Cancel  $\Box$  button to finish or cancel the editing and close the form.

## **Draw Text [Within](#page-3-6) A Box**

### $\overline{\text{T}}$

This option automatically sizes a block of text to fit inside the boundary box (width and height limits) of a selected vector or vectors. If no vectors are selected the text is scaled to fit the size of the material.

**Note:** Pressing the Space-bar re-opens the last vector creation form you used. This is very useful when using other forms in between each bit of text you create.

When the Text form is open, the Dimensions for the Width and Height of the selected vectors or job dimensions are shown, and these are used to constrain the font size of the text.

## **[Entering](#page-3-7) Text**

The procedure for Drawing Text in the 2D Window is:

- Select the vector inside which the text is to be fitted
- Click the Draw Text icon
- Enter the required text content
- Select the font either True Type or Single Line as required and alignment options
- Click Apply

## **[Vertical](#page-3-8) Fonts**

Fonts that start with the **@** character are drawn vertically downwards and are always left justified.

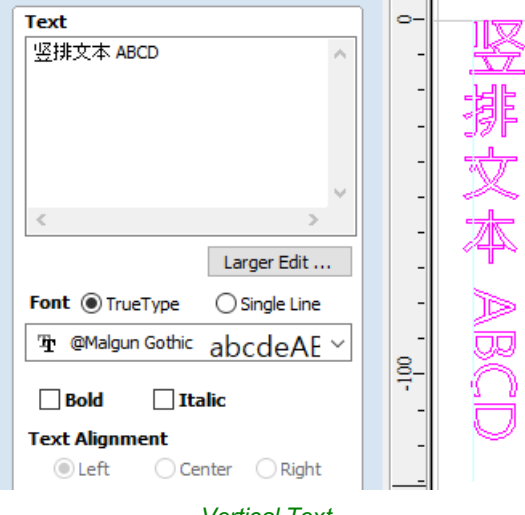

*Vertical Text*

## **[Engraving](#page-3-9) Fonts**

The Single Line Radio Button changes the Fonts list to show a selection of fonts that are very quick to engrave.

This example shows text (in an Engraving Font) drawn in an ellipse. The bounding box of the ellipse is used for the layout:

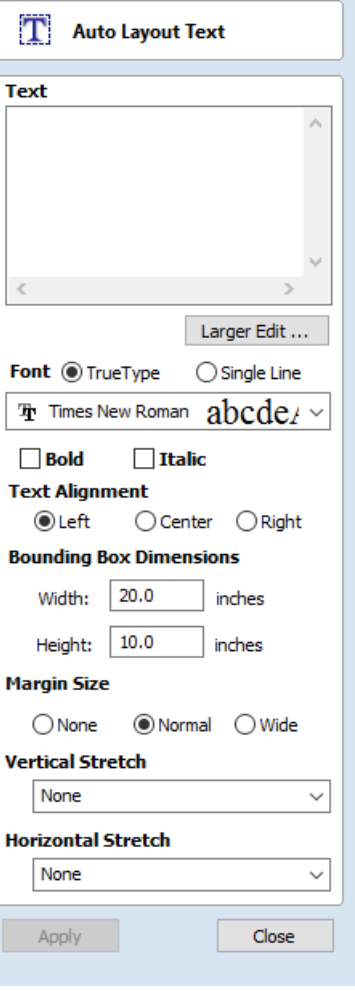

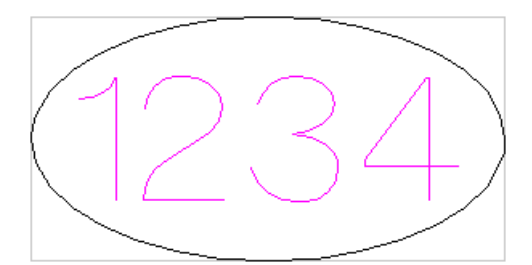

**Note:** If no vector(s) are selected to define the bounding box, the text is sized to the material and positioned centrally

## **[Options](#page-3-10)**

The Larger Edit... button opens a larger text entry window that makes it easier to enter text that needs to run on longer line lengths.

Clicking OK accepts any text entered into the window and Cancel will throw away any changes.

### **Text [Alignment](#page-3-11)**

Positions text relative to the selected bounding box or material size with options for left, center and right aligned.

#### **Bounding Box [Dimensions](#page-3-12)**

These are the actual size of the box into which the text will be fitted. If the text is scaled interactively (by left clicking twice on the text) or precisely using the scale tool, the new bounding box is updated and displayed as a light gray rectangle.

#### **[Margin](#page-3-13) Size**

The distance between the text and the bounding box where:

- **None** Scales text to fit the rectangle width or height of the bounding box
- **Normal** Scales text to fit within 80% of the bounding leaving a 10% border to the left and right.
- **Wide** Reduces the size to 60% of the rectangle width leaving a 20% border to the left and right.

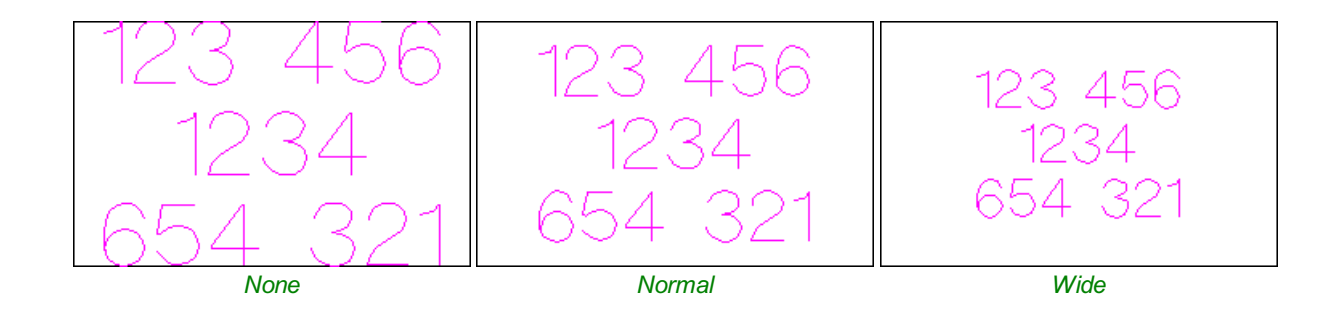

**Note:** The font size is automatically scaled to give the selected margin size.

#### **[Vertical](#page-3-14) Stretch**

When the text fits the width of the box and there is space above and below it, the text can be made to fill that vertical space using one these methods:

**Note:** Vertical Stretch will have no effect when the text already fits the box vertically!

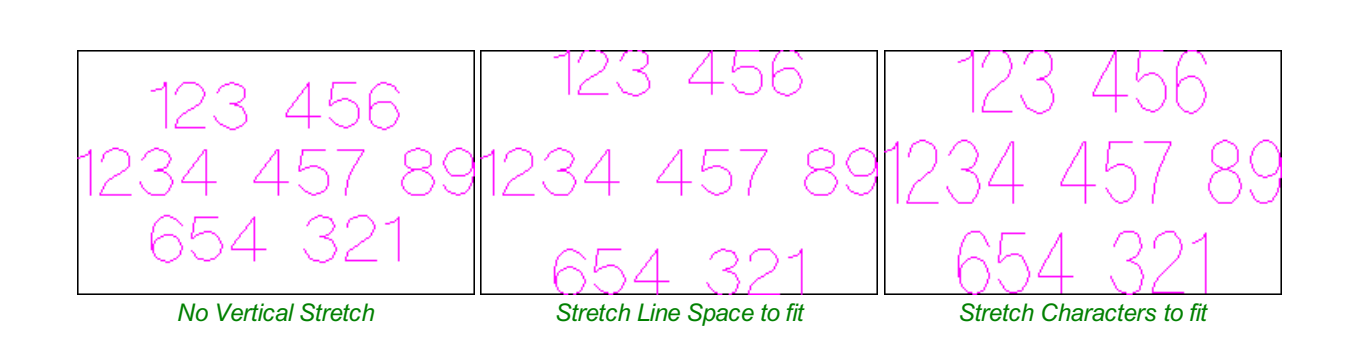

### **[Horizontal](#page-3-15) Stretch**

When the text fits the height of the box and there is space at the sides, the text can be made to fill that horizontal space using one these methods:

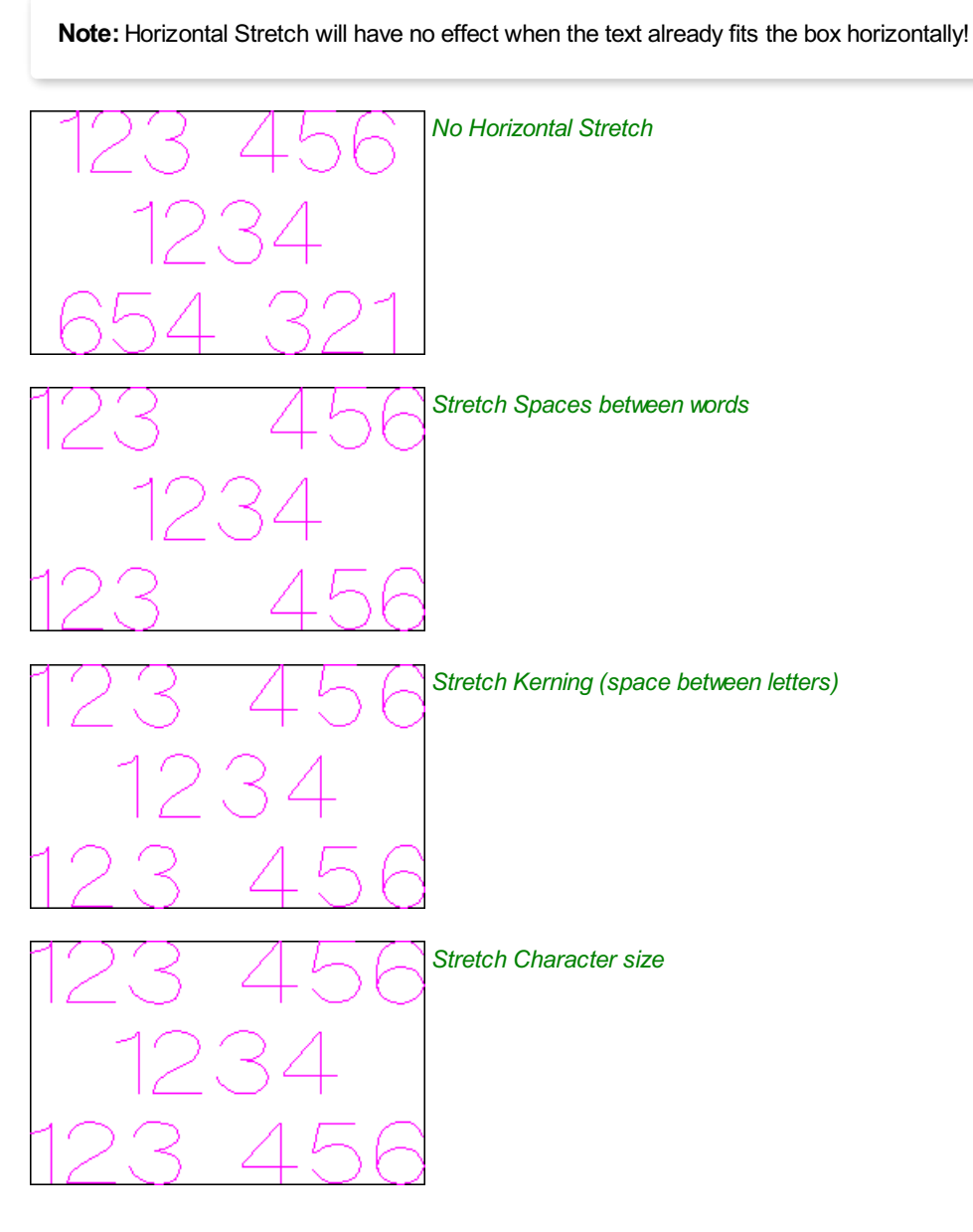

## **Edit [Text](#page-3-16)**

To edit text properties or content of previously created text:

If the Create Text form is open, hold the Shift key down and click the text you wish to edit or If the Create Text form is closed, click the left mouse button on the text in the 2D View to select it before opening this form. The form will now allow you to edit the properties of the selected text.

## **Text [Selection](#page-3-17)**

## **[Interactive](#page-3-18) Letter kerning and Line Spacing**

#### $\sum_{i=1}^n$

Select the cursor and click to select the Text to be edited. The text will be displayed as lines with 2 Green handles in the middle:

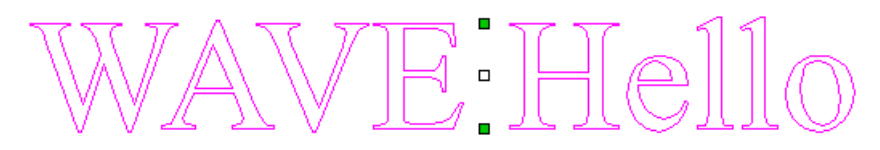

## **Letter [Kerning](#page-3-19)**

The interactive kerning and line spacing cursor is shown when placed between letters or lines:

VE+A

The interactive letter kerning allows default text to be modified so that adjacent pairs of letters sit more naturally together. A typical example is shown above where the capital letters W A V are placed next to each other and the default space is excessive.

Place the cursor between 2 letters and click the Left mouse button to close the gap.

Holding a Shift key and clicking the Left mouse button moves the characters apart.

Holding a Ctrl key when kerning doubles the distance each letter moves on each click.

Holding Shift and Ctrl keys together and clicking the Left mouse button moves the letters closer together in larger increments.

## **Line [Spacing](#page-3-20)**

Line spacing can be modified by placing the Edit Text cursor between lines. It will change to the line spacing cursor:

LINE LINE

Clicking Left mouse button will move the adjacent lines of text closer together.

Holding the Shift key and clicking the Left mouse button will move the lines apart.

Holding the Ctrl key doubles the distance each line moves on each mouse click.

Holding the Shift and Ctrl keys together and clicking the Left mouse button moves the lines apart in larger increments.

## **Text [Arcing](#page-3-21)**

The interactive rotation and movement cursor is displayed when the cursor is placed over either of the Green Handle to indicate that the text can be arced either Upwards or Downwards:

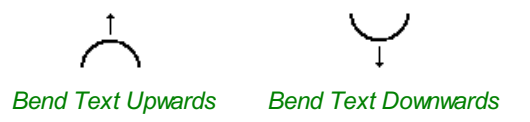

Click and Drag the Bottom Green box to arc the text Downwards.

Click and Drag the Top Green box to arc the text Upwards.

The text can easily be dragged back into the horizontal position using the green boxes.

After arcing text, additional Red and Blue handles are displayed for Rotating and Moving the text.

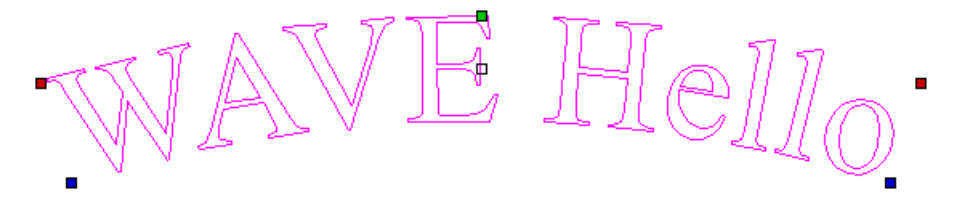

Clicking and dragging the Red boxes rotates the text around the center point of the arc.

Holding the Ctrl key forces the rotation to be in 15° increments. This allows the text to be positioned exactly on the horizontal or vertical quadrants, even after it may have been moved slightly.

Clicking and dragging the Blue boxes moves the text vertically and changes the radius onto which the text is mapped:

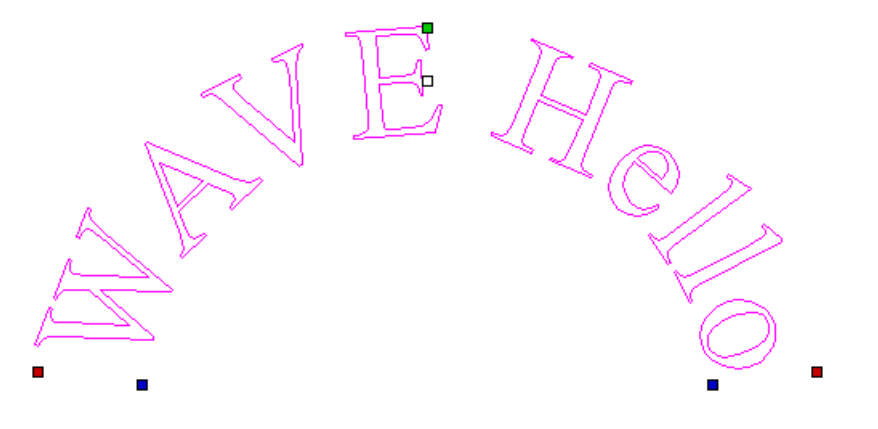

## <span id="page-93-0"></span>**[Convert](#page-3-22) text to Curves**

#### $\mathbb{T}$

In most cases all Text created in Aspire can be VCarved, Engraved, Pocketed and Profile machined or used with the 3D modeling functions. Some fonts do occasionally include loops and problems that need fixing using the Node Editing tools before it can be utilized for other functions. This text first has to be converted to Curves, creating lines, arcs and Bezier spans that can be interactively edited to fix the problem areas.

Script style fonts that are based on overlapping characters can be VCarved or Engraved without having to first convert the characters to curves.

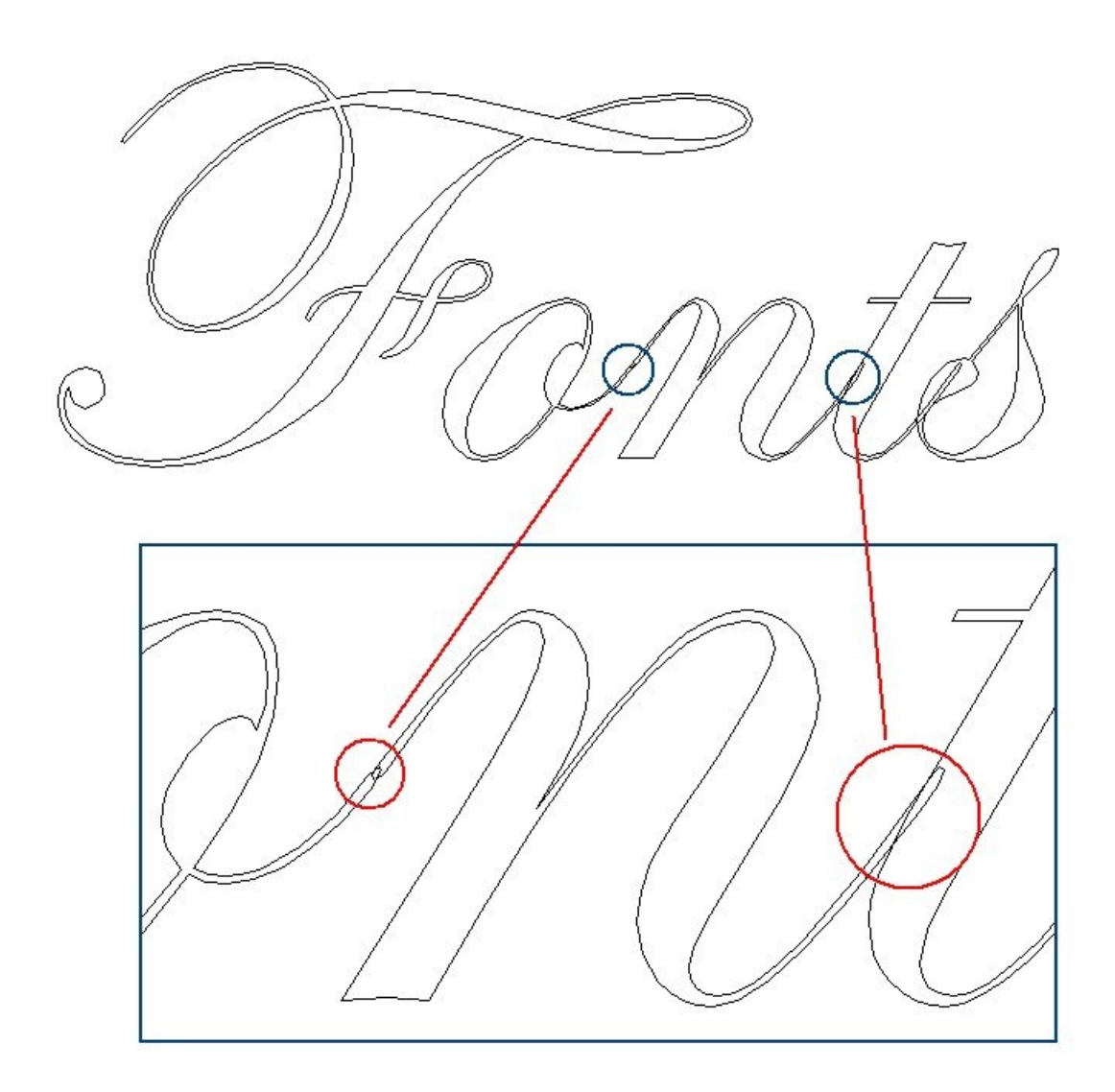

If the individual characters contain overlapping vectors or loops these will need fixing manually using the Node editing tools.

**Note:** The Vector [Validator](#page-122-0) may be useful to use to locate the overlapping vectors in Script Fonts.

When Profile Machining with Tabs is required the text must first be converted to curves. Opening the Tab form on the Profile machining form will show a message stating that the text must first be converted to curves and clicking the  $\sqrt{ }$  Yes  $\sqrt{ }$  button will automatically make the conversion.

Text can be converted to curves at any time by selecting the icon or clicking the Right mouse button and selecting Convert Text to Curves.

**Note:** After converting text to curves it cannot be edited as a text block.

## **Text on [Curve](#page-3-23)**

#### ABC

This tool requires the user to select a single line of text with the Draw Text tool and a single vector curve/line. It will take the text and fit it onto the selected vector to follow the curvature. Options within the tool allow position, space and location against the line to be edited.

**Note:** Pressing the Space-bar re-opens the last vector creation form you used. This is very useful when using other forms in between each bit of text you create.

### **[Text](#page-3-24) Size**

#### **[Maintain](#page-3-25) text Size**

Will not change the size of the text block

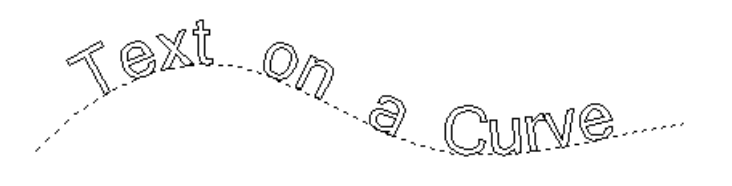

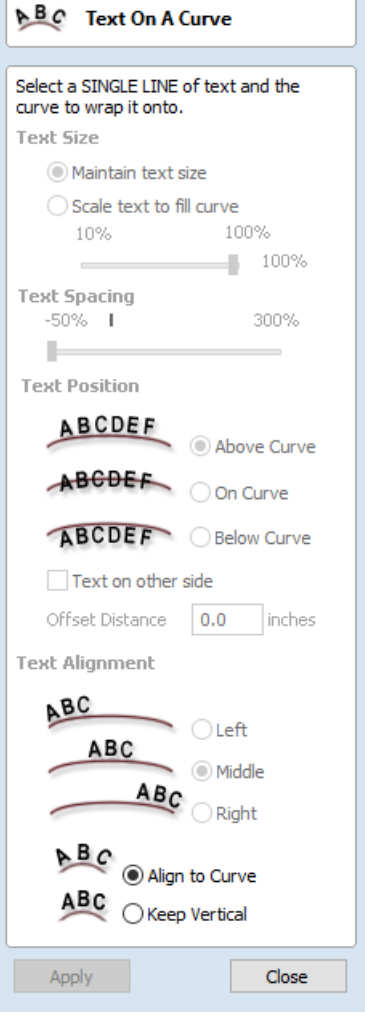

#### **Scale text to fill [curve](#page-3-26)**

Will increase the character size in order to fit along the entire length of the selected curve.

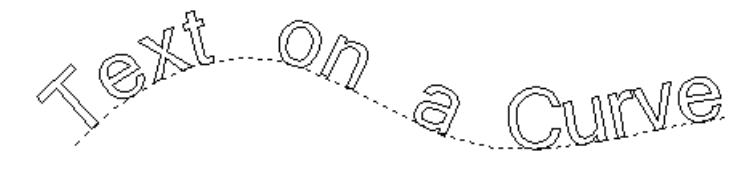

### **Text [Spacing](#page-3-27)**

The slider can be used to increase or decrease the word and character spacing.

### **Text [Position](#page-3-28)**

The position of text relative to the curve is calculated using the height of the largest letter in the selected text string.

*Above Curve*

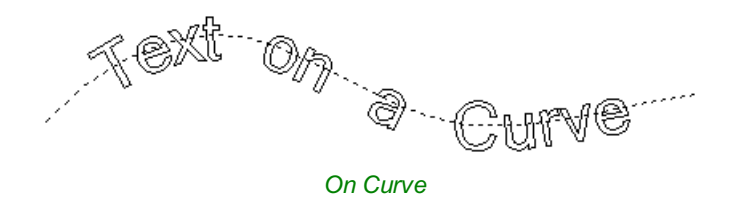

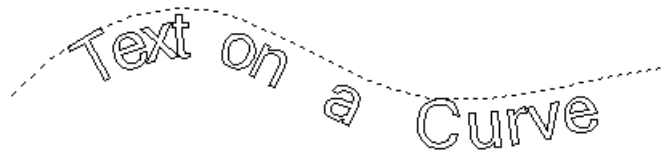

*BelowCurve*

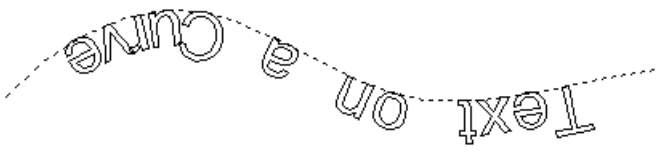

*Text on other side*

#### **Offset [Distance](#page-3-29)**

Allows the text to be moved away from the curve by a specified distance.

### **Text [Alignment](#page-3-30)**

The 3 options allow the text fitted to the curve to be aligned to the left, middle or right hand side of the selected curve. Or, when using a closed vector curve, relative to the Start Node.

**Note:** Remember the Start node can be changed using the Node Editing Tools available from the Right mouse menu and selecting Reverse Direction.

Characters in the text string can also be aligned 'normal' to the drive curve or left in the original vertical position.

*Align to Curve Keep Vertical*

## **Trace [Bitmap](#page-3-31)**

 $\triangledown$ 

This tool automatically traces or fits vectors to image files so they can be machined. Use the Import Bitmap tool and select the image in the 2D view, then open Fit Vectors to Bitmap.

After importing an image the Tracing option allows vector boundaries to be created automatically around colored or black and white regions in the image.

**Note:** Pressing the Space-bar re-opens the last vector creation form you used. This is very useful when using other forms in between each bitmap you trace.

### **Tracing a [Selected](#page-3-32) Area of the Bitmap**

You can define an area within the bitmap, such that only that part of the bitmap will be traced. This can be done by selecting the bitmap (if this hasn't been done already), and then clicking and dragging the mouse over the area you want, to define a rectangular region on the bitmap. This will be highlighted with a dashed black rectangle.

Clicking on the Bitmap again will remove a selected area if one has been specified, in which case, the entire bitmap will have vectors fitted to it.

Images can be traced either in color or black and white mode and the basic process is described below:

If the image is black and white already, the process can be considerably simplified by selecting the Black/White option.

For color images you can also reduce the number of colors you need to work with by using the slider to further simplify the trace selection process.

Check  $\checkmark$  the boxes next to each color swatch to link colors to the Trace Color. These are the colors that will be included in the area to trace.

Adjust the fitting parameters for the resulting vector and use the Preview button to trace.

Click the  $\sim$  Apply button when you are happy with the preview.

After vector fitting you will often need to adjust the vectors so be sure to watch the video tutorials on vector editing available for the software.

## **[Working](#page-3-33) with Color Images**

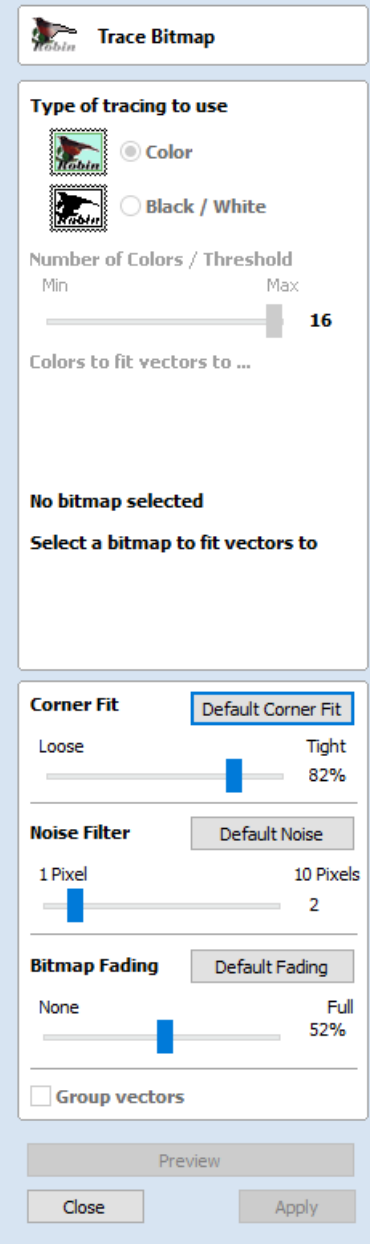

Color images are automatically reduced to 16 colors and the slider allows the visible number of colors to be set as required. Colors are merged with the closest match.

Colors can be temporarily linked together by clicking the check boxes next to each of the colors displayed. This changes the color displayed in the 2D view to the selected Trace Color. This is very useful for merging similar color's together to allow complete regions to be traced.

If a new Trace Color is selected the linked colors are displayed using this color in the 2D view.

The Reset button unlinks all the checked ✓ colors and the image displayed in the 2D view reverts back to the original 16 color image.

## **[Working](#page-3-34) with Black and White Images**

When working with Black and White images the slider can be used to change the Threshold and merge the levels of gray between all white (min), and all black (max).

When the image being displayed in the 2D view looks correct then clicking the Preview button automatically creates vector boundaries either around the selected Trace Color or the grayscale.

## **[Fitting-Options](#page-3-35)**

The options available on this form control how closely the vectors fit / follow the selected color boundaries and these can be modified to obtain improved results.

### **[Corner](#page-3-36) Fit**

The Corner Fit control determines how accurately the vectors are fitted to the corner edges in an image.

#### **[Loose](#page-3-37)**

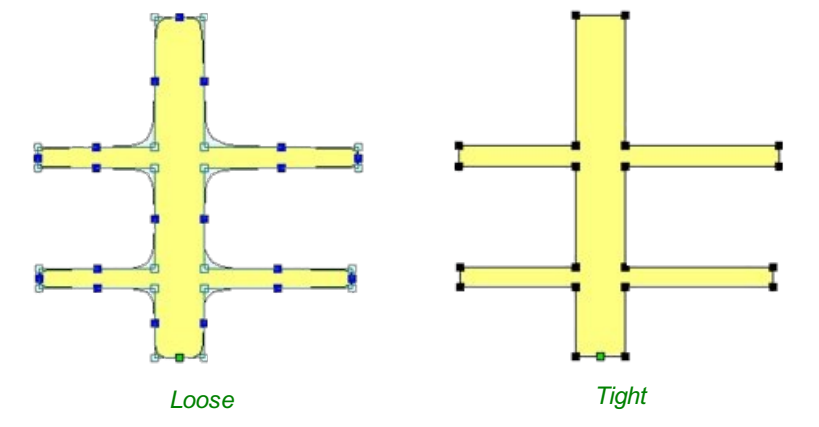

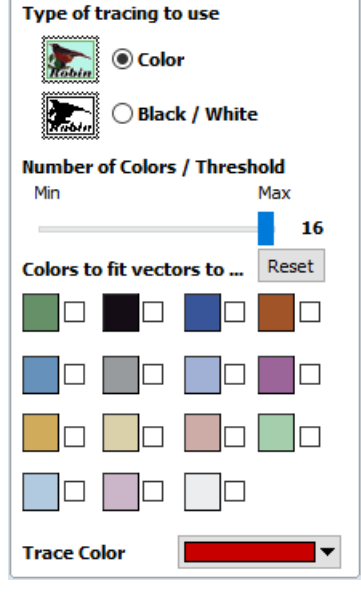

Loose will create smooth curves that may not follow corners very precisely, but will create smooth free-flowing vectorboundaries, with few nodes.

### **[Tight](#page-3-38)**

Tight inserts nodes to ensure the vector accurately follows the color boundary, to create sharp detail.

When using the Trace Color option it's sometimes useful to link a region of color's together, fit vectors and then link a new region or color's together, un-check the replace existing vectors option and fit another set of vector boundaries.

### **[Noise](#page-3-39) Filter**

The Noise Filter slider controls the minimum size of pixels that are traced / vectorized, preventing small unwanted vectors or noise being created.

For example, if an image contains single or very small clusters of pixels that aren't needed for machining a design. Then using the noise filter slider set at 4 pixels will ignore 2 x 2 or smaller pixel clusters.

**Note:** It's often useful for the vectors to be created on a different layer to the Bitmap layer. Therefore, remember to select a different layer before creating any vectors.

### **[Bitmap](#page-3-40) Fading**

The Bitmap Fading slider controls the shading of the image in the 2D View. This is useful to see the trace vectors more clearly over high-contrast images.

#### **[Preview](#page-3-41)**

This will preview the result of the tracing of the bitmap. If you are not happy with the result provided, you can alter the settings and click on the **Preview** button again to get an updated result.

#### **[Apply](#page-3-42)**

When you are happy with the result of the preview you can click on the  $\Delta$  Apply button to keep it.

#### **[Close](#page-3-43)**

Closes the Trace Bitmap form.

**Note:** The Vector [Validator](#page-122-0) may be useful to use after tracing a bitmap to locate any possible overlapping or intersecting vectors that may need editing before embarking on any shape or toolpath creation.

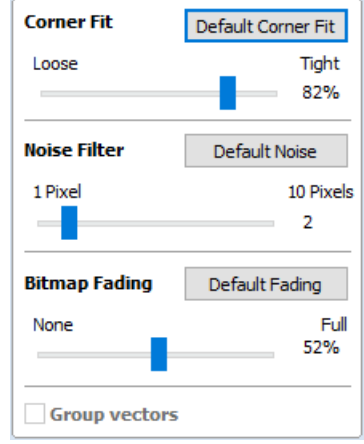

## **[Dimensions](#page-3-44)**

#### $-2$

This tool allows you to add a variety of dimensioning annotations to your vector drawing.

**Note:** Pressing the Space-bar re-opens the last vector creation form you used. This is very useful when using the Editing forms in between creating dimensions.

Unless specified separately below, the dimensions are created using these steps:

- 1. Select the dimension type you wish to need: length; height; width; angle or the radius or diameter of an arc.
- 2. In the 2D View, click with the left mouse button to set the points the dimension needs:

For an Angle Dimension, the first point is the centre-point.

- 3. Click where you need the arrow-tips to be.
- 4. Click to set the location of the dimension-line.
- 5. Click to set where the annotation text will appear.

**Note:** To undo that last click, press the Esc key.

- While dragging out a new dimension, a preview rectangle indicating the text size and position will be drawn.
- If you select a dimension before opening the Dimensions Form, the font properties can now be edited. Changing dimension-type or clicking a point on the screen while the form is open will start the creation of a new dimension.
- To edit an existing dimension while the form is open, hold down a Shift key while selecting it there is a note on the form to remind you of this.
- When creating Dimensions, the mouse [snaps](#page-40-0) onto vectors, guide lines and the four corners / mid-points around the edge of the job setup area unless a Shift key is held down while dragging.

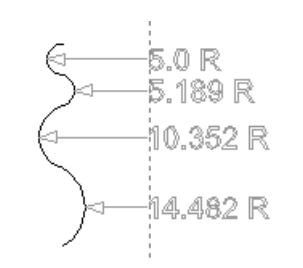

*Arc Dimensions snapped to a guide line*

#### **Length [Dimension](#page-3-45)**

Use this to dimension a straight-line length in any orientation between two points.

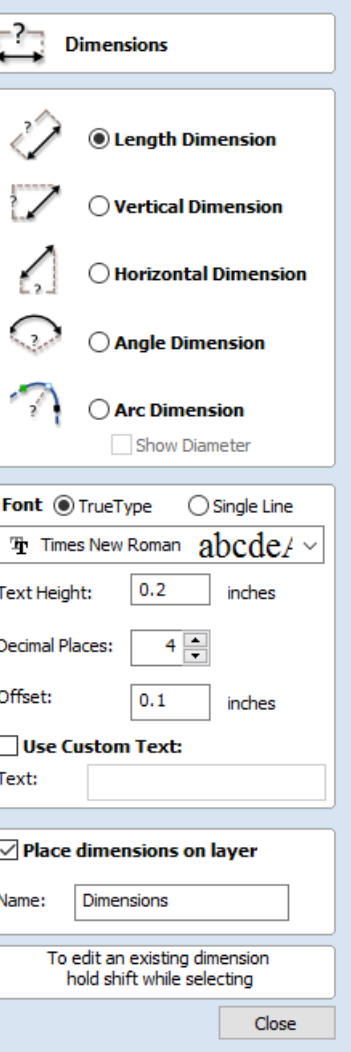

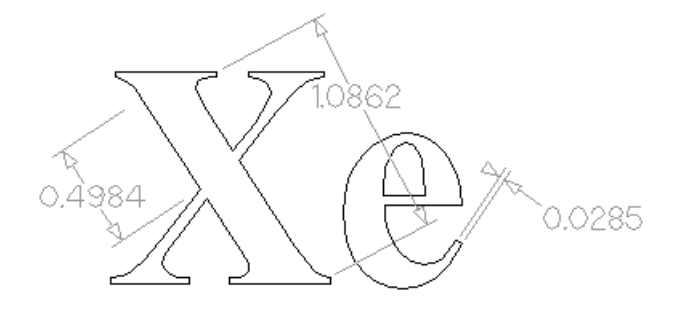

The text preview box will [snap](#page-40-0) to to the middle of the dimension line, unless a Shift key is held down while dragging.

#### **Vertical / Horizontal [Dimension](#page-3-46)**

These two options also allow any two points to be selected, but the resulting dimension will be locked to indicate a vertical or horizontal distance (respectively) between the two points.

The text preview box will [snap](#page-40-0) to to the middle of the dimension line, unless a Shift key is held down while dragging.

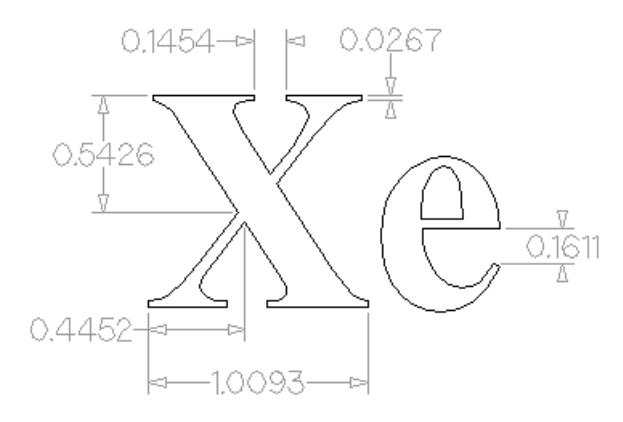

#### **Angle [Dimension](#page-3-47)**

This option allows any arbitrary angle to be measured. The process is similar to creating a 3 point arc. First you must pick the center of an angle you wish to measure - typically a corner point. The next 2 points clicked will set the extents of the sweep you are measuring. The next Click will determine the dashed dimension line positioning and the final click will set the position of the text annotation.

- Angle Dimensions' arrow-heads will pop outside small angles if there is not room to draw them inside.
- Angles are extended with a dashed extension-line where required, allowing the dimension to be placed anywhere. The text snaps to the angle center and the leader-line angle snaps to horizontal, vertical or diagonal (disable snapping by holding down a Shift key).
- Angle Dimensions use a separate *Decimal Places* value to the other dimensions (as you change dimension-type you may notice the *Decimal Places* value change).
- Angle dimensions can now have up to six decimal places.

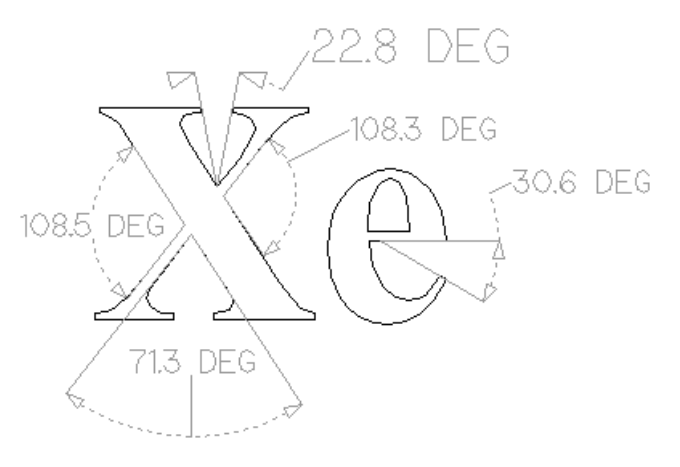

#### **Arc [Dimension](#page-3-48)**

With this option selected you will only be able to select arc spans with the first click of dimension tool (Bezier curve spans are not supported). The second click will set the position of the dimension annotation, which will show the radius (or diameter) of the selected arc span.

- To display the diameter of an arc dimension simply check ✓ the *Show Diameter* box.
- Arc Dimensions recognise when a circle has been selected and allow placement anywhere around the circle. Arcs will now be extended with a dashed extension-line where required, allowing the dimension to be placed anywhere. The text snaps to the arc/circle center and the leader-line angle snaps to horizontal, vertical or diagonal (disable snapping by holding down a Shift key).

#### **Note:**

Circles or arcs that are polygonized (from an imported file or from the *Curve fit vectors* command using *Straight lines*) are not recognized and cannot be dimensioned with this tool (which is in line with snapping which also won't work on polylines to see if they are circular). Circular Polylines can sometimes be dimensioned using the length dimensioning tools across their diameter.

The  $\mathbb Z$  Fit Curves to [Vectors](#page-128-0) command may be useful to turn polylines or bezier curves into arcs.

The text in the following example was first converted to vectors using the  $\mathbb{T}^t$  [Convert](#page-93-0) Text to Curves command, then those vectors were converted to arcs using the  $\sqrt{\phantom{a}}$  Fit Curves to [Vectors](#page-128-0) command:

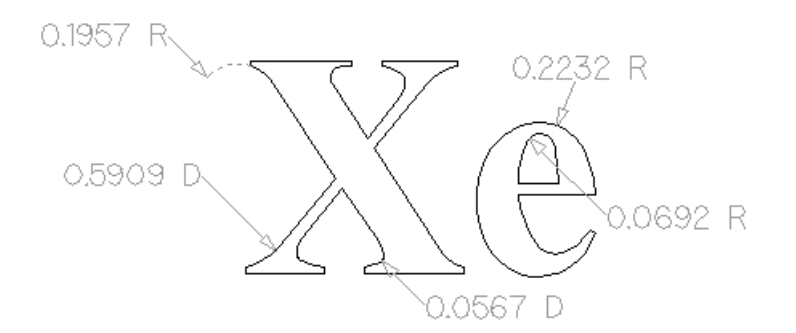

Further Angle Dimension Examples:

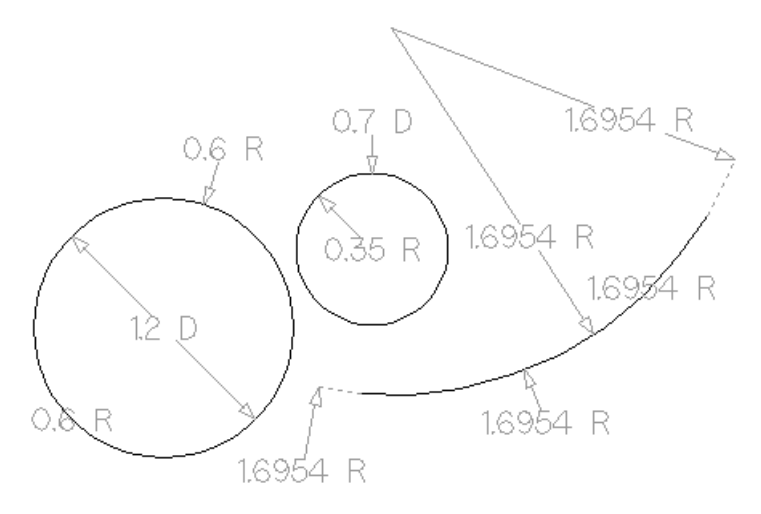

### **Font [Selection](#page-3-49) and Settings**

This section of the form allows the user to change the settings for the dimension annotation, such as the font to be used, the height of the text and how many decimal places are required. The **Offset** field determines the gap left between the dimension markers and the vectors that are being measured.

### **Use [Custom](#page-3-50) Text**

You can check ✓ *Use Custom Text* to insert your own custom text. The text is stored per dimension, so you change between calculated and custom text without losing a dimension's custom text. When the form is first opened it defaults to calculated text.

### **Place [Dimensions](#page-3-51) on Layer**

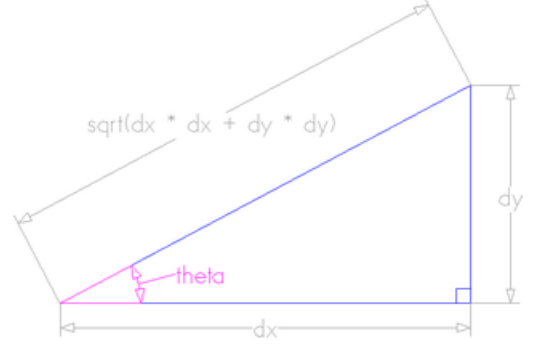

By default this option is checked ✓ and the dimensions will be placed

on a mid-gray *Dimensions* Layer. You can edit the name of the layer in the **Name** edit field. If a layer of this name does not exist, it will be created automatically.

**Note:**Dimensions can be edited. Hold shift while selecting the dimension you wish to edit or use the *Undo* shortcut Ctrl + Z to undo previously created Dimensions while still in the Dimensioning tool.

The base of extension lines and the tips of arrows are snap-points allowing you to keep neighbouring linear dimension lines, lined up, for example.

# **[Transform](#page-3-52) Objects**

## **File Operations**

中国中小区中

The **Transform Objects** section contains all the icons which relate to commands for moving, sizing and manipulating objects.

# **[Quick](#page-3-53) Keys**

This reduces the time to create accurate geometry by allowing typed values while creating geometry. This is supported for creation of circles, ellipses, rectangles, polygons, stars, polylines and when in editing nodes or transforming vectors.

For example, while dragging to create a circle, typing 3 R will create a circle with a radius of 3.

## **[Inputting](#page-3-54) a Value**

Input mechanism is as follows:

- 1. Input the value first, and Enter to execute the default action (if applicable)
- 2. Input the value first, and then a letter indicating the type of action required.
- 3. Input 2 values separated by a comma, and Enter to execute a specified action (usually width and height or X and Y).

Input format is as follows:

- 1. Some actions require several input values.
- 2. In that case, it will be *value letter value letter*
- 3. The action will be performed automatically once all letters required for that action have been entered.

You can enter a value and press Enter which will perform the default action.

The input times out after 5 seconds, if nothing was entered.

The value could be a simple expression, similar to that used from some of our text fields.

A full list of shortcuts can be found on the [Shortcuts](#page-381-0) page

## **Move [Selection](#page-3-55)**

#### 中

Selected items can be accurately moved and positioned using this option.

### **[Anchor](#page-3-56)**

The anchor position determines the point on your selected object's bounding box that will be moved to the absolute position entered.

### **Type of [Move](#page-3-57)**

#### **[Absolute](#page-3-58)**

In this mode, the *X Position* and *Y Position* values will be used to position the object's anchor point directly.

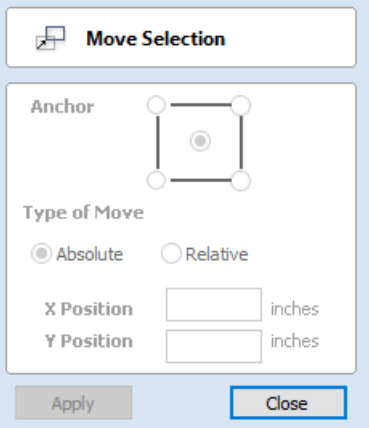

#### **[Relative](#page-3-59)**

With this option selected, the values entered in the **X Position** and **Y Position** fields will incrementally offset the object from its current position, by the distances entered. The **Anchor** options are not relevant in this mode and so will be disabled.

The keyboard shortcut M opens the **Move** form in interactive mode.

#### **Move [Interactive](#page-3-60)**

The default mode is to enable selected objects to be moved interactively by clicking and dragging with the cursor.

Holding down the Alt key when dragging objects around will constrain the movement to either the X or Y axes.

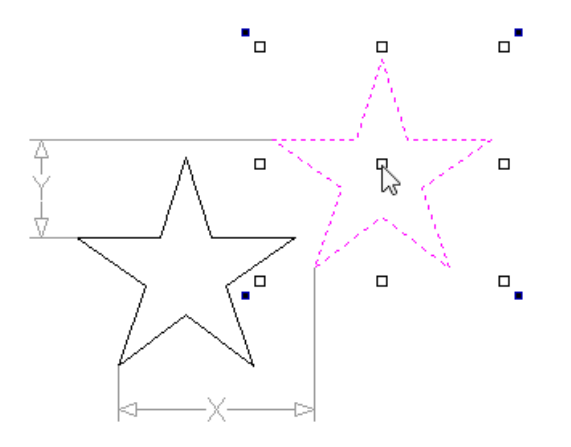

Pressing Esc or clicking Close will close the form.

**Notes:** Pressing F9 at any time with an object selected will instantly move the selected object, centering it exactly in the middle of your material.

A full list of Keyboard and Mouse shortcuts can be found on the [Shortcuts](#page-381-0) page.

#### <span id="page-105-0"></span>**[Quick](#page-3-61) Keys**

For moving objects with a specific amount without having to go into the form, the [Quick](#page-382-0) Keys can be used while dragging the object. Simply, activate interactive movement by clicking twice on the object, and then drag it and start typing the value as per the shortcut keys table. Then, either press Enter or the letter required to perform your action.

See [Quick](#page-382-0) Keys shortcut table for a list of available actions.

#### **Smart [Snapping](#page-3-62)**

To constrain the movement of the object in the X or Y axis, start dragging the object along that axis and a snap line will appear that represent that axis.

This can be used in combination with the [Quick](#page-105-0) Keys, mentioned above, to move the object by a set amount in a specific direction.

## **Set [Size](#page-3-63)**

### $\boxdot$

Selected items in the 2D View can be accurately scaled or resized using this option.

### **[Anchor](#page-3-64)**

The anchor position determines the point on your selected object's bounding box that will be resized to the dimensions entered.

### **[Link](#page-4-0) XY**

Checking ✓ this option will always scale the height and width in proportion. Leaving the Link option unchecked allows non-proportional scaling

### **Auto [Scale](#page-4-1) Z**

This option sets a specific mode of scaling for 3D Components. When it's checked, ✓ scaling a model component in X or Y will result in it also scaling proportionately in Z, as such if you increase its size in X and/or Y then its Z Height will also increase and conversely when you reduce its X and/or Y size it will shrink in height. When it is unchecked then the Z Height of your Components will remain constant regardless of any X and/or Y scaling done either within this form or dynamically using the mouse in the 2D or 3D View.

#### **Size [Interactive](#page-4-2)**

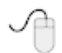

The default mode is to enable selected items to be scaled interactively by clicking twice with the mouse. The process is:

- 1. Select the vectors
- 2. Click a second time to activate the interactive options handles on the selection box
- 3. Click and drag on the white handles

The keyboard shortcut T opens the **Scale** form in interactive mode.

#### **[Interactive](#page-4-3) Handles**

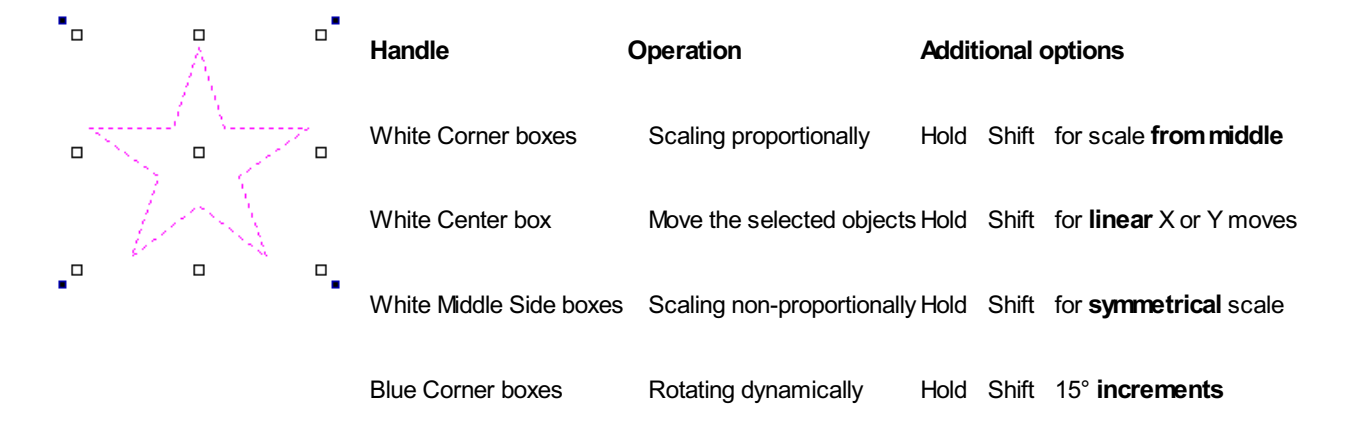

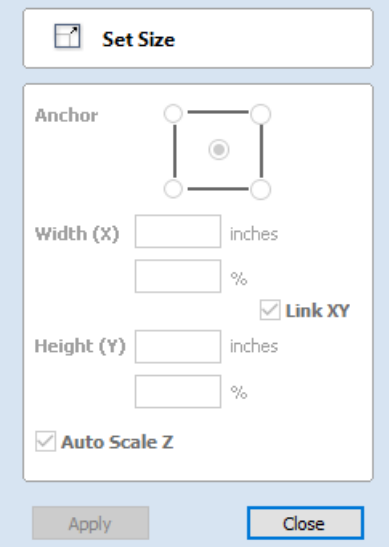

For scaling objects with a specific amount without having to go into the form, the [Quick](#page-382-1) Keys can be used while dragging one of the scaling handles around the object.

Dragging an edge handle, a single value is expected to determine the amount of change in that direction. This can be a relative value or an absolute value.

Draggina a corner handle, two values are expected with the new width and height of the object. Alternatively, a single value followed by S to scale relatively.

See [Quick](#page-382-1) Keys shortcut table for a list of available actions.

## **[Rotate](#page-4-5)**

#### ⊕

For precise control of the rotation, or to use a point other than the selection's center as the rotation center, you can open the rotation form from the Drawing Tab.

**Note:** The keyboard shortcut R opens the full **Rotate** form, including access to the moveable rotation **Pivot Point**. Clicking the selection twice begins interactive transform, which provides the rotation handles but without the advanced options of the Rotate form or access to the **Pivot Point**.

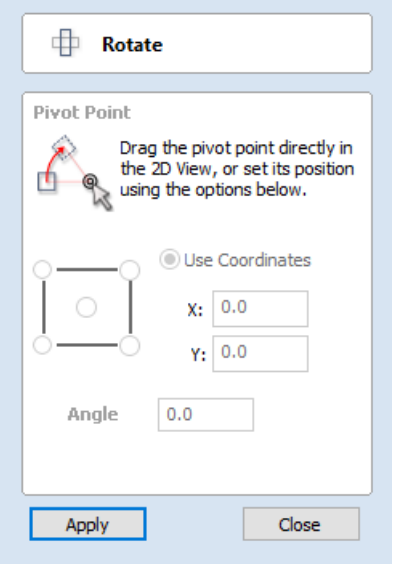

Selected items in the 2D View can be rotated to a new orientation using this tool.

The rotation options form can be activated from the tool icon on the Drawing Tab. [Alternatively](#page-108-0) you can use the interactive transform mode (where the form is not required) directly from the 2D View.

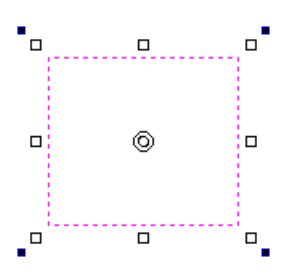

With this form open the additional **Pivot Point** handle is available (two concentric circles initially positioned at the center of your selection) for you to click and drag in the 2D View. The **Pivot Point** (around which the selection will be rotated) responds to the currently enabled snapping options to help you to position it precisely on significant locations within your artwork. Hold down the Shift key to temporarily disable snapping while you drag the **Pivot Point**.

#### **[Pivot](#page-4-6) Point**

On the form there are also six radio button options for snapping the rotation **Pivot Point** to the selection itself or to a precise position. The first five options allow you to snap to the corners and center of your selection.

#### **Use [Coordinates](#page-4-7)**

This sixth option allows you to precisely specify the position of the **Pivot Point** using the X and Y edit boxes. This is also the option that will be selected by default if you drag the pivot point using your mouse directly in the 2D View.

#### **[Angle](#page-4-8)**

The Angle edit box allows you to specify a precise rotation angle to apply to your selection. Click the  $\vert$  Apply  $\vert$  button to rotate your selection by the value in this box.

#### **Note:**

A *positive* angle results in a *counterclockwise* rotation
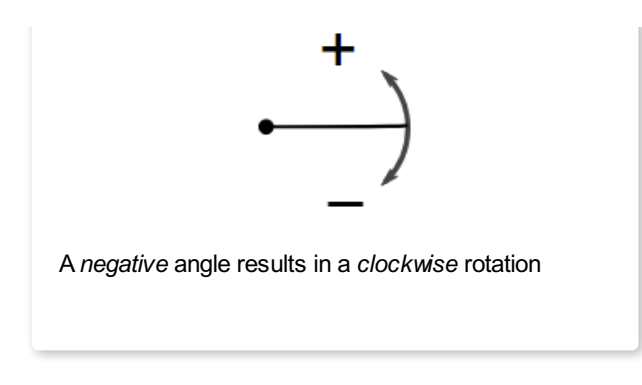

### **Rotate [Interactive](#page-4-0)**

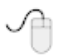

Generally the most convenient way to rotate an object in the 2D View is to use **interactive transform**. This mode is initiated by clicking the selected object twice with the cursor. The process is:

- 1. Select the object by clicking on it in the 2D View (or multiply select objects using box selection or by shift-clicking on them).
- 2. Click the selection a second time to activate the interactive options rotation handles on the selection box.
- 3. Click and drag on the blue handles (solid squares) at the far corners of the selection to rotate it.

**Note:** You can rotate the selection by a number of degrees during the interactive transform mode by typing in a value followed by the letter R while your left mouse key is still pressed. This will rotate your object by R degrees counterclockwise e.g. 4 5 R will rotate your object 45° counterclockwise

**Note:**Holding down an Alt key when dragging to rotate the object snaps to angular rotation steps of 15° increments, this incremental value can be edited in the Snap Setting dialog (F4).

### **[Quick](#page-4-1) Keys**

For rotating objects with a specific amount without having to go into the form, the [Quick](#page-382-0) Keys can be used while dragging one of the rotation handles around the object.

See [Quick](#page-382-0) Keys shortcut table for a list of available actions.

# **[Mirror](#page-4-2)**

### 41

Selected vectors/bitmaps/component grayscale previews can be mirrored to a new orientation.

Selected objects can also be mirrored about axes of symmetry relative to the bounding box of the selection, using the standard options on the Mirror Form.

- Select the object or objects to mirror.
- Click on the Mirror icon to open the Mirror Form.
- Select the Create a mirrored copy option to leave the selection and create a new set of objects.
- Click the Close button to accept the changes.

### **[Shortcuts](#page-4-3)**

The [Shortcut](#page-380-0) Keys page describes these and other shortcuts that are used in Aspire.

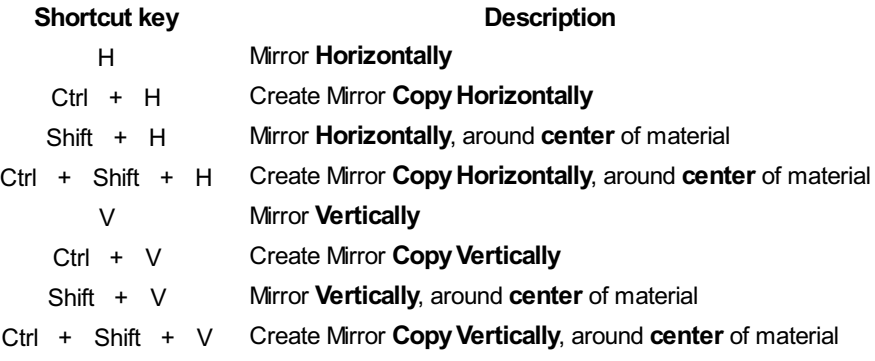

# **[Distort](#page-4-4) Tool**

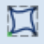

This tool allows you to bend and flex a vector or component by manipulating a distortion envelope using Aspire's standard node editing tools. You can select one or more vectors or components and then use one of the three different tool modes to create your initial distortion envelope.

If you try to use this tool to modify multiple, grouped or distorted components you will first be prompted to 'bake' your selection components into a single object. For more information on what this means, please see the section Baking [Components](#page-209-0).

**Note:** You can distort several vectors or components at once but you cannot distort a *mixture* of vectors and components together in a single operation.

Once the distortion envelope has been created, you can use Aspire's node editing tools to add or edit its nodes and spans. As you alter the shape of the envelope the associated object will be distorted to reflect the changes.

# **Baking [Distortion](#page-4-5) into an Object**

Once an object has been distorted, node editing will always relate to the object's

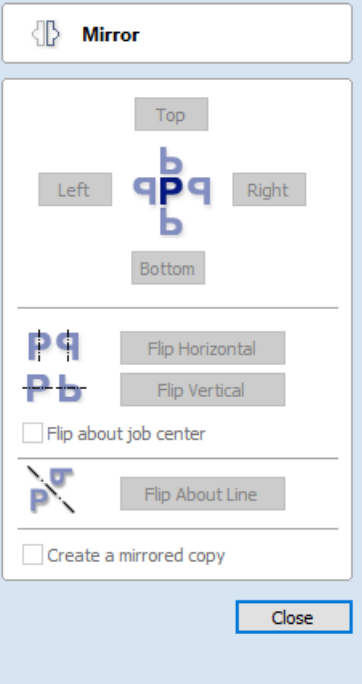

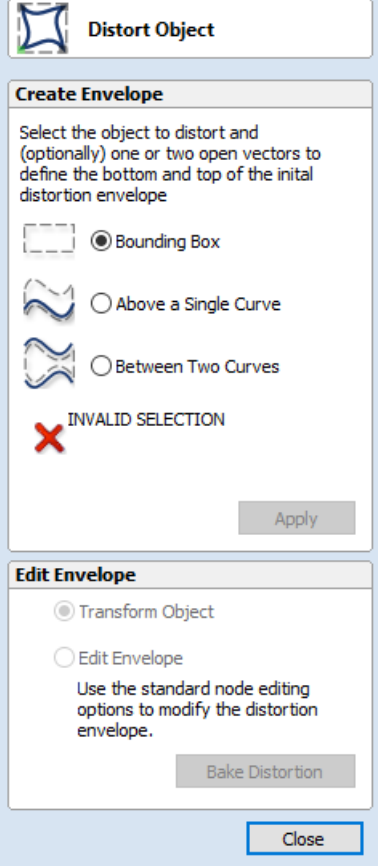

distortion envelope. If you wish to edit a distorted vector directly again, you will first need to permanently apply the distortion to the shape.

#### **Note:**

If you select an object that already has a distortion envelope while in the Distort Object tool, the Bake Distortion button will be available. Clicking this button will permanently apply your current distortion and you will then be able to either distort the object again (with new settings), or node edit the shape directly.

### **[Bounding](#page-4-6) Box**

This option is available if you have a selection of vectors or components (Note that you cannot mix vectors and components in this mode). It creates a distortion envelope based on the closest bounding box that can be drawn around your selection. Thus the resulting envelope is always initially a rectangle, comprising four line spans and a node at each corner. Using the normal node editing tools, however, you can modify this envelope as much as you like and the shape within it will be distorted accordingly.

# **Along a [Single](#page-4-7) Curve**

This option is only available if the last item in your selection is an open vector that Aspire can use to define a curve, above which the other selected objects will be distorted. The distorted object can comprise one or more vectors or one or more components, but not both.

Using this option, you will usually end up with your objects bent to match the curve in your original selection. The distortion curve itself is left unchanged by this operation.

### **[Between](#page-4-8) Two Curves**

This option will become available if the last two objects in the current selection are open vectors, between which the other objects can be distorted.

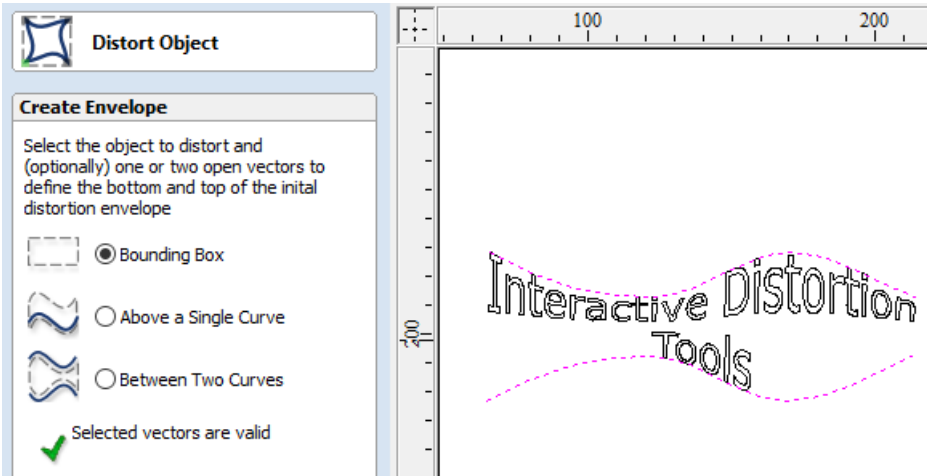

The other objects in the selection can comprise one or more vectors , or one or more components, but not vectors and components together.

Therefore two examples of valid selections for this operation would be:

- 3 vector shapes and 2 open curves
- 3 components and 2 open curves

but not:

1 vector shape, 1 component and 2 open curves.

The selected objects will be stretched and squeezed between the two curves that were last in the selection. Neither of the contributing distortion curves in the selection will be altered by the operation.

# **[Alignment](#page-4-9) Tools**

### $\Box$

The Align Objects tool provides a number of options for accurately aligning the selected object to other objects in the selection, or to the available material.

#### **AlignObjects**

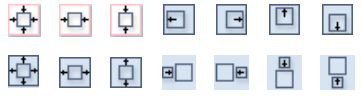

The different alignment options are grouped into three sections:

- 1. The first section of icons all work in relation to the material (job size).
- 2. The second section of icons all work with regard to the selected items.
- 3. The last section provides options to evenly space the selected objects, or to align them inside the boundary of the last object in the selection.

### **Align to [Material](#page-4-10)**

The options in this section will align one or more selected objects within the material workspace defined when you setup your job (the white area in your 2D View).

#### **Center in [Material](#page-4-11)**

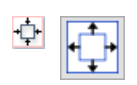

This option moves the selected items to be positioned in the middle of the material. The short-cut key for this is F9 .

#### **Center in [Material](#page-4-12) X only**

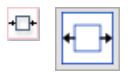

Align items centrally in the material only moving them along the X axis so the vertical position will not be changed.

#### **Center in [Material](#page-4-13) Y only**

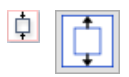

Align items centrally in the material only moving them along the Y axis so the horizontal position will not be changed.

### **Align to [Selection](#page-4-14)**

The different items comprising your design in the 2D View can be aligned relative to one another using the following selection sequence:

- 1. Select the item/s you wish to align / move (use single or multiple selection options).
- 2. Hold the Shift key down.

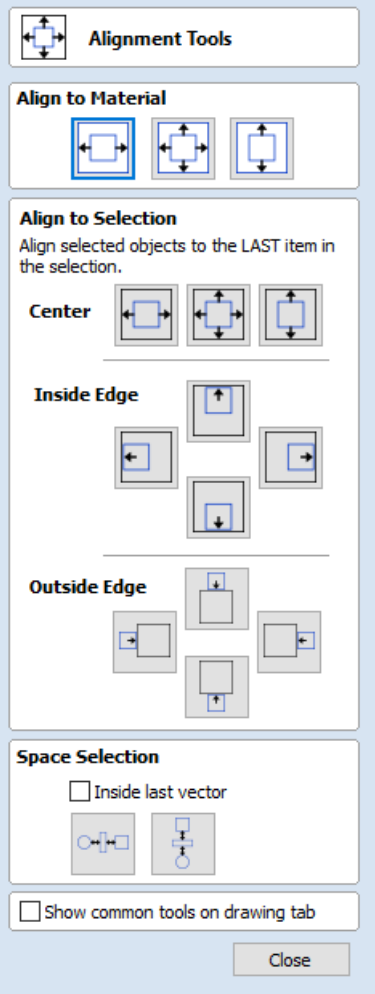

3. Select the final item - this is the object that the rest of the selected items will be aligned to Click the required alignment option.

There are 7 alignment options for aligning the selection to the inside edge:

### **Align [Center](#page-4-15)**

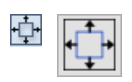

Center selected items in the middle (both horizontally and vertically) of the last selected item.

#### **Align [horizontal](#page-4-16) center**

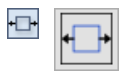

Align the selected items horizontally centered to the last selected item.

#### **Align [vertical](#page-4-17) center**

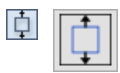

Align the selected items vertically centered to the last selected item.

### **Align [Left/Right](#page-4-18)**

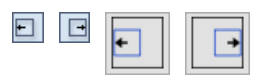

Align the selected items to the left or right edge of the last selected item.

#### **Align [Top/Bottom](#page-4-19)**

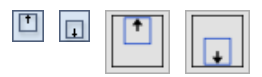

Align the selected items to the top or bottom edge of the last selected item.

There are then 4 alignment options for aligning the selection to the outside edge of the last item in the selection:

#### **Align Outside [Left/Right](#page-4-20)**

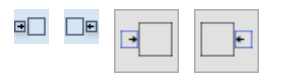

Align the selected items on the outside left or right edge of the last selected item.

#### **Align Outside [Top/Bottom](#page-4-21)**

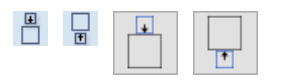

Align the selected items on the outside top or bottom edge of the last selected item.

**Note:** If you select multiple items to align to another object then each one will be aligned individually. If you want the objects to retain their original position relative to each other when they are aligned you should Group them together before executing the alignment operation.

### **Space [Selection](#page-4-22)**

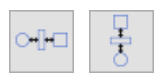

The final section is different from the preceding two. The tools here evenly space the selected objects either between the first and last item in the selection, or, if **Inside last vector** is checked, within the boundary of the last item in the selection.

### **Show [common](#page-4-23) tools on drawing tab**

If this option is checked, ✓ the most common alignment tools will be displayed on the drawing tab in their own section called *Align Objects*. The Alignment form can still be accessed from the original icon in the 'Transform Objects' section (or by pressing F10 ).

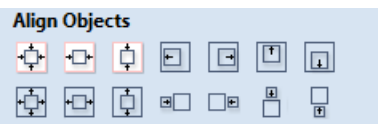

# **The Edit [Objects](#page-4-24) Tool Group**

#### <span id="page-114-2"></span>**EditObjects**

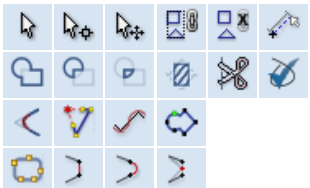

The tools relate to the design elements and objects that you can create and manipulate within Aspire, for example vector shapes. This is where you will find the tools used to organize, edit or modify these objects.

The tool group is organized in the following way:

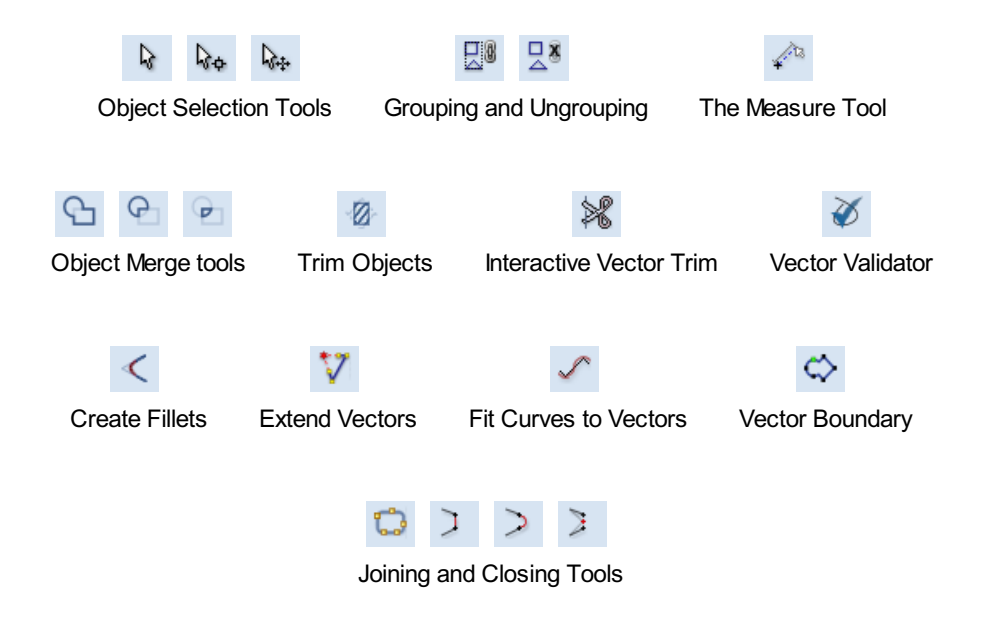

# <span id="page-114-0"></span>**Object [Selection](#page-4-25) Tools**

Once vectors have been created within Aspire or have been imported from other design software packages you may want to make changes to them. These changes may be to prepare for machining or for use as construction vectors for making 3D shapes using the Modeling Tools. There are a number of functions for editing vectors which will be covered in this section of the manual. All the icons under the Edit Vectors section of the Drawing Tab will be referenced along with the icons under the Align Objects section of the menu.

# **[Editing](#page-4-26) Modes**

From the 2D view a vector can be selected and then three different editing modes allow different dynamic edits to be made to the vector(s) depending on which option is selected from the Edit Vectors section.

The three editing modes are:

- 1. Nector [Selection](#page-114-1)
- 2.  $\mathbb{Q}_{\Phi}$  Node [Editing](#page-115-0)
- 3. **I<sub>nt</sub>** [Interactive](#page-116-0) Selection

By default the software is normally in the Vector Selection mode.

# <span id="page-114-1"></span>**Vector [Selection](#page-4-27) Mode**

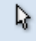

Selected from Edit Vectors section.

When the Vector Selection Tool is chosen, the selected vectors are shown as dotted magenta lines. Vectors need to be selected before any of the editing tools such as scaling and moving etc. can be used.

### **Vector [selection](#page-4-28) methods**

Multiple vectors can be selected in the following ways:

1. Manual multiple selection:

Hold down the Shift key while clicking the Left mouse button on each vector required. Objects can be deselected by simply clicking on the object again with a Shift key pressed.

2. Moving the cursor from Left to Right selects only **fullyenclosed** objects:

Click and drag the left mouse button moving from Left to Right selects all objects **completely inside** the selection rectangle.

3. Moving the cursor from Right to Left selects all objects **inside** or **touching** the selection rectangle:

Click and drag the left mouse button moving from Right to Left selects all objects inside the selection rectangle + any that the selection touches.

4. Pressing the keyboard keys Ctrl + A will select all vector objects in the design:

Selected vectors are displayed as dotted magenta lines.

### **[Deselecting](#page-4-29) Vectors**

Selections can be cancelled by:

- Left clicking on an area outside the selection
- Pressing the Esc key
- Pressing the Right mouse button and clicking *Selection ► Unselect All* from the pop-up menu. You must click on the white drawing background to get this option in the pop-up menu.

### <span id="page-115-0"></span>**Node [Editing](#page-4-30) Mode**

#### **See Also:**

• Node Editing [Shortcut](#page-381-0) Keys

 $\mathbb{Q}^4$ 

The Node Editing tool can be selected from the Editing window or by pressing the Keyboard shortcut N to toggle between Selection and Node Editing modes.

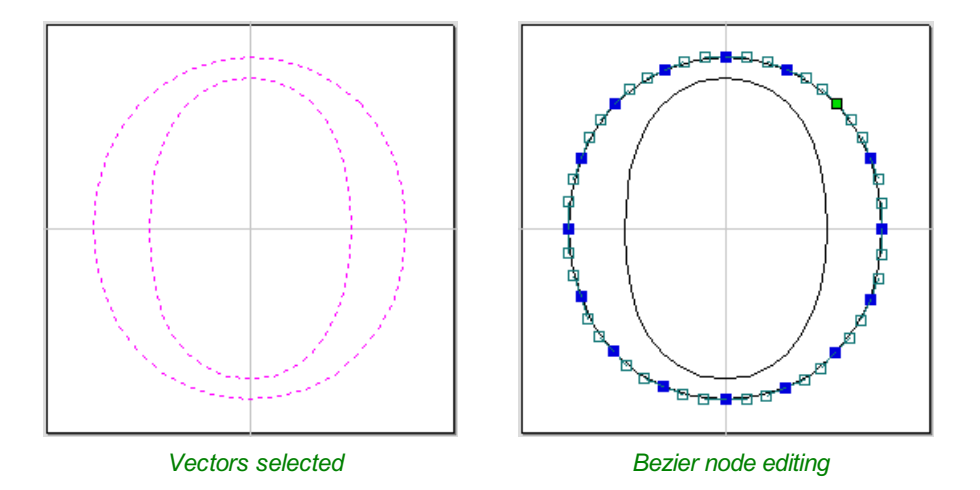

When the Node Editing tool is active the cursor changes to a Black Arrow indicating that individual points (nodes) can be edited. Nodes can be interactively moved by clicking and dragging the left mouse button on a node to select and move the node to a new position.

The shape of lines, arcs and Bezier (curve) spans can be edited by clicking and dragging on the nodes or control points to move them. Multiple nodes and control points can be selected and moved by using the multiple selection options such as the Shift key and dragging to make a selection.

If you right click on nodes or spans a context sensitive popup menu will be displayed which allows you to insert or delete points and nodes, cut the vector, move the start point etc.

Node editing vectors is a very powerful way to be able to make changes to the vectors in your part.

#### **Useful Tip**

Smart [Snapping](#page-43-0) combined with Distance [Snapping](#page-42-0) or [Quick](#page-382-1) Keys can give more accuracy when dragging nodes.

### <span id="page-116-0"></span>**[Interactive](#page-4-31) Selection Mode**

 $\mathbb{Q}$ 

The Interactive [Move](#page-104-0), [Rotate](#page-107-0), [Scale](#page-106-0) Selection tools can be used to quickly and easily modify vectors and components.

Clicking twice on one of the selected objects and the interactive scaling, movement and rotation handles are displayed in the same way as selecting this icon. Lines, Arcs and Bezier spans will be displayed as dotted magenta lines and text and grouped objects will be displayed as solid magenta lines:

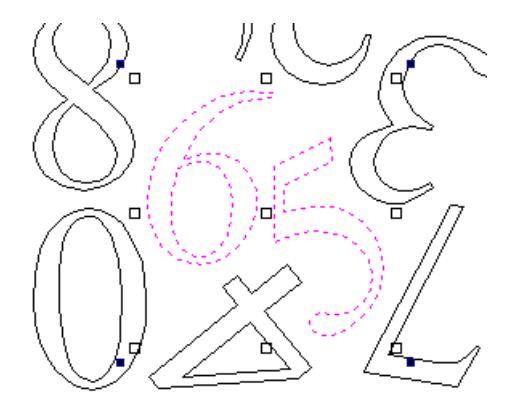

When in this mode the mouse is used to click on one of the handles which has appeared on the selected Vector/s. Each handle is used for a specific editing operation as detailed here:

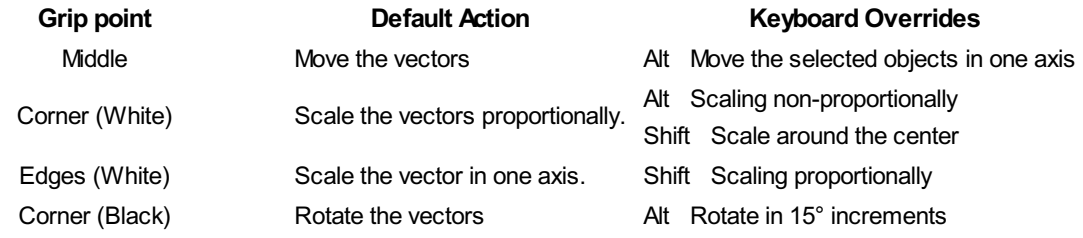

#### **Useful Tip**

Smart [Snapping](#page-43-0) combined with [Quick](#page-382-2) Keys can give more accuracy when dragging nodes.

To deselect objects,

- Click the white background unless Shift is pressed.
- Press Esc
- Right click menu ► Unselect All

# <span id="page-117-0"></span>**Grouping and [Ungrouping](#page-4-32)**

Grouping objects allows you to select, move and manipulate them as if they were one entity. The process is entirely reversible by Ungrouping.

### **Group [selected](#page-4-33) Objects**

#### P.

Vectors can be Grouped allowing any number of vectors to be included as a single object that can easily be selected, moved and scaled etc. The Shortcut key for this operation is G.

Grouping vectors is particularly useful for machining purposes, where different vectors will be used for a single toolpath operation. Clicking any member of the group will select the entire group.

# **Ungroup [Selection](#page-4-34)**

 $\nabla$ 

Ungroup a set of Grouped vectors back to its individual vectors before it was grouped. The Shortcut key for this operation is U.

### **[Ungroup](#page-4-35) to the group's layer**

By default, when grouped objects are ungrouped they revert to the layers on which they had previously been located before the grouping operation. However this is sometimes inconvenient. For example, when you have copied a group of vectors to a new layer, it is easier for subsequent editing if the copied vectors to remain on the new layer, even after ungrouping. An alternative right-click pop-up menu [command](#page-369-0) has been added to make this process easier.

A shortcut key combination is also available to provide support for both of the ungroup operations. In summary, therefore, the group and ungroup shortcut options are as follows:

#### **Shortcut Action**

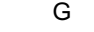

Group the selected objects

U Ungroup the selected objects to their original layers, sub-groups remain grouped.

Ctrl + U Ungroup the selected objects to the group's layer, sub-groups remain grouped.

Shift + U 'Deep' ungroup the selected objects to their original layers. Sub-groups are also ungrouped.

Ctrl + Shift + U 'Deep' ungroup the selected objects to the group's layer. Sub-groups are also ungrouped.

# <span id="page-118-0"></span>**[Measure](#page-4-36) Tool**

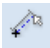

The Measure tool allows you to find important information about your model or drawings.

It has two modes (please note that the options available in both modes are shown in the image here for convenience of documentation, but they are not normally available at the same time).

### **Measure [Between](#page-4-37) 2 Points**

With this option selected, you can click on two points in the 2D View and the form will report the measurements between the clicked locations

#### **[Distance](#page-4-38)**

Straight line distance between the two points.

#### **[Angle](#page-4-39)**

The angle (in degrees) of the line joining the two points, where horizontal is zero degrees and vertical is ninety degrees.

#### **X [Distance](#page-4-40)**

The separation between the two clicked points in X only.

#### **Y [Distance](#page-4-41)**

The separation between the two clicked points in Y only.

#### **First [Point](#page-4-42)**

The precise X and Y coordinates of the position first clicked.

#### **Cursor [Position](#page-4-43)**

The dynamically updated coordinates of the mouse cursor position.

### **Span / Contour [Properties](#page-4-44)**

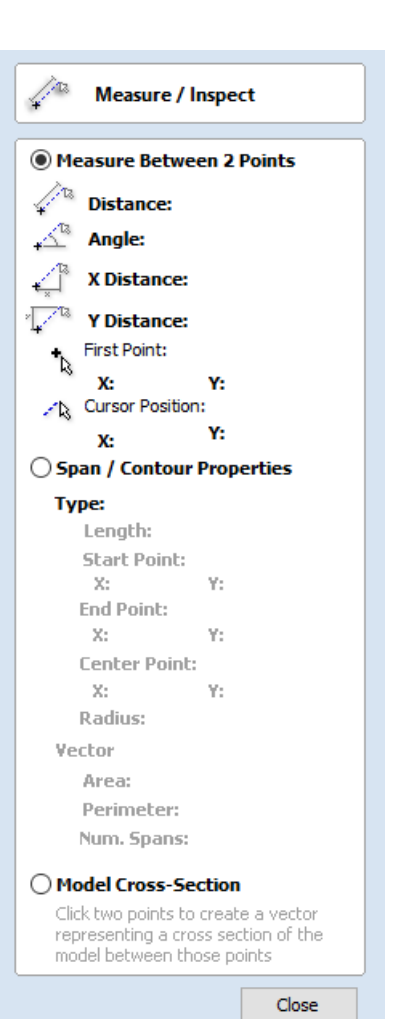

pointer to click on any part of the shape and the information relating to the entity you have clicked will be displayed on the form.

### **[Type](#page-4-45)**

The type of span you have clicked. Possibilities include:

- Line
- Arc
- Bezier Curve

### **[Length](#page-4-46)**

The length of the clicked span.

### **Start [Point](#page-4-47) and End Point**

The precise coordinates of the node forming the start and end of the selected span.

### **[Vector](#page-4-48)**

Information relating to the whole vector, of which the selected span is part, is shown in this section.

#### **[Area](#page-4-49)**

The total area of the selected vector

#### **[Perimeter](#page-4-50)**

The total length of all the spans forming the perimeter of the shape

#### **Num. [Spans](#page-4-51)**

The total number of spans in the shape.

### **Model Cross [Section](#page-4-52)**

The Model Cross Section option allows you to select two points on the 2D View and create a new vector that shows the corresponding cross-section of the underlying 3D model.

# <span id="page-119-0"></span>**[Object](#page-4-53) Merge tools**

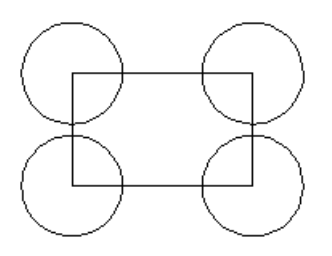

Selected closed vectors that overlap can be merged together to create a new shape. These tools consider the closed vectors to be solid areas.

The following examples begin with these five vector shapes where the rectangle was selected *last*.

**Weld [Vectors](#page-4-54)**

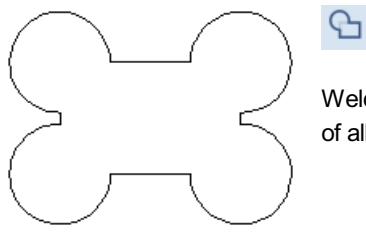

Welds overlapping vectors together to create a new shape which follows the outermost edge of all the selected shapes.

# **[Subtract](#page-4-55) Vectors**

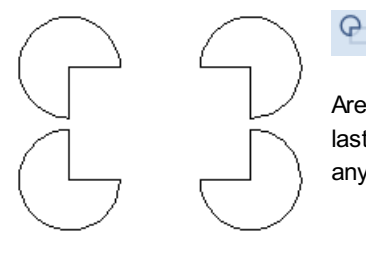

Areas in the first shapes that overlap the last selected shape are removed. In this case, the last selected shape was the rectangle, so the rectangle is cut away from the circles anywhere that overlaps.

# **Keep [Overlap](#page-5-0) of Vectors**

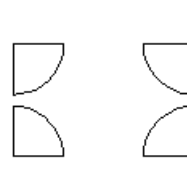

₽

Only areas of the first selected parts (the circles) that are covered by the last selected vector (the rectangle) remain after this operation.

# **Trim [Objects](#page-5-1)**

### <span id="page-120-0"></span>Ø

The trim tool allows you to trim all the objects inside a given boundary. It is much more efficient than manually trimming all the contours with the trimming scissors, and allows the trimming of closed contours, open contours and components.

To use the trim tool first select the tool by clicking the icon on the drawing tab. You then must select the objects you wish to be trimmed first and then the object you wish to trim against last. Finally, choose whether you want to clear the area inside the boundary or outside of the boundary.

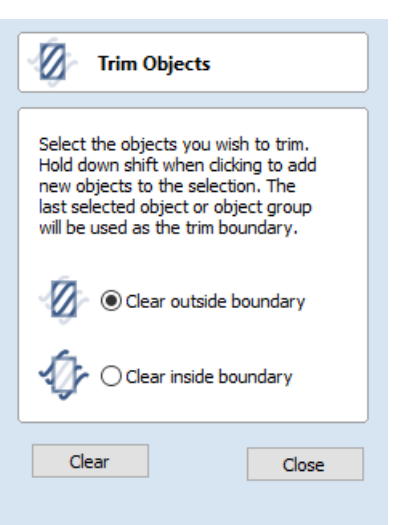

If the Clear outside boundary option is selected then all the objects that intersect this boundary are clipped, and the area outside is removed. If the Clear inside

boundary option is selected, then the parts of the selected objects which lie inside the boundary are removed.

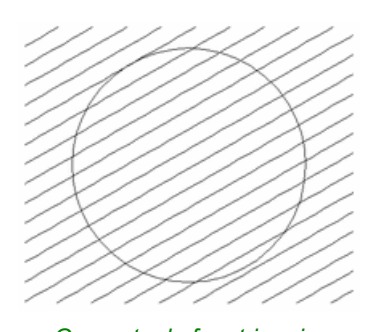

*Geometry before trimming. Select the lines first and then the circle*

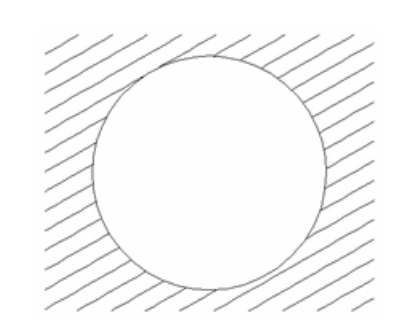

*Trimmed vectors using Clear inside boundary*

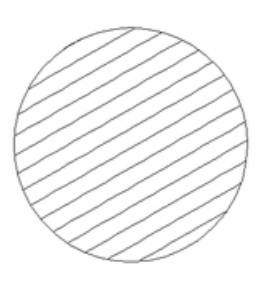

*Trimmed vectors using clear outside boundary*

If you want to use multiple vectors for the trimming boundary, they must be grouped for trimming. To group a collection of vectors select the vectors, right click and choose Group Objects from the drop down menu, alternatively select all the vectors and press the G key.

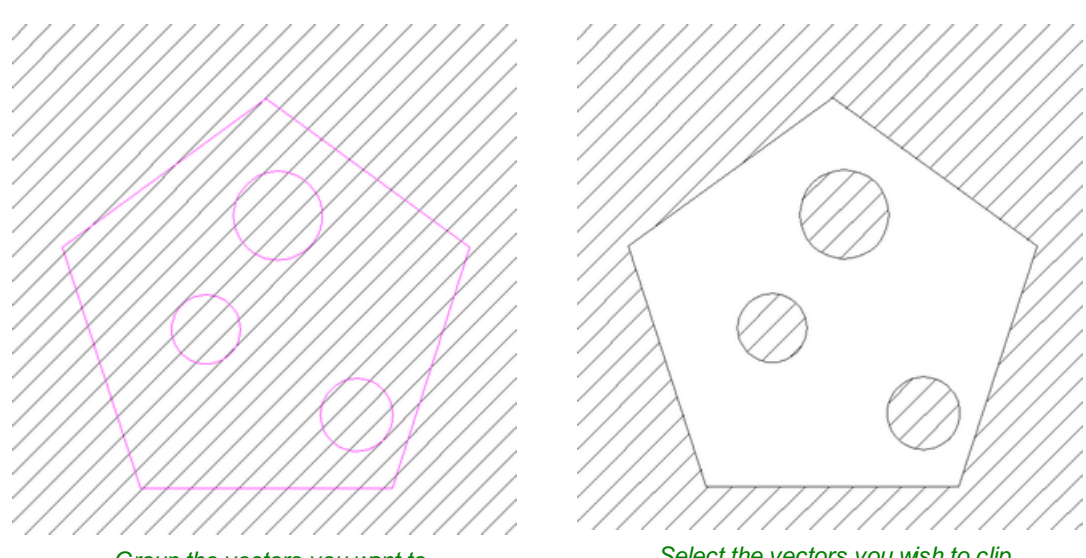

*Group the vectors you want to use as the clipping boundary*

*Select the vectors you wish to clip followed by the grouped boundary, finally trim use the trimming tool.*

# <span id="page-121-0"></span>**[Interactive](#page-5-2) Vector Trim**

#### ø

The interactive trimming tool allows the user to just click on sections of vectors they want to delete.

The program finds the closest intersections either side of the clicked portion of the vector and removes the piece of the vector between the intersections. Optionally, when the form for this command is closed, the program can rejoin all the remaining trimmed pieces automatically.

Without using this tool, to remove an overlapping section of a vector, the user

would need to insert extra nodes into both vectors, manually delete the intermediate sections and then manually join the resulting pieces. These operations can be performed with a single click using this tool.

When the tool is selected the cursor changes into a 'closed' scissor shape. When the cursor is moved over a vector suitable for trimming the scissors 'open' to show you can click and trim.

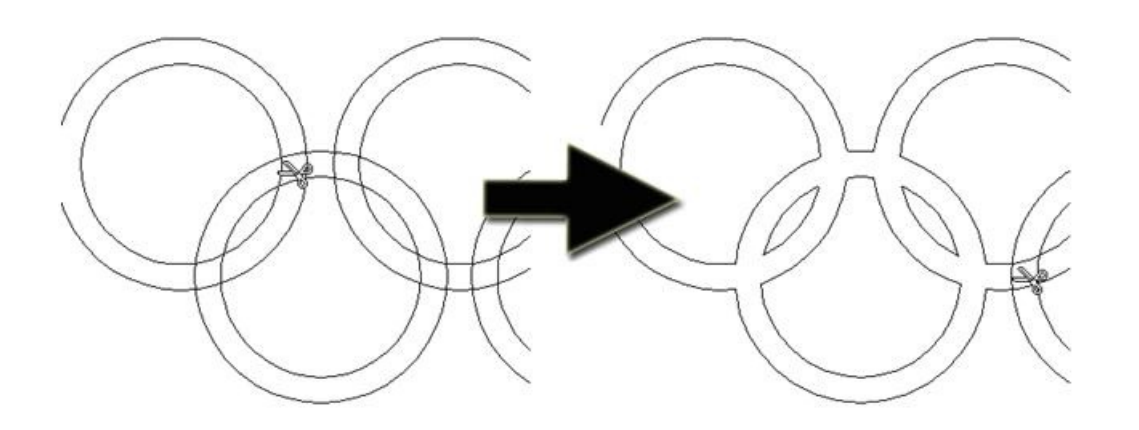

The only option on the form allows the user to select whether the program will automatically try to rejoin trimmed vectors when the form is closed. For most simple cases like that shown above with the overlapping rings, this option can be left

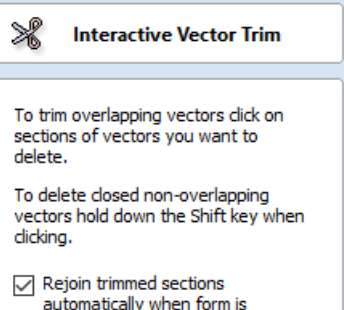

Close

closed.

checked ✓. If you have an example where for instance many trimmed lines meet at the same point, you may want to uncheck this option and rejoin the vectors manually.

# <span id="page-122-0"></span>**Vector [Validator](#page-5-3)**

The Vector Validator is intended to help find issues with contours after file imports that are stopping tool-path creation such as overlapping contours or intersections. It also indicates zero-length spans.

The Vector Validator dialog can be opened with a selection to work on. If there is no selection, all visible vectors on the *current Side* of the *current Sheet* on *visible layers* will be validated. The selection can be changed while the form is open.

The text on the Search button changes to show whether all vectors or just the selection are going to be searched. While searching, the Search button becomes a Stop button.

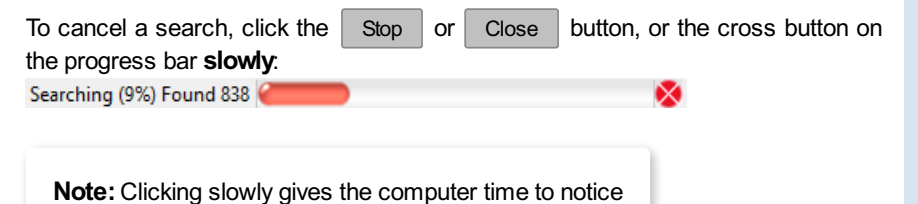

Vector Validator If there is no selection, all visible vectors on the current Side of the<br>current Sheet on visible layers will be validated. Text is not validated unless it has been converted to vectors. The following issues will be marked: Zero-length Spans Overlaps Intersections **Search All** To cancel a search, click the Stop or Close button, or the cross button on the progress bar slowly. Issues found so far will be marked. Fix Zero-length Spans Close

Issues found so far will be marked.

The  $\vert$  close  $\vert$  button will close the form after stopping the search.

that the mouse button is down when it is very busy.

# **[Marks](#page-5-4)**

Examples of the marks described on the form are shown below:

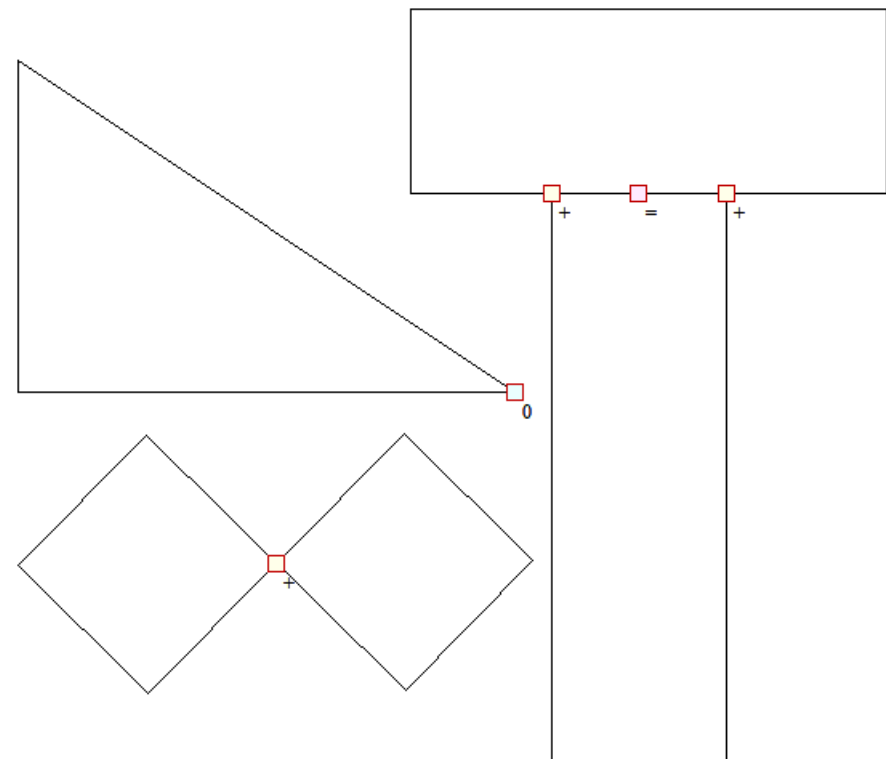

The markers do not move if you move or delete any vectors while the form is open. Markers are automatically cleared when the Search button is clicked or the form is closed.

Vectors can be edited (and Node-edited) while the form is open as long *as a search is not in progress*.

Text is not validated unless it has been converted to vectors. There is a note on the form to remind you of this.

The search will stop if 1000 issues are found.

If no issues are found a dialog will pop up saying so to confirm that the search was carried out.

If zero-length spans are found, the Fix zero length Spans button is enabled. Clicking this will remove the zero-length spans and clear their markers.

Each time you run the Vector Validator it may appear to find different results first.

*The order that the vectors are validated is random* because the process is multithreaded; like lots of workers moving a pile of objects onto a conveyor belt that only holds one object at a time...

Several workers may want to put an object on the conveyor belt at the same time...

The final order depends on which worker got there first, as one worker will wait a little to let another place their object on the conveyor.

Which worker waits, and how fast each worker works, varies randomly because the computer may decide that you moving your mouse around is more important than validating vectors and reassign a worker to draw the mouse for a moment, for example.

# <span id="page-123-0"></span>**[Create](#page-5-5) Fillets**

### $\mathcal{L}$

Fillets or radiuses can be added interactively at points where any two spans on a contour meet. To use the filleting tool we select the icon from the drawing tab. Choose a radius for the fillet and the type of fillet you would like to use.

When the mouse cursor is near a node that can be filletted, the mouse cursor changes to show a check-mark ✓:

 $\lambda_{\star}$ 

*Not ready to fillet Ready to fillet*

When the check-mark  $\checkmark$  is visible, click the left mouse button to fillet the corner.

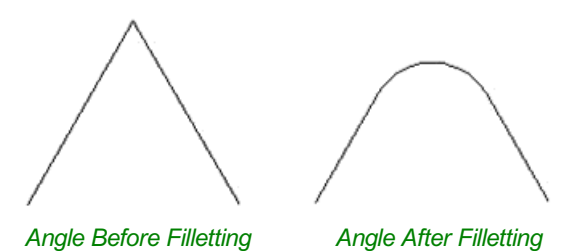

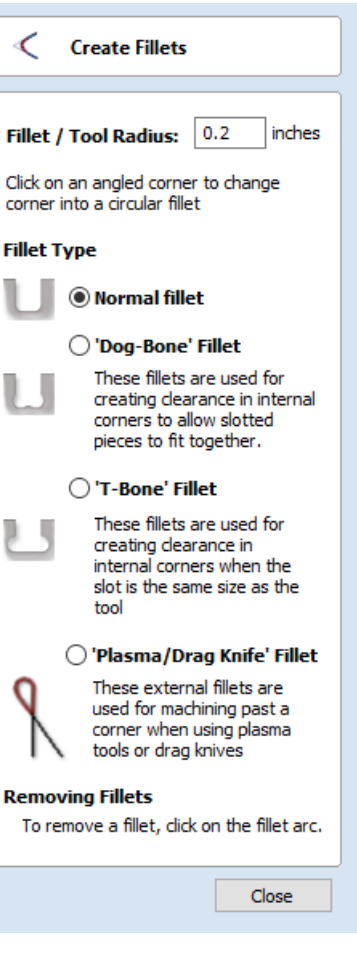

**Note:** Fillets can only be added to spans that are part of the same vector and as such connected, you cannot fillet between two separate vector shapes.

As well as conventional radius filleting of corners, this tool includes 2 special types of filleting for corners formed by two straight lines. They will create an overcut shaped area in corners to allow clearance for another piece of material to be slotted into the part without being obstructed by material left by the radius of the tool. Below left you can see a blue piece of material fitted into a normally cut slot, this would fit no further in than the radius of the tool would allow. Below right you can see the same situation with a slot which has the Dog-Bone style corners applied to it which allows the part to fit full depth into the slot.

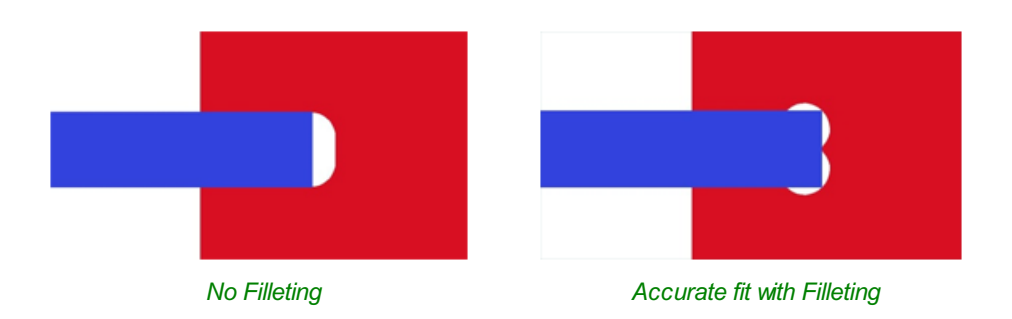

This is a very useful tool for slot-together furniture designs, model aircraft, dinosaurs etc. Below you can see a part from a slot together dinosaur assembly, on the left is the standard part and on the right is the same part with the T-Bone style fillets added to these slots. This type of fillet needs to be used when the slot is close in size to the tool diameter.

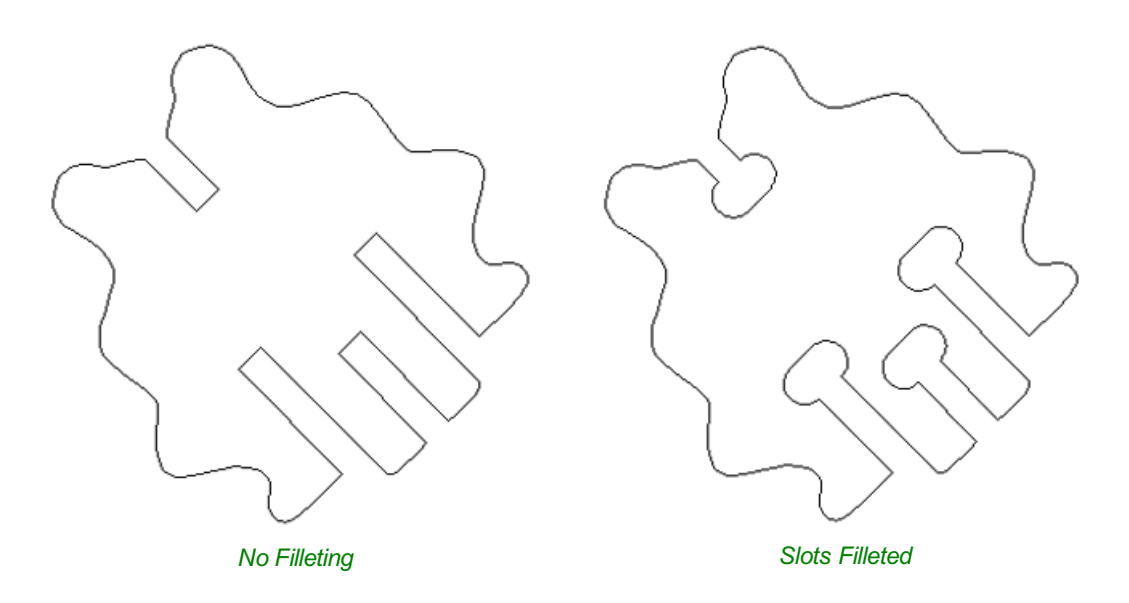

# **Fillet / Tool [Radius](#page-5-6)**

This size of this value is used to create the fillet as described for each individual type of fillet below. To create any of these Fillets you need to select the type required, then move the mouse cursor so it is over a corner between two vector spans. If it is a legitimate place to create the fillet then a check mark ✓ will show and the user can click the mouse button to create it. It should be noted that sometimes unexpected fillets will be created if the fillet size is too big for the vector shape. In that case, simply undo the change and repeat the process with a suitable fillet size.

# **[Fillet](#page-5-7) Type**

### **[Normal](#page-5-8) fillet**

This creates a standard corner fillet based on the Radius defined, typically this would be used for design purposes and not for editing a slot for fitting purposes. Below left the image shows the vector before filleting the two inside radii, on the right is the filleted version.

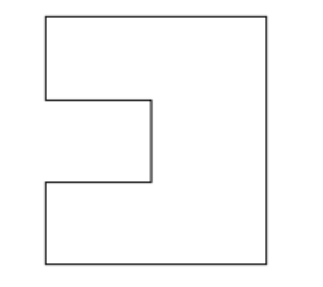

*Straight Line Span Vectors before Filleting Straight Line Span Vectors After Filleting*

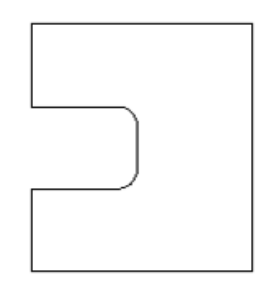

Normal filleting can also be used on Bezier and Arc Spans, or a combination of all three span types (Straight lines, Arcs, Beziers) if there is enough space to create a fillet based on the specified Radius.

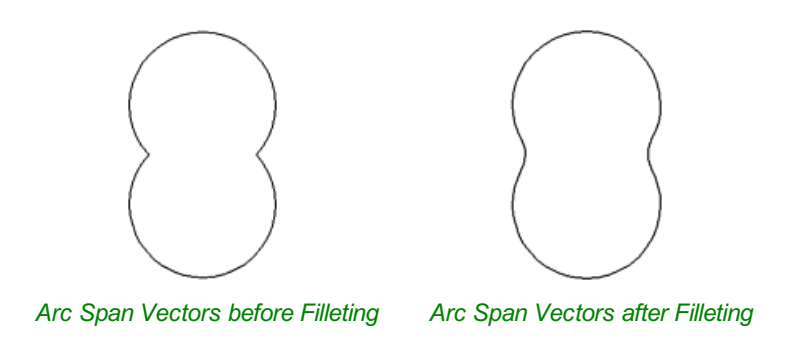

### **[Dog-Bone](#page-5-9) Fillet**

This creates a circular cut-out style of fillet, the circles will be placed so the upper right part of the circle touches the original sharp corner and are created with the Radius specified. This option should not be used if the slot width and the tool are similar in size. Below left is the vector showing the slot before filleting, on the right is the filleted version using the 'Dog-Bone' option.

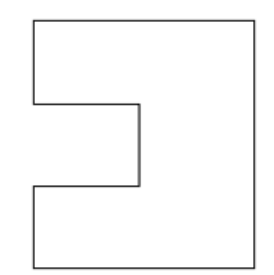

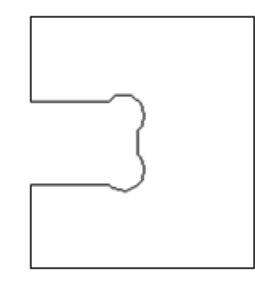

*Vectors before Dog-Bone Filleting Vectors after Dog-Bone Filleting*

### **[T-Bone](#page-5-10) Fillet**

This creates a circular cut-out style of fillet, the circles will be created with the Radius specified. This option should be used if the slot width and the tool are similar in size so the slot can grow out to the side to ensure there is space for them to fit. Below left is the vector showing the slot before filleting, on the right is the filleted version using the 'T-Bone' option.

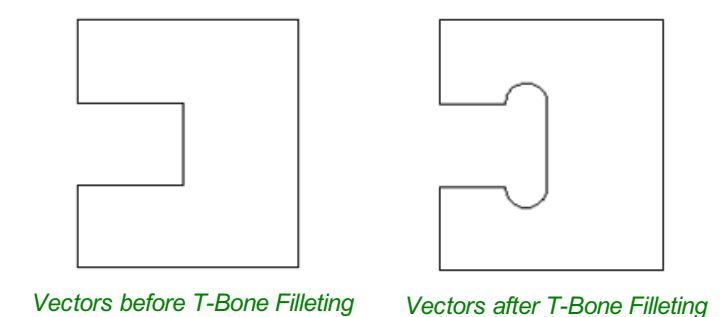

The placement of the fillet is an interactive process; you can choose which side of the 'corner' the T-bone filet is placed. If you click on a 'corner' the fillet will be placed automatically on the longest side. By clicking to the side of the corner you want the fillet placed you can choose which side the fillet is placed on.

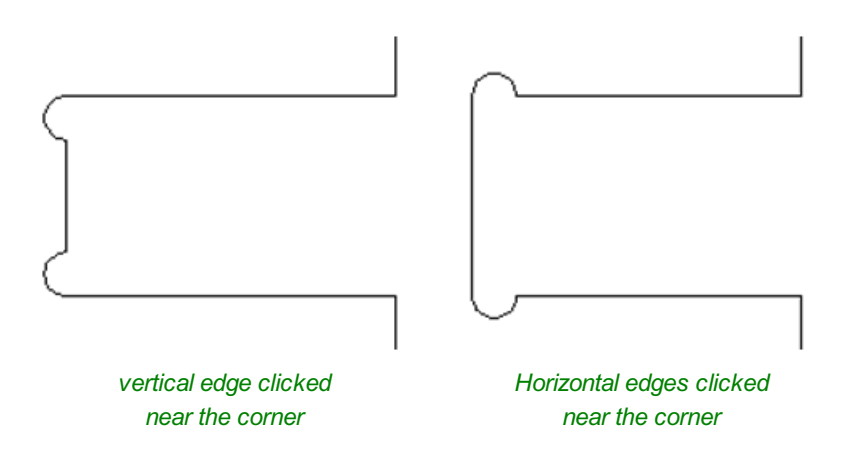

In addition, fillet arcs can be removed by simply clicking on an existing fillet arc. This works even for vectors that have been imported with filleted corners. This feature allows the user to easily change the size of fillets by clicking once to remove the existing arc and then clicking the corner to insert the new fillet. In many cases, by allowing the user to control which side of the corner the 'T-Bone' fillet is placed on means that the fillet can be hidden when the pieces are assembled.

#### **Note:**

You cannot remove fillet arcs from .eps files as they do not contain arcs and only contain straight lines and Bezier Spans.

# **[Removing](#page-5-11) Fillets**

Fillets can be removed in the same way that we add fillets: move the cursor over the fillet that you wish to remove. If this fillet can be removed then the cursor shows a cross to indicate that it is possible to remove a fillet:

 $\begin{matrix} 0 \\ + \end{matrix}$ 

Clicking removes the fillet:

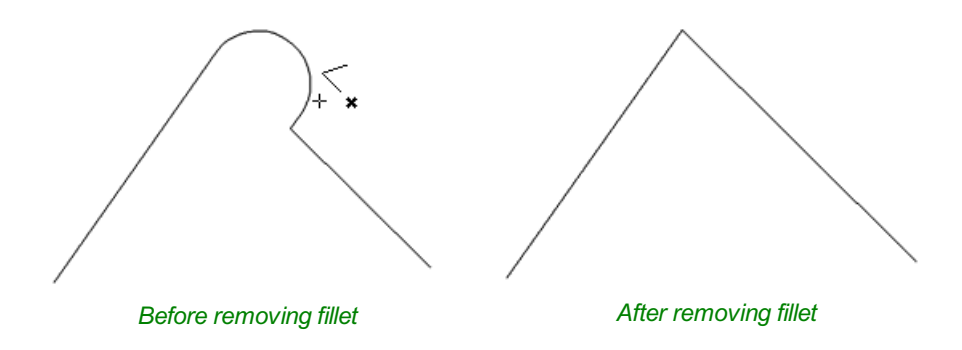

When removing fillets the software does not store what kind of geometry the fillet was created from. It always defaults to using straight lines to return the fillet to a sharp corner. As such if the fillet is across multiple spans or is derived from arcs or Bezier curves then it will not go back to its original state and instead it will remove the radius and extend two straight lines to create the new corner. Below are images that show this effect, the first set show the whole vector and the second show a section of the vector in node edit mode to help show the difference. If the fillet was created recently then it may be possible to use the Undo command to return it back to its original geometry.

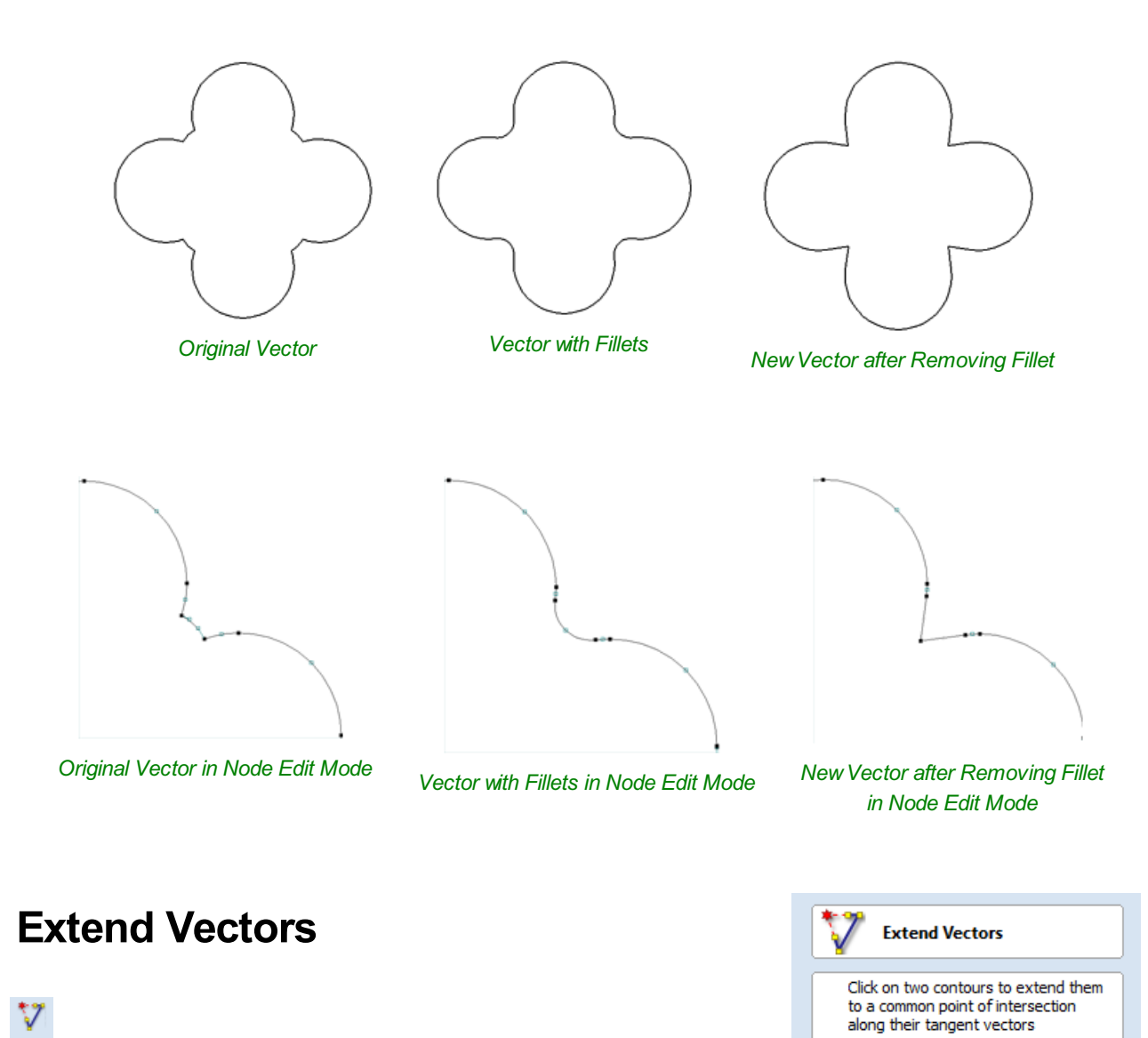

<span id="page-127-0"></span>This tool allows you to extend two vector lines to their common point of intersection. The tool form is rather sparse, but that is because all the action occurs directly in the **2D View**.

With the **Extend Vectors** tool active, moving the mouse pointer over the ends of open vector shapes (without clicking) will highlight a dashed preview extension line from that shape. The line will change dynamically as you move the mouse over the end spans of different open shapes. Clicking with the left mouse button at this point will set it as the target line to extend and

Close

the magenta line will remain visible.

The mouse can now be moved over existing spans along the length of the preview extension line, or over the end of another shape to create a second, intersecting, preview extension line.

Clicking on any of the intersection points indicated by the mouse cursor will extend the initial shape to that point and complete the operation.

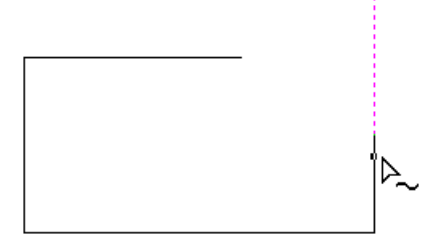

*First click creates a previewextension line from the selected vector span.*

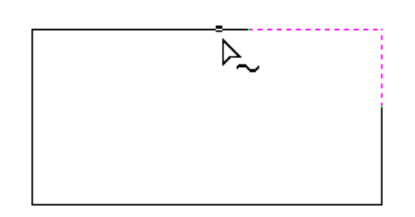

*Moving the mouse over another span will display a second previewextension line to the point of intersection. Click the line to apply this change.*

The tool can be closed at any time using the Close button on the form. Right-clicking in the **2D View** will reset the tool so that it is ready to select another target line to extend.

# <span id="page-128-0"></span>**Fit Curves to [Vectors](#page-5-13)**

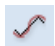

This function allows the user to fit arc, Bezier curves or straight lines to selected vectors. The newly created vectors will be approximated based on a user defined tolerance. Using this function can aid with smoothness for some toolpath options and also help to simplify data for modeling purposes.

The Curve Fitting function can be accessed from the Edit [Objects](#page-114-2) area of the [Drawing](#page-51-0) Tab, the *Edit Menu ► Curve Fit Vectors* in the Main [Menu](#page-358-0) or by using the short-cut-key combination  $Ctrl + F$ .

### **Fitting [Type...](#page-5-14)**

#### **[Circular](#page-5-15) Arcs**

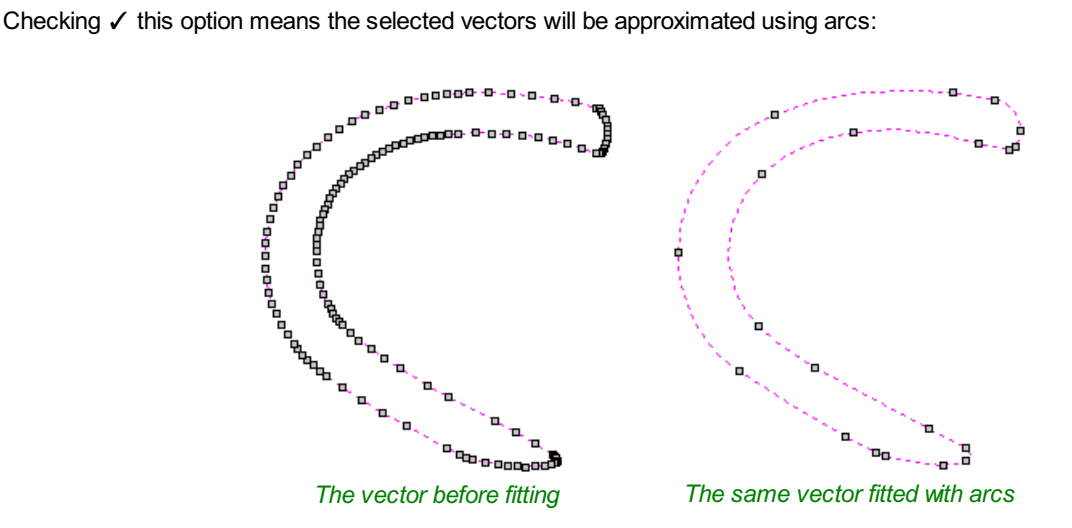

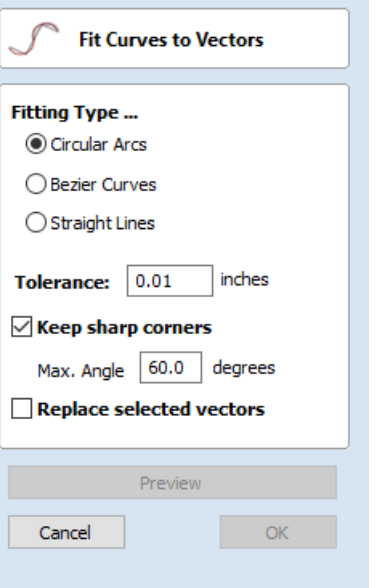

#### **Bezier [Curves](#page-5-16)**

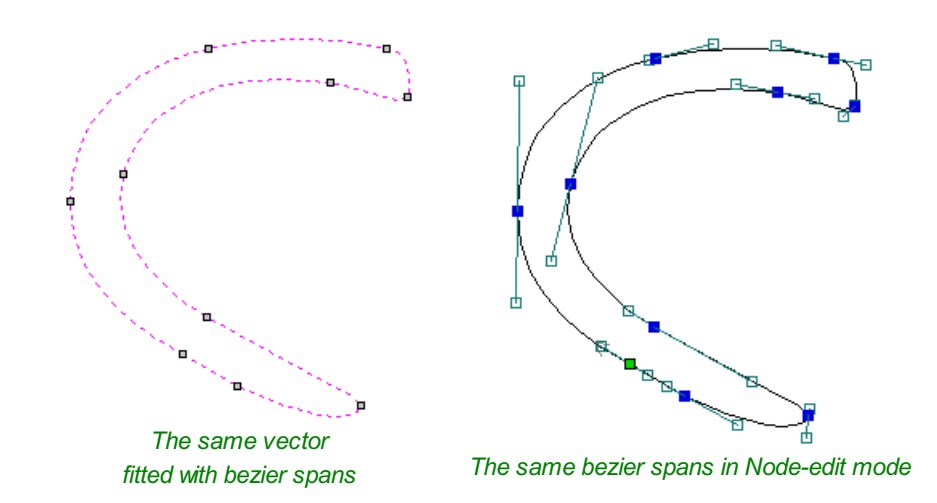

Checking ✓ this option means the selected vectors will be approximated using Bezier curves.

#### **[Straight](#page-5-17) Lines**

Checking ✓ this option means the selected vectors will be approximated using straight lines.

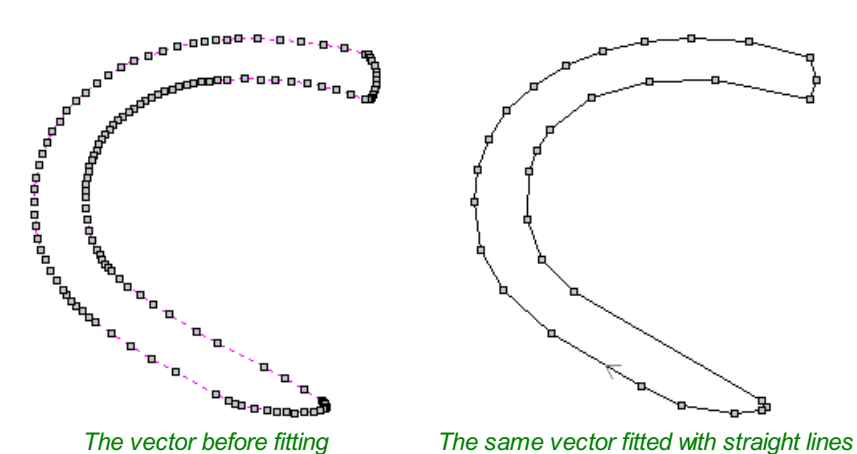

### **[Tolerance:](#page-5-18)**

The value which is set in the Tolerance area determines how closely the original vectors will be approximated. The newly created, Arcs, Beziers or Lines will be generated within a distance of the original vector which is plus or minus the specified Tolerance value. The smaller the value the closer to the original the new data will be but it will also mean more data points will be used. A larger Tolerance will not be as accurate to the original but will have less data points. The diagram below shows the curve fitted to two straight lines with the max possible distance between them defined by the Tolerance set. The tolerance is the distance indicated with the red arrow:

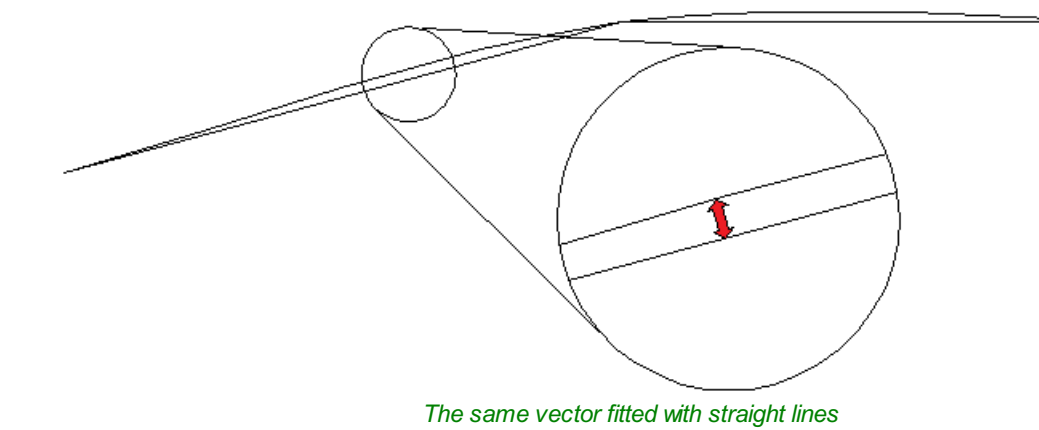

### **Keep Sharp [Corners](#page-5-19)**

Checking ✓ this option will make the Curve Fitting routine keep sharp corners which have a difference greater than the Max Angle value specified. Any corners where the difference in angle is less than this value will be modified within the specified tolerance. The images shown below demonstrate how this works. The first image shows a set of straight lines before curve fitting with the angles shown between the spans. The second image shows this after curve fitting with the Keep sharp corners set with a value of 20°. You can see the two lines which were under the 20° difference have had a curve fitted between them but the other corner which has been retained as the original angle is greater than 20°.

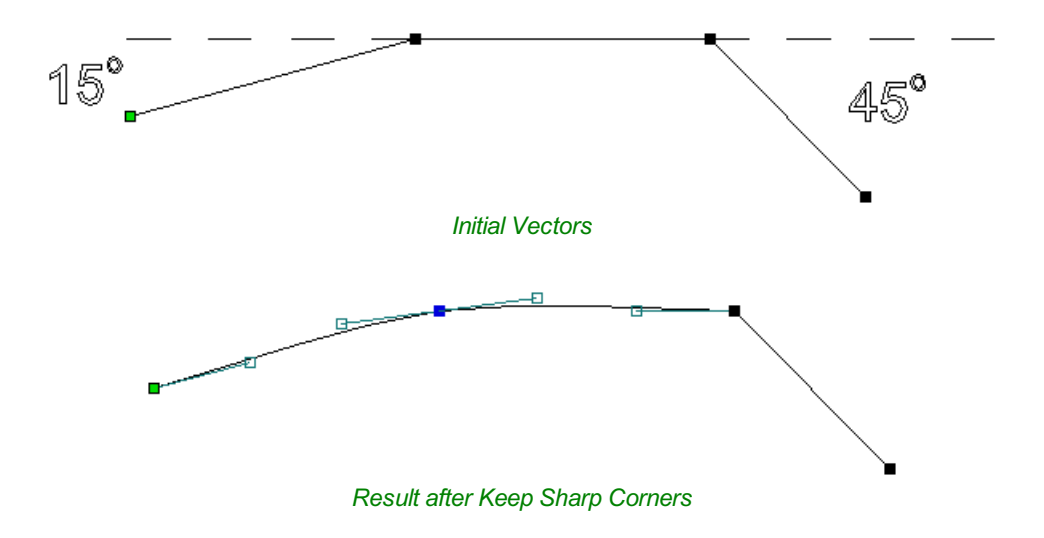

#### **Replace [selected](#page-5-20) vectors**

Checking ✓ this option will delete the current vectors and replace them with the new curve fitted vectors. Un-checking it will keep the original vectors as is and in addition create new curve fitted vectors. The new vectors will always be created on the currently selected Layer.

# <span id="page-130-0"></span>**Vector [Boundary](#page-5-21)**

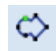

The Vector Boundary form allows you to create boundaries around selected vectors.

You can offset the boundary outwards and optionally create convex or 'Rubber band' boundaries.

### **Vector Boundary ∞**Offset boundary Distance: 0.0 inches Rubber band boundary When this is checked a rubber band is placed around the selected vectors to form a boundary and no attempt is made to weld vectors together. Create Close

# **Offset [Boundary](#page-5-22)**

When this is checked √ the created boundary is offset outwards by the distance specified.

# **Rubber Band [Boundary](#page-5-23)**

When this is checked √ the created boundary is the result of stretching a rubber band around the currently selected vectors.

The images below demonstrate the difference between the two types of boundary that the form creates. The picture on the left illustrates the standard offset output and the one on the right shows the result when Rubber band boundary option is checked ✓.

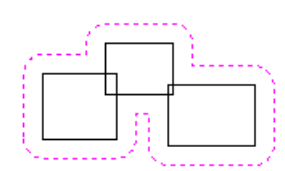

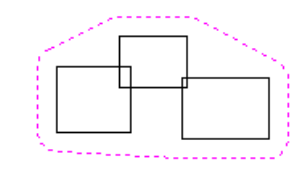

*Offset Boundary only Offset Boundary and Rubber Band together*

# **Edit [Picture](#page-5-24)**

 $\overline{\mathcal{L}}$ The Edit Picture form allows you edit the properties and border around the selected bitmap.

# <span id="page-131-0"></span>**Joining and [Closing](#page-5-25) Tools**

ロコつつ

The icons to join and close vectors are located under the Edit Vectors section of the Drawing Tab.

# **Join Open [Vectors](#page-5-26)**

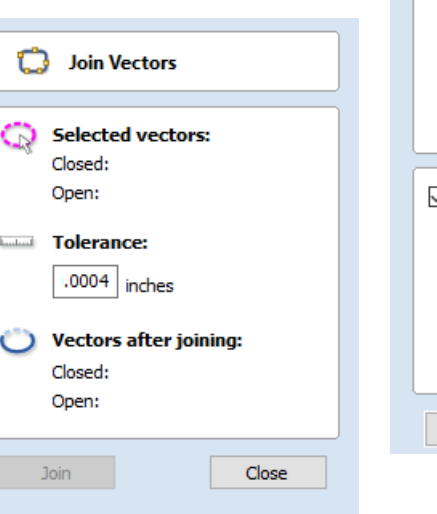

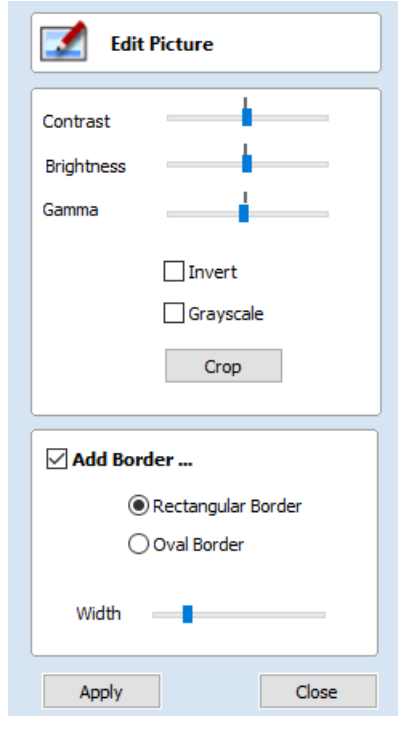

### $\mathbb{C}$

This icon opens the Join Vectors Form

Open vectors are automatically identified and closed or joined to other vectors where the end points lie within the user definable tolerance.

# **[Join/Close](#page-5-27) vectors with a straight line**

### $\Box$

Join with a Line finds the closest end points on 2 selected, open vectors and joins with a straight line. Close with a Line closes a single open vector with a straight line between its two end points.

# **[Join/Close](#page-5-28) vectors with a smooth curve**

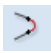

Join with a Curve finds the closest end points on 2 selected, open vectors and joins them together with a smooth curve.

# **[Join/Close](#page-5-29) by Moving End Points**

# $\geq$

Join Moving End Points finds the closest end points on 2 selected, open vectors, calculates the mid-point between them and moves the end points to this position.

# **The Offset and [Layout](#page-5-30) Tool Group**

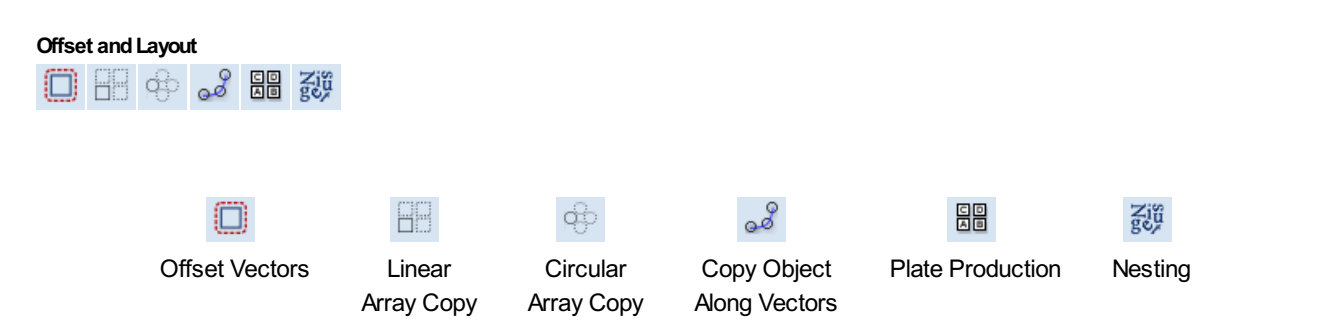

This tool group includes tools to create offset versions of existing objects or to layout objects automatically.

# <span id="page-133-0"></span>**Offset [Vectors](#page-5-31)**

### Ő

Selected vectors (open or closed) can be offset either inwards or outwards to create new vector shapes that might be useful for edge patterns or borders etc. To offset a vector shape, use the following steps:

- 1. Select the vectors to offset
- 2. Select the required direction Outwards / Right or Inwards / Left
- 3. Enter the Distance
- 4. Click the Offset button

# **[Options](#page-5-32)**

The offsetting options are slightly different in their behavior depending on whether the vector to be offset is open or closed. See below for more information.

### **Create sharp offset [corners](#page-5-33)**

Will retain any sharp corners in a design.

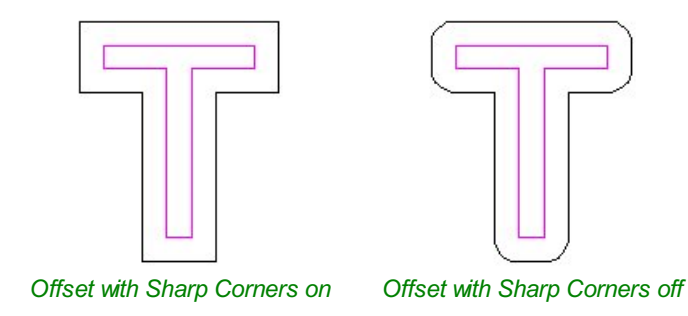

# **[Offsetting](#page-5-34) Open Vectors**

When offsetting open shapes, the options are either to the Right or Left side of the selection. The direction of open vector(s) is very important as this is used to decide the right and left side of the selection. Selecting Node Edit mode (pressing N on the keyboard) will display a Green node at the start of the vector. Looking along the vector(s) from the green node indicates

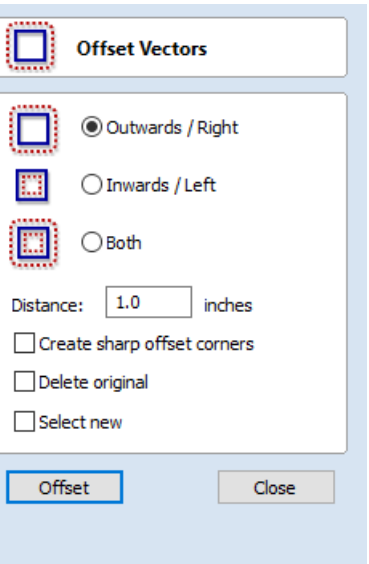

the direction and the image below shows offsets to the left and right of an open vector.

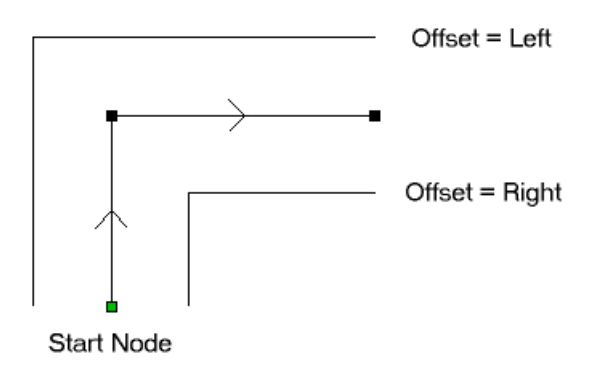

# **[Notes](#page-5-35)**

Square Offsetting a very acute (included) angled sharp corner will result in the corner point being positioned a long way from the original geometry, often off the material or cutting through other shapes in the design. To stop this happening Aspire checks that the distance for the new calculated offset point is less than 5 x the offset distance away from the original corner point.

**Note:** Offsetting overlapping vectors can cause unpredictable results. It is generally better to merge overlapping vectors before offsetting them.

#### <span id="page-134-0"></span>88<br>08 **[Array](#page-5-36) Copy Array Copy Selected Objects Size** H X: Ÿ: This tool will automatically create copies of the selected object and lay them out in  $\overline{2}$ Rows (Y) a grid pattern. The grid size is determined from the number of row and columns Columns  $(X)$  2 requested and the spacing of the object copies can be set directly as a gap distance, or in terms of an offset distance between each copy's position. O Offset ⊙ Gan X:  $4.0$  $Y: 4.0$ **Note:** You can use the menu item *Edit* <sup>⇒</sup> *Undo* or the Ctrl + Z shortcut key to undo the action of this tool while the form is still open. This allows you Symmetry ... to easily experiment with different options. L Row/Column Displacement ... **[Selected](#page-5-37) Objects Size**  $x: 0.0$  $\vee$ : 0.0 Reports the current size of the selection that you are intending to block copy. This Group Copies is for information only, but the values can be selected, copied and pasted to use in other calculations. Copy Close **Rows and [Columns](#page-5-38)**

These options specify how many rows and columns of the selected object to create. The total number of copies made will be X multiplied by Y.

### **[Spacing...](#page-5-39)**

There are two ways to specify the spacing between elements in array:

 $\frac{1}{\pi}$ 

 $\frac{1}{\pi}$ 

**Gap** The X and Y fields will be used to specify the gap between edges of each object copy.

**Offset**

The X and Y fields are used to define the offset of the position of each object copy, relative to the preceding one.

This example shows a sign blank copied to create a 3 x 3 array. 3 Rows x 3 Columns with a Gap of 0.3 inches between each object:

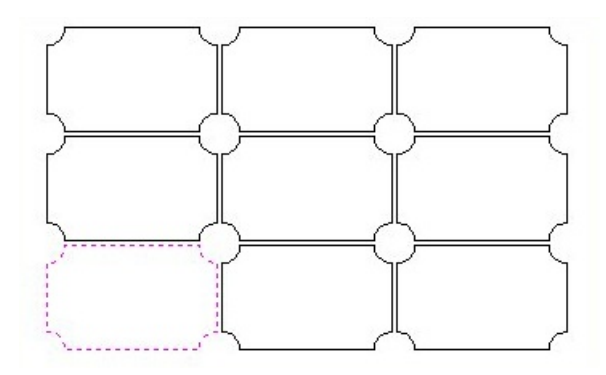

### **[Symmetry...](#page-5-40)**

The symmetry area of the form gives you the ability to mirror and rotate objects. This allows for more advanced pattern making, by default the block symmetry form is set so there is no symmetry or rotation. To alter the pattern you can simply press the block symmetry buttons to create your desired pattern.

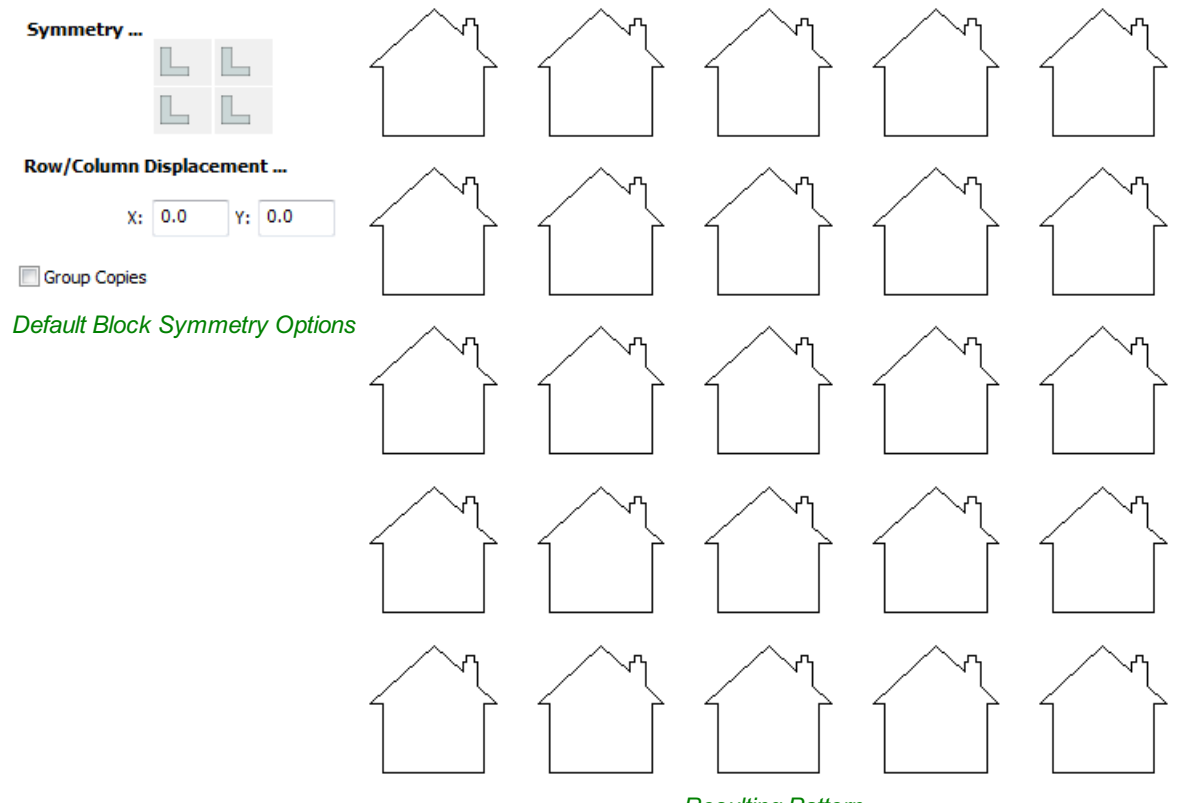

*Resulting Pattern*

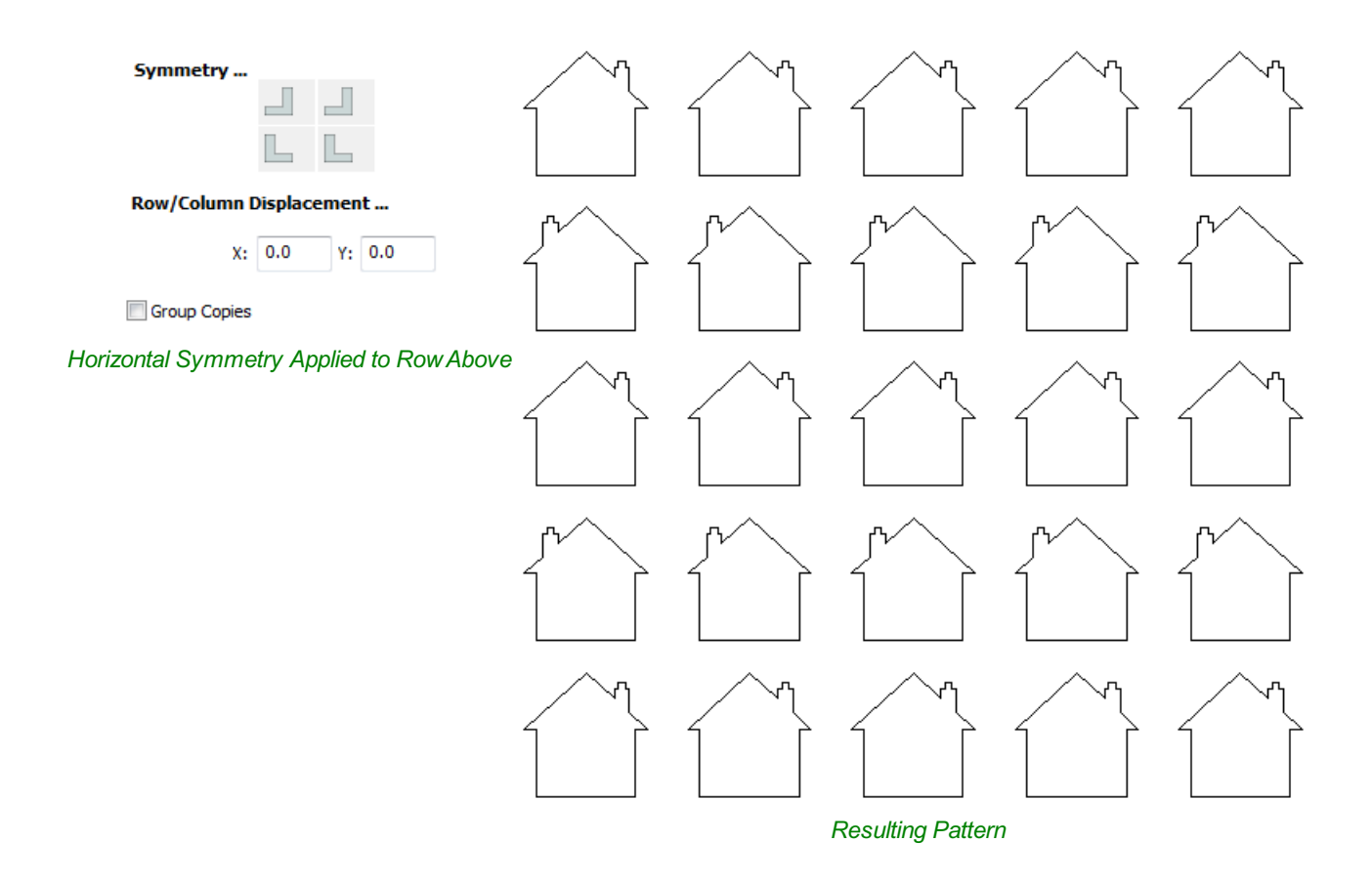

### **Row/Column [displacement...](#page-5-41)**

Entering values in the Row/Column displacement allows you to move a row or column by the value specified.

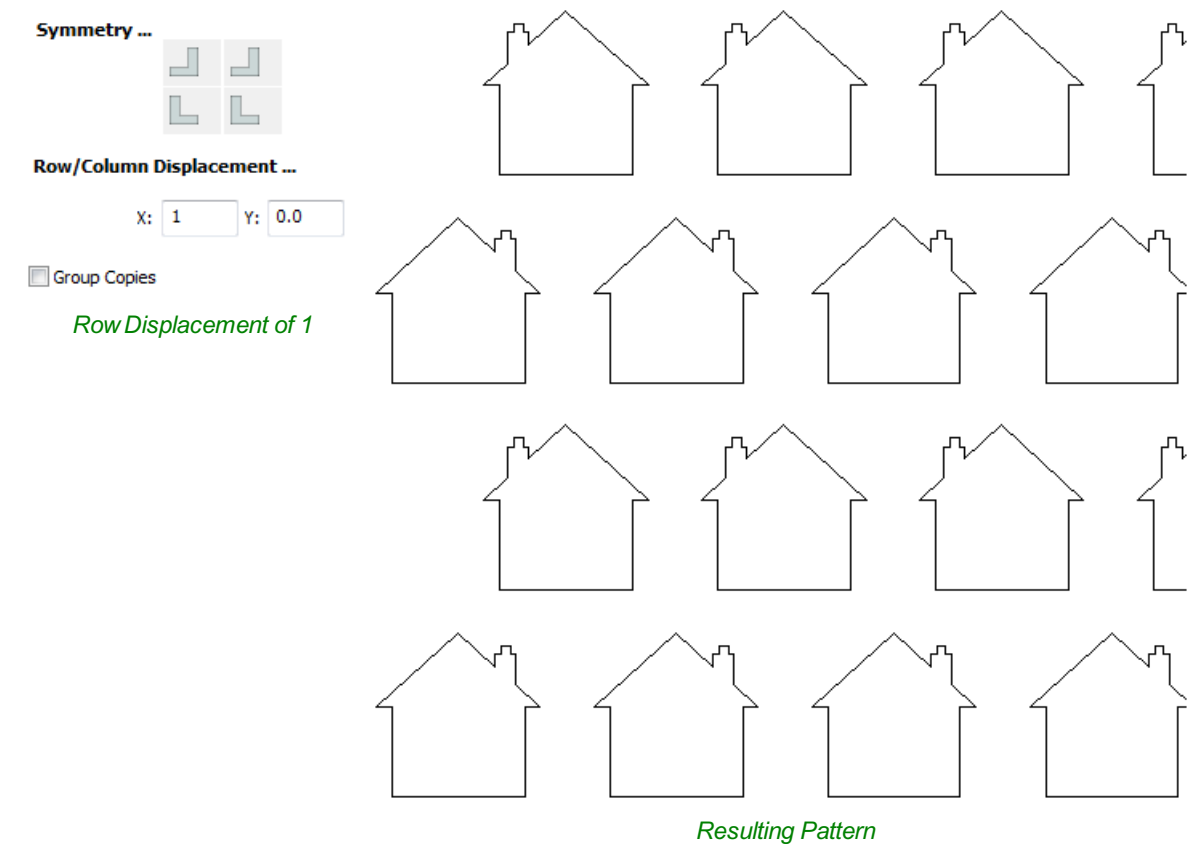

Having this option checked ✓ will group the objects that you have created in the form when you hit the Copy button.

# <span id="page-137-0"></span>**[Circular](#page-5-43) Copy**

#### œ

This tool will automatically create a repeating pattern by making copies of the selected object and positioning them around a full or partial circle. The number of copies to be made can be entered directly.

**Note:** You can use the menu item *Edit* <sup>⇒</sup> *Undo* or the Ctrl + Z shortcut key to undo the action of this tool while the form is still open. This allows you to easily experiment with different options.

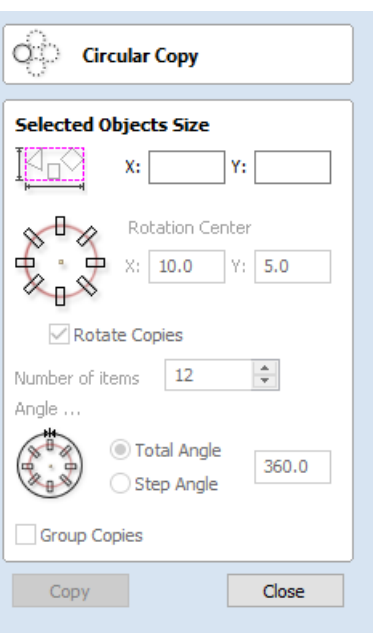

### **[Rotation](#page-5-44) Center**

This is the absolute XY coordinate around which the objects will be rotated when copied and pasted. The default Rotation point is the middle of the selection. You can set the rotation center coordinates explicitly using the X and Y edit boxes on this form or by clicking the selected geometry to show the transform grips, then double-clicking the center one to show the pivotpoint and dragging the Pivot Point handle associated with the selection in the 2D View:

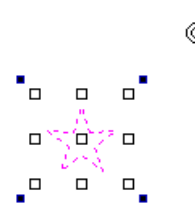

### **Rotate [Copies](#page-5-45)**

This option controls whether the copied objects are each rotated as they are placed around the circle, as shown in the diagrams below. If this option is selected, each copy is rotated according to its position on the circle. If the option is not selected then each copy maintains the orientation of the originally selected object.

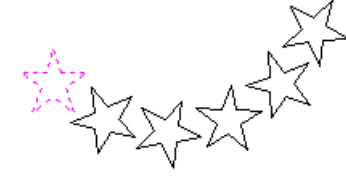

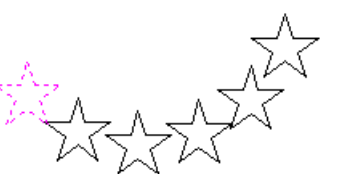

*Rotate Copies selected Rotate Copies not selected*

### **[Angle](#page-5-46)**

**Note:** A **Negative** Step Angle pastes the copies in a **counter-clockwise** direction.

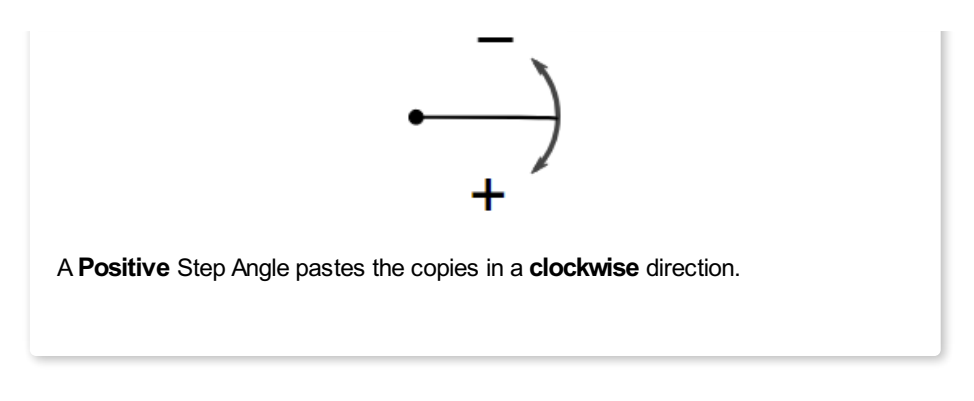

### **Total [Angle](#page-5-47)**

With this option selected the number of items is divided into the Total Angle to give the incremental angle between each object.

### **Step [Angle](#page-5-48)**

With this option selected this angle is used to copy the selected vector(s) by this angle x the number of Items.

**Note:**Using *Edit* <sup>⇒</sup> *Undo* deletes all the pasted copies and leaves the original vector selected.

### **[Copying](#page-5-49) Multiple Vectors**

The result of one array copy can be used for another to create more complex patterns, this one being used for an engraving. The rotation point has been set by double-clicking the centre grip, then dragging to the desired location:

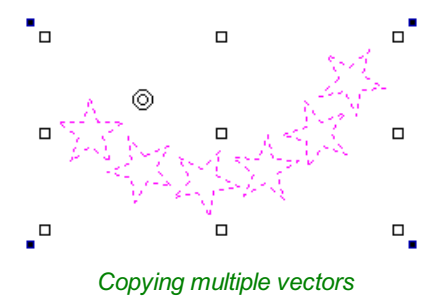

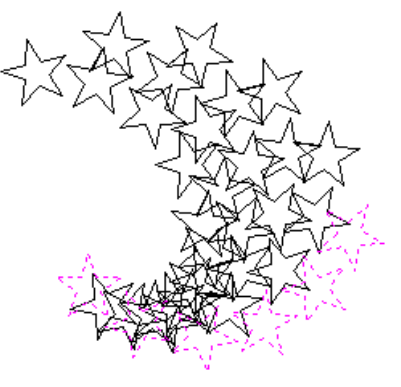

*Result of Copying Multiple Vectors*

# <span id="page-139-0"></span>**Copy Along [Vectors](#page-5-50)**

S

This tool automatically creates repeating patterns of objects by placing copies of them along the length of one or more selected vectors. The tool allows any existing object to be used but it also has an option specifically for the creation of circles, which is a common design element for patterns of this sort.

**Note:** You can use the menu item *Edit* <sup>⇒</sup> *Undo* or the Ctrl + Z shortcut key to undo the action of this tool while the form is still open. This allows you to easily experiment with different options.

To make copies of an existing object, select the item to copy, then holding a Shift key down to facilitate multiple selection, select the vector curve or curves you wish to paste the item along. Make sure the **CopyObject** option is highlighted and click Copy

If you wish to create circles, then you simply need to select one or more vectors along which the circles will be created. Ensure the **Copy Circles** option is highlighted and click Copy

### **Copy [Object](#page-5-51)**

Any shape vector or group of vectors can be copied along a curve or curves. The first vector or group of vectors selected is the object that gets copied multiple times along the curves.

### **Copy [Circles](#page-5-52)**

Enter the diameter of the required circles

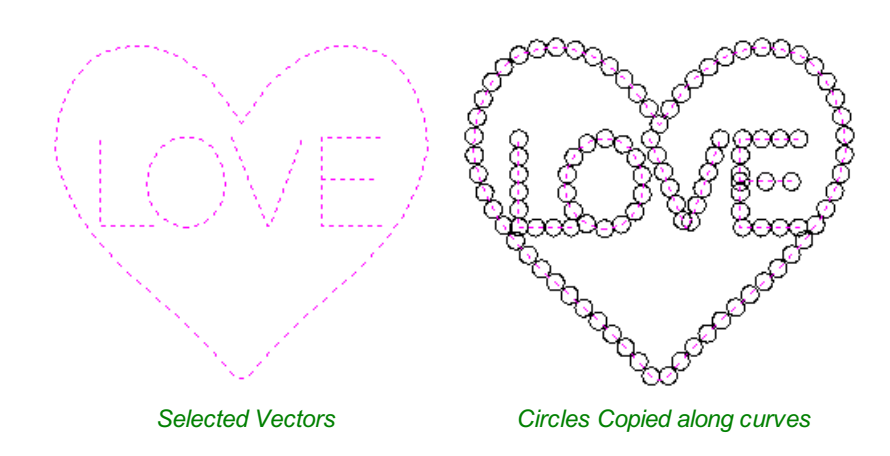

### **[Distance](#page-5-53) between copies**

This is the distance along the selected curve between each pasted vector. The Force even spacing option ensures that objects are pasted at the end points on the curve(s). If this option is not selected the pasted objects will be placed at the specified distance and may not match the exact length of the curve.

### **[Number](#page-5-54) of copies**

Selecting a specific number of copies automatically sets the specified number of copies along the entire length with an even

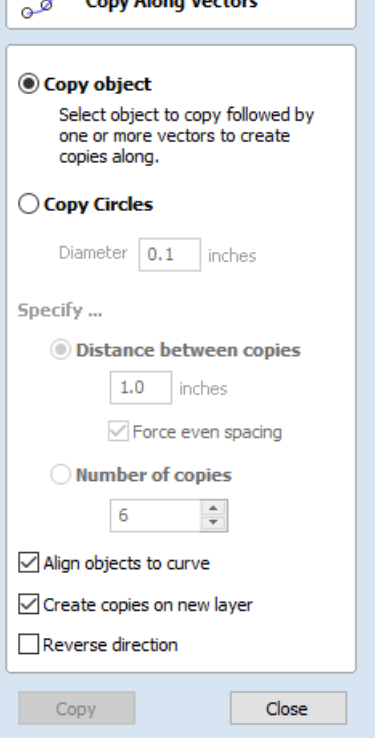

spacing between them.

### **Align [Objects](#page-5-55) to curve**

With this option selected the pasted objects are automatically aligned 'normal' or perpendicular to the curve they are being copied onto. If this is not selected, the copied objects stay in the orientation of the original.

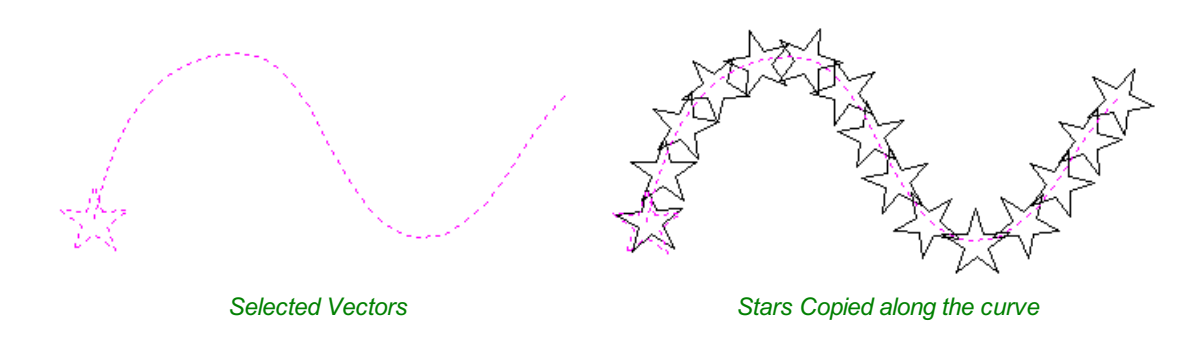

### **Create [Copies](#page-5-56) on new layer**

This option creates the multiple copies on a new layer making it much easier to select and organize the resulting vectors for machining purposes etc.

### **Reverse [Direction](#page-5-57)**

If your copies appear upside down, this option will perform the copy operation in the opposite direction along the selected vectors and the resulting copied shapes will be created the other way up.

# <span id="page-140-0"></span>**Plate [Production](#page-5-58)**

### 嘂

This command is for designing and engraving multiple badges or nameplates using variables for positioning imported data from a text file list. The production plate functionality is typically used by engravers making badges from a database file supplied by a customer, but could also be useful for making nameplates for hotel rooms with consecutive numbering.

**Note:** This function cannot be used with 3D Data or 3D toolpaths.

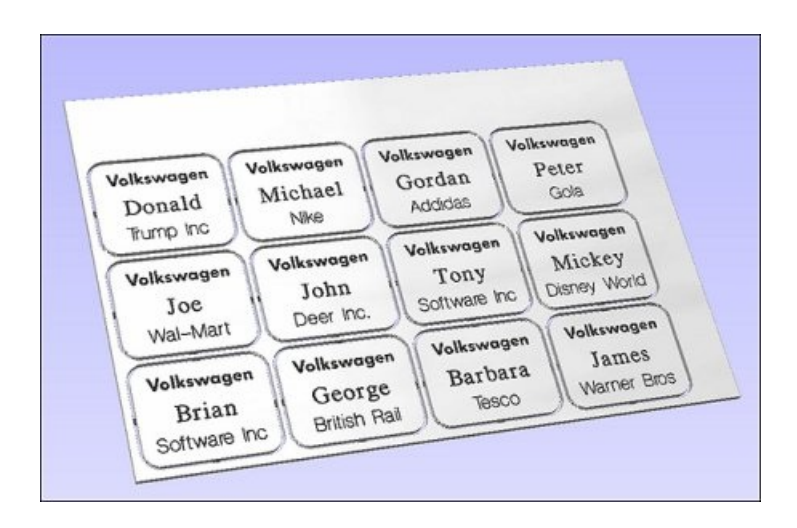

# **[Procedure](#page-5-59)**

The general procedure for using the Production Plate functionality is,

### **Draw and Setup the Master [Template](#page-5-60)**

Create a New job and specify the Material Size to equal the Sheet size the badges will be cut from.

Layout the badge / plate at the required size and using the Text Tools add variables where imported data / text is required. Variables are defined using double exclamation marks ('!!') at the start and end of the variable name.

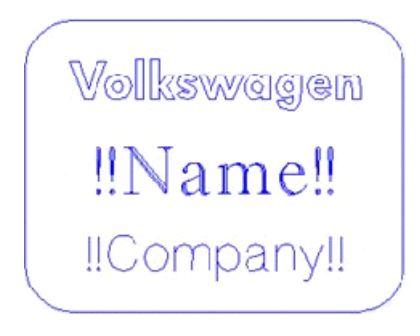

### **Calculate [Toolpaths](#page-5-61)**

Select and calculate the toolpaths for each of the elements on the design. For example, calculate an engraving toolpath for the text and logos and a separate Profile cut-out toolpath around the outer edge to cut out the design

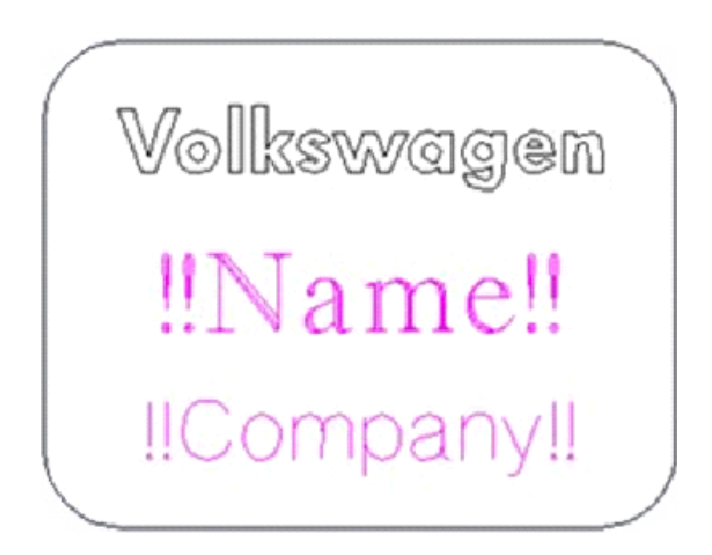

**Note:** A Profile cut out toolpath can also include Tabs and these will be added to each of the badges holding them in place if required.

Toolpaths are optional and Production Plate functionality can be used to simply create the necessary vectors and text etc. for a batch of plates.

### **Use the Plate [Production](#page-5-62) Tool on the master template**

With all of the vectors that make up the master template selected, click on the Plate production tool to open the Plate Production Dialog window.

# **The Plate [Production](#page-5-63) Dialog**

The left side of the Plate Production form is used to layout the plates / badges on the selected sheet of material, and shows the total number of plates that can be engraved / machined from each sheet of material.

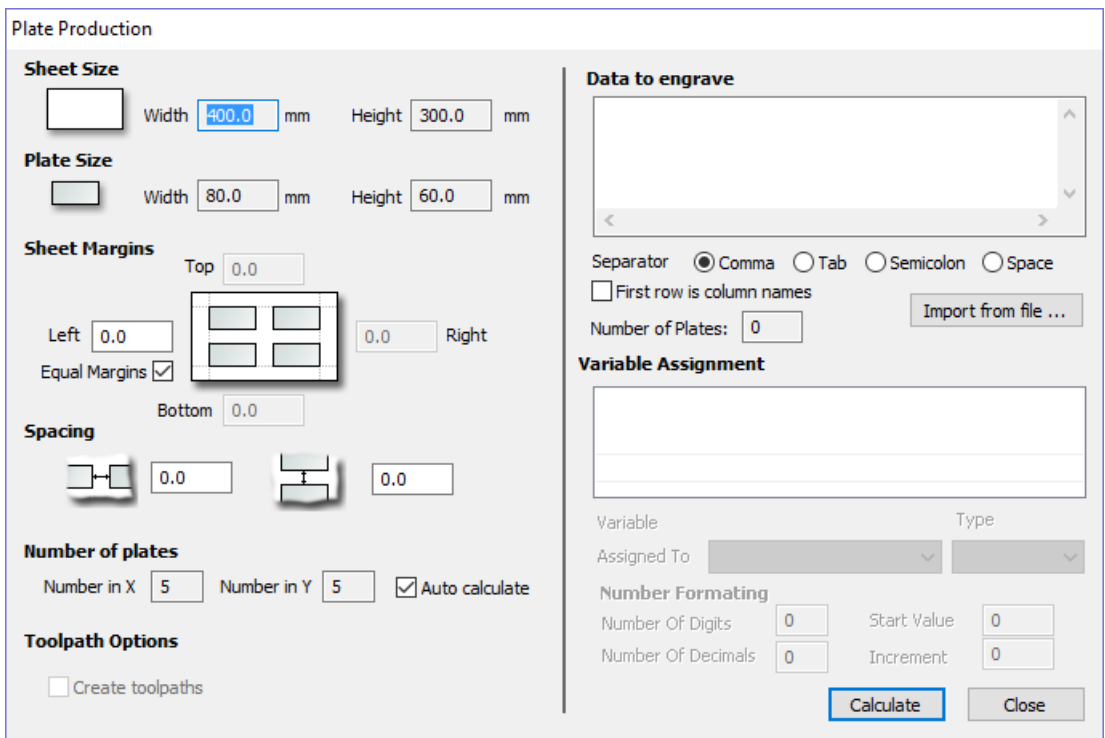

### **[Material](#page-5-64) Size**

This is the material sheet size that the badges will be engraved onto. If the number and size of the badges requires additional sheets of material to be used the software automatically creates a separate layer for each sheet required.

### **[Plate](#page-6-0) Size**

This is the size of the selected Plate / Badge and is based on the bounding box of the selected vectors.

### **Sheet [Margins](#page-6-1)**

This specifies the border margin between the edge of the material sheet and the plates.

Independent margin spacing can be set for the Top, Bottom, Left and Right sides of the material

Equal Margins ensures the same space is added around all 4 sides of the plates.

### **[Spacing](#page-6-2)**

This is the horizontal and vertical spacing between each Plate / Badge.

### **[Number](#page-6-3) of Plates**

The number of plates that will fit on to the specified material sheet size is automatically calculated. This calculation takes the plate size and adds the Sheet Margins and Plate Spacing to determine the maximum number of plates that can be made from each sheet.

### **[Toolpath](#page-6-4) Options**

If toolpaths have been calculated for the master Template this option is available.

Checking ✓ this option automatically calculates toolpaths for all the plates / badges in the project.

Unchecking this option only creates the vectors for each plate / badge.

# **Import the Data to be Merged into the [Template](#page-6-5)**

The right-hand side of the Plate Production form is used to select the data that will be merged into the template, and how the data will be interpreted to create each plate / badge.

Import from file...

Import the required text / data file and select the appropriate format separator.

The data file is commonly created using a spread sheet such as Windows Excel. Use the option to Save As or Export to obtain the required file format that includes the correct Separator information.

### **[Separator](#page-6-6)**

The separator is the method used in the data file for dividing each set of information into columns. The most commonly used options are: Comma, Tab, Semicolon or a Space

#### **First row is [column](#page-6-7) names**

It's very common for the first row of data in a file to simply show what each of the field names are, and this information is not used on the badge or plate. Checking the box First row is column names tells the software to start working with data from row 2

# **Assign the [Variables](#page-6-8) to the data in the text file**

All of the variables specified on the template - text with double exclamation marks '!!' on either side '!!' are automatically listed on the form. These variable names are each assigned to a data field (column of text) inside the data file.

### **Variable [Assignment](#page-6-9)**

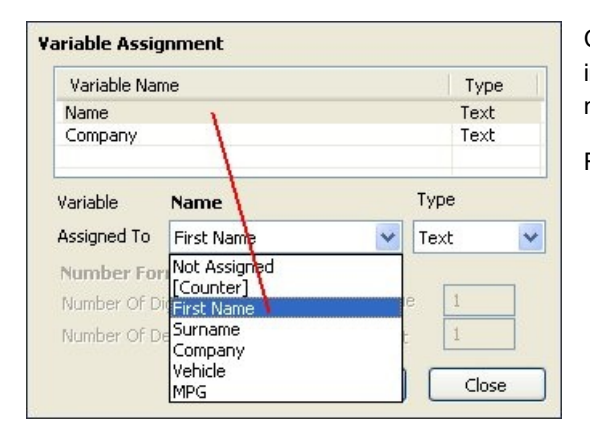

Click to select a Variable Name then select the data field from the imported file that is required on each badge / plate i.e. the person's name

Repeat for each of the Variable Names listed on the form
#### **Number [Formatting](#page-6-0)**

Variables can be assigned to Text from a data file - Names, Dept., etc. or to a Counter number that can be formatted and incremented using the Number Format options.

#### **[Calculate](#page-6-1)**

Click Calculate to create all Badges and associated Toolpaths

If toolpaths have previously been calculated for the vectors in the

Master Template, the option to automatically Create Toolpaths for each badge / plate is switched on in the bottom left corner of the form.

#### **[Close](#page-6-2)**

 $Click | Close | to finish plate production and close the form$ 

## **[Multiple](#page-6-3) Sheets**

Multiple Layers are automatically created if multiple sheets of material are required to engrave all of the badge data from the imported text file. Layer named Sheet 1 is displayed in the 2D view showing the badges on this sheet.

Each of the Sheets is on a different layer and can be set visible or invisible using the Layer Manager.

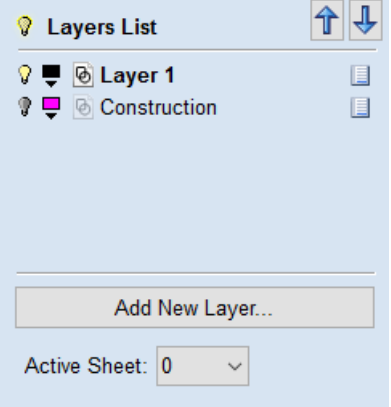

## **Multiple [Toolpaths](#page-6-4)**

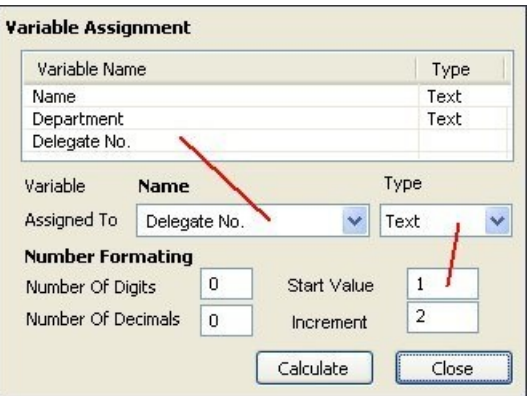

When Toolpaths are automatically calculated, a separate toolpath for each operation on each sheet of material is calculated and named using the convention 'S1 - Name', where the Name is the name of the toolpath previously calculated for the template.

The example above shows the original 3 toolpaths calculated for the master template - Logo, Text and Cut Out. Plus the 2 sets of new toolpaths created to engrave onto 2 sheets of material.

- Sheet 1: 3 toolpaths Logo, Text and Cut Out
- Sheet 2: 3 toolpaths Logo, Text and Cut Out

**Note:** Using Edit Undo directly after calculating a batch of plates / badges will automatically delete all vectors, layers and toolpaths created by the calculate operation.

Ziű

**Nest Parts** 

## **[Nesting](#page-6-5)**

薇

The Nesting tool will automatically fit vector shapes within the user defined area in the most efficient way it can calculate (based on the user defined parameters). By default the area the vectors will be fitted is the current Job Size but it is also possible to select a vector as the nesting area. This is a powerful way to optimize material usage and increase toolpath efficiency when laying out and cutting a number of shapes.

The image below left show a set of letters which have been

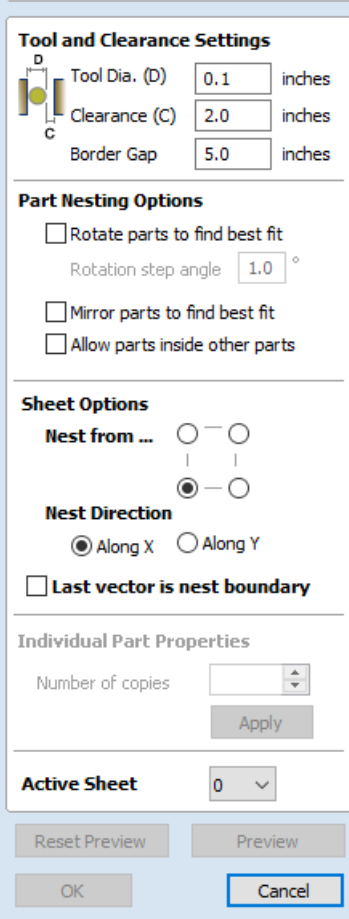

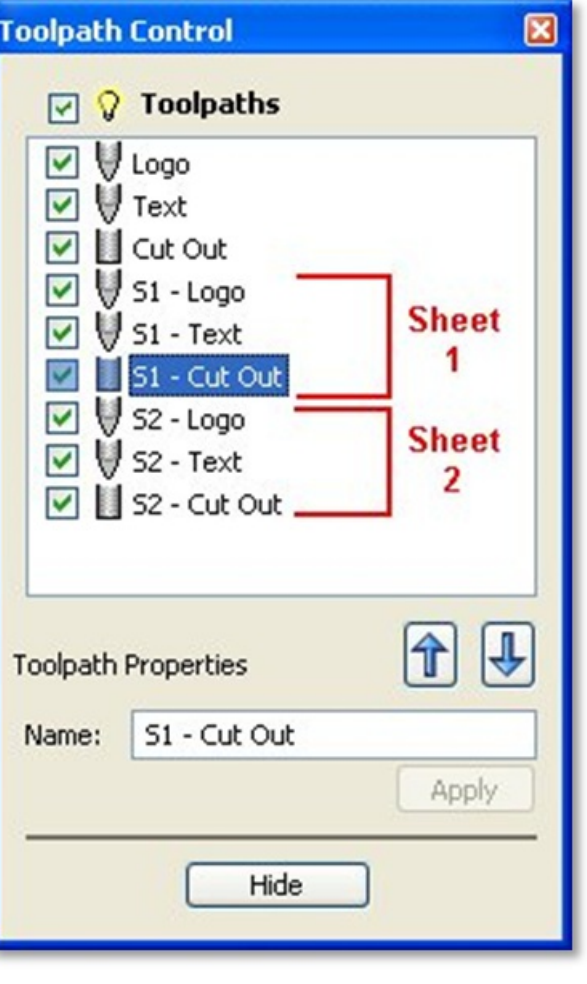

typed out using the normal Text layout tool, the image on the right shows the same set of letters after the Nest Parts function has been used to optimize their layout. The Nest Parts tool will be documented in detail in this section to show how the options within the menu control the layout.

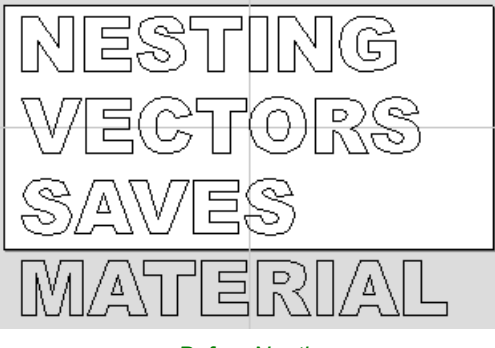

*Before Nesting*

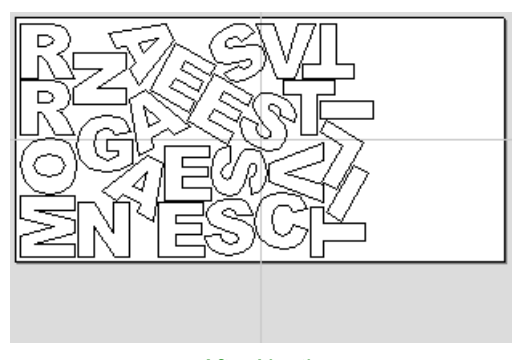

*After Nesting*

## **What kind of yield should I expect fromthe Nest Parts [command?](#page-6-6)**

While the Nest Parts function within Aspire is designed to do as good a job as possible it is important to understand it will not always nest parts as well as an intelligent (and patient) human. The nesting in Aspire works incrementally and does not re-arrange parts it has already placed. Therefore it does not have the ability to adjust things as the parts are being fitted that a human nester might see could be more efficient.

The Nest Parts function excels when the parts are relatively small compared to the nesting area and there are a large number of parts to nest.

If you have a relatively small number of shapes to nest or you plan to cut the same set of parts many times then it may be better to take the time to manually nest your vectors. When you use the Nest Parts function and see some obvious places that you could do better this is a good indicator that manual placement may be better.

## **[Sheets](#page-6-7)**

The amount of material required to Nest the selected vectors may be larger than the specified work area (Job Setup). To cope with any 'overflow' Aspire makes use of a new type of entity called Sheets. Sheets are used for any nested shapes that will not fit within the boundaries of the specified Job Size (or the selected vector). Additional Sheets will be created using the same parameters chosen to Nest the vectors. These are displayed to the right and above the current Job area as can be seen in the image shown below. The use of the Sheets will be explained in more detail in section below on choosing the Active Sheet within the Nest Parts form.

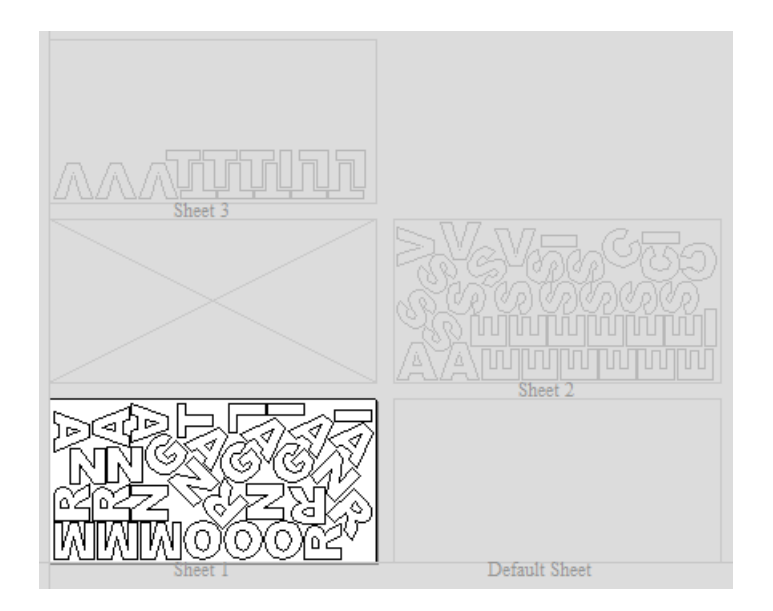

The concept of Sheets is very specifically related to machining the finished parts and is not designed to replace layers. Sheets should NOT be used to organize vectors for modelling or to organize vectors which you intend to use for different machining operations, in those cases the Layers should be used to manage the vectors.

The sole purpose of Sheets is to allow nested parts for production type machining to be laid across many units of the same material. Only vectors on the Default Sheet can be nested so Nest Parts should be the last command carried out on the parts before machining. As such objects should not be nested more than once, if you do not like the nesting solution then you should use the Undo (Ctrl + Z) command immediately and then make changes to the settings before trying the nesting again.

## **How Parts are [Nested](#page-6-8)**

Nesting shapes is a complex calculation which requires the user to make sure the vectors are in the correct state to get the results they are looking for, this is especially important when nesting overlapping vectors or designs that have sets of vectors that need to stay in position with each other. In certain situations it is necessary to group together particular vectors to get the correct result. For simple shapes within shapes such as an 'O', 'B', 'P' etc. there is no need to group them before nesting. Aspire will keep these internal shapes in the correct position and orientation as the shapes are nested.

If the 'outer' vectors of the items being nested are overlapping (and are supposed to be overlapping) then they should be grouped together. This will ensure that the software does not try and nest other items in incorrect places inside of these objects or break the components apart; the nesting for these groups will be done using the bounding box of all these grouped items.

Below you can see an example showing the value of this. The first image shows 3 parts to be nested 6 times each, they include overlapping vectors and single lines. The second image shows the parts nested WITHOUT Grouping as you can see the parts are split apart and the single lines are deleted. The 3rd image shows the parts Grouped before nesting into 3 specific groups, these keep all the parts in the correct position and does not delete the individual lines.

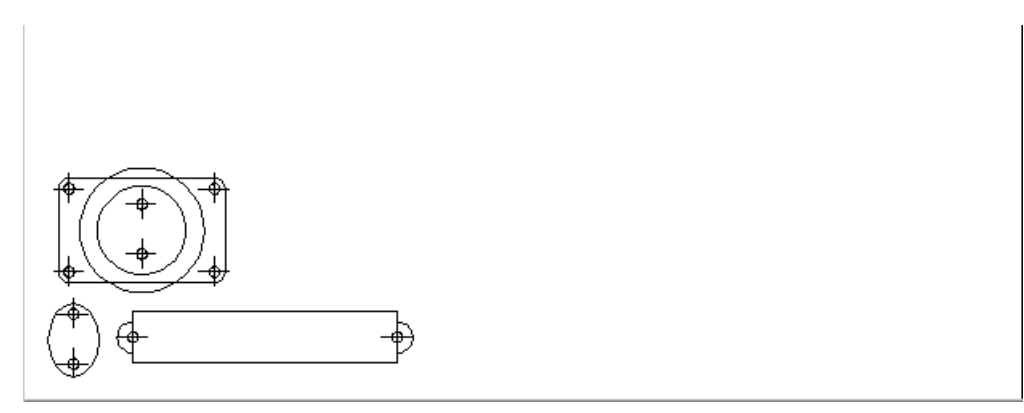

*Original Parts*

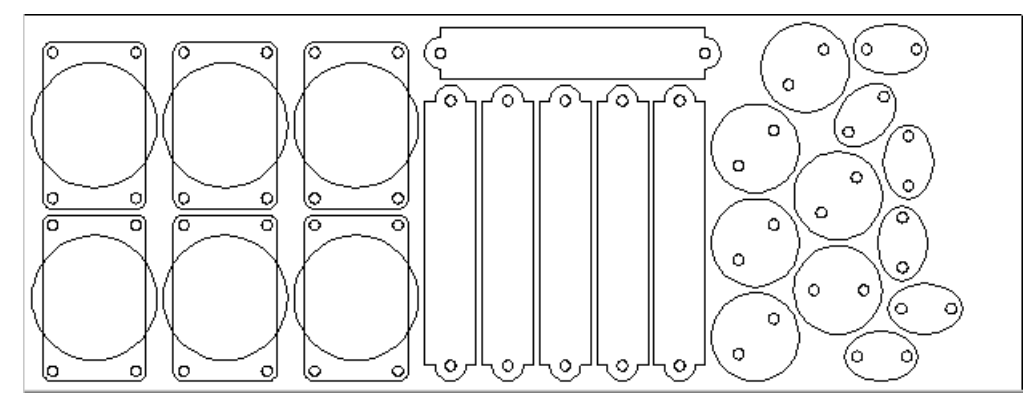

*Nesting without Grouping*

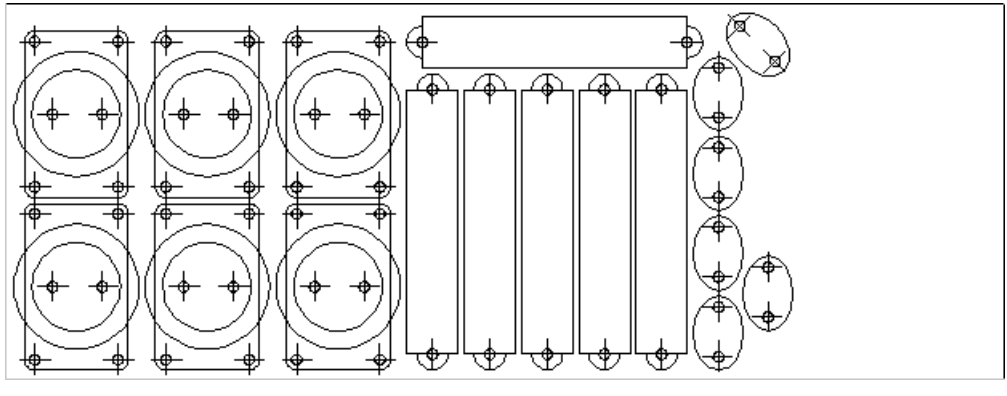

*Nesting with Grouping*

Original vector layers for grouped vectors will be remembered even if the vectors are nested. If nested and then ungrouped the objects within them will go back onto their original layers. This can be useful if you have arrangements of production parts which are on different layers that you need to nest. These might be parts which use layers for different machining operations (drilling, pockets etc.). To nest these you can do the following:

Group the complex component represented by vectors on different layers. Nest the grouped objects to optimize placement. Select all the vectors and Ungroup to get the data back on the original layers for machining.

Once you click the icon you will see the form shown below. You can see there are a lot of options on this particular form, these will all have a bearing on how the parts are nested. Generally it is assumed that you are nesting parts for the purposes of machining so a number of the options are set in regard to the tooling you plan to use and parameters associated with cutting the parts out.

It is therefore very important to use the correct values that correspond to the machining choices you plan to make and keep a note of these so you use the correct values when you come to actually create the toolpaths.

#### **Tool and [Clearance](#page-6-9) Settings**

The settings in this section of the form will determine the spacing which will be left between each of the nested vectors and also control how close they are to the edge of your nesting area.

#### **[Tool](#page-6-10) Dia. (D)**

Enter the diameter of the tool that you will be using to Profile (cut-out) the vectors you are nesting. This is the minimum distance that will be left between shapes once they are nested.

#### **[Clearance](#page-6-11) (C)**

The Clearance value will be combined with the specified Tool Diameter to create the final minimum spacing between the

nested shapes. For example a Clearance of 0.05 inches combined with a Tool Diameter of 0.25 inches would create a minimum spacing gap of 0.3 inches  $(0.05 + 0.25 = 0.3)$ .

It is important to note that if you want actual material to be left between the nested shapes once they are cut out that the Clearance needs to be larger than the diameter of the tool. In the example used above where the minimum gap is 0.3 inches  $(0.05 + 0.25)$  the area machined by a 0.25 inches diameter tool cutting these shapes out would overlap as shown in the image to the left below (the blue shows the area which would be removed by the tool), this would leave no material between some of the parts.

If you wanted there to be material between the cut-out passes then you would need to specify a Clearance value larger than the Tool Diameter. For instance a Clearance of 0.3 inches would make a total gap of 0.55 inches, this is shown in the image below right. This would leave a minimum of 0.05 inches of material that would be left once the tool had cut out the shapes. This would be very important if using tabs to hold your parts in place, or if you wanted to prevent the scrap from potentially jumping off the table.

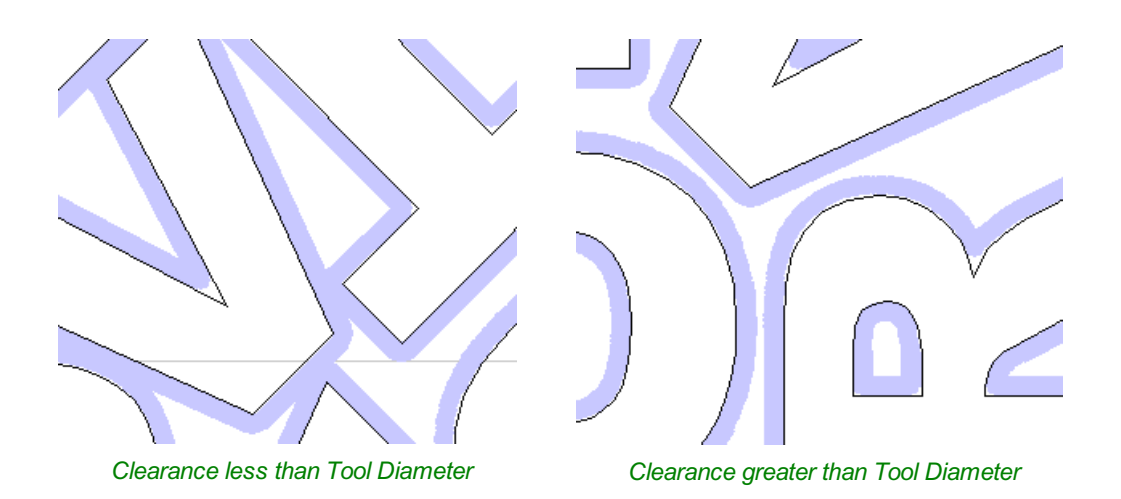

#### **[Border](#page-6-12) Gap**

The Border Gap value is applied to the edge of the area which is being used to nest the vectors into. It will be added to the Clearance value around the edge of this shape to create the minimum distance that parts will be nested in respect to the nesting boundary.

Vectors can be nested either within the whole Job area or into another selected vector (see section below on Last vector is nest boundary for more information on that option). The shapes will be nested as close to the edge as possible using the Clearance specified to determine the minimum distance from the edge. In many situations it is beneficial to have an extra gap from the edge of the material to ensure that the tool does not overlap into an area where there may be clamps (or other obstacles) and to ensure that some material is left for hold-down.

The Border Gap can be used to define this extra distance. In many cases it would be defined as the tool diameter or an even larger value. Below left the image shows no Border Gap, below right you can see a Border Gap has been defined leaving a boundary area around the edge of the nesting area.

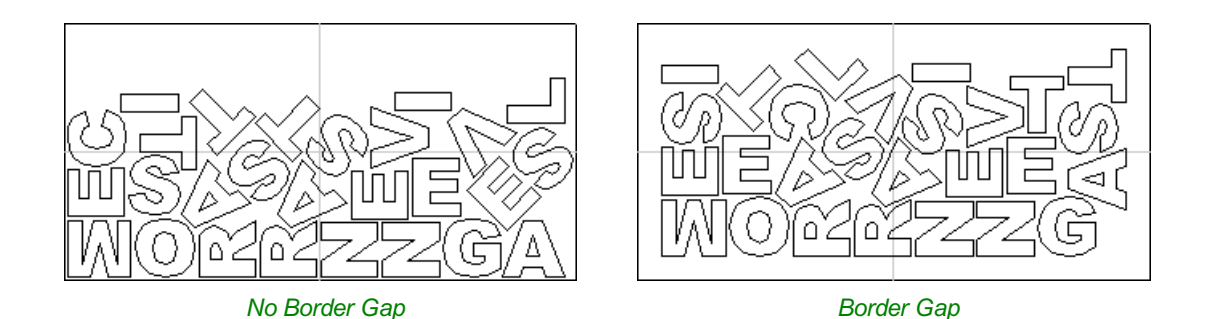

#### **Part Nesting [Options](#page-6-13)**

The options in this area of the form will all directly affect how many parts or how efficiently it is possible for the software to fit shapes into the defined nesting area. The use of these options may depend on the particular material and application you are going to be using your cut parts for. Think carefully about the effect they will have on your shapes to ensure it does not adversely affect the finished cut parts.

#### **[Rotate](#page-6-14) Parts to find best fit**

Checking ✓ this option will allow the software to rotate the selected vectors in order to try and better fit them. The increments of rotation the software will use is based on the Rotation step angle which is defined in the form area shown below.

**Part Nesting Options** Rotate parts to find best fit Rotation step angle 45

In theory the smaller the specified angle the more options the software will have to

fit the shapes together so the more efficient the nesting will be. This does depend on the shape of the vectors though. It should also be noted that the smaller the angle specified the longer the nesting will take to calculate. Un-checking this option will ensure the parts keep the same orientation that they had when selected. This could be important if you are working with shapes that need to be oriented in a specific direction, for instance in regard to the material grain.

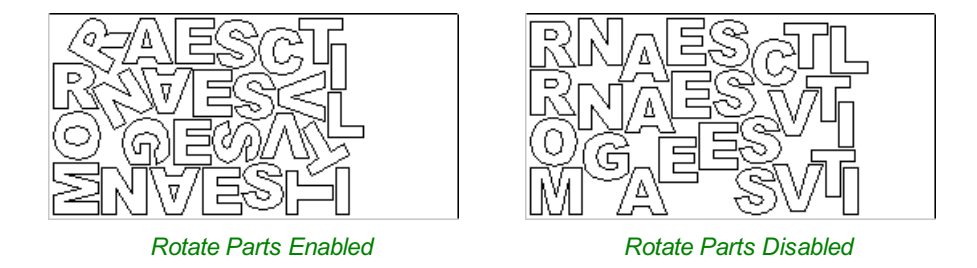

The image above and left shows the letters nested with 30 degree rotation and the image above right shows the same letters nested with NO rotation. As you can see, by allowing the rotation the software can fit the letters into a smaller area. In this case it is not a huge difference but the more shapes there are and depending on the style of the shapes it could be a bigger margin.

#### **[Mirror](#page-6-15) parts to find best fit**

Checking ✓ this option will allow the nesting to mirror (flip) the vectors in order to try and more efficiently nest the selected shapes. This should only be checked V if the direction the parts are cut in is not important. For instance if you are using pre-finished material you would always want the face of the part to the top of the material and so would not want to allow the software to mirror them. If the parts were being cut-out and then finished or depending on the material being cut this may not be an issue and so could be used to help fit more parts into the nesting area.

#### **Allow parts [inside](#page-6-16) other parts**

Checking ✓ this option will allow the software to nest within the internal areas of shapes that have gaps in the middle. This would be a good way to optimize material if you were cutting out parts but would not be a good choice if the inside of the shapes was only going to be pocketed as it would not then be scrap material. Grouped objects will not allow shapes to be nested within them even if they appear to have space to fit the smaller items. They would need to be ungrouped to allow the software to use the internal regions. Standard typed text will allow nesting on inside areas as shown in the example below.

In the two images below you can see a set of letters which are going to be cut out. The larger letters have sizable internal areas that will become wasted scrap, using the Allow parts inside other parts option means that Aspire will use these internal areas to fit any smaller parts into them. This can be seen in the right hand image which shows the letters after nesting, where the inside of the O's and the B have been used to nest the smaller shapes.

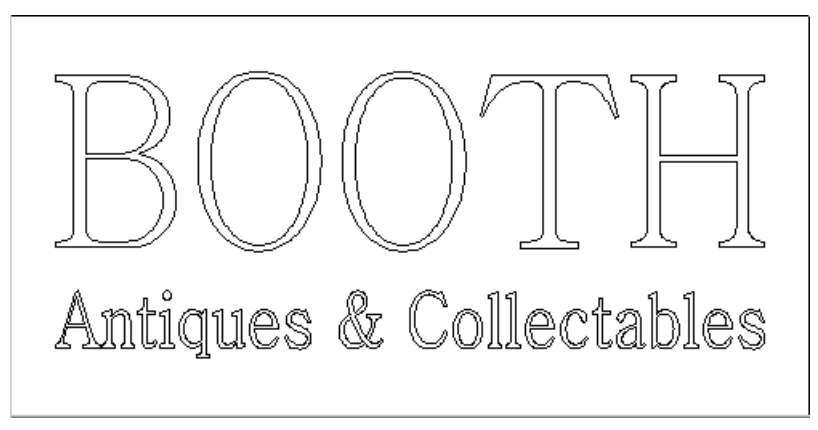

*Original*

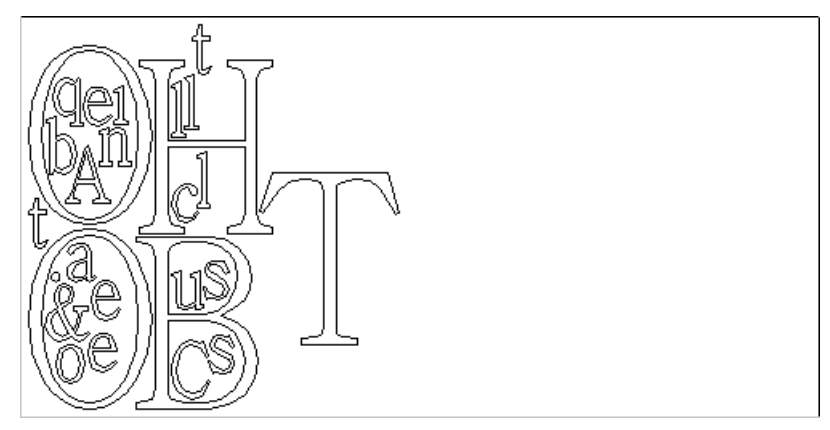

*Parts Nested inside other parts*

#### **Sheet [Options](#page-6-17)**

#### **Nest [From](#page-6-18)**

This area of the form is used to define which corner the nesting will start in. There are four options which can be selected from the options in the form.

Each node corresponds to the respective corner of the Material or the selected boundary vector. The first nested parts will be placed in that corner and the shapes fitted according to the Nest Direction specified (see section below).

# **Sheet Options** Nest from ...

#### **Nest [Direction](#page-6-19)**

The options in this area of the form are used to select how the parts will progress as they are positioned within the sheet. The best way to think of this (for the purposes of this section) is that they 'pour' out of the selected corner filling the sheet in one axis then advancing along the other defined axis (X or Y) .

#### **[Along](#page-6-20) X**

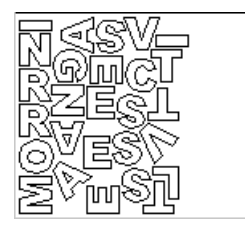

Checking ✓ this option means the nested vectors will fill the boundary area vertically then progress horizontally along the X axis, radiating from the corner selected in the Nest From section of the form. The image below shows the Along X nesting option with Nest from... set to the lower left corner.

#### **[Along](#page-6-21) Y**

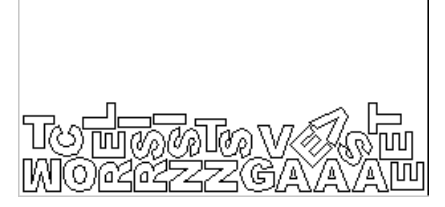

Checking ✓ this option means the nested vectors will fill the boundary area horizontally then progress vertically along the Y axis, radiating from the corner selected in the Nest From section of the form. The image below shows the Along Y nesting option with Nest from... set to the lower left corner.

#### **Last vector is nest [boundary](#page-6-22)**

Checking ✓ this option means the last vector selected will be used as the boundary for the nesting area. This can be useful if you need to define a non-rectangular shape to Nest Parts into, such as large off-cuts from a previous job. It's important to note that using this option will not respect the currently defined Job Area if the selected boundary vectors goes outside of it. If there are too many vectors to fit into the last selected vector then additional Sheets will be created using the same boundary shape for the parts being nested, the boundary vector will be positioned on the Default Sheet (zero) along with any items not selected for nesting.

Not having the Last vector is nest boundary option checked ✓ means all the selected vectors are nested into the whole of the defined Job Area (defined by the Job Setup form accessed from 'Edit - Job Size and Position' from the menu bar).

**Note:** If you need to represent a sheet with holes or other features which can't be represented with a single selected vector as the new boundary it is possible to also use a Grouped vector for the last selected item then the shapes will be nested within the spaces in this.

#### **Individual Part [Properties](#page-6-23)**

This function is very useful if you have a number of the same part to make and need to nest many parts at once. It allows multiple copies of the selected object/s to be nested without making the copies prior to the operation.

If you want more than one incidence of a particular item then select it from the 2D view. In the box where it says Number of Copies enter as many copies as you want and hit Apply and the selected vectors will be marked with a green number indicating how many copies of that item will be made when they are nested. Different shapes or groups of shapes can be assigned different numbers of copies. To stop an item being copied multiple times just set the Number of Copies back to 1 and click Apply

#### **[Active](#page-6-24) Sheet**

This option lets you choose which Sheet of vectors is currently active, either for editing or applying toolpaths onto.

The Active Sheet can also be chosen when the Nest Parts form is not open by using the drop down option from the base of the Layers menu - this is shown in the image below left highlighted with a red box, the image below right shows the dropdown with the choice of currently available Sheets.

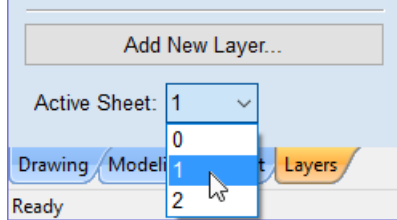

# **[Layers](#page-6-25)**

Vectors, Bitmaps and Component Grayscale's can be assigned to different layers. All the objects assigned to a layer can then be simultaneously selected, labeled, colored, temporarily hidden or even locked (to prevent accidental editing) using the Layer Management tools. Even for relatively simple designs, organizing the elements of your artwork onto layers can make managing your project much easier.

There are no specific 'rules' on how to use the layers -there are many ways to organize your design and these are likely to vary between individuals and even between different jobs. The 'meaning', therefore, of the layer organization in any particular project is entirely flexible. Some common examples of layers include:

- 1. Organizing artwork according to the toolpath strategies to be created.
- 2. One layer for shapes to be profiled, one for those to be pocketed, one for drilling etc.
- 3. Coloring different parts of the design to reflect different parts of the finished piece.
- 4. Hiding or locking geometry used as guides or temporary stages in the construction of the final design.

Layers can be particularly useful to organize the Grayscale Previews of 3D Components. Because 3D Components are often positioned on top of one another (to build up the required 3D shape), it can become awkward to see or select components that are underneath others. Component grayscale Previews can be placed on layers and hidden temporarily while the design is built.

**Note:** Switching off the visibility of Component grayscale Previews using layer visibility does not affect the associated 3D Component.

## **[Managing](#page-6-26) Layers**

You can access the tools needed to manage layers from two locations: the Layer Control on the View Tool Bar, and the Layer List on the Layers tab.

#### **The Layer Control on the View [Toolbar](#page-6-27)**

A Quick Access Layer Control is conveniently located above the Views in the View [Toolbar](#page-33-0). This tool provides a pop-up Layer List, from which you can quickly change the selection of the active layer, add a new layer, or modify the properties of any existing layer. When you have finished, click anywhere outside of the Layer List window and it will cause it to close.

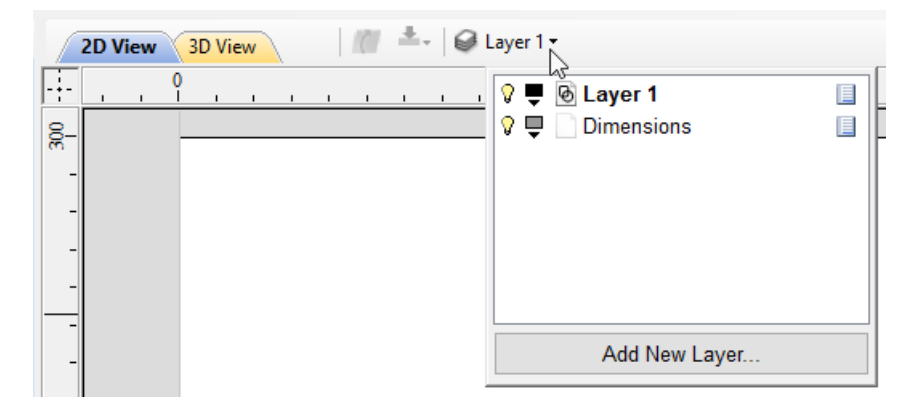

## **The [Layers](#page-6-28) Tab**

To get a complete overview of the current layer structure of your artwork while you are working, or to carry out more extensive organization of the layers, you can also use the Layers tab. The Layer List is identical in both the Layer Control and the Layers tab, but the latter can control layer ordering and be left visible, pinned or even undocked, while you continue to work on the artwork itself.

The Layers Tab makes it very easy to work with complex designs giving quick access to all of the layer control options.

From this tab you view all the layers in your current job and modify their properties (such as visibility and color). You can also create, delete, re-order or rename them.

Most of the commands associated with layers can be accessed by right-clicking a layer in the list, or by clicking on the [Pop-Up](#page-155-0) Menu icon  $\Box$  to the right of the layer name.

## **List [ItemCommand](#page-6-29) and Icons**

Each layer in the list has five elements:

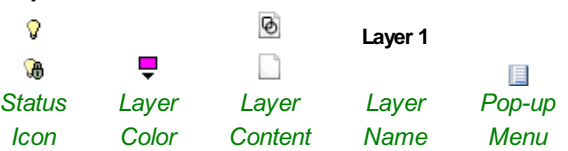

#### <span id="page-154-0"></span>**[Status](#page-6-30) Icon**

The leftmost icon indicates whether the layer is currently  $\sqrt{v}$  visible or  $\sqrt{v}$  hidden. Click on this icon to toggle the visibility of the layer.

The presence of a padlock  $\overline{\mathcal{L}}$  shows that the layer is locked and cannot be accidentally edited.

Right-click the layer in the list and select the Unlock command to alter this.

#### <span id="page-154-1"></span>**[Layer](#page-6-31) Color**

The color swatch can be used to color all the vectors on a layer. Click on the swatch icon  $\overline{\phantom{a}}$  and select a pre-set color from the color selector dialog, or choose More Colors... to create an entirely custom color.

#### <span id="page-154-2"></span>**Layer [Content](#page-6-32)**

The layer content icon will be grayed-out as an additional indicator that the layer is

not currently visible.  $\Box$  a blank white sheet indicates that the layer does not currently contain any objects or vector geometry. If you import files from 3rd party

CAD drawing packages via DXF or DWG format it is common for the file to include empty layers. This icon allows you to identify these empty layers and delete them.

**Note:** To delete a number of layers in one go, first hide all the layers you want to keep then use any layer's **Pop-Up Menu** icon **d** to select the **Merge Visible** command. All the visible layers will now be merged into a single layer, which can be deleted with a single operation.

#### <span id="page-154-3"></span>**Layer [Name](#page-6-33)**

To change the name of a layer, you can double click on this part of the layer item in the list to trigger in-situ editing. This works in the same way as file renaming in Windows Explorer. Alternatively you can right-click or use the layer's **Pop-Up Menu** icon to select the *Rename* command.

**Note:** Imported images are automatically placed on a layer called Bitmap Layer. This allows images to quickly and

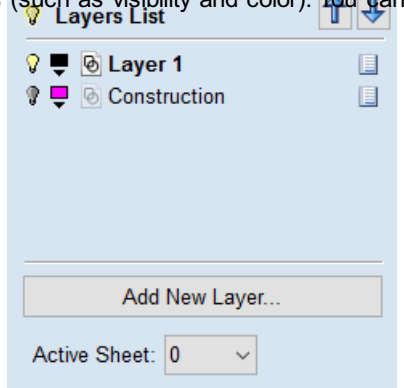

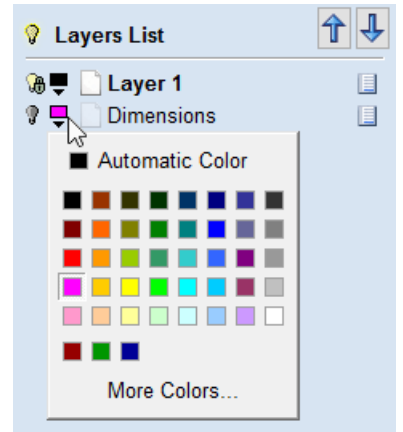

easily be turned off in the 2D view when they are not required. The images can also be moved onto another layer if required.

#### <span id="page-155-0"></span>**[Pop-up](#page-6-34) Menu**

Click the pop-up menu icon  $\Box$  for access to Activate. Lock, Insert, Delete and Merge layers as well as further ways to choose which layers to show and hide.

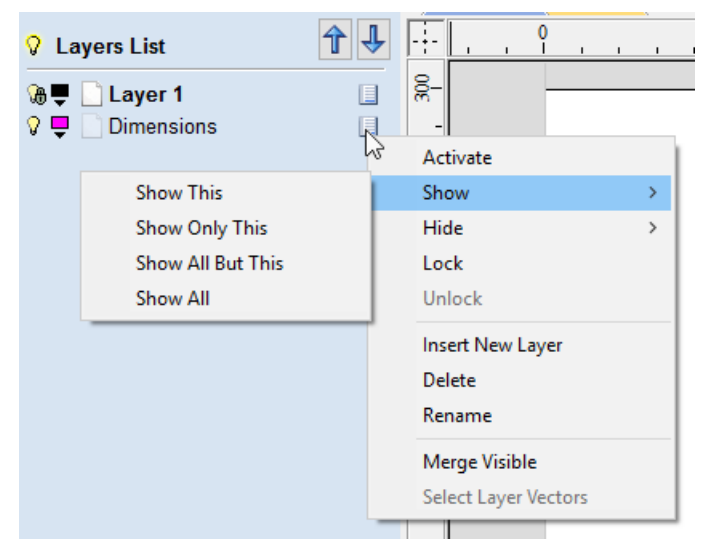

## **[Additional](#page-6-35) Buttons and Icons**

#### **[Show](#page-6-36) All / Hide All**

The visibility icon to the left of the Layers List heading at the top of the Layers Tab will toggle the visibility of all the layers in the list.

If there are both hidden and shown layers, this icon is shown as a dim lamp:  $\sqrt{2}$ 

Clicking the dim lamp will show all layers and change to icon to a lit lamp:  $\sqrt{2}$ 

Clicking the lit lamp will hide all layers and change to icon to an off lamp:  $\sqrt{2}$ 

More options for setting the visibility of multiple items are available from the **Pop-Up Menu** for each layer under the *Show* and *Hide* menu headings.

#### **[Select](#page-6-37) All on a Layer**

Double-clicking on a layer in the Layers List will select all the objects on that layer. Alternatively you can choose the *Select Layer Vectors* command from the layer's pop-up menu.

#### **Layer [Ordering](#page-6-38) Arrows**

Adjacent to the Layers List heading label are two arrow buttons. These move the selected layer up or down in the Layers List. This can be important to set the drawing order of objects that might otherwise obscure one another (specifically Bitmaps and 2D Component Previews). Objects on the top layers in the list are always drawn before objects in the lower layers and will, therefore, be 'underneath' them in the **2D View**. You can use the Layer Ordering Arrows to resolve this issue.

## **Add New [Layer](#page-6-39)**

New Layers can be added using the  $\vert$  Add New Layer  $\vert$  button. Alternatively a new layer can be created directly from the **2D View**by right-clicking an object and selecting either the *Copy to Layer ► New Layer...* or *Move to Layer ► New Layer...*

The dialog for adding the new layer is displayed with options to specify the name and color of the vectors on the new layer and an option to indicate if the new layer should be visible.

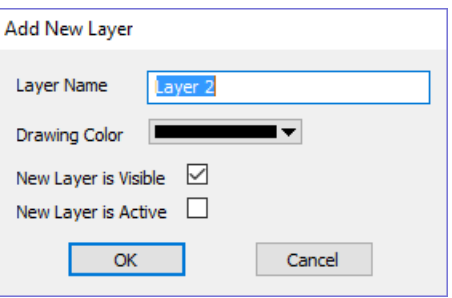

#### **Layer [Name](#page-6-40)**

It is always preferable to take the opportunity at this stage to give your new layer a meaningful name relating to its content or purpose. Later on this name will make it easier for you to manage your layers as your design becomes more complicated.

#### **[Drawing](#page-6-41) Color**

All the vectors on this layer will be colored according to this setting. This can be a very useful way of distinguishing between the vectors that are on different layers, directly in the **2D View**.

#### **New Layer is [Visible](#page-6-42)**

With this option checked,  $\checkmark$  the new layer will automatically be visible as soon as it is created.

#### **New Layer is [Active](#page-6-43)**

With this option checked, √ the new layer will automatically become the active layer and any subsequent vector creation or manipulation will occur on this new layer.

## **[Insert](#page-6-44) New Layer**

An even quicker way to add new layers is via the *Insert Layer* command from a layer's right-click **Pop-Up Menu**. This command will create a new layer above the selected layer which will be visible, unlocked and colored black. After creation the new layer item's name is ready to be immediately edited by typing a new name in.

## **[Moving](#page-6-45) Layers**

Objects on any layer can be moved onto another layer by right-clicking the object in the **2D View** and selecting *Move to Layer ► ...* from the pop-up menu.

# **3D Design and [Management](#page-6-46)**

As well as creating toolpaths directly from 2D drawings, Aspire can produce extremely flexible 3D toolpaths. These toolpaths are created from 3D design elements called 3D Components that can be generated from models created in external 3D design packages , imported as 3D clipart or built entirely from within Aspire using 2D artwork as a source.

## **The 3D [View](#page-6-47)**

The 3D View can show you the current [Composite](#page-157-0) Model (which is built from all of the currently visible 3D [Components](#page-158-0) and Levels), the Toolpath Preview (a highly accurate 3D simulation of the resulting physical object that will result from your toolpaths called the **PreviewMaterial Block**). Which of these is currently displayed will depend on whether or not you have a part which has 3D Components and Toolpaths or are just working on something that only includes 2D Data. Whenever you have the Preview [Toolpaths](#page-300-0) form open on the Toolpaths tab, the 3D View displays the **PreviewMaterial Block** instead of the **Composite Model**. When this is closed if you are working on a part that only includes 2D data and 2D or 2.5D toolpaths it will continue to display the **Preview Material Block**. If your part contains any visible 3D Components then as soon as the Preview Toolpaths form is closed it will revert to showing the Composite Model in the 3D View and hide the simulation. In addition to these items, you can see line drawings of any calculated toolpaths in the 3D View. The visibility of these calculated toolpaths can be controlled from the Toolpath List on the Toolpaths tab using the check-boxes next to the toolpaths name. If working in a 2 Sided [environment](#page-162-0) you can view both sides of a project in the 3D View using the Multi Sided View option.

## <span id="page-157-0"></span>**The [Composite](#page-6-48) Model**

Aspire has been designed to work in a way which enables the user to easily create even very complex projects. In any situation, the best approach to producing something complicated is to break it down into smaller pieces until a level of simplicity is reached that can be understood and managed. In Aspire this is achieved by letting the user work with pieces of the design which are combined to make the finished part. In the terminology of the software these pieces are called Components. To help organize the Components they are assigned to Levels. Step by step, Components and Levels can be created and modified until you have all the elements you need. In the images below you can see an example of how this might work. On the left you can see the separate component for a model of a bunch of grapes and on the right you can see these positioned to make the complete part - we call this resulting combination the **Composite Model**.

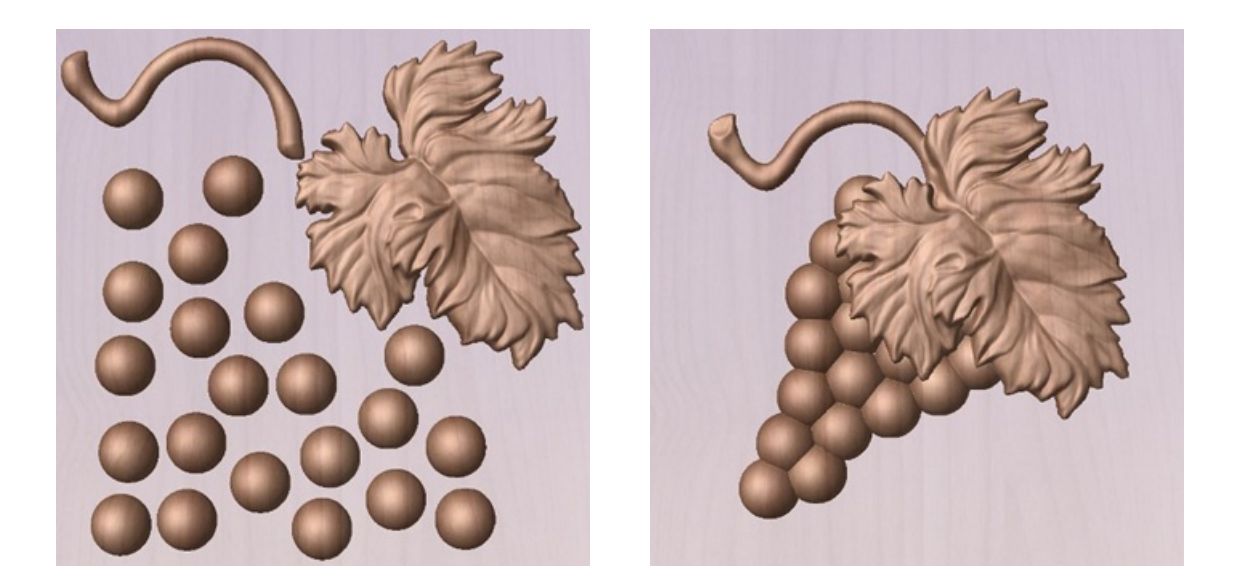

There is no limit to how simple or complex a Component or the Components on a Level can be (this is the user's choice). In the example shown, you can see that a model of a whole bunch of grapes may be made up of smaller individual components but they could also be combined to exist as one single Component (the assembled bunch of grapes) that could then be used to lay-out a more complex part with multiple bunches of grapes. They could also be organized so all the grapes were on one Level and leaf and stem on another to provide a different way of managing and manipulating the

shapes. Each user will find a level of using Components and Levels they are comfortable with which may be dependent on the particular job or level of proficiency with the modeling tools.

## <span id="page-158-0"></span>**3D [Components](#page-6-49) and Levels**

In Aspire, the aim is to end up with a set of Components and Levels that when combined together will make the finished 3D part. One way to think of this is like building a 3D collage or assembly. As the design evolves, new Levels or shapes may need to be created or existing ones changed. The parts of the collage are managed with the [Component](#page-224-0) Tree which will be covered in more detail later.

## **Creating and Editing [Components](#page-6-50)**

An existing Component can be copied, scaled and have other edits carried out on it as an object. The user can also change the way it relates to the other Components, for instance whether it sits on top or blends into an overlapping area of another Component. The shape, location and relation of these pieces determine the look of the final part. As the job progresses, the user will need to create brand new Components or edit existing ones by adding new shapes, combining them with others or sculpting them.

Components can be created and edited by:

- 1. Use a modeling tool to create shapes from 2D vectors.
- 2. Import a pre-created 3d model either a model previously created in Aspire or from another source such as a clipart library or a different modeling package.
- 3. Create a 'texture' Component from a bitmap image.
- 4. Use the Split Components Tool to break an existing Component into multiple pieces.

All of these methods are covered in detail throughout the training material.

## **Dynamic [Properties](#page-6-51)**

As well as having its underlying 3D shape, each component also has a number of dynamic properties that can be freely modified without permanently changing its true shape. These include scaling of the Component's height, the ability to tilt it, or to apply a graduated fade across it.

These dynamic properties can always be reset or altered at any time during your modeling process, which makes them a particularly useful way of 'tweaking 'your components as you combine them together to form your final composite model.

# **[Combine](#page-6-52) Modes**

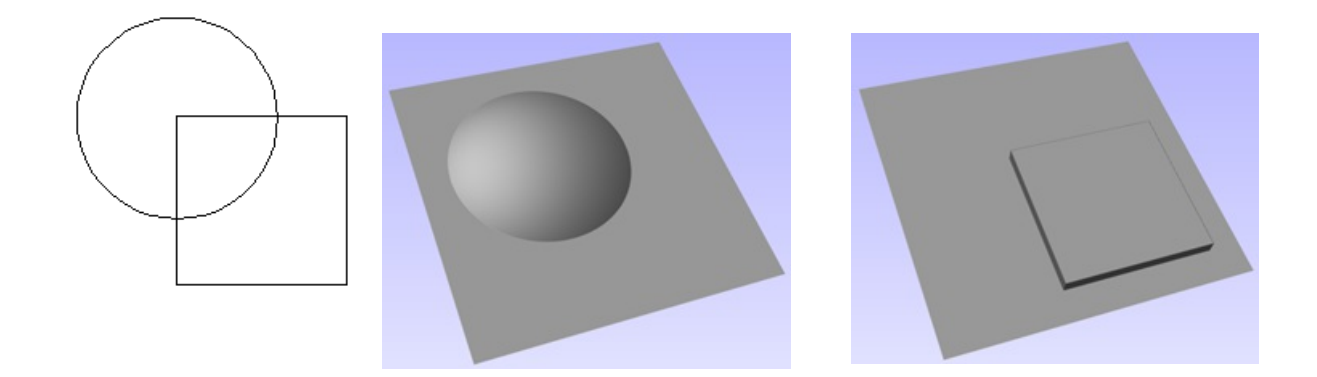

The Combine Mode is a very important concept when working with 3D shapes within Aspire. The options for combine mode are presented when creating new shapes and also when deciding how Components and Levels will interact in the Component List. Rather than cover this in every section where it is applicable, it is worth summarizing the options here so the general concept can be understood.

When you have more than one 3D shape, such as the Component pieces of the design or where you have an existing shape and are creating a new one, then you need to have a way to tell the software how the additional entities will interact with the first. This can be an abstract concept for users who are new to 3D but it is an important one to grasp as early as possible. In Aspire this is controlled by a choice called the **Combine Mode**.

There are four options for this: [Add](#page-159-0), [Subtract,](#page-159-1) [Merge](#page-160-0) and [Low](#page-160-1). These determine how the subsequent shape is combined with the previous one, for instance whether it sits on top of the original shape or blends into it.

As modeling is an artistic and creative process, there is no general rule to describe when to use each one. As a guide though you can assume that if the second shape's area is completely within the originals one then you will probably be adding or subtracting and if the shapes only partly overlap that you will probably use Merge or, very occasionally, Low.

The four options and their specific effects are described on the following pages. To illustrate the different effects a combination of an overlapping beveled square and a dome will be used. You can see in the image top right how these are arranged in the 2D View and how they overlap. Then you can see each individual shape in the images below middle and right. These shapes will be used to demonstrate the different Combine Modes. In every case the Dome will be considered the primary shape and the square is the secondary shape which is being combined with the first. In addition to the dome/square example some images of 'real world' parts will also be included to help to understand how these can be used on actual projects.

As well as working on individual shapes, the Combine Modes are also assigned to Levels. These will govern how the combination of all the individual components on one Level interacts with the result of all the Components on the Level below it in the [Component](#page-224-0) Tree.

**Note:** There is a 5th Combine Mode available from the right mouse click menu after a component has been created called Multiply. This combine mode has specialist applications which are dealt with in the appropriate tutorial videos. This option will literally multiply the heights of the Component or Levels being combined to create the new Composite 3D shape.

## <span id="page-159-0"></span>**[Add](#page-6-53)**

When Add is selected, it takes the first shape and then just adds the height of the second shape directly on top of the first. Any areas which overlap will create a shape which is exactly the height of each shape at that point added together (see below)

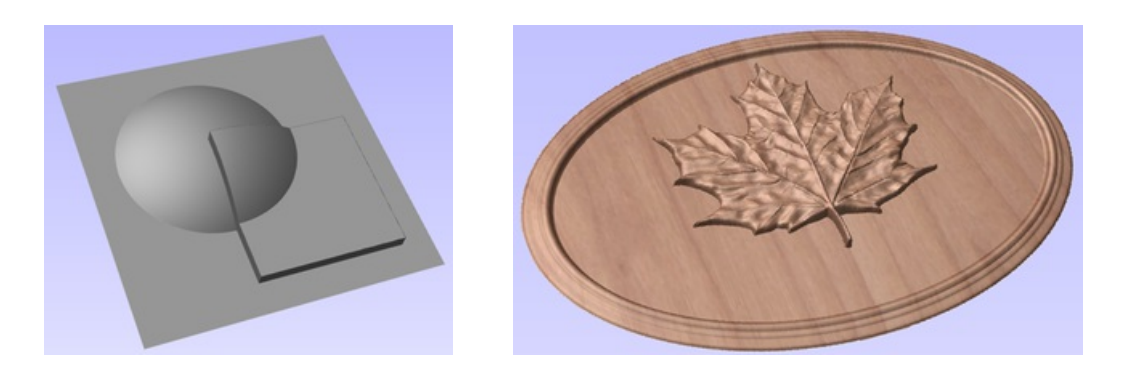

Typically the add option is mainly used when the shape being added sits completely within the original shape, this ensures that the uneven transition where the parts only partly overlap (as shown in the example) do not occur.

The example above shows the Maple Leaf and border extrusion Components being **Added** to the dome Component in the sign example from the Introduction to Modeling document.

## <span id="page-159-1"></span>**[Subtract](#page-6-54)**

 $\bigcup_{\mathfrak{S}}$ When Subtract is selected it takes the first shape and then removes the height of the second shape from the first. Any areas which overlap will be a combination of the original height/shape less the second shape. Areas where the shape goes into the background will become negative regions. You can see how this looks using the dome and square in the image below:

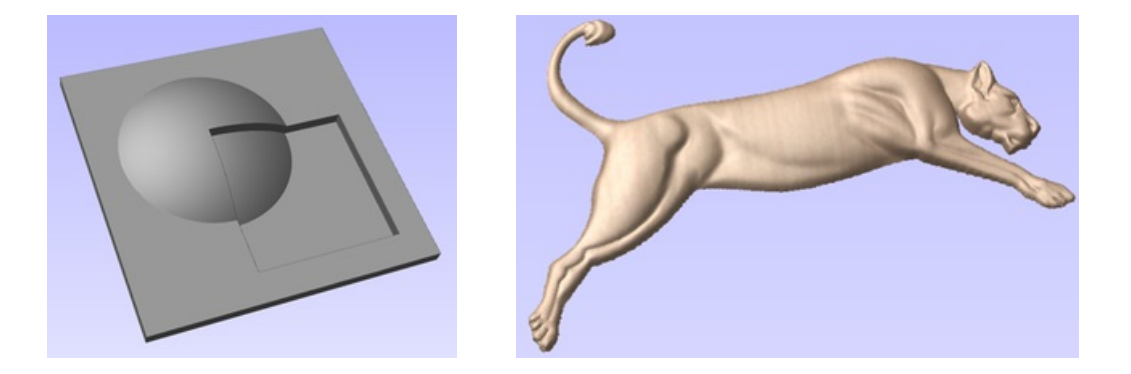

Typically subtract, like the add option, is mainly used when the shape being removed sits completely within the original shape, this ensures that the uneven transition where the parts only partly overlap (as shown in the example) do not occur.

The image shown above has some 'creases' to help define the muscles of the lioness. The shapes to create these recesses were created by using the **Subtract** option with the Create Shape tool on the vectors representing those recessed areas.

# <span id="page-160-0"></span>**[Merge](#page-7-0)**

 $\bigcap$   $\circ$ When the Merge option is selected any areas of the shapes which do not overlap remain the same. The areas that overlap will blend into each other so that the highest areas of each are left visible. This results in the look of one shape merging into the other and is in effect a Boolean union operation. You can see how this looks using the dome and square in the image below:

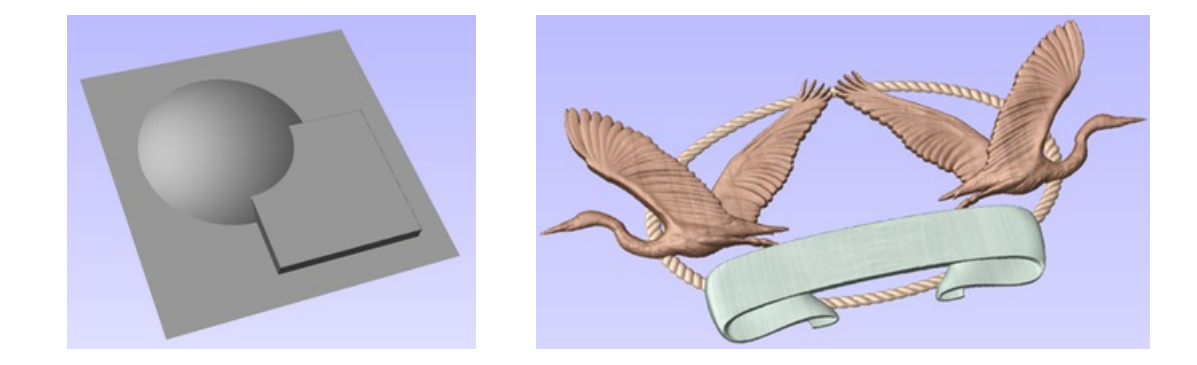

Typically the merge option is used when the shape being combined partly overlaps the original shape. This enables a reasonable transition to be made between them.

The image above shows 2 Herons, a rope border and banner Components. Each of these overlaps with the others and so they are set to Merge in this areas. Whatever is the higher of the two merged areas is what is prominent. In this case the rope is lower than everything and the Banner is higher than the Herons so the desired effect can be achieved.

## <span id="page-160-1"></span>**[Low](#page-7-1)**

 $\overline{\phantom{a}}$ The Low option is only available when combining Components (not in the modeling tools). When this mode is selected, any areas which do not overlap are left as they were in the original two shapes. Any areas which overlap will create a new shape which is the lowest points taken from each shape, this is in effect a Boolean intersection operation. You can see how this looks using the dome and square in the image below:

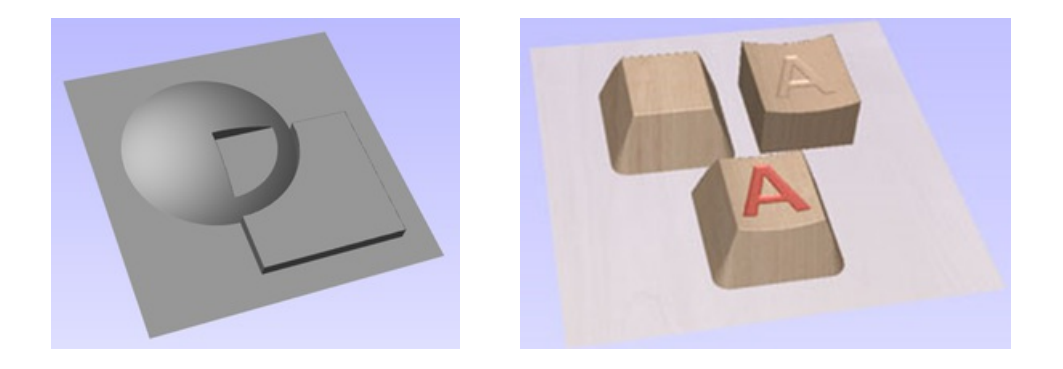

The Low option is used for recessing a shape into a raised shape. An example of this is shown in the image above.

The example shown on the right above uses the Low option to combine the flat topped 'button' component on the left with the curved top face component with the letter 'A' on the right. Combining both components with the merge low option gives the keyboard button with the curved top you see in the bottom row.

# **Combine Modes [Summary](#page-7-2)**

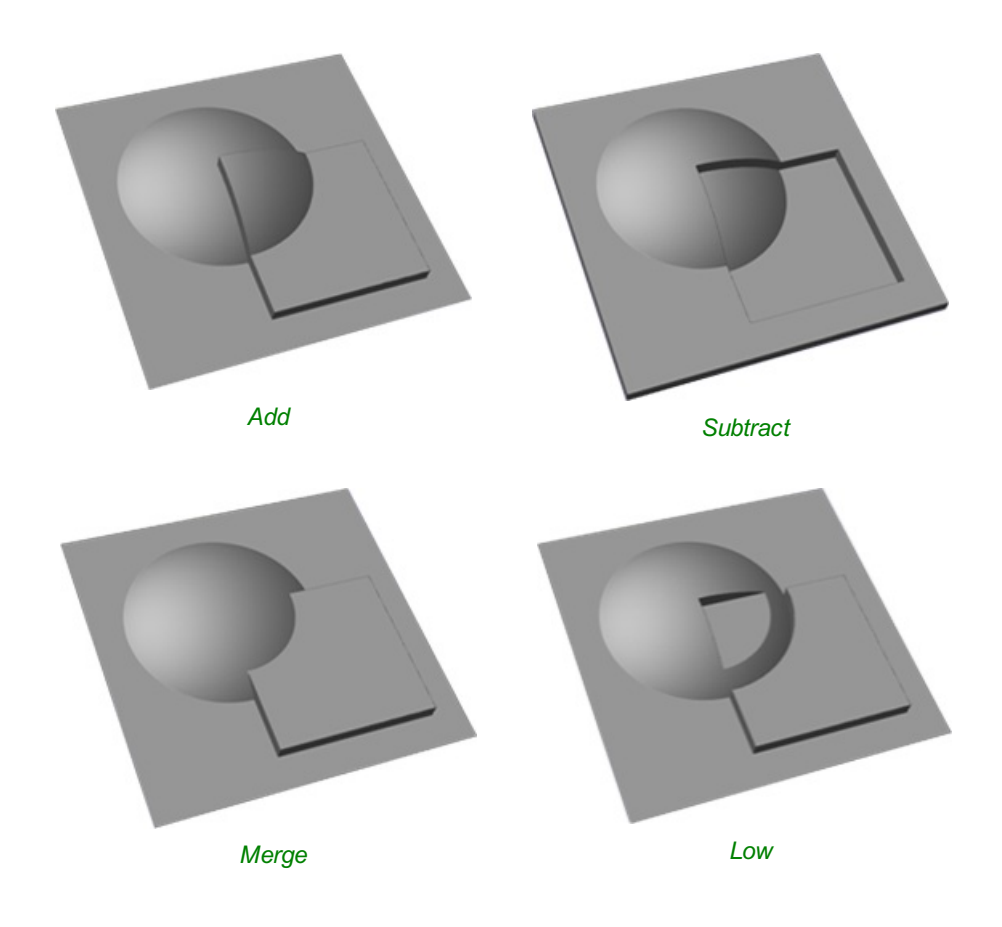

# *Add Subtract Merge Low Group*

# **Level Mirror [Modes](#page-7-3)**

Right-clicking Levels in the component tree will open a pop-up menu offering commands and operations related to the clicked level and Mirror Modes can be set in this way. If a mirror mode is set on a Level, *all* the components it contains will be continually mirrored dynamically as they are moved, transformed or edited. The mirroring is non-destructive, that is it can be turned off or on at any time and does not alter the underlying components in any permanent way. Working inside a Mirror modes Level is a simple way of achieving a complicated symmetrical pattern by editing only one half (or quarter, see below) of the design.

The available Mirror Modes are broadly divided into two groups. The first group apply one plane of symmetry:

- Left to Right
- Right to Left
- Top to Bottom
- Bottom to Top

These modes allow you to work in one half of your job and the other half will be automatically and dynamically generated for you. For example, in Left to Right mode you would place your components in the left half of your job and a mirrored equivalent of each would be created in the other half of the job. This 'reflection' is updated dynamically as you work.

The other group offer two planes of symmetry (horizontal and vertical):

- Top Left Quadrant
- Top Right Quadrant
- Bottom Left Quadrant
- Bottom Right Quadrant

When using these modes your components should all be in the quadrant (quarter) of the job. Mirrored reflections horizontally and vertically will be created in the other quadrants of the job for you.

**IMPORTANT:** When a component is on a level with a Mirror Mode enabled, it will not be visible if it is in a reflected part of the job. For example, components on the right side of your job will not be visible in Left to Right mode because the right side of the model is being dynamically replaced by the mirror mode. Simply switch off the mirror mode for the containing level to restore everything to its previous layout.

# <span id="page-162-0"></span>**Multi [Sided](#page-7-4) View**

When working in a 2 Sided environment you can create components independently per side or using the Right click option you can copy or move a component to the opposite side. Selecting the option to work in 'Multi Sided View' allows you to view components you may have on the Top and Bottom side in the 3D View. In the Toolpath Preview form of a project that contains toolpaths for the Top and Bottom Sides the multi sided view presents the simulation of the toolpath preview on both sides also, if the multi sided view is not selected you can use the 'Preview all Sides' option in the Toolpath Preview form to display the Top and Bottom Toolpaths in the 3D view. 2 Sided Setup will be described in detail later in the relevant section of this manual.

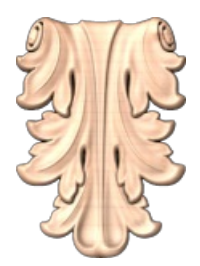

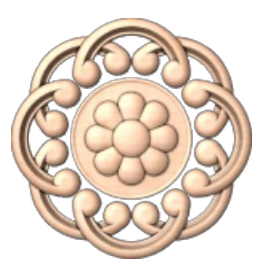

## **Import a [Component](#page-7-5) or 3D Model**

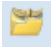

This command opens the File Open dialog window, allowing existing Aspire files (CRV3D extension) and importable 3rd party 3D files to be selected and opened. If you select a 3rd party 3D model format, the Orientate Model form will open (see below) to allow you to manipulate the 3D model before it is converted into a Component.

- **CRV3D** 3D data from files previously created and saved in Aspire will be opened and a new single Component Created (from all the visible 3D Components in the file when it was saved). The new Component will have the same name as the file. This will be imported at the size and position the part was saved in the original file.
- **3DCLIP** 3D Clipart files are exported from Aspire. This format maintains the component structure of clipart pieces at the time of saving, so will import all the components comprising the clipart piece. This will be imported at the size and position the part was saved in the original file.
- **V3M** V3M is a proprietary file format developed by Vectric for Vector Art 3D and Design and Make. Files in this format can be purchased from [www.vectorart3d.com](http://www.vectorart3d.com) and [www.designandmake.com](http://www.designandmake.com) and when imported into Aspire will create a new Component with the same name as the file. This will be imported at the size and position the part was saved in the original file.

**STL** This is a standard format for complex 3D models, based on a triangular mesh. STL files can be exported from many 3D design software programs such as Rhino. These models can be completely 3 dimensional (i.e. have a front, back, etc.), this means that when this type of file is opened that it must first be sized and oriented before a Component can be created (Aspire only represents base-relief so cannot work with a completely 3D object). Once the file becomes a Component it will have the same name as the original STL file. This file type will need to be imported using the [Orientate](#page-164-0) 3D Model to size and position it before it is brought into Aspire.

- **DXF** 3D DXF files from AutoCAD and many other CAD orientated modeling packages, these must be 3D meshes and not just [wireframe](#page-164-0) data of the models vertices. This file type will need to be imported using the Orientate 3D Model to size and position it before it is brought into Aspire.
- **3DS** A native format from 3D Studio Max and many other animation orientated modeling packages. This file type will need to be imported using the [Orientate](#page-164-0) 3D Model to size and position it before it is brought into Aspire.
- **OBJ** Anative format from Wavefront and many other animation orientated modeling packages. This file type will need to be imported using the [Orientate](#page-164-0) 3D Model to size and position it before it is brought into Aspire.
- **SKP** A native format from the [SketchUp](#page-164-0) modeling package. This file type will need to be imported using the Orientate 3D Model to size and position it before it is brought into Aspire.

**Note:** If you wish to read data from a 3D digitizer or scanning device then STL is typically the best format that should be used to import the data into Aspire. Many software packages that work with a scanner offer an STL export option, if not then a third party software program may be required to convert the data to an STL model.

## <span id="page-164-0"></span>**[Importing](#page-7-6) a 3D Model (STL, DXF, 3DS, OBJ etc)**

When one of these formats are chosen for 3D file Import, the imported model needs to be oriented and scaled before it can become a Component. A special import window is opened and a set of orientation/scaling tools enabled which are controlled using the form shown below. There is also a video tutorial that shows this process.

#### **Initial [Orientation](#page-7-7)**

Choose one of the 6 options to determine the most suitable direction on the model that defines the top surface (upper Z) that you want to use when it's converted into a Component.

You can also use the five options for *Rotation about Z Axis* to modify the position of the part being imported at this stage.

#### **[Interactive](#page-7-8) Rotation**

The default choice *XYZ-View* allows you to left-click in the 3D View with the mouse to rotate your view so you can examine the part from different angles. Using this will not change the orientation of the part for import. If you select one of the other four options above the word *Model* then this will adjust the actual positional orientation of the imported part. Choosing the *XYZ* option will allow rotation around all three axes simultaneously, *X*, *Y* or *Z* will only allow rotation around the specified axis. This is also done using the left-click in the 3D View with the mouse.

#### **[Model](#page-7-9) Size**

#### **[Lock](#page-7-10) XYZ ratio**

Un-checking this option allows the model to be distorted from its original shape. This means independent X, Y and Z sizes can be entered. Leaving it checked √

fixes the ratio so it cannot be distorted. Instead it will automatically scale the other axes as you enter new values for X, Y or Z.

#### **[Apply](#page-7-11)**

Applies the values you have entered for the X, Y or Z dimensions and scales the others if you have the Lock XYZ ratio option selected.

Many mesh files do not inherently have the units that they were made in embossed in the files, so the software is not able to tell if the files are supposed to be inches or metric, they will just have a particular value. Therefore it is quite common to need to scale the part from inch to metric or vice versa. If you import your model and you wish to work in inches and the file seems very large or if you work in Metric and the file seems very small then you will probably need to use the *Scale mm/inches* option. The next two items on the form cover this need.

#### **[Units](#page-7-12)**

Choose the unit of measurement (mm or inches) that you are working in, within the part the file is being imported into.

#### **Scale [mm/inches](#page-7-13)**

Scales the X, Y and Z values up or down depending which Unit option is selected. If mm is selected then the software

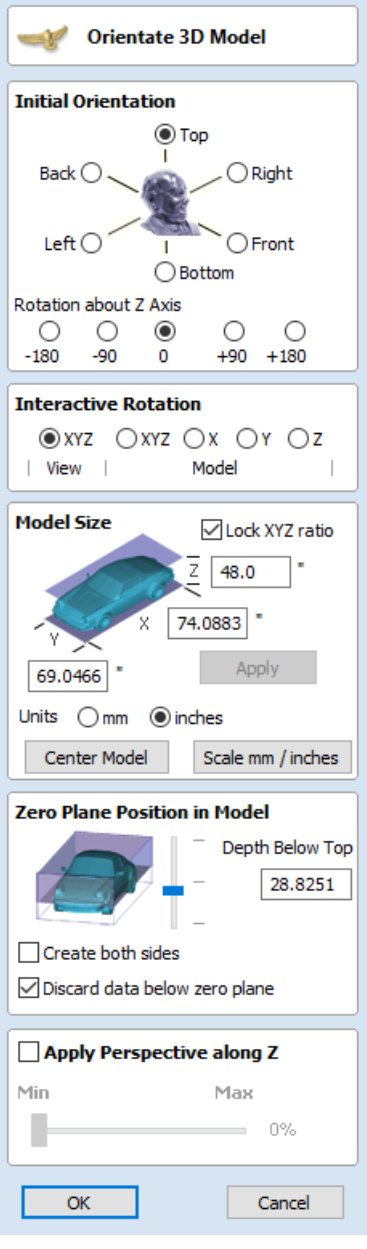

assumes you want to scale the values up so multiplies the current values by 25.4, if inches is selected it assumes you want to scale the values down and divided them by 25.4.

#### **Zero Plane [Position](#page-7-14) In Model**

This slider bar determines where the 3D model will be cut-off when converting to a Component. You can move this up and down with the mouse or use the Middle or Bottom buttons to locate the plane in the correct position.

**Note:** Anything in the original model which is an undercut (goes underneath another part of the 3D model) will be discarded and a vertical wall will be created down to the plane from the silhouette (looking down Z axis) edge of the model.

#### **[Discard](#page-7-15) data below zero plane**

Checking ✓ this will remove any data below the original Zero level within the imported 3D model. If the model is effectively a negative model such as a dished or recessed design with a flat plane then you should uncheck this option to make sure you retain the 3D data below the plane.

#### **[Create](#page-7-16) both sides**

If you are working in a 2 sided setup you can check ✓ this option and two components will be created - one looking down the Z axis from above to the zero plane and one looking up from below. Each side of the model will go onto a side. This will provide you with the geometry that can be edited to cut the original imported 3D part as a 2-sided job.

If you were importing a model that contains a non-convex surface for instance a bowl you can import the entire model on each side by sliding the slicing plane all the way to the bottom.

#### **[Center](#page-7-17) Model**

The Center Model button which will move the center of the model's bounding box to datum position (XYZ zero). This is particularly useful if you intend to unwrap a model for rotary machining. This may change the Zero Plane position in the model.

#### **Apply [Perspective](#page-7-18) along Z**

Checking ✓ this will enable you to apply a perspective distortion to the model along the Z axis by using the slider. Points on the model closest to the observer will become further apart as the distortion strength is increased - this makes the model appear as if it is coming out of the screen.

#### **[OK](#page-7-19)**

Creates a 3D Component based on the settings in the form, the Component will have the same name as the imported file. If you selected 'Create both sides' you will have two components with the name of the imported file followed by the suffixes - Top and Bottom.

#### **[Cancel](#page-7-20)**

Cancels the Import function and returns to the standard Modeling Tab icons.

Modeling ╇║╇

# **The [Modeling](#page-7-21) Tab**

All of the tools relating to the creation, editing and management of your 3D components can be found on the Modeling tools page, which is normally available as a tab at the bottom left of your screen next to the Drawing tab.

The Modeling tools tab is divided into two sections. The top section hosts the tools that relate to 3D components (including the relevant tools that are also accessible from the Drawing tab). The lower section lists all the components and component groups currently in the model - this is referred to as the [Component](#page-224-0) Tree.

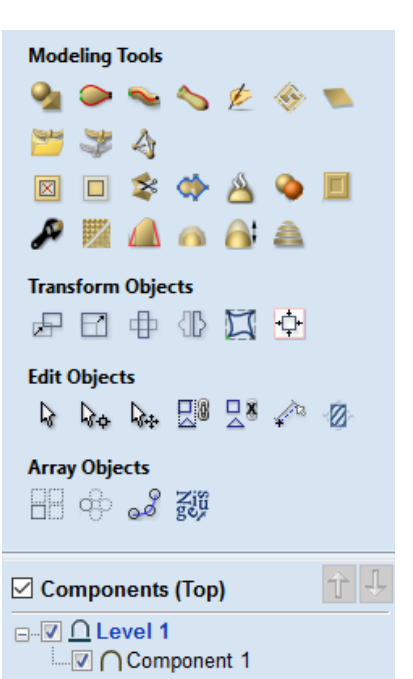

# **The [Modeling](#page-7-22) Tool Group**

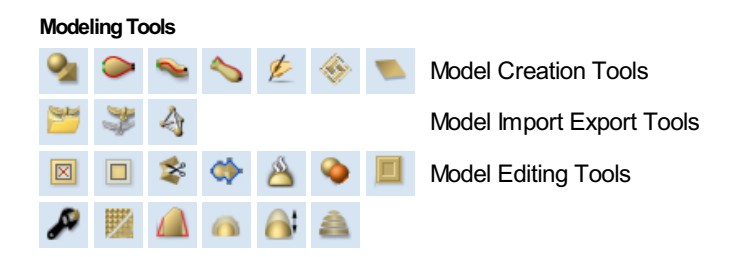

## <span id="page-167-0"></span>**Model [Creation](#page-7-23) Tools**

The first row of icons within the modeling tools section of the modeling tab represents all of the impressive modeling functions that allow you to create components from scratch.

## <span id="page-167-1"></span>**Model Import [Export](#page-7-24) Tools**

The second row of icons in the modeling tools enables us to import and export 3D data. The software has the ability to import 3D data from Vectric e.g (V3M, 3DClip etc.) as well as data from third party software e.g STL files. As well as importing 3D models you have the option to export any models that you create in the software to three different file formats, STL, OBJ and POV.

## <span id="page-167-2"></span>**Model [Editing](#page-7-25) Tools**

The last two rows of icons in the modeling tools represent a number of powerful tools available that enable us to easily edit existing components that we have in the current session starting with Clearing or splitting [Components](#page-206-0) techniques.

#### **Add Zero [Plane](#page-7-26)**

Creates a component that is the size of your job setup with a height of Zero.

## **[Create](#page-7-27) Shape**

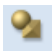

The Create Shape tool allows the user to create Components based on one or more closed vectors. The vectors can be selected either before the icon is clicked or after the form is open. The user works through the form specifying the profile and strength of the shape and modifying options to govern its height. There is also an option to *Tilt* the shape on an angle. Once any of the parameters have been defined it can be previewed by hitting  $\vert$  Apply

This shape can be easily changed by altering the parameters in the form and hitting the Apply button to update the preview. Once you are happy with the shape created then you have two choices, to Start New Component (which will save your current component and start a new one) or  $\vert$  Close  $\vert$  the form.

Changing values with the slider on the form will immediately update the 3D view when you release the slider. If you make changes to the edit fields such as Angle or Base height, pressing the 'Space' bar on your keyboard after you have finished entering your value will apply the changes and update the 3D preview or you can hit the Apply button again.

If you select another vector, then the current shape will be discarded, so remember to hit | Start New Component | if you want to keep a copy of it.

#### **[Shape](#page-7-28) Profile**

#### **[Curved](#page-7-29)**

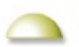

Applies a round profile (dome) to the selected vector/s outline

#### **[Angle](#page-7-30)**

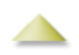

Applies an angular profile (pyramid) to the selected vector/s outline

This will define the angle of the edge of the rounded or angled profile shape - the higher the angle, the steeper the shape. Angular shapes can have a maximum angle of 89°. The slider bar to the right can also be used to change this as well as typing a specific angle into the form.

#### **[Flat](#page-7-31)**

Applies a flat profile to the selected vector/s outline

#### **Base [Height](#page-7-32)**

Specifies the height of a flat 'base plane' added below the profile you have chosen.

#### **Final [Height](#page-7-33)**

#### **No [Limit](#page-7-34)**

Checking ✓ this option lets the combination of the size and shape of the vector and the specified profile values govern the final height of the shape.

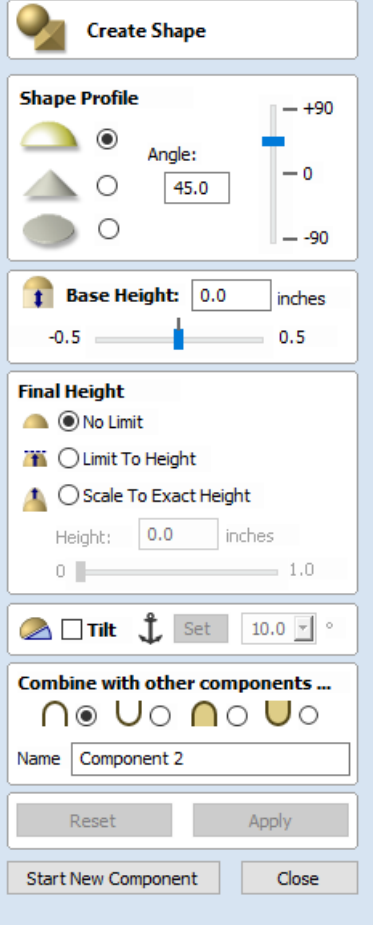

#### **Limit to [Height](#page-7-35)**

Checking ✓ this option limits the height of the shape by flattening it off at the value entered in the Height area of the form which becomes active once this option is selected.

#### **Scale to Exact [Height](#page-7-36)**

Checking ✓ this option limits the height of the shape by scaling the shape up or down while retaining its general specified profile. It is scaled to the height entered in the Height area of the form which becomes available once this option is selected. The slider can also be used to change the final height.

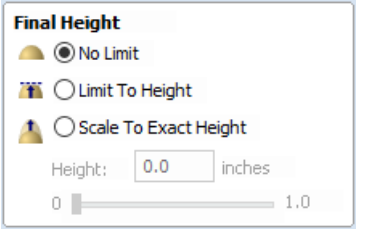

The *Base Height* value is not included or controlled by the *Final Height* setting and if specified will be added to this value to give the total height of the component being created.

#### **[Tilt](#page-7-37)**

When this option is checked ✓ the user can set a direction and angle to tilt the shape up at an angle in Z. The first part of this operation (once the option is checked  $\checkmark$ ) is to press the Set Anchor button - then click two points in the 2D view.

The first click specifies the point which will remain at zero (the pivot point of the tilt).

The second click specifies the point that will be tilted upwards by the specified angle (the point that will be raised up).

The default angle (10°) can be edited by clicking the arrow next to the value and using the slider or by typing in a specific value and hitting the Space Bar on the keyboard to apply the angle.

## **Common [Modeling](#page-7-38) Options**

All three of the main modeling tools in the software use a common set of commands to assign a name and combine mode to the component being created. You also have the option to apply the settings in the form, reset the shape, start creating a new component and close to exit the function.

#### **Combine with other [components...](#page-7-39)**

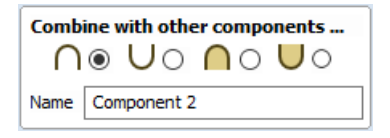

This section includes options to allow you to name your Component and control the way it will be combined with other objects in the *Component Tree*. See Component [Management](#page-228-0) from within a modeling tool for more information.

#### **[Reset](#page-7-40)**

Clicking the Reset button will remove the current shape, doing this before you Close the form will ensure that a component is not created from the current selection. Clicking this does retain the current set of selected vectors.

#### **[Apply](#page-7-41)**

Clicking the Apply button will create a shape based on the settings you have chosen. You can make edits to the different parameters that control the function and continue to hit Apply to update the current component.

#### **Start New [Component](#page-7-42)**

Clicking the Start New Component button will create a component based on the current applied settings and deselect all the vectors to allow you to start the selection process to make a new component. The Component will be added to the [Component](#page-224-0) Tree but the software will stay within the form so you will not see this until you have finished creating shapes with this function and hit the Close button.

#### **[Close](#page-7-43)**

Clicking the Close button will close the form returning to the Modeling Tab icons and the updated [Component](#page-224-0) Tree reflecting any changes that you have made. If you wanted to remove the shape you just created, then you can hit the *Undo* icon or use the keyboard shortcut to undo, Ctrl+Z .

## **Two Rail [Sweep](#page-7-44)**

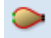

The Two Rail Sweep uses a combination of vectors to define a swept 3D Component. The shape is based on two drive rails which can be open or closed vectors and multiple cross sections which are positioned on the drive rails and have to be created using open vectors.

#### **Drive Rail [Selection](#page-7-45)**

The first stage of using this tool is to select the vectors which will represent the *Drive Rails*. From the 2D View use the mouse to select two open or closed vectors then click the  $\vert$  Use Selection  $\vert$  button.

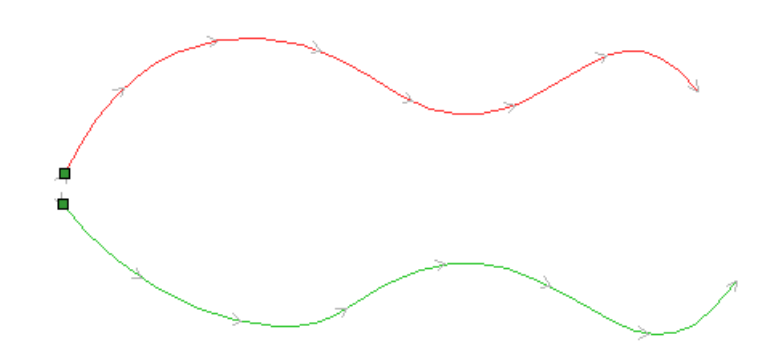

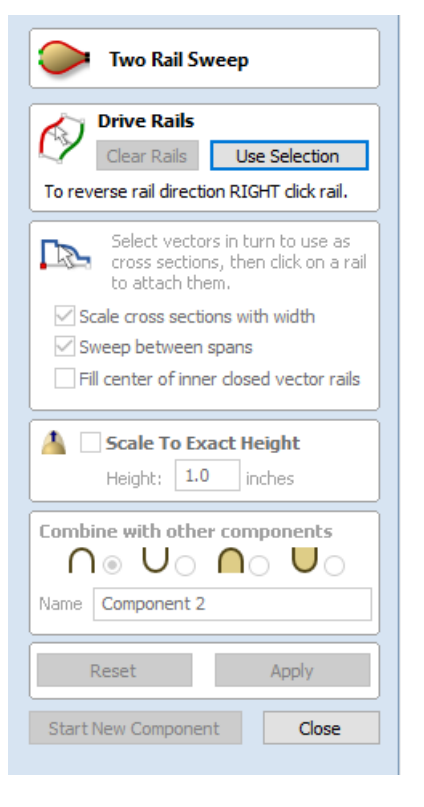

In the 2D view your rail vectors will now be colored red (first selected vector) and green (second selected vectors) and show a square green start node indicating the start point of each rail and arrow markers along its length to show the direction the shape will be swept.

The start point and direction may not be what you intended. To change the direction, right-click with the cursor on the drive rail you want to edit and select Reverse Rail from the context sensitive menu, you will now see the arrows on the drive rail change direction.

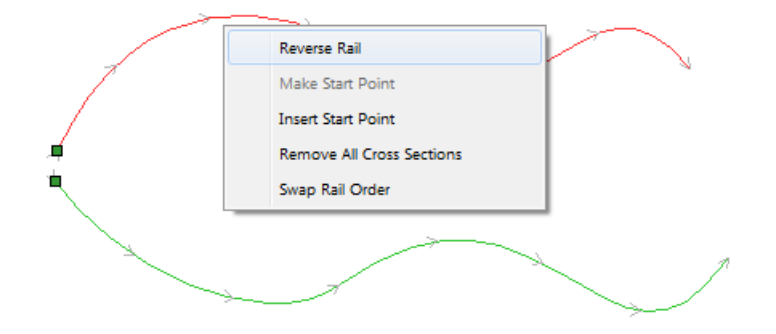

You can also change the order the rails were selected by clicking on Swap Rail Order this will swap so the red rail becomes green and green becomes red, doing this will cause the cross-sections to hang in the opposite direction. On a closed vector you can change the start point by placing the cursor over an existing node in the drive-rail vector, right-clicking and selecting Make Start Point or you can right-click anywhere on the vector and select Insert Start Point to create a new node which will become the start point.

The Clear Rails button on the form can be used at any time to empty your current selection. This will delete your current shape and deselect all the drive rails and cross section vectors. This can be used if you do not want to create a Component before you exit the form or if you want to select new vectors in the 2D view to use as the drive rail for your shape.

## **Cross Section [Selection](#page-7-46)**

After you have chosen your drive rails the next step is to select one or more cross-section vectors to sweep along those vectors to form a 3D shape. In order for vectors to be used as valid cross-section shapes, they must be open.

Select a vector that you wish to use as a cross-section in the 2D View by left clicking on it with the mouse.

If you are using just a single cross section then you just need to make sure it is selected and then can proceed with the other settings in the form and calculate your shape. If you want to edit cross section positions or add more than one cross section then you will need to attach them to the drive rails.

Select a vector that you wish to use as a cross-section in the 2D View by left clicking on it with the mouse. Now click on the drive rail to attach the cross-section to that vector.

As you move the mouse over a selected drive rail it will indicate with a check mark ✓ that it is a valid place to add the cross section. Once a cross-section has been successfully attached to your drive rail, the 2D view will show a preview using line markers to indicate how the cross section will be positioned when it is extruded.

Two Cross-Sections are always created when you attach the first cross-section to the drive rail - one across the start nodes of each vector and one across the ends. The intermediate lines along the entire length of the rails indicate how the shape will flow between the defined cross sections. You can click the Apply button to create your 3D swept shape.

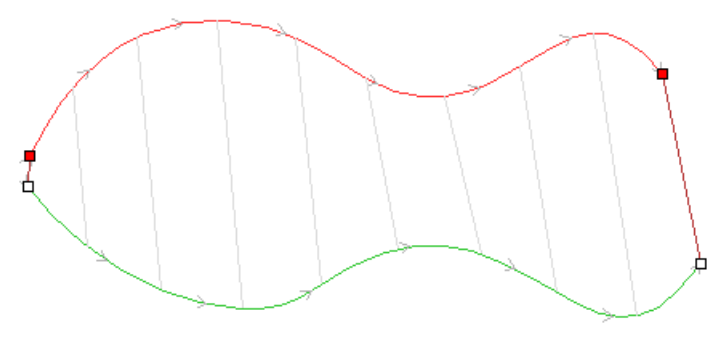

*Adding Cross Sections*

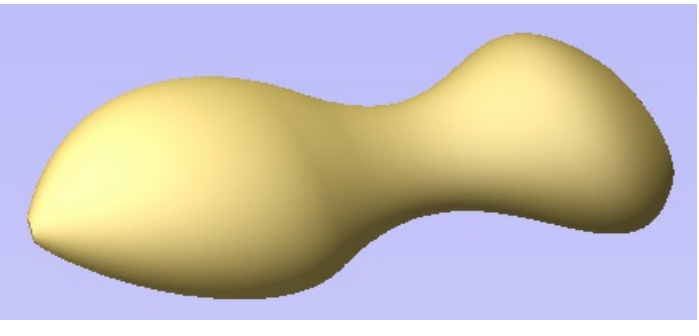

*Result From Two Rail Sweep*

## **Using multiple [cross-sections](#page-7-47)**

It is possible to extrude between multiple cross section vectors along a drive rail blending from one vector shape to another.

#### **Adding [Cross-Sections](#page-7-48)**

To add a new Cross-Section to an existing extrusion, simply select an open vector in the 2D View that you wish to use as a cross-section. With the vector selected, click on the point along the rail to which you wish it to be attached. A new Cross-Section will be inserted at this point and automatically attached to the second rail. On applying the change, the resulting 3D sweep will blend between all the defined Cross-Sections along the rail.

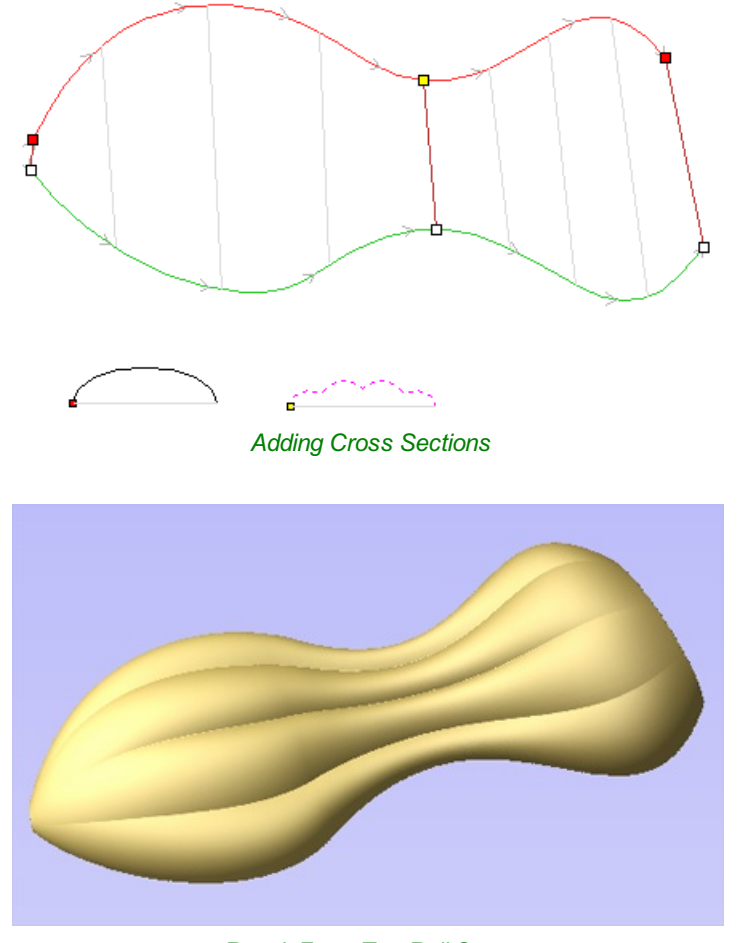

*Result From Two Rail Sweep*

To help differentiate which cross section is being used at each location the software will indicate a colored node at one end of each cross section and place the same colored node on the preview position. This node also indicates the direction the cross section is being 'hung' across the rails. The same cross section vector can be used in multiple locations along the drive rail.

#### **[Connecting](#page-7-49) Rail Nodes**

By default, Aspire sweeps the cross-section along the drive rails connecting points at the same proportional distance along each rail's length. So, for example, the positions halfway or three-quarters of the way along each drive rail will be connected by the cross section in the resulting 3D shape.

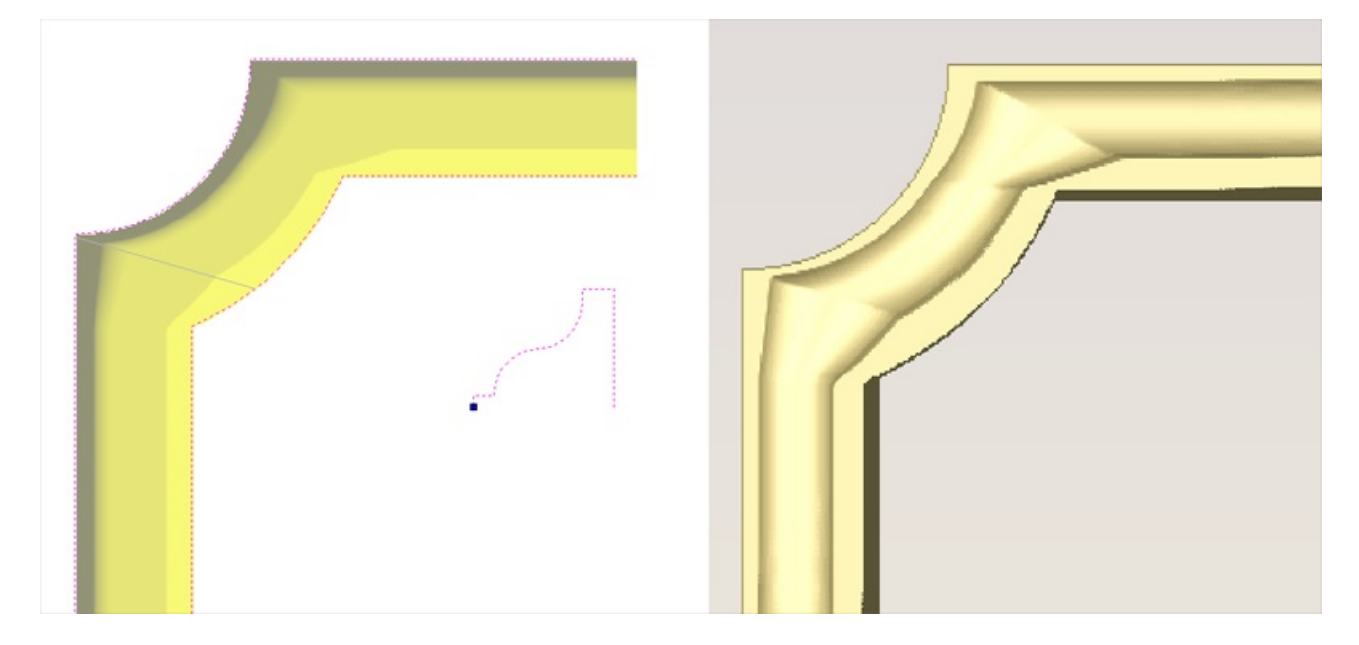

As the images above show, when the matching proportional positions along each rail do not match the appropriate features of the shape it can produce undesirable results. In this example the corners of the frame design are at different proportional positions along each rail and so the two-rail sweep does not connect the corners. Instead the cross-section appears stretched around the frame, as it is used to connect other points that do match in their proportional distance along each rail.

To resolve this, Aspire allows you to force the connection of pairs of points along the drive rails. This can either be done manually by inserting and re-positioning the cross-sections across the corners (see sections below for more information on this), or if both the drive rails have the same number of nodes it can be done automatically after you have added the first cross section by right-clicking on the first cross section preview position and selecting | Add ToAll Rail Nodes | This will add that same cross section to every pair of nodes on each drive rail. When the cross section positions are set up correctly then Aspire will sweep the shape between each cross section location and create clean corners as shown in the images below.

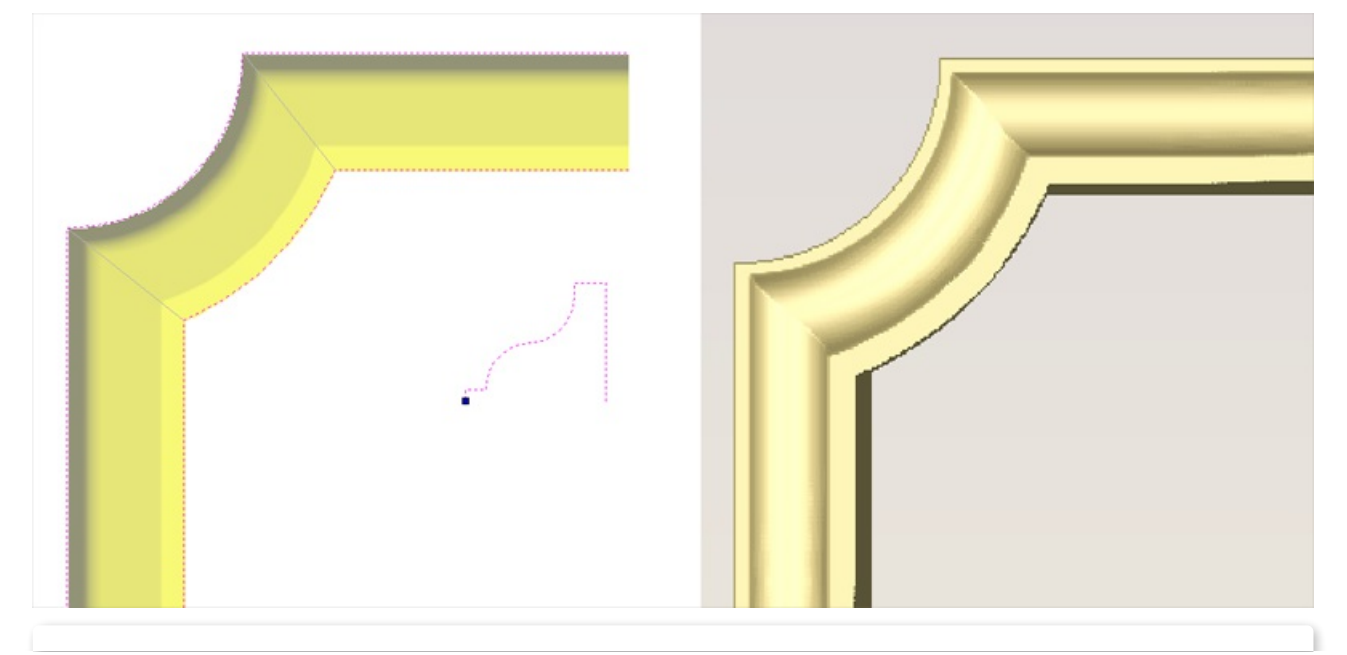

**Note:** If the Add to All Rail Nodes option is unavailable, it means there are a different number of nodes on each rail vector. You can either use node editing to add or remove nodes until the numbers match or insert and edit the cross section vector positions manually.

#### **Removing [Cross-Sections](#page-7-50)**

To remove a Cross-Section, position the cursor over the cross section and press the RIGHT button on the mouse. Select the option to *Delete Cross Section* from the menu.

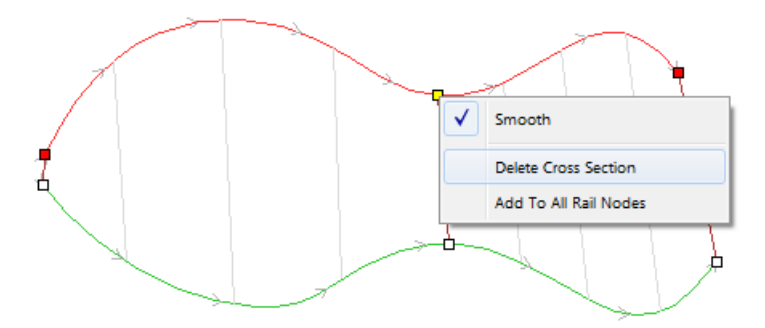

If you remove the start or end cross-section and fail to replace them with a new cross-section vector then the preview will no longer show intermediate lines to that point on its length. This means the shape will only be created where the preview indicates and will not go all the way to the start/end of the line. You can either add a new cross section or drag an existing one to that position if you need to resolve this. You can remove all the Cross-Sections on the drive rails by positioning the mouse arrow over a part of the curve that does not contain a cross section. This will bring up a different context sensitive menu and you can select the options to *Remove All Cross Sections*.

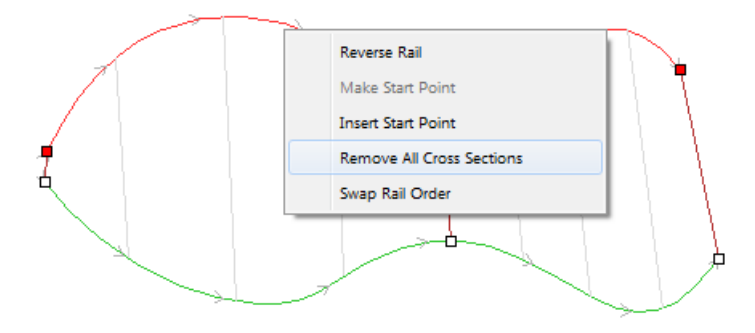

#### **Altering Existing [Cross-Sections](#page-7-51)**

Existing cross-sections can be re-positioned on the drive rail. To do this click on the nodes at either end of the cross section preview in the 2D View (the ones on the rails), hold the mouse down and drag the node to a new position on the curve, let go of the mouse button to release that end of the cross section in its new position. You should make sure you do not drag a cross section past another existing cross section on the shape. If you need to move cross sections out of their current order then you should remove the existing cross section and insert the same shape at the new position so the shape can be created correctly. Any of your current cross-sections can be replaced by selecting a different open vector, moving the mouse over the end node of the cross section you want to change and clicking on it. The node color indicated on the cross section preview position on the curve will change to indicate which vector is now being used at that point in the shape.

## **[Controlling](#page-7-52) the Swept Shape**

There are check boxes in the form that allow you to **Scale cross sections with width, Sweep between spans, and Fill center of inner closed vector rails**. The **Smooth** option under the right-click menu allows you to control different aspects of the shape you create with the selected set of vectors.

#### **Scale cross [sections](#page-7-53) with width**

As the cross sections are extruded along the rails the user can either choose to retain the exact shape and height of the cross sections or for a more natural look the *Scale cross sections with width* option can be checked ✓. This will alter the height of the cross section in proportion to the distance between the rails. This means that as the rails get further apart the shape gets higher and as they get closer together the shape gets lower. The image below left shows the result if this option is un-checked and below right with it checked ✓.

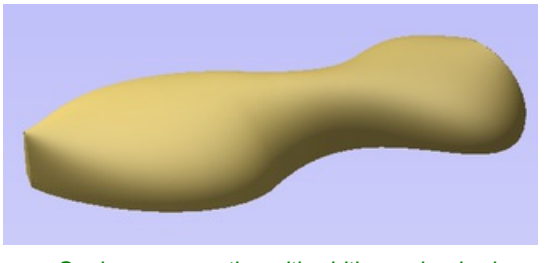

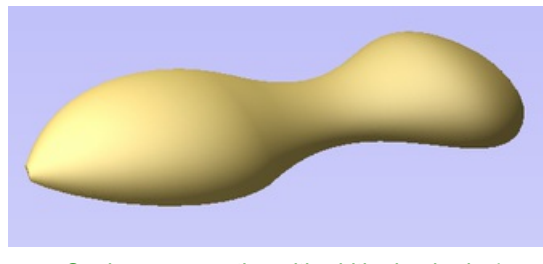

*Scale cross section with width un-checked Scale cross section with width checked* ✓

#### **Sweep [between](#page-7-54) spans**

This option only becomes active if all selected cross section vectors have the same number of spans and nodes. When checked ✓ it will ensure that as the shape is extruded that it goes from a particular node/span in one cross section to the same node/span on the next cross section. In certain shapes this can give the user more control over the way the shape flows.

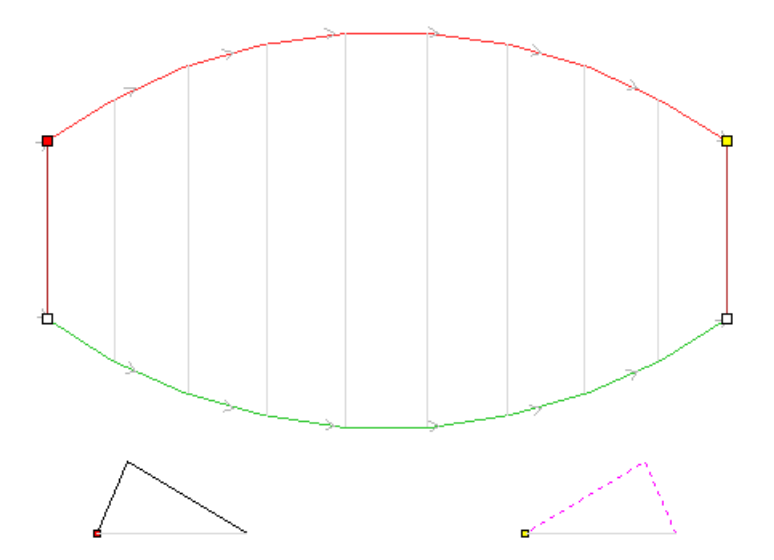

Using the above vector selection, the shape below left will be created with *Sweep between spans* checked ✓ and the shape on the right is created with the option un-checked. Note that on the left hand picture the crease in the shape goes from node to node in the cross sections as the spans flow exactly from one to the next. On the second picture the shape just linearly flows from one cross section to the next evenly with no additional control.

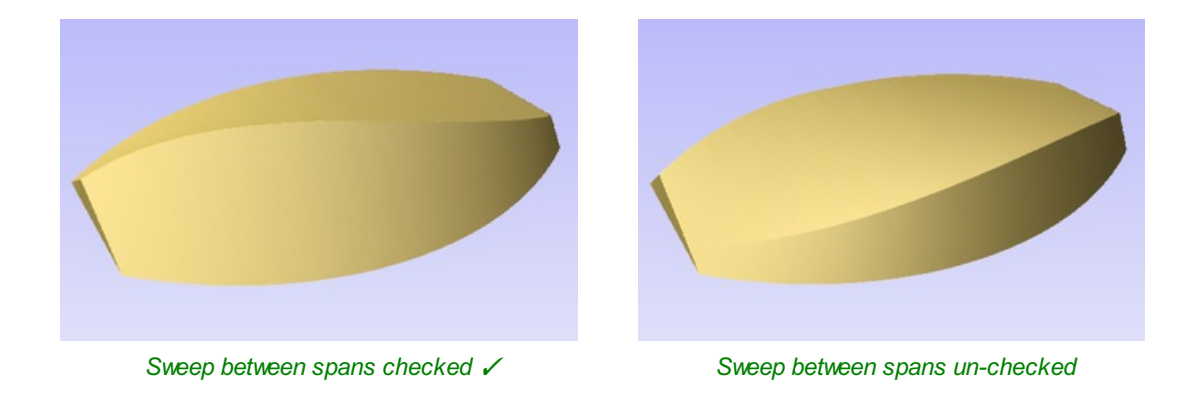

If you have this option checked ✓ and the cross sections selected do not have the same number of spans then the software will show small numbers at the start of each cross section vector indicating how many spans each vector has as shown in the image below. Having an unequal number of spans like this means that the software will not be able to use the Sweep between spans option even though it is checked √.

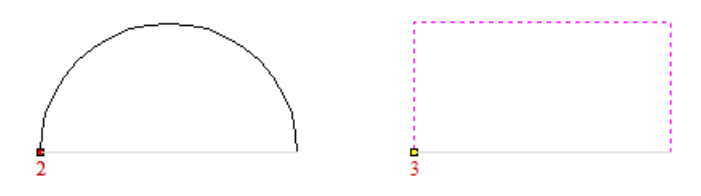

#### **Fill center of inner [closed](#page-7-55) vector rails**

If you are sweeping two closed vectors to form a border or boundary shape, you can have Aspire automatically find the height that the cross-section forms on the inner boundary and then fill the shape to this height. To activate this check ✓ the *Fill center of inner closed vector rails* option in the form. This tool is perfect for sweep decorative bases, plaques or stands. Below left you can see a shape created with this option off and on the right an option with it activated.

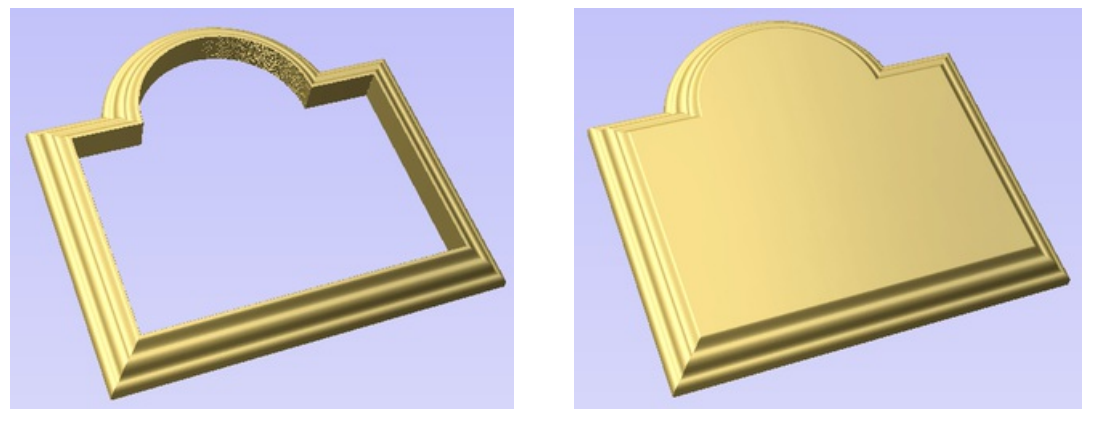

*Fill center un-checked Fill center checked* ✓

#### **Smooth [transition](#page-7-56) through the Cross Sections**

As the swept shape passes through each cross section the default is for it to flow smoothly through the profile. This can be edited by right-clicking over the end node of the cross-section and unchecking the *Smooth* option.

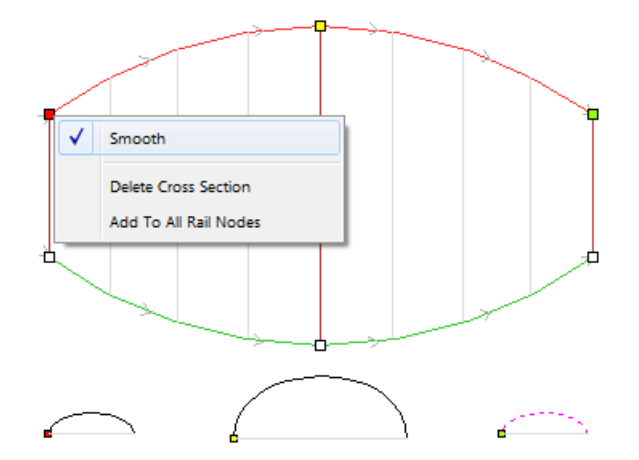

Using the above vector selection, the shape below left will be created with the *Smooth* option checked ✓ and the shape on the right is created with the option un-checked. Note that on the left hand pictures the shape flows smoothly through each span, on the second it goes directly from cross section to cross section in a straight transition.

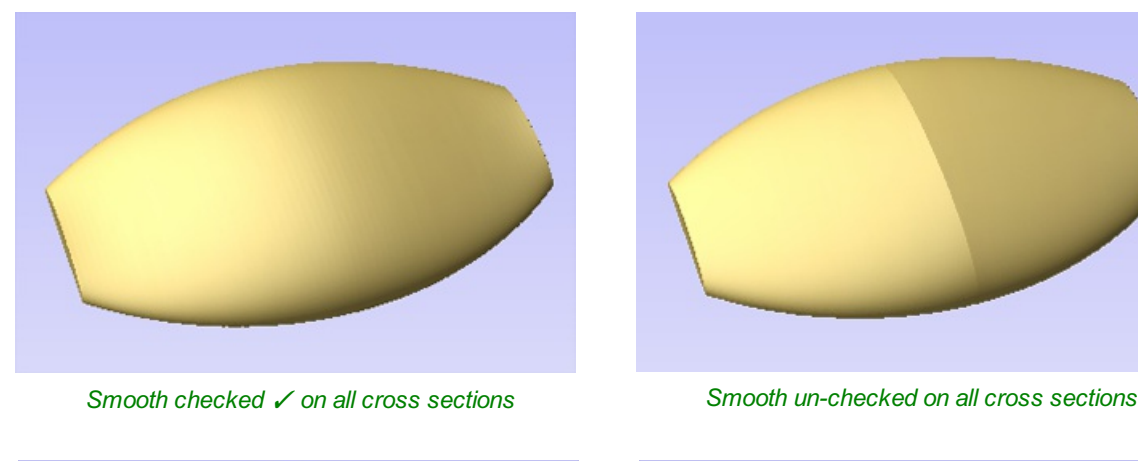

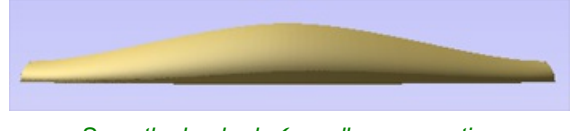

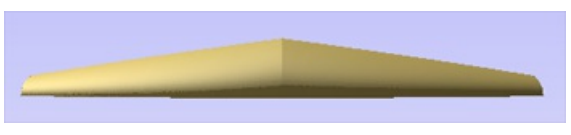

*Smooth checked* ✓ *on all cross sections Smooth un-checked on all cross sections*

## **Scale to Exact [Height](#page-7-57)**

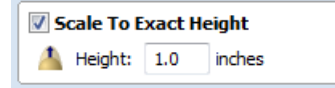

Checking ✓ this option scales the shape calculated so its maximum height is the value entered in the *Height* area of the form.

## **Common [Modeling](#page-7-58) Options**

All three of the main modeling tools in the software use a common set of commands to assign a name and combine mode to the component being created along with options to apply the settings in the form, reset the shape, start creating a new component and close to exit the function.

#### **Combine with other [components...](#page-7-59)**

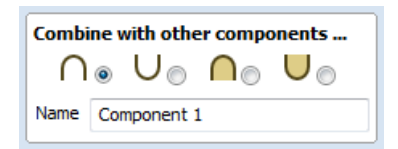

This section includes options to allow you to name your Component and control the way it will be combined with other objects in the [Component](#page-224-0) Tree. See Component [Management](#page-228-0) from within a modeling tool for more information.

#### **[Reset](#page-7-60)**

Clicking the Reset button will remove the current shape, doing this before you Close the form will ensure that a component is not created from the current selection. Clicking this does retain the current set of selected vectors.

#### **[Apply](#page-7-61)**

Clicking the Apply button will create a shape based on the settings you have chosen. You can make edits to the different parameters that control the function and continue to hit Apply to update the current component until you are happy with it.

#### **Start New [Component](#page-7-62)**

Clicking the Start New Component button will create a component based on the current applied settings and deselect all the vectors to allow you to start the selection process to make a new component. The Component will be added to the [Component](#page-224-0) Tree but the software will stay within the form so you will not see this until you have finished creating shapes with this function and hit the Close button.

#### **[Close](#page-7-63)**

Clicking the Close button will close the form returning to the Modeling Tab icons and the updated [Component](#page-224-0) Tree reflecting any changes that you have made. If you wanted to remove the shape you just created then you can hit the *Undo* icon or use the keyboard shortcut to undo, CTRL+Z .

## **[Extrude](#page-7-64) and Weave**

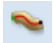

The Extrude and Weave feature is a very powerful and flexible modeling tool. It uses one or more vector drive-rails to define the path that the shape will follow, this allows you to extrude either vector cross-sections or 3D Components along these vectors to create the model.

The first stage is to select the drive rails and then choose whether you want to use either vectors or Components to extrude along your curves. There are many options both on the form and under the context sensitive right-click menus that can be used to control the shape that is created.

## **Drive Rail [Selection](#page-8-0)**

From the 2D View use the mouse to select one or more open or closed vectors you wish to use as the drive rails for you to extrude or weave along. Then click the Use Selection button.

In the 2D view your rail vectors will be highlighted orange and now show a green square (start node) indicating the start of the vector from which the extruded shape will begin, and arrow markers along its length to show the direction of the extrusion.

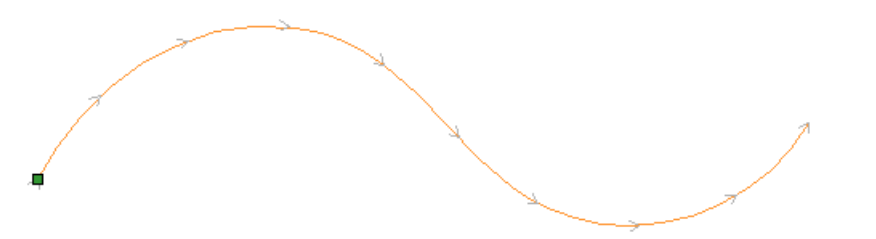

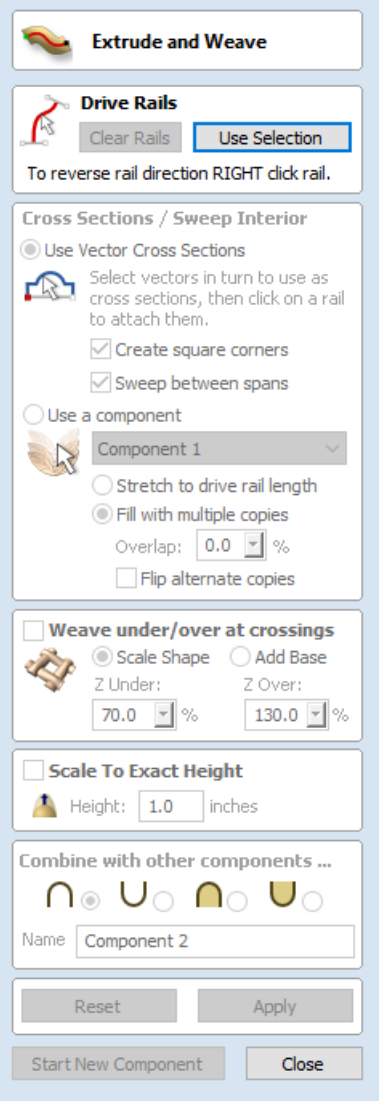

The default start point and direction shown may not be what you intended. To change the direction, right-click with the cursor on the vector line and select *Reverse Rail* from the context sensitive menu, you will now see the arrows on the drive rail change direction. On a closed vector you can change the start point by placing the cursor over an existing node in the drive-rail vector, right-clicking and selecting *Make Start Point* or you can right-click anywhere on the vector and select *Insert Start Point* to create a new node which will become the start point.

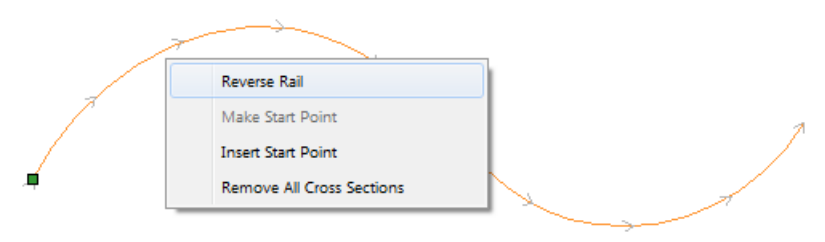

**Note:** Remember that you can hold down a Shift key while left-clicking on vectors in the 2D view to include more than one vector in the selection.

The Clear Rails button can be used at any time to empty your current selection. This will delete your current shape and deselect all the drive rail and cross section vectors. This can be used if you do not want to create a Component before you exit the form or if you want to select new vectors in the 2D view to use as the drive rail for your shape.

## **Cross [Sections/Sweep](#page-8-1) Interior**

In this section of the form you can select whether to use vector cross sections or Components to extrude along your drive rails, select either *Use Vector Cross Sections* or *Use a Component* to make your choice.

## **Using Vectors as Cross [Sections](#page-8-2)**

For the purposes of the documentation we will describe the options related to working with vector cross sections first and deal with using Components later in this document.

## **Cross Section [Selection](#page-8-3)**

The next step is to select one or more cross-section vectors to sweep along your rails to form a 3D shape. In order for vectors to be used as valid cross-section shapes, they must be open.

Select a vector that you wish to use as a cross-section in the 2D View by left clicking on it with the mouse.

If you are using just a single cross section then you just need to make sure it is selected and then can proceed with the other settings in the form and calculate your shape. If you want to edit cross section positions or add more than one cross section then you will need to attach them to the drive rail.

Select a vector that you wish to use as a cross-section in the 2D View by left clicking on it with the mouse. Now click on the drive rail to attach the cross-section to that vector.

As you move the mouse over a selected drive rail it will indicate with a check mark ✓ that it is a valid place to add the cross section. Once a cross-section has been successfully attached to your drive rail, the 2D view will show a preview using line markers to indicate how the cross section will be positioned when it is extruded.

Two Cross-Sections are always created when you attach the first cross-section to the drive rail - one at the start and one at the end. The intermediate lines along the entire length of the rail indicate how the shape will flow between the defined cross sections. You can click the Apply button to create your 3D swept shape.

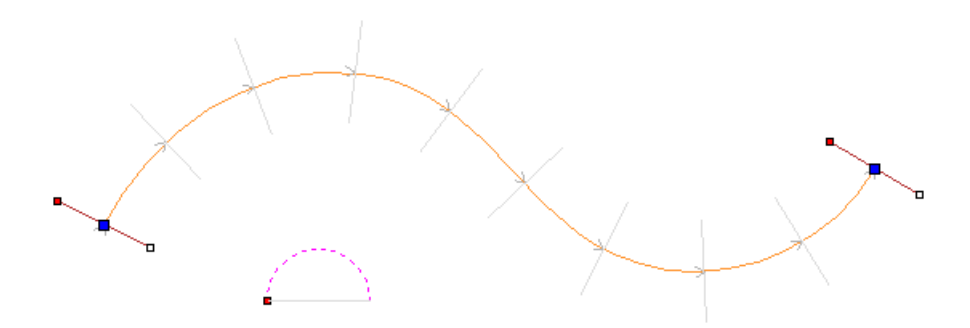
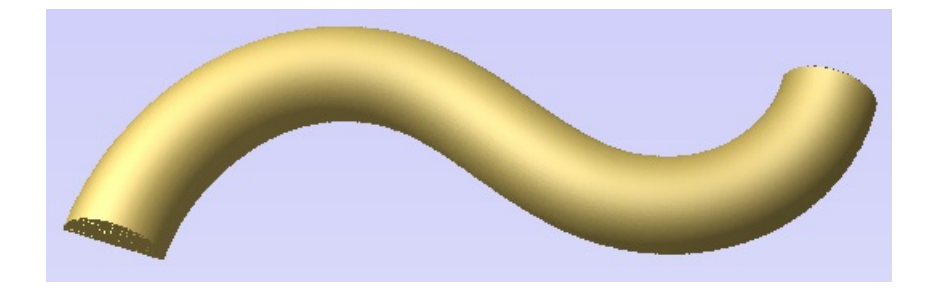

## **Using multiple [cross-sections](#page-8-0)**

It is possible to extrude between multiple cross section vectors along a drive rail blending from one vector shape to another.

### **Adding [Cross-Sections](#page-8-1)**

To add a new Cross-Section to an existing extrusion, simply select an open vector in the 2D View that you wish to use as a cross-section. With the vector selected, click on the point along the rail to which you wish it to be attached. A new Cross-Section will be inserted at this point. On applying the change, the resulting 3D sweep will blend seamlessly between all the defined Cross-Sections along the rail.

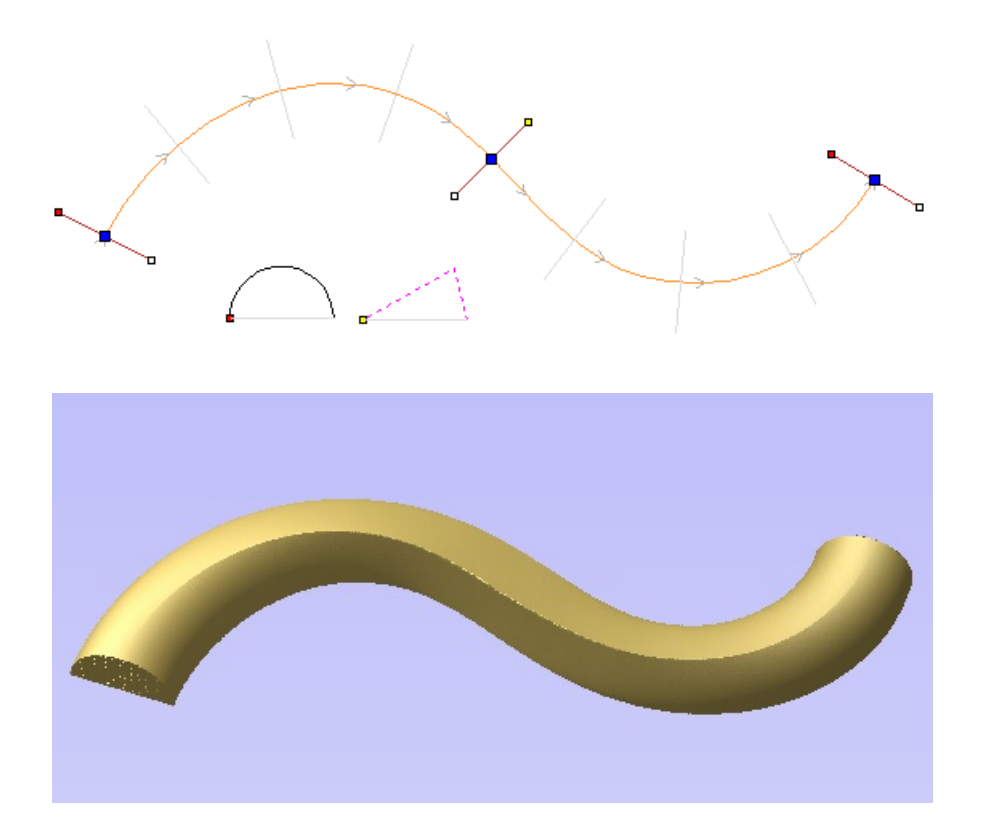

**Note:** To help differentiate which cross section is being used at each location the software will indicate a colored node at one end of each cross section and place the same colored node on the preview position. This node also indicates the direction the cross section is being 'hung' across the curve. The same cross section vector can be used in multiple locations along the drive rail.

In some cases it may be advantageous to add a cross section at all node positions on a drive curve, for example on a closed rectangular border. This can either be done manually, or automatically after you have added the first Cross-Section by right-clicking on the cross section you wish to duplicate and selecting Add To All Rail Nodes. This will add that same

cross section to every node on that specific drive rail vector.

## **Removing [Cross-Sections](#page-8-2)**

To remove a Cross-Section, position the cursor over the cross section and click the right mouse button. Select the option to *Delete Cross Section* from the menu.

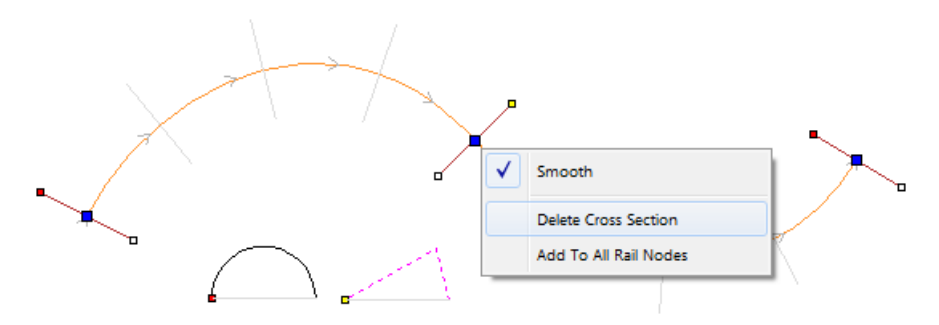

If you remove the start or end Cross-Section and fail to replace them with a new cross-section vector then the preview will no longer show intermediate lines to that point on its length. This means the shape will start or stop at that cross section and not go all the way to the start/end of the line. You can either add a new cross section or drag an existing one to that position if you need to resolve this.

You can remove all the Cross-Sections on a drive rail by positioning the mouse arrow over a part of the curve that does not contain a cross section. This will bring up a different context sensitive menu and you can select the options to *Remove All Cross Sections*.

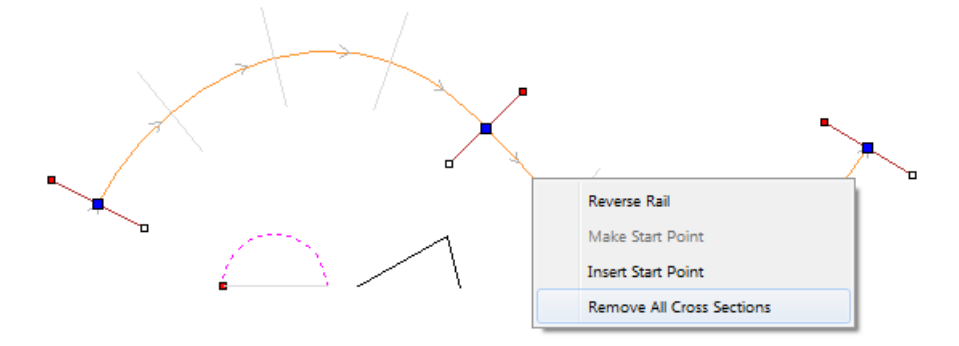

## **Altering Existing [Cross-Sections](#page-8-3)**

Existing Cross-Sections can be replaced by selecting a different open vector, moving the mouse over the cross section you want to change and clicking on it. The node color indicated on the cross section preview position on the curve will change to indicate which vector is now being used and its preview size may also update if the new vector is a different width.

## **[Controlling](#page-8-4) the Extruded Shape**

The check boxes in the form that allow you to *Create sharp corners* and *Sweep between spans* and the *Smooth* option under the right-click menu allow you to control different aspects of the shape you create with the selected set of vectors.

## **Create sharp [corners](#page-8-5)**

If this option is checked, ✓ then the tool will create a sharp corner in the Component where there are discontinuities in the drive rail vector. When unchecked the shape will be rounded as it goes around the discontinuity. Below you can see a rectangular drive curve with a simple cross section being extruded around it, the one on the left has the Create sharp corners option selected and the one on the right without.

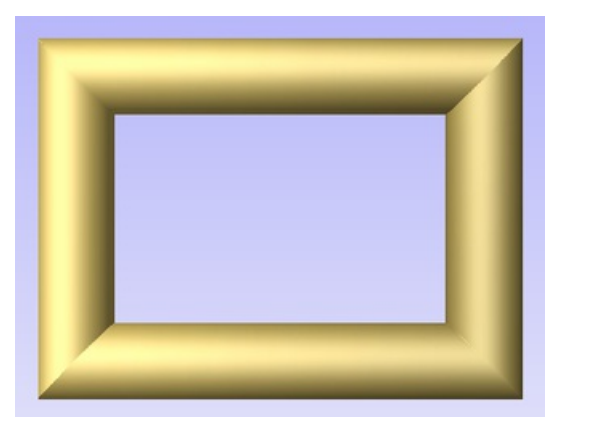

*Create sharp corners checked* ✓ *Create sharp corners un-checked*

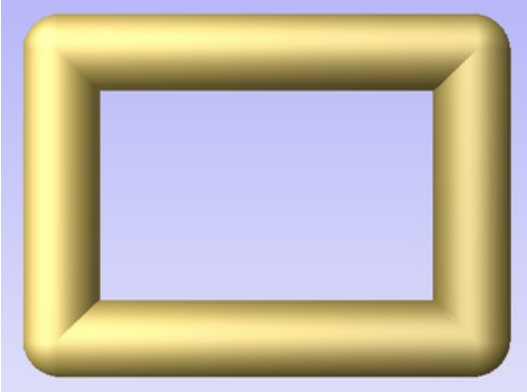

#### **Sweep [between](#page-8-6) spans**

When checked ✓ this option will ensure that as the shape is extruded that it goes from a particular span/node in one cross section to the same span/node on the next cross section. For some applications this can give the user more control over the way the shape flows.

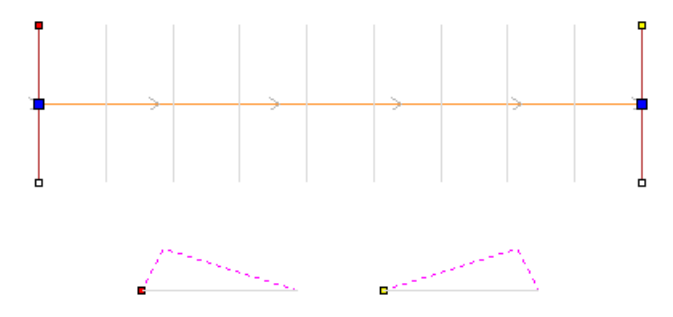

Using the above vector selection, the shape below left will be created with *Sweep between spans* checked ✓ and the shape on the right is created with the option un-checked. Note that on the left hand picture the crease in the shape goes from node to node in the cross sections as the spans flow exactly from one to the next. On the second picture the shape just linearly flows from one cross section to the next evenly with no additional control.

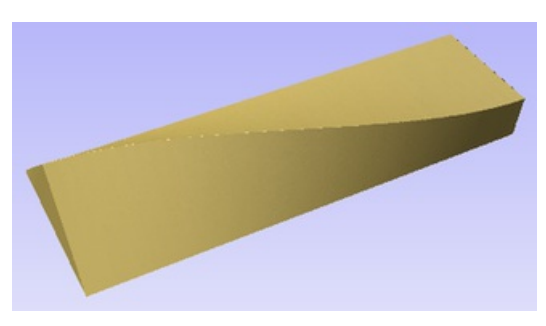

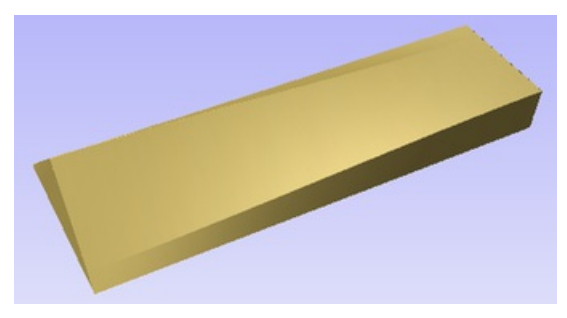

*Sweep between spans checked* ✓ *Sweep between spans un-checked*

## **Smooth [transition](#page-8-7) through the Cross Sections**

As the extruded shape passes through each cross section the default is for it to flow smoothly through the profile. This can be edited by right-clicking over a cross section and unchecking the *Smooth* option. The middle node on the cross sections preview in the 2D View will be blue if it is smooth and white if it is un-smooth.

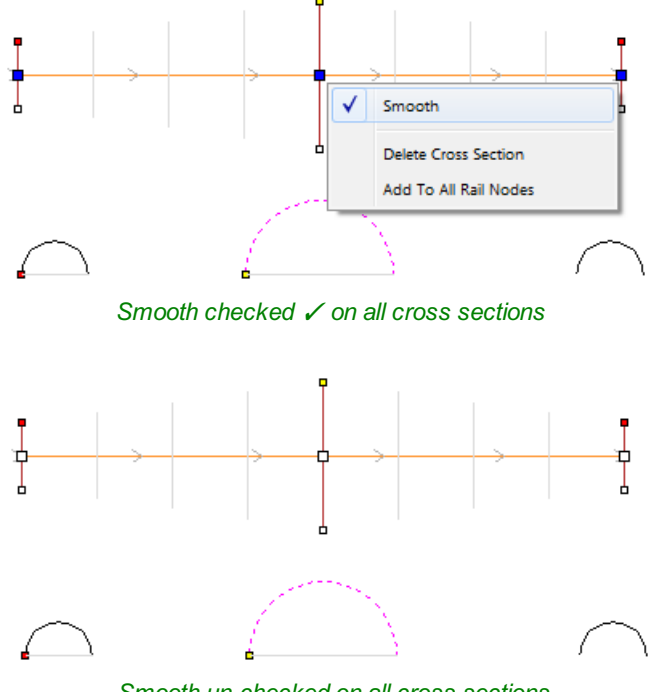

*Smooth un-checked on all cross sections*

Using the above vector selection, the shape below left will be created with the *Smooth* option checked ✓ and the shape on the right is created with the option un-checked. Note that on the left hand picture the shape flows smoothly through each span, on the second it goes directly from cross section to cross section in a straight transition.

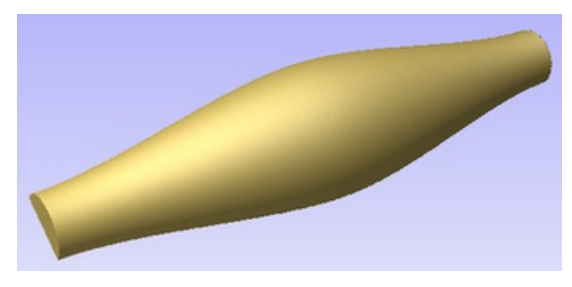

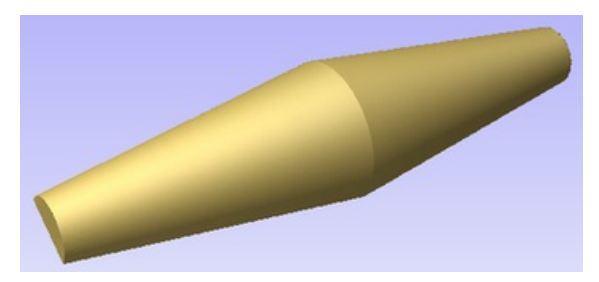

*Smooth checked* ✓ *on all cross sections Smooth un-checked on all cross sections*

## **Extrude and Weave [Components](#page-8-8)**

The Extrude and Weave feature also allows the option to use a 3D Component instead of using vector cross sections to define the shape being created. To activate this feature choose the *Use a Component* option under the *Cross Sections / Sweep Interior* section of the form.

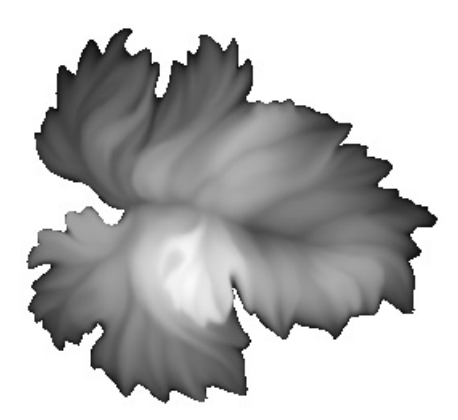

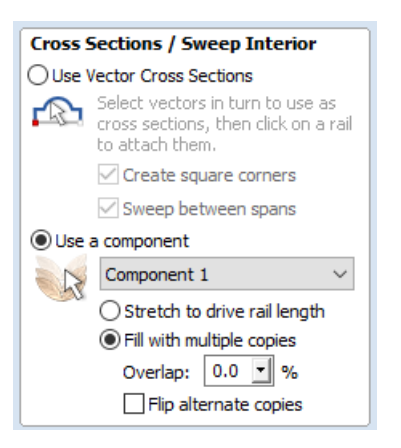

Once this option has been selected then you need to select a single Component that will be used for the operation. This can only be done within the form and not from either of the views or the [Component](#page-224-0) Tree. Use the arrow at the side of the name in the drop down list to access a list of all the Components and select the one you want to use. By default the first Component name in the [Component](#page-224-0) Tree will be shown in this section of the form. If the form is opened with a single Component selected, the selected Component will be the default in the list. Once selected a preview of the extrusion will be shown in the 2D view.

The orientation of the Component in your part will control how it flows along the vector. The direction along the X-axis of your Component will govern how it flows positively along the drive curve. Another way to think of it is you need to position your Component so it faces from left to right to orient how it will point along the curve.

Once your Component has been selected from the list you need to choose whether it will be used as a single copy stretched along the curve or repeated multiple times at its original size.

## **[Stretch](#page-8-9) to drive rail length**

Picking this option will take a single copy of the Component and stretch it along the full length of the selected drive rail vector. Below right you can see the result of using the paint brush Component and drive rail shown in the image below.

*2D Previewof Component Extrusion*

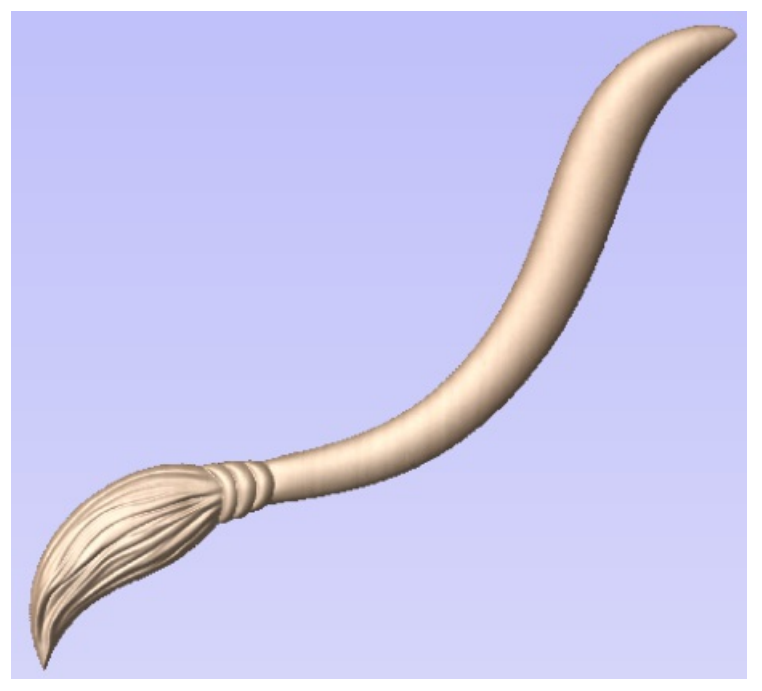

*Result of stretching to drive rail length*

### **Fill with [multiple](#page-8-10) copies**

Selecting this option will keep the Component at its original size and repeat it along the drive curve. Specifying an Overlap value will set each copy of the Component to overlap the previous one by this percentage of its length. Each overlapping piece will be merged together. In addition to overlapping the parts you can also check ✓ a box to flip alternate copies of the Component. This will flip every other copy of the original as if it had been mirrored vertically.

Below left you can see an oval drive curve vector with leaf Component preview, right of that the result of this selection with 0% overlap, below that you can see the result with 25% Overlap and then this same choice with the *Flip alternate* copies checked ✓.

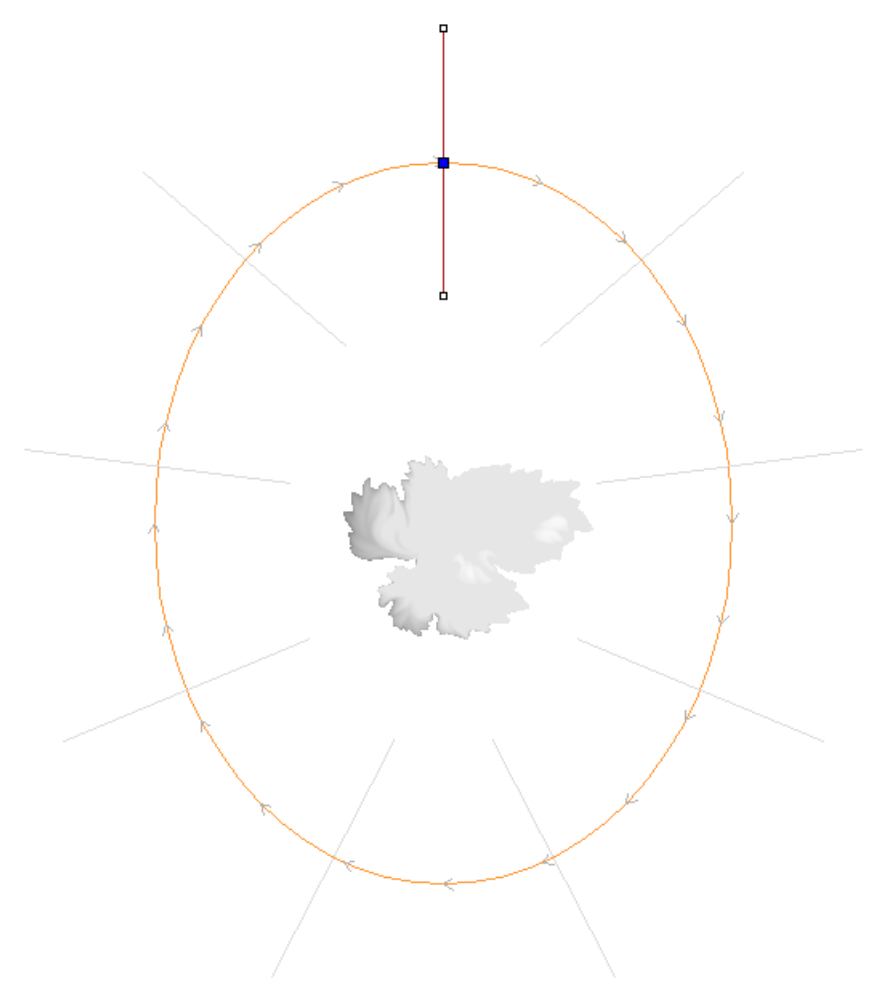

*2D Previewof Component Extrusion*

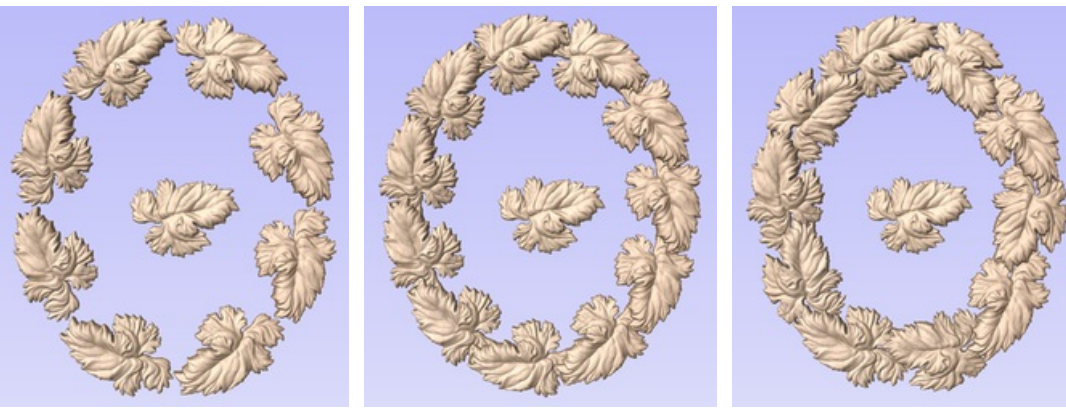

*Fill with multiple copies 0% Overlap*

*Fill with multiple copies 25% Overlap*

*Flip alternate copies 25% Overlap*

**Note:** Adding Tilt or Fade to a Component can help you create a better result where each copy of the Component overlaps with the next. The leaf shown in the example has been tilted up 5° from left to right so the end overlaps the tail of each copy.

## **Weave [under/over](#page-8-11) at crossings**

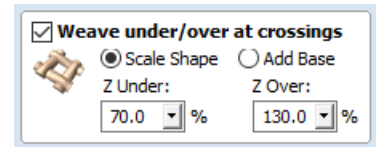

With either vector or Component based extrusions you have the option to activate the Weave part of the function. This gives the ability to raise and lower the extruded

shape at positions where the drive rail vector or vectors cross over. The effect of this is a Component that appears to be weaving the extruded shapes as you can see below.

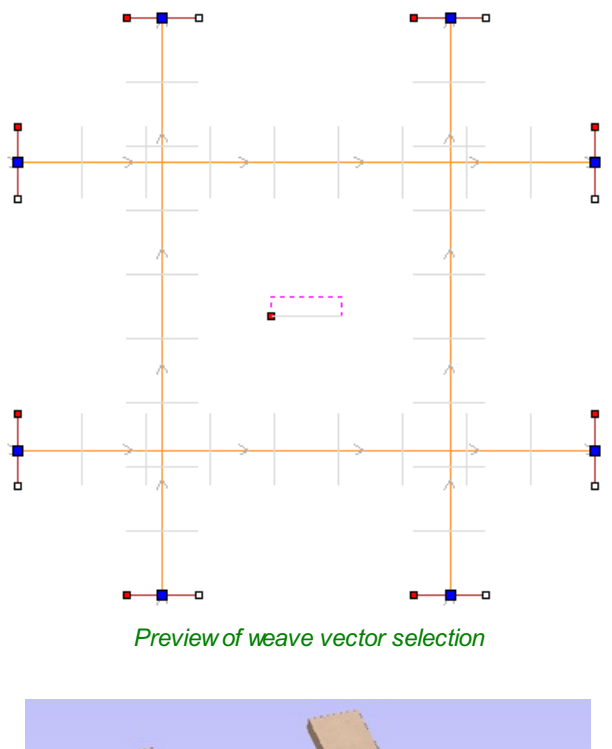

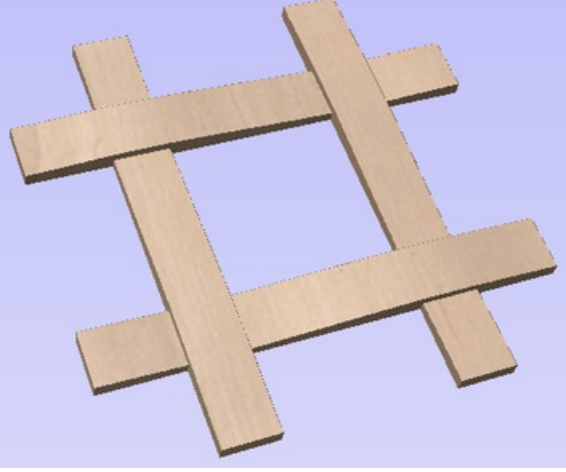

*Result of weave with 70% Z Under and 130% Z Over*

The order of the weave is determined by the direction of the first vector picked as part of the drive-rail selection. To change the order of which overlapping positions are raised up and lowered you can right mouse click on the first drive rail vector you selected and choose the Reverse Rail option.

There are two options to control the way the shape is scaled at each overlapping point in the drive rail vectors, Scale Shape and Add Base.

#### **Scale [Shape](#page-8-12)**

The Scale Shape option uses the percentage values entered into the form to scale the height of the original shape up and down at the cross-over positions. For example entering a Z Under percentage of 50% will force the locations which are being weaved under to be half their original height. Entering a Z Over percentage of 150% would force the locations of the shape which are being raised as they weave to be 1 ½ times their original height. This will distort the cross sections or Components to stretch or squash them.

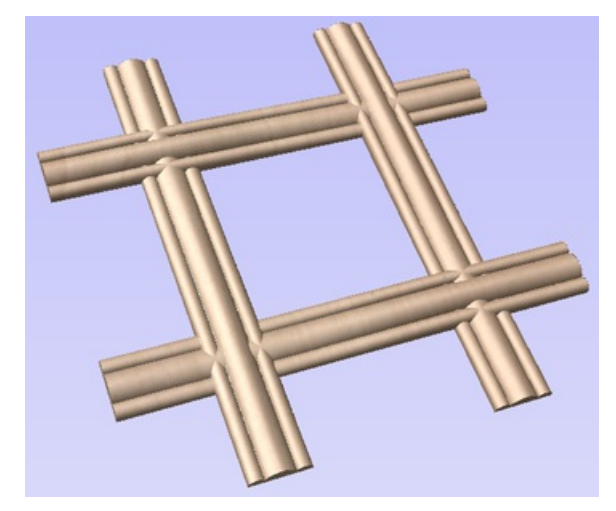

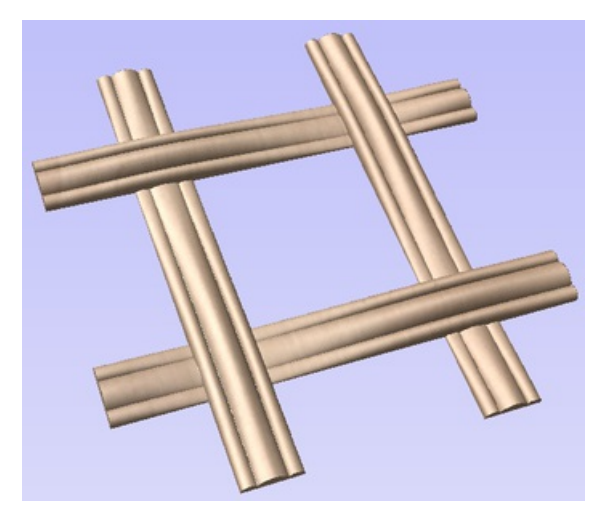

*Scale Shape - 80% Z Under and 120% Z Over Scale Shape - 30% Z Under and 150% Z Over*

The Scale Shape option will give a natural looking weave but for certain shapes will mean the detail in the shape may become heavily accentuated or reduced at the overlaps. In these situations the Add Base option may create a better result.

### **Add [Base](#page-8-13)**

The Add Base option will retain the height of the original cross section or Component and raise it up adding material under the shape depending on the percentage values indicated. This will typically create a higher final Component than using the Scale Shape option but gives a consistent shape to the strands of the weave.

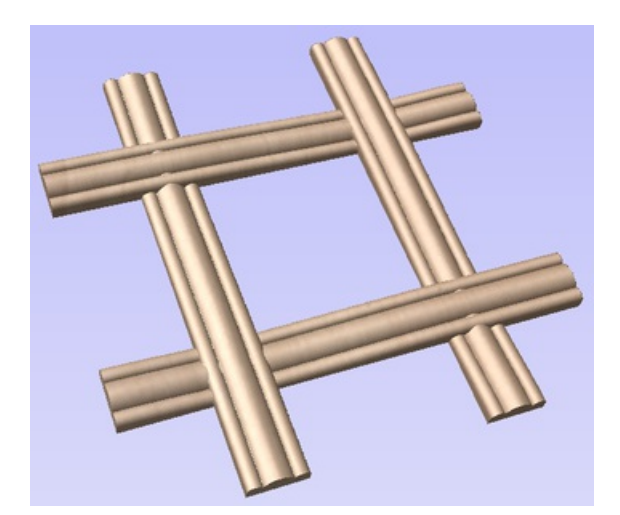

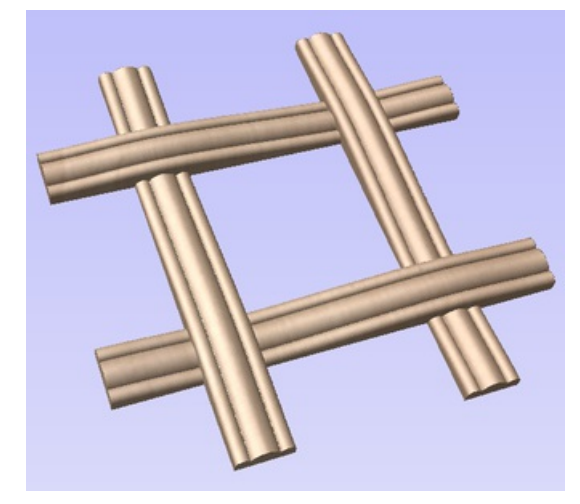

*Scale Shape - 0% Z Under and 50% Z Over Scale Shape - 0% Z Under and 100% Z Over*

## **Scale to Exact [Height](#page-8-14)**

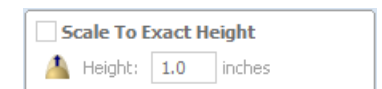

Checking ✓ this option scales the shape calculated so its maximum height is the value entered in the *Height* area of the form.

## **Common [Modeling](#page-8-15) Options**

All three of the main modeling tools in the software use a common set of commands to assign a name and combine mode to the component being created. There are also options to apply the settings in the form, reset the shape, start creating a new component and close to exit the function.

### **Combine with other [components...](#page-8-16)**

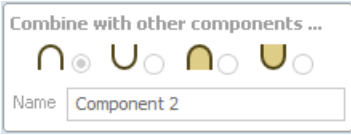

This section includes options to allow you to name your Component and control the way it will be combined with other objects in the [Component](#page-224-0) Tree. See Component [Management](#page-228-0) from within a modeling tool for more information.

### **[Reset](#page-8-17)**

Clicking the Reset button will remove the current shape, doing this before you Close the form will ensure that a component is not created from the current selection. Clicking this does retain the current set of selected vectors.

## **[Apply](#page-8-18)**

Clicking the Apply button will create a shape based on the settings you have chosen. You can make edits to the different parameters that control the function and continue to hit  $\vert$  Apply  $\vert$  to update the current component until you are happy with it.

## **Start New [Component](#page-8-19)**

Clicking the Start New Component button will create a component based on the current applied settings and deselect all the vectors to allow you to start the selection process to make a new component. The Component will be added to the [Component](#page-224-0) Tree but the software will stay within the form so you will not see this until you have finished creating shapes with this function and hit the Close button.

## **[Close](#page-8-20)**

Clicking the Close button will close the form returning to the Modeling Tab icons and the updated [Component](#page-224-0) Tree reflecting any changes that you have made. If you wanted to remove the shape you just created, then you can hit the *Undo* icon or use the keyboard shortcut to undo, CTRL+Z .

## **Editing vectors while using the [Extrude](#page-8-21) and Weave tool**

It is possible to make edits to the vectors that you have selected while using the Extrude and Weave tool. To do this you can click in the whitespace of the 2D View to ensure you have focus on that window. Then on the keyboard hit either N to go into Node Editing mode or T to go into Transform mode.

You will notice the drive rails and cross sections will become deselected and the Use Selection button will change to say Reselect Rails . You can now make edits to the vectors using the dynamic Node Editing and Transform functions in the 2D view. When you are happy with your changes you can click on the Reselect Rails button and the vectors will be selected in the same order they were before. Now you can click the  $\Delta_{\text{oply}}$  button to create a new shape based on the edited vectors.

# **[Turn](#page-8-22) and Spin**

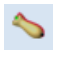

The Turn and Spin tool allows you to create a 3D component by turning or spinning a cross section (an open vector)

# **[Turn](#page-8-23)**

Turn takes a profile and turns (rotates) it around line from start point to end point to create a rounded symmetrical shape. To turn a shape select the vector cross section you want to turn and use the Turn (Rotate) option, this cross section should represent the silhouette of the shape you wish to create. You can click  $\Box$  Apply  $\Box$  to create your 3D turned shape.

# **Turn [Example](#page-8-24) 1**

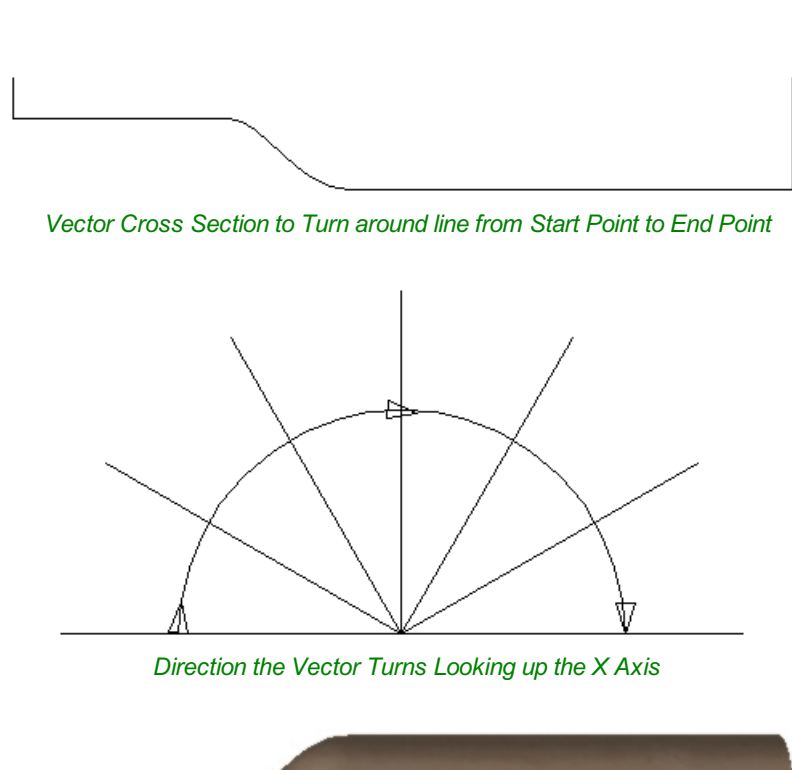

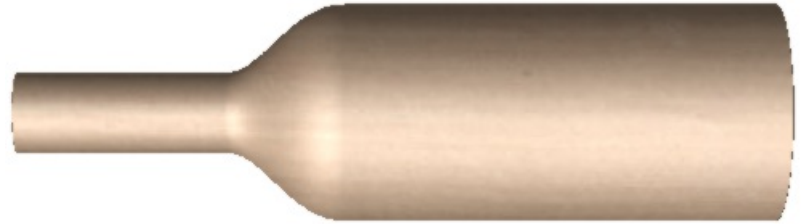

*Result of Turned Shape in 3D View*

**Turn [Example](#page-8-25) 2**

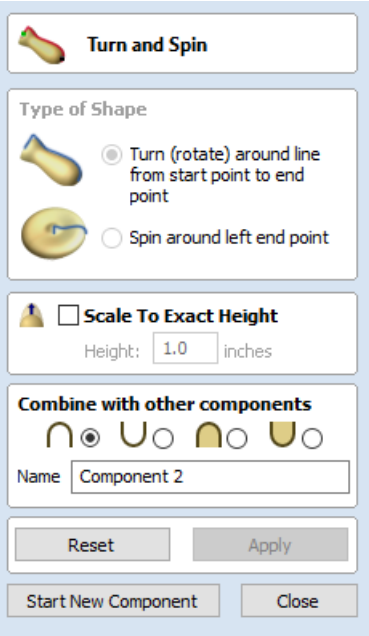

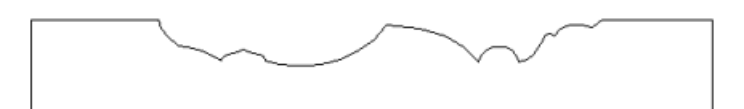

*Vector Cross Section to Turn around line from Start Point to End Point*

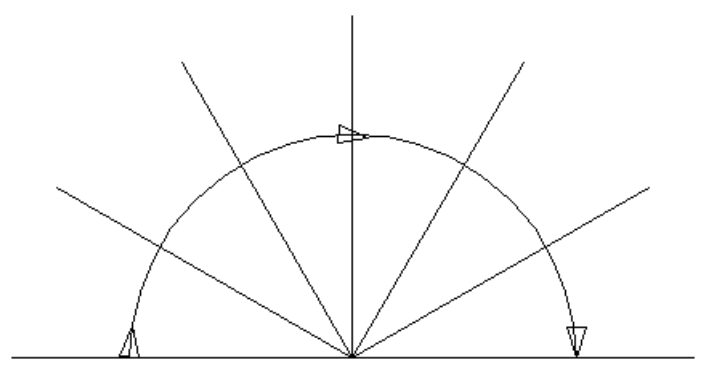

*Direction the Vector Turns Looking up the X Axis*

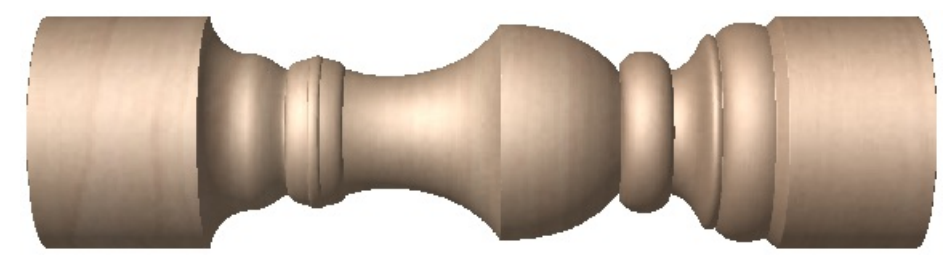

*Result of Turned Shape in 3D View*

# **Turn [Example](#page-8-26) 3**

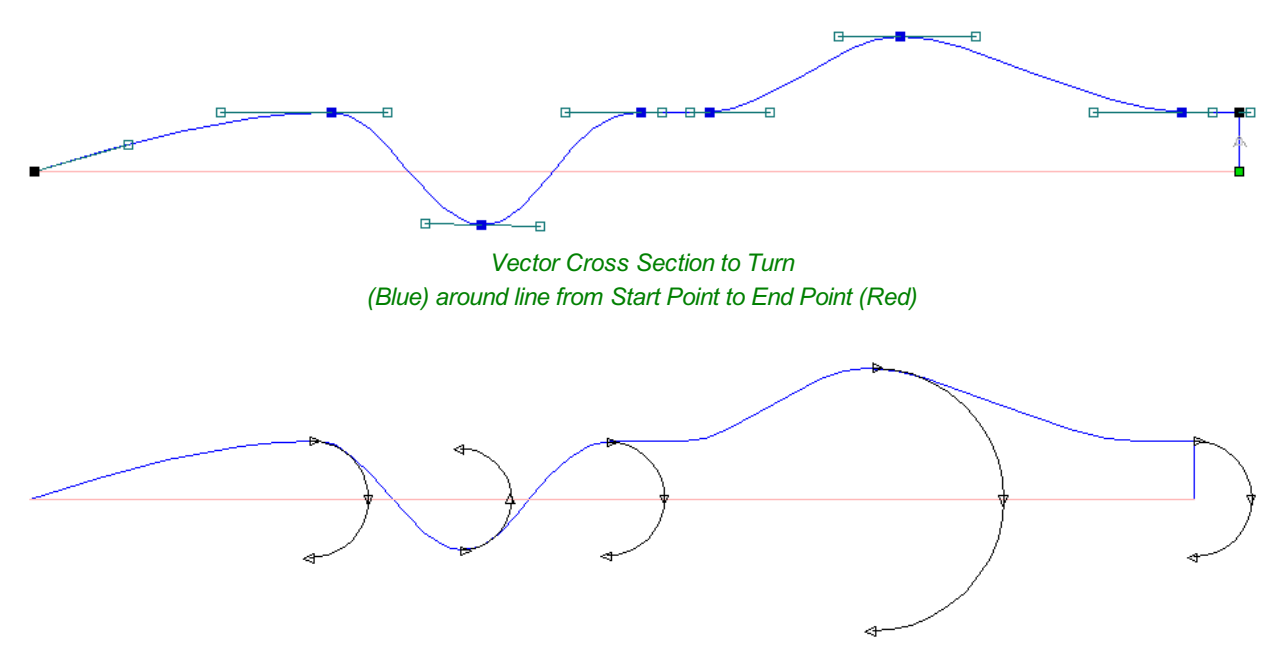

*Direction the Vector Turns Looking Down the Z Axis*

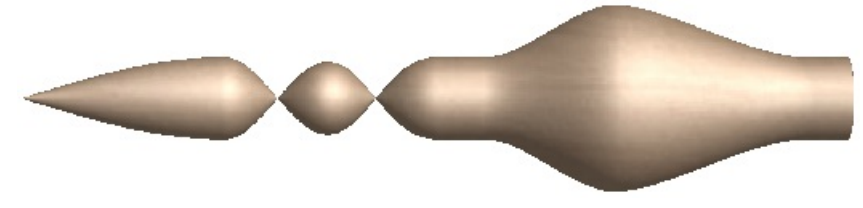

*Result of Turned Shape in 3D View*

# **[Spin](#page-8-27)**

Spin takes a profile and spins it around the left end point of the cross section to create a circular component based on the profile shape of your cross section. To spin a shape select the vector cross section you want to spin around the left end point and click  $\overline{\phantom{a}}$  Apply  $\overline{\phantom{a}}$  to create your 3D spun shape.

# **Spin [Example](#page-8-28) 1**

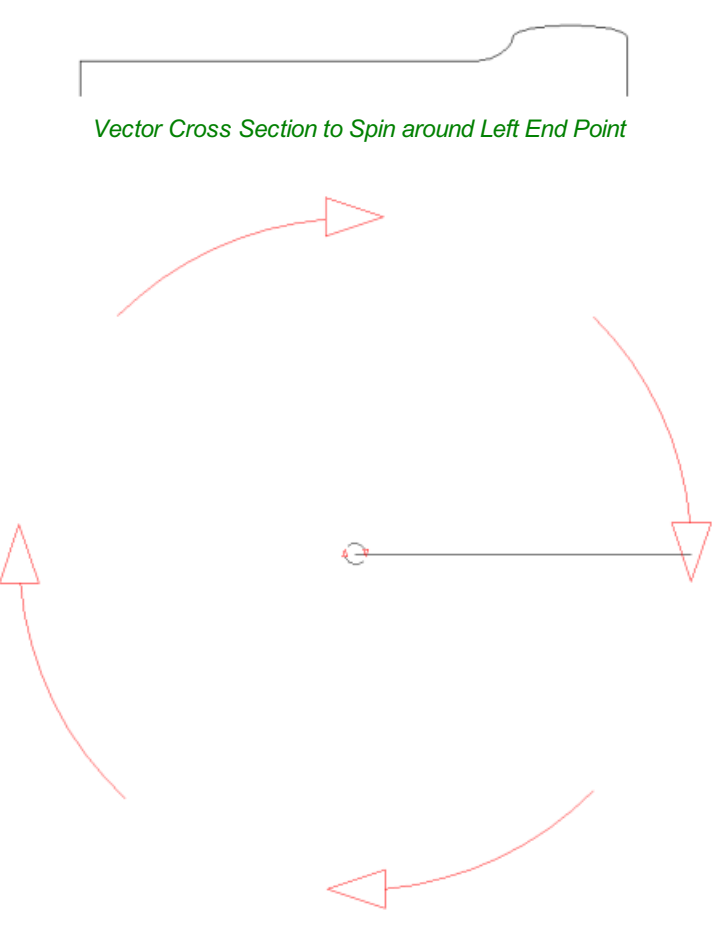

*Direction the Vector Turns Looking down the Z Axis*

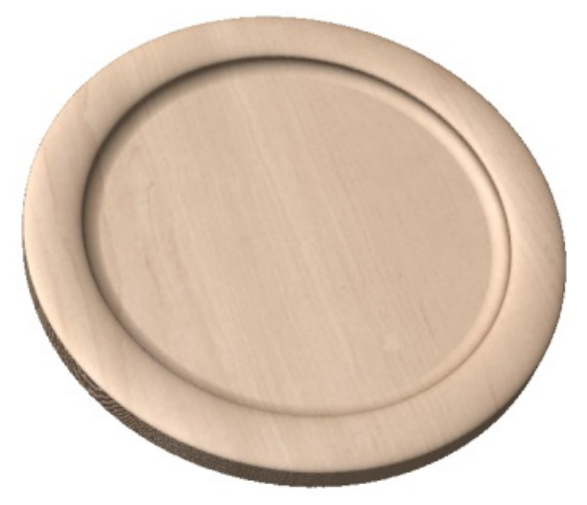

*Result of Spun Shape in 3D View*

# **Spin [Example](#page-8-29) 2**

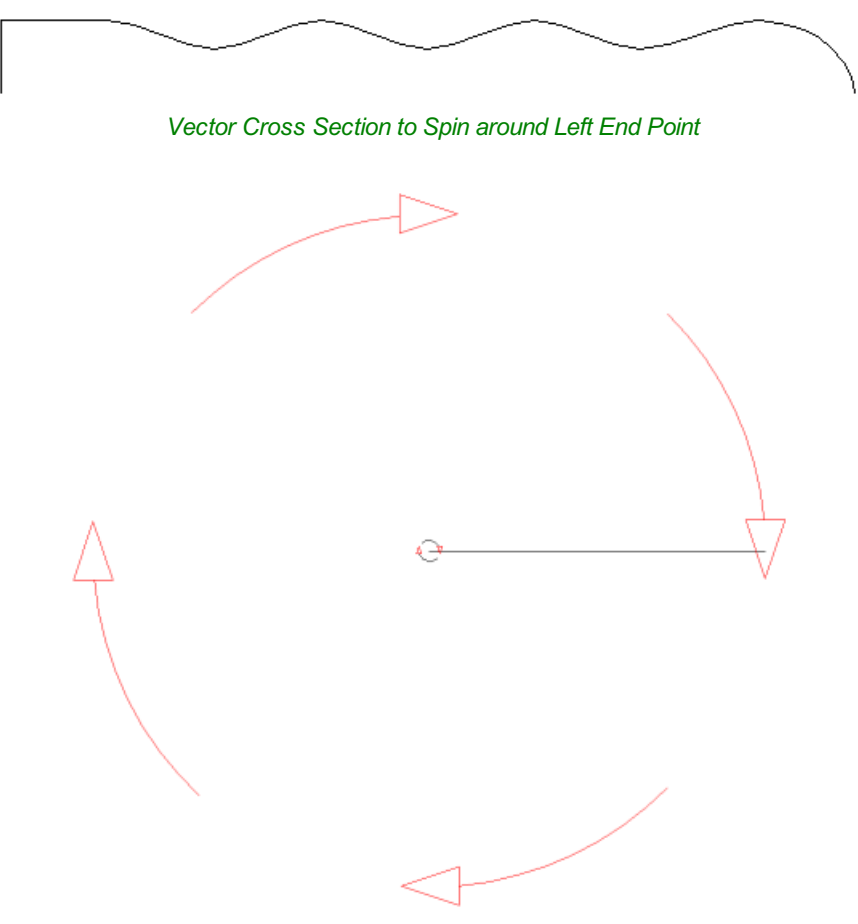

*Direction the Vector Turns Looking down the Z Axis*

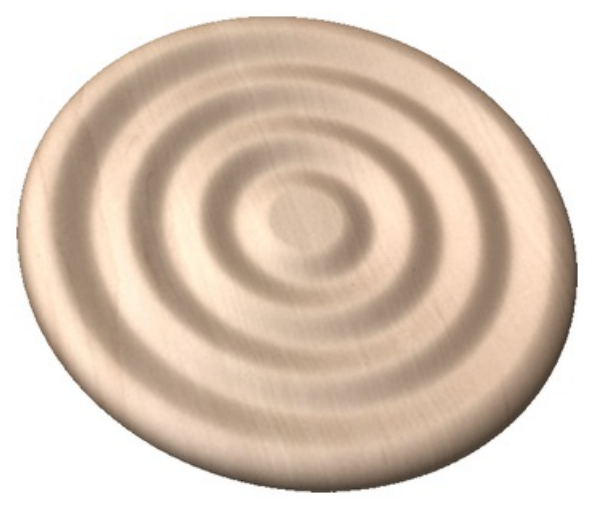

*Result of Spun Shape in 3D View*

# **Spin [Example](#page-8-30) 3**

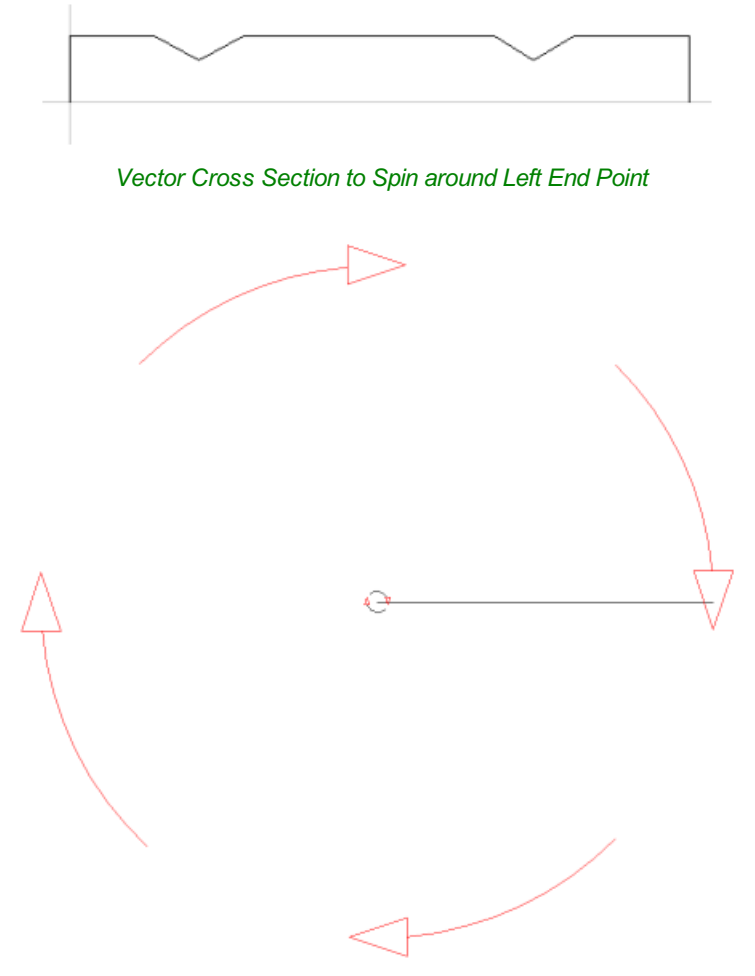

*Direction the Vector Turns Looking down the Z Axis*

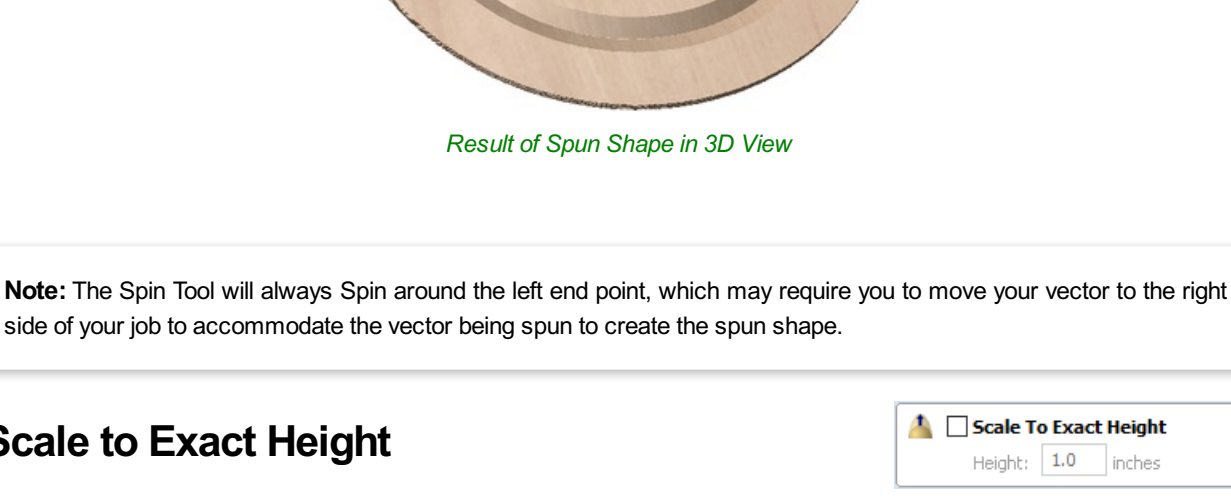

## **Scale to Exact [Height](#page-8-31)**

Checking ✓ this option scales the shape calculated so its maximum height is the value entered in the *Height* area of the form.

# **Common [Modeling](#page-8-32) Options**

All four of the main modeling tools in the software use a common set of commands to assign a name and combine mode to the component being created along with options to apply the settings in the form, reset the shape, start creating a new component and close to exit the function.

## **Combine with other [components...](#page-8-33)**

This section includes options to allow you to name your Component and control the way it will be combined with other objects in the [Component](#page-228-0) Tree. See Component Management from within a modeling tool for more information.

#### **[Reset](#page-8-34)**

Clicking the Reset button will remove the current shape, doing this before you Close the form will ensure that a component is not created from the current selection. Clicking this does retain the current set of selected vectors.

## **[Apply](#page-8-35)**

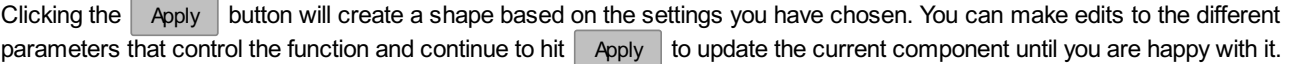

## **Start New [Component](#page-8-36)**

Clicking the Start New Component button will create a component based on the current applied settings and deselect all the vectors to allow you to start the selection process to make a new component. The Component will be added to the [Component](#page-224-0) Tree but the software will stay within the form so you will not see this until you have finished creating shapes

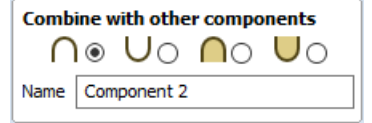

inches

## **[Close](#page-8-37)**

Clicking the Close button will close the form returning to the Modeling Tab icons and the updated [Component](#page-224-0) Tree reflecting any changes that you have made. If you wanted to remove the shape you just created then you can hit the *Undo* icon or use the keyboard shortcut to undo, CTRL+Z or simply Right Click the component in the [Component](#page-224-0) Tree and use the delete option.

# **[Sculpting](#page-8-38)**

## $\odot$

The Sculpting function in Aspire is a very powerful way to edit (or create) 3D shapes. It allows the user to perform truly dynamic interactive editing of 3D Components. Once activated, the user chooses from a variety of tool options which determine how the model will be changed and then uses the mouse (or a pen tablet) to actually edit the 3D model. This is done in the 3D view and requires the user to click and move the mouse cursor in the area of the model they want to apply the tool. The best way to understand this tool is to actually try it and to watch the Tutorial Videos that are supplied with the software as it is very much a visual tool (which is what gives it its power).

One or more Components can be selected for Sculpting. If you select multiple shapes or a Component Group then the software will need to *Bake* your selection into a single Component, if applicable you should ensure you have a safe copy of your selection before proceeding.

## **[Tool](#page-8-39)**

One sculpting tool at a time can be selected by clicking the option from the form or using the shortcut keys (numbers 1 - 6 displayed next to each option):

#### 1 Smooth

As the user moves the mouse back and forward over the 3D model the area under the red cursor will be smoothed out to average the high and low areas of the model.

2 Smudge

As the user moves the mouse from one place to another on the 3D model the material under the red cursor will be dragged, similar to smudging a piece of clay with your thumb. In Aspire it means that going from a high to low will pull the higher material into the lower and vice-versa.

3 Deposit

As the user moves the mouse over the 3D model the area under the red cursor will have material added to it to increase its height.

4 Remove

As the user moves the mouse over the 3D model the area under the red cursor will have material removed from it to decrease its height.

5 Undo Brush

As the user moves the mouse over any area of the 3D model that has already been sculpted then the area under the red cursor will be gradually returned to its original state. This can be used to undo some of the sculpting if you make a mistake.

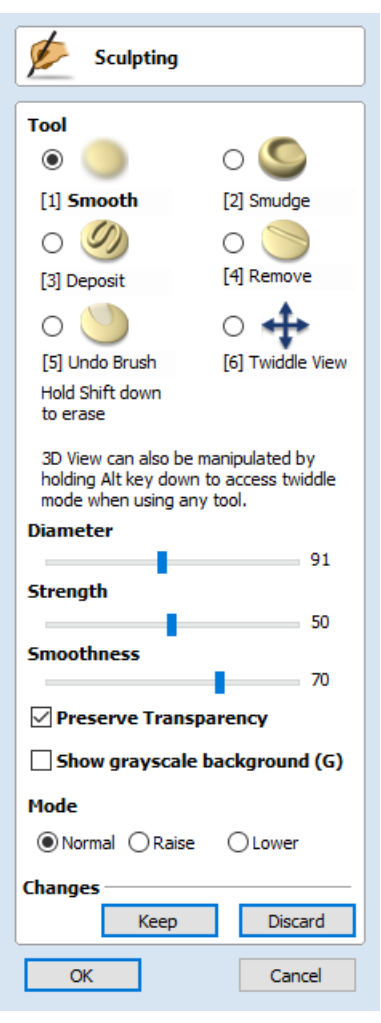

**Note:** If you press the 'shift' key with the Undo Brush selected you can erase the section of the model under the cursor completely, this is a useful way to tidy up the edge of a shape or delete specific parts of a component.

Alternately you can use the Key combination  $CtrI + Z$  to undo the last move that you made without using the Undo Brush.

6 Twiddle

Normally when in the 3D View you can twiddle (rotate) the direction of the view by left clicking and moving the mouse. In the Sculpting mode the left click is what activates the sculpting so cannot be used for twiddling the view. Selecting this option allows the user to twiddle the view as normal before returning to one of the other sculpting tools. A Short-Cut to this while in the sculpting is holding the Alt key while holding the left mouse button and moving the mouse.

#### **[Diameter](#page-8-40)**

This slider will allow the user to control the size of the sculpting cursor (red circle). This value can also be changed while sculpting by rolling the 'wheel' on a roller mouse, pressing control while rolling the wheel will change the diameter in smaller increments.

#### **[Strength](#page-8-41)**

This slider controls the strength of the tool that is currently selected. The higher the strength the more effect the tool will have as the cursor is moved over the model. The strength can also be adjusted by rolling the mouse wheel while pressing the shift key if you have a roller mouse.

#### **[Smoothness](#page-8-42)**

This slider controls how smoothly the selected tool will manipulate the model. A higher smoothness setting will create a more gentle transition while a lower smoothness setting will create a jagged and potentially distorted effect.

#### **Preserve [Transparency](#page-8-43)**

This option is checked ✓ by default when you first go into the Sculpting. Leaving it checked ✓ will mask the sculpting so it is only applied within the existing boundary of the component. This stops the edges being blended into the background. It is called Preserve Transparency as the background is represented by a transparent (lighter colored) flat plane around the edge of the 3D component. Un-checking this option allows the user to sculpt the part into the modeling plane if the shape needs to be changed to go outside of its original edge or if the edges need smoothing into the background. Pressing the 0 key while sculpting is a shortcut to toggle this option.

#### **Show Grayscale [Background](#page-8-44)**

Exposes the selected component without entirely hiding the other components: they are displayed as a grayscale image on the sculpting screen.

For example, when a golf ball is on a tee, the tip of the tee is in the ground and should be removed from the model shown in the first image. *Show Grayscale Background* will expose the selected component without entirely hiding the other components: the extents of the other components are visible as a grayscale image so it is easy to see how much of the golf tee to remove.

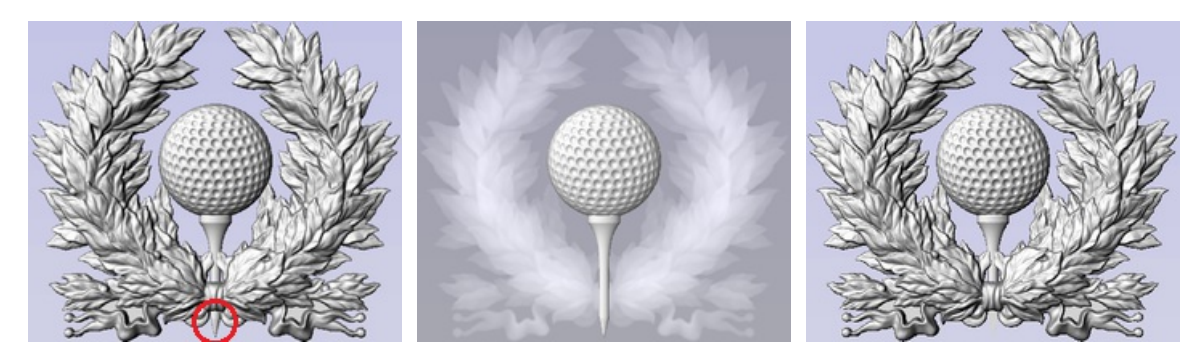

*Shield with tip to sculpt away Grayscale previewin sculpting mode reveals the area to work on*

*After sculpting*

#### **[Mode](#page-8-45)**

The sculpting mode defines how the tool is applied to the model in terms of the heights of the shape under the sculpting cursor. The Raise option is good for filling in holes and the Lower option is good for eliminating spikes in a model. A good example of need for this may be if the user was working with 3D digitized data which had been imported from a scanner (e.g. as an STL model).

#### **[Normal](#page-8-46)**

Selecting this option means that the sculpting operation will average the high and low points under the cursor dragging them up or down as appropriate.

#### **[Raise](#page-8-47)**

Selecting this option will maintain the highest points under the cursor when smoothing or smudging only allowing material to be added (based on the currently selected tool).

#### **[Lower](#page-8-48)**

Selecting this option will maintain the lowest points under the cursor when smoothing or smudging only allowing material to be removed (based on the currently selected tool).

#### **[Changes](#page-8-49)**

Sculpting is a very iterative process and frequently as the user progresses, they will want to either get rid of a recent change, or will want to save the changes they have made and continue sculpting. The options under *Changes* in the form allow the user to do this.

#### **[Keep](#page-8-50)**

Clicking the Keep button will internally save the sculpting changes made so far. This should be clicked if the user is happy with the sculpting so far and wants to keep it but also wants to continue to sculpt the model.

#### **[Discard](#page-8-51)**

Clicking the Discard button will discard all the changes made with the sculpting tools back to the stage that the Keep button was last clicked. If the Keep button has not been clicked within a particular sculpting session then all the changes will be discarded. In order to ensure that this is not accidentally selected a Warning will appear giving you the option to verify you want to discard your changes. This warning can be bypassed by holding down the Shift key while pressing Discard.

Clicking | OK | will accept all the changes made to the model within the sculpting session and exit the form updating the Component Tree with the newly sculpted model.

#### **[Cancel](#page-8-53)**

Clicking Cancel will exit the sculpting and discard ALL the changes you made within that sculpting session. The changes will be discarded even if you have previously hit Keep. If you wanted to keep most of your changes but discard just the ones you made since the last Keep then you should hit Discard first then OK . In order to ensure that this is not accidentally selected a Warning will appear giving you the option to verify you want to exit and discard ALL your changes. This warning can be bypassed by holding down the Shift key while pressing Cancel

# **Create [Texture](#page-8-54) Area**

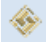

The **Create Texture Area** tool assists in the creation of components with a repeating pattern or texture. It requires a single component and optionally one or more closed boundary vectors which define the region in which the tiling should take place.

The Create Texture Area form is accessed from the modelling tab.

The first step is to select the component you wish to be tiled. If you want to restrict the tiling to a region then you should also select one or more closed vectors which will represent the boundary when the texture is created. If no boundary vector is selected then the tiling will fill the entire job space.

The Create Texture Area form contains options to adjust the spacing, overlap, positioning and symmetry of the texture which are discussed below. When you click the  $\vert$  Apply  $\vert$  button then the software will create a Component based on the settings in the form and any vector you may have selected for the boundary.

At this moment the original selected Component will be made invisible to avoid confusion with what you can see in the 3D View.

Once you click Apply then this will effective fix the basic outline or silhouette of your Texture Area either based on the selected vector or the job area. It is possible to edit the size, position and rotation of this but if you wanted to change to a different border shape then you would need to start again with a new selection.

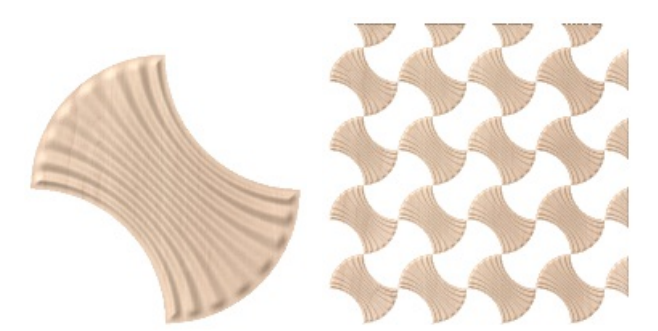

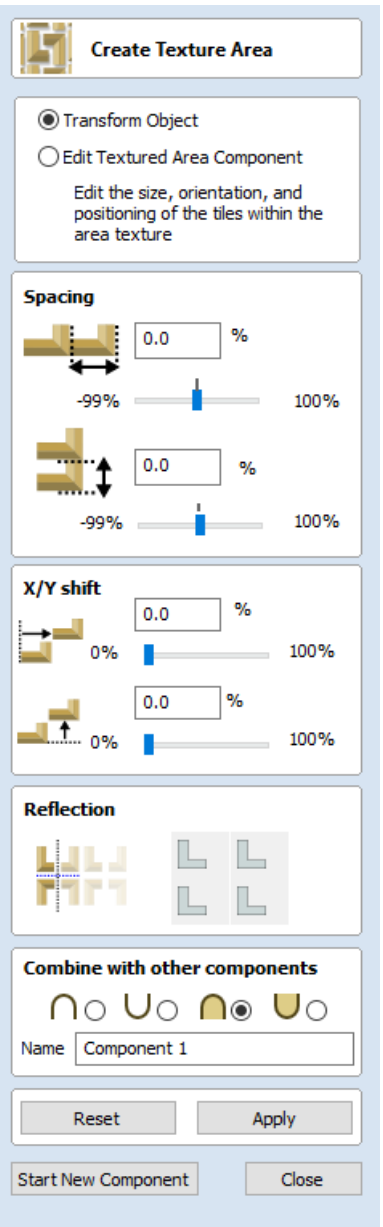

By default the form has *Transform Object* selected at the top. In this mode you can click on the Texture Area Component and use the drag-handles to move, scale or rotate it. Note that this will not change the size of your Tile (original seed Component). To change the size of the Tile you would use the *Edit Textured Area Component* option which is covered further down in this document.

**Note:** Create Texture Area effectively fits a box around the original object in order to apply the settings from the form, it can be useful to keep this in mind while editing the values. It's simpler to only edit one value at a time to keep track of what is happening as the Texture Area is built.

**Note:** In order to create the best possible results, the Create Texture Area tool will remove any rotation that has been applied to the Tile component and map it back to the regular grid of pixels that make up the model. It is not possible to rotate the individual Tile within the Texture Area using the *Edit Textured Area Component* option. If you need the Tile to have the rotation then it will need to be rotated and the Component will then need to be *Baked*.

# **[Spacing](#page-8-55)**

The spacing edit box or sliders can be used to control the degree of spacing between the tiles in a pattern component. You can adjust the spacing between the components horizontally and/or vertically. The amount of horizontal spacing is given in terms of a percentage of the width of the tile component. The amount of vertical spacing is given in terms of a percentage of the height of it. To control the amount of spacing, use the two sliders in the box marked **Spacing**. Drag and release the slider to set the percentage, or alternatively type an exact amount into the edit box above and either hit  $\sim$  Apply or press the

Space bar on the keyboard to update the result. You can enter both positive and negative values. Positive spacing values open gaps between the objects in the texture and negative spacing has the opposite effect making the tiles overlap one another as shown below.

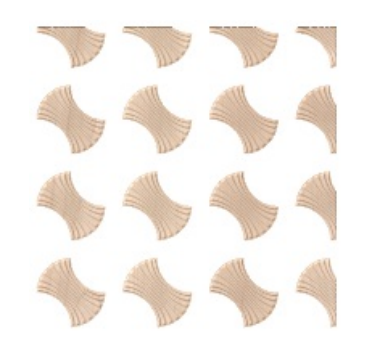

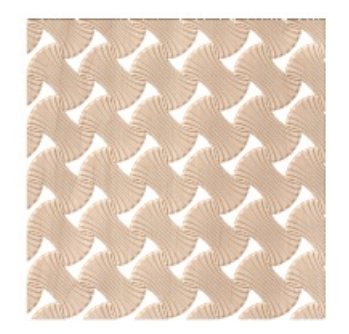

*Shape with 25% X and 25% Y spacing Shape with -25% X and -25% Y spacing*

## **[Translation](#page-8-56) : X/Y Shift**

The X/Y shift option can be used to move all the tiles in alternate rows horizontally or alternate columns vertically by the specified amount. As with the spacing, the XY shift is given as a percentage of the size of the component in the appropriate dimension and can be adjusted using either the sliders or the edit boxes. For example entering a shift value of 50% horizontally (X) would move the second row over by half the width of the object, the third row would be as the first, then the fourth shifted, this shift would also be applied to every other row after that within the Textured Area. Similarly entering a value of 50% for the vertical shift (Y) will move every other column up by half the height of the object.

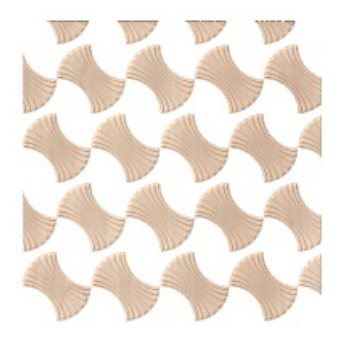

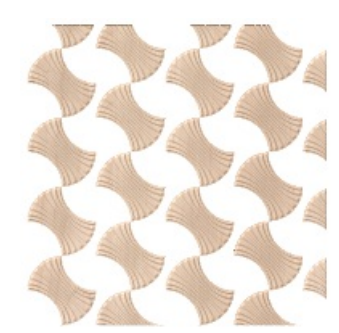

*Shape with 50% X shift Shape with 50% Y shift*

# **[Reflection](#page-8-57)**

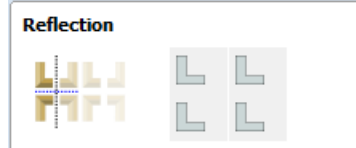

The reflection tool consists of four buttons. Each button represents one tile in a minigroup of four, starting from the lower left copy which is represented by the original Tile. Each button has 4 states of reflection, each time the button is clicked, the icon

representing the button will change to show the current state. Click Apply to update the Texture Area Component with your new choice.

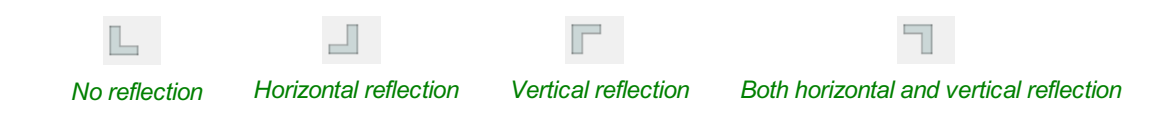

The following diagram shows the results of a few different choices:

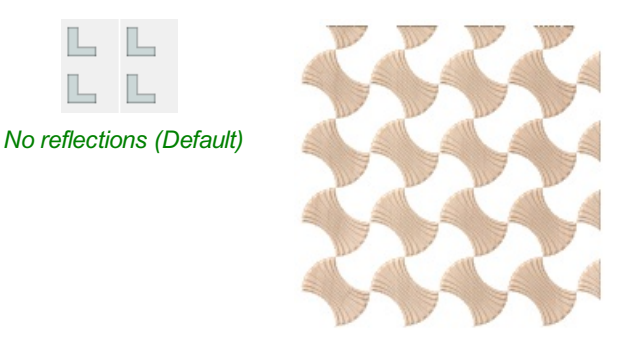

*Resulting Pattern*

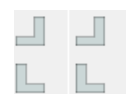

*No Reflections on the Bottom Row, Horizontal Reflections on the Top Row*

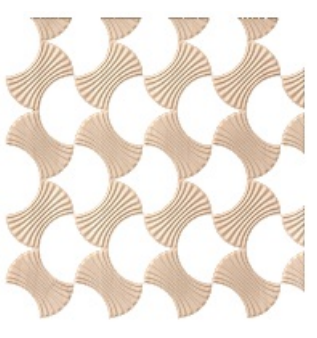

*Resulting Pattern*

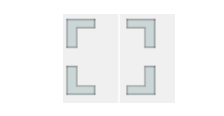

*All Options Reflecting Each Other*

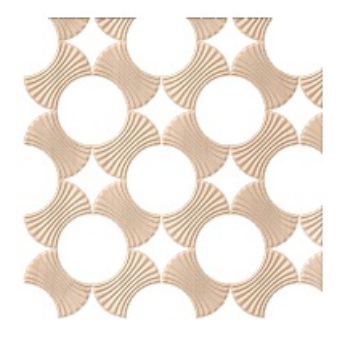

*Resulting Pattern*

# **Editing an [Existing](#page-8-58) Texture Area**

**O** Transform Object

◯ Edit Textured Area Component

Edit the size, orientation, and positioning of the tiles within the area texture

When you have created a pattern you can edit the size of the individual Tile component you are creating a pattern from by selecting the Edit Textured Area Component option at the top of the form. Within the 2D View this will then put an orange transform box

around the lower left component in the pattern. You can alter the size of this by left clicking on one of the handles and dragging it to size, when you let go this will update the pattern to fit the new size within the Texture Area boundary. You can also move the location of this Tile by clicking the center node and dragging it with the mouse to a new location. This again will change the layout of the pattern.

**Note:** When you select the Edit Textured Area Component option the Tile highlighted may not be within the boundary vector if the lower left corner of its bounding box is not within the vector shape used to create it. It will still show the drag handles for the shape though so zoom out if you cannot see it immediately so you can see the whole boundary shape.

**Note:** It is not currently possible to scale or move the Tile using drag handles in the 3D View

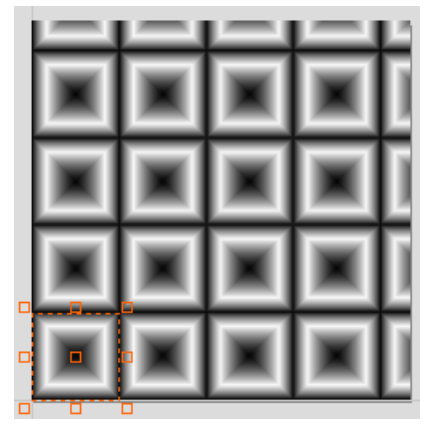

*Pattern in Edit Texture Area Component Transform Box Appears*

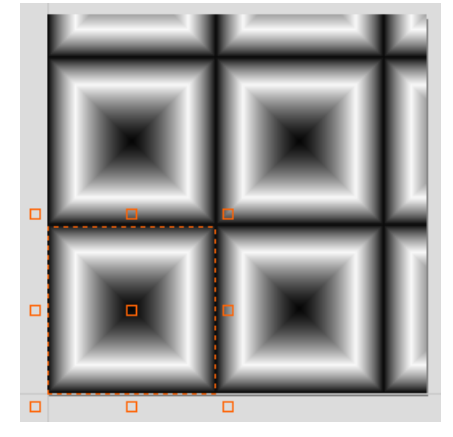

*Pull handle on Transform Box to Alter Size and the Pattern Updates to the NewSize*

A Texture Area component will remember that it is in a special state and not a standard component. This means that they can be further edited using the Texture Area form even after *Closing* and re-entering the function. To edit an existing Texture Area component, select it and then open the **Create Texture Area** tool. Alternatively, open the **Create Texture Area** tool and then select the existing component. This will then let you continue to make changes to it using the form.

#### **Note:**

Once a Texture Area Component has been *Baked* it is not possible to edit using the Create Texture Area form, it will just become a standard Component.

ATexture Area Component will retain the fact it is a Texture Area if exported as a 3DClip file and imported into another session of Aspire.

It can also be copied and pasted between sessions.

In either case it can then be edited using the Texture Area Component forum until *Baked*.

## **[Resizing](#page-8-59)**

component is resized, then this resizes the boundary in which the tiling takes place so the size of the individual Tiles will not change, just the area that they are covering will be updated.

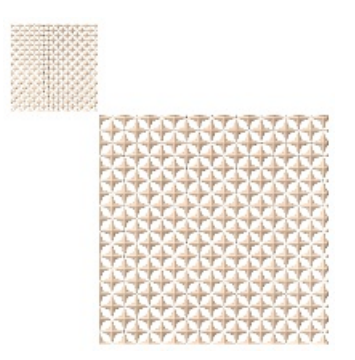

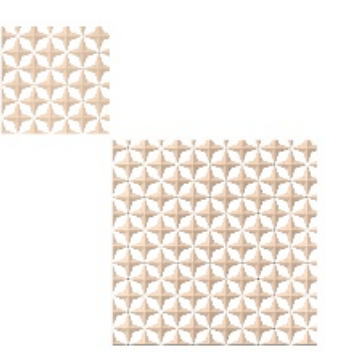

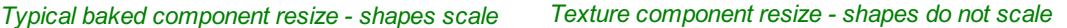

## **Common [Modeling](#page-8-60) Options**

All of the main modeling tools in the software use a common set of commands to assign a name and combine mode to the component being created along with options to apply the settings in the form, reset the shape, start creating a new component and close to exit the function.

### **Combine with other [components...](#page-9-0)**

This section includes options to allow you to name your Component and control the way it will be combined with other objects in the *Component Tree*.

#### **[Reset](#page-9-1)**

Clicking the Reset button will remove the current shape, doing this before you *Close* the form will ensure that a component is not created from the current selection. Clicking this does retain the current set of selected vectors or Components.

## **[Apply](#page-9-2)**

Clicking the Apply button will create a shape based on the settings you have chosen. You can continue making edits to the component by choosing different parameters within the form and hitting  $\Delta$ pply to update it.

## **Start New [Component](#page-9-3)**

Clicking the Start New Component button will save the state of the component that has been created, deselect all components/vectors and start the creation process again on a new component. The values and options within the form will be retained in this case until you Close it.

## **[Close](#page-9-4)**

Clicking the Close button will close the form returning to the Modeling Tab icons and the updated *Component Tree* reflecting any changes that you have made. If you wanted to remove the shape you just created then you can hit the *Undo* icon or use the keyboard shortcut to undo,  $CTRL + Z$ .

## **[Texture](#page-9-5) Area Clipart**

Aspire is supplied with 40+ Clipart files designed to be used with the Texture Area tool, for a new installation of the program these can be download from the Vectric Customer Portal and once installed will appear in a folder called **Texture Area Tiles** in the Clipart Tab. These mainly fall into two types of shape, those that go to the edge of the square and those that don't. The ones that go to the edge of the square tile area (eg. Block Wall 1) are designed to be tiled seamlessly so you would not typically use the modifying options in the form when working with these for spacing, overlap or Shift but you may want to change the size of the tile using the *Edit Textured Area Component* option. The shapes that don't got to the edge (eg. Diamond Plate 1) are designed to be manipulated with the modifying options on the form to achieve different results:

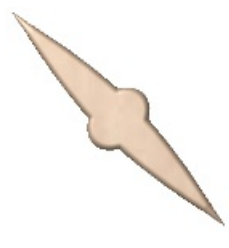

*Diamond Plate 1*

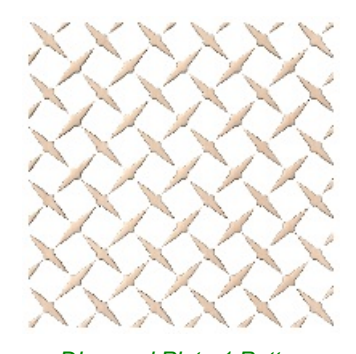

*Diamond Plate 1 Pattern -33.3% X Space, +33.3% Y Space 50% Y Shift - Right hand tiles mirrored*

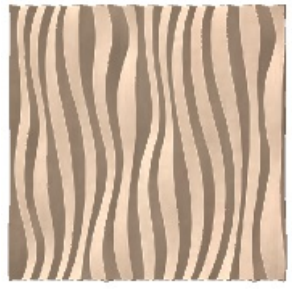

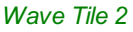

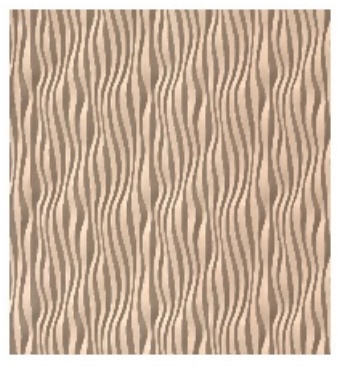

*Wave Tile 2 Pattern No spacing, shift or mirror*

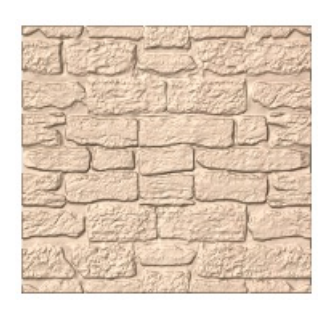

*Block Wall 1*

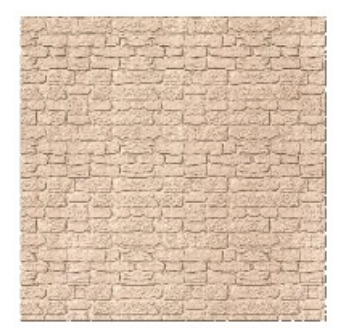

*Block Wall 1 Pattern No spacing shift or mirror*

# **Create [Component](#page-9-6) from Bitmap**

This icon lets you automatically create a 3D Component from a Bitmap.

If you have a selected Bitmap in the 2D View this will automatically create a new component derived from that Bitmap, the Component will have the same name as the original image.

If no Bitmap is selected in the 2D View, then a File dialog will open allowing you to select an image file from one of the drives on your computer. This method of component creation bypasses the need to convert the image when importing which potentially reduces the number of color shades, so this second method is the best way to directly convert Bitmap files to components in Aspire.

The Component from a Bitmap is automatically scaled and set to Add to other Components by the software so will typically need to be edited using the Component Properties icon to adjust height or Combine Mode and the Transform tools to adjust its size and position.

**Note:** Although we use the word Bitmap in Aspire to refer to an image, the software will also import and work with other image file formats such as jpeg, tiff, gif and png. So where you see the word bitmap you can assume we also mean these other file types.

## **Import / Export 16 bit grayscale Images as [components](#page-9-7)**

Most Bitmaps and Bitmap editors use 256 levels to encode each of the red, green and blue color channels for each pixel this is called 8-bit encoding. For color photographs, this level of encoding is a good trade off of file size against quality, as it gives the impression of smooth color transitions. It is also an ideal format for Aspire to find nice vector boundaries (using the Trace tool) to use as the basis of 3D modeling, based on a Bitmap.

However, for the specific case of directly converting light and dark shades to height (which occurs when you convert a Bitmap to a component, or import a Bitmap as a component) the limited number of discrete levels in a conventional image can reveal itself as concentric plateaus in the resulting 3D model.

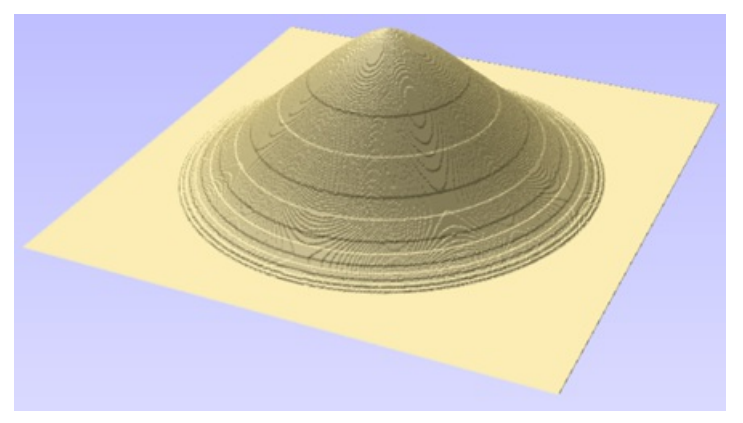

*8-bit conventional grayscale Bitmap converted to a 3D component*

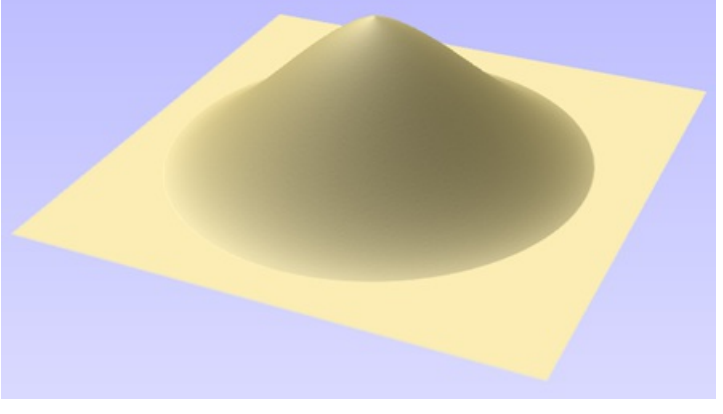

*16-bit grayscale TIFF Bitmap converted to a 3D component*

Similarly, some laser machines are able to use an exported grayscale Bitmap version of the composite model as the basis of their laser machining strategy. Once again, the conversion of the highly detailed 3D model into an 8-bit Bitmap can cause a noticeable loss of quality, when compared to the original.

The greatly increased accuracy of a 16-bit image will avoid the problems of visible contour-like steps when converting to, or from, a 3D model. Aspire supports the importing and exporting of 3D components as 16-bit TIFF image files for this purpose.

**Note:** Converting an 8-bit Bitmap to a 16-bit image in an external package, such as Adobe Photoshop, will not improve the quality of your resulting 3D components - 16-bit images must have been created from data containing the additional height information from the outset to provide any benefit. Typically these images come from specialist or scientific applications only.

### **Importing a 16-bit image as a [component](#page-9-8)**

To benefit from the potential for 16-bit images to create higher quality 3D components, they must be imported directly as components. As described at the start of this section, to achieve this, you need to make sure you do not have any images selected in the 2D View when you hit the Create Component from Bitmap icon.

**Note:** Don't import a 16-bit image, and then convert it to a component. If 16-bit images are imported for tracing then they will be automatically converted to conventional Bitmaps during this process. The additional height data will be lost. Importing the image directly to Create a Component maintains the full quality.

## **Exporting a 16-bit grayscale for laser [machining](#page-9-9)**

Your final composite model can be exported from Aspire as a 16-bit grayscale, which will preserve a great deal more of the height detail of your model than a conventional grayscale image. If you require your model in the form of a grayscale, and your tool supports it, (this is typical of laser machines, for example) the 16-bit TIFF output is recommended. Simply select the '16 Bit Tiff (\*.tif)' file type from the drop down list when exporting your model via the *Export as Grayscale Bitmap* option from the *Model* drop down menu.

# **Clearing or Splitting [Components](#page-9-10)**

The options to clear areas of a 3D Component, inside and outside of vectors or to slit a vector into multiple pieces are very useful modeling tools. There are many occasions where the standard modeling options may not allow you to create or control the exact shape that you need. Often you may need to create the general shape then crop (cookie cut) the resulting Component either to leave just the part of the shape you want or to make a hole in it. Many examples of this will be covered in the video tutorials supplied with the software. Below is an example of how this technique might be used to make a leaf shape:

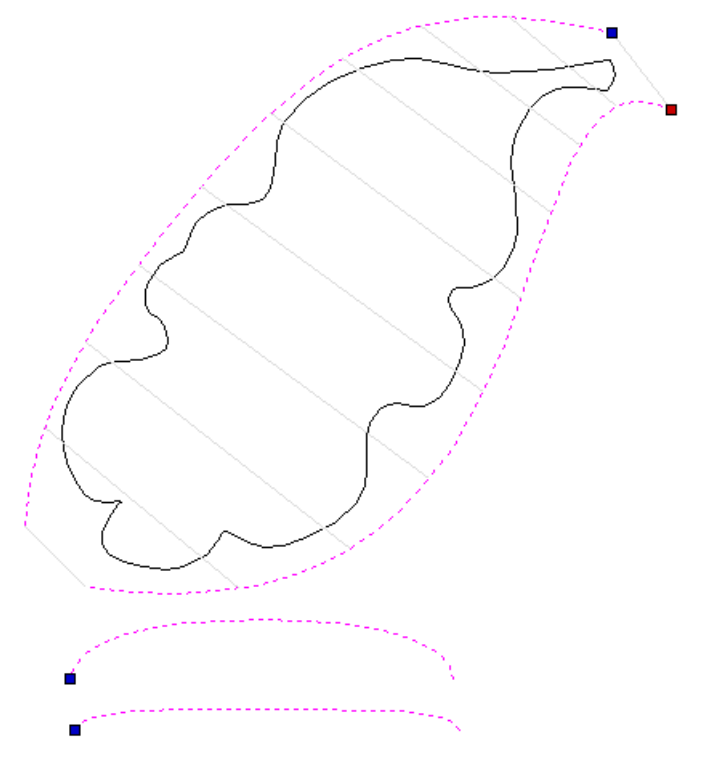

*Original Vectors*

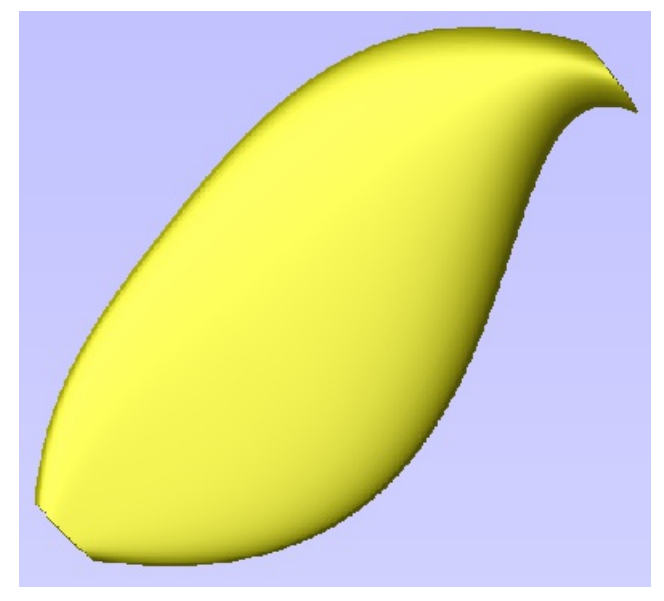

*Selected Vectors with 2 Rail Sweep*

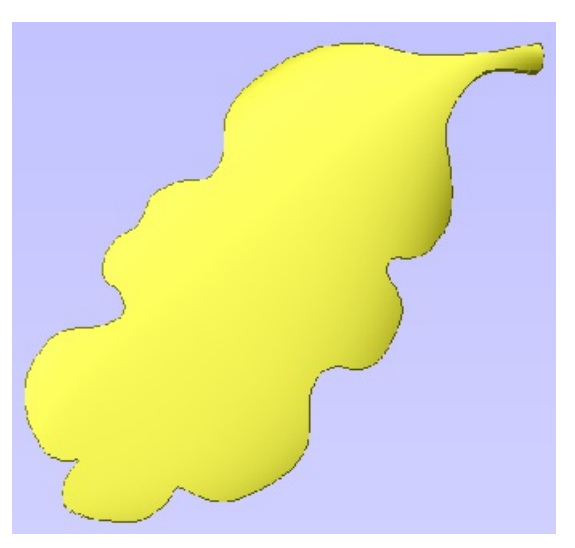

*Resultant Cropped component*

In the image above and left you can see the vectors selected for a 2 Rail Sweep to make a simple flowing shape. The result of this sweep is shown in the middle image. Our actual leaf edge vector can be seen in the left hand image after cropping the swept shape back to the leaf outline vector.

To use the cropping function you need to select the Component or Components you want to edit first and then select the object last that you want to use as the cropping region. If multiple Components, or a Component group, are selected for this tool, Aspire will prompt for you to bake the Components before continuing. See Baking [Components](#page-209-0) for more information.

**Note:**As well as using one or more vectors to select the region to keep or eliminate from the chosen Component you can also select another Component or Component group as the boundary shape.

## **Clear [Component](#page-9-11) Inside Selected Vectors**

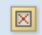

Removes the contents of the 3D model that is inside the currently selected object.

## **Clear [Component](#page-9-12) Outside Selected Vectors**

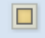

Removes the contents of the 3D model that is outside the area of the currently selected object.

## **Split [Component](#page-9-13)**

This tool allows you to split the selected Component into two independent Components. To use this tool, you must select the Component you wish to split and a single vector to indicate the split boundary then click on the icon.

You can use either an open or closed vector to define the split boundary. A closed vector can be envisaged as a 'cookie cutter'. The resulting two Components will be as if the cookie cutter vector was pushed through the selected Component to split it.

If an open vector is used to define the split boundary, Aspire will extrapolate from the ends of the selected vector to the edge of the modeling area to create the two resulting split Components.

The names of the resulting Components are automatically appended with '- A' and '- B' in the Component tree.

If multiple Components, or a Component group, are selected for this tool, Aspire will prompt for you to bake the Components before continuing. See Baking [Components](#page-209-0) for more information.

## **Create Vector Boundary [FromSelected](#page-9-14) Components**

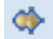

This icon can be used to create a vector around the outermost boundary (silhouette) of one or more selected components. The most important use is to generate a vector that can be selected as a toolpath boundary, particularly for 3D [Roughing](#page-280-0), 3D [Finishing](#page-282-0) and also Profile [\(cutout\)](#page-235-0) toolpaths.

To use this function select one or more components and click the *Create vector boundary from selected components* icon. Aspire will create one or more closed vector boundaries around the edge of the selected components. If more than one closed vector is required to create the boundary, these will be created as a group to make it easier to select them. They would need to be ungrouped before they could be edited individually.

**Note:** You can use *Create vector boundary from selected components* to create a vector boundary for a composition you have created in Mirror Mode, simply select the components that are visible in the 2D View and apply the vector boundary.

# <span id="page-209-0"></span>**Baking [Components](#page-9-15)**

In general, the most useful feature of individual Components is that they can be manipulated entirely independently of each other to build up simpler design elements into a sophisticated 3D model. There are some editing functions that require the individual element to be consolidated into a single object. For example you may wish to smooth one shape into another using the sculpting tools or bend a group of Components around a curve using the distortion tool. In Aspire, consolidating a selection of Components into a single, new object is a process called 'Baking'. Once baked, the selected Components will become a single Component object and you will no longer be able to access the individual elements.

Aspire will prompt you when you have a group or Component selection that requires baking before a particular modeling tool or operation can proceed. Alternatively, you can use the Bake command to perform this operation yourself. By manually baking-in existing fade, tilt or distortion, for example, you are then free to apply further dynamic properties 'on top of' the previously applied ones. In addition, consolidating multiple Components towards the end of the design process allows your computer to recover system resources and may give it a welcome performance boost - particularly if you have been modeling using a large number of high resolution or complex Components.

**Note:** If you hold the Ctrl key down when you hit the Baking icon it will retain a copy of the original Components and create a new baked Component instead of replacing the original selection.

# **Create [Component](#page-9-16) from Visible Model**

The Create Component from Visible Model feature allows you to quickly create a single component which is a copy of the model shown in the 3D View (the Composite Model). The new model created is placed on the active level.

It is common when working with lots of components to find that a number of levels have been used. If, as a final step, you want to edit the models using a tool like the sculpting (which requires the components to be baked together) then they all must be on the same level, however placing the models on the same level may change the appearance of the composite model. In this case we can use the Create Component from Visible Model tool. This resulting component may then be sculpted without any of the previous modelling information being lost.

Consider the following example of a lioness we are modelling, and all of its current levels.

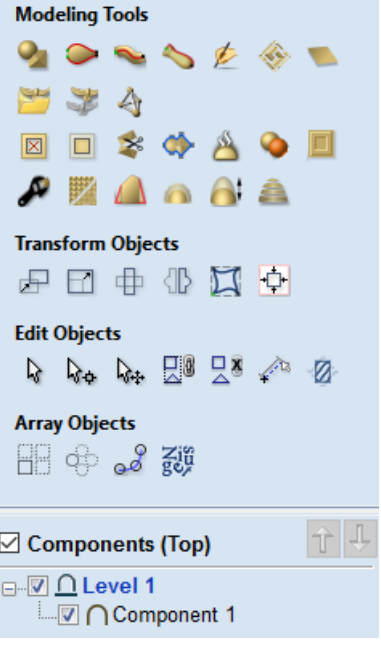

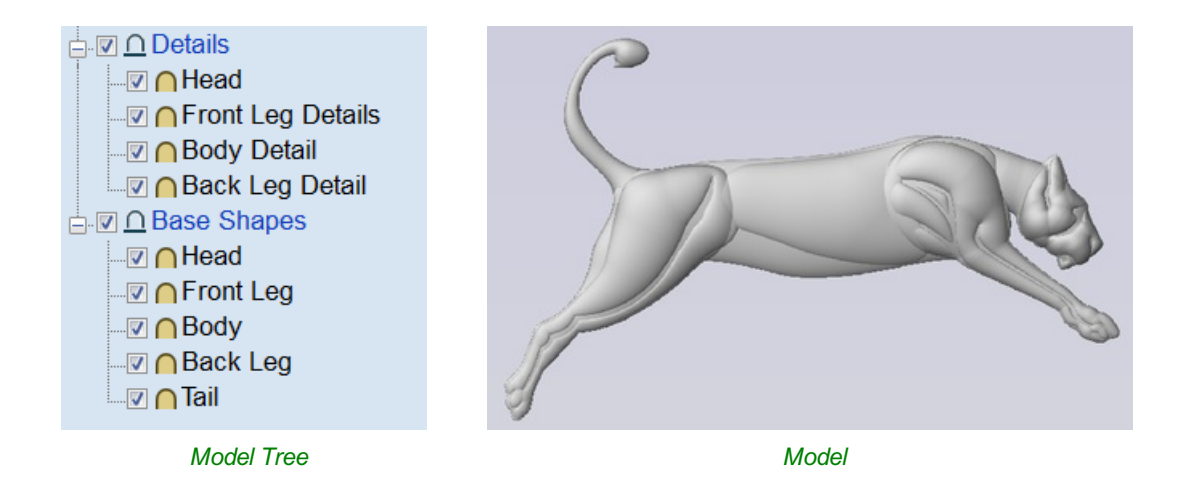

If we want to sculpt this model we must first bake it, but we currently can't bake it because the components lie on different levels. Also, baking them together will mean we lose all our structure that we have carefully built up losing the potential to edit the individual parts. So instead we use the Create Component from Visible Model tool. This creates a copy of what is visible. We can then bake this new component, and we can now sculpt without losing our structure

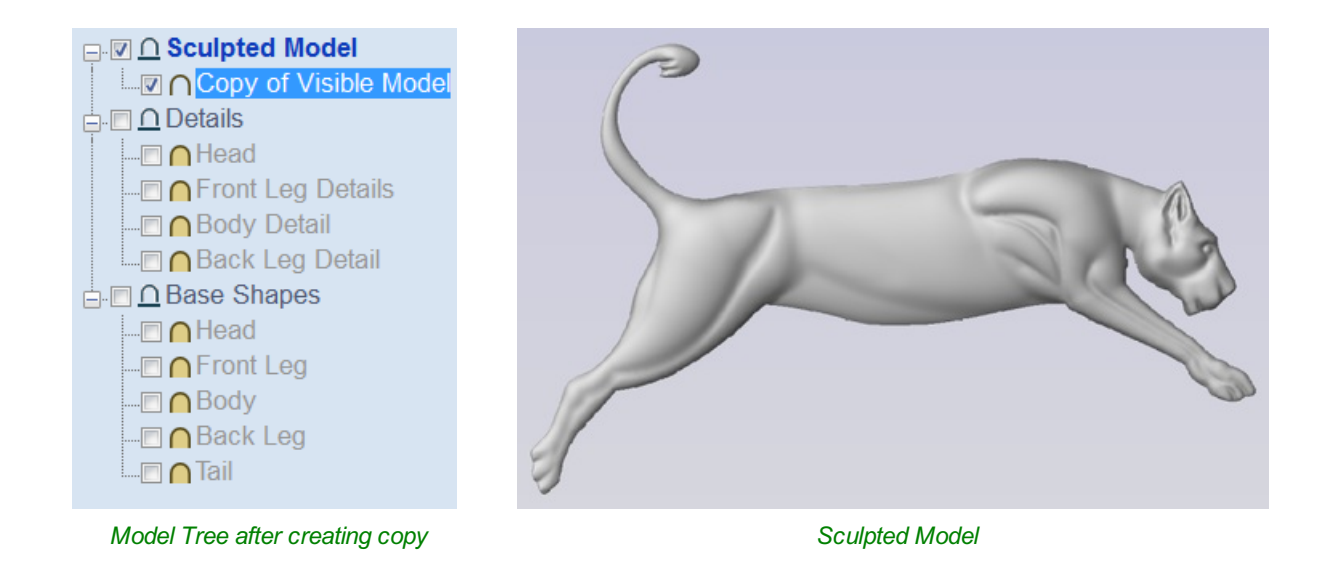

# **Emboss [Component](#page-9-17)**

Embossing a component can be used in some cases to reduce the height of a model while preserving important surface detail as an alternative to the standard method for scaling a components height using the Shape Height option on the [Component](#page-211-0) Properties form.

A component must be selected before the tool can be used. Use the Scale Height slider to adjust the final height of the component. Since the results of the initial detail scaling can be noisy the Detail Smoothness slider can be interactively adjusted to improve the visual quality of the result. In general, the greater the Scale Height the more Detail Smoothing needs to be applied.

The images below show the same model, both results are scaled to ten percent of

their original heights. The image below left was created using the standard Shape Height scaling from the [Component](#page-211-0) Properties form and the image below right using the Emboss function.

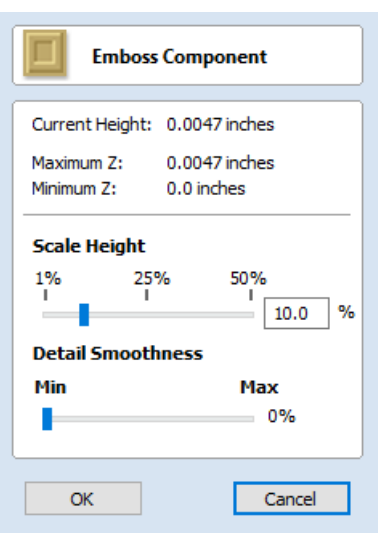

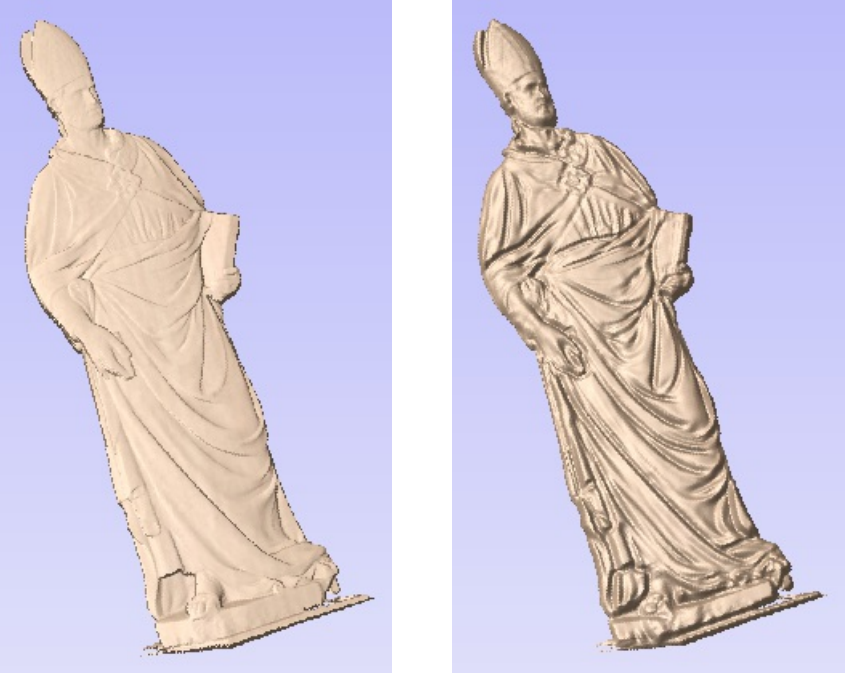

*Original model Embossed Model*

The Emboss tool is a very powerful feature but will not provide ideal results on every type of 3D model. Although it's possible to use the Emboss tool on models created in Aspire and other low-relief imported designs (such as the clipart), it's important to understand its intended use is with data from imported, full 3D (high relief) models and typically the best results will be obtained with this type of data.

# <span id="page-211-0"></span>**[Component](#page-9-18) Properties**

The Component Properties form allows you to adjust a number of dynamic properties for a selected Component or Level. Adjusting these properties does not make permanent changes to your Components and can be further edited or reset any time until the component is *Baked*, in which cases they will be made permanent in the Component shape and this form will be reset.

**Note:** You can only edit the Name, Combine Mode and Base Height for the Properties of a Level.

# **Multiple [Selections](#page-9-19)**

If you have more than one component selected while using the *Component* **Properties** tool, Aspire will apply the changes to all the selected components. Some properties where this would be inappropriate (such as the component's name) are grayed-out when there is more than one component selected. These properties must be applied to components one at a time.

## **Combine with other [components](#page-9-20)**

The *Combine Mode* dictates how the components (or Level) are combined with the

objects below them in the [Component](#page-224-0) Tree. This is done by the software starting at the bottom of the list and working upwards. The first level and first component's combine mode determines only how it combines with the modeling plane. The second and subsequent components are combined with the result of everything below them based on their Combine

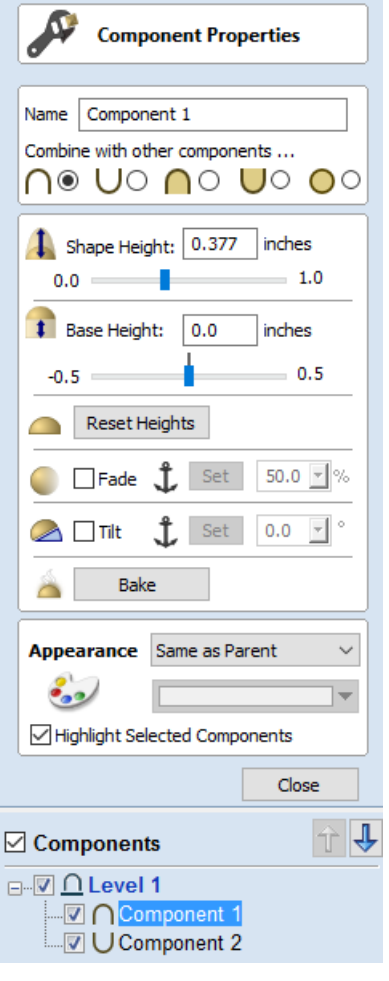

Mode as detailed below. There is additional information and diagrams of the result of these choices in the 3D Design section of this document.

See Component [Management](#page-228-0) from within a modeling tool for more information.

### **[Add](#page-9-21)**

Adds the selected component/s to the result of all the previous components in the list

#### **[Subtract](#page-9-22)**

Subtracts the selected component/s from the result of all the previous components in the list

#### **[Merge](#page-9-23)**

Where they overlap, this Merges the selected component/s into the result of all the previous Components in the list keeping the **highest** part of the overlapping area. This means the higher part of each shape will be what remains in this area.

#### **[Low](#page-9-24)**

Where they overlap, this Merges the selected component/s into the result of all the previous Components in the list keeping the **lowest** part of the overlapping area. This means the lower part of each shape will be what remains in this area.

#### **O [Multiply](#page-9-25)**

Where there is an overlap, this Multiplies the result of all the previous components in the list by the heights in this component.

#### **Shape [Height](#page-9-26)**

Use the slider or type in a specific percentage to scale the height of the selected Component(s) up or down based on its current height (100%).

Enter a value in the Shape Height edit box directly, or use the slider to adjust the height of your component selection interactively. In either case, the 3D view of the component will update automatically as you adjust the value. The range of available heights on the slider is determined by your current material thickness setting. If these values appear to be inappropriate you can still enter any value you like into the associated edit box, or you can close the tool and select *Edit ► Job Size and Position* from the main menu. In the Job [Setup](#page-64-0) page you can then correct the current setting for the material thickness before continuing.

#### **Base [Height](#page-9-27)**

Enter a specific value into this box to raise the Component or Level up on a flat plane of the thickness you specify. This can be useful to help move an object up so it sits proud of another component it is Merging with. If you are not sure of the value you need, then enter an amount and hit the space bar to apply this. If this is not correct, type in another value and hit space again to apply the new value, look at the 3D View to judge the result - repeat until you get the value you need.

You can also apply a Base Height to a Level. Adding a base height to a level will add the same base height visually to the components in that Level, however the components themselves will have no base height added to them within their properties. This is useful to raise a set of objects on a Level above things that need to appear to be behind them (for example above a textured area).

**Note:** Level Base Heights are not included in Baking operations on the Components on those Levels but are a separate value that is added on after the objects on the Level have been combined. They are scaled proportionately though when the *Scale z height of Model* function is used to adjust the Z Height of the Composite Model (visible components).

## **Reset [Heights](#page-9-28)**

The Reset Heights button will remove the dynamically applied Shape and Base height settings from the selected component. To reset the Base Height back to zero using the slider control, double click the central line marker above the slider bar.

## **[Fade](#page-9-29)**

When this option is checked √ the user can fade the Z depth of the Component. The first part of this operation (once the option is checked  $\checkmark$ ) is to select the Set Anchor button - then click two points in the 2D view. The first click specifies the point which will remain at the current height. The second click specifies the point that the Component will be faded down toward. The shape will fade down from the first point to the second by the percentage selected. Change the strength of the fade by clicking the down arrow next to the percentage value and using the slider to move this up and down or type in a specific value for the amount you would like to reduce the depth by. The fade will be applied linearly between the two selected points. This is a useful tool for giving the effect of a Component fading into the distance to help with overlapping areas of Components if you want to lower an area to give it the appearance of going behind another one.

#### **[Tilt](#page-9-30)**

When this option is checked, V the user can set a direction and angle to tilt the Component up in the Z axis. The first part of this operation (once the option is checked  $\checkmark$ ) is to select the Set Anchor button - then click two points in the 2D view. The first click specifies the point which will not move (the pivot point of the tilt). The second click specifies the point that will be tilted upwards by the specified angle (the point that will be raised up). Change the tilt angle by clicking the down arrow next to the value, you can use the slider to alter this, or type in a specific value for the angle. This is an extremely useful function for raising a part of one Component above another one when they overlap, without having to raise the whole Component up using the Base Z Position option. In some cases this allows the overlapping areas to sit proud without having to create a deep raised wall around the whole edge of the Component.

## **The Bake [button](#page-9-31)**

Sometimes it's useful to apply a component's dynamic properties permanently, one example where this is useful is so that further dynamic changes can be applied 'on top' of previous ones. To do this, use the  $\Box$  Bake button.

## **[Appearance](#page-9-32)**

Aspire gives you a lot of control over the appearance of the 3D shaded image for visualization purposes, such as customer approval proofs or marketing material. Each component can be given an individual color or material:

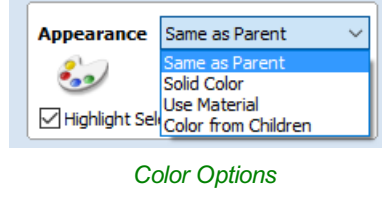

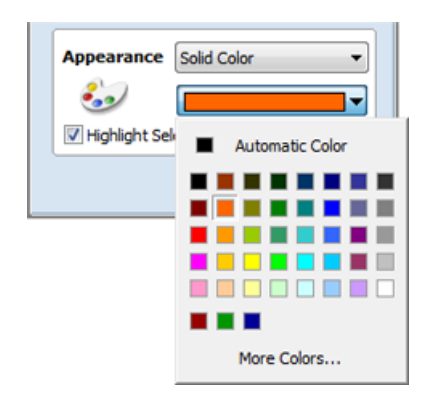

*Solid Color palette with More Colors*

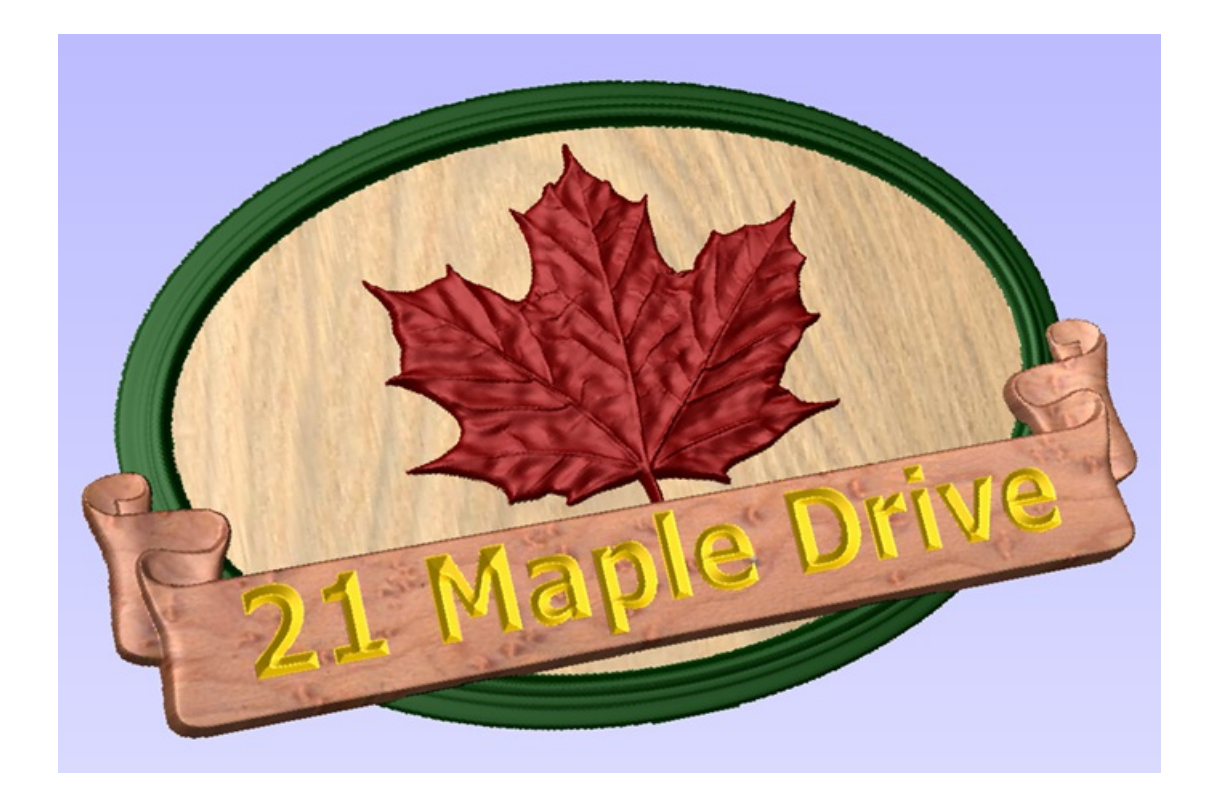

#### **Use [Material](#page-9-33)**

When this is selected the user can choose from the list of pre-defined material effects by clicking on the box immediately below the Appearance choice. These include many wood grains, metal effects, stone and plastic.

Additional materials can be added to the library list by copying an image file (JPG, BMP or TIF) of the material or image into the relevant materials folder on your computer. To find the Materials folder on your computer, use the menu command *File ► Open Application Data Folder...*.Then open the folder Bitmap Textures. Either copy your new textures into one of the existing folders, or create a new folder and add them there.

**Note:** You will need to restart Aspire for the new material images to become available.

#### **Color from [Children](#page-9-34)**

This option is used for a Group of Components and will allow the software to use the individual colors and materials assigned to the groups constituent Components to display in the shaded image even though it is a Group. If this option is not selected the Group will be given its selected Color or Material.

## **Highlight Selected [Component](#page-9-35)**

When choosing a material or color to use for a particular component, the red selection highlighting of the component can prevent you from seeing your chosen material accurately in the 3D view. You can un-check this box to temporarily disable the red highlighting while you make your selections. This option will automatically be re-enabled on exiting the Component Properties page.

#### **[Close](#page-9-36)**

The Close button will exit the Component Properties form and return to the standard set of modeling icons.

# **Smooth [Components](#page-9-37)**

Often it is advantageous to apply a general smoothing effect over the whole of a component (rather than smooth a particular area with the Sculpting Tools). To use this tool, select the components you wish to smooth and then click the *Apply smoothing filter to selected components* icon on the Modeling tab. The form will appear and Aspire will take a few seconds to prepare the model for the smoothing operation. You will see a progress bar at the bottom of the screen while it is doing this.

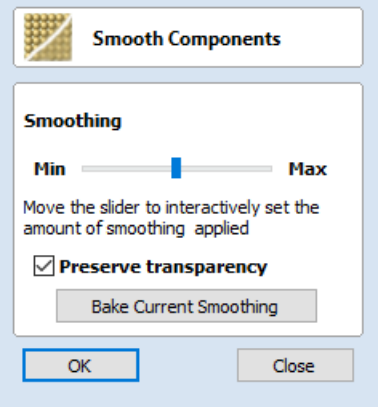

One or more Components can be selected for Smoothing. If you select multiple shapes or a Component Group then the software will need to *Bake* your selection into a single Component, if applicable you should ensure you have a safe copy of your current Components before proceeding.

If you wish to smooth individual components one after another, potentially with different amounts of smoothing, you can do this by selecting one component, apply a suitable smooth filter value with the slider and then hit the Bake Current Smoothing button in the form and then proceed to selecting the next component you wish to smooth. When pick a new Component the software may take a few seconds to pick it and apply the smoothing filter to it at the default of 50% strength. If you do not click on the Bake Current Smoothing button before you select a new component then the effects of the smoothing will be lost on the previously selected component.

## **[Smoothing](#page-9-38)**

This slider will allow the user to control the strength of the smoothing applied to the Component. By default 50% smoothing is applied, using the slider different levels of smoothing can be applied to the model. Find the strength which gives you the amount of smoothing you require. If the Max setting has not smoothed the model enough then hit the Bake Current Smoothing button which resets the smoothing slider to allow you to do further smoothing.

## **Preserve [Transparency](#page-9-39)**

Checking ✓ this option will keep the smoothing only on the current 3D areas of the selected shapes and not smooth the edges into the background. Un-checking this option will smooth all the edges of the modeled area into the background of the part, blurring the silhouette of the Component.

## **Bake Current [Smoothing](#page-9-40)**

The Bake Current Smoothing button bakes the current smoothing value into the Component and resets the form. This means you are able to perform multiple smoothing operations without leaving the function.

**Note:** Smoothing should be performed with both the 2D and 3D View visible (Tile Windows), so you can easily see the selected Component in the 2D View and also view the effects of the smoothing in real time on the 3D model in the 3D View.
## **Add Draft To [Model](#page-9-0)**

For some applications it can be useful to eliminate vertical walls on 3D models, especially if the machined part is intended to be used as the basis for a mold or vacuum forming tool.

The Add Draft tool will automatically add a minimum angle to any steep walls that exist in your model. The draft angle is specified by using the slider or entering a typed value in the form.

Add draft to model Adjust the angle and press Apply to create a new component consisting of the visible model with the requested draft angle added. **Draft Angle**  $10.0$ N o∘ 45° Apply Close

When the Apply button is pressed, the tool creates a new 3D Component by baking the visible Components and applying the draft angle across all the walls of the composite model. Note that you do not select the Component/s to apply the draft angle to, just ensure that they are visible in the 3D view. The resulting Component will not have any wall angles that are steeper than the specified draft angle. Once complete, both the original Component/s and the new Component will be visible, although the original may be obscured by the new Component. The Component with the draft angle will be named appropriately indicating the amount of draft that was added. The images below show how a Component looks before and after adding 20° of draft.

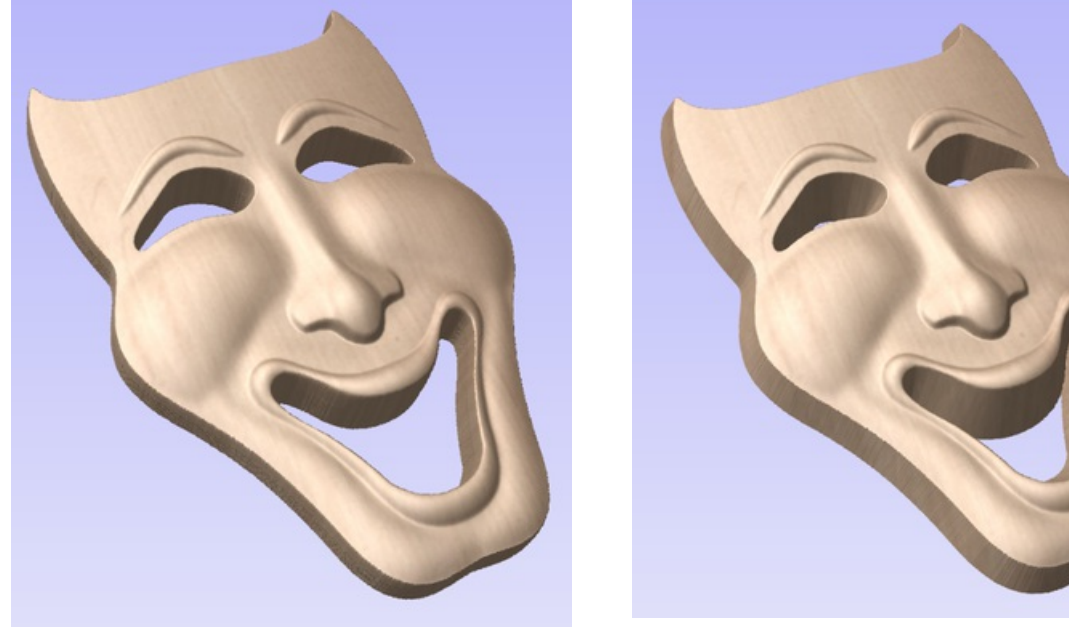

*Original Model With Draft Added*

**Note:** If you are creating a model within a two sided environment the draft will only be applied to the side you are currently working on. To apply a draft to both sides you will need to switch over to the opposite side and apply a draft to the model there.

### **Offset [Model](#page-9-1)**

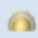

The Offset model tool creates a 3D offset of the composite model.

To use the tool, specify the distance that you want to offset the model.

Click on the  $\vert$  Preview  $\vert$  button to see the results of the offsetting.

 $Click \, \, \overline{\,}$  OK  $\,$  to proceed or click  $\,$  Cancel  $\,$  to exit the form.

The *Clip Z values to the Zero Plane* option will ensure that the final result will always be positive. When used on models with areas that end up lower than the zero plane these parts of the model will be removed leaving only the positive

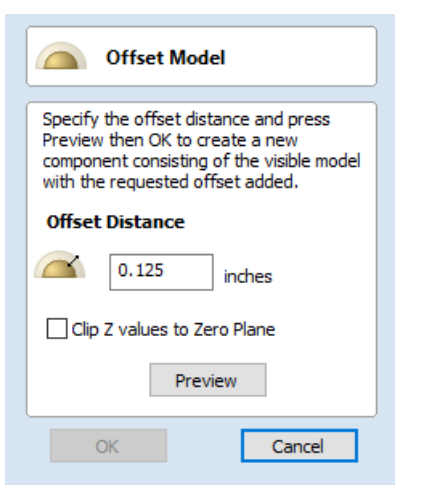

values. This can be helpful when you have a flat plane as part of the model to avoid it being effectively lowered by the offset amount.

Using this function you can offset with either positive or negative values.

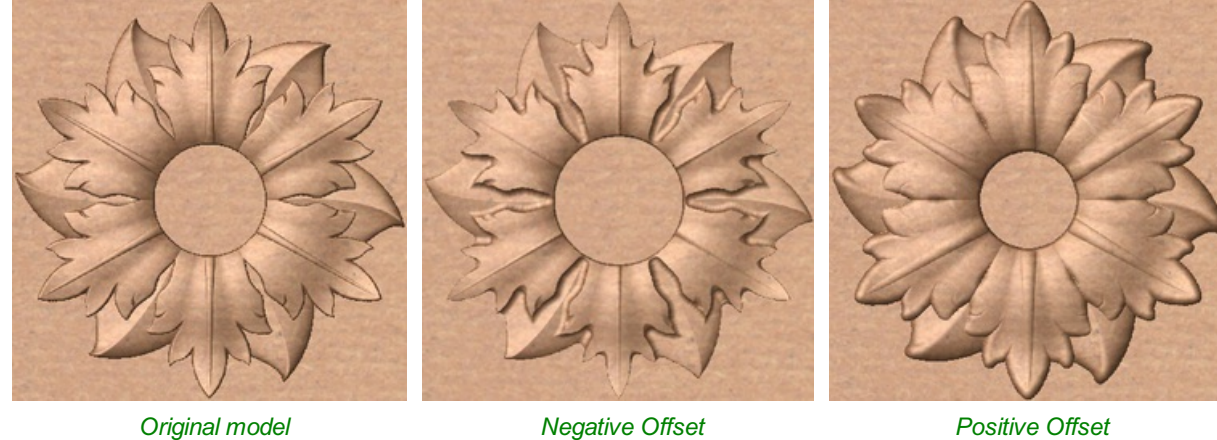

**Note:** Clicking this Preview button repeatedly will apply your chosen offset multiple times. Click the Cancel button to remove all effects of the previews.

### **Scale Model [Height](#page-9-2)**

You can scale the individual heights of your 3D Components using the

[Component](#page-211-0) Properties form. However, it is also very useful towards the end of your modeling process to be able to apply a global scaling to your final composite model. This allows you to accurately fit a design within the available material or to manage the depth of cuts required, without having to individually adjust each of the contributing Components.

### **Scale Both [Sides](#page-9-3)**

 $\bigcap$ 

This option can only be selected when working within a 2 Sided Setup. Checking √

this option enables you to scale both sides of the model. If this is unchecked then you are only scaling the model of the side you are currently working on.

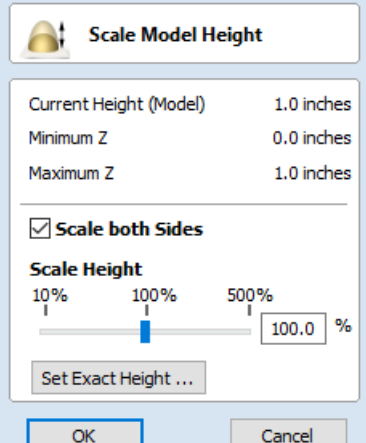

### **Scale [Height](#page-9-4)**

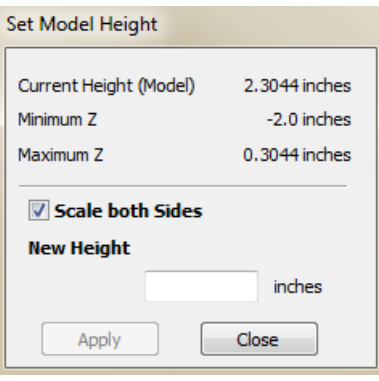

This slider will allow the user to increase and decrease the height of the model as a percentage based on its original height (when the Scale tool was selected).

### **Set Exact [height...](#page-9-5)**

Clicking Set Exact Height... button lets the user define a specific value (in the current working units) for the height of the model, rather than use the proportional slider. If you are working in a two sided environment you have the option scale both sides. Checking √ this option enables you to scale both sides of the model. If this is unchecked then you are only scaling the model of the side you are currently working on.

### **[Apply/OK](#page-9-6)**

Exits the dialog keeping the changes made to the Model

### **[Close/Cancel](#page-9-7)**

Exits the dialog discarding the changes made to the Model

## **Slice [Model](#page-9-8)**

The slicing feature allows the user to divide the Composite Model into Z-

Slices each of which will become a Component. This is for customers who need to cut a part which exceeds the Z depth of their machine gantry, the cutting length of their tools or the thickness of the material they are using. Once the slices have been cut on the CNC then they can be re-assembled to make the finished full depth part.

When this function is executed each slice will become a Component in the [Component](#page-224-0) Tree and can then be moved into position and have toolpaths calculated on it. An example of this is shown in the images below, on the left it shows a scallop shell component that is 3 inches thick, the image below right shows this divided into two separate components, each a 1.5 inch slice of the original.

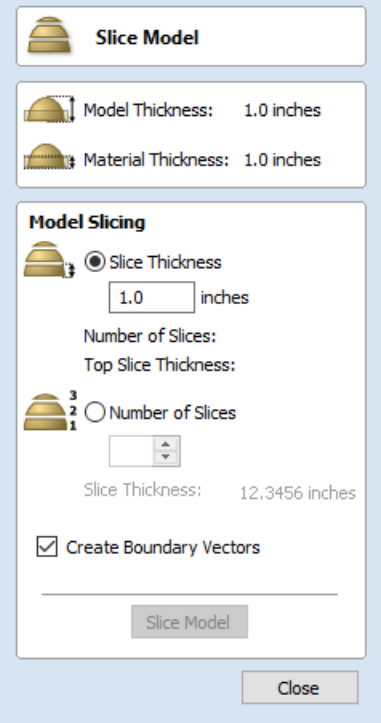

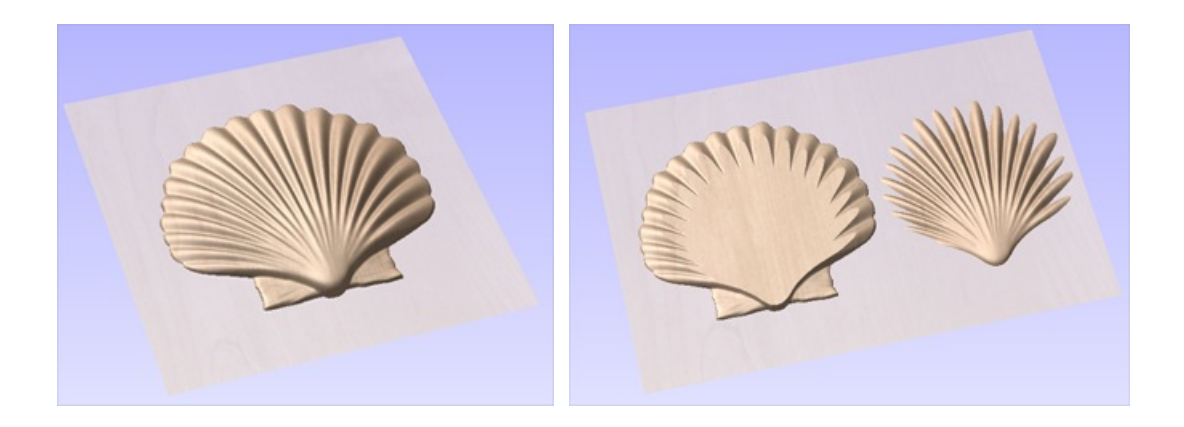

**Note:** Before using the Slice model command it is important to make sure that you hide any components that you do not wish to include in the operation.

When the icon is clicked the Slice Model form will appear. This can be used to control the number and thickness of slices which will be created. At the top of the form it will display some reference information showing the thickness of the current Composite Model and also the currently defined Material Thickness (for machining).

### **Model [Slicing](#page-9-9)**

#### **Slice [Thickness](#page-9-10)**

Checking ✓ this option will let you define a particular value for each slice. Right below this the Number of Slices will be displayed which is determined by the Composite Model thickness divided by the Slice Thickness. The model will be sliced from the bottom up and if the Composite Model thickness does not divide exactly by the Slice Thickness then the top slice may not be a whole number. To help indicate how the part is going to be divided the Top Slice Thickness is displayed in the form.

**Example:** If the Composite Model is 4.75 inches thick and you define a Slice Thickness of 2 inches then the software will create 3 Component slices - the bottom and middle slice will both be 2 inches thick and the top slice will be 0.75 inches thick.

#### **[Number](#page-9-11) of Slices**

Checking ✓ this option will divide the model into a specific number of slices. The slice thickness will be determined by the Composite Model thickness divided by the Number of Slices defined. This may be a good option to use if the specific slice thickness is not important (for instance if it does not relate to material thickness).

**Example:** If the Composite Model is 3.96 inches thick and you define 3 Slices then the software will create 3 Component slices each 1.32 inches thick.

### **Create [Boundary](#page-9-12) Vectors**

Checking ✓ this option will cause the slicer to create vector boundaries for each slice. These can be useful for defining the subsequent machining regions required to cut each part. The boundary vectors will be placed on the same layer in the 2D View as the component preview for their associated model slice.

### **Slice [Model](#page-9-13)**

Clicking Slice Model will apply the choices made in the form and create the Components which represent each slice of the Composite Model.

**Note:** The [Component](#page-224-0) Tree will retain a copy of the original Components in the part as well as the new Slice Components. This may result in a very thick looking model as all the slices will be added to the original shapes. At this point you can delete, undraw or move Components before proceeding with any additional operations.

### **[Close](#page-9-14)**

Clicking Close will close the Slice Model form without completing the operation.

## **[Export](#page-9-15) Model as an STL file**

### $\triangle$

The STL file format is an industry standard for representing 3D models as meshes made up of a skin of triangles. It is a very robust way of exporting a version of your 3D composite model to external applications or even Rapid Prototype (RP) machines. Models can also be exported as an OBJ file, which includes the component colors and is primarily used for ray-traced rendering of your model.

### **Limit [Triangles](#page-9-16) By...**

In general, triangle meshes are not able to hold as much detail as Aspire's 3D Components. As a result, you must choose which strategy Aspire will use to reduce the detail in your STL file.

#### **[Approximate](#page-9-17) tolerance**

Using this option the quality of the mesh is defined by how closely you allow the software to approximate the model. The smaller the number the better the detail and smoothness of the model but the larger the memory size of the file will be.

### **[Maximum](#page-9-18) number of triangles**

Using this option the quality of the mesh is limited by how many triangles you specify here, the larger the number the better the detail and smoothness but the larger the memory size of the file will be.

### **Back face of [triangulation](#page-9-19)**

The Composite model does not have a defined back face, because it is generally unnecessary for conventional 3-axis CNC machining. When converting your composite model to a 3D mesh, however, it can be useful to form a closed mesh by creating a back face automatically.

### **[Leave](#page-9-20) Open (No Back Face)**

This creates a mesh with an open back. This creates a shell with the 3D shape on its face and an open back side.

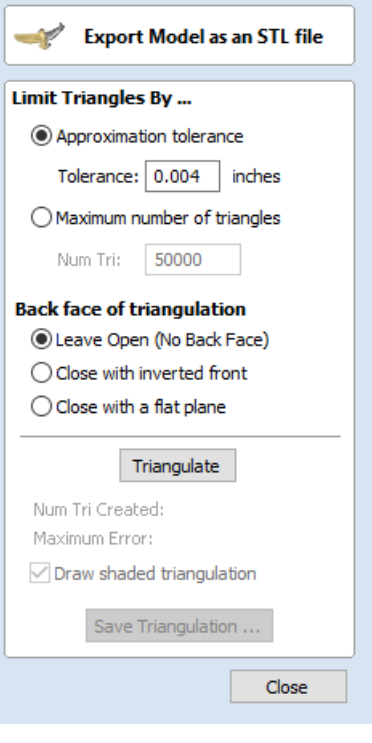

#### **Close with [inverted](#page-9-21) front**

This creates a mesh with a copy of the front of the model on the back. This is used when a solid 2 sided model is needed for output. An example of this might be a 2 sided fish.

#### **[Close](#page-9-22) with a flat plane**

This creates a mesh that has its back sealed off with a flat plane. This type of closed model may be required by Rapid Prototyping (3D Printing Software) to allow the part to be prepared for the production process.

### **[Triangulate](#page-9-23)**

When the options for the mesh have been selected then clicking Triangulate will actually calculate the mesh and display the result in the 3D View. If this does not look correct (such as not being detailed enough) then the options can be changed and this button clicked again to re-calculate the mesh.

### **Num Tri [Created](#page-10-0)**

Once a mesh has been created, this field reports how many triangles it comprises. The more triangles are used, the larger the file size and the more difficulty external applications may have in manipulating them.

### **[Maximum](#page-10-1) Error**

This field indicates the worst deviation of a mesh triangle from the original 3D model.

### **Draw shaded [triangulation](#page-10-2)**

The triangle mesh can be viewed in wireframe or shaded modes using this option.

### **Save [Triangulation...](#page-10-3)**

Once the mesh looks correct, then clicking this button enables it to be saved onto your computer as an STL format file by default. The file save dialog also allows the selection of Wavefront (\*.obj) and POV-Ray Scene (\*.POV) as an alternative triangle mesh format using the *Save as type* option.

**Note:** When saving an obj file, an additional material (\*.mtl) file and texture image file (\*.jpg) will also be created - all three files will be required when opening the obj file in a 3rd party modelling or rendering package.

# **The Edit [Objects](#page-10-4) Tool Group**

**EditObjects**

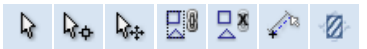

The tools in this section of the Modeling Tab provide a convenient way to access important tools from the equivalent area of the Drawing Tab. The tools themselves are identical but are relevant for both drawing and modeling.

**Note:** You can also quickly swap between the Modeling and Drawing tabs by double-clicking on any empty area on either tab.

The tool group is organized in the following way:

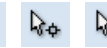

Object [Selection](#page-114-0) Tools Grouping

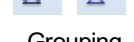

**D** &

and [Ungrouping](#page-117-0)

 $\frac{1}{2}$ 

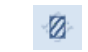

The [Measure](#page-118-0) Tool Trim [Objects](#page-120-0)

# **Array [Objects](#page-10-5)**

#### **Offset andLayout**  $\sim$

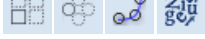

Component Previews can be copied and arrayed using the same tools that are available for vectors or other 2D objects. To ease access to these tools while you are working with your components, duplicate buttons for them are available on the modeling tab as well as the drawing tab. The tools themselves behave identically to their Drawing tab equivalents.

Ħ

đŧ

**[Circular](#page-137-0)** 

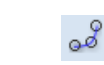

薇

[Linear](#page-134-0) Array Copy Array Copy

Copy Object Along [Vectors](#page-139-0)

**[Nesting](#page-145-0)** 

# **[Component](#page-10-6) Tree**

### <span id="page-224-0"></span>**[Understanding](#page-10-7) the component tree and the composite model**

The model that you see in the 3D View is the result of progressively combining all of the visible components from the bottom of the Component Tree, to the top. The resulting model is known as the **Composite Model**. The order in which components are combined can have a significant impact on the final shape of the composite model and so you will often need to move components relative to one another within the Component Tree in order to achieve the end result you are intending.

To help you understand how the components are being combined, each component in the tree has an icon indicating how it is currently being combined with the components below:

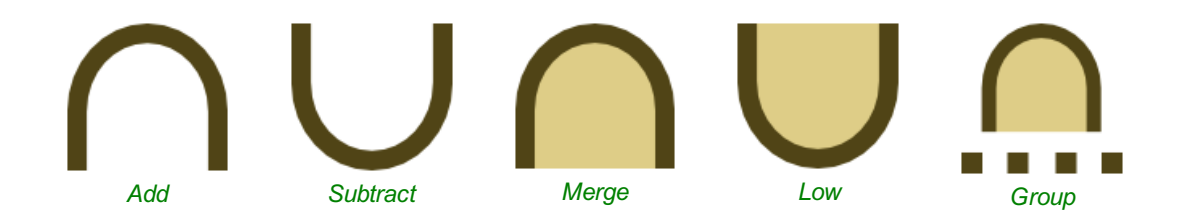

Grouped components are also indicated by their own icon and the presence of a plus or minus control to the left of the visibility checkbox. These controls allow you expand or collapse the group to show or hide the group contents, respectively.

Every component exists on a single **Level**. These levels can be used to organize your modelling process. During the compositing process the contents of a level are combined first before the levels themselves are combined together.

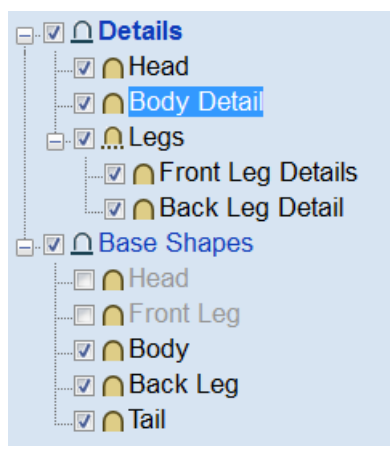

*Currently Selected Level*

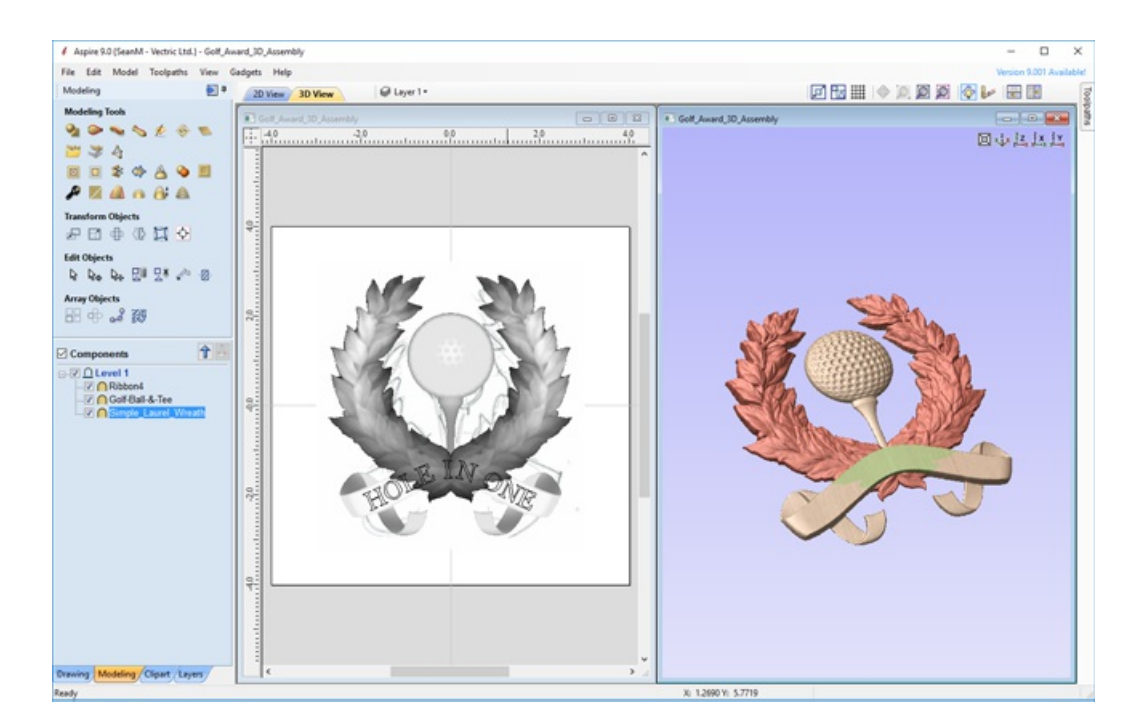

*Currently Selected Component*

Components can be selected in 3 ways:

- By left-clicking on the component's name in the Component Tree
- By left-clicking on the associated grayscale component preview image in the 2D view
- By double left-clicking directly on the component in the 3D view

In all cases, the new selection will subsequently be reflected in all three locations. So, for example, selecting a component in the Component Tree will simultaneously cause the associated 2D component preview to become selected in the 2D View, and the same component to become highlighted in red (or green if the selected component is obscured by another component) in the 3D View.

There are, however, some minor differences between the three methods of selection. Also, depending on the circumstances, there may be some advantages to selecting your components using one method rather than another. These are detailed below.

### **Component Selection in the [Component](#page-10-8) Tree**

The component tree works in a similar way to the Window's file explorer. To select a component, simply click on it. To select multiple components, hold down a Ctrl key while clicking on each component you wish to add to the selection. While in this mode, clicking on a component that is already selected will cause it to be removed from the selection.

Pressing a Shift key allows you to select a range of components. Click on the first component in the range to select it, then holding a Shift key and pressing the last component you want selected will select all the components between the first and last selection.

Double-clicking a component or level in the Component Tree will automatically open the Component Properties tool - see the Component Properties section for more information on how to use this tool to modify the selected components.

Right-clicking an unselected component in the Component Tree will select it, and open its pop-up menu of related commands. Any commands you select will apply to this selected component only.

Right-clicking a component that is already selected, and is also one of several selected components, will open a similar pop-up menu of commands. Any commands you select from this menu will apply to all of the currently selected components.

### **[Component](#page-10-9) Selection in the 2D View**

The 2D component previews behave exactly the same way as vectors or bitmaps. They can be selected by a single, leftclick. Several component previews can also be 'shift selected' (see above). Clicking on selected component previews again activates their interactive transform handles. These can be used to move, rotate or stretch the 2D component preview and its associated 3D component.

### **[Component](#page-10-10) Selection in the 3D View**

Because the left mouse button is used for twiddling the 3D view itself, a single left-click cannot be used for component selection directly. However, Aspire's 3D view supports most of the standard selection concepts described above, using double-clicks instead. Therefore, to select a component in the 3D view it must be double-clicked with the left mouse button. To select multiple components in the 3D view, hold down a Shift key and double-click each of the components you wish to add to the selection. To access the pop-up menu of commands associated with a component, double right-click it in the 3D View.

Because components may overlap or merge through one another when forming the composite model, you may find that some components become difficult (or are even impossible) to select directly from the 3D view using the double click method. In this case you may use the right click menu. If you right click on a point above the component you wish to select then you are presented with a list of all the components that lie under this point.

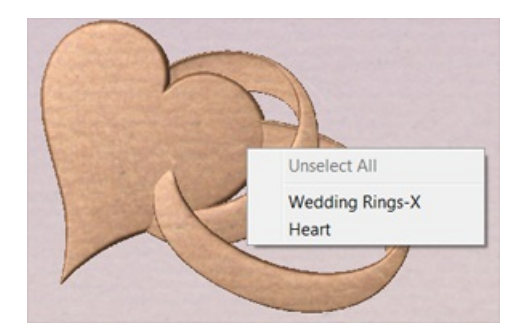

*Right clicking on a point gives a list of all components under this point. Choosing a component selects this component.*

You can also double right-click the selected component (highlighted in red) in the 3D view. The options offered include showing/hiding components, or setting their combine mode within the composite model.

In the 3D view selected object will often be tinted red. On some occasions parts of some components will be obscured by other components. In this case then the red tint will not be seen. The parts of the objects that are obscured will be tinted green so they are still visible from within the 3D view.

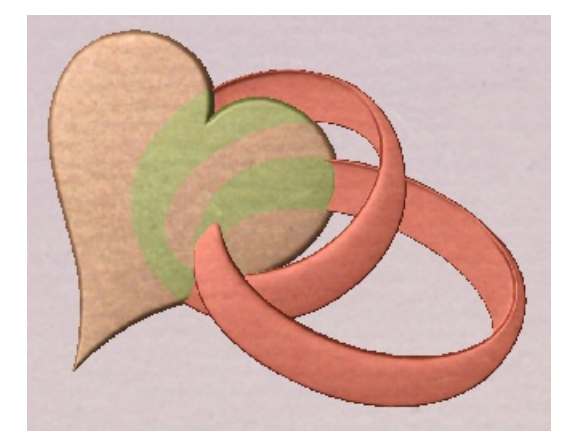

*The parts of the selected component which are obscured are tinted a different color.*

### **[Component](#page-10-11) Editing in the 3D View**

Many of the dynamic component editing tools can now be accessed directly from the 3D View. Editing the components in the 3D View makes it quick and easy to see the immediate effect of the changes to the Composite Model. To access these editing options a component or components must first be selected. Once selected then either clicking the component again in the 3D view or clicking the Transform Mode icon (Move, Scale, Rotate Selection) will activate the 3D Transform Handles. These take the form of solid and hollow blue squares around the component/s in the 3D View.

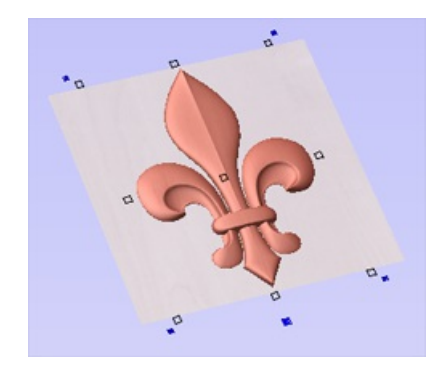

*Clicking a selected component in the 3D Viewwill activate the Transform Handles.*

The majority of these will function in the same way that they do with objects in the 2D View. The hollow square in the middle of the component can be clicked and moved to reposition it. The hollow squares on each corner and in the middle of each side can be clicked and moved to re-size or scale the component (holding shift anchors this edit around the center of the object). The solid blue squares in each corner can be clicked and moved to rotate the object.

**Note:** When dynamically scaling a Component using these handles in either the 2D or 3D View the software will use whatever option is currently selected on the Set Scale form for Auto Scale Z. If this is checked V the Component height will be automatically scaled up and down as the Component is made larger or smaller in X and/or Y. If the option is unchecked then the Component will retain is original Z-Height while being scaled.

The additional larger solid blue square below the middle of the bottom edge of the model can be left-clicked to open a floating form that allows access to some of the components properties. This form can be moved if it is covering an important area of the job. From this form you can adjust the Combine Mode, Shape Height, Base Height, Fade and Tilt for the selected component/s. If you edit Fade or Tilt using this form, then when you click the Set button you must click the positions for this in the 3D View.

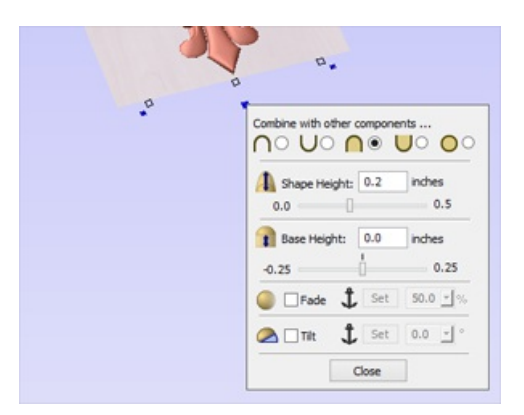

*Clicking a blue square belowthe component opens a floating Component Property form.*

### **Automatic [Component](#page-10-12) Creation**

Most of the modeling tools available under the component tree will act upon the current selected components. In most cases this means that you can simply select the component you wish to edit and click on the modeling tool you wish to use. If you select a modeling tool when no existing component is selected, Aspire will automatically create a new, blank

component for you to begin working with. On closing the modeling tool, the newly created component will automatically be added to your model.

### **Component [Management](#page-10-13) fromwithin a modeling tool**

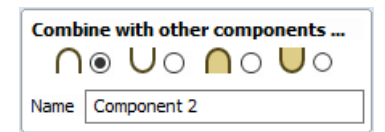

Several of Aspire's modeling tool pages have a standard section to allow you to manage new components from within the modeling tool. This streamlines your workflow as it means you do not have to exit and re-enter a modeling tool when creating several components using the same modeling technique.

The component section of your modeling tool page allows you to edit the name of the component that will result from your modeling operation, and also the combine mode it will have when it is added to the component tree.

The process of adding the new component normally occurs automatically on closing the tool page. Alternatively, at any point when using the tool, you can press the Start New Component button. This will immediately create a component using the current results of your modeling operations and add it (with the name and combine mode indicated) to the component tree. In addition, it automatically creates a new blank component ready for you to continue the modeling process.

See 3D Design and [Management](#page-158-0) for more information.

# **Toolpath [Operations](#page-10-14)**

#### **See Also:**

- [Toolpaths](#page-230-0) Overview
- The [Toolpath](#page-313-0) List

#### **Toolpath Operations**

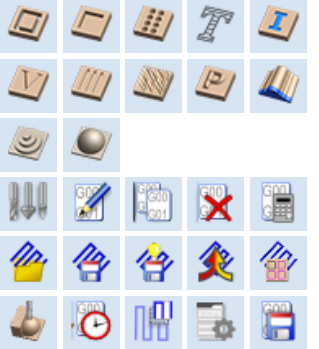

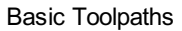

VCarving and 2.5D [Toolpaths](#page-260-0)

3D [Toolpaths](#page-280-0)

[Toolpath](#page-288-0) Editing Tools

[Templates](#page-295-0), [Merging](#page-296-0) and [Array](#page-298-0) Copy

[Preview,](#page-300-0) [Estimation,](#page-305-0) [Tiling](#page-306-0) and [Saving](#page-311-0)

<span id="page-230-0"></span>The ultimate purpose (in almost all applications) of Aspire is to allow you to generate toolpaths which can be run on a CNC machine to machine the finished part in the material of choice. This requires, at a minimum, some vectors to describe the area to which a toolpath will be limited to or perhaps a combination of both vectors and a 3D Model. The process for creating toolpath is as follows:

### **Prepare vectors for [machining](#page-10-16)**

Optionally organize the vectors you will be using for machining onto appropriate layers.

Create outline vectors around any 3D data using the drawing tools or the 'Create vector boundary from selected components' icon.

### **[Check](#page-10-17) the 3D data**

Make sure you have the right combination of 3D Components displayed. Everything you see in the 3D View - the result of all the visible Components will be machined. Check the depth of the combined 3D model to make sure it

fits into the material you plan to use, edit this using the Scale Model Height function if necessary.

### **Set up the [Material](#page-10-18)**

Check the overall material size (Job Setup) to ensure it matches or exceeds the size of the finished product.

Use the Material setup form from the Toolpaths Tab to set the reference Z datum for the part relevant to the CNC machine and to position the 3D part within the material.

### **Create the [Toolpaths](#page-10-19)**

Work through the toolpath strategy icons you wish to use to machine the job to calculate all the required toolpaths.

### **Preview the [Toolpaths](#page-10-20)**

Either after you create each toolpath or at the end of calculating them all, the user has the option to preview the toolpaths to see what they will actually look like in the 3D view. This is a very important step to verify position, detail and the look of the overall finished part.

**Note:** The Preview is a very accurate representation of the final toolpath. If the Preview does not look correct then you should always go back and alter the problematic toolpath. Issues present in the Preview will almost certainly be reproduced on the CNC machine.

### **Save the [Toolpaths](#page-10-21) for the CNC machine**

After choosing the appropriate Postprocessor from the list, the toolpaths can be saved in a format which is ready for the CNC to cut. Depending on the toolpaths calculated and the options the Postprocessor/CNC you are using supports, you may be able to save a single file or it may need multiple files to be saved - one for each tool type.

All the stages will be covered in the supplied Tutorial videos that include Machining. It should be noted Stages 1 and 2 are

# **[Toolpaths](#page-10-15)**

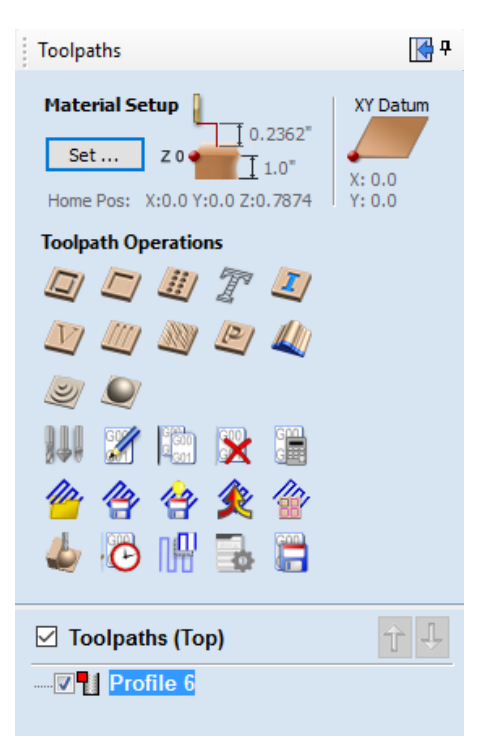

done through icons already covered from the Drawing and Modeling Tabs. Stages 3 to 6 use icons from the Toolpath Tab (on the right hand side of the screen). These will be covered in the next section.

### **[Additional](#page-10-22) Toolpath Tab Features**

₩ Toolpaths

### **Switch to [Drawing](#page-10-23) Tab**

#### K.

Closes the Toolpath Tab (right hand screen form) and opens the Drawing Tab (left hand drawing form)

#### $\mathbf{p}$

The pin icon is described in the section: Accessing [Auto-hidden](#page-25-0) tabs

### **Toolpath [Summary](#page-10-24) Area**

When a toolpath is selected from the Toolpath list with no other function being used in the Toolpath Tab a text summary of the toolpaths settings is shown in the body of the Toolpath Tab below the icons. This is a very useful way to recall settings for a toolpath without opening it.

### <span id="page-231-0"></span>**[Material](#page-10-25) Setup**

The **Material Setup** section of the Toolpaths tab provides a summary of the current material settings. Some of these values will have been initially set when the job was first created (see Job [Setup](#page-64-0) for more information). When you come to creating toolpaths, it is important to review this information and ensure it is still valid and also to set the machining clearances. To access all these properties for editing, click on the Set... button to open the **Material Setup** form:

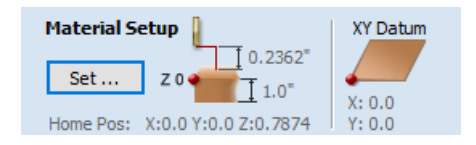

### **[Material](#page-10-26)**

#### **[Thickness](#page-10-27)**

Enter the thickness of the material being machined.

### **Show detailed [summary](#page-10-28) on toolpath tab**

This checkbox toggles the Material Setup summary layout on the Toolpaths tab between simple and detailed views.

### **Side [Z-Zero](#page-10-29)**

Select relative to the Material Surface or relative to the Machine Bed. This is a

very important setting because the Tooling used on the CNC machine must be setup in the same way, ensuring the

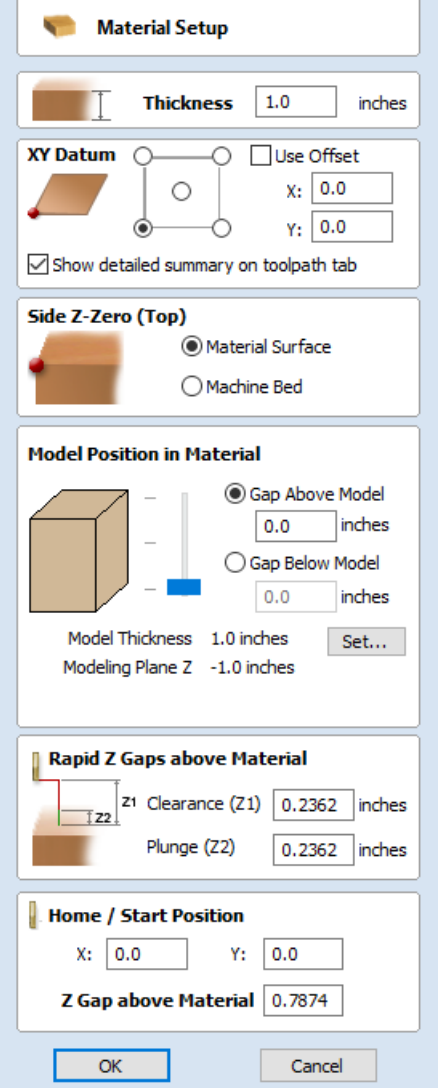

toolpaths cut to the correct depth. If you are working in a 2 Sided environment the side you are setting up will be displayed in brackets e.g. (Top)

### **Model [Position](#page-10-30) in Material**

The thickness of your model must be less than the thickness of the material you wish to cut it from. You can position your model within the material block wherever you wish by defining the gap distance either above or below your model. You can also double left click on either of the three lines next to the slider to position the model at the top, center or bottom of the material.

#### **Gap [Above](#page-10-31) Model**

This distance positions your model according to the gap between the top of you model and the top surface of the material.

#### **Gap [Below](#page-10-32) Model**

Alternatively you can position your model by defining the gap between the bottom of the model and the bottom surface of the material.

#### **Model [Thickness](#page-10-33)**

This field simply reports the thickness of your composite model (as built from all your currently visible components).

#### **Scale Model [Height](#page-10-34)**

The Set... button can be used to change the Z Height of the Composite 3D Model (the visible Components) if it is not an appropriate height for your material thickness. Clicking this button will open the *Set Model Height* form which allows you to enter a new value for the overall height of the combined Components. After you have entered a new value hit  $\rho_{\text{oply}}$  and visually check the 3D model to ensure it still looks correct. Once you have found an appropriate value that looks good you can hit the Close button to continue in the Material Setup form. This height scaling function is also available from the *Scale z height of model* icon on the modeling toolbar.

#### **[Modeling](#page-10-35) Plane Z**

Once you have positioned your model, this field will tell you the new height of your modeling base plane. This is for information only. It results from the gap settings above and cannot be edited directly.

### **Rapid Z Gaps above [Material](#page-10-36)**

#### **[Clearance](#page-10-37) (Z1)**

This is the height above the job at which it is safe for the cutter to move at rapid or maximum feed rate. The software will raise the bottom of the cutter to this height when it traverses the material.

#### **[Plunge](#page-10-38) (Z2)**

For all toolpaths, as well as specifying a rapid clearance gap for rapid positioning moves above the workpiece, the user can also specify a much smaller gap that the tool will rapid down to during plunge moves. By default the plunge gap is set to the same value as the Clearance gap which means that there will be no rapid plunges. If you set the plunge gap to a smaller value than the Clearance gap, the tool will plunge at rapid feed rate to the specified distance above the material surface before changing to the specified plunge rate. For jobs where a large value for Clearance gap has to be specified to avoid clamps etc, this feature can save a considerable amount of machining time if there are a lot of plunge moves in the job.

### **Home / Start [Position](#page-10-39)**

This is the absolute position that the tool will start moving from and where the tool can be programmed to return to at the end of cutting the job.

# **Basic [Toolpaths](#page-10-40)**

<span id="page-234-0"></span>The basic toolpaths section of the Toolpath Operations icons can be found on the Toolpaths tab, underneath the Toolpath list. It includes the Material setup command, which will often need to be used before any toolpaths are created. This section also includes Profiling, Pocketing and Drilling strategies. The Quick Engrave strategy is a specialist strategy for some engraving machines.

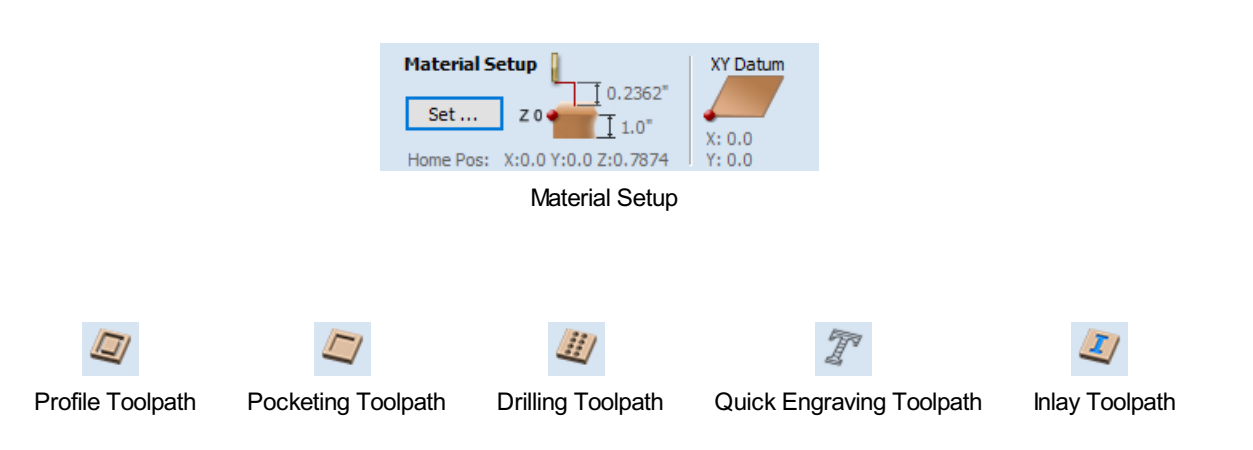

## <span id="page-235-0"></span>**Profile [Toolpath](#page-10-41)**

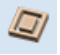

Profile Machining is used to cut around or along a vector. Options provide the flexibility for cutting shapes out with optional Tabs / bridges plus an Allowance over/undercut to ensure perfect edge quality.

Profile toolpaths can be outside, inside or on the selected vectors, automatically compensating for the tool diameter and angle for the chosen cut depth.

When working with open vectors the profile toolpaths can be to the Left, to the Right or On the selected vectors.

Clicking this icon opens the 2D Profile Toolpath form which is shown at the right; the functions in this form are described on the following pages.

If you have vectors which are nested (like the letter 'O'), the program will automatically determine the nesting and cut the correct side of the inner and outer vectors. In addition, the program will always cut the inner vectors before the outer vectors to ensure the part remains attached to the original material as long as possible.

### **[Cutting](#page-10-42) Depths**

### **Start [Depth](#page-10-43) (D)**

Specifies the depth at which the Profile toolpath is calculated. When cutting directly into the surface of a job the Start Depth will usually be 0. If machining into the bottom of an existing pocket or stepped region, the depth of the pocket / step must be entered.

#### **Cut [Depth](#page-10-44) (C)**

The depth of the profile toolpath relative to the Start Depth.

### **[Tool](#page-10-45)**

Clicking the Select button opens the Tool [Database](#page-290-0) from which the required tool can be selected. See the section on the Tool [Database](#page-290-0) for more information on this. Clicking the Edit button opens the Edit Tool form which

allows the cutting parameters for the selected tool to be modified, without changing the master information in the database. Hovering the mouse cursor over the tool name will display a tool tip indicating where in the Tool [Database](#page-290-0) the tool was selected from.

### **Pass Depth Control for [Profiling](#page-10-46)**

When a profile toolpath is created, the **Pass Depth** value associated with the selected tool (part of the tool's description in the Tool [Database](#page-290-0)) is used to determine the number of passes needed to profile down to the specified **Cut Depth**. However, by default Aspire will also modify the precise step down by up to 15% in either direction, if by doing so it is able to total number of passes required

to reach the desired cut depth. It is nearly always desirable to benefit from the significantly reduced machining time of cutting profiles using less passes if possible. Nevertheless, there are some occasions where the exact step down for a given profile pass needs to be more precisely controlled - when cutting into laminated material, for example. The **Passes**

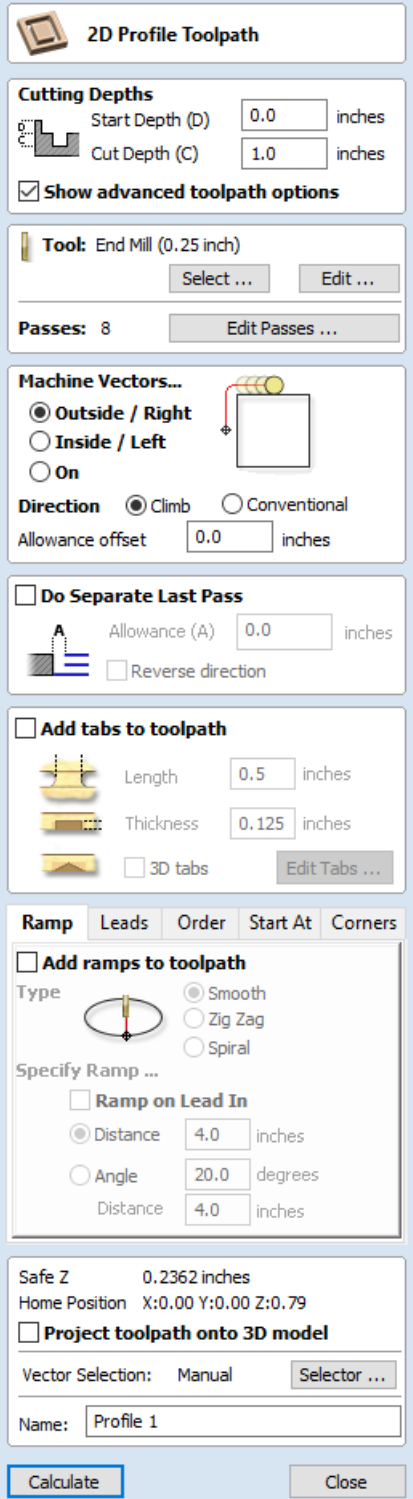

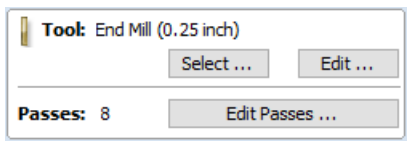

section of the **2D Profile Toolpath** page indicates how many passes will be created with the current settings. The Edit Passes... button will open a new dialog that enables the specific number and height of passes to be set directly.

### **[Specify](#page-10-47) Pass Depths**

The **Pass Depths** section at the top of the form shows a list of the current pass depths. The relative spacing of the passes is indicated in the diagram next to the list. Left click on a depth value in the list, or a depth line on the diagram, to select it. The currently selected pass is highlighted in red on the diagram.

To edit the depth of the selected pass, change the value in the **Depth** edit box and click  $\overline{\phantom{a}}$  Apply

The Delete button will delete the selected pass.

The Clear All Passes button will delete all the passes.

To add a new pass, double left click at the approximate location in the passes diagram that you wish to add the pass. A new pass will be added and automatically selected. Edit the precise **Depth** value if required and then click Apply

The **Set Last Pass Thickness** option will enable an edit box where you can specify the last pass in terms of the remaining thickness of material you wish to cut with the last pass (instead of in terms of its depth). This is often a more intuitive way to specify this value.

### **Pass Depth List [Utilities](#page-10-48)**

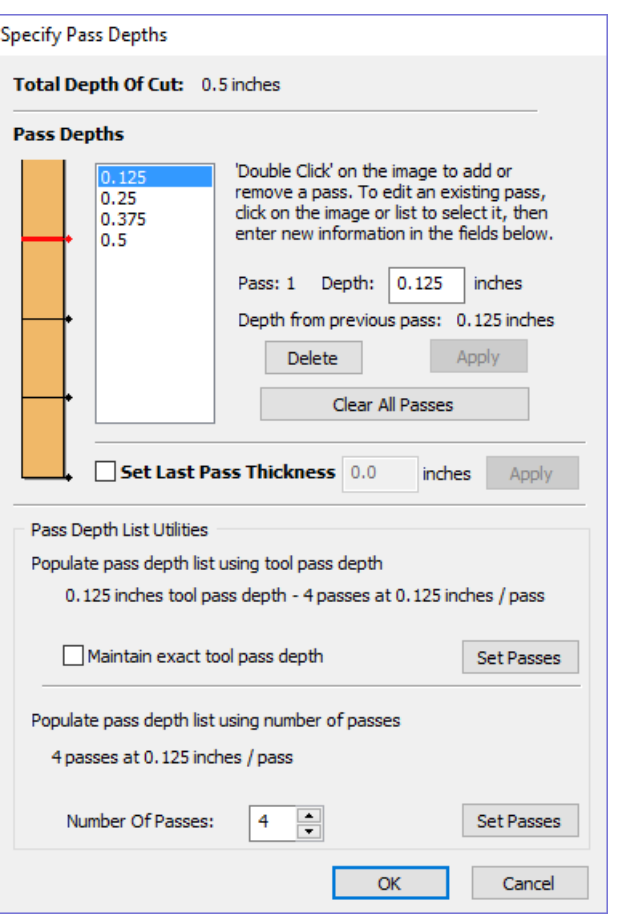

This section of the form includes two methods for creating a set of passes in one go.

The first method simply sets the passes according to the Pass Depth property of the selected tool. By default, this is the method used by Aspire when it creates profile passes initially. However, the **Maintain exact tool pass depth** option checked, ✓ Aspire will not vary the step size to try and optimize the number of passes (see above).

The second method creates evenly spaced passes according to the value entered in the **Number Of Passes** edit box.

To apply either method click the associated Set Passes button to create the resulting set of pass depths in the passes list and diagram.

**Note:** Setting the number of passes with either of these utilities will discard any custom passes you may have added.

### **Machine [Vectors...](#page-10-49)**

There are 3 options to choose from to determine how the tool is positioned relative to the selected vectors/s.

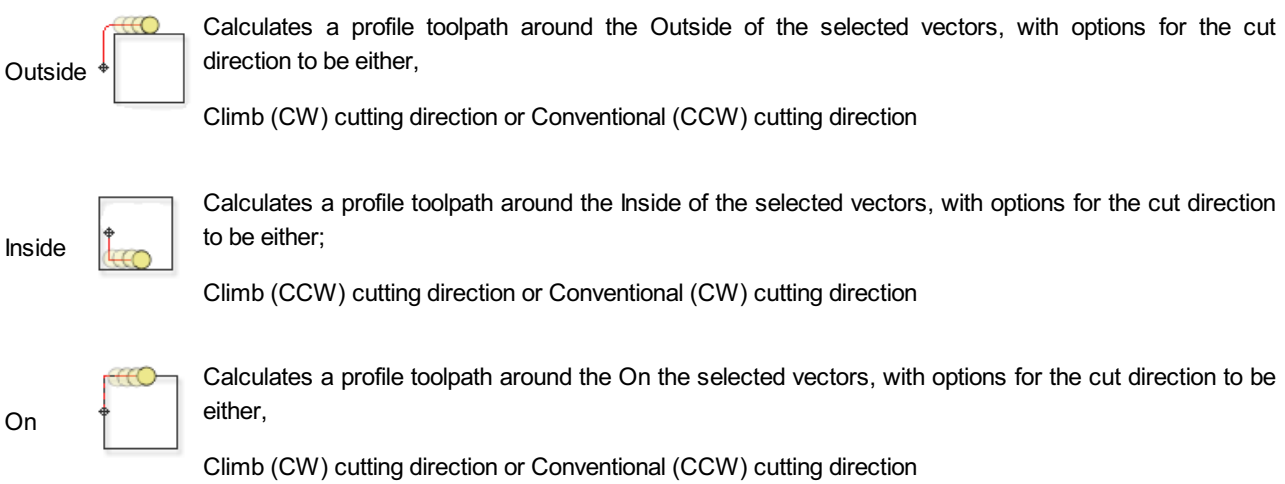

### **[Direction](#page-10-50)**

Can be set to either Conventional or Climb machining where the cutting direction depends upon the strategy selected - see above for details. Using Climb or Conventional cutting will largely be dictated by the material is being machined and the tooling.

### **[Allowance](#page-10-51) offset**

An Allowance can be specified to either Overcut (negative number will cut smaller) or Undercut (positive numbers will cut larger) the selected shape. If the Allowance = 0 then the toolpaths will machine to the exact size.

### **Last Pass [Allowance](#page-10-52)**

Aseparate allowance can be specified for the last pass. If this allowance is given then all but the last pass will be undercut by the specified allowance with the final pass being the only pass which cuts to size.

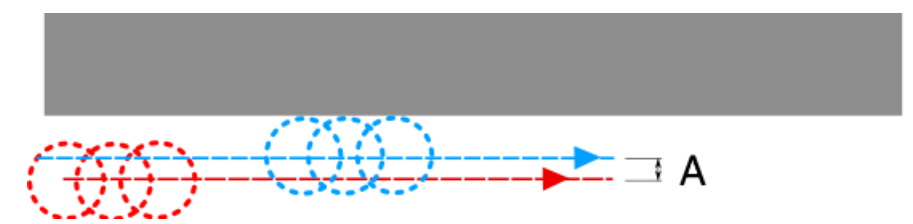

*The final pass (shown in blue) cuts to size. All previous passes (shown in red) are cut with a small allowance offset*

If the **Reverse direction** button is checked ✓ then the cutting direction of the last pass is reversed. This feature is can be useful if for minimizing witness marks on the edge of profile cuts.

The last pass allowance will also take into account any allowance offset and so the two options can be used together.

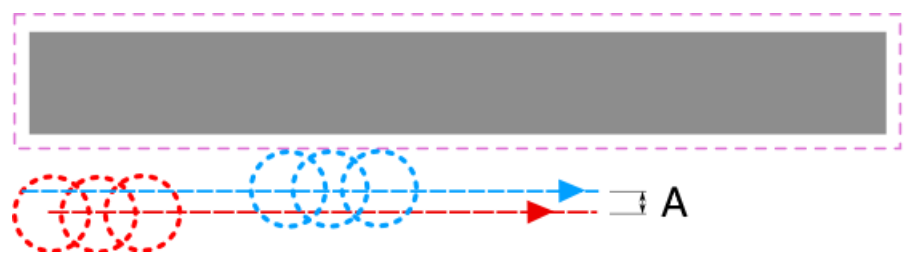

*The last pass allowance will respect any allowance offset also specified*

### **Use [vector](#page-10-53) start point**

Use Start Point can be selected to force the toolpath to plunge and start cutting at the first point on the shape. This is very useful if you need to ensure the cutter doesn't plunge onto a critical part of the job. For example, setting the Start Point to be on a corner will often be the best position to plunge and cut from as this will not leave a witness / dwell mark on the machined surface.

The Start Points are displayed as Green boxes on all vectors when this option is selected. Start Point on a vector can be moved using the Node Editing Tools. Select Node Editing cursor or press N . Place the cursor over the node to be used as the Start Point. Click Right mouse button and select *Make Start Point* (or press P ) Remember, you can also insert a new point anywhere on a vector using the Right mouse menu or pressing the letter P - this will insert a new point and make it the start point.

**Note:** Selecting Use Start Point may result in less efficient toolpaths (increased cutting times) because it may take the machine longer to move between each shape being cut. If this option is not selected the software will try to calculate the shortest toolpath, minimizing the distance between link up moves. But the downside is that the cutter may plunge/mark important surfaces on the machined edge.

### **Tabs [\(Bridges\)](#page-10-54)**

Tabs are added to open and closed vector shapes to hold parts in place when cutting them out of material.

#### Add tabs to toolpath  $0.5$ inches Length Thickness  $0.125$  inches 3D tabs Edit Tabs

### **Add tabs to [toolpath](#page-10-55)**

Checking ✓ the *Add tabs* option will activate tab creation for this toolpath. The Length and Thickness specify the size of each tab. Checking ✓ the *Create 3D Tabs* option will create 3D Tabs, the difference between this and 2D Tabs is described below.

### **[Create](#page-10-56) 3D Tabs**

When this option is selected the tab will be triangular in section. This is shape is created as the cutter ramps up to the specified Tab Thickness then down the other side. The 3D Tabs will often allow the machine to run quicker and smoother because it does not have to stop to move in Z at the start and end of each tab.

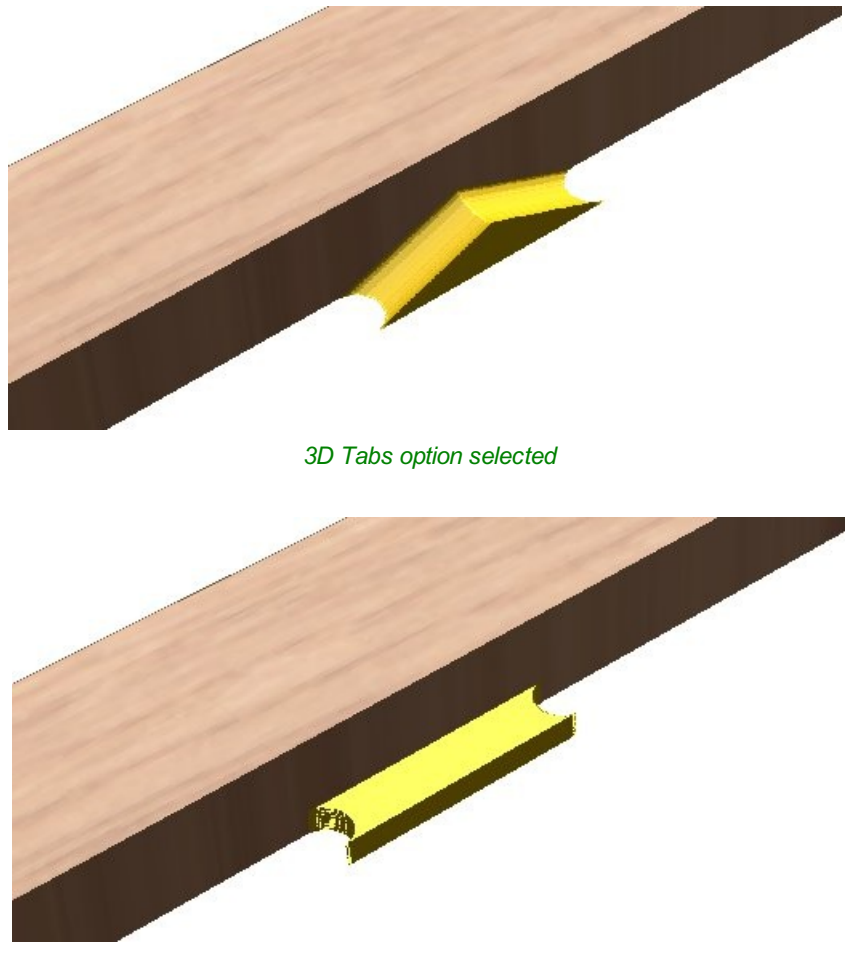

*3D Tabs option not selected*

If this option is unchecked, the 2D tabs will be used. The cutter stops at the start point for each tab, lifts vertically by the specified Thickness runs across the ramp, stops and plunges down the other side.

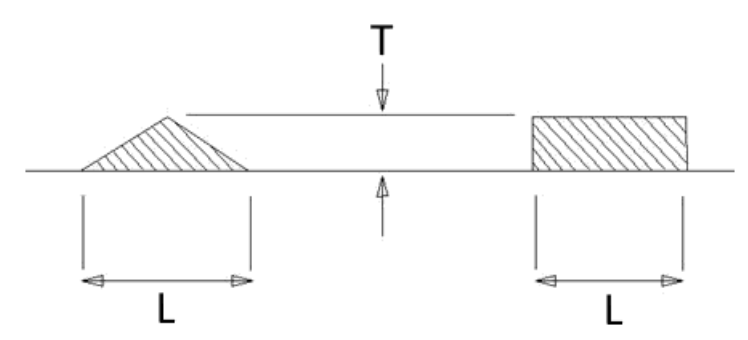

*This image shows howthe Length and Thickness values are used when creating 3D and 2D tabs.*

### **Edit [Tabs](#page-10-57)**

Clicking on the  $\vert$  Edit Tabs... button automatically opens the 2D window and the Toolpath Tabs form is displayed:

### **Add [Tabs](#page-10-58)**

### **[Constant](#page-10-59) Number**

Calculates the length of each selected vector and places 'X' number of equally spaced Tabs around the shape.

### **[Constant](#page-10-60) Distance between tabs**

This option places a tab at the specified distance around the selected shape.

If placing Tabs at the Distance around the shape results in fewer than the *Min. number*, the minimum number of Tabs are automatically equally placed on the shape.

If the number of tabs calculated using the Distance around the shape is greater than the specified *Max. number*, the maximum number are placed at equal distance around the shape.

### **First tab at [machining](#page-10-61) start point**

If checked, ✓ a Tab will be placed at the start point (Green node) of a vector when the option First Tab at Machining Start Point is selected.

### **[Dynamically](#page-10-62) positioning tabs in the 2D View**

∽

Interactive Tab positioning is very easy. Simply place the cursor at the point where the Tab is required and click the Left mouse. To Move a Tab, Click and Drag with the Left mouse button on a Tab to move.

To Delete a Tab, place the cursor over an existing tab and click the left mouse button.

**Note:** The best place to put Tabs on a part is on the flat areas so they can easily be removed and tidied up.

The quickest method for adding Tabs to multiple shapes is to use the automatic option to add 'X' number. The position of these can then very easily be modified by clicking and dragging to move tabs to the 'best positions' and also delete unwanted tabs.

### **Profile [Options](#page-10-63)**

The Profiling options section of the toolpath form contains five additional pages, each of which allows a particular set of Profile machining options to be specified. The precise number of option pages will depend on which Toolpath strategy you are currently using. The full range of option pages are:

- Ramps
- Leads
- Order
- Start At
- Corners

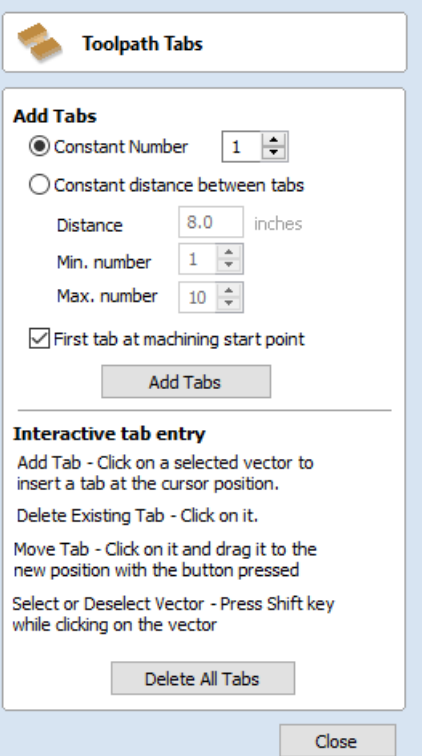

These help control ways to ensure the parts are held in place and machined as easily as possible while ensuring the highest quality edge finish.

Each set of options can be accessed by the tabs at the top of the Profile options section.

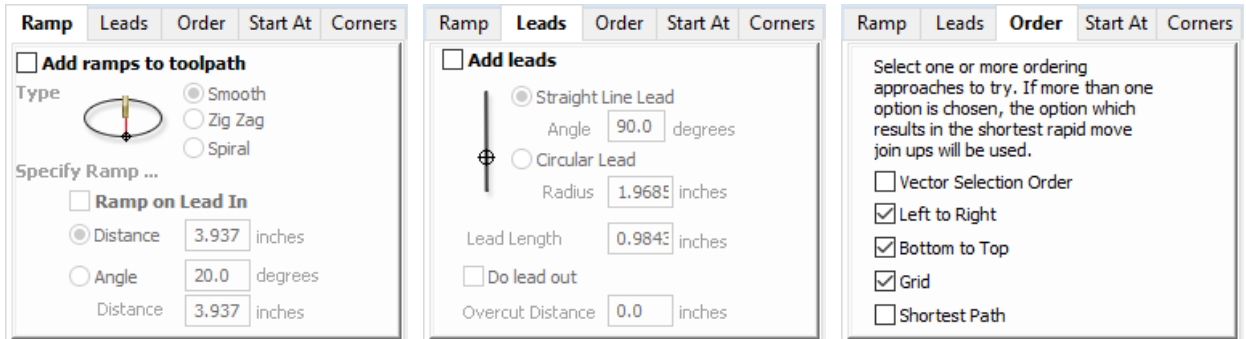

### **[Ramp](#page-10-64)**

Ramp moves are used to prevent the cutter from plunging vertically into the material. The cutter gradually cuts at an angle dropping into the material significantly reducing cutter wear, heat build-up and also the load on the router spindle and Z axis of the machine. If multiple passes are required due to the Pass Depth being less than the Cut Depth, the ramp moves are applied at the start of each level. All ramp moves are performed at the plunge rate selected for the current tool.

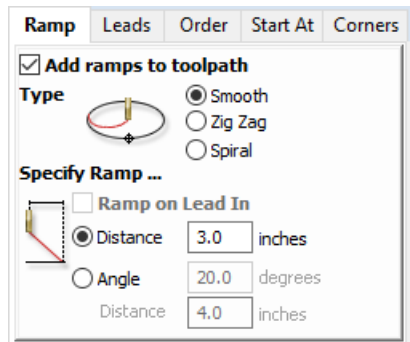

### **[Smooth](#page-11-0)**

This option creates a smooth ramp into the material using either the specified Distance or Angle.

When a Lead In distance has been specified, the option Ramp on Lead In disables the distance and angle options and automatically limits the ramp moves to only be on the lead in portion of the toolpath.

### **Zig [Zag](#page-11-1)**

This option ramps into the material by Zig-Zag backwards and forwards using either the specified Distance or Angle and Distance.

The Distance option ramps into the material, zigging for the specified distance in one direction then zagging back over the same distance.

The Angle option is typically used for cutters that cannot plunge vertically but have an entry angle specified by the manufacturer.

### **[Spiral](#page-11-2)**

Checking ✓ this creates a continual spiral ramp, these are only available when the toolpath does not include lead in moves.

This option ramps into the material over the complete circumference of the profile pass. The angle is automatically calculated to ramp from the start point to full depth over the perimeter distance around the job.

The rate at which the cutter ramps into the material is determined by the Pass Depth specified for the cutter. For example, Spiral Profiling 0.5 inch deep with a cutter that has a Pass depth of 0.5 or greater will spiral down in 1 pass. Editing the Pass depth to be 0.25 inch results in the 2 spiral passes around the profile.

### **[Leads](#page-11-3)**

This option will join up parts on the left of the material first and move across to the right.

# 243

Lead in / out moves can be added to profile toolpaths to help preventing marking the edges of components with dwell marks that are typically created when a cutter is plunged vertically on the edge of the job.

### **[Straight](#page-11-4) Line Lead**

This option creates a linear lead onto the cutter path using the Angle and Lead length distance specified.

The toolpath will lead onto the selected edge at the specified Angle.

Checking √ the *Do lead out* option results in an exit lead being added at the end of the

The Overcut Distance forces the cutter to machine past the start point and is often used to help produce a better edge quality on parts.

### **[Circular](#page-11-5) Lead**

This option creates an arc lead onto the toolpath using the Radius and Lead length distance specified.

The toolpath will curve onto the selected edge, tangent to the direction of the vector at the point it reaches the actual geometry edge.

Checking ✓ the *Do lead out* option results in an exit lead being added at the end of the toolpath off the machined edge.

The Overcut Distance forces the cutter to machine past the start point and is often used to help produce a better edge quality on parts.

### **[Order](#page-11-6)**

The order tab allows you to specify the approaches the program will use to determine the best order to cut your vectors. You can specify multiple options, in which case the program will calculate the result of using each option and select the one which results in the shortest machining time.

### **Vector [Selection](#page-11-7) Order**

This option will machine the vector sin the order in which you selected them. If you have vectors inside each other (like in the letter 'O'), the inner vector will always be machined before the outer one regardless of the selection order.

### **Left to [Right](#page-11-8)**

### **[Bottom](#page-11-9) to Top**

This option will join up parts on the bottom of the material first and move up to the top.

### **[Grid](#page-11-10)**

This option will join use a grid based approach with the size of the grid based on the size of the parts. The algorithm will try to join up parts within a particular section of the grid before moving on.

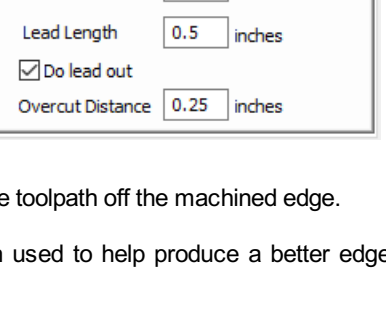

Ramp Leads Order Start At Corners

degrees

inches

Straight Line Lead Angle 90.0

○ Circular Lead Radius

**∞** Add leads

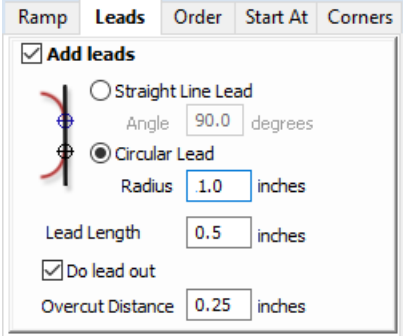

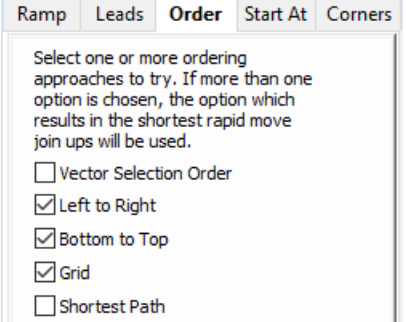

### **[Shortest](#page-11-11) Path**

This option use a 'shortest path' algorithm to try and determine the shortest possible path. However, for large numbers of parts this requires an unfeasible amount of computing power so an approximation algorithm is used. Although very good, this algorithm cannot guarantee to produce the very shortest path, but in tests at Vectric, the results have been very good indeed. This option still takes a substantial amount of time on slow computers of for very large numbers of parts.

### **[Start](#page-11-12) At**

### **Keep [Current](#page-11-13) Start Points**

The start point of the vector will dictate the start of the toolpath.

### **[Optimize](#page-11-14) Start Points**

The software will automatically attempt to optimize each profile start position based on speed of completing the job.

### **Closest on [Bounding](#page-11-15) Box**

Influence the start point by defining which part of the bounding box of the profiled vector it should start near.

This will look for the nearest point, from all of the spans' endpoints, and will start the toolpath from that point.

### **[Corners](#page-11-16)**

Choosing this tab and checking ✓ the option *Sharp external corners* (see below) forces the cutter to machine around the shapes and retain any square corners.

### **Sharp [External](#page-11-17) Corners**

This option makes adding beveled edges to a 2D shape very quick and easy, this can be a good way to turn simple 2D cut out lettering into a high quality signage products that look more interesting or provide a different option for customers.

This is an example of the type of effect that can be created by using this option:

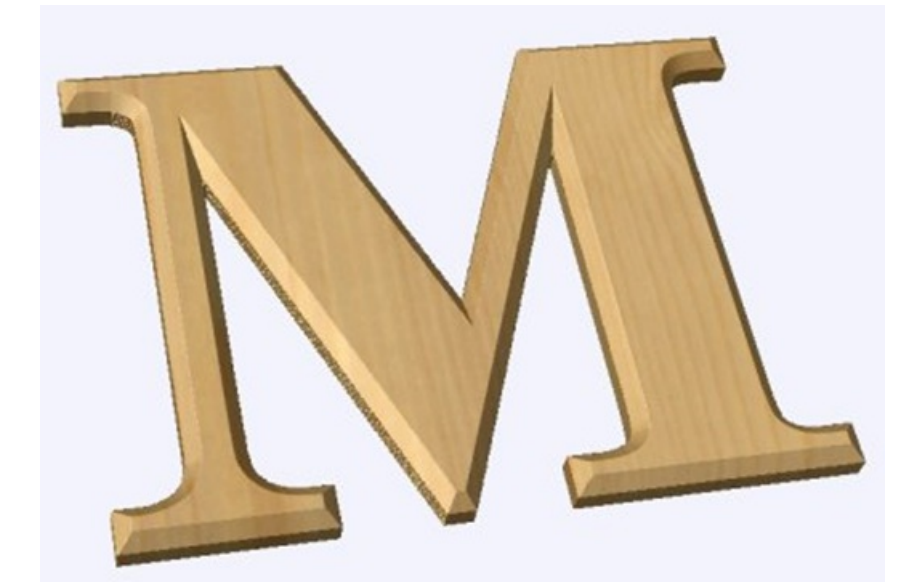

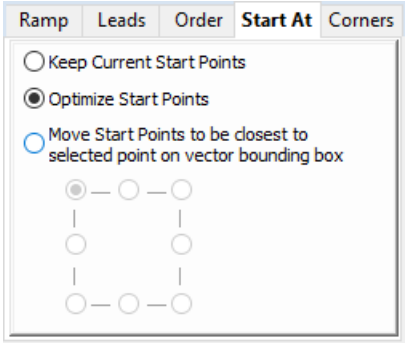

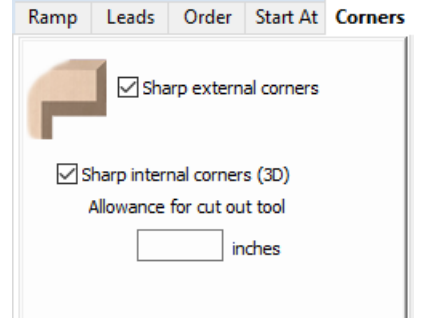

Standard Profile toolpaths without the Sharp Corners switched on roll around the sharp corners. This Still give a point on a straight sided tool but will give a radiused edge when using a V-bit.

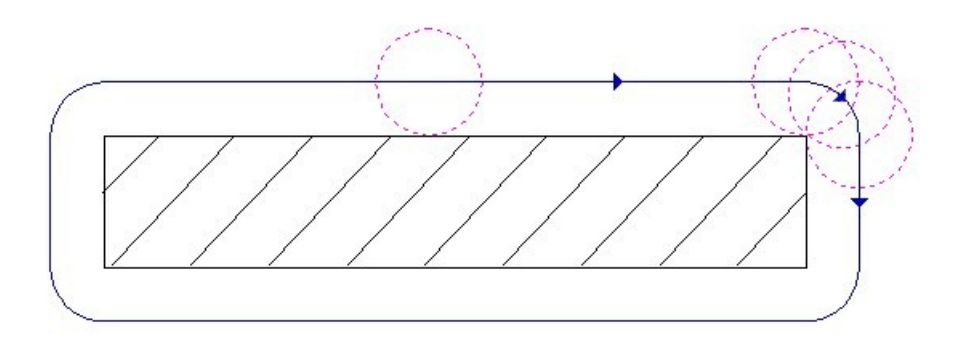

When Sharp External Corners is selected the following change is made to the toolpath (see image below) so it makes sharp external corners as shown in the image of the letter 'M' at the top of the page.

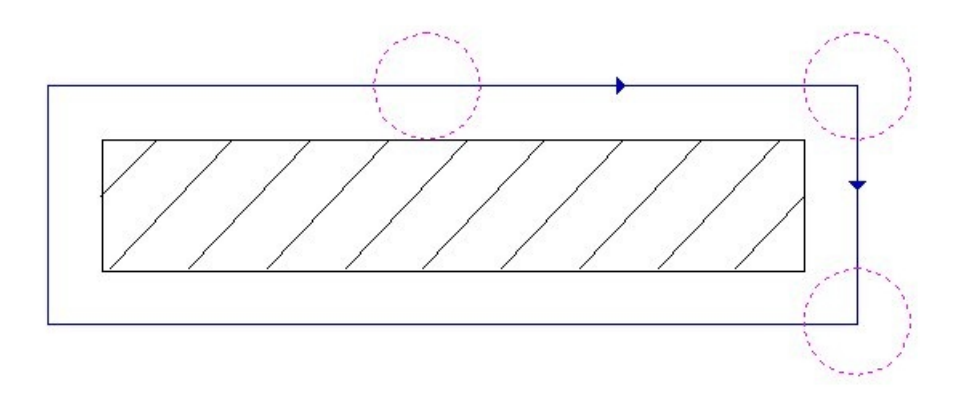

### **Sharp Internal [Corners](#page-11-18)**

When Sharp Internal Corners is selected the *V-Bit* tool will raise up into internal corners to sharpen them with its point. The difference between checking ✓ this and leaving it unchecked is shown in the two images below.

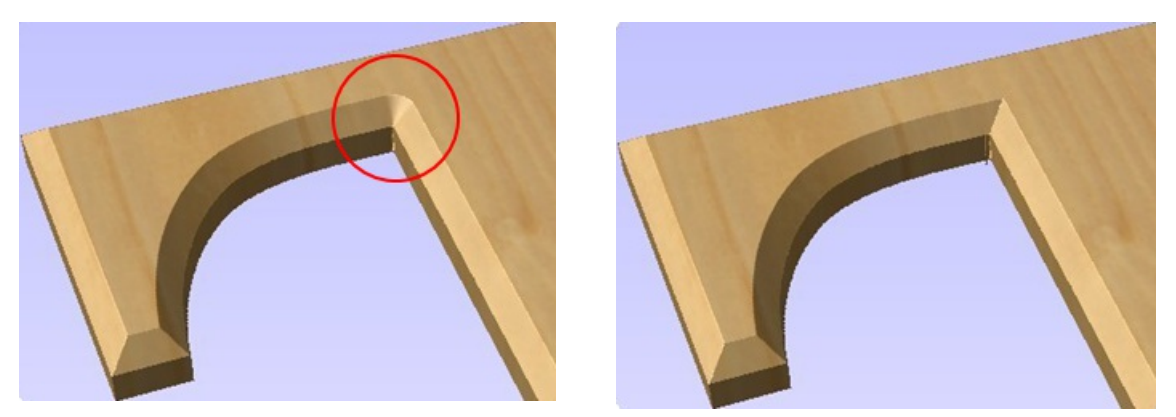

*Sharp Internal Corners not selected Sharp internal corners selected*

### **[Allowance](#page-11-19) for Cut out tool**

Sharp internal corners are often used when creating beveled letters. In this case, the letters usually have straight 'returns' which are machined with a straight sided end mill. The cut out pass for the end mill needs to be offset from the vector to allow for the bevel created by the tool. This field displays the value you will need to enter into the 'Allowance Offset' field when you create your cut out profile toolpath for the end mill. You can select the value with the mouse and used Ctr+C to copy it to the clipboard and then copy it into the 'Allowance Offset' field when you create the cut out toolpath.

### **Additional notes on Profile [Machining](#page-11-20)**

### **[Machining](#page-11-21) Open Vectors**

The direction of open vector(s) is very important when using Profile strategies as this is used to determine which side of the selection is the right and left for machining. Selecting Node Edit mode (pressing N on the keyboard) will display a Green node at the start of the vector. Looking along the vector(s) from the green node indicates the direction and the image below shows offsets to the left and right of an open vector.

The Cut Direction - Conventional or Climb controls which end of the open vector the toolpath will start. Changing the cut direction will reverse the direction of cut.

Conventional starts cutting at the Start point Climb cutting starts cutting at the end point

In the following examples, the vector is the magenta dotted line and the arrowed line is the toolpath:

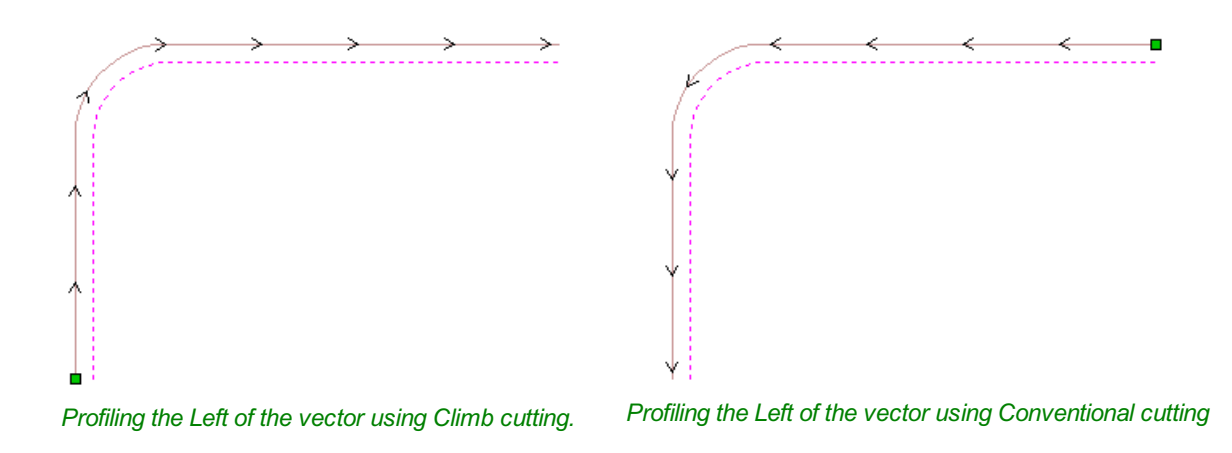

Talk to your material and tooling suppliers for details about what is most appropriate for your specific type of work.

Tabs can be added to open profile toolpaths Sharp External Corner options do not apply because identifying the outside / inside of an open shape in ambiguous. Leads cannot be added to open profile toolpaths. Ramps can be added to open profile toolpath.

Safe Z

Vector Selection:

Name: Profile 1

0.2362 inches Home Position X:0.00 Y:0.00 Z:0.79 Project toolpath onto 3D model

Manual

Selector ...

### **[Safe](#page-11-22) Z**

The height above the job at which it is safe to move the cutter at rapid / max feed rate. This dimension can be changed by opening the Material Setup form.

### **Home [Position](#page-11-23)**

Position from and to that the tool will travel before and after machining. This dimension can be changed by opening the Material Setup form.

### **Project [toolpath](#page-11-24) onto 3D Model**

This option is only available if a 3D model has been defined. If this option is checked, ✓ after the toolpath has been calculated, it will be projected (or 'dropped') down in Z onto the surface of the 3D model. The depth of the original toolpath below the surface of the material will be used as the projected depth below the surface of the model.

### **Vector [Selection](#page-11-25)**

This area of the toolpath page allows you to automatically select vectors to machine using the vector's properties or

position. It is also the method by which you can create Toolpath Templates to re-use your toolpath settings on similar projects in the future. For more information, see the sections Vector [Selector](#page-284-0) and Advanced Toolpath [Templates](#page-285-0).

### **[Name](#page-11-26)**

The name of the toolpath can be entered or the default name can be used.

# <span id="page-246-0"></span>**[Pocketing](#page-11-27) Toolpath**

This option opens the Pocket Toolpath form for machining 2D pockets. These toolpaths automatically compensate for the tool geometry - both diameter and angle.

### **[Cutting](#page-11-28) Depths**

### **Start [Depth](#page-11-29) (D)**

Specifies the depth at which the pocket toolpath is calculated. When cutting directly into the surface of a job the Start Depth will usually be 0. If machining into the bottom of an existing pocket or stepped region, the depth of the pocket / step must be entered.

### **Cut [Depth](#page-11-30) (C)**

The depth of the toolpath relative to the Start Depth.

### **[Tool](#page-11-31)**

Clicking the Select button opens the Tool [Database](#page-290-0) from which the required tool can be selected. See the section on the Tool [Database](#page-290-0) for more information on this.

Clicking the Edit button opens the Edit Tool form which allows the cutting parameters for the selected tool to be modified, without changing the master information in the database.

### **[Specify](#page-11-32) Pass Depths**

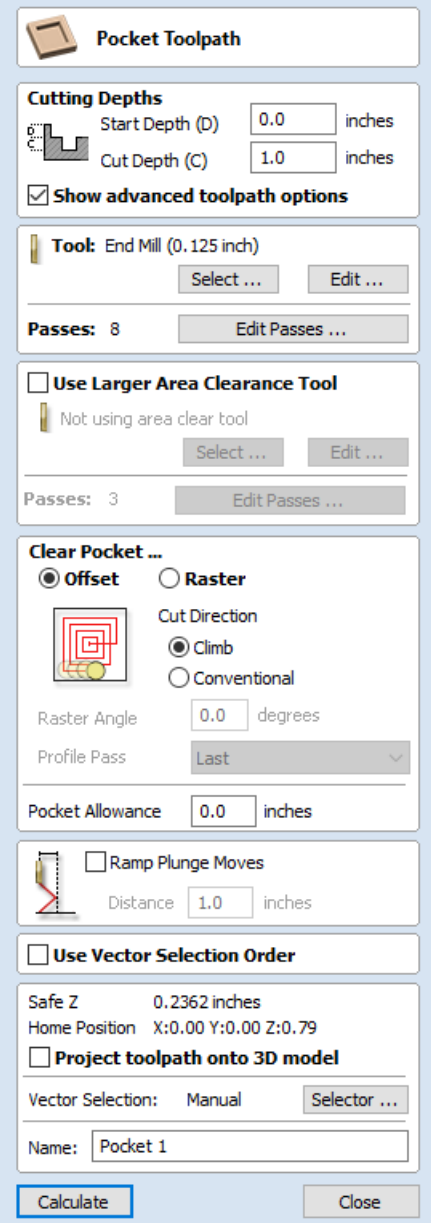

The Pass Depths section at the top of the form shows a list of the current pass depths. The relative spacing of the passes is indicated in the diagram next to the list. Left click on a depth value in the list, or a depth line on the diagram, to select it. The currently selected pass is highlighted in red on the diagram.

To edit the depth of the selected pass, change the value in the Depth edit box and click Apply

The  $\vert$  Delete  $\vert$  button will delete the selected pass.

The Clear All Passes button will delete all the passes.

To add a new pass, double left click at the approximate location in the passes diagram that you wish to add the pass. A new pass will be added and automatically selected. Edit the precise Depth value if required and then click  $\Box$  Apply

The Set Last Pass Thickness option will enable an edit box where you can specify the last pass in terms of the remaining thickness of material you wish to cut with the last pass (instead of in terms of its depth). This is often a more intuitive way to specify this value.

#### **Pass Depth List [Utilities](#page-11-33)**

This section of the form includes two methods for creating a set of passes in one go.

The first method sets the passes according to the Pass Depth property of the selected tool.

This is initially the default method used by Aspire when it creates profile passes. The step size is varied to try and optimize the number of passes (see above) unless the *Maintain exact tool pass depth* option is checked ✓.

The second method creates evenly spaced passes according to the value entered in the *Number Of Passes* edit box.

To apply either method click the associated Set Passes button to create the resulting set of pass depths in the passes list and diagram.

**Warning:** Setting the number of passes with either of these utilities will discard any custom passes you may have added.

### **Use Larger Area [Clearance](#page-11-34) Tool**

If this option is selected two tools are used to clear the pocket. A large tool to do the bulk of the area clearance and a smaller tool (the first tool selected) to remove the remaining material and do a final profile pass.

When a pocket toolpath is created, the Pass Depth value associated with the selected tool (part of the tool's description in the Tool [Database](#page-290-0)) is used to

determine the number of passes needed to pocket down to the specified Cut Depth. However, by default Aspire will also modify the tool step down by up to 15%, if by doing so it is able to reduce the total number of passes required to reach the desired cut depth. It is usually desirable to benefit from the significantly reduced machining time of cutting pockets using less passes if possible.

Nevertheless, there are some occasions where the exact step downs for a given profile pass needs to be more precisely controlled - when cutting into laminated material, for example. The Passes section of the Pocket Toolpath page indicates how many passes will be created with the current settings. The Edit Passes... button will open a new dialog that enables the specific number and height of passes to be set directly.

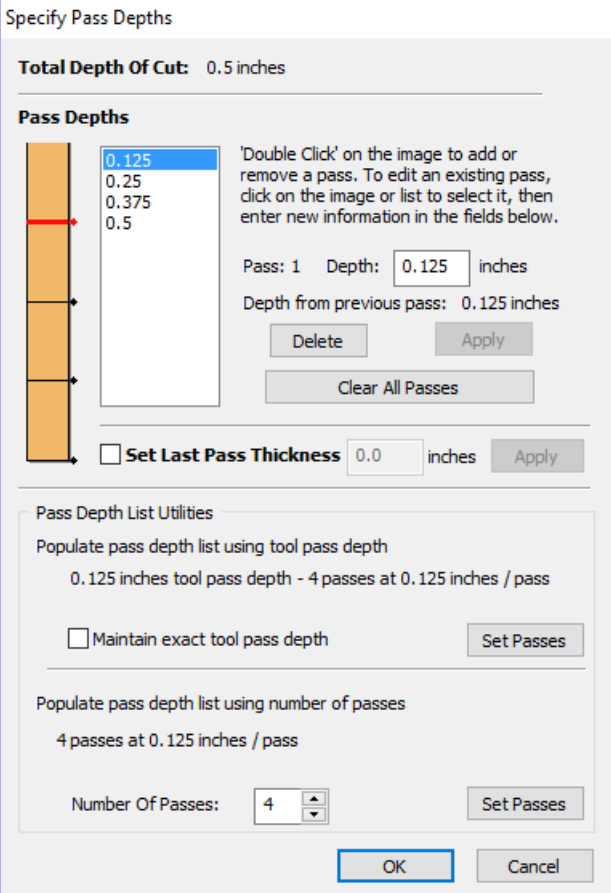

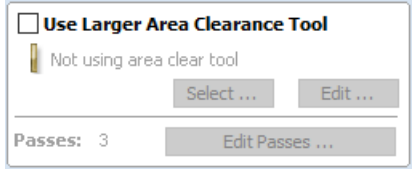

### **Clear [Pocket](#page-11-35)**

There are two choices of the type of fill pattern that will be used to clear away the area to be machined with the Pocket Toolpath, Offset and Raster.

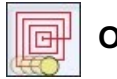

**[Offset](#page-11-36)**

Calculates an offset area clearance fill pattern to machine inside the selected vector(s). Options for Cut Direction to be either: Climb (CCW) cutting direction Conventional (CW) cutting direction.

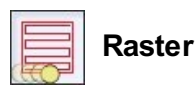

Calculates a Raster based area clearance fill pattern to machine inside the selected vector(s). Cut Direction for the final pass to be either:

- Climb (CCW) cutting direction
- Conventional (CW) cutting direction

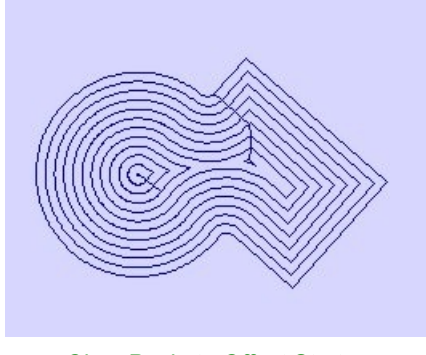

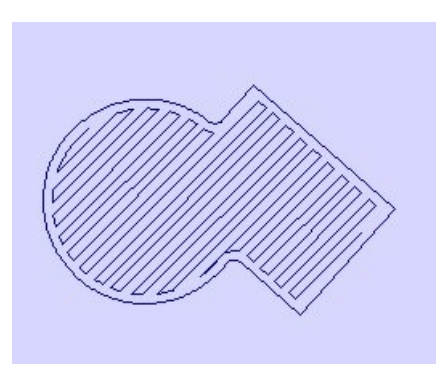

*Clear Pocket - Offset Strategy Clear Pocket - Raster Strategy*

### **[Raster](#page-11-38) Angle**

Between 0 and 90°, where 0° is parallel to the X axis and 90° parallel to the Y axis.

### **[Profile](#page-11-39) Pass**

Used to clean up the inside edge after machining the pocket. This can be done either before the rastering (First) or after the rastering (Last). If 'No Profile Pass' is selected, you will need to calculate a profile pass manually to machine the pocket to size.

### **Pocket [Allowance](#page-11-40)**

This option is used to leave material on the inside of the pocket for the Profile Pass to clean-up. This is often very useful for ensuring the cutter does not mark the edge surface of the pocket when roughing out.

**Note:** When the stepover for a pocket fill is greater than 50% of the cutter/tip diameter the software automatically adds 'Tail' moves to the corner regions on the toolpaths to ensure material is not left on the job. You can see these in the diagram of a star being pocket machined below:

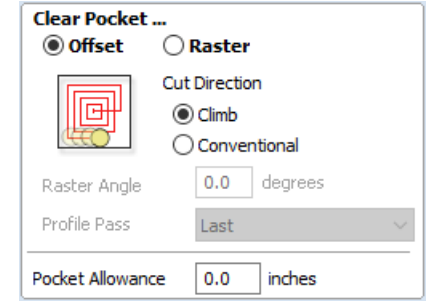

This area of the toolpath page allows you to automatically select vectors to machine using the vector's properties or position. It is also the method by which you can create Toolpath Templates to re-use your toolpath settings on similar projects in the future. For more information, see the sections Vector [Selector](#page-284-0) and Advanced Toolpath [Templates](#page-285-0).

#### **[Name](#page-11-47)**

The name of the toolpath can be entered or the default name can be used.

### **Ramp [Plunge](#page-11-41) Moves**

The cutter can be ramped over a distance into the pocket instead of plunging vertically. This approach reduces heat build-up that damages the cutter and also

### **Use Vector [Selection](#page-11-42) Order**

If this option is checked, ✓ pockets will be machined in the order you selected them. If the option is not checked the program will optimize the order to reduce machining time.

### **[Safe](#page-11-43) Z**

The height above the job at which it is safe to move the cutter at rapid / max feed rate. This dimension can be changed by opening the Material Setup form.

### **Home [Position](#page-11-44)**

**Vector [Selection](#page-11-46)**

Position from and to that the tool will travel before and after machining. This dimension can be changed by opening the Material Setup form.

### **Project [toolpath](#page-11-45) onto 3D Model**

This option is only available if a 3D model has been defined. If this option is checked, √ after the toolpath has been calculated, it will be projected (or 'dropped') down in Z onto the surface of the 3D model. The depth of the original toolpath below the surface of the material will be used as the projected depth below the surface of the model.

reduces the load on the spindle and z axis bearings.

### Distance 1.0 inches

Use Vector Selection Order

**Tails** 

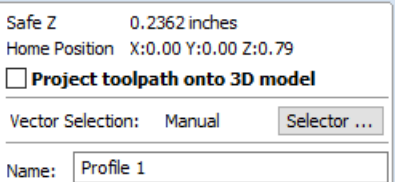

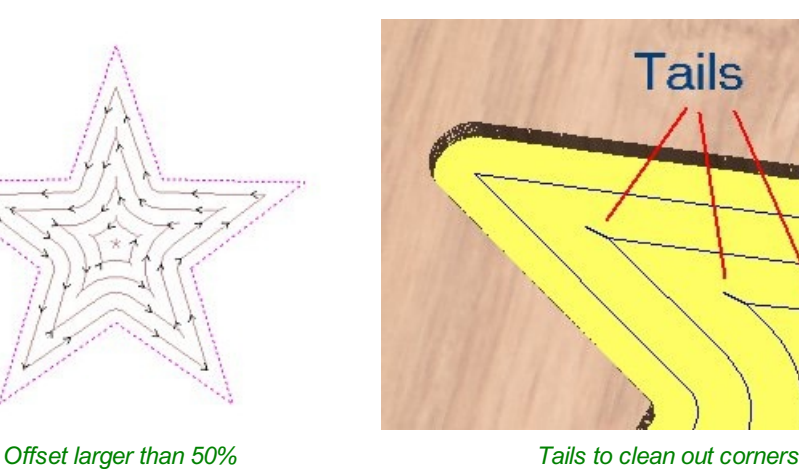

Ramp Plunge Moves

## <span id="page-250-0"></span>**Drilling [Toolpath](#page-11-48)**

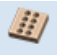

Drilling allows the centers of selected closed vectors to be drilled to a specified depth. The Tool [Database](#page-290-0) includes an option to specify the Drill diameter and cutting parameters.

### **[Cutting](#page-11-49) Depths**

### **Start [Depth](#page-11-50) (D)**

This specifies the depth at which the toolpath is calculated from. When cutting directly into the surface of a job the *Start Depth* will often be 0. If machining into the bottom of an existing pocket or 3D region, the depth needs be entered.

### **Cut [Depth](#page-11-51) (C)**

The depth of the toolpath relative to the Start Depth.

### **[Tool](#page-11-52)**

Clicking the Select... button opens the Tool [Database](#page-290-0) from which the required tool can be selected. See the section on the Tool [Database](#page-290-0) for more information on this. Clicking the Edit... button opens the Edit Tool form

which allows the cutting parameters for the selected tool to be modified, without changing the master information in the database.

### **Peck [Drilling](#page-11-53)**

When the option *Use Peck Drilling* is selected, the drill will cut to the Pass Depth set in the Tool [Database](#page-290-0) for the selected Drill. It will then retract to the *Retract Gap* according to the retract option selected (see below), before drilling to the next depth, incremented by an additional Pass Depth. This cycle is repeated until the hole is drilled to the required depth. The retract moves are used to remove any build-up of material from the hole to help with overheating and breakage. If the Pass Depth is greater than the required Cut Depth, the hole will be drilled in a single cycle. However, if a Cut Depth of 1 inch with a Pass Depth of 0.25 inch is used the hole will be drilled in 4 cycles.

#### **[Retract](#page-11-54) above cutting start**

This option will cause the tool to retract fully out of the drill hole after each peck drill plunge. This is beneficial for clearing swarf/chips completely from the drill hole during the drill cycle. With this option selected the Retract Gap value (R) is the fixed distance above the start cut depth. Thus the total retract and plunge distances for each peck drill cycle will increase as the hole deepens and this will generally result in longer machining times.

#### **Retract above the height of the [previous](#page-11-55) pass**

Instead of fully retracting out of the drill hole, it is also possible to retract to a height relative to the previous cut depth. This strategy typically requires a shorter set of plunges and retracts over the course of a peck drill toolpath because they will be constant for each peck drill cycle, regardless of the drill hole depth. However, it will not necessarily clear swarf/chips completely from the drill hole. With this option selected the Retract Gap value (R) is the relative distance above the height of the previous peck drill pass.

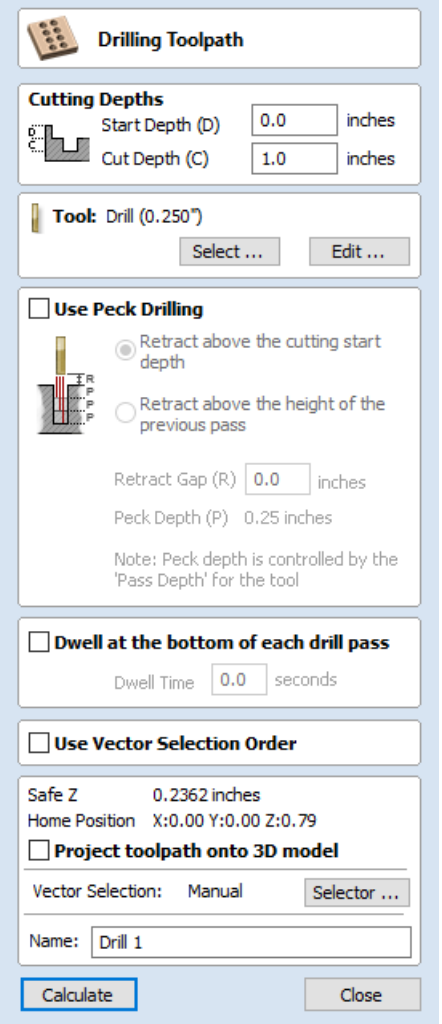

### **Dwell at the [bottom](#page-11-56) of each drill pass**

With this option checked, ✓ the **Dwell Time** value is used pause the drill at the bottom of each peck drill pass before retracting. The dwell time value is measured in seconds.

**Note:** To make use of this feature your Post-Processor must support the Dwell section and may require updating.

### **Use Vector [Selection](#page-11-57) Order**

If this option is checked, ✓ pockets will be machined in the order you selected them. If the option is not checked the program will optimize the order to reduce machining time.

### **[Safe](#page-11-58) Z**

The height above the job at which it is safe to move the cutter at rapid / max feed rate. This dimension can be changed by opening the Material Setup form.

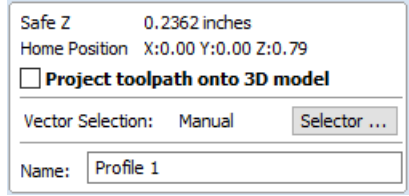

### **Home [Position](#page-11-59)**

Position from and to that the tool will travel before and after machining. This dimension can be changed by opening the Material Setup form.

### **Project [toolpath](#page-11-60) onto 3D Model**

This option is only available if a 3D model has been defined. If this option is checked, ✓ after the toolpath has been calculated, it will be projected (or 'dropped') down in Z onto the surface of the 3D model. The depth of the original toolpath below the surface of the material will be used as the projected depth below the surface of the model.

### **Vector [Selection](#page-11-61)**

This area of the toolpath page allows you to automatically select vectors to machine using the vector's properties or position. It is also the method by which you can create Toolpath Templates to re-use your toolpath settings on similar projects in the future. For more information, see the sections Vector [Selector](#page-284-0) and Advanced Toolpath [Templates](#page-285-0).

### **[Name](#page-11-62)**

The name of the toolpath can be entered or the default name can be used.
# **Quick [Engraving](#page-11-0) Toolpath**

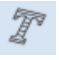

This form is used specifically for calculating engraving and marking toolpaths.

## **[Tool](#page-11-1)**

Clicking the *Select* button opens the Tool [Database](#page-290-0) from which the required tool can be selected. See the section on the Tool [Database](#page-290-0) for more information on this. Clicking the Edit button opens the Edit Tool form which allows the cutting parameters for the selected tool to be modified, without changing the master information in the database.

## **Depth / [Pressure](#page-12-0)**

When using Conventional Engraving and End Mill cutters the Depth to engrave / mark is specified and this z depth dimension is output in the toolpath file sent to the CNC machine. The 3D Preview of these toolpaths shows the specified depth of engraving.

When using a Diamond Drag marking Tool the Pressure setting is used to pre-load the spring to ensure the tip of the diamond stays in contact with the material surface, especially when marking uneven surfaces. The 3D Preview of the depth these toolpaths will mark using the Angle of the diamond and the Width of the Line.

For example, when using a 90° Diamond Drag Tool with a 0.010 inch Line Width specified. The depth shown in the 3D preview will be 0.005 inch (with  $90^\circ$  the depth = half the line width).

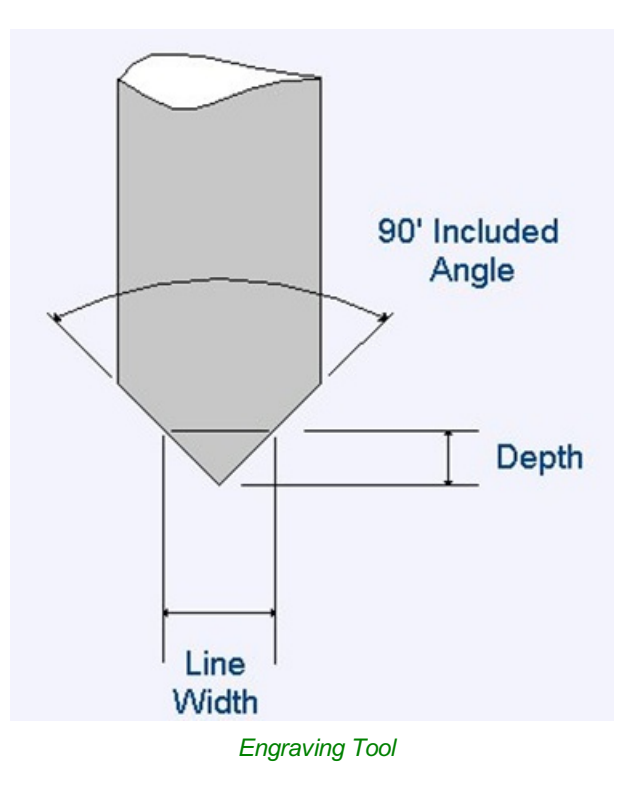

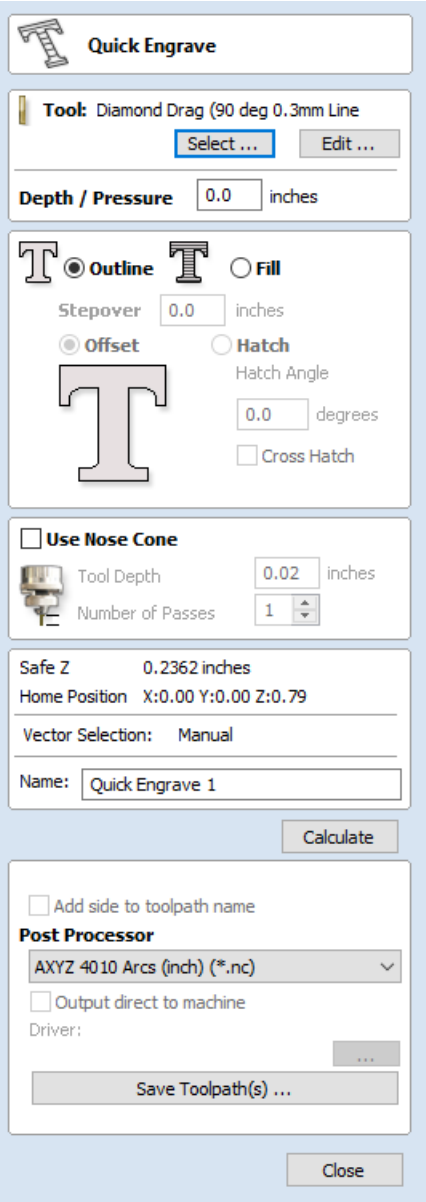

The ratio of Depth to Line Width will change when using diamond drag tools with different tip angles. When the option to use a Nose Cone is selected (see below) the actual depth specified on the form is used when previewing the toolpath in the 3D

#### view.

## **[Strategy](#page-12-1)**

When using the Quick Engraving Form the Stepover for the cutter is specified on the form and is NOT automatically set from the Tool [Database](#page-290-0).

The selected text or vectors can be Outlined or Filled.

#### **[Outline](#page-12-2)**

The tip of the cutter runs on the selected lines engraving / marking the material surface

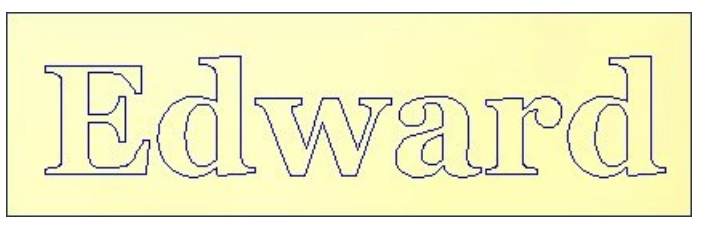

*Example of outline engraving*

#### **[Fill](#page-12-3)**

A pattern is used to engrave / mark inside the selected text or vectors. There are 3 fill pattern options.

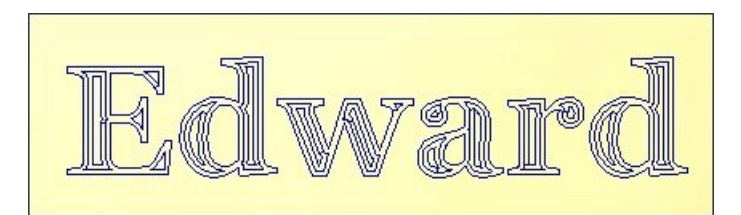

*Fill engraving with Offset pattern*

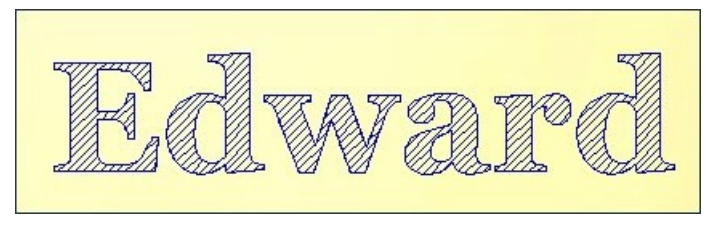

*Fill engraving with 45° Hatch pattern*

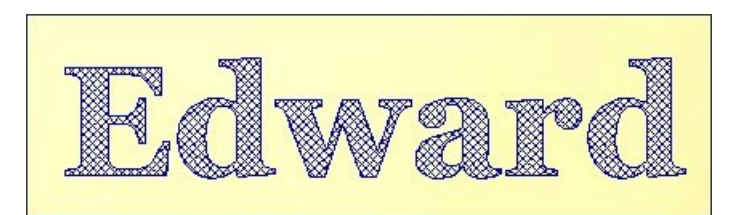

*Fill engraving with Cross Hatch pattern.* Cross Hatch Fill pattern engraves 2 sets of lines, with the second set at 90° to the angle specified.

## **Use Nose [Cone](#page-12-4)**

A nose cone is often used when engraving or marking material that is not flat. The nose cone is spring loaded forcing it to slide on the surface of the material. The engraving cutter is set to extend / protrude out of the bottom of the nose cone by the depth of engraving / marking required. This is typically set at around 0.010 inches to 0.020 inches.

When the option to use a Nose Cone is selected the actual depth specified on this region of form is used when previewing the toolpath in the 3D view.

#### **[Number](#page-12-5) of Passes**

This option runs the cutter multiple times divides over the toolpath pattern.

## **Output [Options](#page-12-6)**

Select the appropriate [postprocessor](#page-311-0) and Save the Toolpath ready to send to the CNC machine, similar to the Save Toolpath form.

If your machine can be driven using a Windows Printer driver (Roland and Gravograph / New Hermes machines use this technique) it maybe be possible to select the installed printer driver and output toolpaths directly from the software instead of saving an intermediate file.

Checking ✓ the option '*Output direct to machine*' enables the Device option which is used to setup the appropriate windows printer driver.

# **Inlay [Toolpath](#page-12-7)**

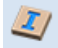

The Inlay toolpath functionality can be used to calculate either profile or pocketing toolpaths with automatic compensation for the tool radius; this allows the cut-out parts to fit into the corresponding cavities. This is a great feature for creating decorative woodwork and is also particularly useful for sign makers for creating inlayed letters and graphics.

## **How [Inlays](#page-12-8) work**

When using a CNC machine to cut out shapes then the tool will always leave a radius on any internal corner. When cutting holes or pockets the tool conversely leaves a radius on the external corners. If no changes are made to accommodate this then there would be no way to fit one part into the other. This is shown highlighted on the letter 'T' shown in the image below. On the

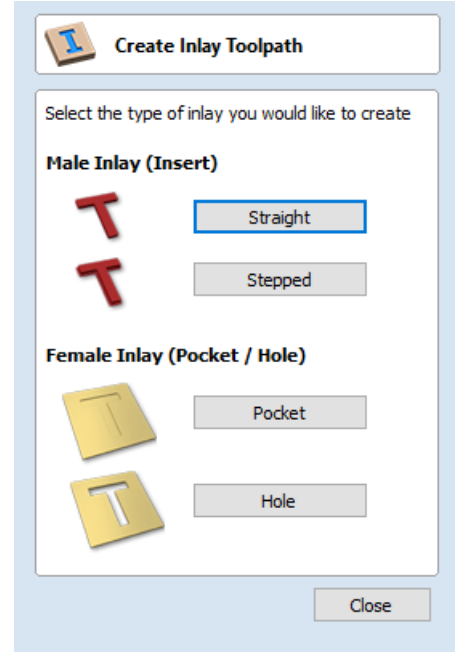

left you can see the internal corners with a radius on the part being cut out (highlighted with red ovals). On the right you can see the radiused external corners on the hole (highlighted with green ovals). As you can envisage trying to slot the 'T' into the hole would not work as it is the proverbial square peg in a round hole!

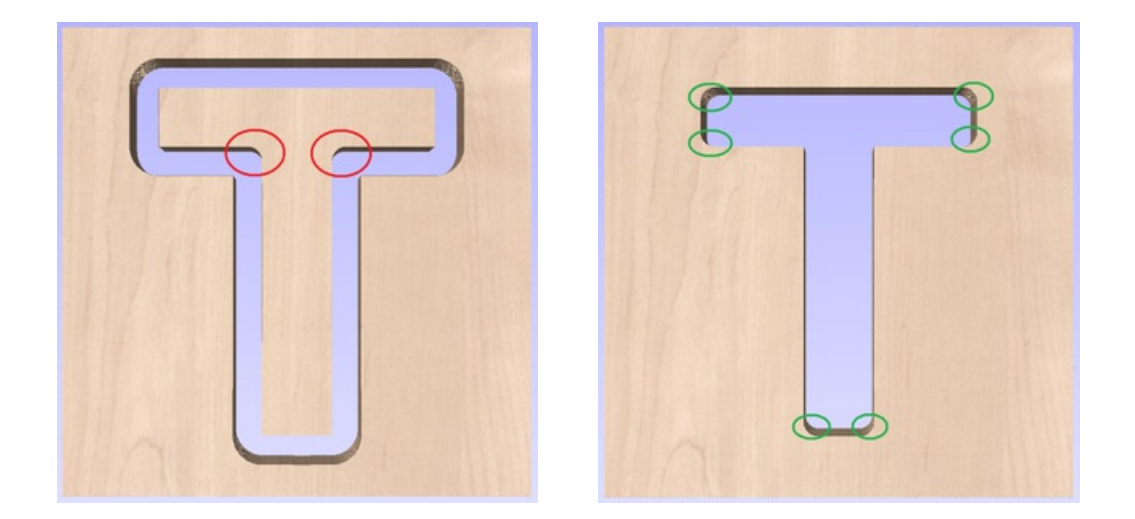

It is not possible to avoid the added radius as it is formed by the tool size and shape. The Inlay function though, will create toolpaths which take the tool radius into account and compensate for it by rounding off the sharp corners so the resulting parts will fit together. This can be seen in the images shown below where the same letter has been cut using the Inlay toolpaths, you can see all corners (internal and external) now have the same radius so they will slot together.

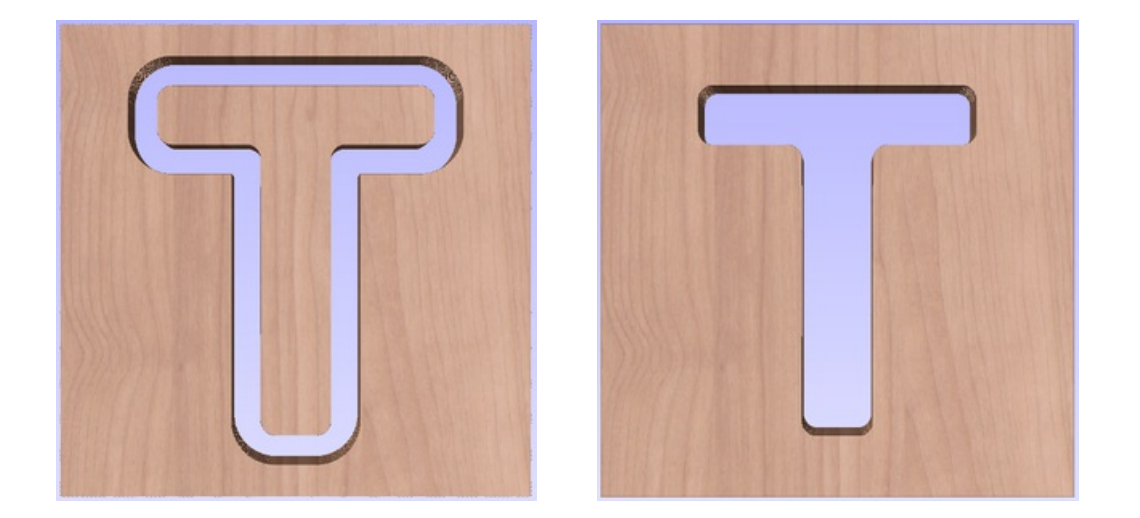

When creating an Inlay toolpath the radius is automatically compensated for, so it is very important to make sure you specify the same tool for both parts of any inlay (male and female). If you do not do this the Inlay will not fit together.

If creating a Pocket then the main Tool (the finish tool) not the larger (clearance) tool should be the same as the one as used for creating the Male Inlay.

**Note:** You must use the same tool for both parts of an inlay for the resulting parts to fit together correctly.

## **Male Inlay [\(Insert\)](#page-12-9)**

#### **[Straight](#page-12-10)**

This option is for cutting out straight sided parts to act as the inserted piece of the inlay. It uses a variation on the Profile toolpath which will automatically round the external corners of the part to allow for the radius of the tool being used. All the standard Profile options are available in this form except there is no option to Profile Inside or On as this does not apply to this inlay type as it has to cut outside of the vector. The other standard option not available is the ability to add sharp Corners as again this would not apply to this application. The image below shows how the external corners are rounded based on the tool radius being used.

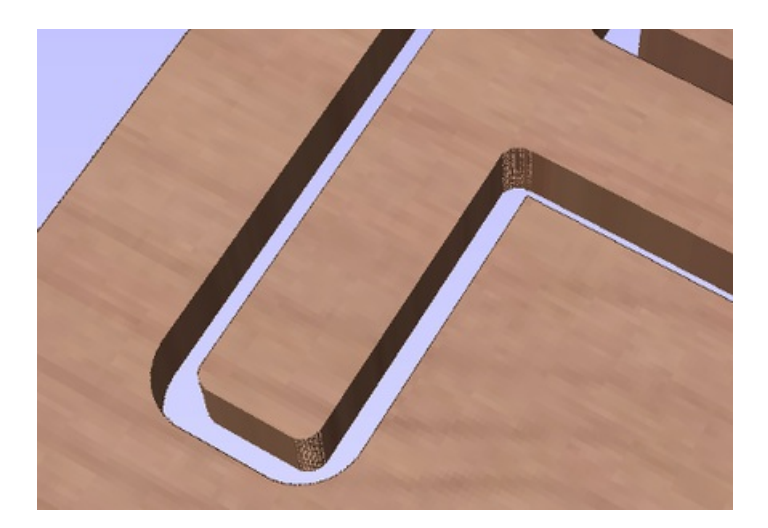

## **[Stepped](#page-12-11)**

This option is for cutting out stepped sided parts to act as the inserted piece of the inlay. This style of inlay is typically used for what are referred to as 'Push Through' letters and shapes. These are parts which are inserted from the back and use the step as a shelf to invisibly mount them to the back of a sign. As with the Straight Inlay option it uses a variation on the Profile toolpath with the addition of the ability to specify a Step Depth and Step Width.

As the diagram shows in the form, the Step Depth is the vertical height of the step from the Start Depth down, the Step Width is how far from the edge of the original vector the part will be cut out (creating the step).

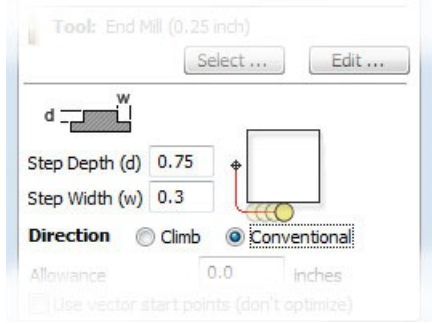

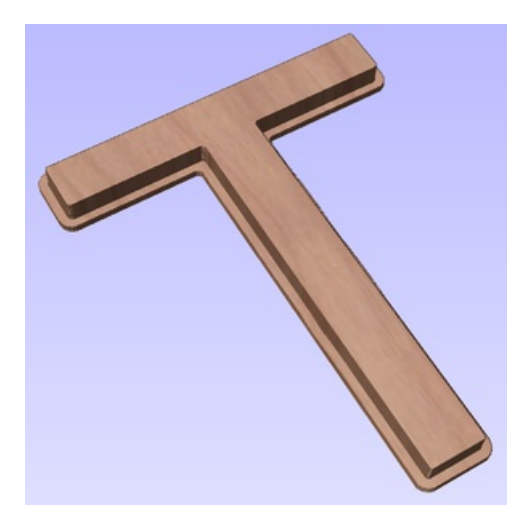

The image shown above shows a Stepped Male Inlay created in 1 inch thick material with a 0.75 inch Step Depth and a 0.3 inch Step Width.

All the other standard Profile options are available for Stepped Inlays except there is no option to Profile Inside or On as this does not apply to this inlay type and this option does not allow the use of either the Corner or Lead functions as these are also inapplicable to this type of toolpath.

**Note:** It is very important when working with Stepped Inlays that you allow enough space in between the shapes you are cutting out for the Step Width to be added. If the parts are too close then they will not be cut-out and the steps will not be properly formed.

## **Female Inlay [\(Pocket](#page-12-12) / Hole)**

#### **[Pocket](#page-12-13)**

This option is selected for cutting out a Pocket to act as the cavity for the corresponding Male shape to inlay into. It uses the same options as the standard Pocket style toolpath including the new option where you can use a larger and smaller tool to clear the pocket (smaller tool size should match that used for the Male Inlay). In order to make it work as an inlay pocket any internal corners will be rounded based on the tool radius to allow the male parts to fit into them (shown in the image below).

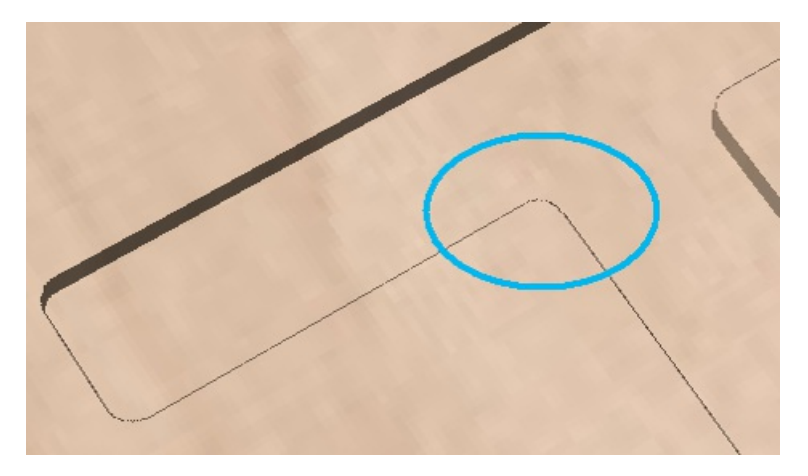

As has been previously discussed it is common to leave an allowance on one or both sides of the inlay, typically when working with letters the allowance would be left on the Pocket so the size and shape of the lettering itself is not affected any more than necessary.

#### **[Hole](#page-12-14)**

This option is for cutting out a Hole to act as the cavity for the corresponding Male shape to inlay through. The standard Profile options are available for Female Hole Inlays except there is no option to Profile Outside or On as this does not apply to this toolpath type and this option does not allow the use of the Corner options as these are also inapplicable to this type of toolpath. In order to make it work as an inlay, any internal corners will be rounded based on the tool radius to allow the male parts to fit into them (shown in the image below).

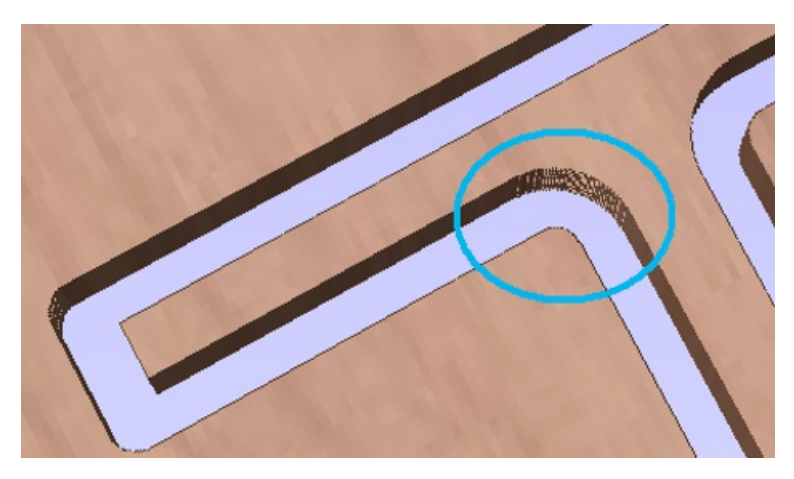

# **Setting Inlay [Allowances](#page-12-15)**

Although the radius of the tool is compensated for when using the inlay tool, this in itself will almost always not be enough to ensure the two parts will fit together correctly. The parts will be exactly the same size and so would not fit together without a lot of force which would damage the part or without some kind of post-CNC hand work. Cutting the parts exactly the same size also does not allow for any kind of finish to be applied to either side.

To enable the parts to fit extra material either needs to be cut from the Male side, the Female side or in some applications both. This additional distance is added using the option in the toolpath form to add an Allowance. On the toolpaths which are based on a Profile then this is done with the Allowance Offset (Shown in the image below left - highlighted in red). For Pocket style toolpaths use the Pocket Allowance, (shown in the image below right highlighted in red). When a value is entered it will overcut the selected shape by this distance, this will reduce the size for male parts and increase the hole/pocket for female parts.

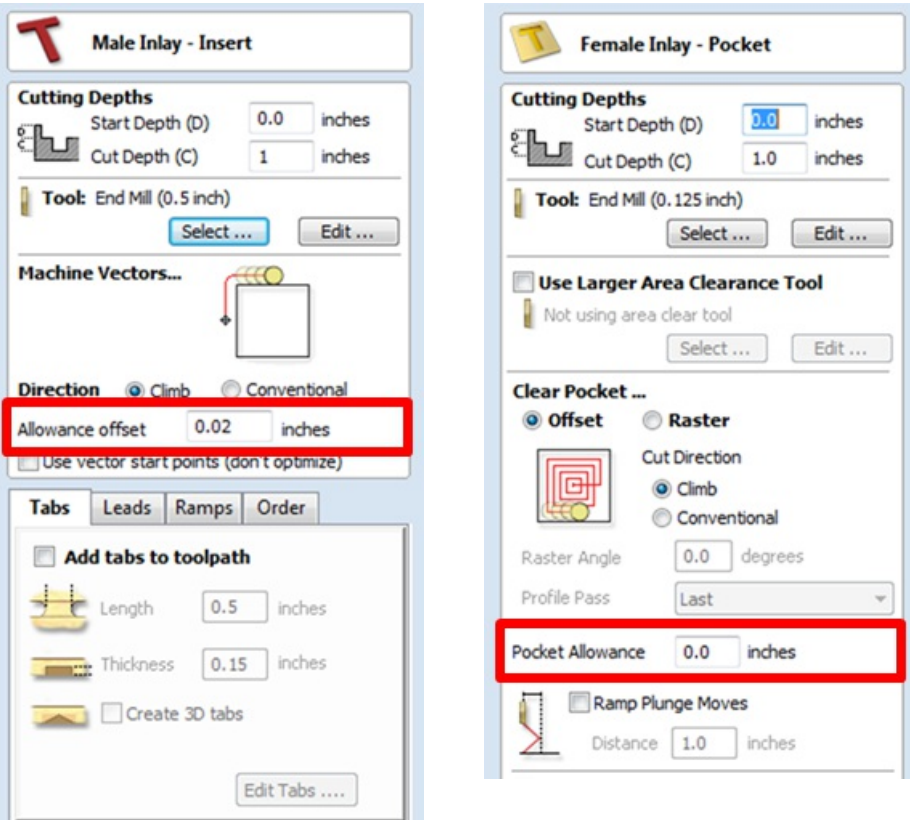

The size of the Allowance required will depend on the type of material (how much it may expand or contract between being cut and inlayed), the accuracy of your tooling, the accuracy of your machine and finally any finish you are planning to add to the finished parts (such as paint or varnish which will have a thickness). In most situations where no finish is being applied before the parts are inlayed then an allowance of 0.01 inches (0.25mm) or 0.02 inches (0.5mm) will be sufficient. If you are not sure what value to use then you should experiment with this on a test part to get the correct sizes for your particular setup and application.

In the majority of cases the Allowance is applied to the Female side of the inlay as it is typical to not want to alter the actual vector shapes (the Male side) any more than is required for the tool radius. This means the Hole or Pocket will be cut oversized to provide the additional allowance for the parts to fit.

Safe Z

Vector Selection:

Name: Profile 1

0.2362 inches Home Position X:0.00 Y:0.00 Z:0.79 Project toolpath onto 3D model

Manual

Selector ...

### **[Safe](#page-12-16) Z**

The height above the job at which it is safe to move the cutter at rapid / max feed rate. This dimension can be changed by opening the Material Setup form.

## **Home [Position](#page-12-17)**

Position from and to that the tool will travel before and after machining. This dimension can be changed by opening the Material Setup form.

## **Project [toolpath](#page-12-18) onto 3D Model**

This option is only available if a 3D model has been defined. If this option is checked, ✓ after the toolpath has been calculated, it will be projected (or 'dropped') down in Z onto the surface of the 3D model. The depth of the original toolpath below the surface of the material will be used as the projected depth below the surface of the model.

## **Vector [Selection](#page-12-19)**

This area of the toolpath page allows you to automatically select vectors to machine using the vector's properties or

position. It is also the method by which you can create Toolpath Templates to re-use your toolpath settings on similar projects in the future. For more information, see the sections Vector [Selector](#page-284-0) and Advanced Toolpath [Templates](#page-285-0).

### **[Name](#page-12-20)**

The name of the toolpath can be entered or the default name can be used.

#### Single tool machines the complete job.

# **VCarving and 2.5D [Toolpaths](#page-12-21)**

The VCarving and 2.5D toolpaths section of the Toolpath Operations icons can be found on the Toolpaths tab, underneath the Toolpath list. These strategies all make use of the tool's geometry to form a number of intricate 3D shapes very efficiently. Because the range of 3D shapes that can be formed are determined by the tool's own shape, you cannot use these strategies to cut any arbitrary 3D shape. Therefore, to distinguish them from true 3D strategies they are often referred to as 2.5D strategies.

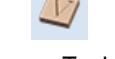

V-carve [Toolpath](#page-260-0) Fluting [Toolpath](#page-263-0) Texture [Toolpath](#page-267-0) Prism Carving [Toolpath](#page-270-0) [Moulding](#page-272-0) Toolpath

# <span id="page-260-0"></span>**VCarve [Toolpath](#page-12-22)**

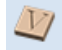

This icon opens the V-Carving Toolpath form which is used to specify the type of carving required, tooling details, cutting parameters and name for the toolpath.

## **[Cutting](#page-12-23) Depths**

Start Depth (D) specifies the depth at which the V-Carving toolpath is calculated, allowing V-Carving / Engraving to be machined inside a pocket region. When cutting directly into the surface of a job the Start Depth will usually be 0.0. If the V-Carving / engraving is going to be machined into the bottom of a pocket or stepped region, the depth of the pocket / step must be entered. For example, to carve or engrave into the bottom of a 0.5 inch deep pocket, the Start Depth = 0.5 inches

## **Flat [Depth](#page-12-24) (F)**

Checking  $\checkmark$  this option limits the depth that the tool(s) will machine to, and is used for Flat Bottomed Carving and Engraving.

When No Flat Depth specified the toolpath will be calculated to carve or engrave to full depth as shown below. Multiple z level passes will be automatically calculated where the tool needs to cut deeper than its Pass Depth specified in the Tool [Database](#page-290-0).

## **No Flat [Depth](#page-12-25)**

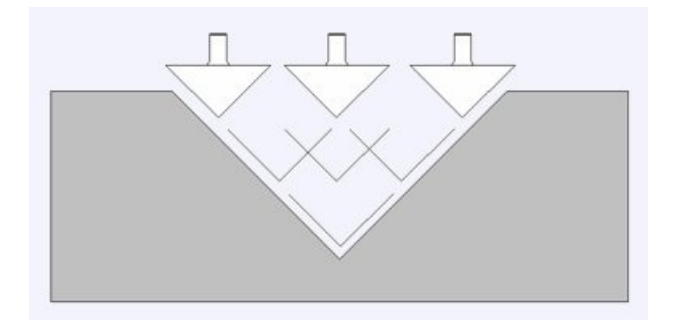

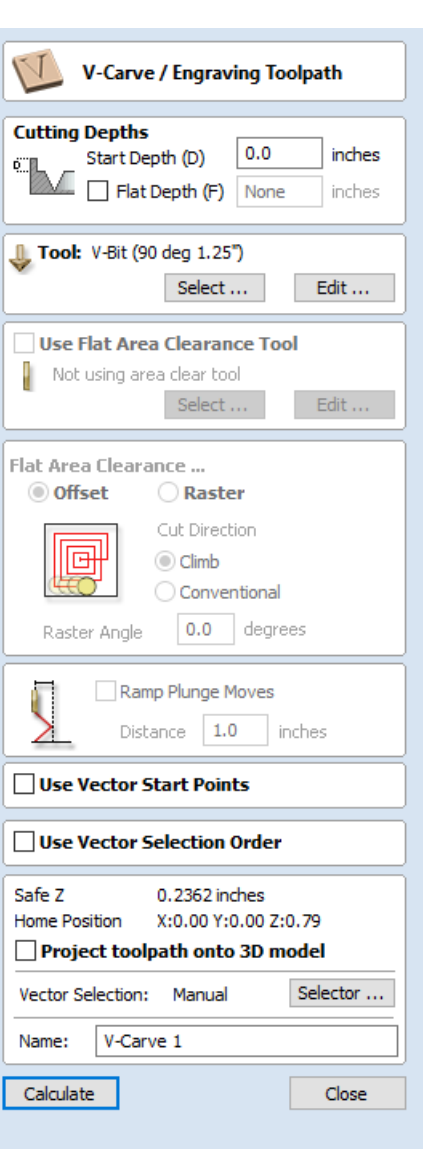

Multiple z level passes calculated using the Pass Depth specified for the selected tool.

Clicking the option for *Flat Depth* and entering the required depth will result in flat pocket areas being machined where the width between vectors would result in the tool cutting deeper than the specified Flat Depth.

#### **Flat [Depth](#page-12-26)**

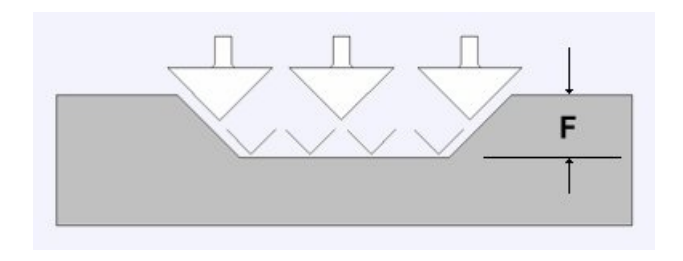

Complete toolpath is calculated using a single V-Bit or Engraving tool.

#### **Flat [Depth](#page-12-27) Using 2 Tools**

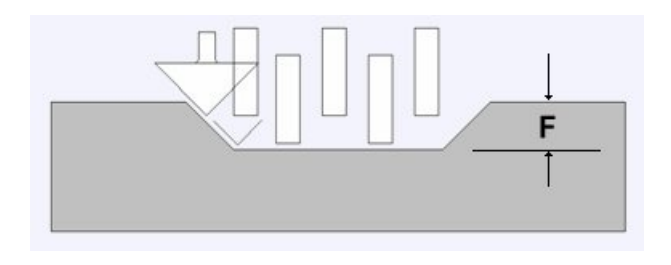

End Mill to create the flat pocket regions followed by V-Bit or Engraving tool to cut the detail and corner regions

### **V [Tool](#page-12-28)**

Clicking the Select button opens the Tool [Database](#page-290-0) from which the required VCarving or Engraving Tool can be selected. See the section on the Tool [Database](#page-290-0) for more information on this.

Clicking the Edit button opens the Edit Tool form which allows the cutting parameters for the selected tool to be modified, without changing the master information in the database. Note that Ball nosed tools can also be used to VCarve designs.

#### **Use Flat Area [Clearance](#page-12-29) Tool**

Check ✓ this option if you wish to use an End Mill, Ball Nose or Engraving cutter to machine the large open regions of a design. Note that this option is only available when Flat Depth is selected. If no tool is selected here but Flat Depth is specified then the selected VCarving tool will be used to clear the flat areas as well as for the VCarving.

Clicking the Select button opens the Tool [Database](#page-290-0) from which the required End Mill or Engraving Tool can be selected.

Clicking the Edit button opens the Edit Tool form which allows the cutting parameters for the selected tool to be modified, without changing the master information in the database.

### **Flat Area [Clearance](#page-12-30)**

This section of the form allows you to choose the strategy which will be used to clear the flat bottomed area with the Flat Area clearance tool. These options are the same as those found on the pocketing form.

#### **Ramp [Plunge](#page-12-31) Moves**

If this option is selected ramps are added to the plunge moves for the pocketing toolpath.

## **Use Vector [Selection](#page-12-32) Order**

If this option is checked, ✓ the vectors will be machined in the order you selected them. If the option is not checked the program will optimize the order to reduce machining time.

## **[Safe](#page-12-33) Z**

The height above the job at which it is safe to move the cutter at rapid / max feed rate. This dimension can be changed by opening the Material Setup form.

## **Home [Position](#page-12-34)**

Position from and to that the tool will travel before and after machining. This dimension can be changed by opening the Material Setup form.

## **Project [toolpath](#page-12-35) onto 3D Model**

This option is only available if a 3D model has been defined. If this option is checked, ✓ after the toolpath has been calculated, it will be projected (or 'dropped') down in Z onto the surface of the 3D model. The depth of the original toolpath below the surface of the material will be used as the projected depth below the surface of the model.

## **Vector [Selection](#page-12-36)**

This area of the toolpath page allows you to automatically select vectors to machine using the vector's properties or position. It is also the method by which you can create Toolpath Templates to re-use your toolpath settings on similar projects in the future. For more information, see the sections Vector [Selector](#page-284-0) and Advanced Toolpath [Templates](#page-285-0).

### **[Name](#page-12-37)**

The name of the toolpath can be entered or the default name can be used.

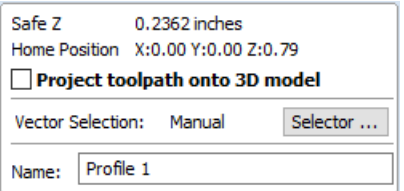

# <span id="page-263-0"></span>**Fluting [Toolpath](#page-12-38)**

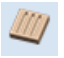

Fluting Toolpaths machine along vectors while varying the depth of the tool, creating extremely efficient machined decorative patterns.

This toolpath is similar to the option to Profile On a selected vector. The difference is the toolpath at the end of each vector can be ramped to taper the cut. This can be used for cutting standard woodworking Flutes or can be used for artistic engraving and marking effects with other types of artwork. It can also be used to create some interesting effects when projected onto a 3D model. In this section the options on the form will be covered along with some examples of the use for different applications.

## **[Standard](#page-12-39) Straight Flutes**

One of the most common applications for Fluting is straight decorative details using a large radius Ball nose tool for columns and posts, such as the one shown in the image below.

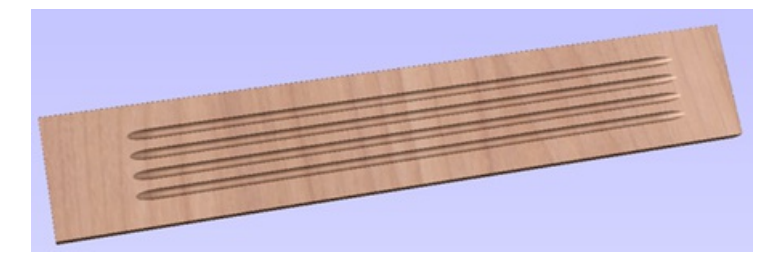

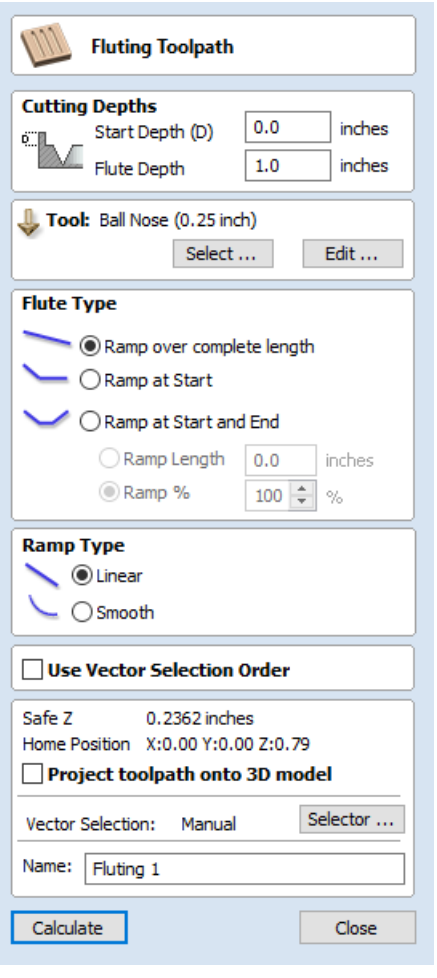

Another good application for straight flutes is the markings on a draining board (for Solid Surface fabricators) or on a cutting block (for carving meat) such as the one shown below, sloping down to allow liquid to be directed.

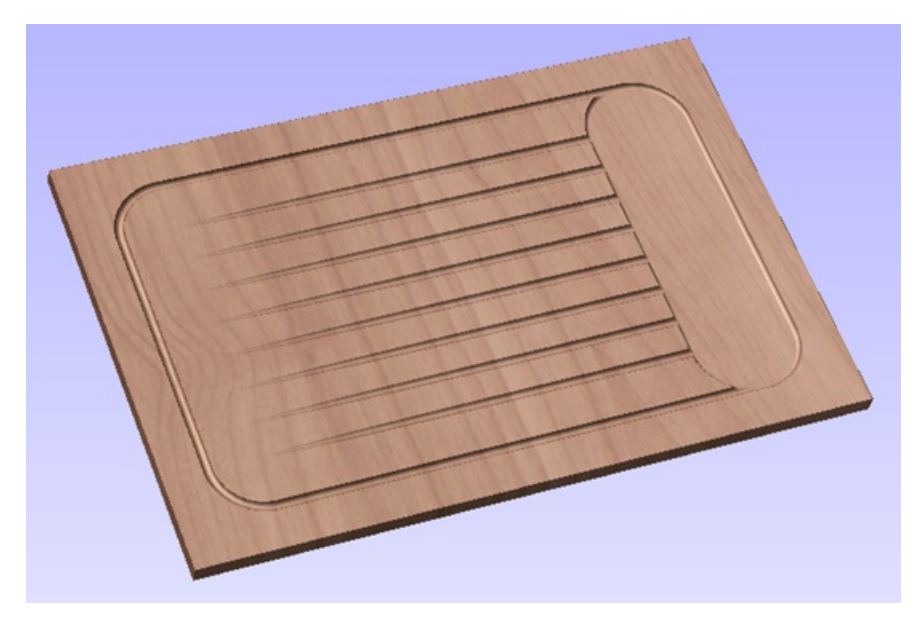

## **[Decorative](#page-12-40) Artistic Designs**

The fluting can be used to produce some interesting effects with artistic and decorative applications. The abstract leaf pattern below left was cut with a V-Bit into a flat surface using single vector lines.

The leaf veins on the right were engraved into the 3D model using the Project toolpath onto 3D model option.

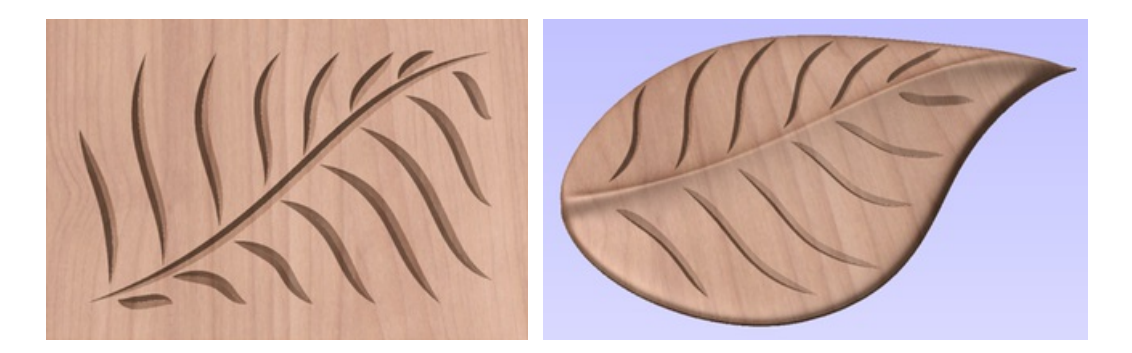

When the Fluting Toolpath form is open, the selected vectors will have their start points indicated in the 2D View by solid square green nodes, this is important as it will determine which end the ramps are added depending on what options are chosen on the form. An image of this is shown below where all the start points are to the left end of the selected vectors.

If you need to move the start points, go into node editing mode (press N on the keyboard or select the node editing icon in the *Edit Vectors* section on the left tab).

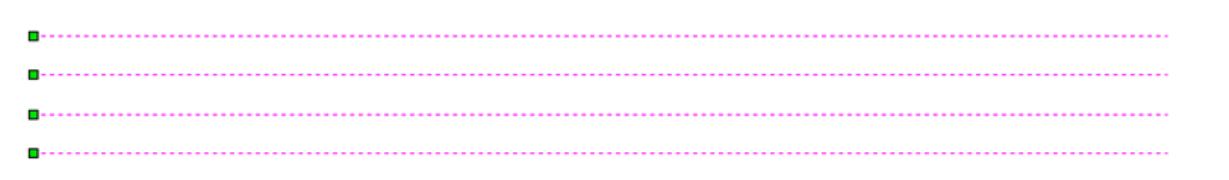

Select the vector you want to change the start point Move the cursor over the end you want to be the new start point Press P on the keyboard or Right Click and select *Make Start Point* from the pop-up menu. Exit node edit mode (press N again) Reselect all the vectors you want to flute

The fields on the form are as follows.

## **[Cutting](#page-12-41) Depths**

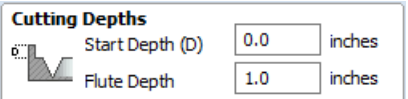

### **Start [Depth](#page-12-42) (D)**

This specifies the depth at which the Fluting toolpath is calculated. When cutting directly into the surface of a job the Start Depth will usually be 0. If machining into the bottom of an existing pocket or stepped region, the depth of the pocket/step that you are starting from must be entered.

#### **Flute [Depth](#page-12-43)**

This is the depth of the Fluting toolpath relative to the Start Depth; the total depth will be the combination of the Start and Flute Depth.

## **[Tool](#page-12-44)**

Clicking the Select... button opens the Tool [Database](#page-290-0) from which the required tool can be selected. See the section on The Tool [Database](#page-290-0) for more information on this. Clicking the Edit... button opens the Edit Tool form which allows the cutting parameters for the selected tool to be modified, without changing the master information in the database.

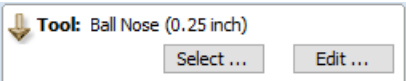

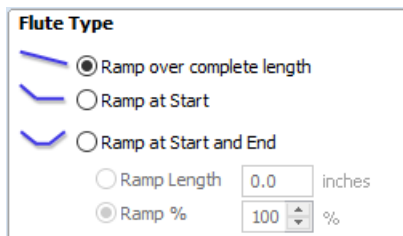

## **[Flute](#page-12-45) Type**

## **Ramp over [complete](#page-12-46) length**

Checking  $\checkmark$  this option means the tool will ramp over the whole length of the toolpath. At the start of the selected vector/s it will be at the Start Depth and at the end of the selected vector/s it will have cut down to the Fluting Depth.

#### **[Ramp](#page-12-47) at Start**

Checking ✓ this option means the tool will ramp down only at the start of the vectors to the Fluting Depth. The distance of this ramp can be specified using the Ramp Length or Ramp % options.

#### **[Ramp](#page-12-48) at Start and End**

Checking ✓ this option means the tool will ramp down at the start of the vectors then will ramp up again at the end of the vectors. The distance of these ramps can be specified using the Ramp Length or Ramp % options.

#### **Ramp [Length](#page-12-49)**

Checking ✓ this option means that the length of the ramp can be set to an exact distance entered into the box. The ramp distance is measured from the start and the end of the vector/s depending what Flute Type you have selected. If the distance entered is greater than the possible length of the ramp then the maximum length will be used, this would be the same as choosing Ramp over complete length. When you choose Ramp at Start it is possible to specify a ramp length which is up to the length of the vector/s. When Ramp at Start and End is checked, √ the maximum length possible would be half way along the vector/s as after that it would start to ramp up again.

#### **[Ramp](#page-12-50) %**

Checking ✓ this option means that the length of the ramp can be specified as a percentage of the maximum possible ramp length (controlled by the length of the selected vector/s and chosen Flute Type). When you use this with Ramp at Start selected then 100% would be the whole length of the selected vector/s, the ramp length would be a percentage of this distance for each one. When you use this with Ramp at Start and End then 100% would be the half length of any of the selected vector/s. The ramp length would be a percentage of this half-length. In this situation using a 50% value would give you a Ramp from the start which was  $\frac{1}{4}$  of the vector length and a ramp from the end which was also  $\frac{1}{4}$  of the vector length.

### **[Ramp](#page-12-51) Type**

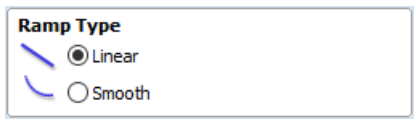

#### **[Linear](#page-12-52)**

Selecting the Linear type will create a ramp which is a diagonal line (following the vector) from the Start Depth to the Flute Depth. Below you can see a Linear Ramp Type shown from the side. This ramp is set to only ramp from the start and to go 50% of the flute length.

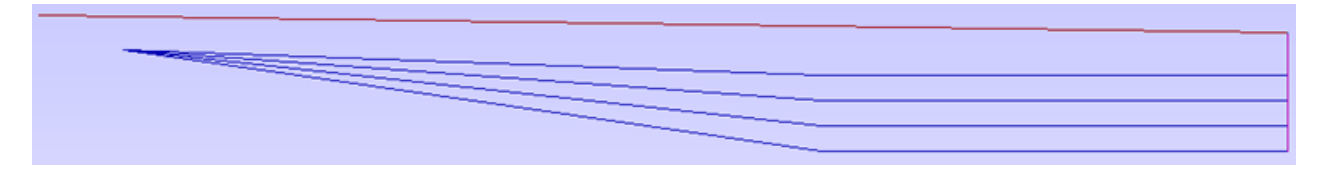

#### **[Smooth](#page-12-53)**

Selecting the Smooth type will create a curved ramp (following the vector) from the Start Depth to the Flute Depth; this will smoothly transition from the ramp into the full depth of cut. You can see an example of this shown in the image below.

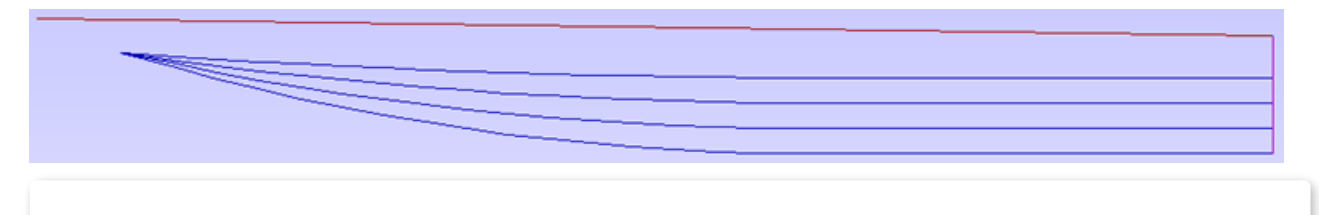

**Note:** The two images shown above illustrate how multiple passes may be used to get to full depth. Multiple passes are generated when the Flute Depth exceeds the Pass Depth specified for the selected tool. In these cases the tool will make multiple passes no deeper than the Pass Depth of the tool. As you can see from the images the ramps are graduated based on how many passes are needed. This ensures that the final pass will always be cutting material along its full length to give a nice even finish on the part.

## **[Safe](#page-12-54) Z**

The height above the job at which it is safe to move the cutter at rapid / max feed rate. This dimension can be changed by opening the Material Setup form.

## **Home [Position](#page-12-55)**

Position from and to that the tool will travel before and after machining. This dimension can be changed by opening the Material Setup form.

## **Project [toolpath](#page-12-56) onto 3D Model**

This option is only available if a 3D model has been defined. If this option is checked, ✓ after the toolpath has been calculated, it will be projected (or 'dropped') down in Z onto the surface of the 3D model. The depth of the original toolpath below the surface of the material will be used as the projected depth below the surface of the model.

## **Vector [Selection](#page-12-57)**

This area of the toolpath page allows you to automatically select vectors to machine using the vector's properties or position. It is also the method by which you can create Toolpath Templates to re-use your toolpath settings on similar projects in the future. For more information, see the sections Vector [Selector](#page-284-0) and Advanced Toolpath [Templates](#page-285-0).

### **[Name](#page-12-58)**

The name of the toolpath can be entered or the default name can be used.

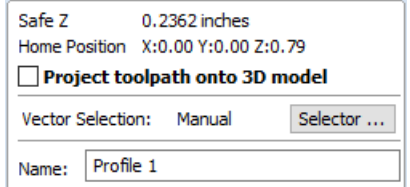

# <span id="page-267-0"></span>**Texture [Toolpath](#page-12-59)**

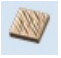

The 3D Texture Machining functionality uses a specialized toolpath algorithm and the shape of the tool to generate a textured finish on the part. It should be noted this is a different technique than creating a 3D texture using the 3D model.

Textures can be calculated inside any selected vector boundaries or if nothing is selected the complete job size.

Large Ball nosed cutter and V-Bits typically give the best results when using this strategy.

The texturing options are based on calculating random patterns and the variables required may at first appear a little complicated. The best way to see what effect each variable has on the texture is to simply change the numbers, calculate and preview the results. It's important to note that the toolpath algorithm uses a random combination of the variables specified on the texturing form to calculate the toolpath.

## **[Tool](#page-12-60)**

Clicking the Select button opens the Tool [Database](#page-290-0) from which the required tool can be selected. Clicking the Edit button opens the Edit Tool form which allows the cutting parameters for the selected tool to be modified, without changing the master information in the database.

## **Use [selected](#page-12-61) vectors as pattern**

By default this option is unchecked and the texture form will generate a random texture pattern using any selected vectors as a clipping area. If this

option is checked, ✓ the currently selected vectors will be used as the pattern for the texture and the only options available will be 'max. Cut Depth' and 'min. Depth' to control the depth of the cuts along the selected vectors.

#### **[Ramp](#page-12-62) at start and end**

This option is only available when using selected vectors as patterns. If this option is checked ✓ each of the selected contours is cut using a fluting move, otherwise each of the contours is cut with a regular profile move. The resulting textures may look very different because of this small change.

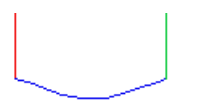

*Ramp at start and end switched on*

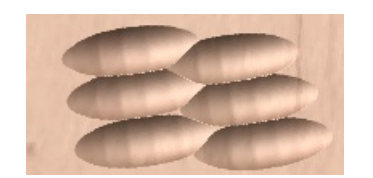

*Ramp at start and end switched on Ramp at start and end switched off*

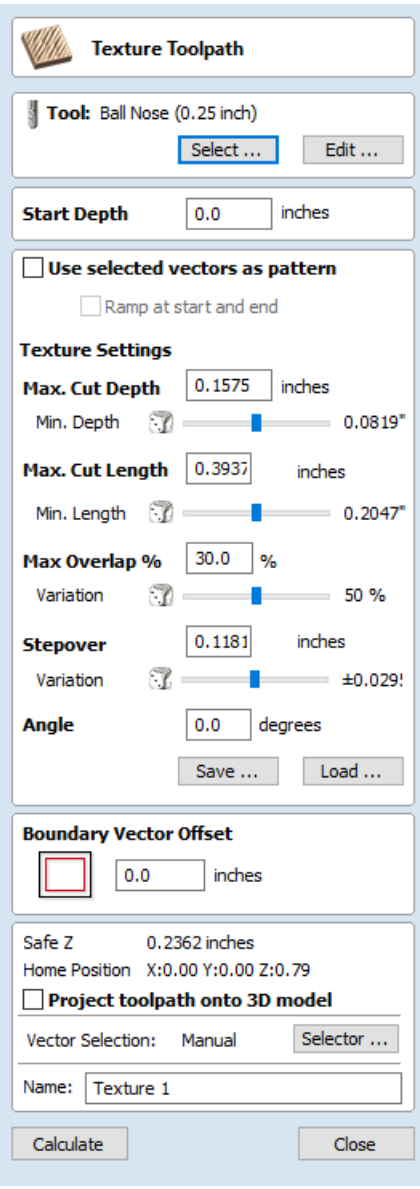

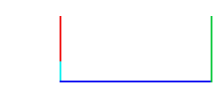

*Ramp at start and end switched off*

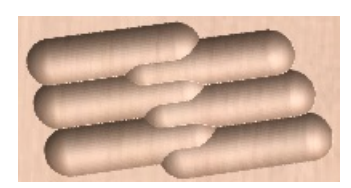

# **Texture [Settings](#page-12-63)**

## **Max. Cut [Depth](#page-12-64)**

The maximum depth any of the carved scallops will be machined to and is specified in the job units.

#### **Min. [Depth](#page-13-0)**

Using the slider this is specified as a percentage (%) of the Max. Cut Depth and controls the minimum depth any of the scallops will be machined to.

**Note:** For example, with a Max Cut Depth = 0.200 inches and a Min Cut Depth of 0.050 inches, the depth of the carved scallops will range randomly between 0.200 inches and 0.050 inches.

### **Max. Cut [Length](#page-13-1)**

Specifies the maximum length for any of the carved grooves and is specified in the job units.

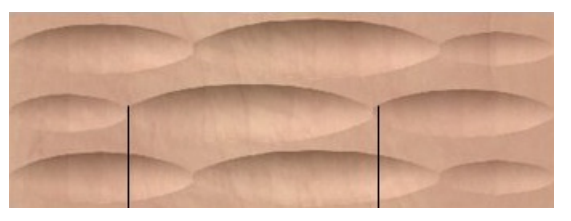

*Max. Cut Length between the lines*

#### **Min [Length](#page-13-2)**

Using the Slider this is specified as a percentage of the Max Cut Length and controls the minimum length any of the carved grooves.

**Note:** For example, with a Max Cut Length = 3 inches and a Min Length of 0.150 inches, the length of the randomly carved scallops will range randomly between 3 inches and 1.5 inches long.

#### **Max. [Overlap](#page-13-3) %**

The percentage (%) of the Max Cut Length that each scallop is allowed to overlap the adjacent scallop running along the cutting direction. Where, 1% will result in almost zero overlap of adjacent scallops 50% will result in some of the scallops being machined half way over the adjacent scallop.

#### **[Variation](#page-13-4)**

Using the slider this is specified as a percentage of the Max Overlap. Overlap variation of 100% = the Max Overlap and random pattern Overlap variation of 1% = No Overlap and an almost constant pattern.

**Note:** For example, with a Max Cut Length = 1 inch, Max Overlap = 25% and Overlap Variation = 50%, the random overlap pattern calculated will range between 0.25 inches and 0.125 inches.

## **[Stepover](#page-13-5)**

The distance between each parallel set of lines of carved scallops.

#### **[Variation](#page-13-6)**

Using the slider this is the percentage used to randomly change the stepover between each scallop. If a variation of 0% is specified the scallops will all be parallel to each other. And a variation of 50% will result in some scallops overlapping half way over others.

## **[Angle](#page-13-7)**

The direction the texture is machined across the surface, an angle of zero is parallel to the X axis, examples of setting the angle to 45 and 90° can be seen below.

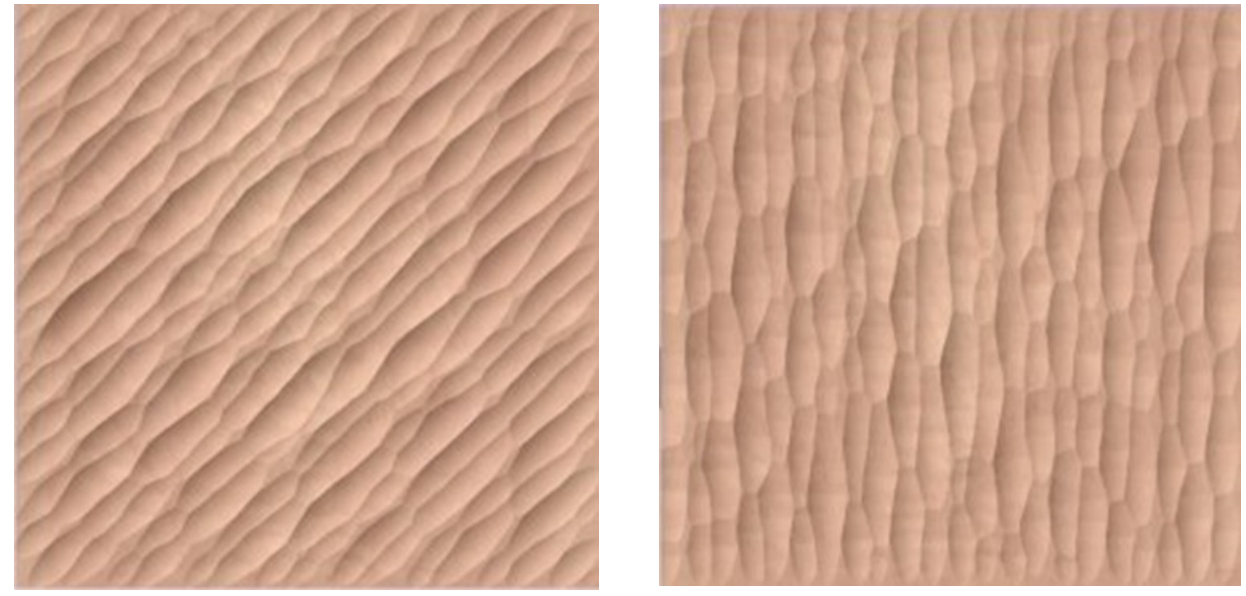

*45° 90°*

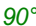

Safe Z

Vector Selection:

Name: Profile 1

0.2362 inches Home Position X:0.00 Y:0.00 Z:0.79 Project toolpath onto 3D model

Manual

Selector ...

## **[Boundary](#page-13-8) Vector Offset**

If you enter a value in this field, the texturing will be offset from the boundary by the specified amount. If you are texturing in a recess, you should enter a value here up to the radius of the tool to avoid the walls of the recess being damaged by the tool.

**Note:** As Texturing Toolpaths are calculated using a Random combination of the parameters and variables listed on the form the toolpath will change very slightly every time a toolpath is calculated.

## **[Safe](#page-13-9) Z**

The height above the job at which it is safe to move the cutter at rapid / max feed rate. This dimension can be changed by opening the Material Setup form.

### **Home [Position](#page-13-10)**

Position from and to that the tool will travel before and after machining. This dimension can be changed by opening the Material Setup form.

## **Project [toolpath](#page-13-11) onto 3D Model**

This option is only available if a 3D model has been defined. If this option is checked, ✓ after the toolpath has been calculated, it will be projected (or 'dropped') down in Z onto the surface of the 3D model. The depth of the original toolpath below the surface of the material will be used as the projected depth below the surface of the model.

## **Vector [Selection](#page-13-12)**

This area of the toolpath page allows you to automatically select vectors to machine using the vector's properties or position. It is also the method by which you can create Toolpath Templates to re-use your toolpath settings on similar projects in the future. For more information, see the sections Vector [Selector](#page-284-0) and Advanced Toolpath [Templates](#page-285-0).

### **[Name](#page-13-13)**

The name of the toolpath can be entered or the default name can be used.

# <span id="page-270-0"></span>**Prism Carving [Toolpath](#page-13-14)**

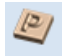

Prism carving gives a raised 'bevel' effect to shapes and letters similar to a 'hand carved' look.

Prism Carving uses an angled tool to create a raised prism shape on the top of the selected vectors. The tool will profile at a given depth creating a nice sharp finished shape such as the lettering shown in the image below. This is often paired with a Profile or Pocket toolpath to carve the vertical edge around the shapes or clear out the material between them. This type of toolpath is often, though not exclusively, used on lettering.

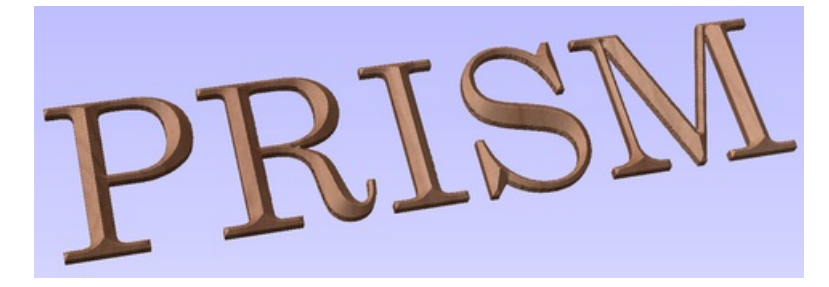

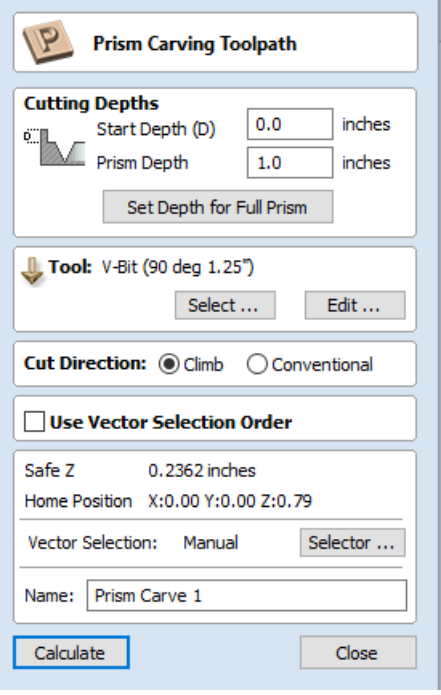

## **[Cutting](#page-13-15) Depths**

#### **Start [Depth](#page-13-16) (D)**

Start Depth (D) specifies the depth at which the Prism Carving toolpath is calculated from. When cutting directly into the surface of a job the Start Depth will often be Z0. If machining into the bottom of an existing pocket or stepped region, the depth of the pocket/step that you are starting from must be entered here.

### **Prism [Depth](#page-13-17)**

This sets the depth of the Prism Carving toolpath relative to the Start Depth, the total depth of the base of the prism shape (within the material) will be the combination of the Start and Flute Depth. This depth is particularly important to set correctly as if it is too shallow then the prism shape may be truncated so it will have a flat top (shown in the image below right). The minimum depth needed to avoid this is determined by the widest point on the vector/s selected (W) and the angle of the tool (A). This can be calculated automatically by using the Set Depth for Full Prism function (see below for more details).

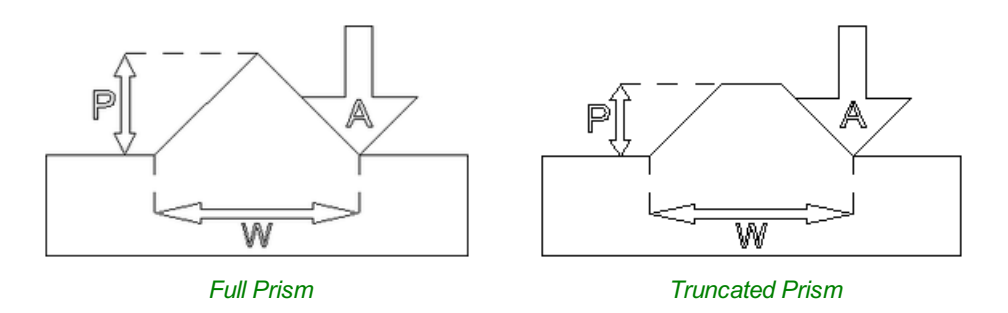

#### **Set [Depth](#page-13-18) for Full Prism**

For this button to work you both need to select the vectors you plan to toolpath and also have selected the tool you are going to use, then when you click it, the Prism Depth will be set to the minimum required to ensure a full point on the prism for the current selection/tool.

## **[Tool](#page-13-19)**

Clicking the Select button opens the Tool [Database](#page-290-0) from which the required tool can be selected. See the section on the Tool [Database](#page-290-0) for more information on this. Clicking the Edit button opens the Edit Tool form which allows the cutting parameters for the selected tool to be modified, without changing the master information in the database.

**Note:** Prism Carving requires accurate tool sizing and quality, it is essential that the parameters of your tooling are measured and entered precisely.

Prism Carving is predominantly cut using a V-shaped cutter, having sharp tooling which is accurately sized is very important to getting good results. You should measure your cutters to make sure the size and angle of the v-bit are as per the manufacturers specifications as a variation of even 1 or  $2^{\circ}$  on the angle can make a big difference to the quality and precision of Prism carved shapes.

### **[Direction](#page-13-20)**

The direction of cut can be set to either Conventional or Climb machining, the choice for this will largely be dictated by the material being machined and the type of tool being used. See the section on Profile Toolpaths in the Reference Manual for more information on the differences between these.

## **Use Vector [Selection](#page-13-21) Order**

If this option is checked, ✓ the vectors will be machined in the order you selected them. If the option is not checked the program will optimize the order to reduce machining time.

#### **[Safe](#page-13-22) Z**

The height above the job at which it is safe to move the cutter at rapid / max feed rate. This dimension can be changed by opening the Material Setup form.

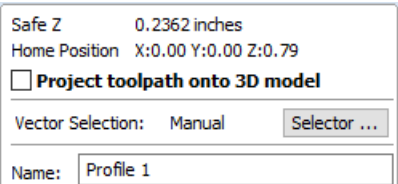

### **Home [Position](#page-13-23)**

Position from and to that the tool will travel before and after machining. This dimension can be changed by opening the Material Setup form.

### **Project [toolpath](#page-13-24) onto 3D Model**

This option is only available if a 3D model has been defined. If this option is checked, ✓ after the toolpath has been calculated, it will be projected (or 'dropped') down in Z onto the surface of the 3D model. The depth of the original toolpath below the surface of the material will be used as the projected depth below the surface of the model.

## **Vector [Selection](#page-13-25)**

This area of the toolpath page allows you to automatically select vectors to machine using the vector's properties or position. It is also the method by which you can create Toolpath Templates to re-use your toolpath settings on similar projects in the future. For more information, see the sections Vector [Selector](#page-284-0) and Advanced Toolpath [Templates](#page-285-0).

## **[Name](#page-13-26)**

The name of the toolpath can be entered or the default name can be used.

# <span id="page-272-0"></span>**[Moulding](#page-13-27) Toolpath**

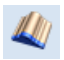

This icon opens up the Moulding Toolpath Form. This form is used to create a toolpath from a drive rail and a profile. The result of machining the toolpath is the extrusion of the selected cross-section profile along the pre-selected drive rail. Although strictly speaking the result of this is a 3D shape because it does not use a 3D model it is classified as a 2.5D Toolpath.

## **Drive Rail [Selection](#page-13-28)**

From the 2D view, select the drive rails for the toolpath followed by the profile you wish to extrude. You may select multiple rails. The last selected vector is the Profile that you are extruding.

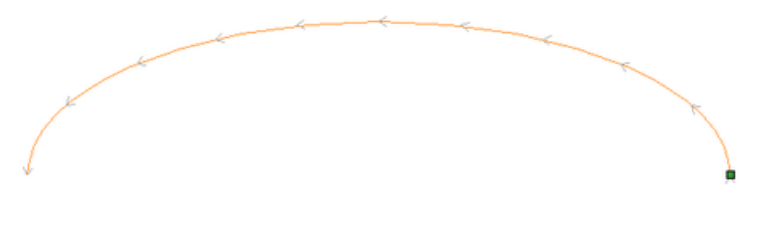

In the 2D view your rail vector will now be colored orange and will show a green square indicating the start point, along with arrows along the vector showing you the direction.

The direction and start point may not be what you intended, you can change the direction (and start point location on an open vector) by right clicking in the 2D View on the vector and choosing  $R$  Reverse Rail

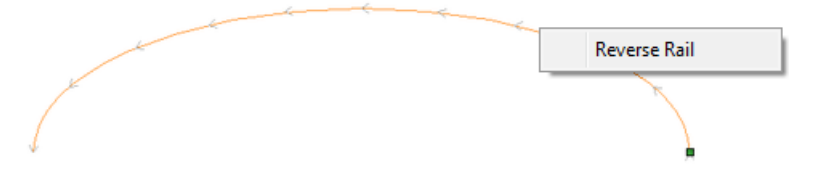

The Clear Rail button on the form can be used at any time to empty your current selection; this will deselect the drive rail and if already selected the

cross section too. This can be used if you want to change the selection without exiting the form.

## **Cross Section [Selection](#page-13-29)**

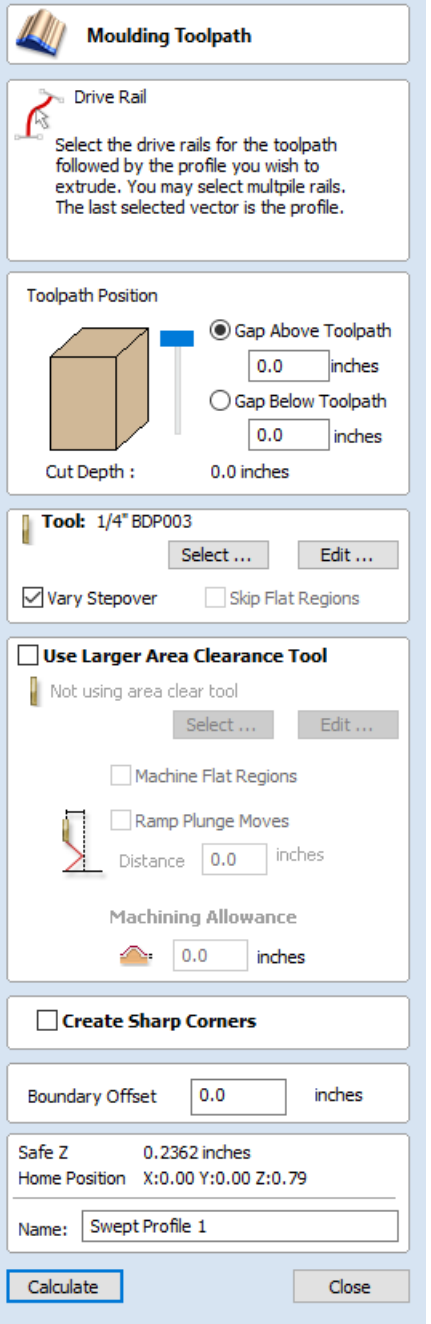

After you have chosen your drive rail the next step is to select a cross section that will be swept around the drive rail to create the moulding. The cross section needs to be an open shape in order for this to work.

To select a cross section click on the appropriate vector in 2D View and it will turn orange as with the drive rail, arrows and a green square will appear on it. In addition the drive rail will now have red lines shown on it. These indicate the side of the vector that the shape will be swept along. If this is not correct you will need to reverse the drive rail vector as documented in the previous section.

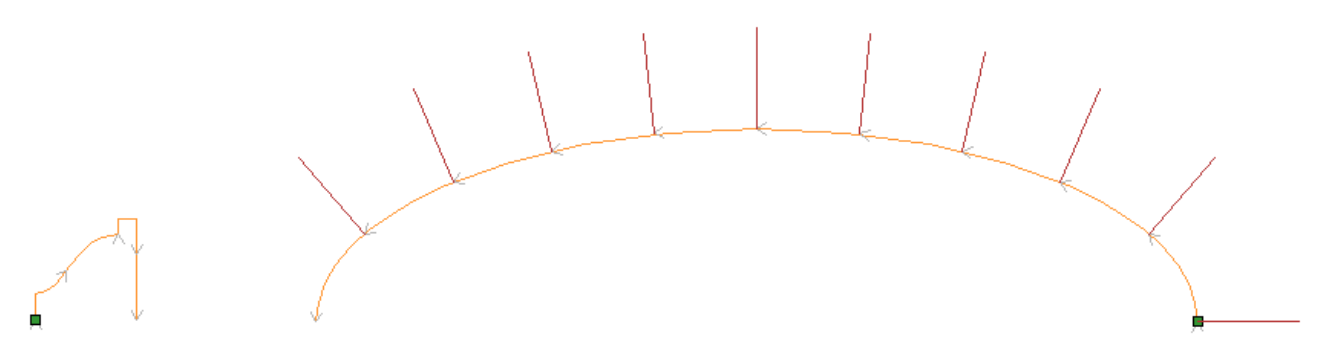

The arrows and green square on the cross section indicate the direction and the start point. The start point of the cross section will be attached to the start point of the drive rail. If you need to change the start point of the cross section you can do so by selecting the cross section with a right click and choose to Reverse Profile as shown in the image below. Doing this will change the arrow direction and move the green square and also change which end of the cross section is effectively hung on the drive rail when the toolpath is created.

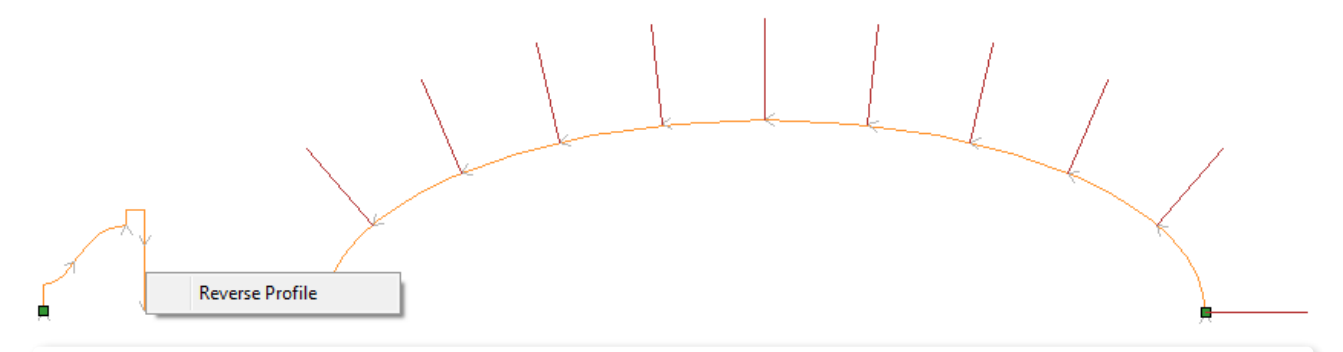

**Note:** On a closed vector shape the cross section profile will always be hung on the outside of the shape, it is not possible to change this to the inside so your drive rail vector should always represent the inside edge of the border/frame shape you are creating a toolpath for. Clicking the Reverse Rail option on a closed vector drive rail will change the direction that the toolpath is created in.

### **[Toolpath](#page-13-30) Position**

You now need to determine the toolpath position within the material. The Z Height of the toolpath is determined by the height of the selected cross section. You can interactively position the toolpath by pulling on the slider or you can enter exact values in the edit boxes.

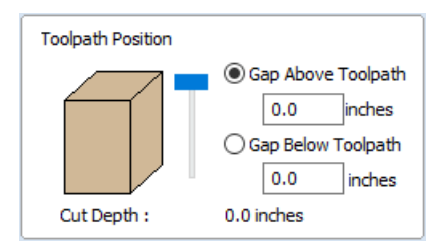

**Note:** If the cross section you have selected is higher than the material thickness then you will need to change your material thickness in the material setup form to accommodate the profile height, or exit the form and edit the height of the cross section vector you are using to create the Moulding Toolpath to fit within the material block.

### **[Selecting](#page-13-31) a Tool**

The next step in this form is to select a tool to finish-cut the moulding shape. This would typically be a ball-nose or tapered ball-nose tool but that may vary depending on the shape you plan to cut. To select a tool use the Select... button to access the Tool Data Base. If the tool you require is already shown as the selected tool, you can use the **Edit** option to check and/or modify the tool settings for this particular toolpath.

#### **Note:**

The generated toolpath will follow the shape and direction of drive rail vector.

At the end of an open vector it will lift by at least the stepover distance, step over and then come down to the surface again, returning along the vector in the opposite direction, this small lift is designed to avoid leaving connecting marks on the surface of the part and so improve the potential finish quality.

On a closed vector after completing a pass the length of the vector it will lift, step-over, return the tool to the profile shape and continue cutting in the same direction - this direction can be reversed by right clicking the drive rail vector and using the Revers Rail option to change the direction of the arrows on the vector.

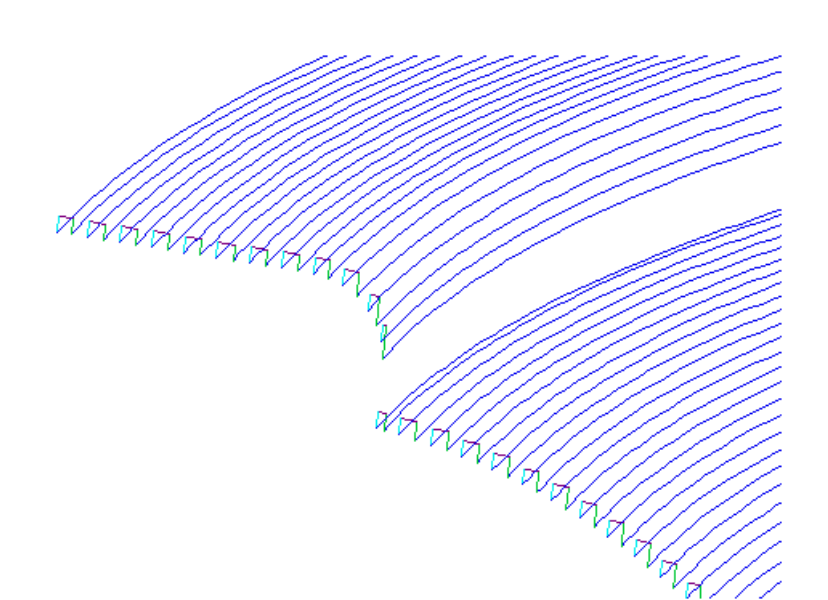

*Close up of calculated toolpath showing lifts at ends of an example created with an open drive rail.*

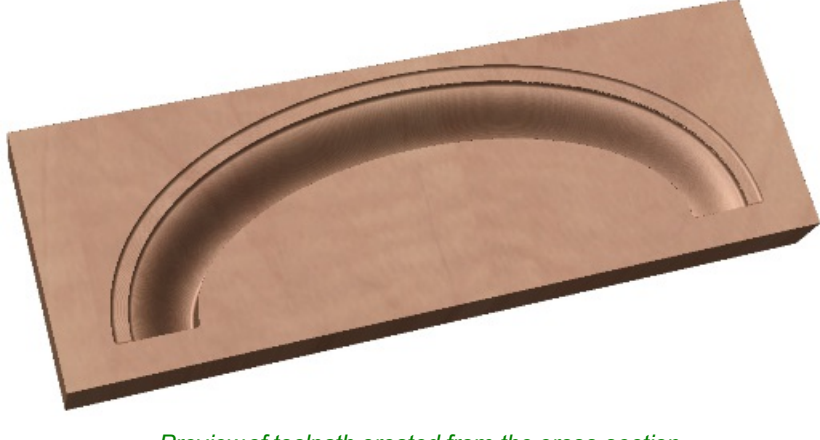

*Previewof toolpath created from the cross section and drive rail shown on the previous page.*

## **Vary Step [Over](#page-13-32)**

Typically the Stepover value specifies the horizontal distance that the tool will step over and this is projected onto the 3D model. Checking ✓ the *Vary Step Over* option will instead adjust the step over based on the shape of the cross section profile vector rather than just projecting the standard pattern down Z. In cases where there are steeply curved, angled or near vertical edges this should result in passes that are closer together, in most situations this will improve the finish quality but also potentially increase the machining time.

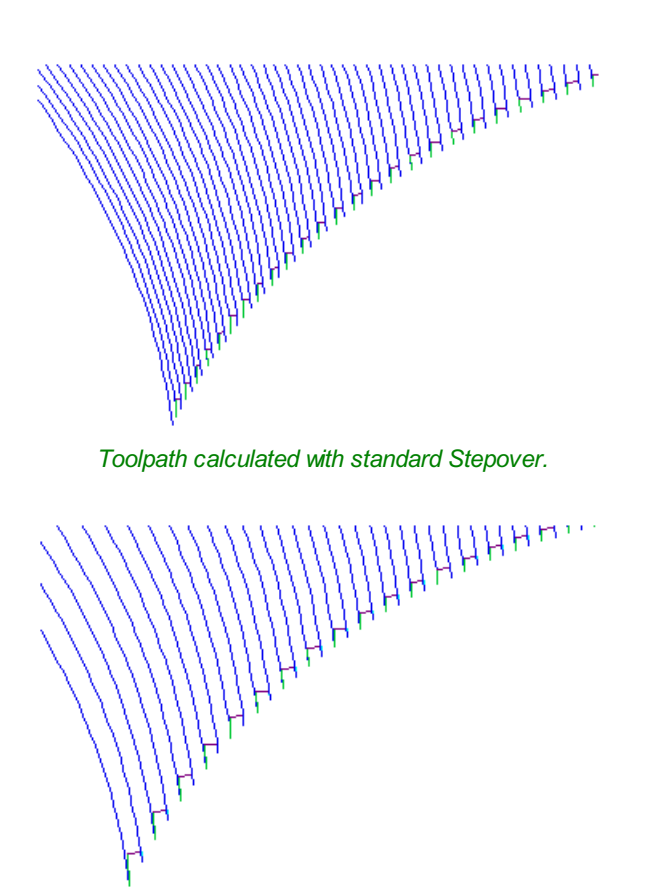

*The same shape with the Vary Step Over option checked* ✓*.*

## **Skip Flat [Regions](#page-13-33)**

This choice will only become available when the option is checked ✓ to *Machine Flat Regions* when using the *Larger Area Clearance Tool* in the next section of the form. When this is active the software will look to identify flat areas of the cross section profile that can be machined with the larger tool. If these regions are detected and *Skip Flat Regions* is also checked √ then the finish tool will avoid re-machining those flat areas as in most cases they should already have been completely finished by the *Larger Area Clearance Toolpath*.

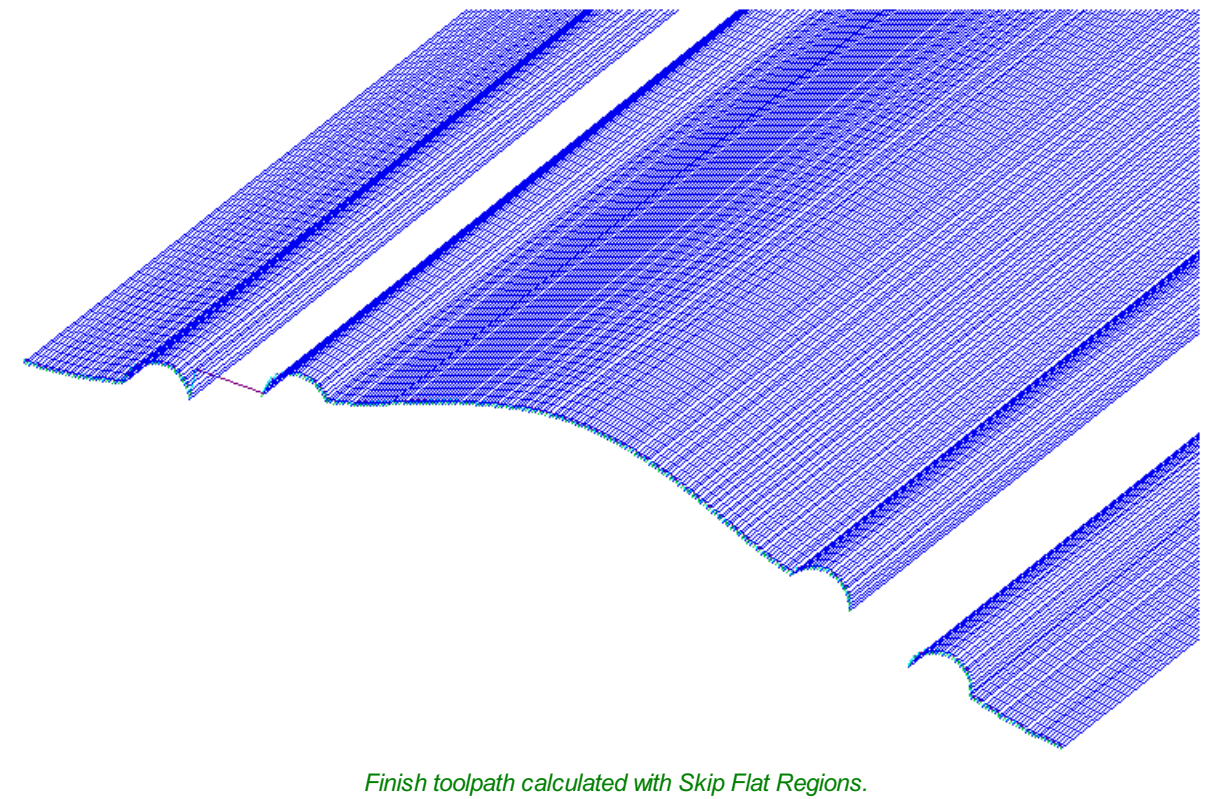

*This avoids machining these areas if the Larger Area Clearance tool can fit and is selected.*

## **Use Larger Area [Clearance](#page-13-34) Tool**

If this option is selected, then two tools are used to cut the shape. In effect the *Larger Area Clearance Tool* is similar to a 3D Z Level Roughing toolpath and would be cut first. It will use the tool parameters to generate multiple depth 2D pockets following the direction of the selected rail to clear away excess material. This should be used if the material is too deep and/or hard to cut directly with your selected finishing tool. As documented above and below using this option with a flat shaped tool can also be very beneficial to the machining time and finish on cross section profile shapes with flat/horizontal regions.

## **[Machine](#page-13-35) Flat Regions**

If this option is checked ✓ then the software will try to detect flat/horizontal areas in the cross section profile. If the specified *Larger Area Clearance Tool* can fit into these areas then they will be machined as part of the roughing operation. When using a flat tool this should give both a superior finish and also help to reduce the cutting time. Having this option checked √ will also allow you to choose the option Skip Flat Regions in the finish tool section which will stop the secondary toolpath from re-cutting these areas.

**Note:** This option will override the Machining Allowance value in the flat areas of the shape to ensure they are machined to the correct depth and not left with additional material on.

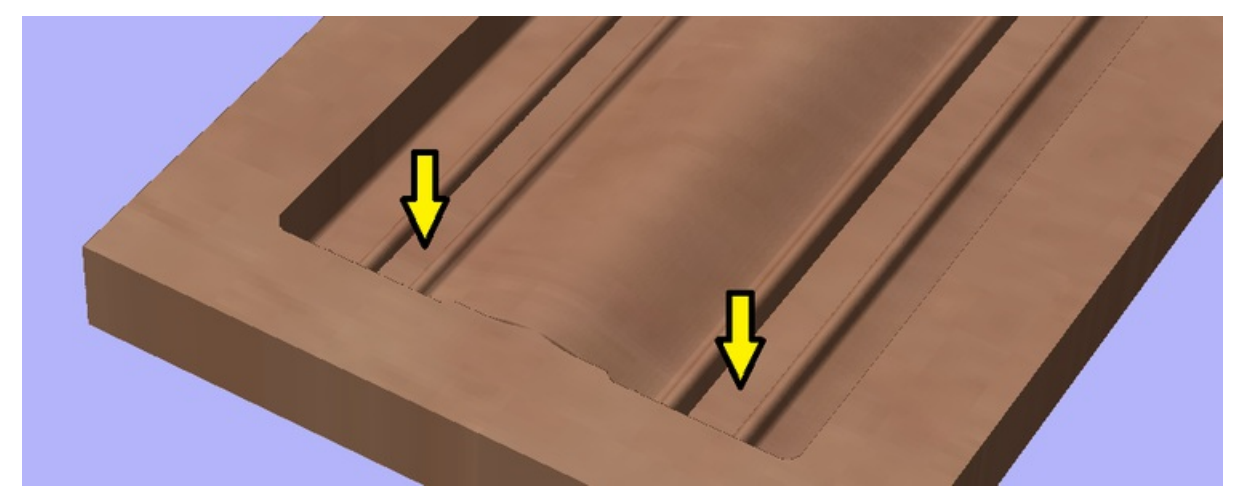

*Areas shown by the arrows would be pre-finished during the Larger Area Clearance Tool stage if Machine Flat Regions is checked* ✓*.*

## **Ramp [Plunge](#page-13-36) Moves**

The *Larger Area Clearance Tool* can be ramped over the specified distance instead of plunging vertically into the part. For some tool types and shapes, this approach can reduce the heat build-up that may damage the cutter and also reduces the load on the spindle and z axis bearings.

## **[Machining](#page-13-37) Allowance**

The machining allowance is a virtual thickness which is added to the moulding profile when the *Use Large Area Clearance Tool* is calculated. This ensures that the toolpath leaves some extra material on the part cut with a larger tool.

This is beneficial for two reasons, the first, is that when the larger area clearance tool is used, it tends to be done with a relatively large tool with aggressive cuts and so is more prone (depending on the material) to chip, the skin left by the *Machining Allowance* helps to prevent chipping the finished surface. The second reason is that most tools cut well when they are constantly removing material. Therefore leaving an allowance of material on ensures that there is always some material left for the finish toolpath to remove with the smaller tool.

**Note:** If you have the option selected to *Machine Flat Regions* the *Machining Allowance* will only be applied to the other areas of the cross section profile, on the detected flat regions the software will cut down to the actual surface and ignore the *Machining Allowance* value within those areas ensuring that they are cut to the thickness specified by the cross section profile vector.

When you use the option to *Use Larger Area Clearance Tool*, the software will calculate two toolpaths, the first will have [Clear] in its name to differentiate the two, [Clear] being the toolpath associated with the *Use Larger Area Clearance Tool* and the other, is the finish toolpath using the smaller tool. The [Clear] toolpath should be run first on the machine:

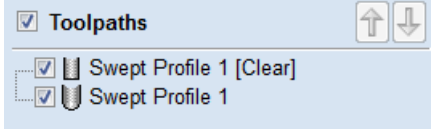

## **Create Sharp [Corners](#page-13-38)**

This option can be checked √ when working with rails that have sharp corners, allowing you to force the software to try and emulate these in the Moulding toolpath. Below you can see the effect of checking √ this option on a closed vector shape with the standard corners option on the left showing the toolpath rolling around the shape edge and the Sharp Corners

option on the left where it has forced mitre style corners in the machined shape.

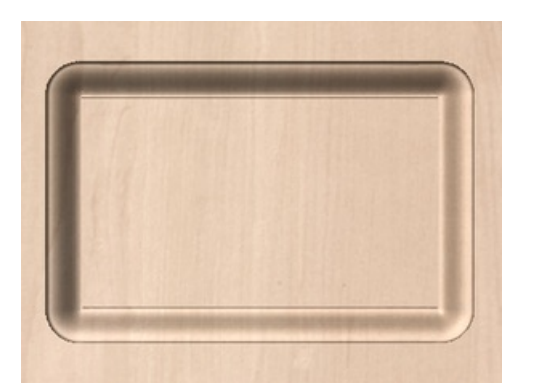

*Moulding Toolpath - Create Sharp Corners Un-Checked Moulding Toolpath - Create Sharp Corners Checked* ✓

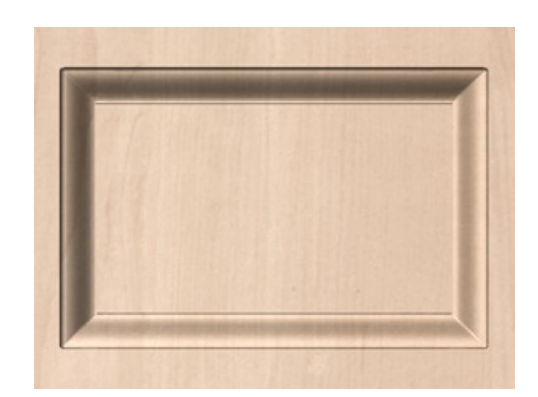

## **[Boundary](#page-13-39) Offset**

This option can be used to force the toolpath to cut past the edge of the part that is parallel to the drive curve vector. By default the center of the tool will go to the edge of the ends of the selected profile vector as its extruded along the drive rail. It may be desirable to extend this distance to either force the tool down the edge of the profile shape with vertical or steep edges or to ensure the toolpath has gone far enough past the edge to cleanly cutout the final shape with a profile toolpath. The value entered for the Boundary Offset will force the tool past the ends by the specified amount. As such if you want to ensure a vertical or very steep edge at your profile ends is machined you will need to specify a value which is at least the radius of your tool plus a small additional amount (say an additional 10% of the radius). For example if you are using a 0.25 inch (6mm) diameter ball-nose tool for the finish cut then you would specify a minimum of 0.15 inch or 3.6mm (= tool radius + 10%) to ensure the tool would be forced down the edges of your shape. If you wanted to ensure the roughing had also been able to machine these areas then the value should be based on your Larger Area Clearance Tool size instead.

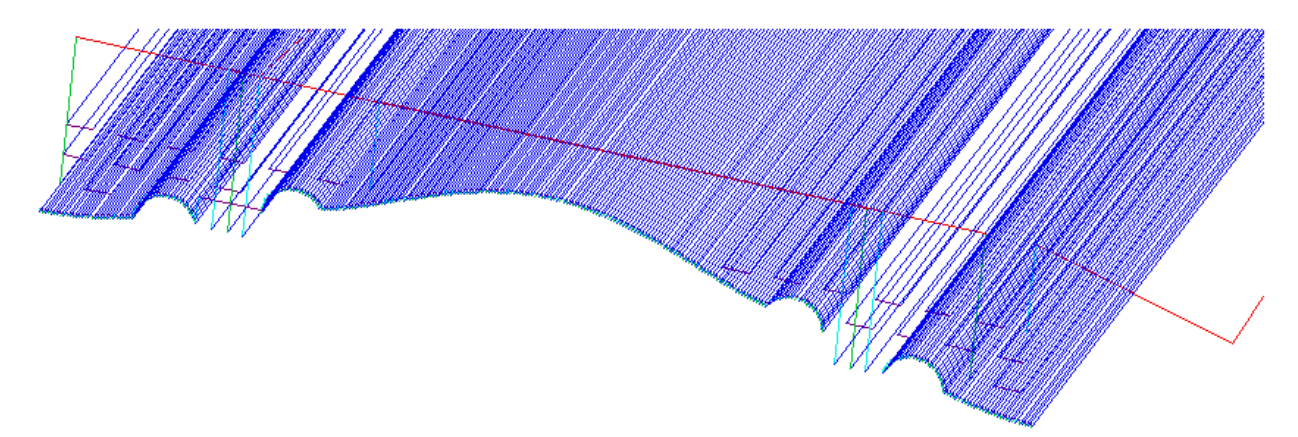

With no Boundary Offset the toolpath will not cut down the front and back vertical faces of the shape.

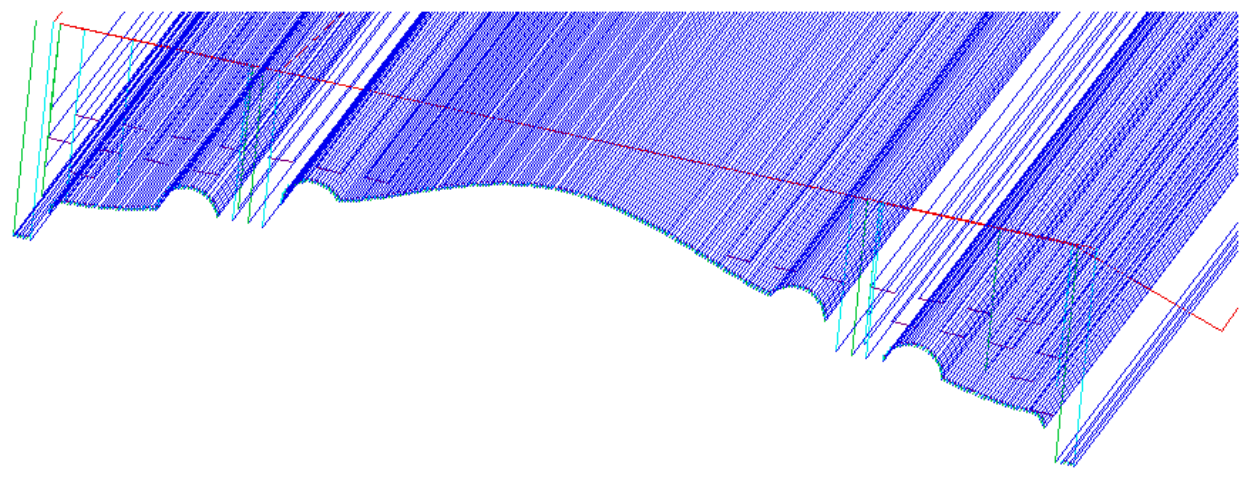

*With a Boundary Offset value specified you can see the toolpath cuts over the edges.*

**Note:** The Boundary Offset value will only extend the toolpath past the edges of the shape that are parallel to the Drive Rail vector. If you have an open Drive Rail vector then the toolpath will always stop at the ends. If you planned to cut out the shape then you may want to extend the drive rail vector to add length to the toolpath in that direction as well as specifying a Boundary Offset.

Safe 7

Vector Selection:

Name: Profile 1

0.2362 inches Home Position X:0.00 Y:0.00 Z:0.79 Project toolpath onto 3D model

Manual

Selector ...

## **[Safe](#page-13-40) Z**

The height above the job at which it is safe to move the cutter at rapid / max feed rate. This dimension can be changed by opening the Material Setup form.

## **Home [Position](#page-13-41)**

Position from and to that the tool will travel before and after machining. This dimension can be changed by opening the Material Setup form.

## **Project [toolpath](#page-13-42) onto 3D Model**

This option is only available if a 3D model has been defined. If this option is checked, ✓ after the toolpath has been calculated, it will be projected (or 'dropped') down in Z onto the surface of the 3D model. The depth of the original toolpath below the surface of the material will be used as the projected depth below the surface of the model.

## **Vector [Selection](#page-13-43)**

This area of the toolpath page allows you to automatically select vectors to machine using the vector's properties or position. It is also the method by which you can create Toolpath Templates to re-use your toolpath settings on similar projects in the future. For more information, see the sections Vector [Selector](#page-284-0) and Advanced Toolpath [Templates](#page-285-0).

#### **[Name](#page-13-44)**

The name of the toolpath can be entered or the default name can be used.

# **3D [Toolpaths](#page-13-45)**

The 3D toolpaths section of the Toolpath Operations icons can be found on the Toolpaths tab, underneath the Toolpath list. These strategies are capable of cutting any shape that can be represented by the composite model. For this reason they are the most flexible machining strategies in

**Note:** When deciding how to cut your design it is always worth verifying that a particular 3D effect that you are trying to achieve (3D engraved text, for example) cannot be matched closely enough using a 2.5D strategy (see <

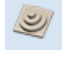

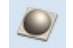

3D Rough [Toolpath](#page-280-0) 3D Finish [Toolpath](#page-282-0)

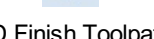

# <span id="page-280-0"></span>**3D Rough [Toolpath](#page-13-46)**

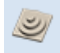

Rough Machining is used when carving 3D parts to clear away excess material when the part is too deep for the finishing tool to cut in a single pass.

Clicking on this icon opens the toolpath form shown to the right; the functions available within this are described below.

## **[Tool](#page-13-47)**

Clicking the Select button opens the Tool [Database](#page-290-0) allowing the selection of a tool for this operation. As with other toolpaths the Edit button allows the tool parameters to be changed for this specific toolpath.

## **[Machining](#page-13-48) Limit Boundary**

The machining limit boundary is the area in which we perform the Rough machining. There are several options:

1. Model Boundary:

The combined boundaries of all the components in this job are used. This is the area of the composite model which has components on it. Note: this is not the boundary of the selected models.

2. Material Boundary:

The boundary of the entire material block is used.

3. Selected Vector(s):

Selected vectors are used as the machining boundary.

4. Selected Level:

The combined boundaries of all the components on the specified level. This is similar to **Model Boundary**, but only specific to the named level.

## **[Boundary](#page-13-49) Offset**

The center of the tool will go to the edge of the specified boundary. If you are machining a raised object, this often means that the tool won't fully machine down the edge. This field is used to specify an offset to the selected machining boundary to increase its size to allow the tool to go past the actual edge if needed.

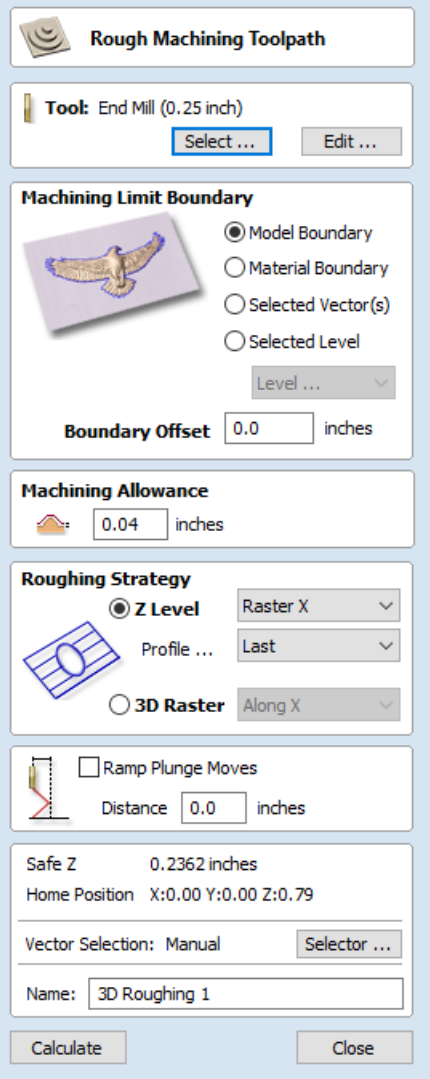

### **[Machining](#page-13-50) Allowance**

The machining allowance is a virtual thickness which is added to the 3D model when the Roughing Toolpath is calculated. This ensures that the toolpath leaves some extra material on the roughed part.

This is beneficial for two main reasons, the first is that when roughing it tends to be done with relatively large tool and aggressive cuts and so is more prone (depending on the material) to chip, this skin helps to prevent the chipping affect the finished surface. The second reason is that most tools cut well when they are constantly removing material. Therefore leaving an allowance of material on ensures that there is always at least some material for the finishing toolpath to remove.

## **Z Level [Strategy](#page-13-51)**

Z Level Roughing essentially uses a series of 2D Pocket toolpaths which take into account the 3D model and hog-out the material around it within the specified boundary. There are two settings that must be chosen to define this type of toolpath. The first box lets you choose the main direction of the cuts in the toolpath; either Raster X which fills each pocket with a raster pattern mainly parallel to the X axis or Raster Y which fills each pocket with a raster pattern parallel to the Y axis.

The second setting is the choice of Profile, this controls whether each level has a profile cut around its boundary or not and if so whether it cuts before the raster or after it. First does the profile before the Raster on each level, Last does the profile cut after the raster and None eliminates the Profile cut leaving only the raster pattern. These choices depend a lot on the material and tooling being used. For example, more brittle material may benefit from the profile first option to reduce chipping.

## **3D Raster [Strategy](#page-13-52)**

The 3D Raster strategy is a 3D cut which passes over the whole model. This will leave a more even amount of material for the finish cut to remove but depending on the depth and style of the part it may take significantly longer to run. In shallower parts where the roughing is only taking one or two passes then this may be a better choice. For deeper parts then typically the Z Level rouging is a more efficient. There is only one option with this strategy is to define the main cutting direction. Raster X uses a raster pattern parallel to the X axis or Raster Y uses a raster pattern parallel to the Y axis.

## **Ramp [Plunge](#page-13-53) Moves**

The cutter can be ramped over a distance into the pocket instead of plunging vertically. This approach reduces heat build-up that damages the cutter and also reduces the load on the spindle and z axis bearings

### **[Safe](#page-13-54) Z**

The height above the job at which it is safe to move the cutter at rapid / max federate, this value can be changed by opening the Material Setup form.

### **Home [Position](#page-13-55)**

This is the position that the tool will travel to and from before and after machining, this dimension can be changed in the Material Setup form.

## **Vector [Selection](#page-13-56)**

This area of the toolpath page allows you to automatically select vectors to machine using the vector's properties or position. It is also the method by which you can create Toolpath Templates to re-use your toolpath settings on similar projects in the future. For more information, see the sections Vector [Selector](#page-284-0) and Advanced Toolpath [Templates](#page-285-0)

### **[Name](#page-13-57)**

The name of the toolpath can be entered or the default name can be used.

# <span id="page-282-0"></span>**3D Finish [Toolpath](#page-13-58)**

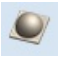

Finish Machining is used to machine the final pass on the finished 3D part.

Clicking on this icon opens the toolpath form shown to the right; the functions available within this are described below.

## **[Tool](#page-13-59)**

Clicking the Select button opens the Tool [Database](#page-290-0) from which the required tool can be selected. Clicking the Edit button opens the Edit Tool form which allows the cutting parameters for the selected tool to be modified, without changing the master information in the database.

For most 3D Finishing cuts a Ball Nosed end mill is used with a reasonably small stepover (8 - 12% of the tool diameter is typical). Variations on this tool type such as a tapered Ball Nosed cutter will also work and may offer more strength with smaller tool sizes. The size of tool will depend on the size of the part and the detail within the 3D part. Use the preview function to check the finish quality and detail; if they are not to a high enough standard then the job may require smaller tooling or a smaller stepover. 3D cutting is always a tradeoff between time and quality and an optimum balance of tool size, finish quality, and time to cut. The choices made will always depend on an individual's personal preferences or the specifications of the job.

## **[Machining](#page-13-60) Limit Boundary**

The machining limit boundary defines the area cut by the Finish machining, there are three options:

*Model Boundary* This uses the combined boundaries of all the visible components in the job. This is defined by the silhouette of the composite model. Note: This is the boundary of all currently visible components and is not controlled by selecting specific objects.

*Material Bound ary* This uses the boundary of the entire material block (job setup area). *Selected Vectors* This uses any selected vector or vectors as the machining boundary.

## **Area [Machining](#page-13-61) Strategy**

There are two choices of the type of fill pattern that will be used to machine the area with the toolpath; Offset and Raster.

#### **[Offset](#page-13-62)**

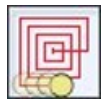

Calculates an offset pattern projected onto the 3D surface and machined inside the selected vector(s). The cutting direction can be set to either Climb (CCW) or Conventional (CW).

Your choice of Climb or Conventional cutting will largely be dictated by the material that is being machined and you're tooling options. Talk to your tooling suppliers for details about what is most appropriate for your specific application.

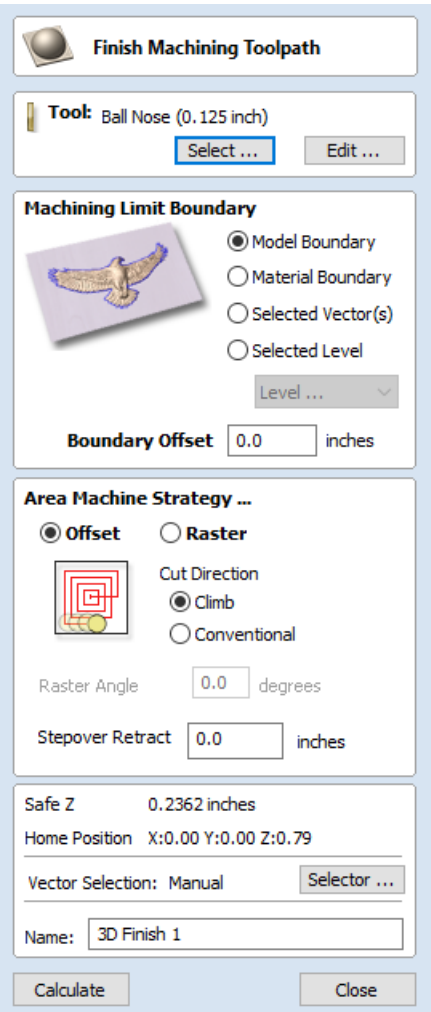

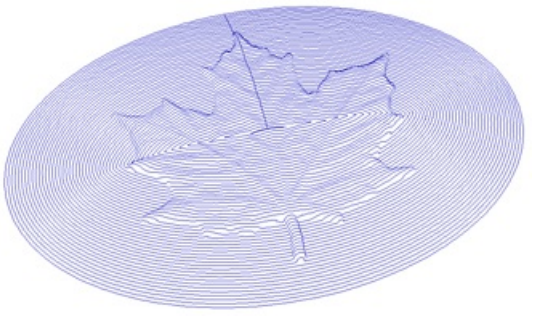

*Example of an Offset pattern*

#### **[Raster](#page-13-63)**

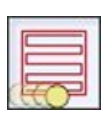

Calculates a raster pattern (lace cut) projected onto the 3D surface and machined inside the selected vector(s), with control over Raster Angle - Between 0 and 90°. 0° will give you a pattern that is mainly parallel to the X axis and 90° is mainly parallel to the Y axis.

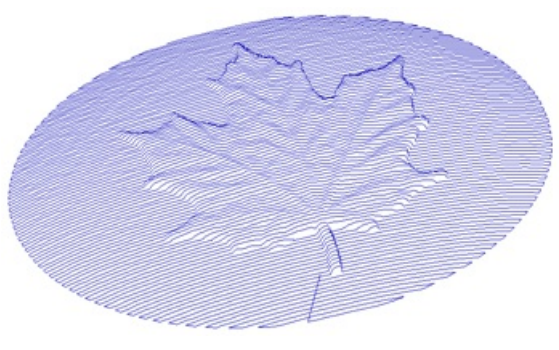

*Example of a 3D Raster toolpath at 0°*

## **[Stepover](#page-13-64) Retract**

In the Finish Machining Toolpath form a Stepover Retract Value can be applied to the Offset Machine Strategy. If the value you enter is greater than 0 then the tool will lift off the surface of the composite model by this amount when stepping between each offset contour. Depending on your material and tooling, adding a small lift will eliminate perpendicular tool marks between the toolpath contours to potentially improve the finished surface.

**Note:** If the Stepover Retract Value specified is not large enough to allow the machine to lift the tool over the previous cusp height then you will receive a warning. This warning is simply informing you that with a Stepover Retract value of this size then you will not eliminate perpendicular tool marks.

## **[Safe](#page-14-0) Z**

The height above the job at which it is safe to move the cutter at rapid / max federate. This dimension can be changed by opening the Material Setup form.

## **Home [Position](#page-14-1)**

Position from and to that the tool will travel before and after machining. This dimension can be changed by opening the Material Setup form.

## **Vector [Selection](#page-14-2)**

This area of the toolpath page allows you to automatically select vectors to machine using the vector's properties or layer.

#### **[Name](#page-14-3)**

The name of the toolpath can be entered or the default name can be used.

# <span id="page-284-0"></span>**Vector [Selector](#page-14-4)**

This tool allows you to easily select vectors which meet a set of criteria, such as open, closed, circular and also matching constraints based on layers. The dialog can be accessed from the *Edit ► Vector Selector* menu item, or from the Selector... button on each toolpath form. When the command is executed the dialog shown is displayed.

The dialog is used to configure a set of 'filters' that determine which vectors will be selected. A filter is enabled by clicking on its check box, or selecting a 'radio button' option, the current selection will be updated with all the objects in the file which match the current filter options.

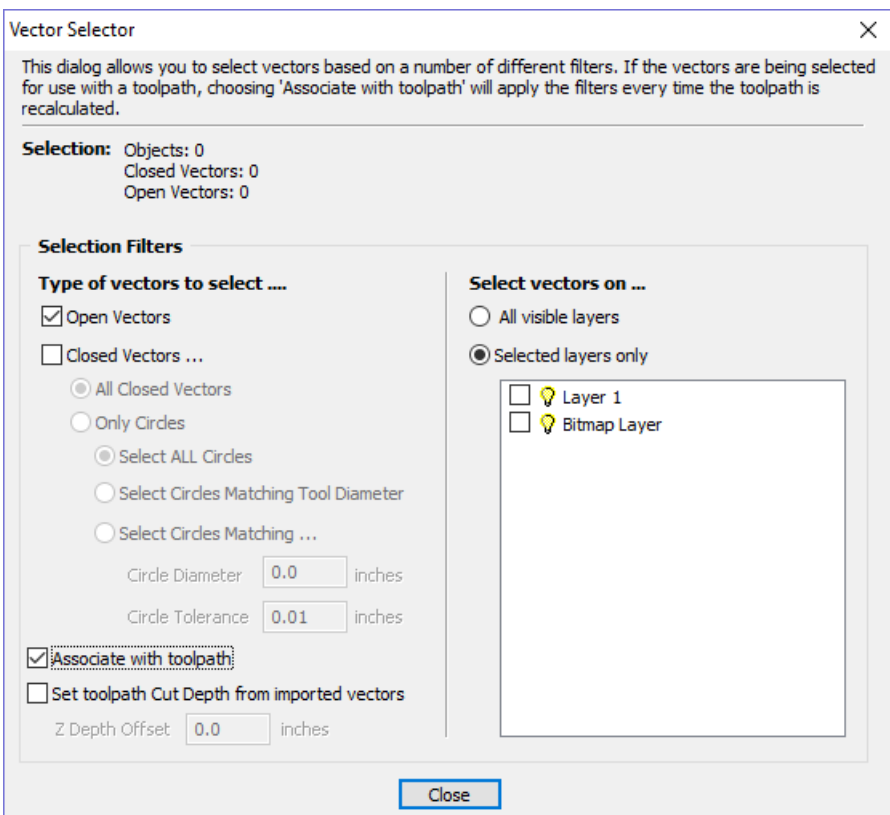

Generally you will start at the top of the dialog and work downwards, specifying more and more explicit filters to determine the required selection exactly.

The simplest option is just to use the form to *Select Closed Vectors* in the job or *Select Open vectors* (you can specify both, in which case all vectors will be selected as long as they are on a visible layer).

The most common way to use the **Vector Selector** is to select all the vectors on a given layer as shown in the screenshot of the dialog below.

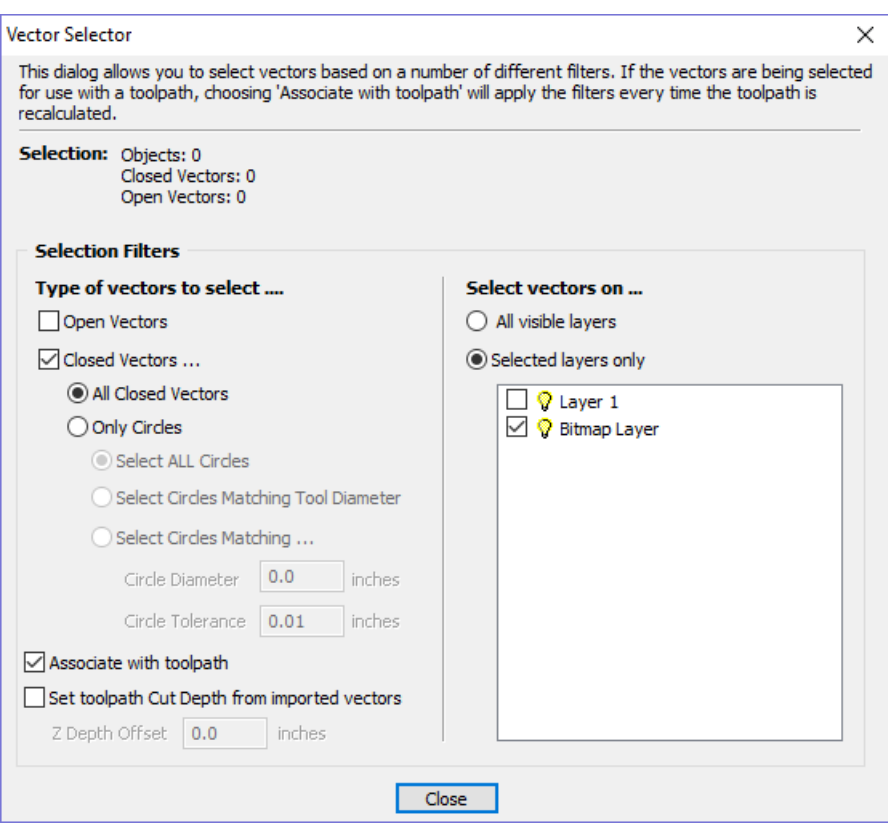

In this example, the dialog has been used to select *All Closed Vectors* on the layer with the name *Pocket*.

**Note:** When opened from *Edit* ►*Vector Selector*, the options Associate with toolpath and Set toolpath Cut Depth from imported vectors are not available. These options are only usable when applying the vector selector from a toolpath form.

## **[Selection](#page-14-5)**

The Selection: section at the top of the dialog is continuously updated to show the results of the current filter and the 2D view is also updated to show what is currently selected. The *Objects:* entry shows the total number of objects selected, if these objects include Text or Groups, this number may be less than the total of *Closed* and *Open* vectors displayed on the following line. For instance, a block of text is one object but will usually consist of many closed vectors. If a group contains both open and closed vectors, it will be selected as matching both *Open* and *Closed* filters.

## **[Geometry](#page-14-6) Filters**

The Geometry Filters section is used to specify constraints on the type of vectors to select. You can choose to select open vectors and/or closed vectors. Instead of selecting *All Closed Vectors*, the dialog can be used to select *Only Circles* and can even be used to specify an exact diameter and tolerance for the circles to be selected. This can be very useful for selecting vectors for drilling toolpaths, particularly if the vectors have not already been sorted into layers.

## **[Layer](#page-14-7) Filter**

The Layer Filter section allows you to pick one or more visible layers on which to select vectors which match the geometry filter. Alternatively, the *All visible layers* option disables the filtering by layer and selects all vectors which match the geometry filter regardless of the layer they are on, as long as that layer is visible.

The *Associate with toolpath* option will be explained in the next section.

# <span id="page-285-0"></span>**Advanced Toolpath [Templates](#page-14-8)**

By associating a template with the result of a Vector Selector filter, we can make a template to automatically select the vectors it is intended to machine. A simple case would be to create a template which consisted of a Pocketing toolpath set up to machine all closed vectors on a layer called Pocket. After loading this template into a new job and choosing *Toolpaths ► Recalculate All Toolpaths* , the toolpath would be recalculated automatically selecting all closed vectors on the layer called Pocket.

The advanced templates are created by selecting the vectors for a toolpath using the Selector... button on the toolpath form. When a toolpath form is first opened, the **Vector Selection:** section on the form will show that vectors are being selected manually as shown below...

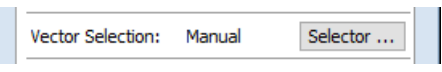

Pressing the Selector... button will display the **Vector Selector** form as shown previously. After making your geometry selection and before you close the form, select the *Associate with toolpath* option on the form as shown below.

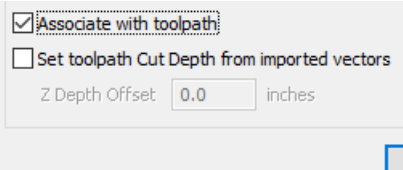

After the **Vector Selector** form closes, the Toolpath form will indicate that Vector Selection is now 'Automatic' as shown below...

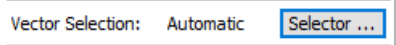

**IMPORTANT:** Calculate the toolpath to apply the changes you have made.

 $\epsilon$ 

When you re-calculate or edit a toolpath that has the **Vector Selection** mode set to automatic, the vectors which match the filter when the toolpath is re-calculated or edited will be selected. To cancel the *Automatic* vector selection mode, you can just select the vectors to machine normally with the mouse, or use the Selector... | button to bring up the Vector Selector dialog again (the settings are remembered) and uncheck the *Associate with toolpath* option.

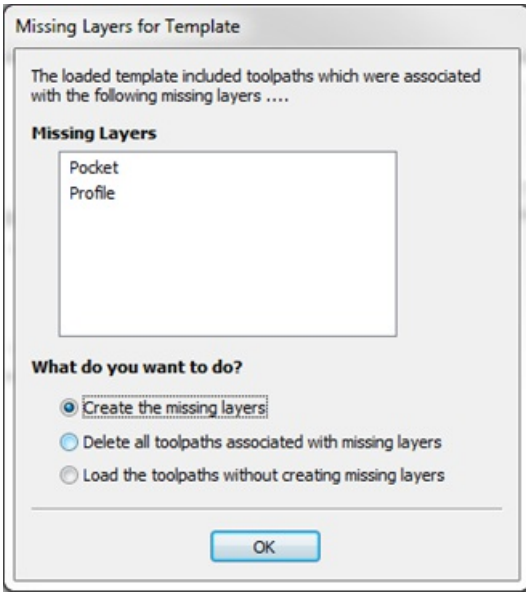

If toolpaths with the **Vector Selection** mode set to *Automatic* are saved as templates, these setting are saved with the template. When the template is re-opened and the toolpaths recalculated, they will automatically select all vectors which match the filters specified with the **Vector Selector** for that toolpath.

If you load a toolpath template which has toolpaths associated with layers which don't exist in the current file, the **Missing Layers for Template** dialog will be displayed. It lists all the missing layers and offers you the choice of having them created automatically, deleting toolpaths associated with missing layers or just loading the toolpaths as is.

Choosing to allow the dialog to automatically create the missing layers allows a toolpath template to be used to create 'standard' layers for machining operations and load the toolpaths ready to be calculated. All you then need to do is move vectors to the appropriate layers and recalculate all the toolpaths.

Choosing the *Delete all toolpaths associated with missing layers* option allows you to create a single template with many toolpaths and have the ones which aren't appropriate to the current job automatically deleted.
# **[Toolpath](#page-14-0) Editing Tools**

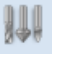

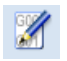

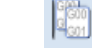

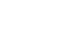

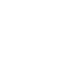

The Tool [Database](#page-290-0) Edit [Toolpath](#page-288-0) [Duplicate](#page-288-1) Toolpath Delete [Toolpath](#page-288-2) [Recalculate](#page-289-0) All Toolpaths

## <span id="page-288-0"></span>**Edit [Toolpath](#page-14-1)**

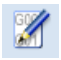

This option is used to modify an existing toolpath. Click to select a toolpath in the list then click the edit option to open the form.

The vectors associated with each toolpath are automatically remembered, so editing a toolpath will automatically select the vectors in the 2D window.

Make the required changes to the toolpath parameters Click the Calculate button to update the toolpath

A toolpath can also be edited by double-clicking on its name in the toolpath list.

### <span id="page-288-1"></span>**[Duplicate](#page-14-2) Toolpath**

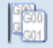

The Duplicate Toolpath option creates and adds a copy of the selected toolpath to the Toolpath List. An index number is automatically added to the name of the new toolpath. For example:

Cut out - 1/4 inch End Mill will create a copy with the name Cut out - 1/4 inch End Mill (1)

Copying externally generated 3D toolpaths (as, for example, from PhotoVCarve) will also create a duplicate grayscale thumbnail image in the 2D View, which can then be used to position the toolpath within your job.

### <span id="page-288-2"></span>**Delete [Toolpath](#page-14-3)**

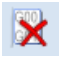

This tool is used to delete calculated toolpaths from the Toolpath List. Simply select the toolpath to be deleted and click the Delete Toolpath button to remove it.

Alternatively you can delete one or multiple toolpaths in the Toolpath List by right mouse clicking on a toolpath. Then from the drop-down menu click on the Delete option. This will present the options as shown in the image: Delete This, Delete All Invisible, Delete All Visible, Delete All.

*Delete This* will delete just the toolpath whose name you right mouse clicked on.

*Delete All Invisible* will delete any toolpaths in your Toolpath List that do not have a check-mark ✓ next to their name and are therefore currently not visible in the 2D or 3D Views.

*Delete All Visible* will delete any toolpaths in your Toolpath List that have a check-mark ✓ next to their name and are therefore currently visible in the 2D or 3D Views.

*Delete All* will delete all the toolpaths in your Toolpath List.

If you have incorrectly deleted a toolpath (or multiple toolpaths) then you have the option to Undo the toolpath(s) deletion via the Undo command on the Edit drop-down menu, the Undo icon on the Drawing Tab or the Undo shortcut key combination Ctrl + Z.

### <span id="page-289-0"></span>**[Recalculate](#page-14-4) All Toolpaths**

H

This command forces a recalculation of all the toolpaths in the Toolpath list. It is useful when the artwork used by the toolpaths has been modified, or the material block settings have changed.

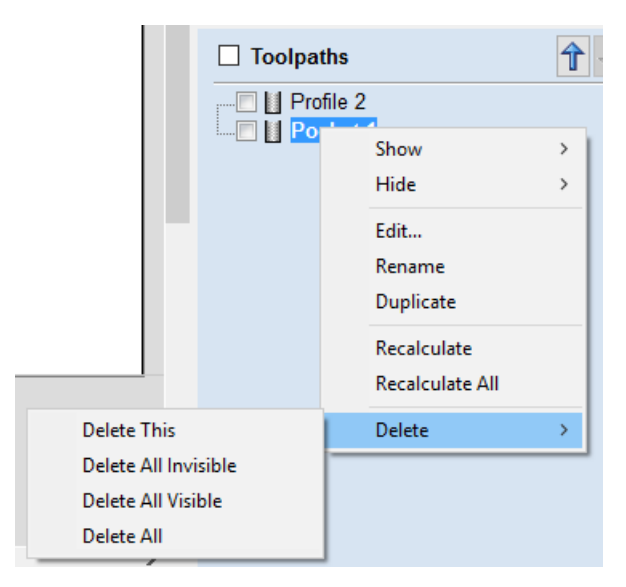

# **The Tool [Database](#page-14-5)**

<span id="page-290-0"></span>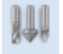

The Tool Database is used to make cutter management and selection very quick and easy, and reduces the possibility of programming jobs with incorrect cut depths and speeds and feeds. The Tool Database is accessed from the Select... button every time you create a new toolpath and allows pre-defined tools and settings (speeds, feeds, stepover etc.) to be selected from a list.

New tools can be added, copied from existing tools, deleted and organized. All of the cutting parameters are stored in the database.

## **Opening the tool [database](#page-14-6)**

To access the Tool Database you can click on the Database icon on the [Toolpaths](#page-230-0) Tab:

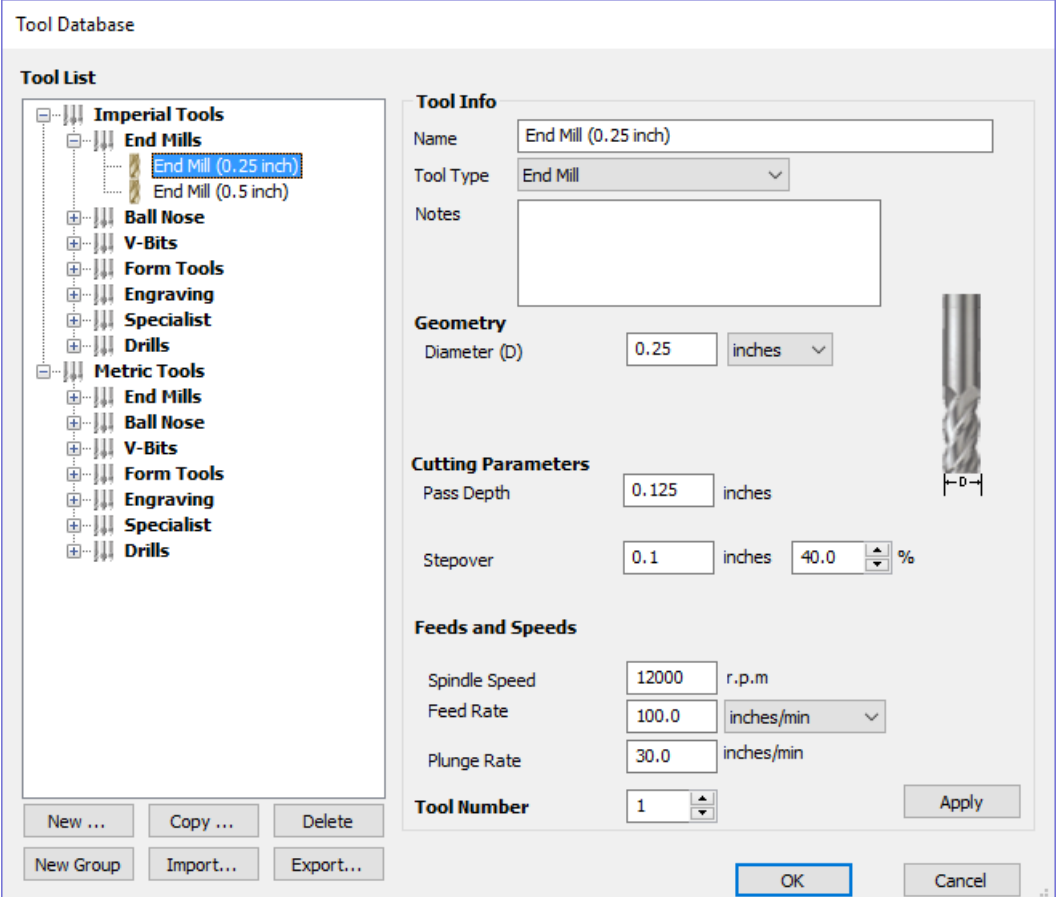

Alternatively, select *Toolpaths ► Tool Database* from the main [menu](#page-358-0) bar.

A window similar to that shown will appear displaying a list of the tools that are currently defined on the left and the parameters for the currently selected tool from the list over on the right. Below this image is a list of all the actions that can be executed from this dialog:

### **[Tool](#page-14-7) List**

The Tool List is located on the left-hand side of the Tool Database. Click on items in the list to see or edit their properties using the Tool Info section of the database window. The Toolpath list is arranged hierarchically to allow you to organize your tools according to common properties or use.

You can click and hold down the left mouse button to drag items up or down in the list. If you drag them into a tool

#### **Tooltip of group [hierarchy](#page-14-8)**

When a tool is selected within a toolpath strategy page, the tool name does not always provide enough information for you to know whether the tool's settings are appropriate. This will become particularly significant if you import a toolpath template (see Toolpaths [Templates](#page-295-0) ) with a tool that has been pre-defined (perhaps by a 3rd party) when the template was created. It is always possible to click Edit and see the full set of the tool's properties and settings. However, if

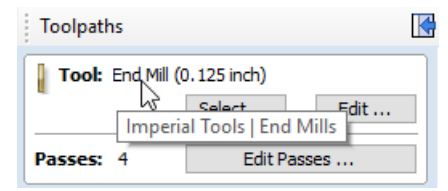

you hover your mouse over the tool's name, a tooltip will pop-up telling you what the location of this tool was in the tool group hierarchy when it was added to the toolpath strategy or template. This can be extremely useful for quickly distinguishing between tools in your database that have similar names, but have been grouped according to their properties.

#### **[Adding](#page-14-9) a New Tool**

Selecting New... creates an empty tool in the list that can have any user definable name.

#### **[Copying](#page-14-10) a New Tool**

Copy adds a duplicate of the selected tool to the list and prefixes the original name with (1). Edit the Name and properties for the new tool and click the Apply button to save the changes to the list.

#### **[Deleting](#page-14-11) a Tool**

Deletes the selected tool from the database.

**Note:** Take care when deleting tools as this operation cannot be undone.

#### **[Creating](#page-14-12) a new tool group**

Click on the add New Group button then give your new group a name and press Apply to add it to the database. Click and drag tools from the database over the top of the newly created group icon in the tool database tree to add them to the group. Alternatively, select the group and then click the New... button to create a new tool directly within the selected group.

#### **Importing and [Exporting](#page-14-13) tools**

Individual tools or complete tool group hierarchies can be saved to disk using the Export... button. Similarly, you can import previously saved tools, groups or even entire tool databases using the | Import... button.

**Note:**Aspire will import database files from earlier versions, so you can easily add any previously defined tools to your new database. Please note, however, that you will not be able to open the new Aspire database files in earlier versions.

### **[Tool](#page-14-14) Info**

When a tool or group is selected in the Tool List, its properties are displayed in the Tool Info section on the right-hand side of the Tool Database.

Here you can modify any of the properties of the currently selected Tool or Group. Click the Apply button to save the changes to the Tool List.

**Note:** If you modify the Tool database, your changes will only be saved if you click | OK | If you exit the Tool Database window using the Cancel button, any changes you have made since opening the Database will be discarded.

#### **[Name](#page-14-15)**

Use this field to enter a suitable name to describe your cutters.

### **Tool [Type](#page-14-16)**

Various cutters can be specified in the database.

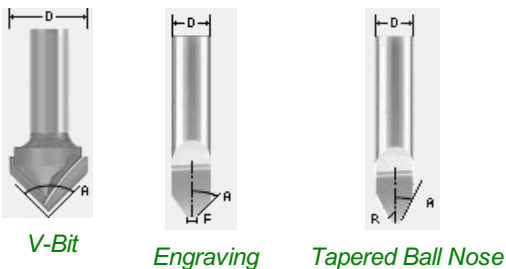

#### **Note:**

When specifying the geometry for a tool, the angle specified is different for V-Bit and Engraving Tools. V-Bit Tools are defined using an **Included Angle (A)** Engraving Tools are defined using the **Half Angle (A)** and the **Flat Diameter (F)**

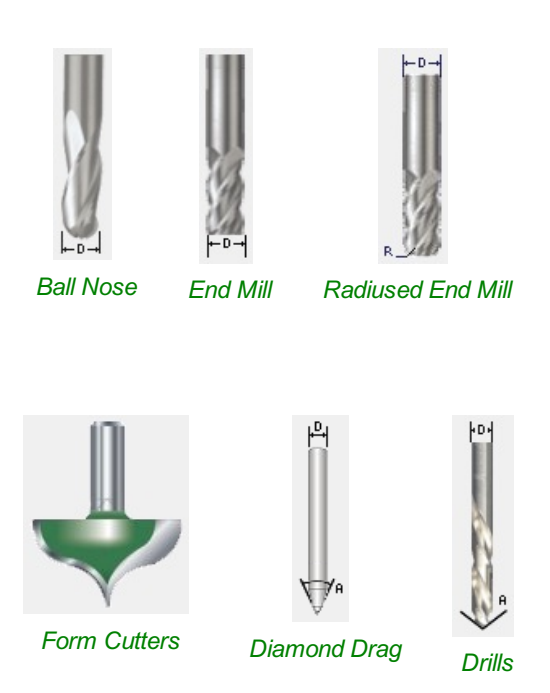

#### **[Notes](#page-14-17)**

The tool notes section simply allows you to save any additional text descriptions, special instructions or relevant information

#### **[Geometry](#page-14-18)**

#### **[Diameter](#page-14-19)**

The diameter of the tool in either inches or mm. The tool image will indicate where this dimension is taken from. If you change the tool diameter but do not change the tool name then you will be warned.

#### **Cutting [Parameters](#page-14-20)**

#### **Pass [Depth](#page-14-21)**

The maximum depth of cut the tool can cut. The Pass Depth controls the number of z level passes that are calculated for a toolpath. For example, creating a pocket 1 inch (25.4 mm) deep using a tool that has a Pass Depth of 0.25 inches (6.35 mm) will result in the toolpath making 4 passes.

#### **[Stepover](#page-14-22)**

The distance the cutter moves over when doing area clearance cutting. For example, when raster machining the cutter will machine along the X axis, stepover in the Y direction and return parallel to the first line of cut. The greater the stepover the faster the job will be machined, but this must be balanced with the material being cut and the tooling being used, to ensure that the tool does not break.

When stepover's greater than 50% of the cutter / tip diameter are used the software automatically adds 'Tail' moves in the corner regions of toolpaths to ensure material is not left on the job for offset based strategies. When using V-Bit Tools, the Stepover fields automatically change to use the following options.

#### **Final Pass [Stepover](#page-14-23)**

The distance the cutter moves over when finish machining and is usually set to be a relatively small distance to produce a smooth surface finish on the job.

#### **[Clearance](#page-14-24) Pass Stepover**

Only used when a V-Bit tool is being used to rough machine at multiple Z levels down to a specified flat depth. This stepover can be much larger than the Final Pass Stepover because the tool is only rough machining material away. Increasing the Clearance Pass Stepover will reduce the machining time, but you must be careful to ensure it is not too great for the material being cut.

#### **Feeds and [Speed](#page-14-25)**

#### **[Spindle](#page-14-26) Speed**

Speed of tool rotation, specified in revolutions per minute

#### **[Feed](#page-14-27) Rate**

The surface cutting rate at which the cutter is moved in the material. The units can be specified in distance per second or minute.

#### **[Plunge](#page-14-28) Rate**

The cutting rate at which the cutter is moved vertically into the material or during ramping moves. The units can be specified in distance per second or per minute.

**Note:** The Feed rate and Plunge rate you should use will vary depending upon the material being machined and the tooling being used.

#### **Tool [Number](#page-14-29)**

This is the number of the tool needed to machine the job. When using a CNC machine with an Automatic Tool Changer (ATC), it is critical that the correct tool required to cut the job is located in the corresponding carousel location.

## **Using Form [Cutters](#page-14-30)**

Form Cutters can be added to the Tool Database so that industry standard Ogee and Round-over type cutters, plus user definable custom shapes can be used for edge profiling and decorative carving. Examples of these types of cutters and the kind of cuts they can be used for are shown in the images below:

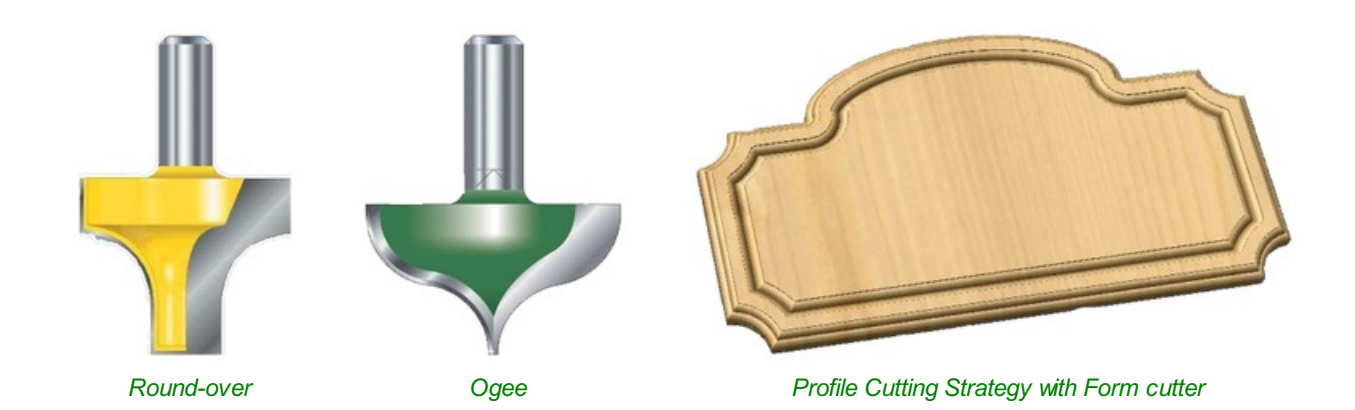

### **Adding your own [customformcutters](#page-14-31)**

Adding a Form cutter to the Tool Database is straightforward and the procedure is,

Before opening the tool database, draw to exact scale the Right side of the cutter geometry in the 2D Window Use the Node Editing tools to create the arcs and curves etc.

Only draw the Right-hand side of the cutter geometry to the correct size and scale as shown in the image above.

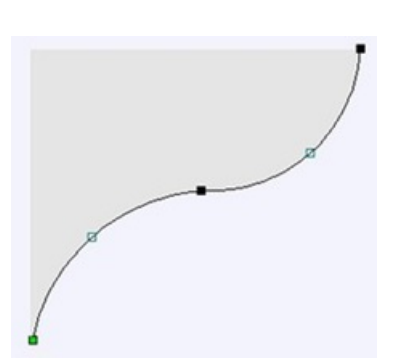

The shape can be a combination of Lines, Arcs and Bezier spans. With the vector Selected open the Tool Database (using the command icon on Toolpaths tab or from the main menu, *Toolpaths ► Tool Database* In the Tool Database window, click | New... | Select Form Tool

The selected geometry will be imported and a profile displayed in the window.Give the Cutter a meaningful name and enter the cutting parameters - speeds and feeds etc. Click the Apply button to save the new cutter into the database list so it can be used at any time.

**Note:**Cutter geometry can be imported as dxf, eps files and used to create Form Tools in the database.

# **Toolpath [Templates](#page-14-32)**

<span id="page-295-0"></span>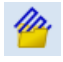

Toolpath templates allow you to improve the efficiency of your production processes by saving the complete toolpath settings for common operations. These settings can then be re-used at any time on different design geometry. Frequently used strategies and tooling can thus be applied to similar jobs, quickly and easily.

### **Simple Toolpath [Templates](#page-14-33)**

#### **Save Toolpath [Template](#page-14-34)**

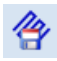

Using the *Toolpaths ► Templates ► Save Selected Toolpath as Template* menu command (or the associated icon), all the settings for the currently selected toolpath can be saved as a template.

#### **Load Toolpath [Template](#page-14-35)**

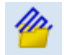

When you load a previously saved toolpath template (using *Toolpaths ► Templates ► Load Template...*) you will have an empty toolpath which can be edited by double clicking on its name in the toolpath list or selecting the *Edit Toolpath* icon in the Toolpaths tab. Once the toolpath form is open, the vectors to be machined can be selected and the toolpath calculated using all the saved settings.

#### **Save All Visible [Toolpaths](#page-14-36) as a Template**

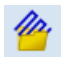

The *Toolpaths ► Templates ► Save All Visible Toolpaths as Template* menu command (or the associated icon) allows a group of toolpaths to be saved as a single template. As an example, the toolpaths may have all the settings used for Profiling and Pocketing operations for a particular type of job and material combination. These toolpaths settings can then be recalled simply by opening the template and selecting the appropriate vectors for each toolpath.

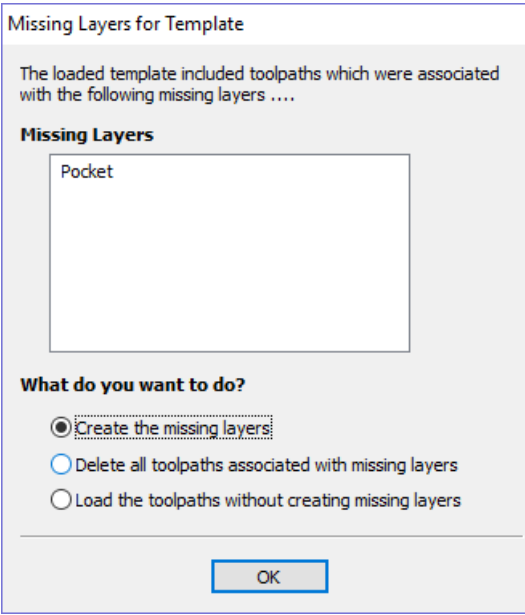

If toolpaths with the **Vector Selection** mode set to *Automatic* are saved as templates, these setting are saved with the

template. When the template is re-opened and the toolpaths recalculated, they will automatically select all vectors which match the filters specified with the **Vector Selector** for that toolpath.

If you load a toolpath template which has toolpaths associated with layers which don't exist in the current file, the **Missing Layers for Template** dialog will be displayed. It lists all the missing layers and offers you the choice of having them created automatically, deleting toolpaths associated with missing layers or just loading the toolpaths as is.

Choosing to allow the dialog to automatically create the missing layers allows a toolpath template to be used to create 'standard' layers for machining operations and load the toolpaths ready to be calculated. All you then need to do is move vectors to the appropriate layers and recalculate all the toolpaths.

Choosing the *Delete all toolpaths associated with missing layers* option allows you to create a single template with many toolpaths and have the ones which aren't appropriate to the current job automatically deleted.

## **Create Merged [Toolpath](#page-14-37)**

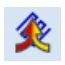

When using the same tool for different types of toolpath (eg. Pocketing and Profiling) those toolpaths can be merged to create a single toolpath which performs the same cutting operations more efficiently.

The process of toolpath merging starts with the creation of two or more toolpaths which use the same tool. Once you have created the toolpaths you want to merge, click on the toolpath merge button, or select *Toolpaths ► Merge Visible Toolpaths* from the Main [Menu](#page-358-0).

The toolpath merging form will give you an overview of the toolpaths that you are about to merge.

### **Choosing [Toolpaths](#page-14-38) to Merge**

The toolpath merge tool will always try to merge all visible toolpaths. To toggle the visibility of the toolpaths click the corresponding check boxes for each toolpath in the toolpath list shown below the form. The toolpaths to be merged will appear in the box marked Toolpaths to be merged...

If fewer than two toolpaths are visible then the list of toolpaths to be merged will display a warning. If two toolpaths which use different tools are visible then the list of toolpaths to be merged will display a different warning explaining that only toolpaths with the same tool can be merged.

### **[Ordering](#page-14-39)**

The toolpath merge tool has a number of checkboxes which allow different orderings of the resulting merged toolpath. When the toolpaths are merged each of these ordering strategies is calculated and the quickest strategy chosen.

### **[Merging](#page-14-40) by Part**

When the *Merge By Part* check box is selected, the toolpath merge not only tries to optimize the whole toolpath, it also tries to group related geometry to cut together.

To see this in action consider the following example file, this contains two toolpaths: a pocket toolpath for pocketing inside the circles to the correct depth; and a profile cut out toolpath. Both of these toolpaths use the same tool.

Without merging, the Circles are all pocketed before profiling around each of the squares. Merging the toolpaths with the *Merge By Part* option checked √ will cut all of the pockets within a single square followed by the profile for this square and repeat this pattern for each circle-filled square:

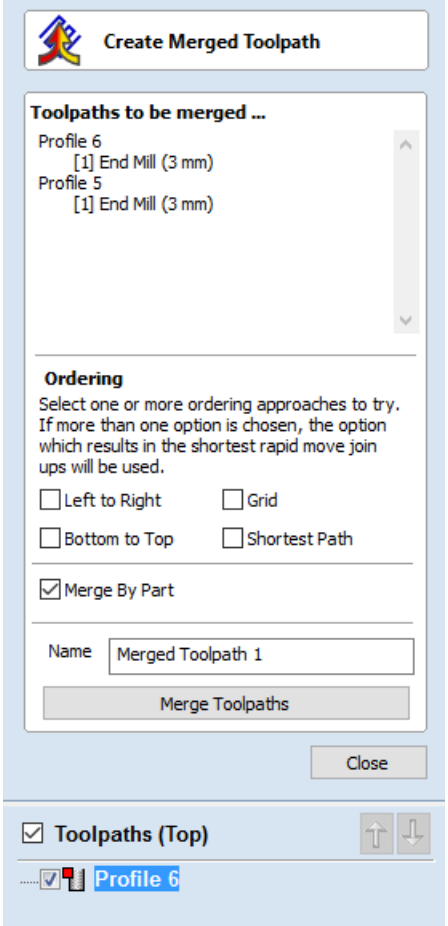

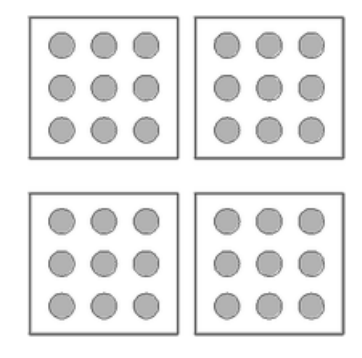

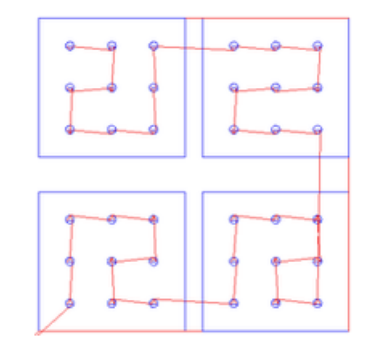

*Circular Pockets in Square Profiles Merge By Part option unchecked: The Squares profiled after all the Circles have been pocketed.*

*Merge By Part option checked* ✓*: Each Square is cut after its circles have been pocketed.*

Merging by part tries its best to respect the ordering of the toolpaths in the toolpath list, and the order of contours within a given toolpath. In particular, if contours of two different toolpaths lie within the same part, the contour of the first toolpath will be cut before the contours of the second toolpath. The following examples show how the toolpath order in the main toolpath list alters the results of toolpath merging.

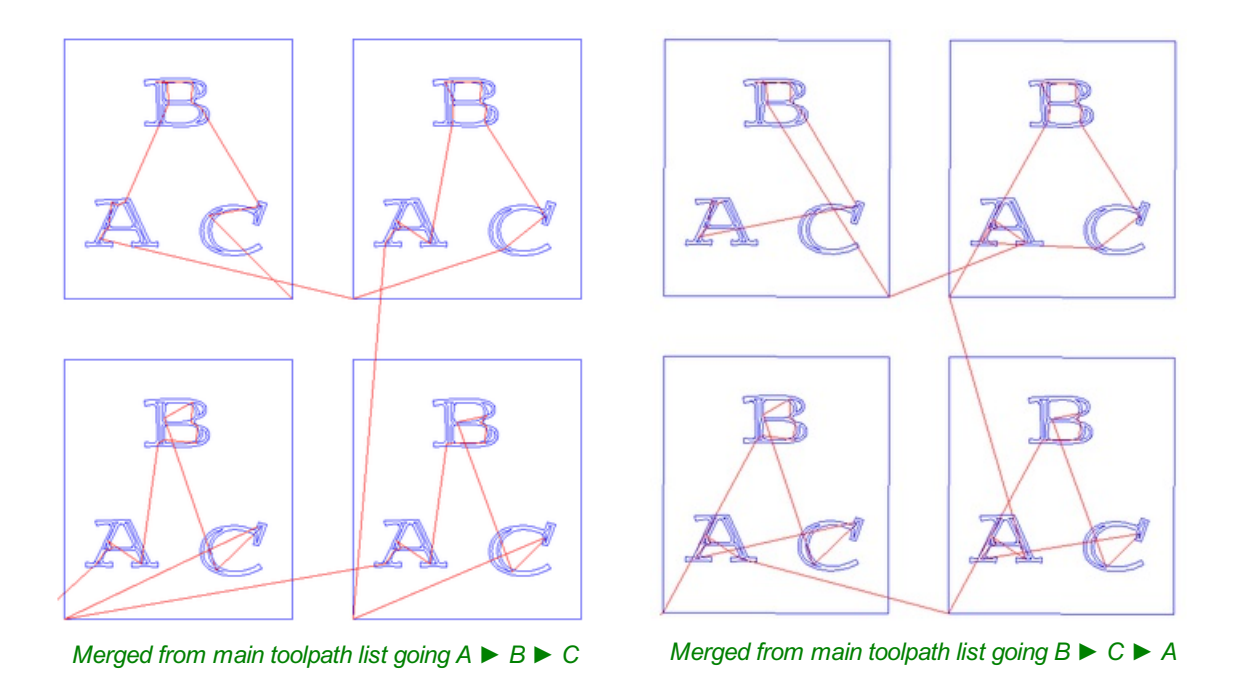

If the *Merge By Part* option is not selected then no attempt is made to preserve either the toolpath order or the order of contours within the same contour, this simply aims to get the same end result as quickly as possible. Because of this, it is best to use this option with caution, particularly if one of your toolpaths must be performed before the other, and you will be warned when using this option.

### **[Toolpath](#page-14-41) Name**

Enter a name for the newly created merged toolpath.

Click on the Merge Toolpaths button. This creates a new toolpath. It does not modify the chosen toolpaths.

**Note:** It is often a good idea to choose a name which describes the toolpaths to be merged. If one of these original toolpaths is then modified it is easier to recall which toolpaths need to be merged again.

### **[Recalculating](#page-14-42) and Editing Merged Toolpaths**

Once a toolpath has been created using the merge toolpaths tool then it cannot be recalculated or edited. If you modify one of the original toolpaths then you must perform any merges again.

### **Feeds and [Speeds](#page-14-43)**

It may be that the toolpaths to be merged have different feeds and speeds. Toolpath merging will automatically change the feeds and speeds for the different parts of the toolpath but you should check that your post -processor supports this.

## **Create Array Copy [Toolpath](#page-14-44)**

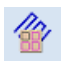

Using the same approach as the Array Copy Tool for vectors in your drawing, this toolpath operation allows you to duplicate one or more toolpaths into a grid of copies. One of the key benefits of this approach is that it allows you to subsequently edit your original toolpaths and the software will automatically update the associated array of copies.

To use the Array Copy Toolpath, open the form and turn on the visibility for each of the toolpaths you wish to be part of your array using the visibility checkbox next to each toolpath in the list below the form. The current selected toolpaths appear in the Toolpaths list at the top of the form.

The position of the resulting grid of toolpaths is always created to the right and above the source toolpaths. Therfore, you should always position your source toolpaths in the bottom left corner of the area you wish the array to fill.

Use the Rows (Y) and Columns (X) boxes to specify the size of your grid and thus the total number of copies of the original toolpath(s) that will result.

The spacing between the copies of the toolpath within the grid are controlled using the *Offset* and *Gap* radio button options. The X and Y edit boxes determine the offset between the start point of each toolpath or the spacing between the bounding boxes of the copy, depending on the radio button option selected.

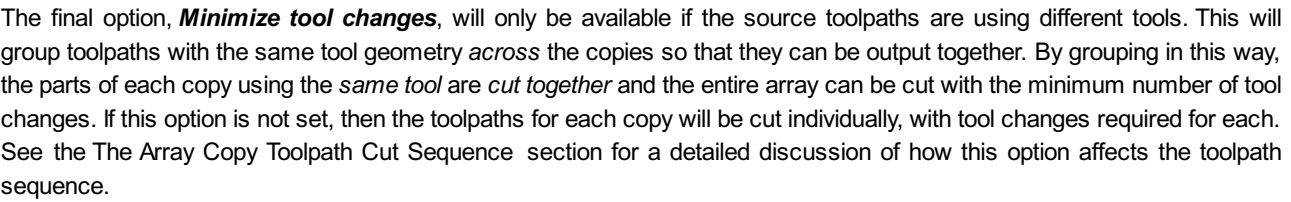

Click the Calculate button to create the grid array of 'child' toolpath copies of the 'parent' toolpaths you have selected.

#### **Working with Array Copy [Toolpaths](#page-14-45) in the Toolpath List**

Array Copy Toolpaths are displayed in the Toolpath List in different way to other toolpaths. The source toolpaths (the ones originally selected as the basis of the array) are now shown below the array copy toolpath item in a tree structure. For complicated jobs you can hide the source toolpaths in the list using the small  $| + |$  and  $| - |$  controls next to the Array Copy Toolpath in the Toolpath List. The usual visibility checkboxes are also available for both the array copy toolpath and its source toolpaths.

**E Z Array Toolpath 1** —⊠ ∥ Profile 1 — ☑ || Pocket 1

You can rearrange the order of the source toolpaths within the array copy group either by dragging them up or down using the mouse, or by click the up and down ordering arrows at the top of the Toolpath List. These features give you total control of each toolpath type within the array and are particularly important for saving the [toolpaths](#page-299-1) in precisely the form and

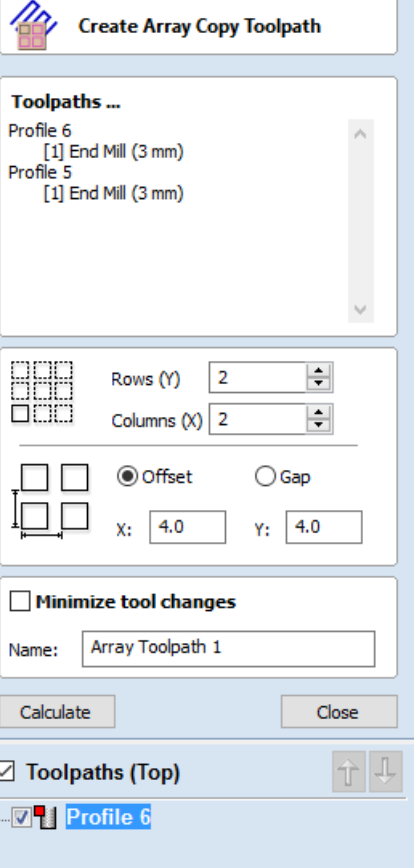

#### **Editing an Array Copy [Toolpath](#page-14-46)**

The tree layout of items in the Toolpath List also means that you can still be access the source toolpaths independently for editing. Any changes you make to a source toolpath will automatically be reflected in all the child copies in the array. To edit a source toolpath, double click on it to open the toolpath form from which it was originally created. Make any changes you need in the form and click the Calculate button to apply the changes throughout the array of copies. To edit the number of copies, grid spacing or any other aspect of the array copy operation, simply double-click the array copy toolpath item containing the source toolpaths. Edit and recalculate in the usual way.

#### <span id="page-299-0"></span>**The Array Copy Toolpath Cut [Sequence](#page-14-47)**

By default the array copy toolpath will cut all of its source toolpaths in the order they are specified in the Toolpath List. All the toolpaths in each array copy within the grid will be cut before moving on to the next grid copy. If, however, the *Minimize tool changes* option is turned on, then every effort is made to reduce the number of tool changes (whilst still maintaining the toolpath list cutting order) for the *whole array*.

As an example let's assume that we have three source toolpaths forming our array: **A**, **B** and **C**. **A**and **B** use the same tool, but **C** uses a different tool. We create a 2 by 2 array copy toolpath resulting in 4 copies of the source toolpaths in total.

Initially the array copy is created without the *Minimize tool changes* option selected. Previewing the resulting array copy toolpath will demonstrate that the toolpaths are cut *per copy* in the order they are listed i.e. the sequence will be **ABC ABC ABC ABC**. In other words, all the toolpath strategies are cut for each copy completely before moving on to the next copy. Because the tool required for **C** is different than for **A**and **B** then each copy will require the tool to be changed and for the whole sequence this will result in 7 tool changes as you move from copy to copy.

If the array copy is re-calculated with the *Minimize tool changes* option selected then a toolpath preview will reveal a different sequence. Now the example array will be cut **AB AB AB AB C C C C**. The **C** toolpath, requiring a different tool, is now cut separately. You will note that this now means that only one tool change will be required to cut the whole set of copies.

#### <span id="page-299-1"></span>**Saving an Array Copy [Toolpath](#page-14-48)**

As far as possible, array copy toolpaths are saved in exactly the same way as other toolpaths except that each source toolpath in the list represents *all* of its copies. If you switch off the visibility of a source toolpath before saving, *none* of the copied instances of that toolpath will be included in the saved toolpath. Thus you can use the visibility controls to save a toolpath that will cut all of the copies, but limited to a particular subset of the source toolpath types.

In general, the sequence of cutting will be to cut all of the included toolpath strategies for each copy in the grid before moving on to the next copy.

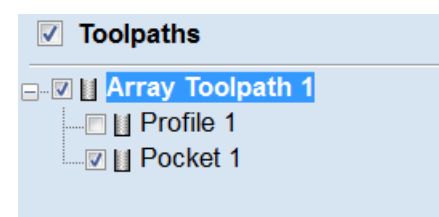

**IMPORTANT:** If the array copy toolpath contains more than one source toolpath using the same tool, then the sequencing *within* the array copy toolpath as a whole can be affected by the [Minimize](#page-299-0) tool changes option setting when it was first created.

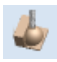

Calculated toolpaths can be previewed to see exactly what they will produce when cut into the material. The 3D preview mode also allows the job to be viewed in different material types with the option to paint the machined regions with a Fill Color.

## **Material and [Rendering](#page-14-50) Settings**

The pull-down list offers a range of material types to shade the 3D model. The first entry in the list is 'Use Solid Color' and if this is selected the color for the material can be selected from the color picker form.

See Adding Custom Materials below for adding your own materials.

#### **[Machined](#page-14-51) Area Color...**

#### **[Material](#page-14-52) Color**

With this setting, the areas of your preview will simply be colored using the material defined above. Effectively this switches off independent material settings for your machined areas.

#### **[Global](#page-14-53) Fill Color**

Paints **all** the machined regions with the selected color. Selecting the associated pull-down list opens the default color selection form. Click on one of the preset colors, or click More Colors... to create a completely custom color.

#### **[Toolpath](#page-14-54) Color**

If this option is selected, each toolpath can have a different color assigned. If the 'No Fill' option is selected from the color picker form, the current toolpath will be shown in the material color.

#### **[Animate](#page-14-55) preview**

This option will show the material being removed by the cutter as the preview is drawn.

#### **[Draw](#page-15-0) tool**

This option will show a wireframe animation of the tool (to scale) cutting the job.

### **[Toolpath](#page-15-1) Preview Tools**

#### **Preview [Toolpath](#page-15-2)**

This option animates the selected toolpath cutting into the material

#### **Preview Control [Simulation](#page-15-3)**

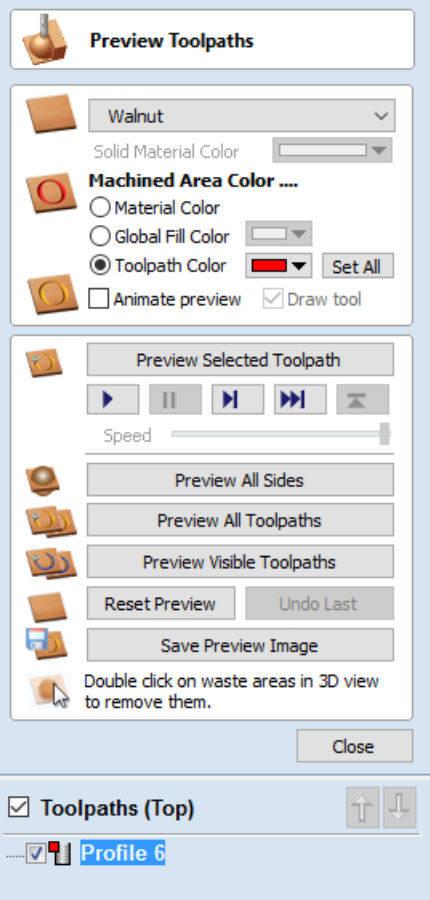

The preview controls provide full video-like playback control of your toolpath. You can use this mode to analyze the tool moves in detail, step-by-step. To begin using **Preview Control**, click on either the *Run*, *Single Step* or *Run to Retract* buttons.

The **PreviewControl** buttons are summarized below:

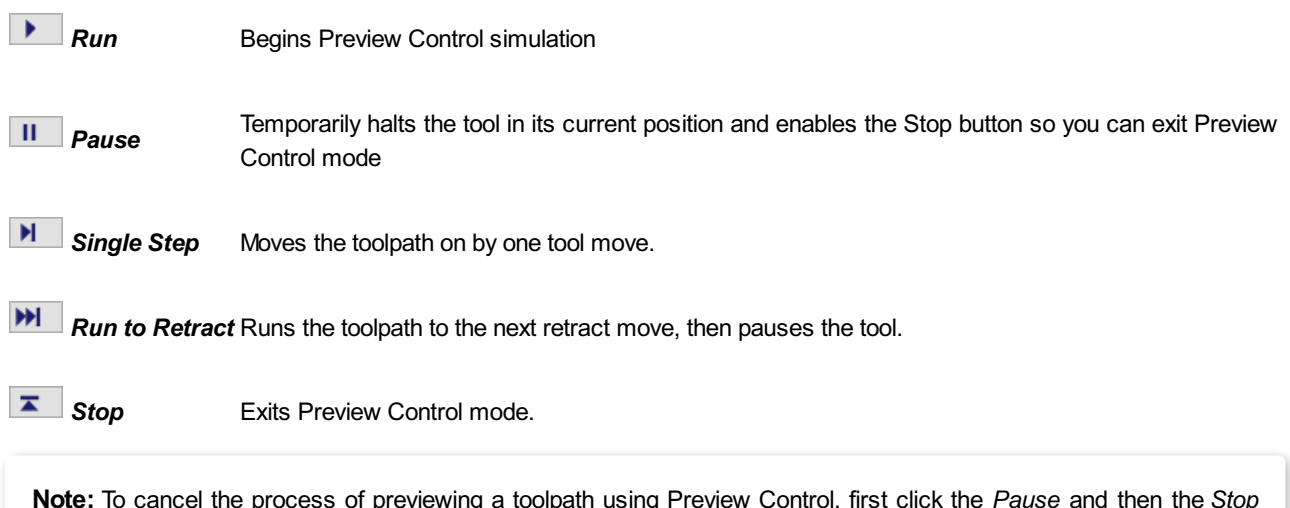

**Note:** To cancel the process of previewing a toolpath using Preview Control, first click the *Pause* and then the *Stop* buttons.

#### **[Preview](#page-15-4) All Sides**

This option animates all calculated toolpaths cutting into the material on both sides if working in a two sided environment without being in the 'Multi Sided View' mode (This option will be grayed out if working in a single sided setup)

#### **Preview All [Toolpaths](#page-15-5)**

This option animates all calculated toolpaths cutting into the material

#### **Preview Visible [Toolpaths](#page-15-6)**

This command allows you to identify a subset of toolpaths to be simulated, quickly and easily:

Isolate the toolpaths you wish to preview by un-ticking the visibility checkboxes of the other toolpaths in the **Toolpath List**.

Verify that the 3D View is only displaying the toolpath previews of the toolpaths you are interested in.

Click Preview Visible Toolpaths to begin the simulation.

#### **Delete Waste [Material](#page-15-7)**

If a profile toolpath is calculated the excess material around the edges of the job can be automatically removed to show the finished job.

#### **Reset [Preview](#page-15-8)**

Resets the material back to a solid block

#### **Save [Preview](#page-15-9) Image**

Saves an image of the 3D window as a BMP, PNG, JPG or GIF file

## **Adding Custom [Materials](#page-15-10)**

Additional materials can be added to the library list by simply copying an image file (JPG, BMP or TIF) of the material or image you wish to render the job with into the Textures folder within the 'Application Data Folder'. You can open the Application Data Folder from within the program using the *File ► Open Application Data Folder* menu command. The location of this folder is different on different operating systems, but as an example for \ProgramData\Vectric\Aspiremust be restarted when new materials are added.

Shading textures can be obtained from sources such as the internet, clipart libraries or simply create your own from a digital or scanned photographs. For good quality results the image needs to be approximately 1000 pixels x 1000 pixels. The texture image is simply scaled proportionally in X and Y to fit the longest side of the job.

### **[Multi-Colored](#page-15-11) Toolpath Preview**

When previewing the effects of each toolpath it is possible to assign different colors to each one. This can be used to simulate the effects of differently painted areas both as a way to verify what is being cut by the toolpaths and also to provide an image than can be emailed or printed for customer approval.

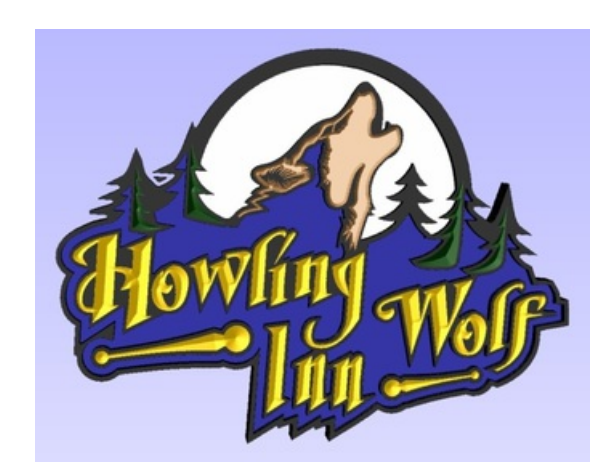

*Shaded PreviewImage Finished Sign*

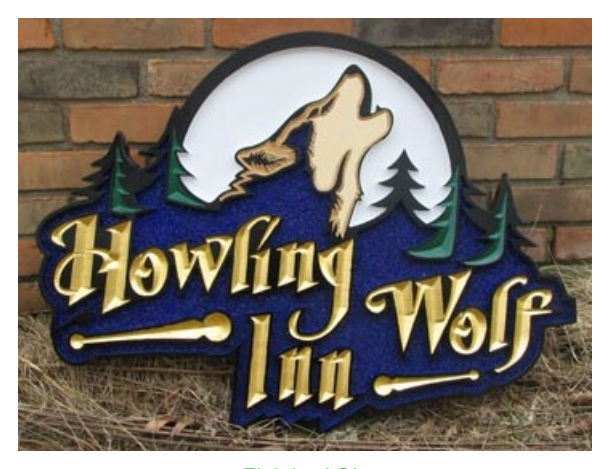

The different colors can be set from the Preview Toolpath form - this appears automatically when a toolpath is calculated or can be accessed anytime by clicking the bottom, left icon in the Toolpath Operations area of the Toolpath Tab:

When this icon is clicked (or immediately after a toolpath is calculated) then the Preview form will be shown. The options for defining the fill color are contained in the Machined Area Color area of the form:

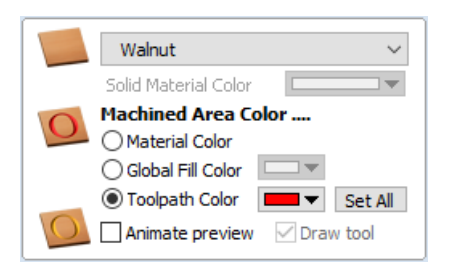

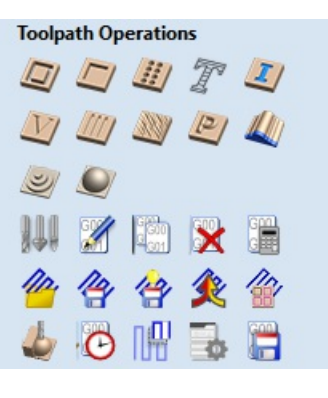

### **Solid [Material](#page-15-12) Color**

Before the individual toolpath color fill is covered it is worth pointing out another feature within the preview form. There is the option at the very top of the Material List to select a Solid Color for the surface of the part. Once this is selected the color choice can be made from the drop-down Solid Material Color area. This allows material with a different solid color surface and core to be easily represented.

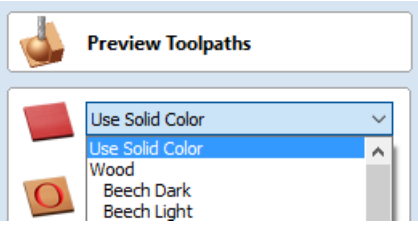

#### **[Machined](#page-15-13) Area Color**

#### **Use [Material](#page-15-14) Color**

Checking ✓ this option will use the same color/material for the fill as you have selected for the material itself:

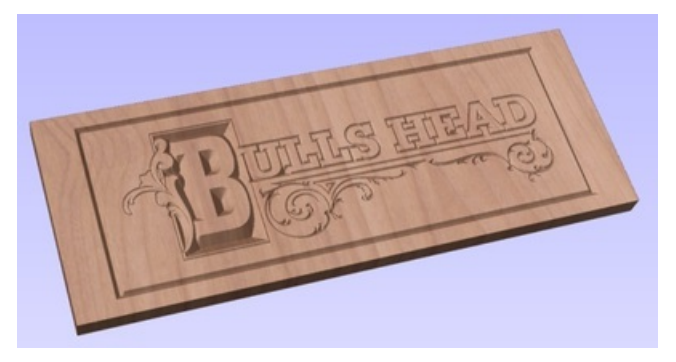

#### **Use [Global](#page-15-15) Fill Color**

Checking ✓ this will use the same single fill color for all toolpaths:

#### **Use [Toolpath](#page-15-16) Color**

Checking ✓ this will let you select different colors for each toolpath in your list:

To set the color individually, first select the toolpath from the Toolpath List and then click on the drop down arrow next to the color block to show the form:

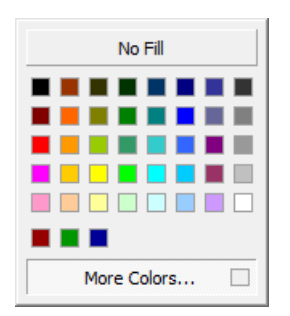

Choose the color you want for the fill of that toolpath and it will be applied to the areas that the toolpath has carved when they are previewed. Once you assign an individual color a small square of that color will be displayed next to the name in the toolpath list. This can be seen top left of each tool icon:

If you click the option at the top of this form where is says *No Fill* then this will leave that toolpath in the selected Preview Material Color.

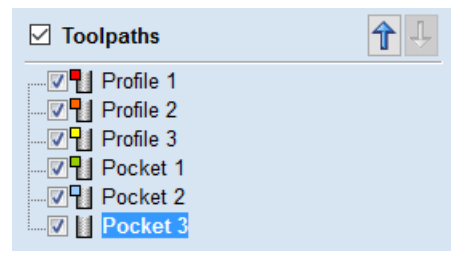

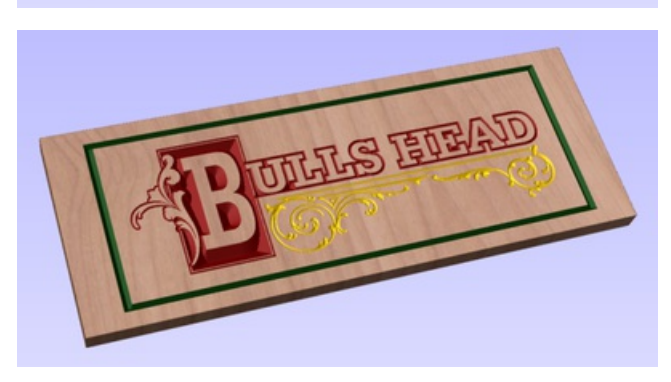

## **Using the Multi Colored Toolpath Preview option with 3D [toolpaths](#page-15-18)**

When assigning an individual color it will be applied to the whole toolpath. If you are cutting a part in Aspire with a number of 3D shapes in it you would only be able to assign different colors to them if they were cut with individual toolpaths. In most cases with 3D parts it would probably be better to create a multi-colored image for a customer by shading the components and saving an image of the 3D model than trying to assign different colors to the toolpath preview. This will also allow the use of not just solid colors but the materials for the different parts.

It is worth repeating with regard to the 3D toolpaths that there is the ability to select the No Fill option from the color choice to keep the toolpathed area in the same finish as the material surface.

# **[Estimating](#page-15-19) Machining Times**

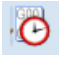

This option estimates the machining times for all calculated toolpaths based on the feed rates specified for each tool. The estimates for individual toolpaths plus the overall machining time of all visible toolpaths are calculated using the user defined Rapid Rate moves and Scale Factor.

#### **[Times](#page-15-20)**

The estimated machining times are displayed in Hours: Minutes: Seconds

#### **[Rapid](#page-15-21) Rate**

The maximum feed rate at which the machine runs for rapid moves, typically specified using a G0 or G00 move

#### **Scale [Factor](#page-15-22)**

The nature of different styles of toolpaths means that they may be simple 2D cuts or require simultaneous 3-axis moves, the more complex the toolpath then the more chance the CNC machine may not actually achieve the programmed feed rates. This can be compensated for by multiplying the times by the Scale Factor.

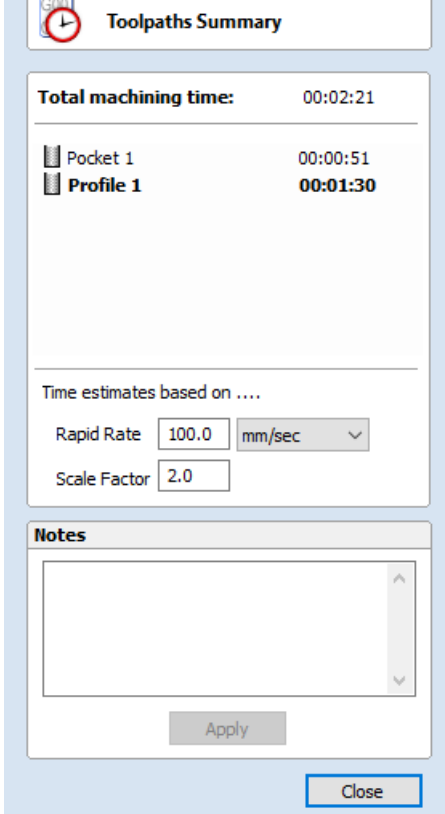

The inaccuracies generally come from the acceleration / deceleration of the machine. If the program tells a machine to move at 200 inches / min along a 200 inch straight line the machine will probably take pretty close to a minute.

If instead of a straight line we ask the machine to cut say a gear wheel with a total circumference of 200 inches, the machine is likely to take considerably longer. This is because the machine will have to slow down to go around the tight curves of gear tooth profiles and will probably never reach its programmed speed before having to slow down again for the next change in direction.

The scale factor in the program lets you approximate this slowdown for your machine, but it will vary depending on the type of work you are doing. Many people will use one scale factor for simple 2d work and another for 3d or VCarving. The best way to calculate it is just to take a note of estimated and actual machining times of a period of time.

If a job actually takes 6 minutes to cut and the estimate was 3 minutes, the scale factor would be set to 2 (actual time / estimated time = 6/3).

For machines where the controller provides an estimated machining time, these should be more accurate as the controller can determine where the machine is accelerating / decelerating and take account of this.

**Note:** The information displayed on the form for each toolpath can be selected, copied and pasted into another document.

# **[Toolpath](#page-15-23) Tiling**

## 冊

Using the Toolpath Tiling options it is possible to machine objects and designs that are many times larger than the available area of your CNC machine bed. This process is also invaluable if the maximum size of your material pieces are limited. In both cases, a much larger project can still be achieved by breaking the toolpath down into manageable tiles or strips, each of which can fit within the machinable area of your CNC machine, or on the available material blocks. Once cut, the tiles can then be re-assembled to form the finished piece.

The process of tiling begins by creating toolpaths based on the final object entirely as normal - at this stage you do not need to take any account of the available machining bed size. Once you have calculated required toolpaths, click on the toolpath tiling button in the toolpaths pane to open up the toolpath tiling form.

## **The [Toolpath](#page-15-24) Tiling Manager**

The toolpath tiling form will 'split' the full-size toolpaths into a number of discrete, but precisely aligned, toolpath tiles as soon as you click the Update Tiles button. Any toolpath arcs spanning a tile boundary will remain as arcs after tiling.

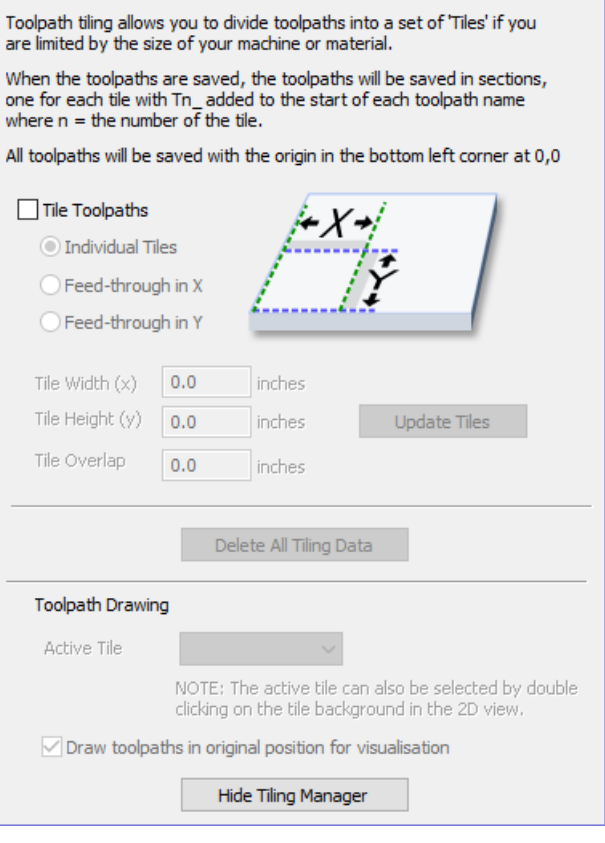

Toolpath Tiling Manager

While the Tile Toolpaths mode is enabled (using the checkbox on this form) any toolpaths that you save will automatically be divided into tiles.

The top section of the tiling form allows you to set the type of tiling you require (see below for more information) and the appropriate settings for each tiling strategy.

The lower section of the tiling form allows you to select and activate each of the tiles. The currently active tile can be previewed in either the 2D or 3D View.

### **Tiling [Options](#page-15-25)**

There are three layout strategies for tiled toolpaths, the most appropriate one will depend on your machines capabilities and the available material.

#### **[Individual](#page-15-26) Tiles**

The first tiling option is for individual tiles. This splits the current job in both X and Y, to form a series of entirely separate toolpaths. This is generally the preferred option if you have independent pieces of material to machine, or if you have a moving-bed type CNC machine that will not allow you to 'overhang' material outside of the machinable area.

With this option selected, you are asked to specify the width and height of each tile, and the required overlap (which will be applied in each direction). Tiles are created from the bottom left of your model. The overlap for independent tiles is particularly important for 2.5D toolpaths that utilize the shape of your tool bit (such as V-bit carving). 2.5D toolpaths will need to 'overrun' the edges of your tile in order to complete their cuts using the side of the bit. For this reason, the overlap distance for Independent Tiles will typically need to be at least equal to the radius of your tool bit.

#### **Feed-through in X or [Feed-through](#page-15-27) in Y**

Instead of cutting a series of individual pieces of material and assembling them later, it can also be convenient to cut a single strip of material using a series of set-ups - moving the material through the machinable area between cuts. Aspire specifically supports this technique using the Feed-through in X/Y options. In these cases you will only need to define either the Tile Width or Height (which corresponds to your intended feed-through distance), as the other dimension is assumed to correspond to the shorter side length of your material and will match the equivalent current job dimension. Similarly, the overlap distance is only applied in the direction of the draw-through. Because you will typically be cutting the same piece of material with each toolpath tile, the overlap distance for Feed-through is not as critical as for Individual tiles and is typically used to allow for a margin of error in your set-up accuracy.

Once you have set your tiling option, click the Update Tiles button to see your settings reflected in the Tile Previews in either the 2D or 3D Views.

### **Tile [Previews](#page-15-28)**

The 2D View indicates how the model area is split into tiles. The yellow lines indicate the tile sizes, but the light red areas also indicate the overlap region for each tile. You should pay particular attention to the fact that this overlap can take the toolpath outside of the tile boundary - this is necessary to ensure that 2.5D toolpaths, in particular, form the correct shapes at the tile edges.

An independent toolpath tile preview in the 2D View. The light red areas indicate the current overlap settings for this tile.

This image shows the same toolpath tile's 3D preview, positioned relative to the machining origin. You should note that the tool will machine negative, as well as positive, relative to its origin in this case. You must allow for this necessary effect when setting up your material and origin for machining.

When you come to machine these tiles you should take care to allow for the overlap distance when setting your machining origin on your material. Internal tile toolpaths can machine negative, as well as positive, relative their origin.

The currently active tile can be set directly from the 2D View by double-clicking on the background of one of the indicated tile regions.

### **[Simulating](#page-15-29) Tiled toolpaths**

You can also view and simulate individual toolpath tiles in the 3D View. To view the toolpath tiles, simply ensure that the toolpaths are visible (checked ✓ in the Toolpath List) and then select the tile you wish to see either from the Tile Toolpaths form, or the 2D View (see above).

Since tiles are created so that they will all be cut within the same machinable area (i.e. they are all located in a similar position relative to the machining origin), this can make them difficult to visualize using Preview Toolpaths. Simulating each toolpath tile in its absolute position will result in the toolpaths being cut in the same region of your preview block and they will overcut the same area. The Tile Toolpaths form has an option *Draw toolpaths in original position for visualization* to allow you to simulate the tiles as if they were arranged in their final pattern. With this option enabled, you can visualize how your final piece will look by previewing all your toolpath tiles together, but you should note that it will not reflect the true offset of each toolpath from your machining origin.

### **Saving [toolpath](#page-15-30) tiles**

Provided you have created toolpath tiles using the Tile Toolpaths form, an additional option, Output Tiled Toolpaths, will be available in the toolpath saving form.

It will be checked ✓ or unchecked to match the current state of the Tile Toolpaths check box in the Tile Toolpaths form.

**Note:** If the Output Tile Toolpaths option is grayed-out this means that no tiles have been created. You will need to close the Save Toolpaths form and use the Tile Toolpaths form to create the toolpath tiles before continuing.

## **[Create](#page-15-31) Job Sheet**

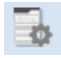

#### **See Also:**

[Example](#page-308-0) Output

Job sheets contain a summary of the information you will need when you come to run the toolpaths for your project at your CNC machine. Aspire will create a self-contained HTML document that can be viewed using most web browsers, including Internet Explorer, Chrome or Firefox. To create a job sheet for a given project, simply select *Create Job Sheet* from the *Toolpaths* menu and then select a filename and location to save the document. If your job contains multiple sheets, Aspire will automatically create a Job Sheet for every sheet that contains toolpaths. If you are working on a two sided job you will need to create a job sheet for both sides by simply switching between the sides and selecting the create job sheet icon, when you save the .html file the software will automatically add " Top" or " Bottom" to the name to differentiate between the two sides once the file has been saved.

Note: If you wish to automatically open the Job Sheet after creation, simply hold down the CTRL key on the keyboard as you select the Create Job Sheet option from the menu.

Each job sheet document comprises the following information:

#### **Job [Layout](#page-15-32)**

Athumbnail image representing the vectors on your current job / sheet, surrounded by an outer rectangle representing your material size.

#### **[Material](#page-15-33) Setup**

Asummary of the important pieces of information you will need to correctly position and datum your work piece at your CNC machine. This includes the dimensions of the material block used within Aspire to create and simulate your toolpaths. The home position from which your machine will start and return to. The clearance above the material for any rapid moves between plunges. For Two Sided Jobs you will also be displayed which side the setup sheet belongs to (top or bottom) along with the flip direction.

#### **[Toolpaths](#page-15-34) Summary**

A summary of each of the toolpaths in the file, including the name of the toolpath, the tool required and an estimate of how long it will take to cut.

#### **[Toolpaths](#page-15-35) List**

Details of each toolpath, including feed and plunge rates plus the intended spindle speed.

<span id="page-308-0"></span>Job Setup Sheet

**2-Sided\_Machining\_Getting\_Started** Job Layout

**Material Border**

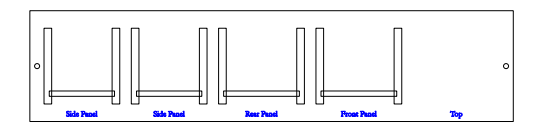

Flip Direction: Horizontal

#### **Material Block:**

(X):24" (Y):5.5" (Z):0.5"

#### **Home / Start Position:**

X:0" Y:0" Z:1.5"

**DatumPosition:** Z-Zero:Top of Material

XY: Bottom Left Corner

Clearance Z1: 0.3" Toolpaths Summary **Toolpaths :** 3 Horizontal Pockets Vertical Pockets Dowel Holes **Tool Name:** [1] End Mill (0.25 inch) [1] End Mill (0.25 inch) [1] Drill (0.250") **Time Estimate :** 00:05:4 9 00:00:42 00:04:55 00:00:12 Toolpath: Horizontal Pockets **T o olp at h In fo Time Estimate: 00:00:42** Toolpath Type: Pocket Toolpath Feed Rate: 100 inch/min Plunge Rate: 30 inch/min Spindle Speed: 12000 **T o ol In fo** Tool Name: End Mill (0.25 inch) Tool Type: End Mill Tool Number: 1 Max Cut Depth: 0.125" Pass Depth: 0.125" Stepover: 0.1" Toolpath: Vertical Pockets **T o olp at h In fo Time Estimate: 00:04:55** Toolpath Type: Pocket Toolpath Feed Rate: 100 inch/min Plunge Rate: 30 inch/min Spindle Speed: 12000 **T o ol In fo** Tool Name: End Mill (0.25 inch) Tool Type: End Mill

Tool Number: 1 Max Cut Depth: 0.25" Pass Depth: 0.125" Stepover: 0.1" Toolpath: Dowel Holes **Toolpath Info Time Estimate:** 00:00:12 Toolpath Type: Drilling Toolpath Feed Rate: 3.123 inch/sec Plunge Rate: 1 inch/sec Spindle Speed: 12000 **Tool Info** Tool Name: Drill (0.250") Tool Type: Drill Tool Number: 1 Max Cut Depth: 1" Pass Depth: 0.25" Stepover: 0.025"

312

# **Saving [Toolpaths](#page-15-36)**

**Save Toolpaths** 

**Post Processor** 

Driver:

AXYZ 4010 Arcs (inch) (\*.nc) Output direct to machine

Save Toolpath(s)

Close

This option allows toolpaths to be saved in the appropriate file format needed to drive the CNC machine. Toolpaths can be saved as individual files for each tool used or as a single file containing multiple toolpaths for CNC machines that have automatic tool changers.

## **Individual [Toolpaths](#page-15-37)**

CNC machines that require the tooling to be changed manually will typically need a separate toolpath for each cutter used. The procedure for saving this type of toolpath from Aspire is to:

- 1. Select the toolpath to save from the Toolpath List
- 2. Click on the Save option and the Save Toolpaths form is displayed.
- 3. Select the correct Postprocessor for the CNC machine from the pulldown list
- 4. Click the Save Toolpath(s) button
- 5. Enter a suitable Name and click the Save button

**Note:** When multiple toolpaths are created using the same tool geometry and tool number, they can be saved into a single file by selecting the option to - Output all visible toolpaths to one file.

## **[Automatic](#page-15-38) Tool Changing Support**

CNC Machines that have Automatic Tool Changing (ATC) capabilities can work with a single file that contains multiple toolpaths, each having a different tool number.

The postprocessor must be configured to support ATC commands for your CNC machine. Contact your software or machine supplier for more details.

The procedure for saving these toolpaths is,

Use the Up and Down arrows to order the toolpath list in the cutting sequence required.

Tick each toolpath to ensure it is drawn / visible in the 3D window as shown:

Click on the Save option and the Save Toolpaths form is displayed. Select the option *Output all visible toolpaths to one file*

○ Output all visible toolpaths to one file

The names of the toolpaths that will be written into the file are displayed along with the tool number in square brackets [1]. If a calculated toolpath is not required, simply tick to undraw it.

Click the Save Toolpath(s) button Enter a suitable Name and click the  $\vert$  Save button

## **Error [Messages](#page-15-39)**

**Save Toolpaths** 

The postprocessor automatically checks to ensure:

• It has been configured for saving files that include ATC commands

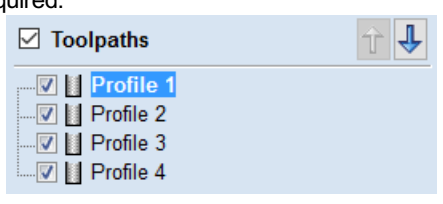

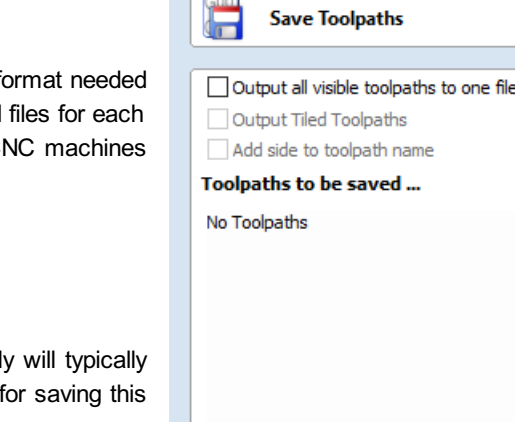

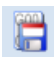

A different tool number has been defined for each different cutter being used.

An error message will be displayed to indicate the problem if either of these items is not correct.

The Toolpath List is located at the bottom of the Toolpath Tab (toggle tab visibility using Shortcut key F12 ).

This area displays in a list, the name of each calculated toolpath with a checkbox to turn the visibility of the toolpath in the 3D View on and off. The icon next to the check-box shows the type of tool selected for that particular toolpath.

Double clicking the name of any of the toolpaths will open up the toolpath strategy window for that toolpath and allow edits to be made to it.

The up and down arrow icons to the right of the window allow the user to move a toolpath up and down in the list. This will affect the order the Toolpaths are previewed in and if multiple toolpaths are saved as a single file, then this will be the order that the machine cuts them in.

You can adjust the space available for the Toolpath list by clicking and dragging the divider that separates the Toolpath List from the Toolpath Operations section, up or down.

#### **Resizing the [Toolpath](#page-15-41) List**

# **The [Toolpath](#page-15-40) List**

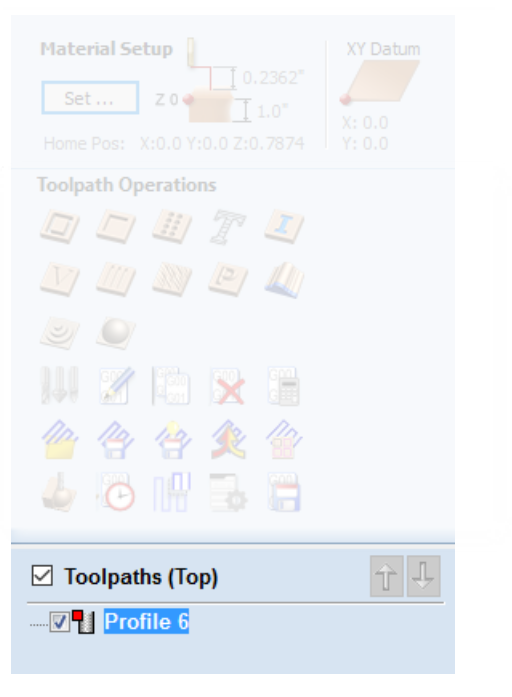

The toolpath list can be resized by clicking on the divider between the toolpath list and toolpath commands area and dragging.

# **Rotary [Machining](#page-15-42) and Wrapping**

Aspire can 'wrap' flat toolpaths around a cylinder to provide output to CNC machines which are configured with a rotary axis / indexer. The image below shows a flat toolpath wrapped around part of a cylinder.

**Note:** It is important to note that wrapping works in conjunction with specially configured post-processors which take the XYZ 'flat' toolpaths and wrap them around a rotary axis, replacing either the X or Y moves with angular moves.

The toolpaths can be visualized wrapped within the program:

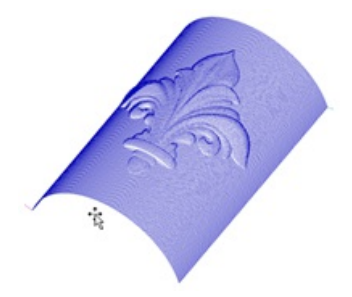

Aspire can also visualize a wrapped model within the program by drawing the shaded composite model wrapped.

**Note:** The wrapped model preview requires the origin of the model to be in the center to produce the correct result.

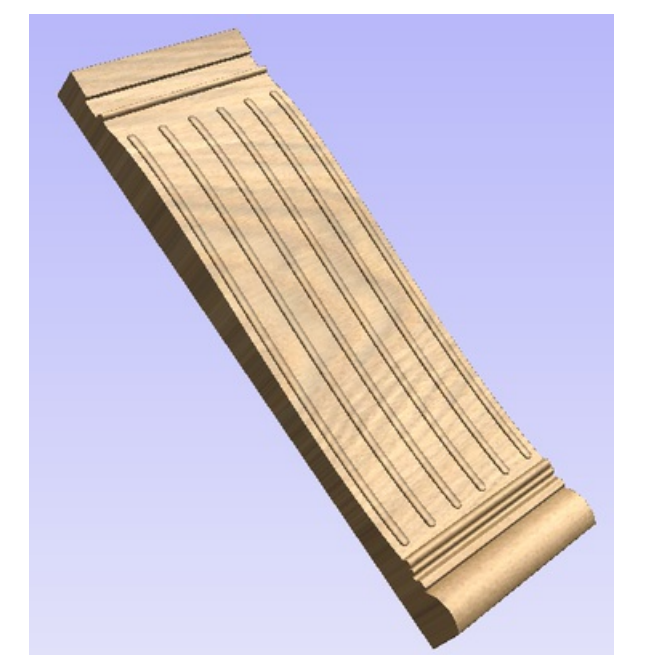

*Cross section of a table leg modeled flat Toolpath wrapping switched on*

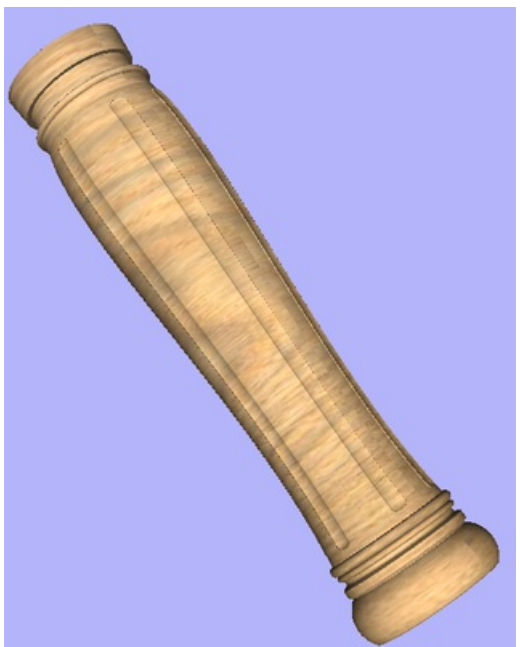

Aspire also has the ability to draw the toolpath simulation wrapped. Although this is very useful for getting a feel for how the finished product will look, it is important to realize that the wrapped simulation may not be a 100% accurate representation of how the finished product will look. An example of potential difference would be if you drilled holes in your rotary job. In the actual work piece these will obviously just be round holes, in the wrapped simulation these may appear as distorted ovals due to the 'stretching' process which takes place when we wrap the flat simulation model for display.

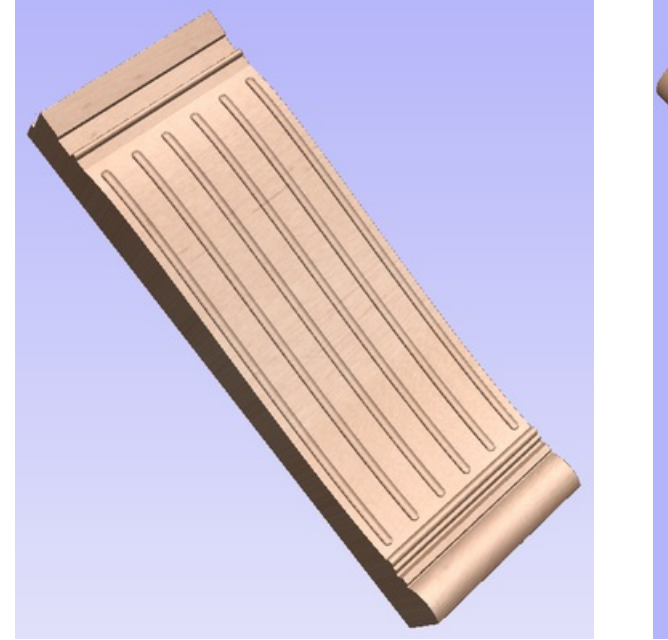

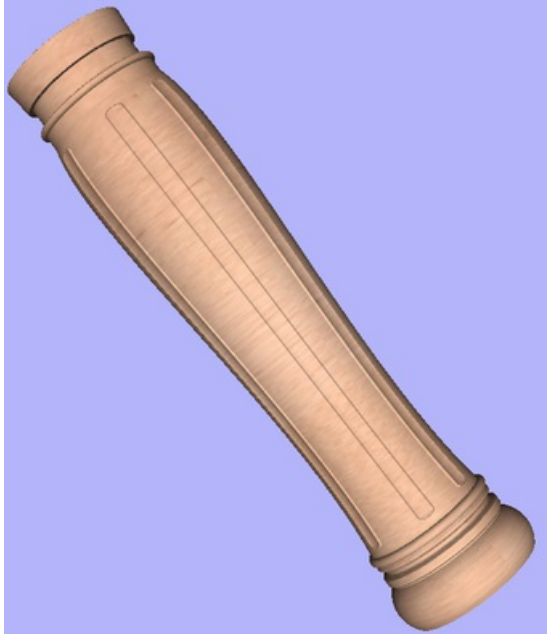

*Simulated fluting toolpath flat Toolpath wrapping switched on*

All the wrapped toolpath and model drawing is controlled using the 'Toolpath Drawing' options on the Toolpaths menu. To switch on wrapped toolpath and model drawing use *Toolpaths Menu ► Toolpath Drawing ► Wrap Y Values (around X axis)*:

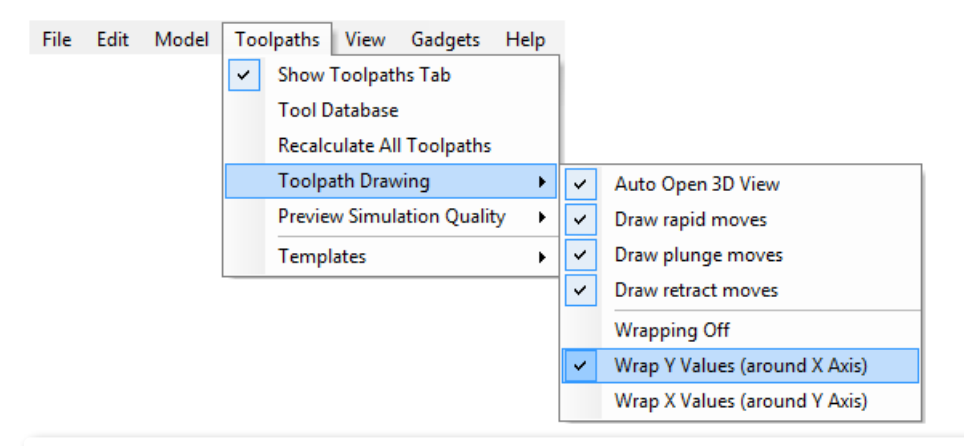

**Note:** If your rotary axis is aligned along your Y axis you would choose the *Wrap X Values (around Y axis)* menu item. All the examples in this document will assume that the rotary axis is aligned along X.

It is important to realize that there are a huge number of possible combinations of machine controller and axis orientations for rotary axis / indexers. This means it is impractical for Vectric to supply a pre-configured post-processor for every possible combination as standard. We include some wrapping post-processors in the default post-processor list as standard.

We also ship a copy of those post-processors in the Application Data Folder which can be accessed from the *File Menu ► Open Application Data Folder*.

Under this folder (shown as C:\ProgramData\Vectric\[ProductName]\V[ProductVersion] in the example shown below, this will be different on different operating systems) copies of the wrapped post-processors are stored in a sub-folder called 05- Wrapped:

C:\ProgramData\Vectric\Aspire\V[ProductVersion]\PostP\05-Wrapped

Examining these posts may be helpful if you need to configure a post of your own. If Vectric have not supplied as standard a post for your machine configuration please refer to the Post Processor Editing Guide accessible from the Help menu of the program for information on how to configure a post-processor and also look at the standard rotary posts Vectric supply.

You should also look at the Vectric forum (www.vectric.com/forum) to see if anyone else has already configured a post for your configuration or one similar. If, after looking at these resources you are still unsure of what needs to be done for your machine, please feel free to contact support@vectric.com for help. However, please note that we cannot guarantee to write a custom rotary post-processor for every individual requirement.

## **Creating a file for rotary / wrapped [machining](#page-15-43)**

To simplify working with rotary / wrapped machining, Aspire is supplied with a number of 'gadgets' to automate many of the common processes used in creating a job for rotary machining.

The first step for any rotary machining job is to run the 'Wrapped Job Setup' gadget before you open a new or existing file by selecting *Gadgets ► Wrapped Job Setup* from the main [menu](#page-358-0).

The Wrapped Job Setup dialog shown below will be displayed

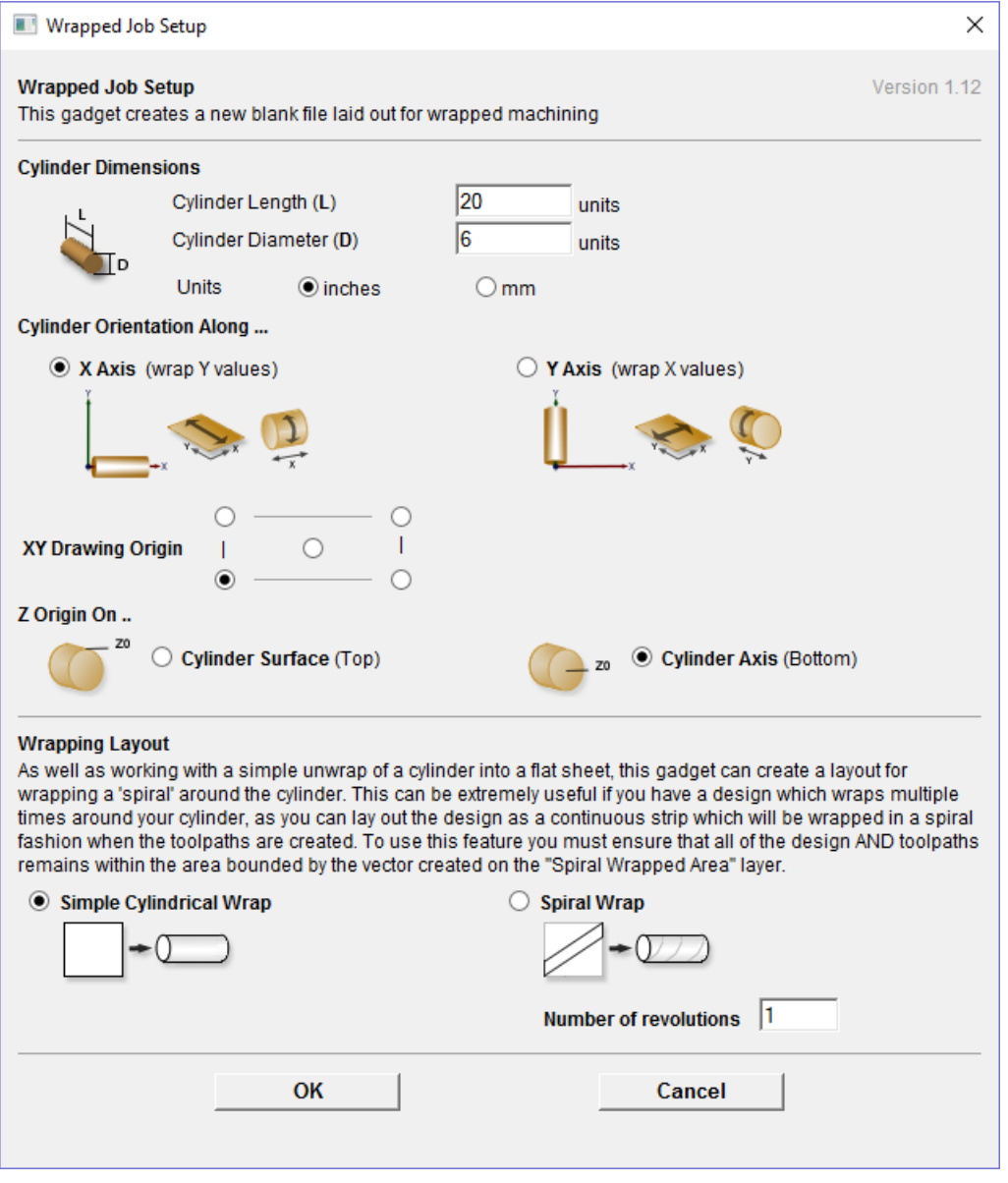

The form is divided into two main sections which we will discuss separately. The top part of the form allows you to enter details about the cylinder you will be machining on and your machine configuration. The bottom section of the form offers options on how the 2D view will be laid out.

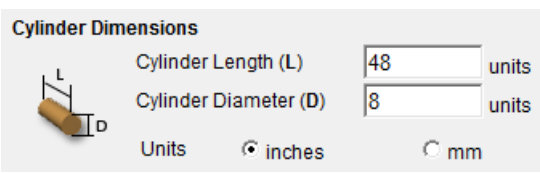

Cylinder Dimensions - Here you specify the size of the finished cylinder you will be working on. From these dimensions the gadget will calculate the circumference of the cylinder surface which along with the length of the cylinder will control the width and height of the 2D job. The diameter will also be used to set the thickness of the job in the program to the radius of your cylinder.

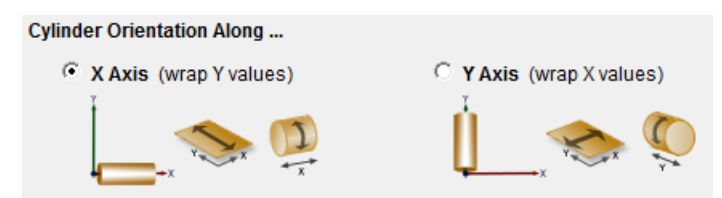

Cylinder Orientation Along - This section is used to tell the program how you have your rotary axis aligned on your machine. The images show the two supported options. If the centerline of your rotary axis is aligned along the XAxis of your machine pick the first option, otherwise the second. The gadget will remember your choice the next time it is run, so you should only have to make this choice once.

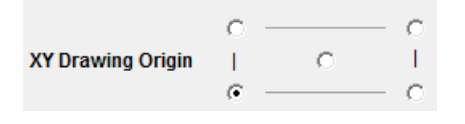

XY Drawing Origin - Here you can specify where the XY zero origin will be placed on your job. These options correspond to the same fields on the normal 'Job Setup' form within the program. Most people would use the default Bottom Left Corner, but for some jobs you may prefer to have the XY origin in the Center.

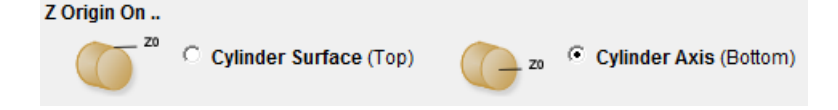

Z Origin On - This section determines whether the Z Origin is set to the surface of the material or the base (center of cylinder). These settings can be over-ridden when the toolpath is actually saved, but we would strongly recommend the 'Cylinder Axis' is selected for rotary machining. The reasons for this are detailed in the note below.

Note: Z Origin for Rotary Toolpaths

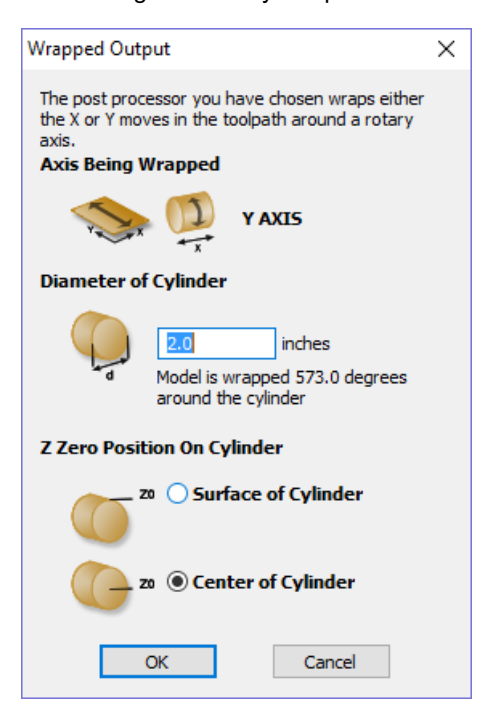

When you output a toolpath via a wrapping post-processor the form shown at the left will be displayed (this is for a post processor which wraps Y values around a cylinder aligned along the X axis) ...

You have the choice of specifying if the tool is being zeroed on the center of the cylinder or the surface. When you are rounding a blank, you cannot set the Z on the surface of the cylinder, as the surface it is referring to is the surface of the finished blank. We would strongly recommend for consistency and accuracy that you always choose 'Center of Cylinder' when outputting wrapped toolpaths as this should always remain constant irrespective of irregularities in the diameter of the piece you are machining or errors in getting your blank centered in your chuck.

A useful tip for doing this is to accurately measure the distance between the center of your chuck and a convenient point such as the top of the chuck or part of your rotary axis mounting bracket. Write down this z-offset somewhere, and zero future tools at this point and enter your z-offset to get the position of the rotary axis center

Another reason for choosing 'Center of Cylinder' is that some controls will be able to work out the correct rotation speed for the rotary axis based on the distance from the center of rotation. If the Z value is relative to the surface, the control would need to know the diameter or radius of the cylinder at Z zero.

The bottom section of the form offers two choices for how the job will be set out.

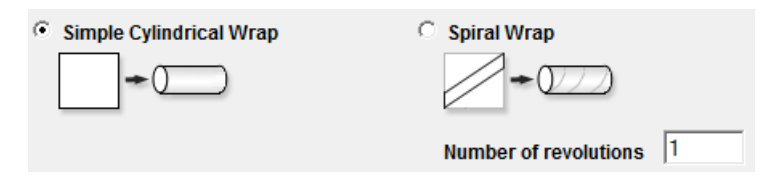

As well as working with a simple unwrap of a cylinder into a flat sheet; this gadget can create a layout for wrapping a 'spiral' around the cylinder. This can be extremely useful if you have a design which wraps multiple times around your cylinder, as you can lay out the design as a continuous strip which will be wrapped in a spiral fashion when the toolpaths are created. To use this feature you must ensure that all of the design AND toolpaths remains within the area bounded by the vector created on the *Spiral Wrapped Area* layer.

If you choose the 'Spiral Wrap' option, enter the number of times you want your design to wrap around the cylinder. The screenshot below shows a simple 3 turn wrap in the 2D view and the wrapped toolpath.

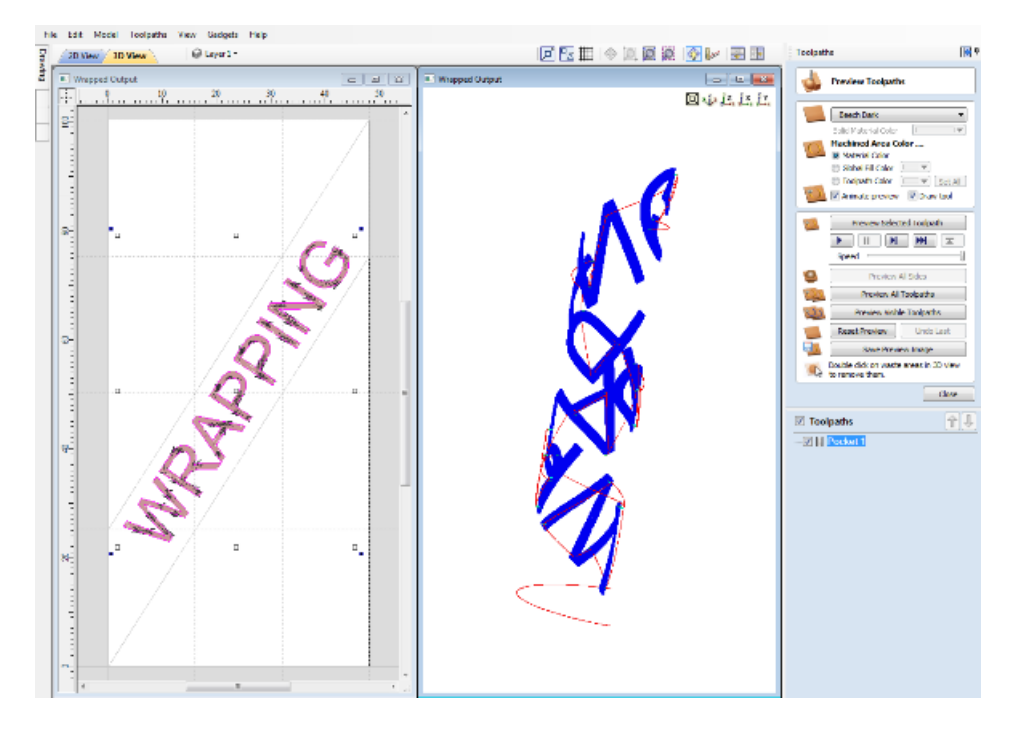

### **Vector [Layout](#page-15-44)**

As well as creating a job at a suitable size for wrapping toolpaths, if this gadget is run from Aspire, it will create a number of vectors which can be very useful when creating your wrapped job.

The vectors are created on their own individual layers and by default these layers are switched off to avoid cluttering up your work area. To switch on the layers, display the 'Layer Control' dialog ( Ctrl  $+$  L is the shortcut to show / hide this). To show / hide the layer simply click on the check box next to the layer name.

2Rail Sweep Rails - This layer contains two straight line vectors which can be used to sweep a profile along if you are creating a shaped column.

Bounding Box - If you have chosen the 'Simple Cylindrical Wrap' option, this layer contains a rectangular vector covering the entire job area. This vector is useful if you are going to machine the complete surface of the cylinder.

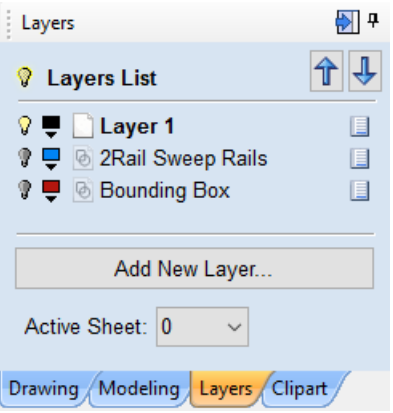

Spiral Wrapped Area - If you selected the 'Spiral Wrap' option, this layer (which is visible by default) holds the vector bounding the area your design should be placed in to wrap correctly. This vector should also be used as a machining boundary if you are machining the complete surface of the cylinder.

In addition to the vectors created on layers, if you selected the 'Spiral Wrap' option, the gadget will create a series of horizontal and vertical guidelines to assist you in laying out your project.

## **Creating a Simple [Wrapped](#page-15-45) Toolpath - Step by Step**

1) Ensure you have a wrapping post processor for your controller and axis configuration installed in the PostP folder (see above).

2) Start a new job using the *Wrapped Job Setup* gadget - This must be run without a file open. When you start the program, before opening a new or existing file, select *Gadgets ► Wrapped Job Setup* from the main [menu](#page-358-0).

3) The Wrapped Job Setup dialog shown below will appear...

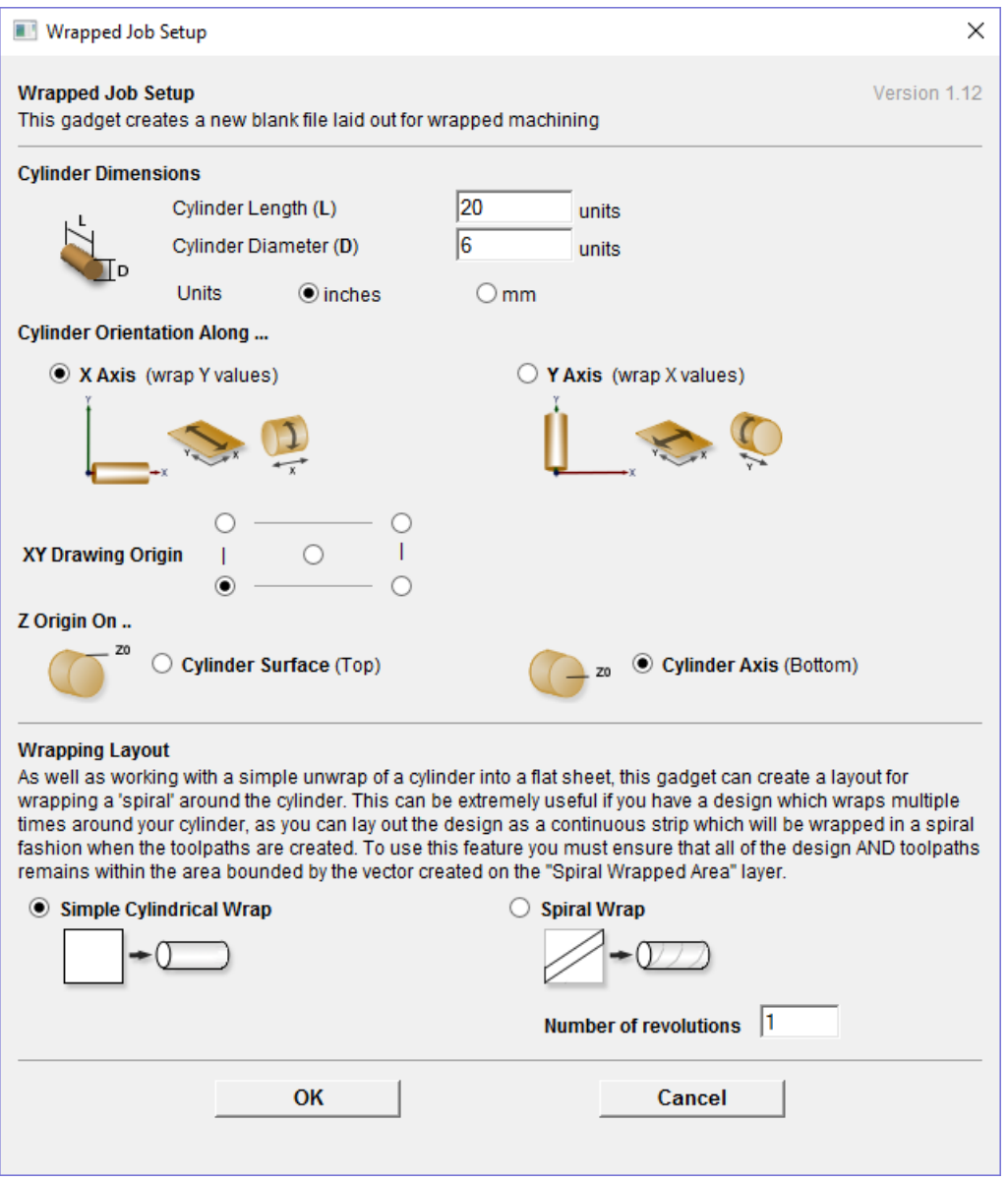

This dialog lets you specify the size and orientation of the cylinder you are machining on and also the axis the rotary axis is aligned with on your machine. After filling in the values and pressing OK the form will close and a new job will be created within the program. The size of the job will match the size of a sheet of paper wrapped around the surface of a cylinder of the size you specified. The thickness of the material will be set to the radius of your cylinder.

4) You can now create toolpaths within the job as normal. The example below demonstrates a piece of text machined with a pocketing toolpath 0.1 inch deep.

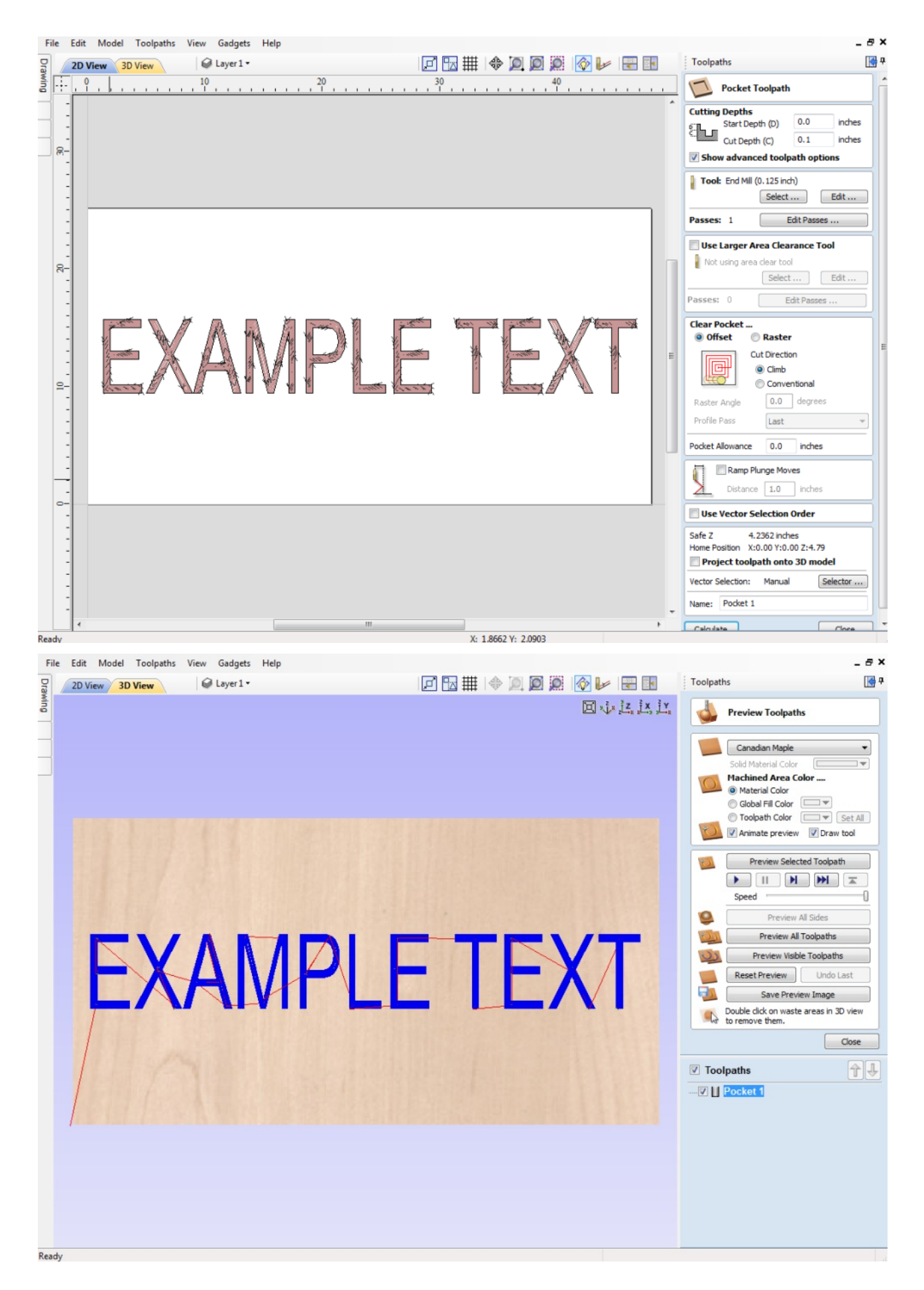

In the 3D view you will see the normal 2d toolpath ...

5) We can now see what this toolpath will look like when it is wrapped for output on a rotary axis. Select *Toolpath Menu ► Toolpath Drawing ► Wrap Y/X Values (Around X/Y Axis)* from the Main [Menu](#page-358-0).

Note that for clarity we have un-checked *View ► Color Shaded View*. Depending on your machine setup, you should

choose either 'Wrap Y Values (around X axis)' or 'Wrap X Values (around Y axis)' and this choice should match the choice you made for cylinder orientation in the 'Wrapped Job Setup' gadget in step 2.

6) In the 3D view you should now see your 'flat' toolpath wrapped around the axis of your choice. To help with visualization, check ✓ the menu option 'View - Draw Material Block' as shown in the screen shot below.

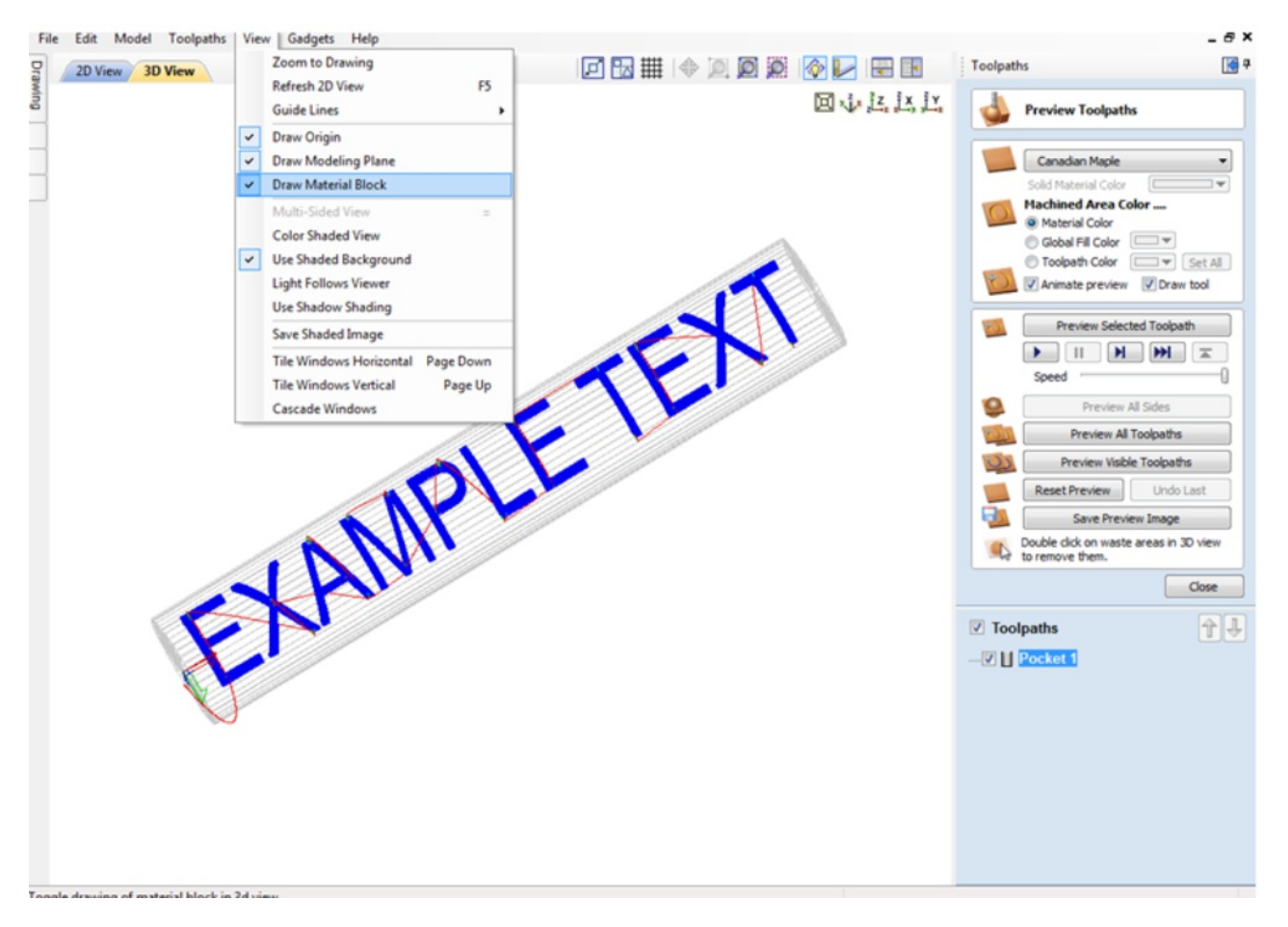

7) Now you can save the toolpath using the wrapping post-processor copied into the PostP directory in Step 1. Select your 'Wrapping' post-processor and the 'Wrapped Output' dialog will appear as shown below ...

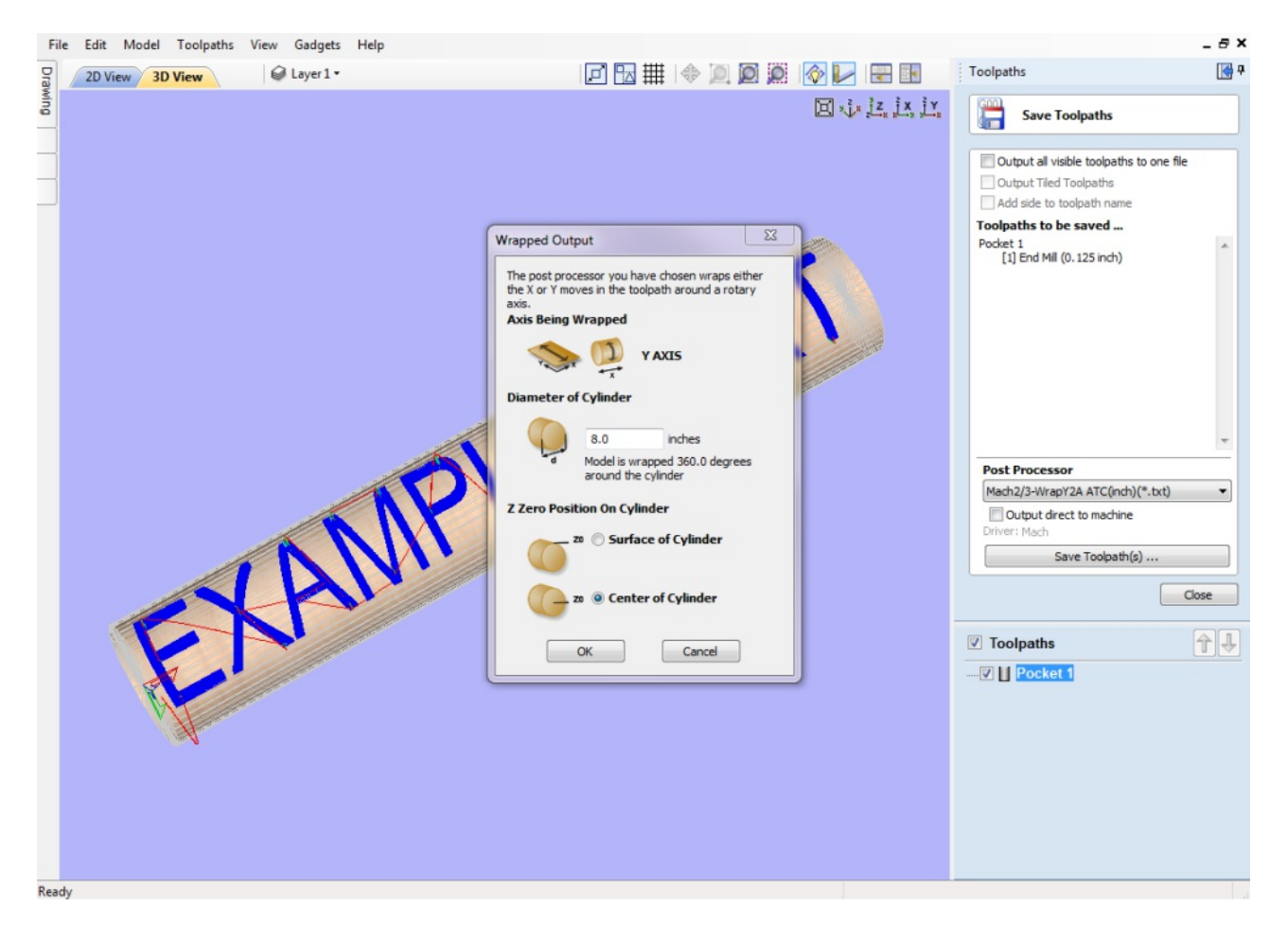

Note that in the example wrapping post-processor is selected (it has 'Wrap' as part of the name to distinguish it from a normal post-processor). Normally you will not need to change the values on this form other than possibly 'Z Zero Position On Cylinder' the first time you run it. The rest of the values are filled in automatically based on the settings from the postprocessor and the material thickness which should have been set to the radius of your cylinder by the 'Wrapped Job Setup' gadget in step 2.

For the Z-Zero position, we would strongly recommend that you choose 'Center of Cylinder' as this should always remain constant irrespective of irregularities in the diameter of the piece you are machining or errors in getting your blank centered in your chuck. A useful tip for doing this is to accurately measure the distance between the center of your chuck and a convenient point such as the top of the chuck or part of your rotary axis mounting bracket. Write down this z-offset somewhere, and zero future tools at this point and enter your z-offset to get the position of the rotary axis center. If you are roughing an oversize blank, you MUST zero from the center of the cylinder, as the 'Surface of Cylinder' option refers to the surface of the final blank NOT your rough blank.

This has just been a brief overview of how wrapped machining works, and Vectric supply a number of other 'gadgets' to help perform common rotary machining tasks such as rounding square stock, creating fluted columns, laying out 'barley-twist' spirals etc. See [Gadgets](#page-366-0) for more information.

# **[Gadgets](#page-15-46)**

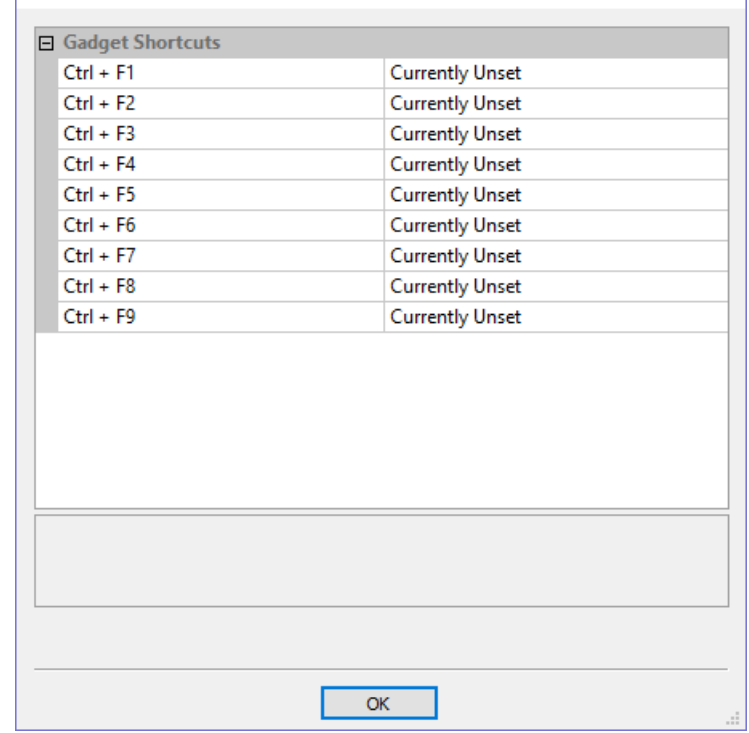

 $\times$ 

Aspire supports extensions to its core functionality through add-in tools called Gadgets. Gadgets can be downloaded and installed at any time. Installed Gadgets are accessible from the main Gadget menu, which is built dynamically each time Aspire starts up.

Additional Gadgets become available from time to time, and are available for download from <http://gadgets.vectric.com>.

### **Gadget [Shortcuts](#page-15-47)**

Shortcut can be set to run a chosen gadget from the list of gadgets. To set the gadget shortcuts select the Gadget Shortcuts button from the [Gadgets](#page-366-0) menu.

You may then assign one of the predefined shortcut keys to run a chosen gadget. The available shortcut keys are Ctrl and a function key.

## **[Preinstalled](#page-15-48) Gadgets**

A number of Gadgets are included as part of the default installation of Aspire. These are all available from the Gadgets menu:

Program Options

- Celtic Weave [Creator](#page-323-0)
- [Dragknife](#page-328-0) Toolpath
- Keyhole [Toolpath](#page-326-0)
- [Setup](#page-325-0) Sheet Editor

#### **Wrapping [Sub-menu:](#page-15-49)**

- [Wrapped](#page-332-0) Fluting Layout
- [Wrapped](#page-333-0) Job Setup
- [Rounding](#page-329-0) Toolpath
- Vector [Unwrapper](#page-337-0)

## <span id="page-323-0"></span>**Celtic Weave [Creator](#page-15-50)**
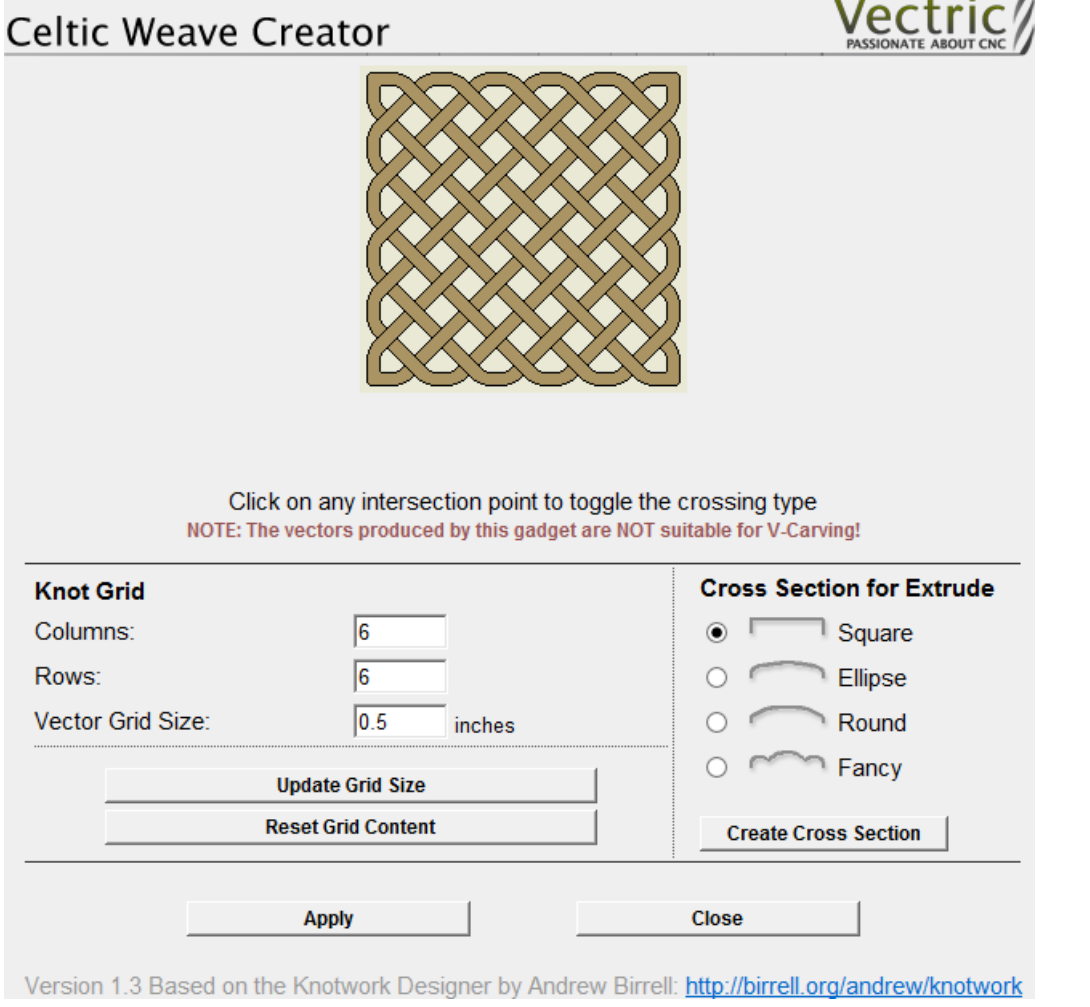

This Gadget dramatically simplifies the creation of complex 3D Celtic weave patterns using an interactive interface to produce all the vectors required by the [Extrude](#page-178-0) and Weave tool.

#### **Using the Gadget to create the 2D [Artwork](#page-15-0)**

#### **[Knot](#page-15-1) Grid**

Simply define the size of the weave grid you require. Click Update Grid Size to see your changes reflected in the Weave *PreviewImage*.

#### **Weave [Preview](#page-15-2) Image**

Click on the interactive weave image to cycle through the different crossing options at each intersection point. The 3 options are:

- Cut Vertical
- Cut Horizontal
- Cut Neither

You can reset the *Weave Preview Image* at any time using the Reset Grid Content button.

#### **Cross [Sections](#page-15-3) for Extrude**

When you are happy with the layout of the weave pattern, choose which cross-section you would like and click Create Cross Section to add it to your **2D View**.

Click the Apply button to convert the weave design you have created into vectors artwork in the **2D View**. You can change the Weave Preview Image and click  $\overline{\phantom{a}}$  Apply  $\overline{\phantom{a}}$  to update this artwork as often as you like.

Click Close once you are happy with your design. The Celtic Weave Creator form will close, but if you re-select the unedited weave pattern in the **2D View** and re-open the Celtic Weave Creator gadget it will reflect you currently selected weave in the *Weave PreviewImage* for further editing.

#### **[Creating](#page-15-4) the 3D Weave from the 2D Artwork**

To complete the weave process, open the [Extrude](#page-178-0) and Weave tool on the modeling tab. Select the main weave pattern vectors (but not the cross-section vector) and click on the Use Selection button in the **Drive Rails** section at the top of the form. Now select the cross section vector and click anywhere on the weave rails vectors in the 2D View to apply the cross-section shape to it. Click  $\Box$  Apply  $\Box$  to create the weave.

There are many more options available to use the weave vectors created by this Gadget. For a full description, please see the section on the [Extrude](#page-272-0) and Weave tool.

## **Job Setup Sheet [Editor](#page-15-5)**

The Job Setup Sheet Editor is a gadget which enables you to personalise the existing Job Setup Sheet that you can generate from the Toolpaths Menu. You can access the gadget from the **Gadgets** Menu.

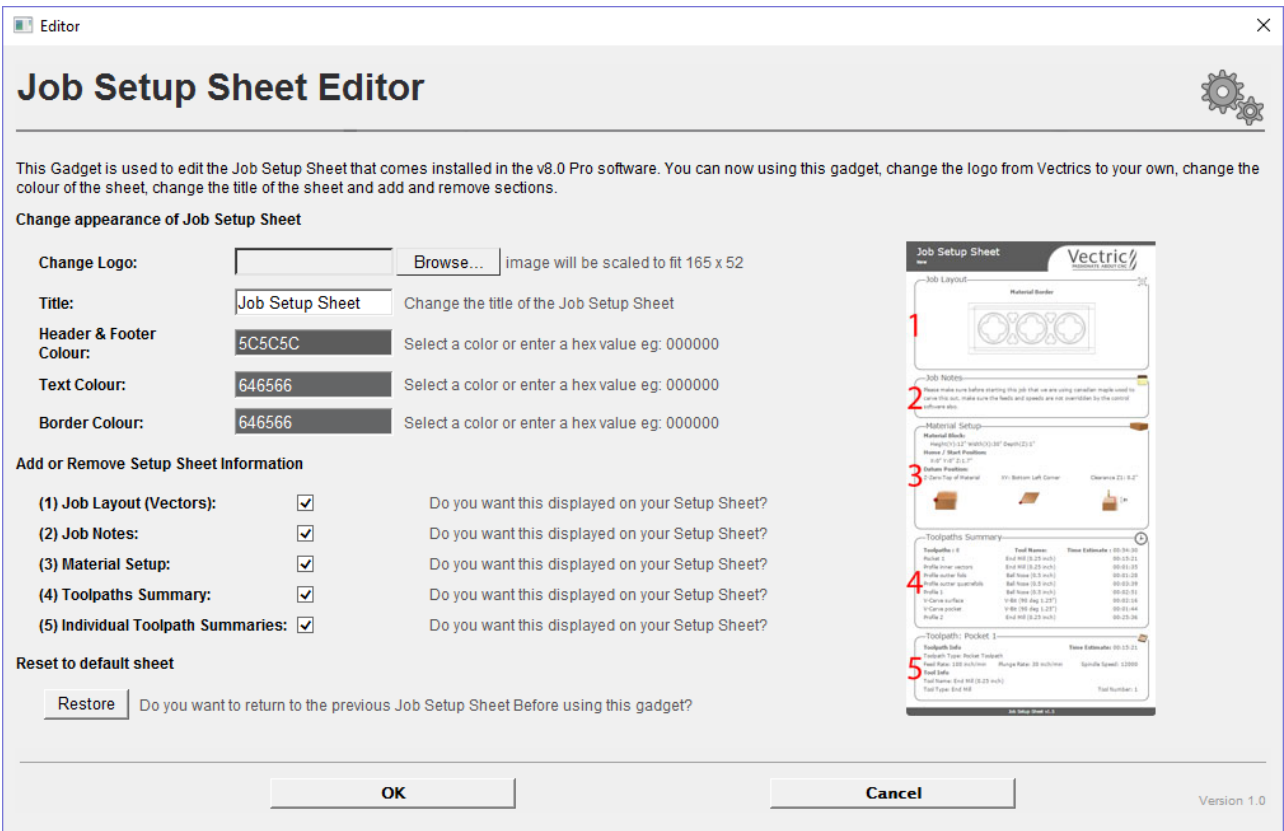

#### **[Change](#page-15-6) Logo**

To change the logo from the default Vectric logo , press the Browse... button. This will open a dialog box enabling you to search your local computer for images to select. Images in landscape are better suited as they will be scaled down to W165 x H52 pixels. Images must either be JPG, PNG or GIF file format.

#### **[Title](#page-15-7)**

To change the default title of "Job Setup Sheet", enter the desired title in the edit box.

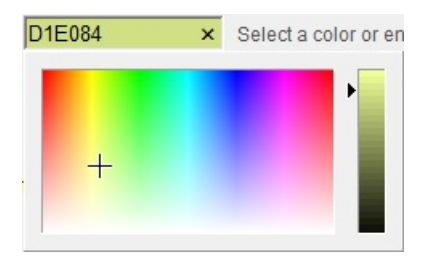

#### **Color [options](#page-15-8)**

There are two options to change the color of the Header and Footer blocks, you can either: Point and click the mouse in the colored edit box, this will bring up the color selector, select a color and then click anywhere outside of the selector to accept this. Type a colors hex value directly into the edit box.

#### **Add or Remove Setup Sheet [Information](#page-15-9)**

Each of the 5 sections of the Job Sheet can either be included or removed to display as much information as required. The image to the left, represents a default Job Sheet which includes the following 5 sections:

- Job Lavout
- Job Notes
- Material Setup
- Toolpaths Summary
- Individual Toolpath Summaries

#### **[Restore](#page-15-10) to default sheet**

Upon first successful run of this gadget, it will detect if you have already created a modified version of the Job Setup Sheet within the public gadgets directory, if so it will backup this Gadget so you could, if required restore it at a later date. If no modified gadget is found, it will backup the software default "Job Setup Sheet" so you have a copy if you want to revert back to the standard layout at a later date.

## **Keyhole [Toolpath](#page-15-11) Gadget**

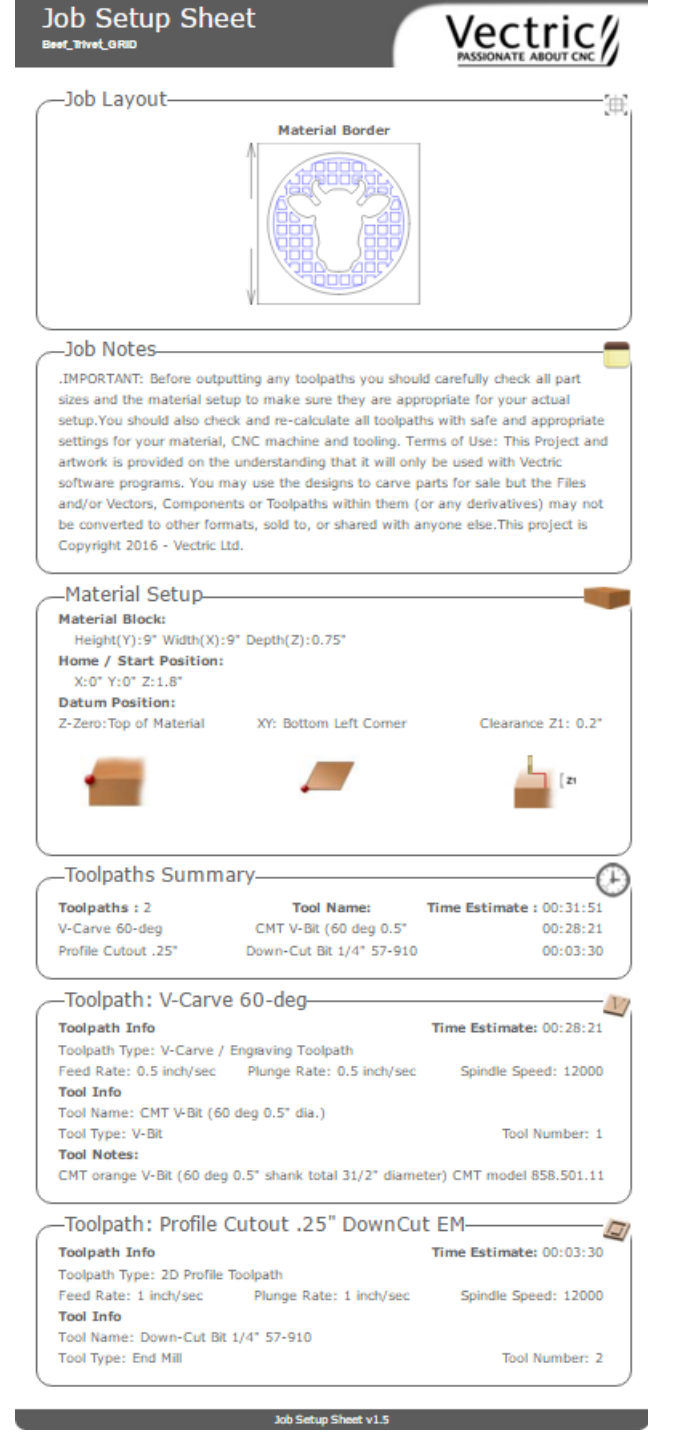

327

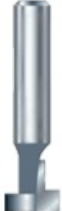

This gadget simplifies the process of creating 'keyhole' toolpaths which are cut into the back of a sign or plaque to allow easy hanging on a wall. These slots are cut using a 'keyhole' cutter as shown on the left. The toolpath for these slots needs to plunge into the material at the mounting screw entry point to a depth that will ensure that the wide part of the cutter is below the material surface. The tool then moves along the 'slot', once it reaches the end of the slot, the tool retraces its path back along the slot to retract at the original plunge point.

Like all Vectric Gadgets, the top of the form gives brief instructions on how it should be used. For this gadget, you need to select one or more circular vectors in your design to indicate where you want the entry points for the keyhole slots to be before the Gadget is run. If you start the gadget without selecting one or more vectors to indicate these positions, the following warning will be displayed...

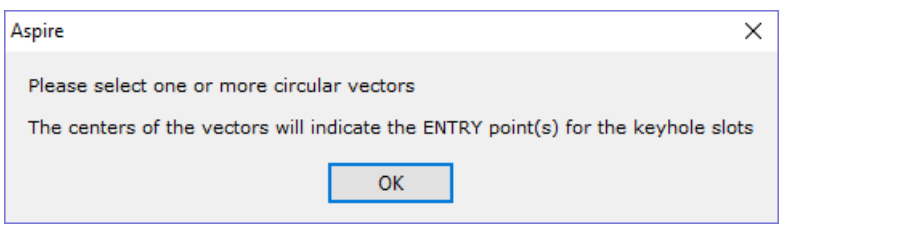

Once the form is displayed you can enter the parameters for your keyhole toolpath.

The data to be entered falls into three separate categories.

#### **Slot [Parameters](#page-15-12)**

In this section of the form you specify the direction the slots will be machined and also the depth and the length for the slots.

#### **Preview [Drawing](#page-15-13)**

To help with visualisation of the slot, the gadget can draw a vector outline of how the slot will appear on the surface of your job. This drawing is optional and if you un-check the Create Preview Vectors for outline on surface check box you do not need to fill in the parameters in this section. If you do want previews drawn, you can specify the entry hole diameter which will be created by your keyhole cutter and also the diameter of the slot the tool will create on the surface. You can also specify the name of the layer the vectors will be created on.

#### **Toolpath [Parameters](#page-16-0)**

The final section of the form is used to

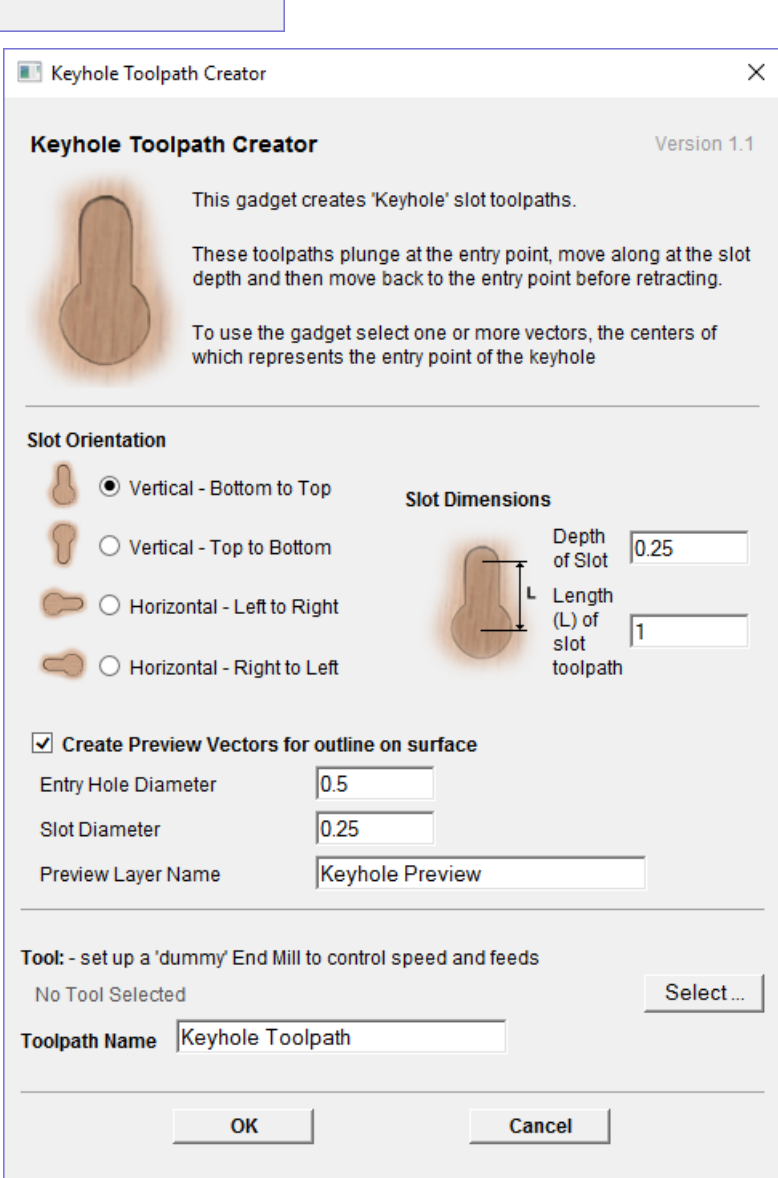

specify a tool which the feed and plunge rates are picked up from, and also a name for the toolpath which will be created. As keyhole cutters are not supported natively by the program, just set up an end-mill with the required feed rates to use.

After entering all your parameters and pressing  $\overline{OK}$ , the gadget will create a toolpath within the program to machine your slots and also the vector preview if you enabled this option. The screen shot below shows the preview vectors in the 2D view along with the toolpath in the 3D view.

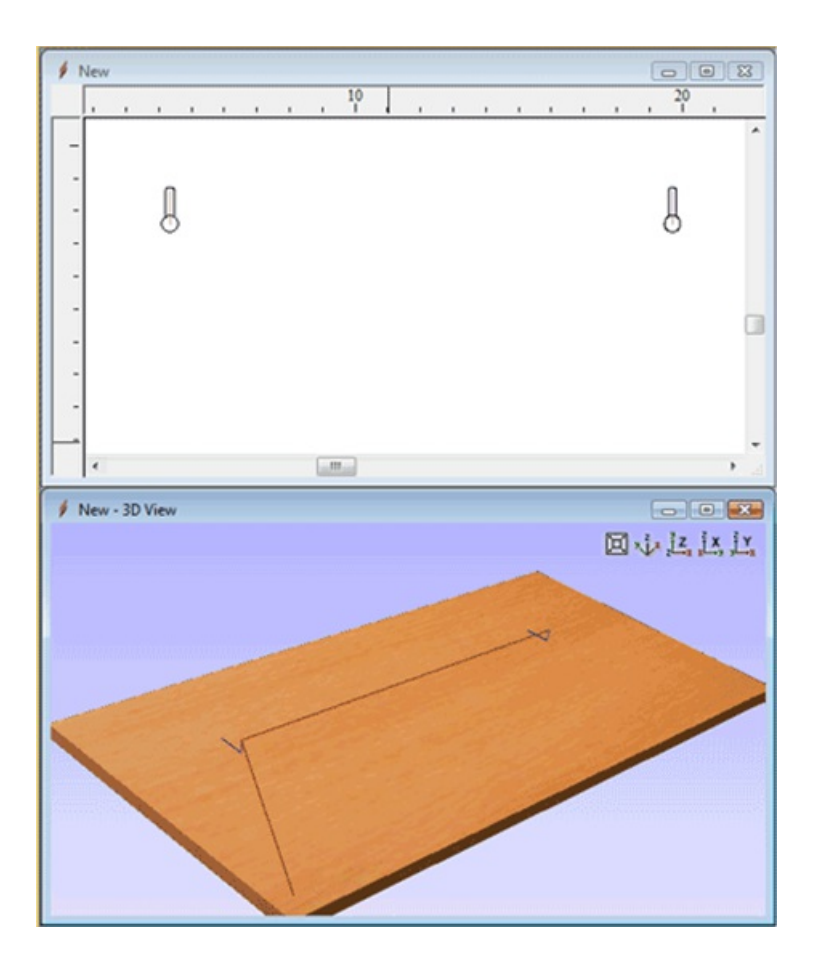

## **Drag Knife [Toolpath](#page-16-1)**

This Gadget supports drag knife tooling in your CNC machine. It uses the selected vectors in the 2D View as the basis of a centerline profile-type toolpath that incorporates swivel moves at corners to ensure the drag knife blade remains properly aligned throughout the cut.

#### **Blade [Offset](#page-16-2)**

The tip of a drag knife is offset by a small amount from the pivot center of the tool to allow it to swivel as it cuts. This value specifies the distance and will be provided by your tool manufacturer.

#### **[Tolerance](#page-16-3) angle**

This value determines when a swivel move needs to be used on a corner. Changes in tool direction, or corners, with angles less than this value will not generate swivel moves.

#### **Cut [Depth](#page-16-4)**

This value sets the final cut depth of the toolpath. It defaults to be the current material thickness.

#### **[Swivel](#page-16-5) Depth**

The knife must remain in some contact with the material in order to swivel correctly, but a small retraction is generally used to lift the knife blade slightly to minimize marking the material during the swivel action. This value must, therefore, be less than the cut depth and appropriate for your tool and material.

#### **[Passes](#page-16-6)**

This value determines the number of passes used to cut down to full depth. The depth of each cut will be specified cut depth divided by the number of passes.

#### **Use [Vector](#page-16-7) Start Points**

If *Use Vector Start Points* is checked ✓ then the gadget will use the existing vector start points to begin cutting vectors. Please note that this gadget assumes that the blade starts parallel to the positive x-axis. If this is option not checked the gadget will attempt to find what it thinks are sensible start positions.

#### **Feed and [Plunge](#page-16-8) Rates**

These are the rates that the machine will push the knife through the material during a cutting pass, and the rate of descent of the tool into the material at the beginning of a cutting pass. Please ensure that the values are appropriate for your machine tool and the material you are cutting.

**Warning!** When machining please ensure you have the spindle switched off.

## **Create [Rounding](#page-16-9) Toolpath Gadget**

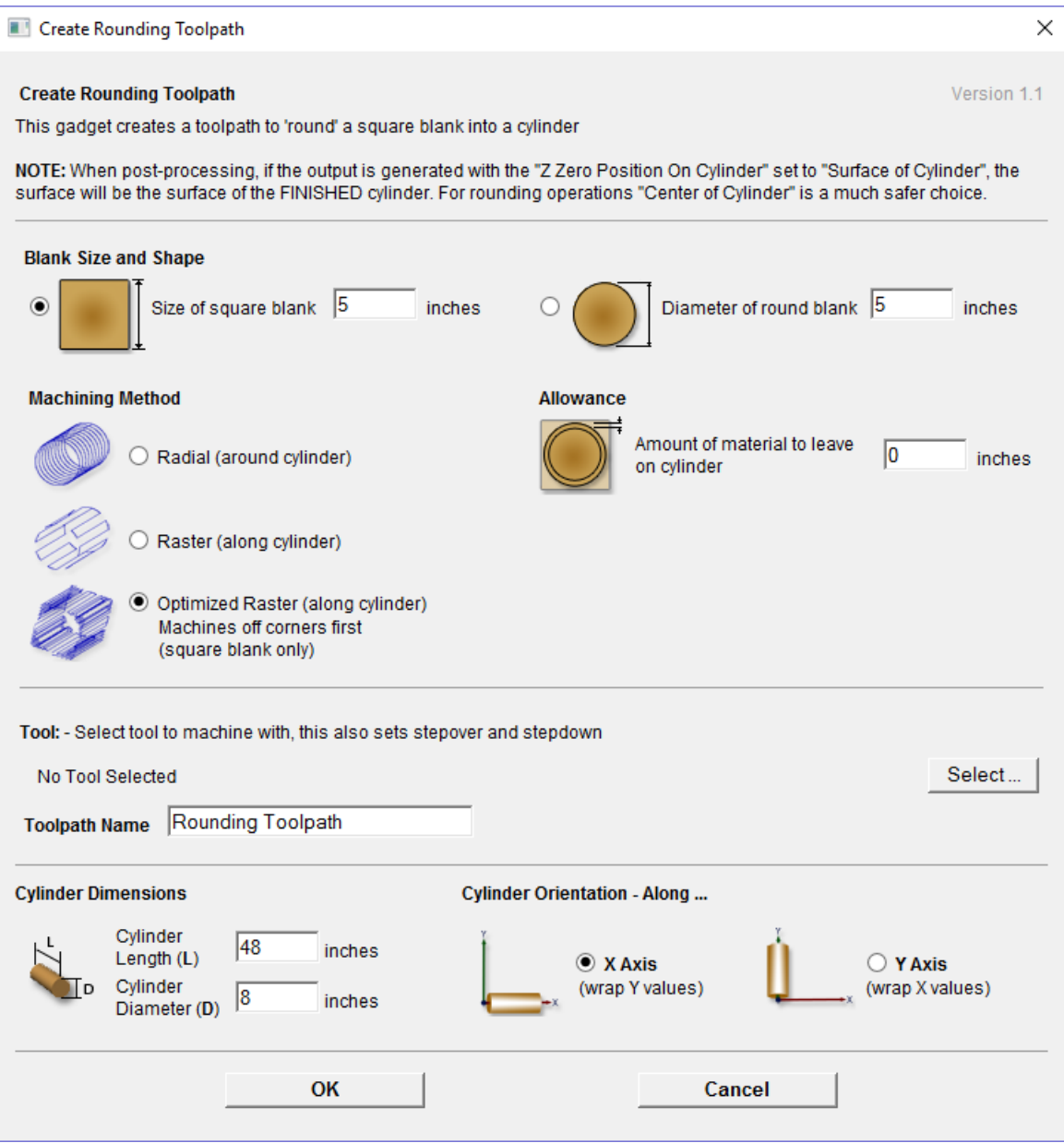

This gadget is used to simplify the task of creating toolpaths to machine a rough blank to a finished diameter for users with a rotary axis / indexer. It supports rounding from either round or square stock and creates the toolpaths directly from the gadget. The gadget is designed to be used in conjunction with the [Wrapped](#page-333-0) Job Setup gadget and if the file has been set up by the Wrapped Job Setup gadget, the default values for axis orientation and final cylinder diameter will be picked up automatically from the job. When this gadget is run the following form is displayed...

As with all Vectric gadgets, the first part of the form gives an overview of the gadgets purpose.

The start of the form also makes a VERY important point about where the Z origin should be set when the toolpaths are output via a wrapping postprocessor. When you output a toolpath via a wrapping post-processor the dialog box on the right will be displayed (this is for a post processor which wraps Y values around a cylinder aligned along the X axis)...

You have the choice of specifying if the tool is being zeroed on the center of the cylinder or the surface. When you are rounding a blank, you cannot set the Z on the surface of the cylinder, as the surface it is referring to is the surface of the finished blank. We would strongly recommend for consistency and accuracy that you always choose 'Center of Cylinder' when outputting wrapped toolpaths as this should always remain constant irrespective of irregularities in the diameter of the piece you are machining or errors in getting your blank centered in your chuck.

Auseful tip for doing this, is to accurately measure the distance between the center of your chuck and a convenient point such as the top of the chuck or part of your rotary axis mounting bracket. Write down this z-offset somewhere, and zero future tools at this point and enter your z-offset to get the position of the rotary axis center

The Create Rounding Toolpath form is divided into 4 logical sections.

#### **Blank Size and [Shape](#page-16-10)**

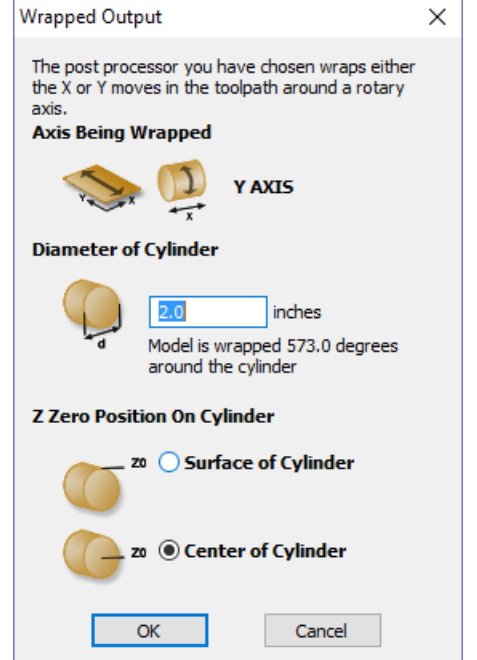

The gadget supports creating a toolpath to machine either a square blank or a round one. In this section you specify the shape of your initial blank and its dimensions. The diagrams show which dimensions are being specified.

#### **[Machining](#page-16-11) Method**

The gadget offers a choice of three types of machining and for all types you can enter an allowance that will be left on the final shape if required. The Radial and Raster options can be used with either square or round blanks, the Optimized Raster can only be used for square blanks.

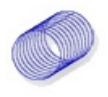

#### **Radial (around [cylinder\)](#page-16-12)**

This option creates a toolpath which rotates the blank around its axis 360° before stepping over to the next pass by the tool stepover distance and rotating the blank back again.

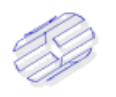

### **Raster (along [cylinder\)](#page-16-13)**

This option machines along the length of the cylinder before incrementing the rotary axis round by an amount equal to the tool stepover and then returning the tool back along the cylinder axis. For many machines where the rotary axis is often slower than the X or Y axis, this strategy may allow shorter machining times.

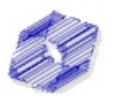

If you are machining a square blank into a round shape, the previous options generate a large number of wasted toolpath moves, because for much of the machining process they are machining 'fresh air'. The 'Optimized Raster' strategy only creates the toolpaths where there is actually material on the blank and hence is much more efficient for square stock.

After choosing your machining method, the next section on the form allows you to pick the tool you will be machining with. The tool is selected from the standard Vectric tool database and will control the stepover, step down and feed rates for the toolpath. It is important to note that after choosing the tool you will not be able to edit the parameters, so you must set up the tool with the correct parameters in the tool database to begin with. This section also allows you to specify a name for the toolpath which will be created.

The values in the final section of the form should not need to be modified as they are picked up automatically if the Wrapped Job Setup form is used to initially create the job.

After filling in all the values (all values will be remembered as the default values to use the next time the gadget is run), press the OK button and the toolpath will be generated within the program. The screenshot below shows the 'Optimized Raster' toolpath.

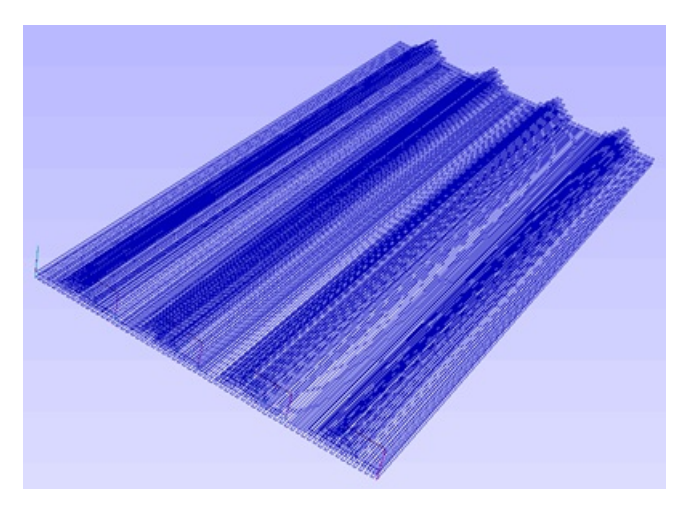

The toolpaths will appear 'flat' by default within the program unless the visual wrapping is turned on in the *Toolpaths Menu ► Toolpath Drawing ► Wrapping Section*:

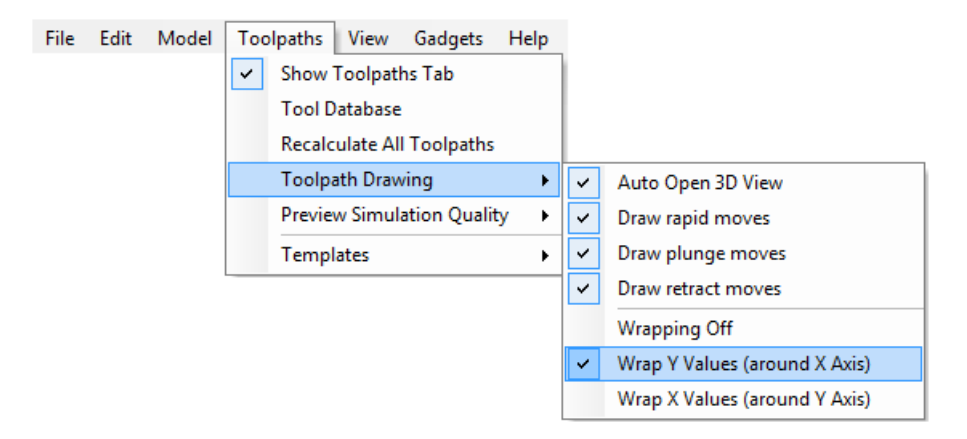

You should choose the wrapping option which matches the orientation of your rotary axis. After doing this the toolpath will be shown wrapped:

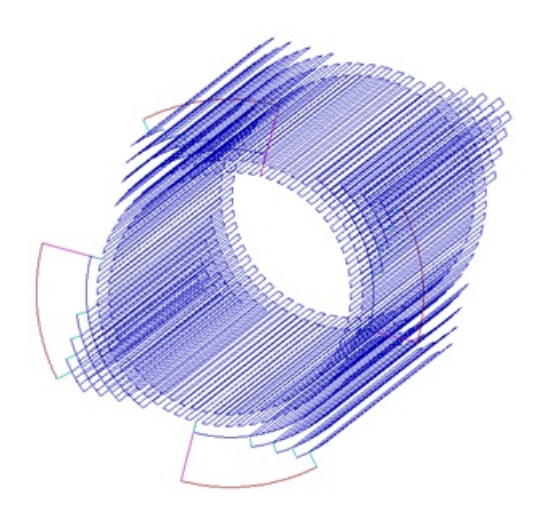

You can now save your toolpath using a suitable rotary post processor. For information on how to set up a rotary post processor please refer the Toolpath section Rotary [Machining](#page-314-0) and Wrapping as shown in the screen shot below details of the wrapping post processors.

## **[Wrapped](#page-16-15) Fluting Layout**

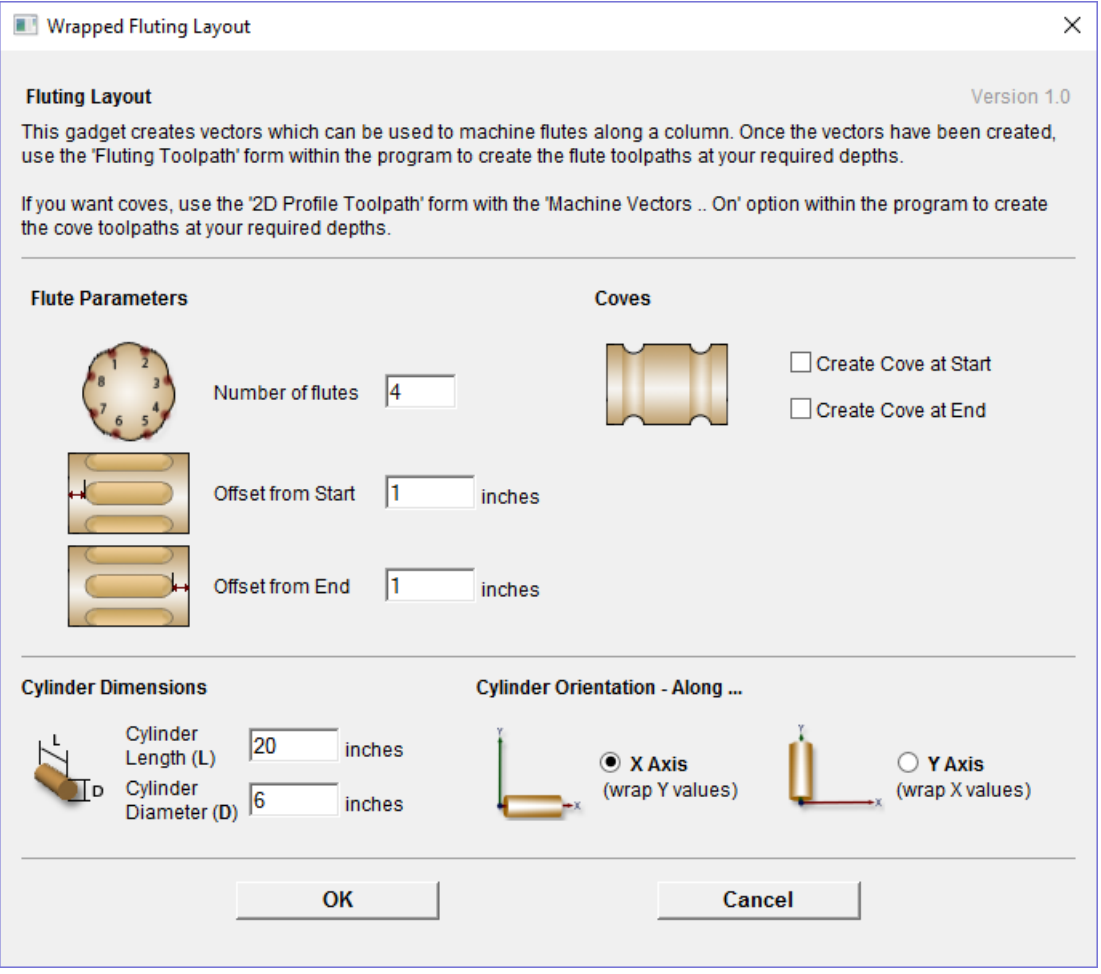

This gadget is used to simplify the task of creating toolpaths to machine flutes and coves on a rotary work piece. The gadget is designed to be used in conjunction with the *Wrapped Job Setup* gadget and if the file has been set up by the *Wrapped Job Setup* gadget, the default values for axis orientation and final cylinder thickness will be picked up automatically from the job

This gadget does NOT create toolpaths directly. It lays out vectors in the 2D view which can then have toolpaths created using either the Profile or Fluting toolpaths within the main program. The top part of the form allows the user to specify how many flutes to create and how far from the start and end of the work piece the flute should start and end. Flutes are laid out evenly spaced based on the circumference of the cylinder. If the user chooses to create coves at either or both ends, extra vectors will be created which can be machined with the Profile toolpath and the *Machine Vectors On* option to create the coves.

The bottom section of the form contains details about the cylinder dimensions and should be filled in automatically from the data saved with the job by the *Wrapped Job Setup* gadget.

After the gadget has run the vectors required for machining will be visible in the 2D view. If you are using Aspire and are creating a 3D form for your rotary piece, you can use the *Project toolpath onto 3D model* option on the toolpath forms to have your fluting toolpaths follow the work piece surface.

## <span id="page-333-0"></span>**[Wrapped](#page-16-16) Job Setup**

This gadget is used to simplify the task of setting up a job for machining 'flat' toolpaths wrapped on to a rotary axis / indexer. We highly recommend that you use this gadget to set up your job for rotary machining wherever possible as a number of other gadgets supplied by Vectric rely on information added to the job when this gadget is run.

It is also important to note that all the wrapping gadgets work in conjunction with specially configured post-processors which take the XYZ 'flat' toolpaths and wrap them around a rotary axis, replacing either the X or Y moves with angular moves. The toolpaths can be visualized wrapped within the program using the toolpath menu as shown below...

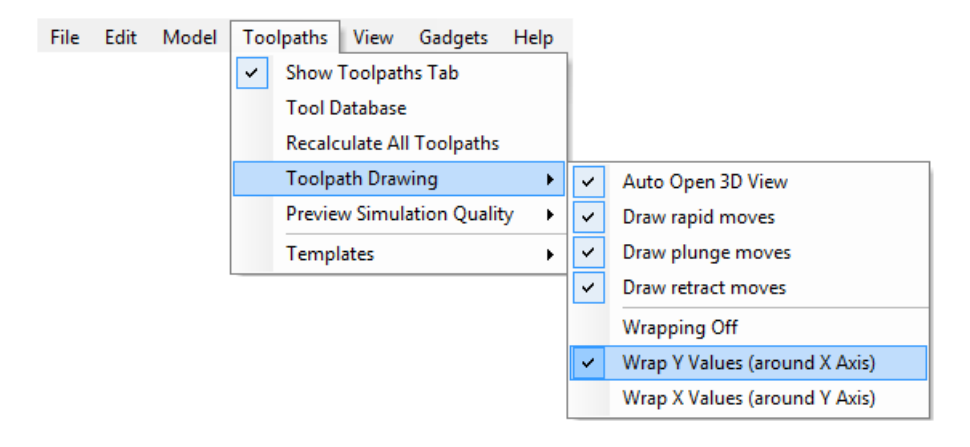

To save the toolpaths in a format suitable for your machine control and rotary axis configuration you must have installed a suitable rotary post processor. Please see the Reference Manual section Rotary [Machining](#page-314-0) and Wrapping for more information on the wrapping post processors.

The *Wrapped job Setup* gadget must be run before starting a new job. As soon as you start the program, before opening a new or existing file, select *Gadgets ► Wrapped Job Setup* from the main [menu](#page-358-0).

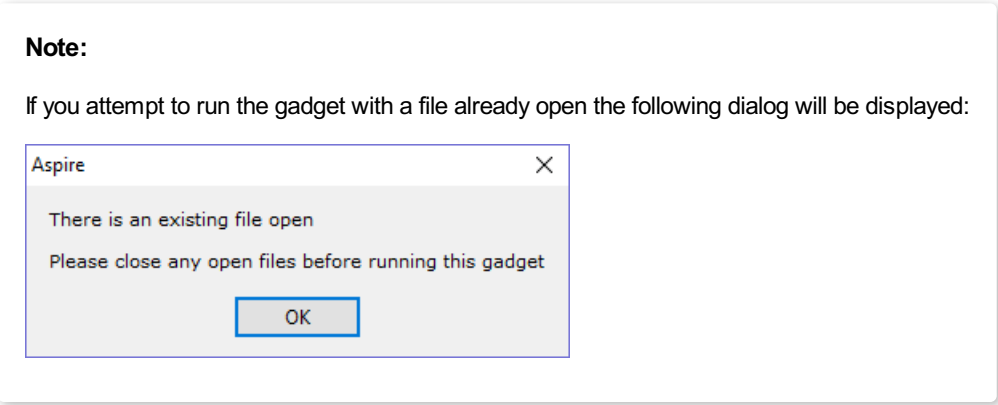

Running the gadget with no file open displays the form shown below.

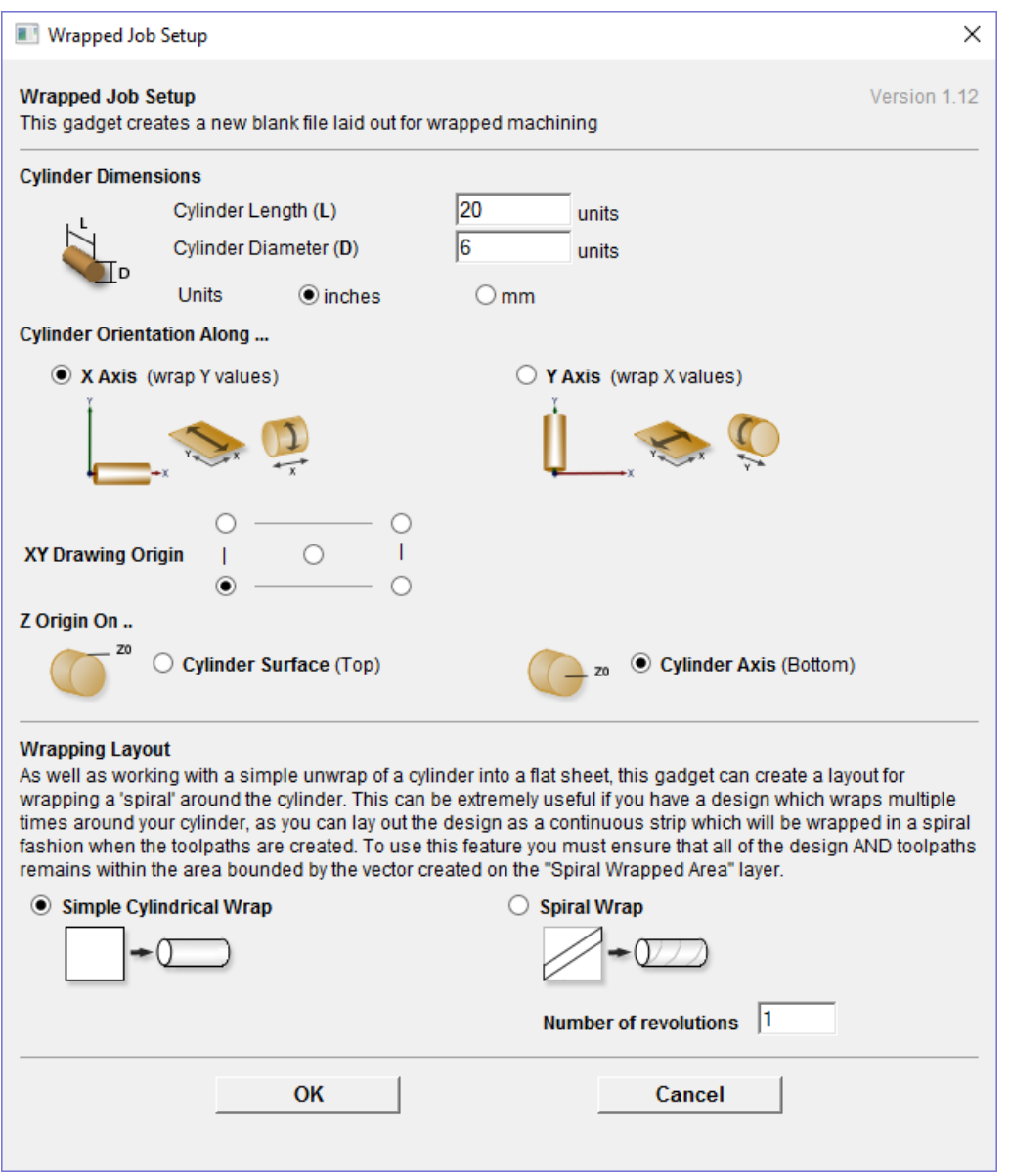

The form is divided into two main sections which we will discuss separately. The top part of the form allows you to enter details about the cylinder you will be machining on and your machine configuration. The bottom section of the form offers options on how the 2D view will be laid out.

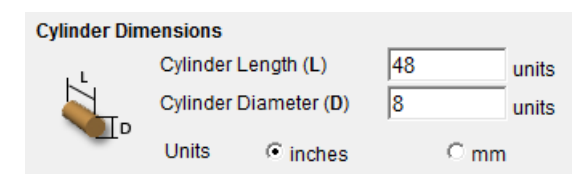

This section allows you to specify the size of the finished cylinder you will be working on. From these dimensions the gadget will calculate the circumference of the cylinder surface which along with the length of the cylinder will control the width and height of the 2D job. The diameter will also be used to set the thickness of the job in the program to the radius of your cylinder.

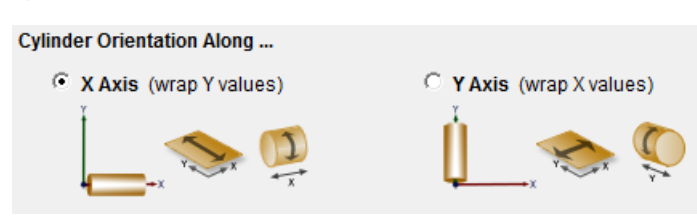

This section is used to tell the program how you have your rotary axis aligned on your machine. The images show the two supported options. If the centerline of your rotary axis is aligned along the X Axis of your machine pick the first option, otherwise the second. The gadget will remember your choices the next time it is run, so you should only have to make these choices once.

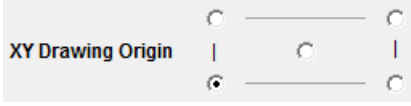

Here you can specify where the XY zero origin will be placed on your job. These options correspond to the same fields on the normal 'Job Setup' form within the program. Most people would use the default Bottom Left Corner, but for some jobs you may prefer to have the XY origin in the center.

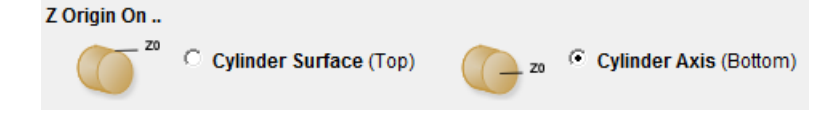

This section determines whether the Z Origin is set to the surface of the material or the base. These settings can be overridden when the toolpath is actually saved, but we would strongly recommend the 'Cylinder Axis' is selected for rotary machining. The reasons for this are detailed in the note below.

**Note:** Z Origin for Rotary Toolpaths.

When you output a toolpath via a wrapping post-processor the following form will be displayed (this is for a post processor which wraps Y values around a cylinder aligned along the X axis) you have the choice of specifying if the tool is being zeroed on the center of the cylinder or the surface.

When you are rounding a blank, you cannot set the Z on the surface of the cylinder, as the surface it is referring to is the surface of the finished blank.

We would strongly recommend for consistency and accuracy that you always choose 'Center of Cylinder' when outputting wrapped toolpaths as this should always remain constant irrespective of irregularities in the diameter of the piece you are machining or errors in getting your blank centered in your chuck.

Auseful tip for doing this is to accurately measure the distance between the center of your chuck and a convenient point such as the top of the chuck or part of your rotary axis mounting bracket.

Write down this z-offset somewhere, and zero future tools at this point and enter your z-offset to get the position of the rotary axis center.

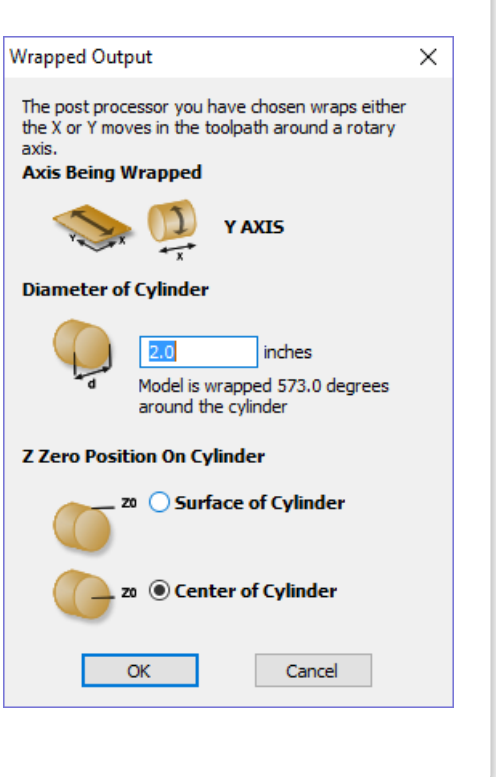

The bottom section of the form offers two choices for how the job will be set out:

 $\boldsymbol{G}$ Simple Cylindrical Wrap

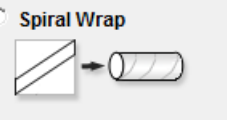

**Number of revolutions** 

As well as working with a simple unwrap of a cylinder into a flat sheet; this gadget can create a layout for wrapping a 'spiral' around the cylinder. This can be extremely useful if you have a design which wraps multiple times around your cylinder, as you can lay out the design as a continuous strip which will be wrapped in a spiral fashion when the toolpaths are created. To use this feature you must ensure that all of the design AND toolpaths remains within the area bounded by the vector created on the *Spiral Wrapped Area* layer.

If you choose the *Spiral Wrap* option, enter the number of times you want your design to wrap around the cylinder. The screenshot below shows a simple 3 turn wrap in the 2D view and the wrapped toolpath.

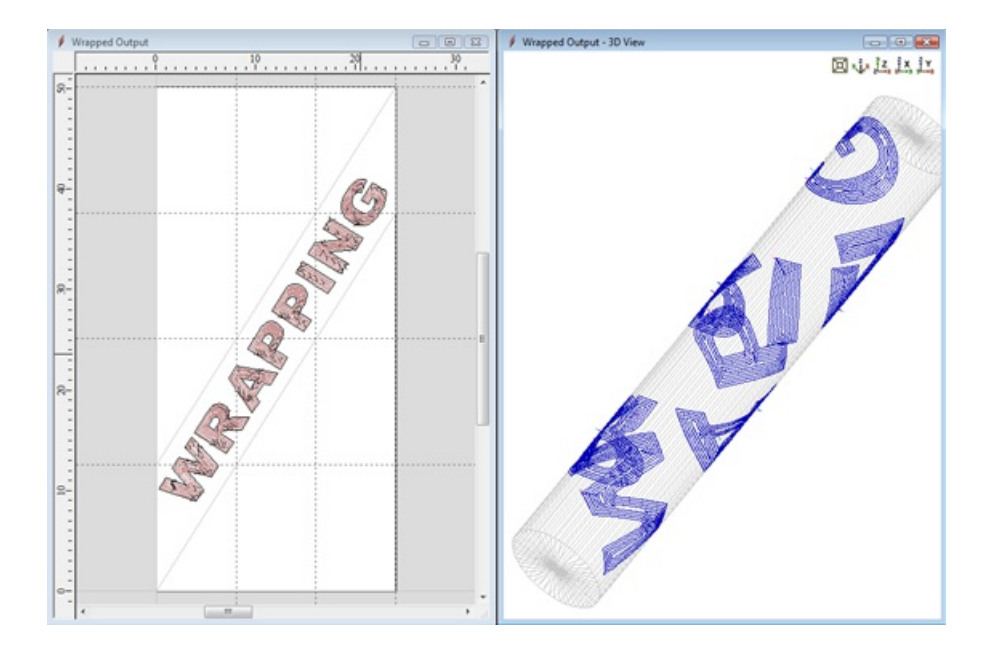

### **Vector [Layout](#page-16-17)**

As well as creating a job at a suitable size for wrapping toolpaths, if this gadget is run from Aspire it will create a number of vectors which can be very useful when creating your wrapped job.

The vectors are created on their own individual layers and by default these layers are switched off to avoid cluttering up your work area. To switch on the layers, open the Layers control in the View [Toolbar](#page-33-0):

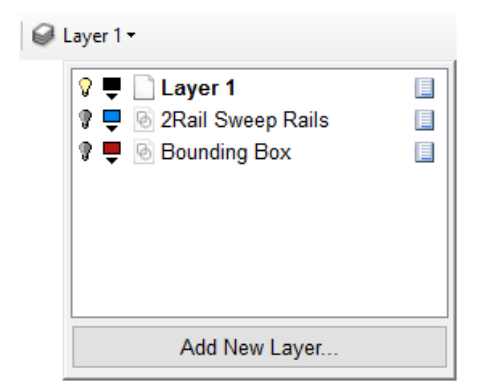

or go to the [Layers](#page-153-0) Tab ( Ctrl  $+ L$  is the shortcut to show / hide it).

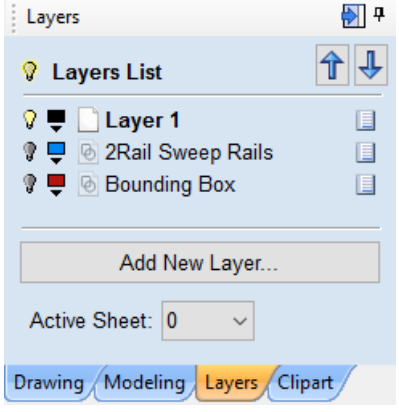

To show / hide the layer simply click on the check box next to the layer name.

### **2 Rail [Sweep](#page-16-18) Rails**

This layer contains two straight line vectors which can be used to sweep a profile along if you are creating a shaped

## **[Bounding](#page-16-19) Box**

If you have chosen the 'Simple Cylindrical Wrap' option, this layer contains a rectangular vector covering the entire job area. This vector is useful if you are going to machine the complete surface of the cylinder.

## **Spiral [Wrapped](#page-16-20) Area**

If you selected the 'Spiral Wrap' option, this layer (which is visible by default) holds the vector bounding the area your design should be placed in to wrap correctly. This vector should also be used as a machining boundary if you are machining the complete surface of the cylinder.

In addition to the vectors created on layers, if you selected the 'Spiral Wrap' option, the gadget will create a series of horizontal and vertical guidelines to assist you in laying out your project.

## **[Unwrap](#page-16-21) Vectors**

This gadget is used to 'un-wrap' a vector to create a profile for a shaped cylinder in Aspire. This is easiest to explain using images, so we will show the steps you would need to take to create a hexagonal shaped column:

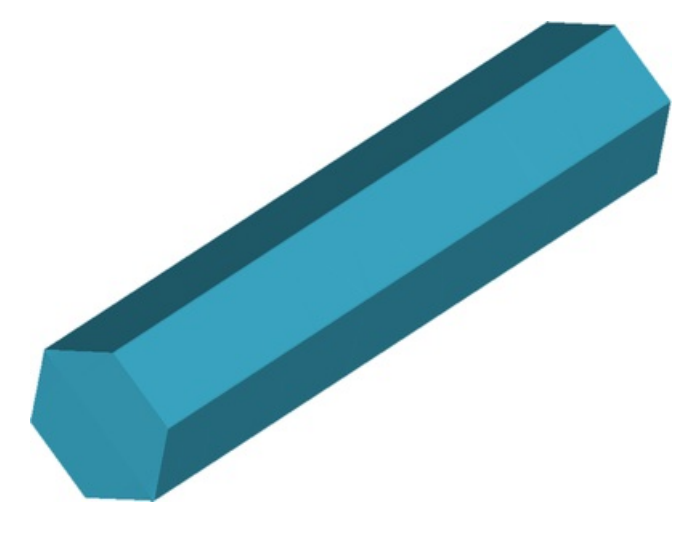

If you have downloaded the gadget from the Vectric website, you will need to copy it into your installation of Aspire. The gadget belongs to the 'Wrapping' tools family of gadgets, so we would suggest that you copy it into the Gadgets\Wrapping folder under your Aspire installation. For a normal installation of Aspire [ProductVersion], this path will be

C:\Program Files\Aspire V[ProductVersion]\Gadgets\Wrapping

You will need administrative right to copy the file to this folder.

### **The [Process](#page-16-22)**

The first step is to run the 'Wrapped Job Setup Gadget' to specify the size of the material you are machining and the orientation of your rotary axis (Gadgets - Wrapping - Wrapped Job Setup from the main menu with no file open).

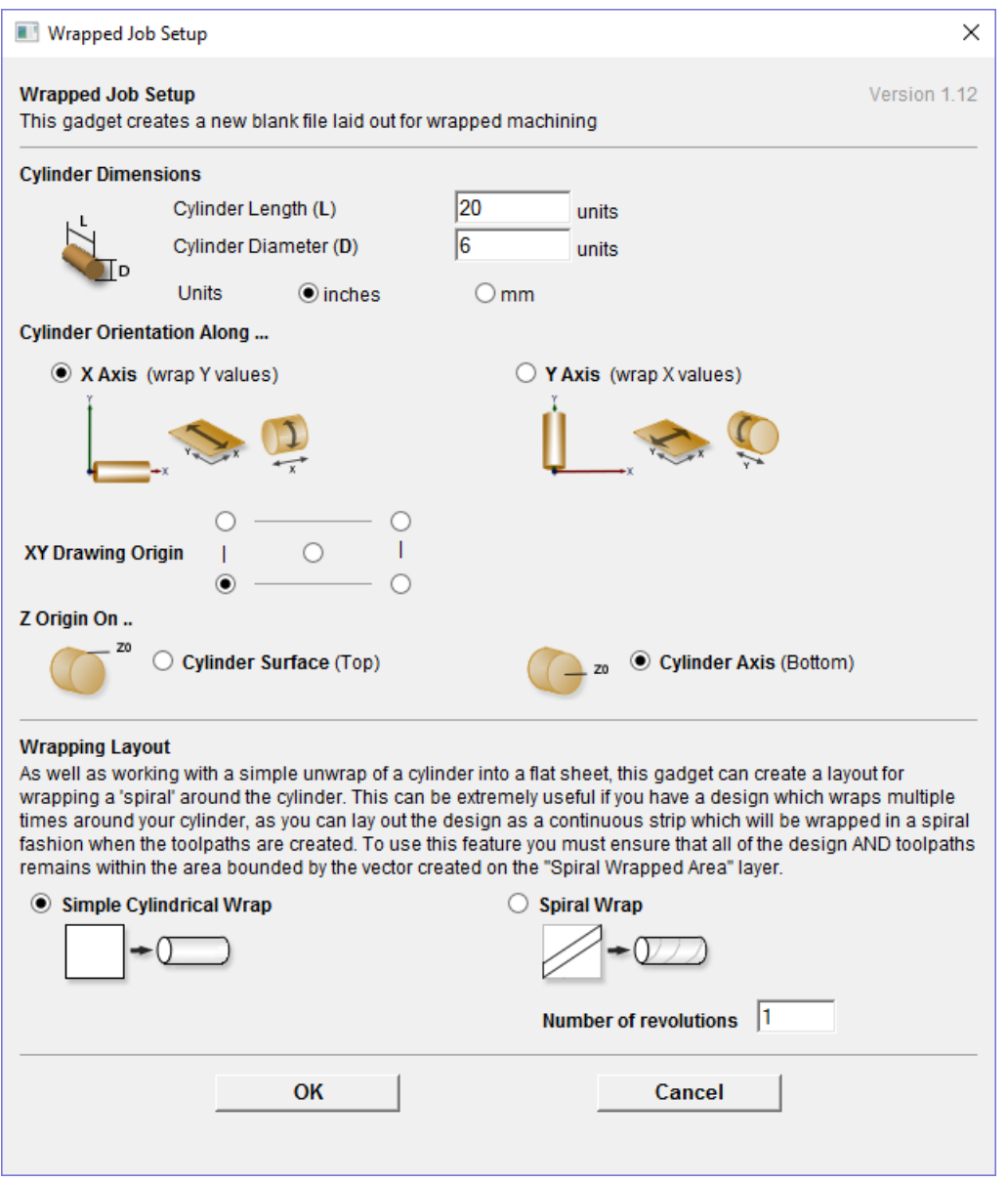

In this example we are creating a job 20 inches long with a diameter of 6 inches.

The cylinder is aligned along the X axis, so we are wrapping the Y values in the job around our cylinder.

The Z origin is set to the cylinder axis (bottom of material)

Most importantly, we are doing a simple cylindrical wrap.

After hitting OK, a new blank job will be created in Aspire.

In order to help visualize the unwrapping, we strongly recommend that you draw a circle the same diameter as you job in the center of your work area to act as a reference for the unwrapping. Go to the 'Draw Circle' tool and draw a circle of the required diameter (6 inches in this case). After drawing the circle and closing the form, select the circle and press F9 to center it in the job.

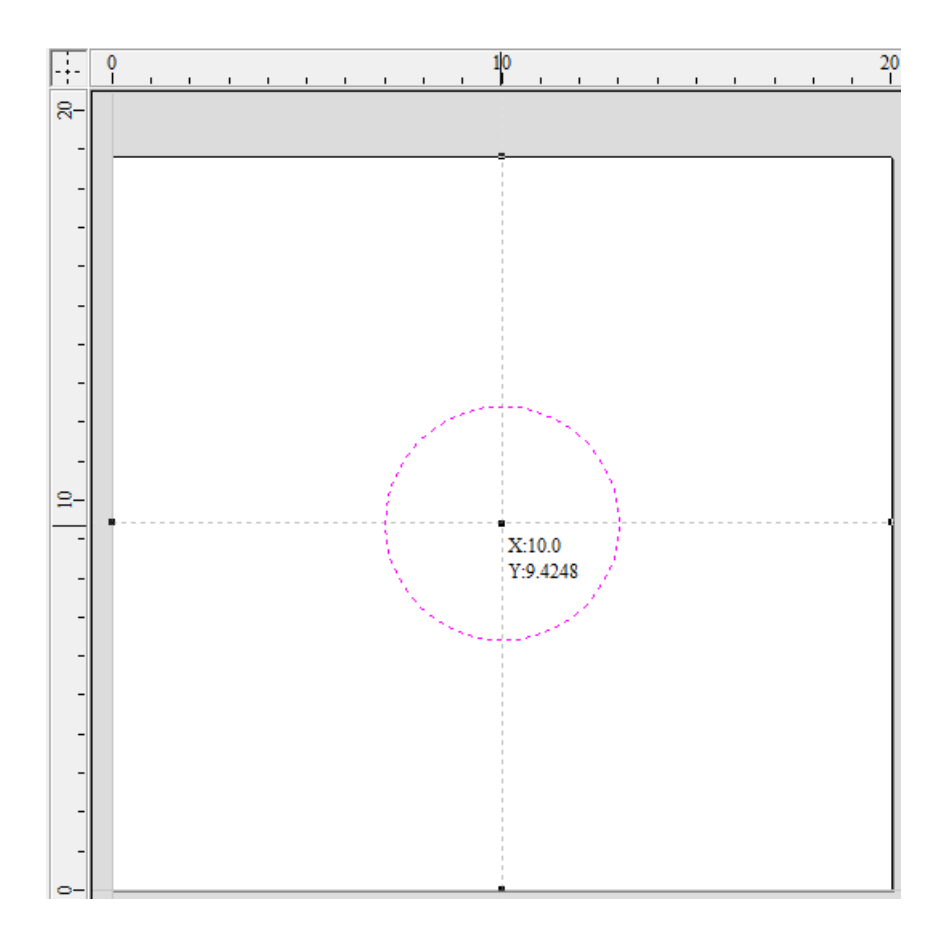

We are now ready to draw the vector which will represent the cross section we want to machine. Use the 'Draw Polygon' tool and set the *Number of Sides* field to 6. You can snap to the centre of the circle with the cursor and then enter the radius on the form (2.95 inches in this case as our material is 6 inch dia = 3 inch radius and we want to make sure we stay inside the cylinder). Alternatively, for a symmetrical shape like a hexagon you can center the vector after drawing it with the F9 key.

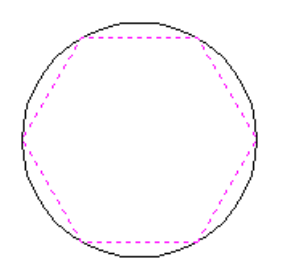

We are now ready to 'unwrap' the hexagonal vector to get the shape we will need to extrude flat and then wrap back again to get our original shape. With the hexagonal vector selected go to the *Gadgets Menu ► Wrapping ► Vector Unwrapper*.

If this gadget isn't shown in the menu, please review the instructions above for installing it.

The gadget is unusual as if it works no interface is displayed, the unwrapped vectors and some supporting data are created automatically as shown in the screen shot below.

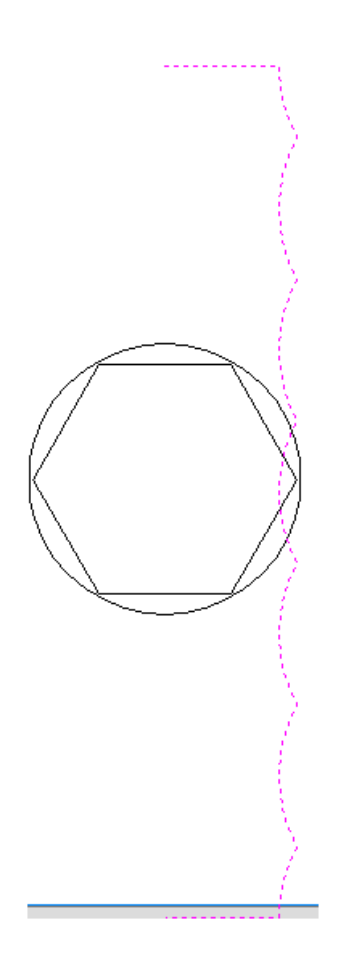

This example shows the unwrapped vector for a cylinder aligned along the X axis. If your rotary axis is aligned along Y the unwrapped vector will be horizontal. For clarity here, I have also selected the unwrapped cross section and moved it down slightly so that you can see the straight 'legs' which have been added to each end of the unwrapped vector to get the correct height when it is used as a cross-section for the 2 rail sweep command. As well as creating the unwrapped cross-section, the gadget will also automatically create two drive rail vectors on a layer called "Unwrapped Vectors Drive Rails" which can be used directly to create the base shape for our hexagonal column.

The screen shot below shows the vectors selected and the Two Rail Sweep form open.

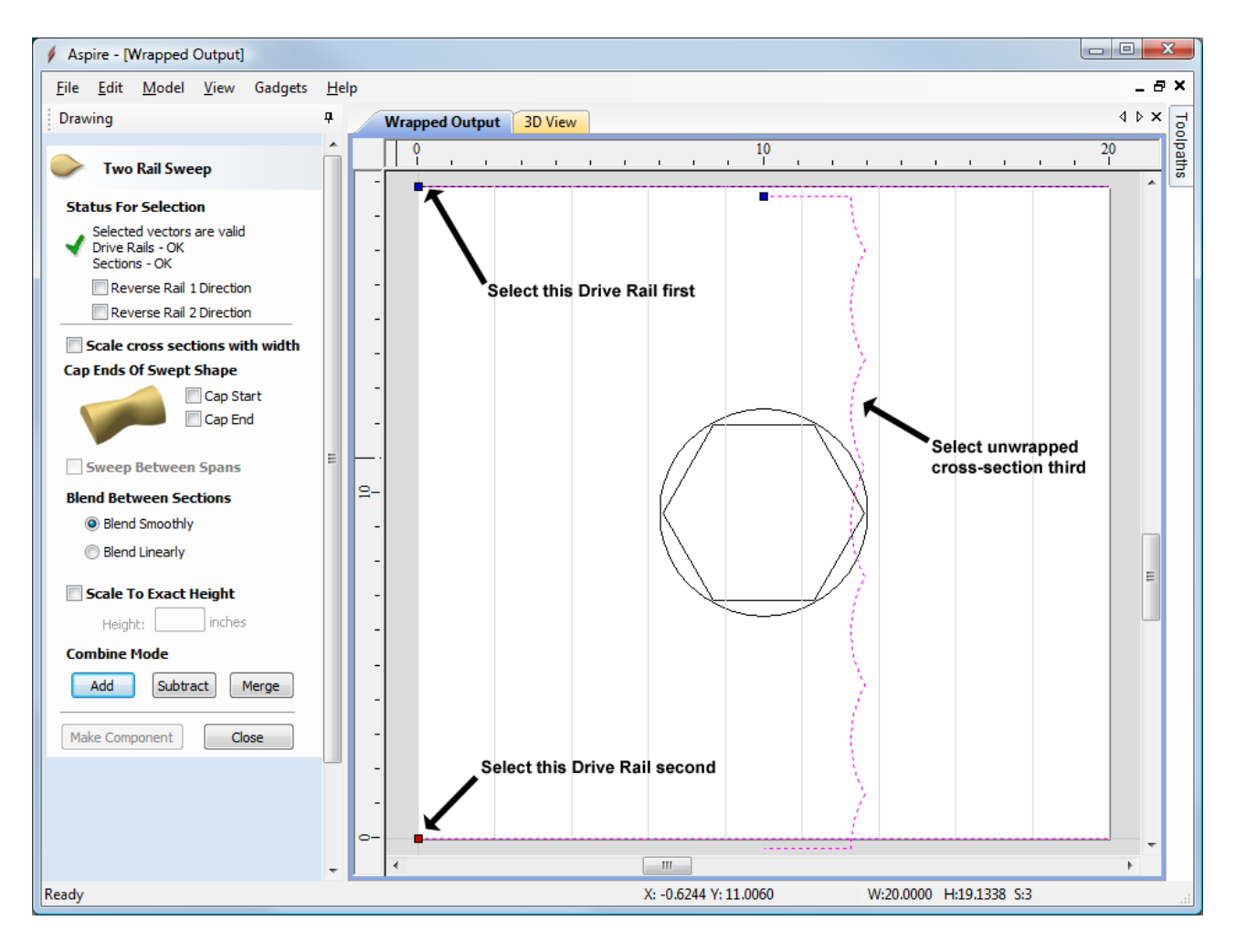

Press the 'Add' button and you will create a shape as shown below.

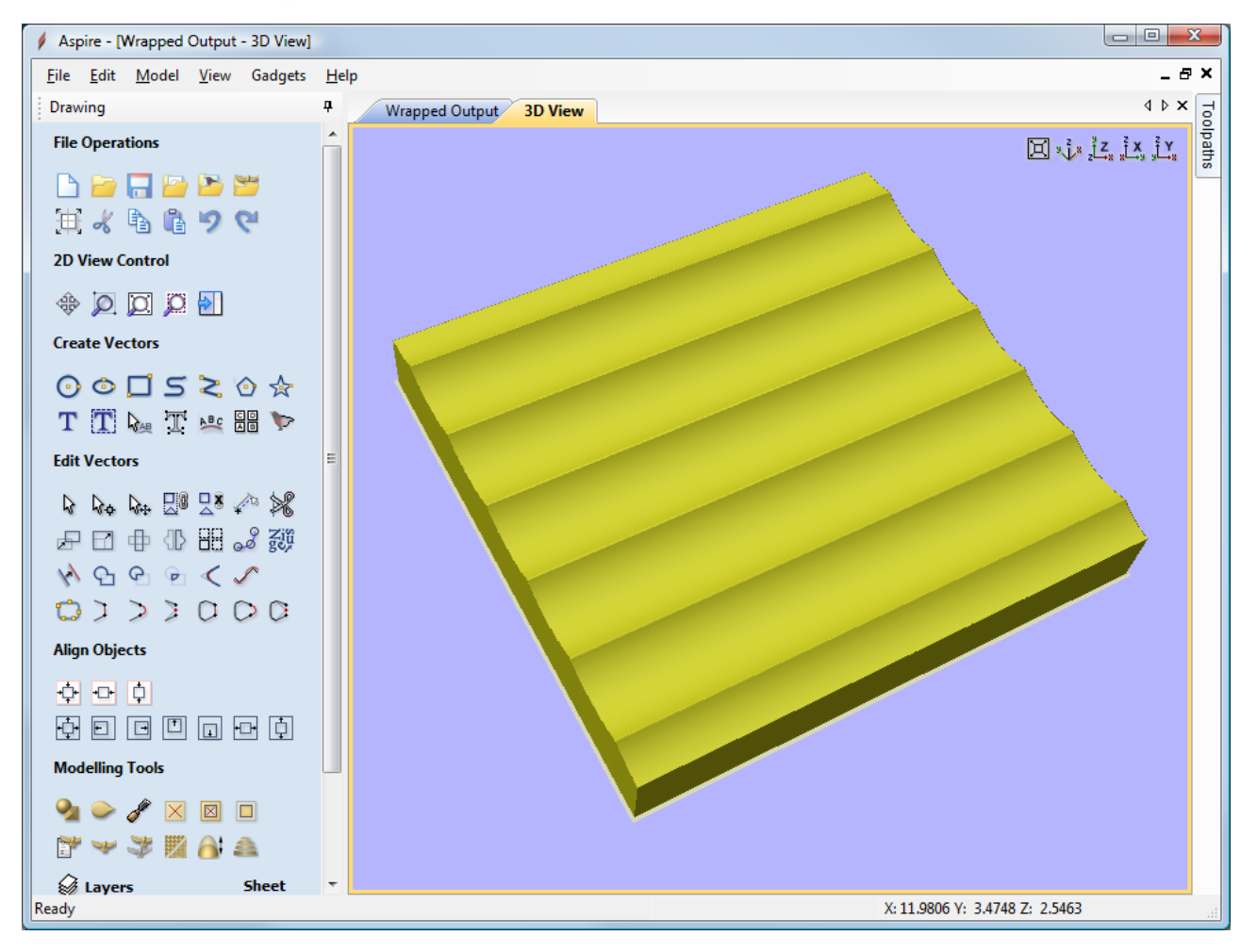

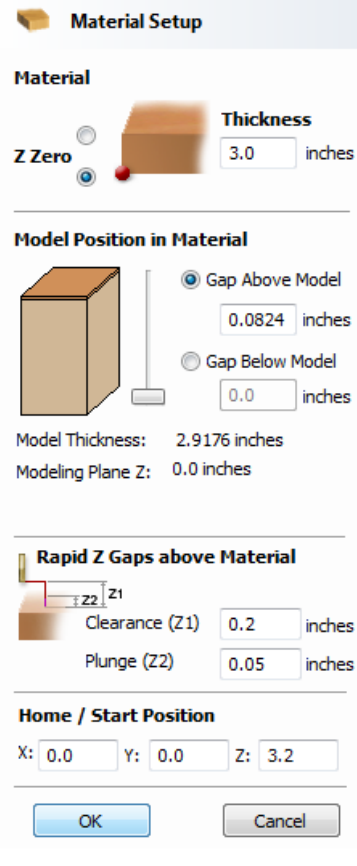

Although this may look strange in the 2D view, shown flat, when the toolpaths for

this shape are wrapped they will create our hexagonal shape. To show this, in the screen shot below I have created a coarse 3d toolpath over the complete model and switched on the wrapped toolpath visualization (Note: remember to deselect the vectors you used for the Two Rail Sweep before calculating the toolpath otherwise you will get a warning about open vectors being selected as the machining boundary).

However, before creating a toolpath we need to ensure that the model is positioned correctly within our block. When the gadget creates the unwrapped cross-sections, it adds 'legs' to either side of the unwrapped vector to ensure that the swept shape is the correct height from the center of the cylinder.

Therefore when using this gadget you must ensure that the model you create is at the BOTTOM of your block of material. The Gap Below Model field must say 0.0 and the easiest way to ensure this is to just drag the 'Model Position in Material' slider to the bottom of its range.

Once you have set the model position you can calculate the 3D toolpath and view it wrapped as shown below.

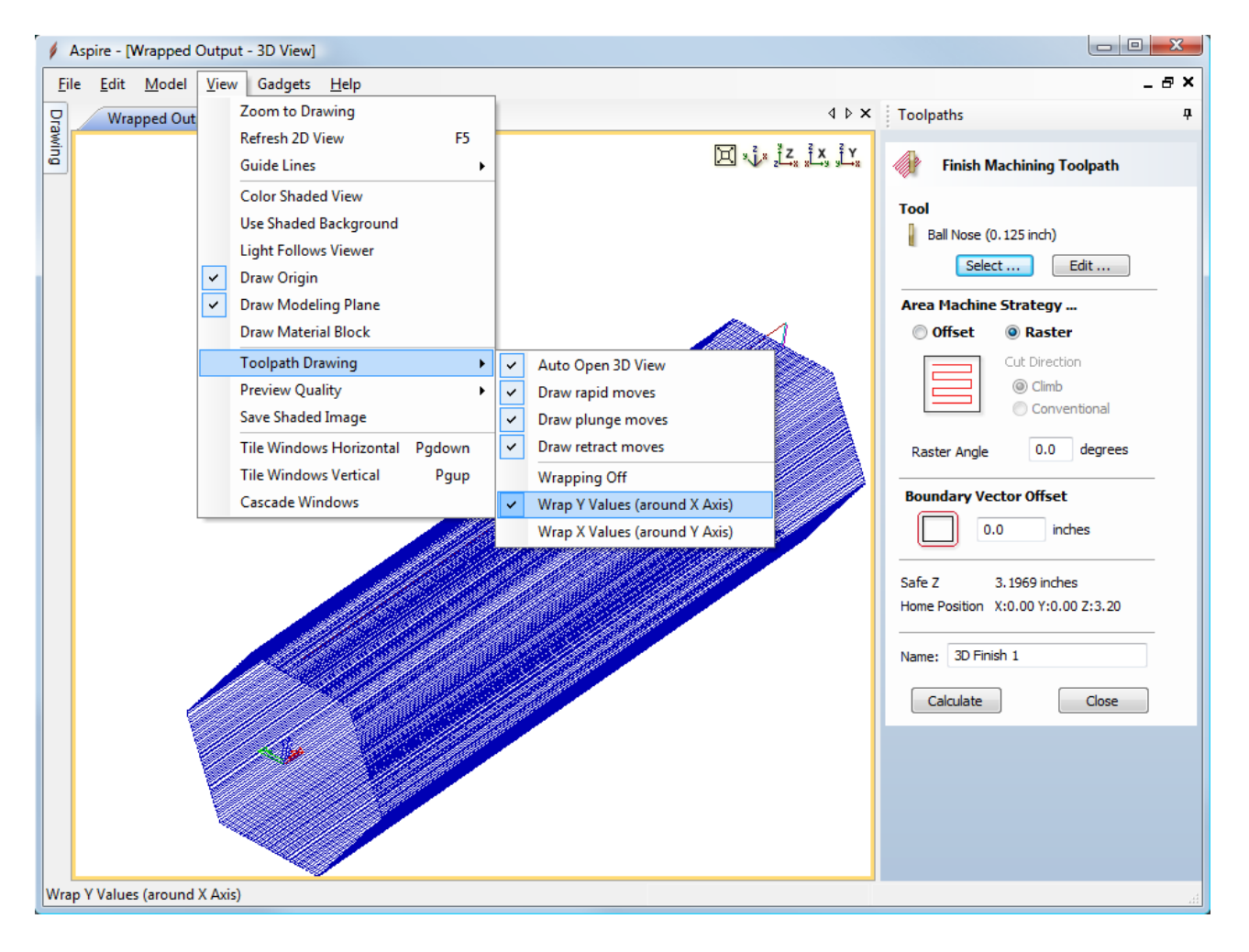

You are not restricted to simple shapes for your cylinders. The example below from one of our testers shows a heart profile unwrapped. This example has been created for a rotary axis aligned along Y.

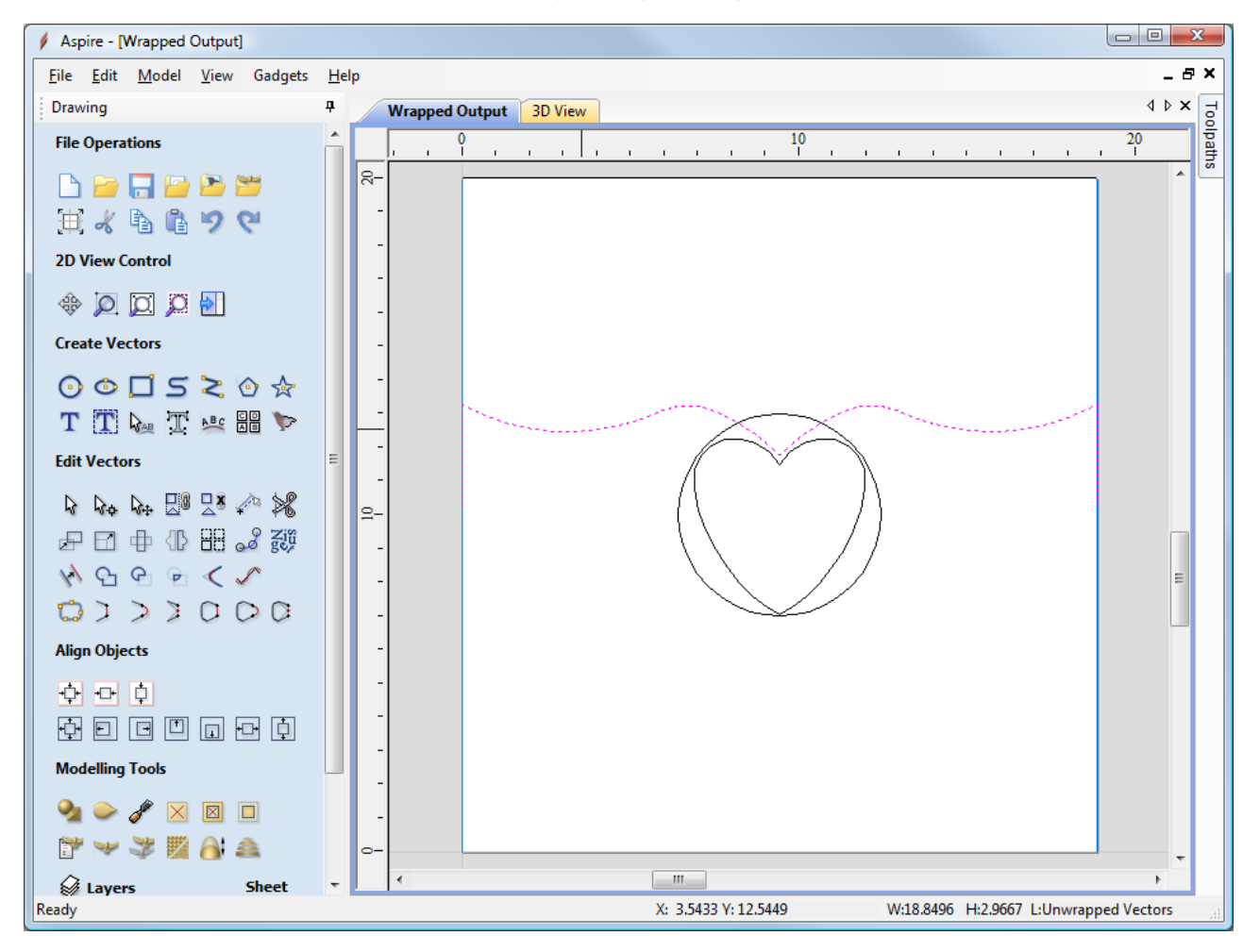

The screen shot below shows the wrapped toolpath - the view has been rotated to show this orientation.

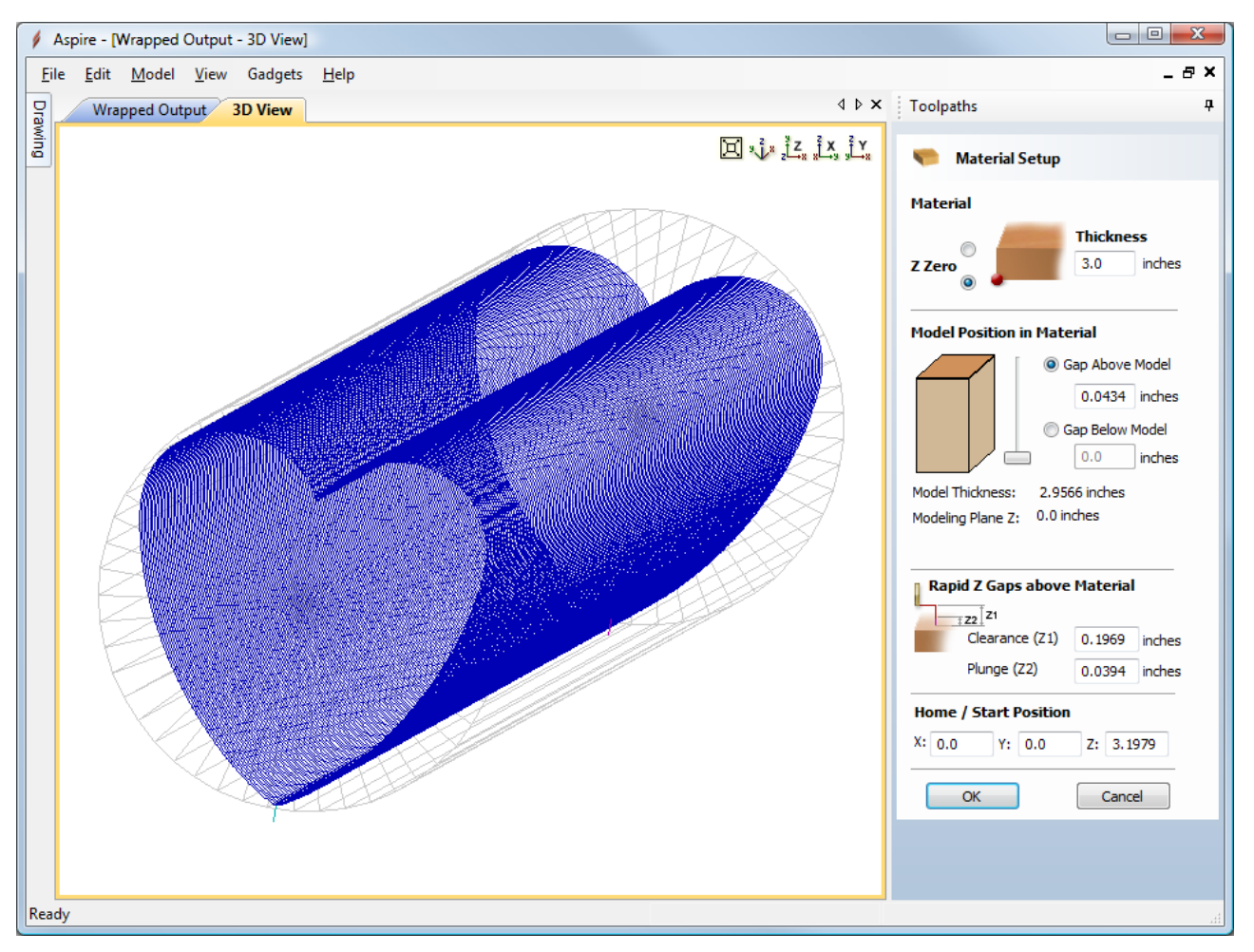

### **Advanced [Techniques](#page-16-23)**

The examples above have shown a single cross-section being used to define your base shape. As we are using the Two Rail Sweep command we can use a different cross-section for the end of the sweep to the one we use at the start. In the screen shot below we have unwrapped two vectors, the heart shape and the hexagon. The unwrapped hexagon vector has been nudged up after wrapping for clarity.

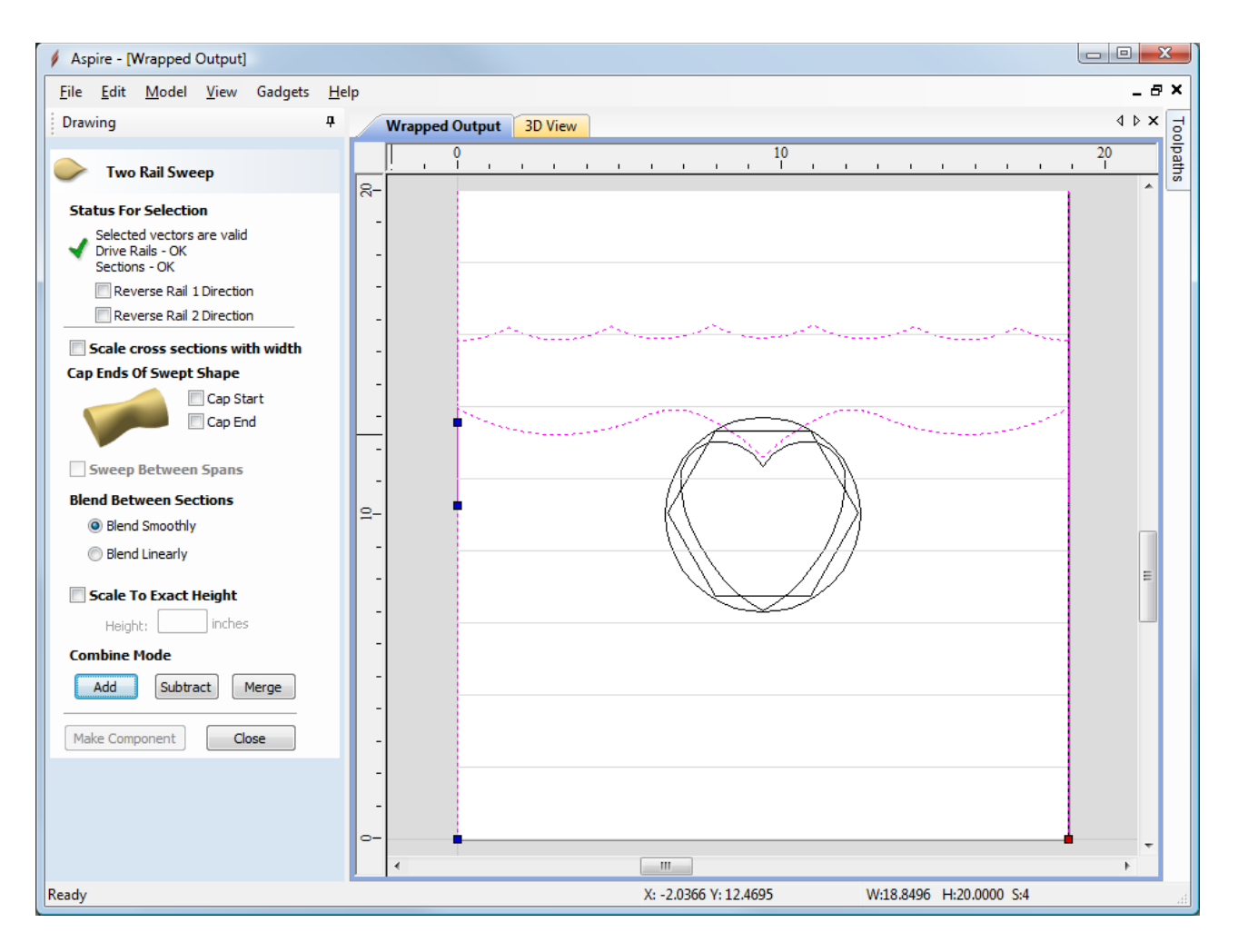

The screen shot below shows the 'flat' model created from the two rail sweep, and you can see the unwrapped heart shape blending into the unwrapped hexagonal shape along the length of the job.

Finally, the screen shot below shows the wrapped toolpath (again with the view rotated).

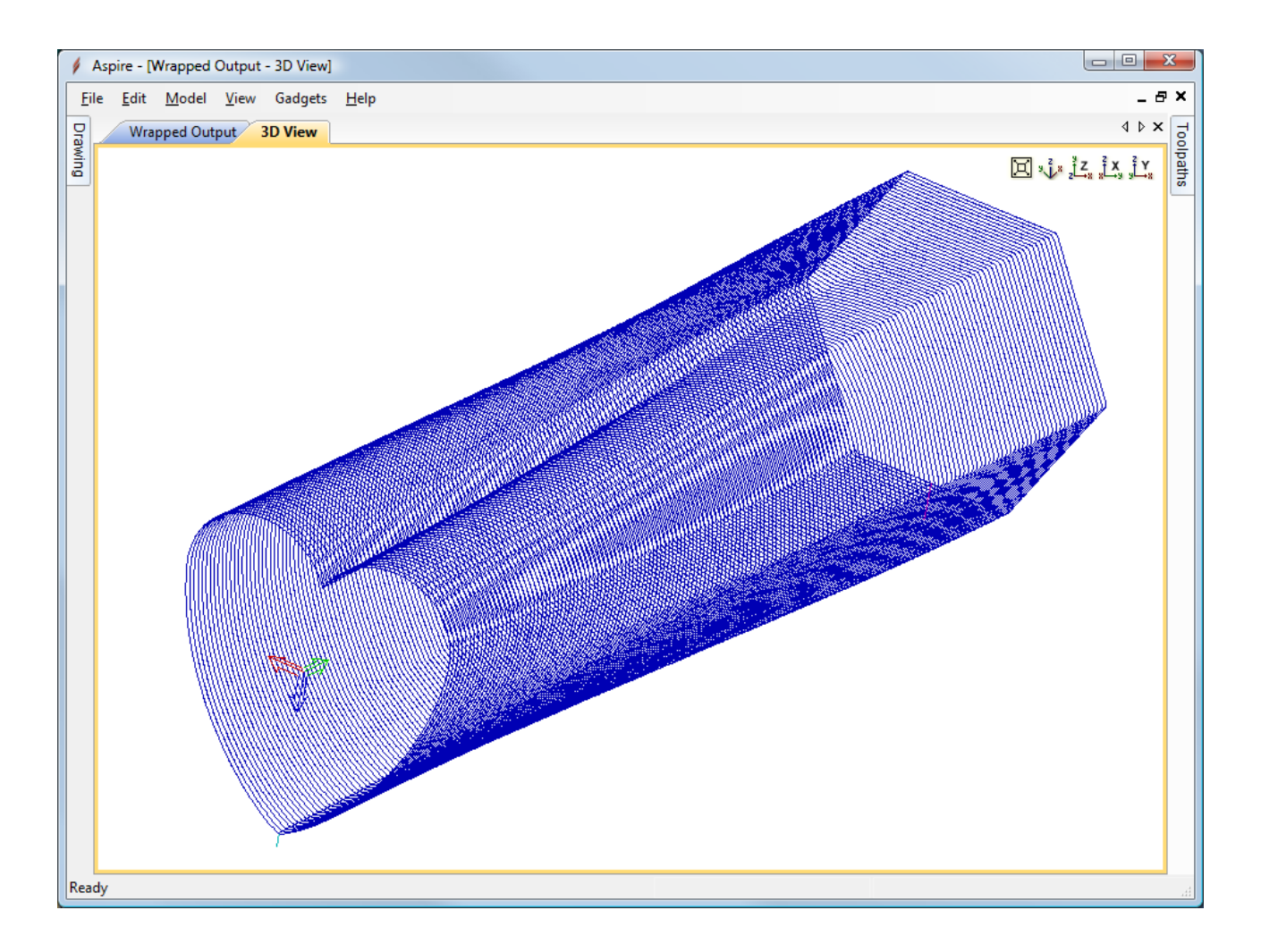

## **[Modeling](#page-16-24) 'Twisted' Shapes**

A fairly common style of column has a constant profile which 'twists' along its length. The 'Vector Unwrapping' gadget can be used to help with the construction of these models but more work is required to achieve the desired result. We will look at the example of a square column with a 45° twist along its length. The screen shot below shows the two square crosssections drawn in the center (one rotated 90°) and either side I have placed the unwrapped vectors from the gadget.

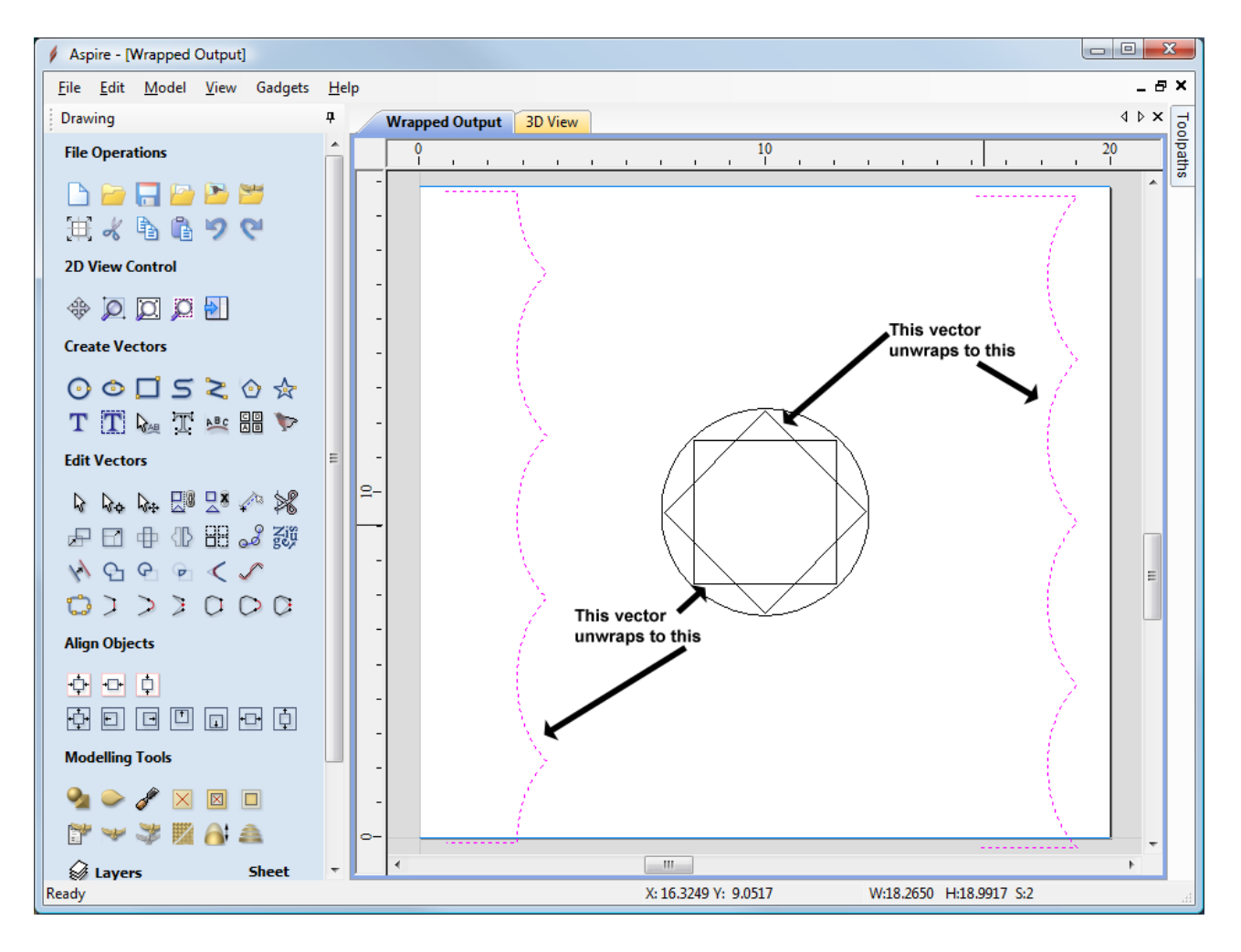

As you can see, both vectors unwrap to similar shapes BUT the alignment is different as you would expect. If we just try to sweep these sections as they are we get the following result.

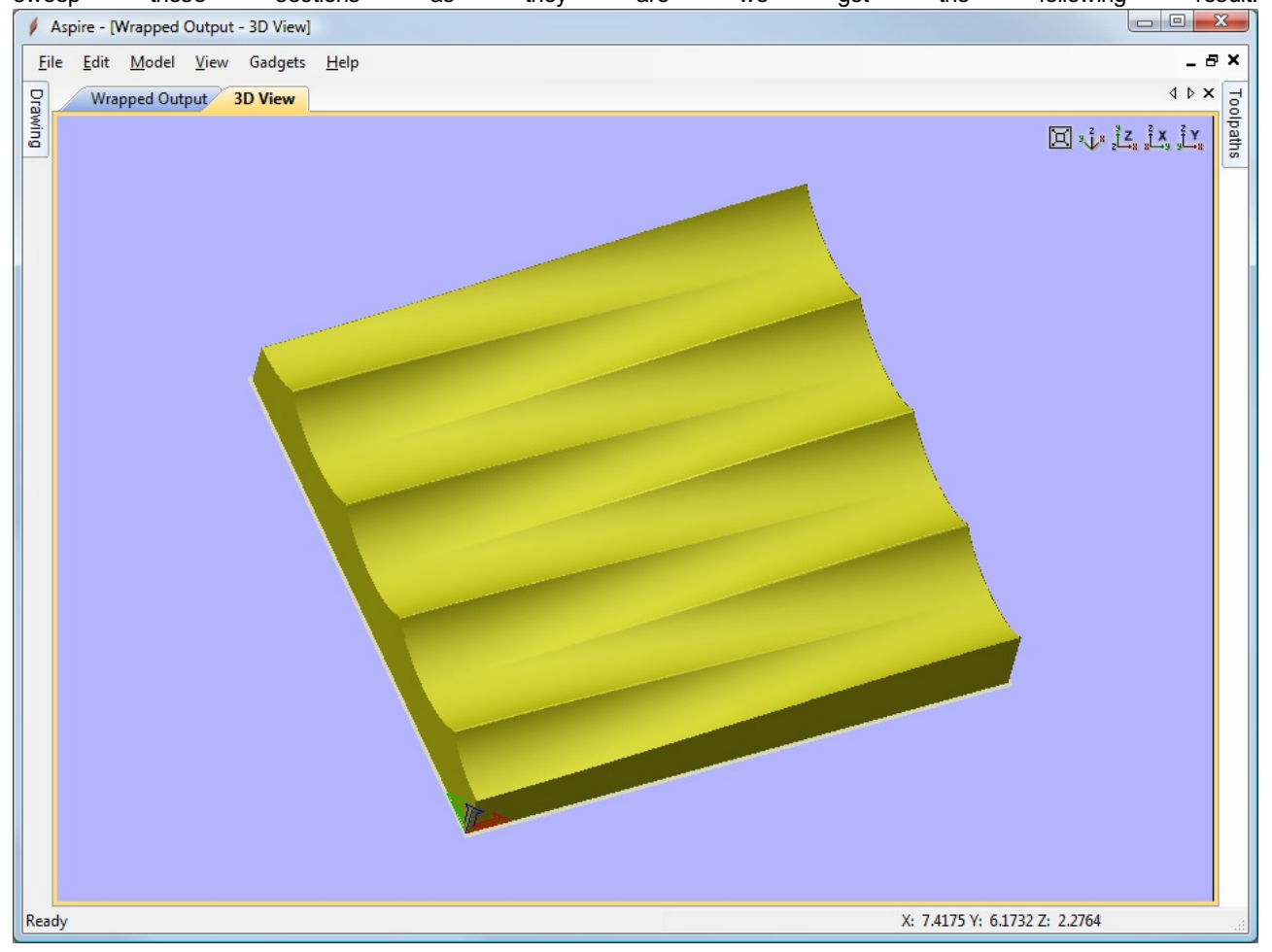

The cross sections have blended smoothly between the two ends but we don't get our 'twist' effect because in this case, we don't want the points on the left section to blend into the points the same distance from the start on the opposite section, we want them to blend across to the matching rotated piece.

If both sections had the same number of spans and they matched, we could have used the 'Sweep Between Spans' option on the Two Rail Sweep form but unfortunately they don't.

Although it is a little hard to see from a static view (it's much easier to see when you can twiddle the model), the screen shot below shows that we aren't getting a 'twist' just a blend like the previous example with the heart and hexagon.

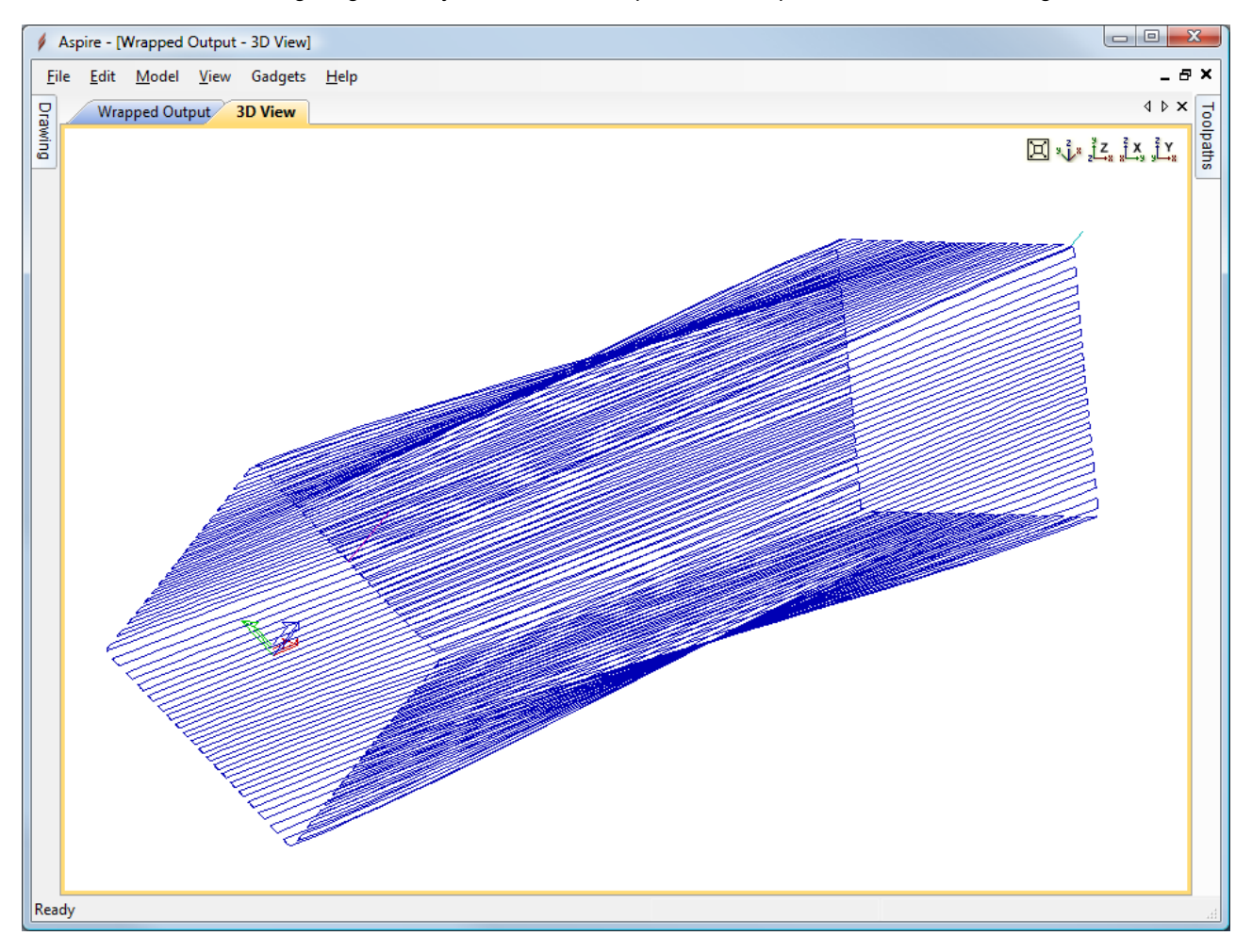

There are a number of possible approaches to this problem, and I will demonstrate here the one that needs no node editing. We are going to 'skew' our sweep, which will leave parts of our model uncovered. We will then create another drive rail and 'fill in' the missing portion.

To layout our 'skewed' drive rails we can use the 'Spiral Layout' gadget to do the hard work for us. From the main menu, use Gadgets - Wrapping - Spiral Layout to run the gadget and the form below will be displayed.

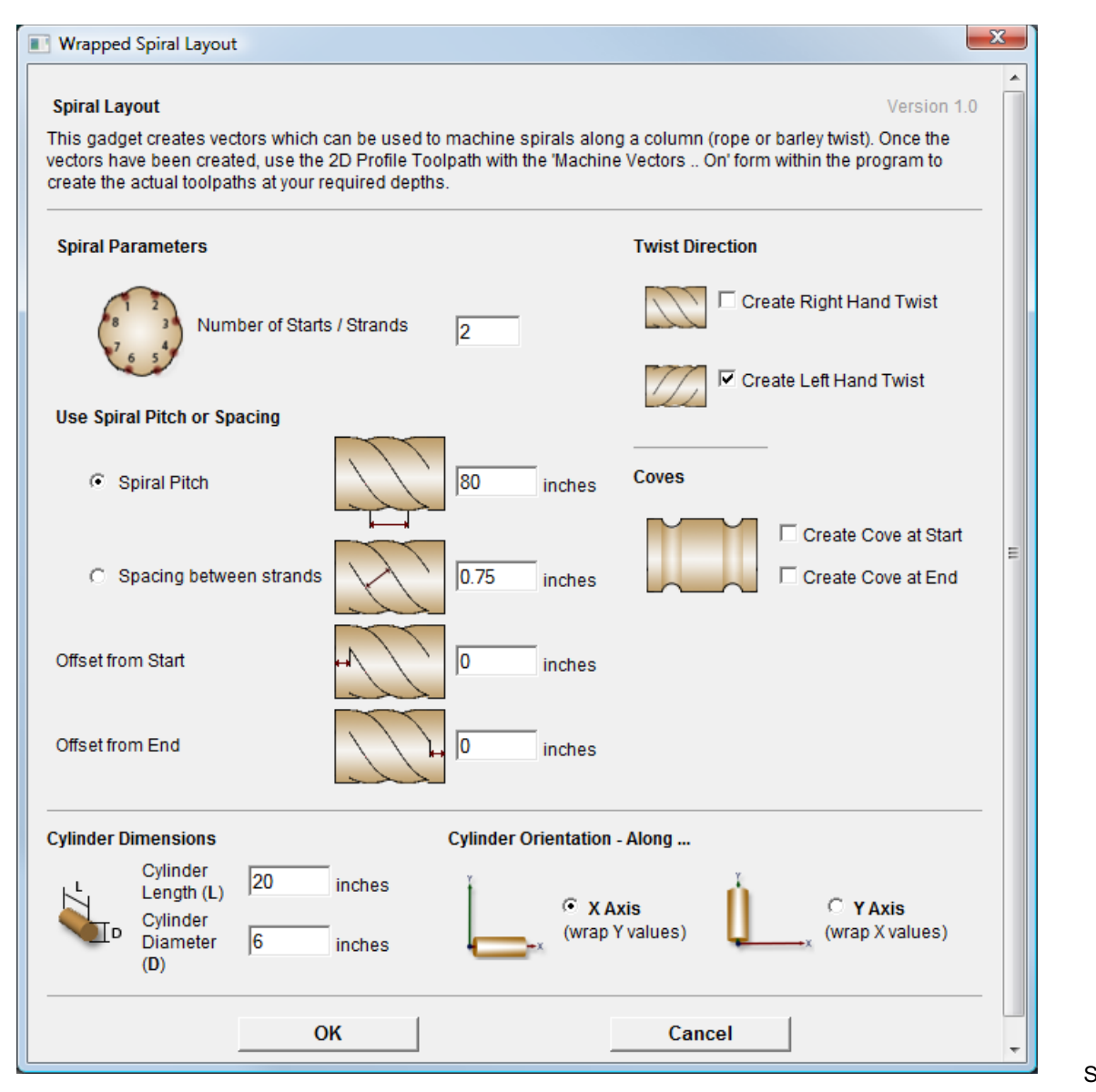

Set the

#### *Number of Starts / Strands* to 2

Set 'Twist Direction' to 'Create Left Hand Twist' only

Ensure that 'Use Spiral Pitch or Spacing' is set to 'Spiral Pitch'

The next part is the important part, The 'Spiral Pitch' edit field should be set to the length of your column \* (180 / Twist Angle). So for this example where we are rotating by 45° on a 20 inch long cylinder

Spiral Pitch = 20 \* (180 / 45)

 $= 20 * 4$  $= 80$ 

Set the offset from start/end to zero and don't create coves.

Press the OK button and two lines of the required angle will be created in your job as show below (the lines have been selected). Note: we are only unwrapping a single cross section as we are doing the 'twist' with the two rail sweep.

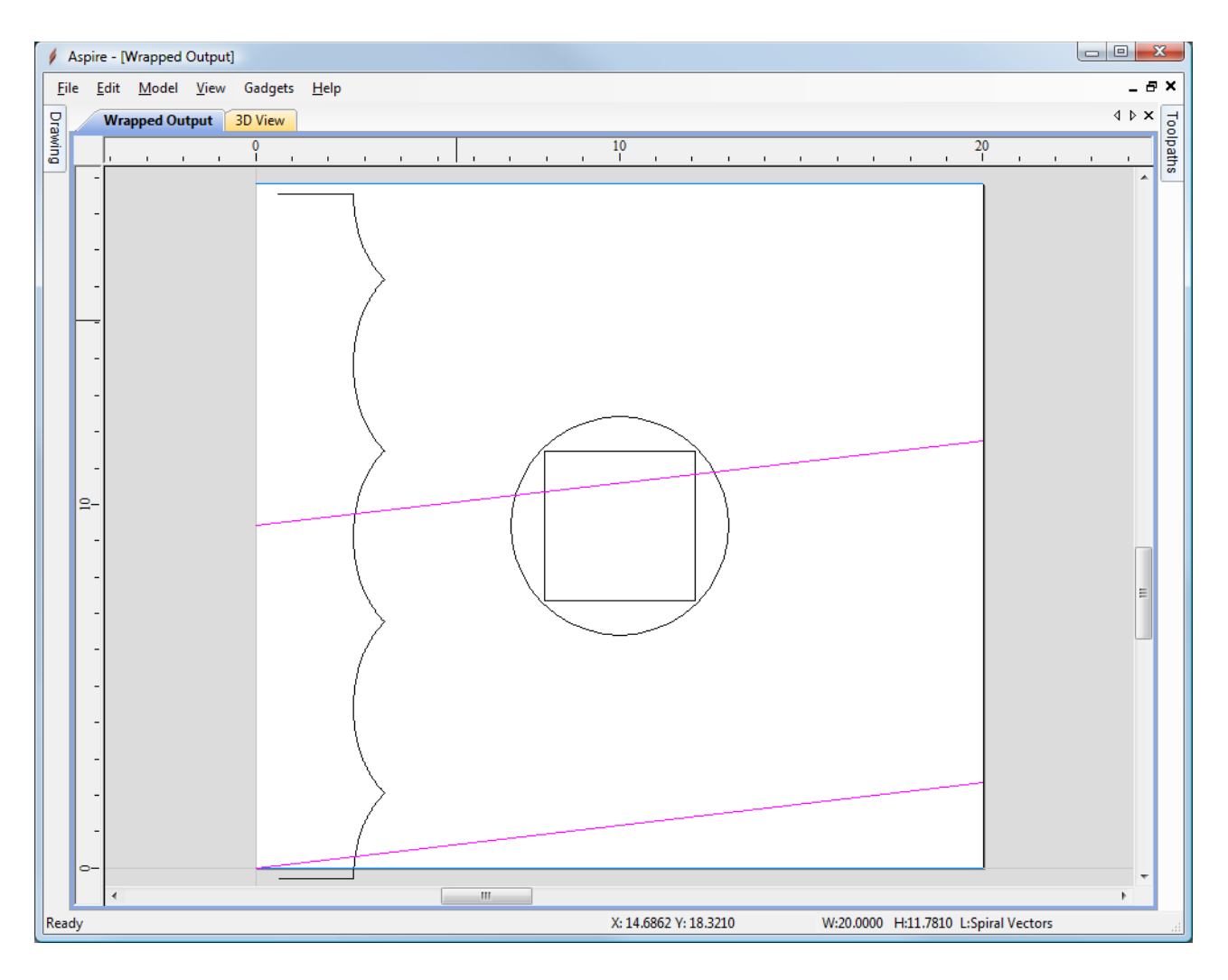

These lines are at the correct angle and length for our sweeps, but they are grouped and the upper one needs to be moved to the top of the work area. To ungroup the vectors, make sure they are selected and either press 'U' as the shortcut for ungroup or right click and choose 'Ungroup Objects' from the pop-up menu.

Once the vectors are ungrouped, click off them to de-select them and then click on the upper vector twice to select it and go into 'transform' mode. Click on the vector near the end and drag it to the corner of the drawing you want the end at, it will 'snap' into position when you get the end of the vector over the corner (the cursor will change to the snap cursor when it can snap). The screen shot below shows the vector dragged into position. Note that this example is for a rotary axis aligned along X, if your rotary axis is aligned along Y your vectors will be more vertical and you will be dragging the vector to the bottom right corner instead of the top right.

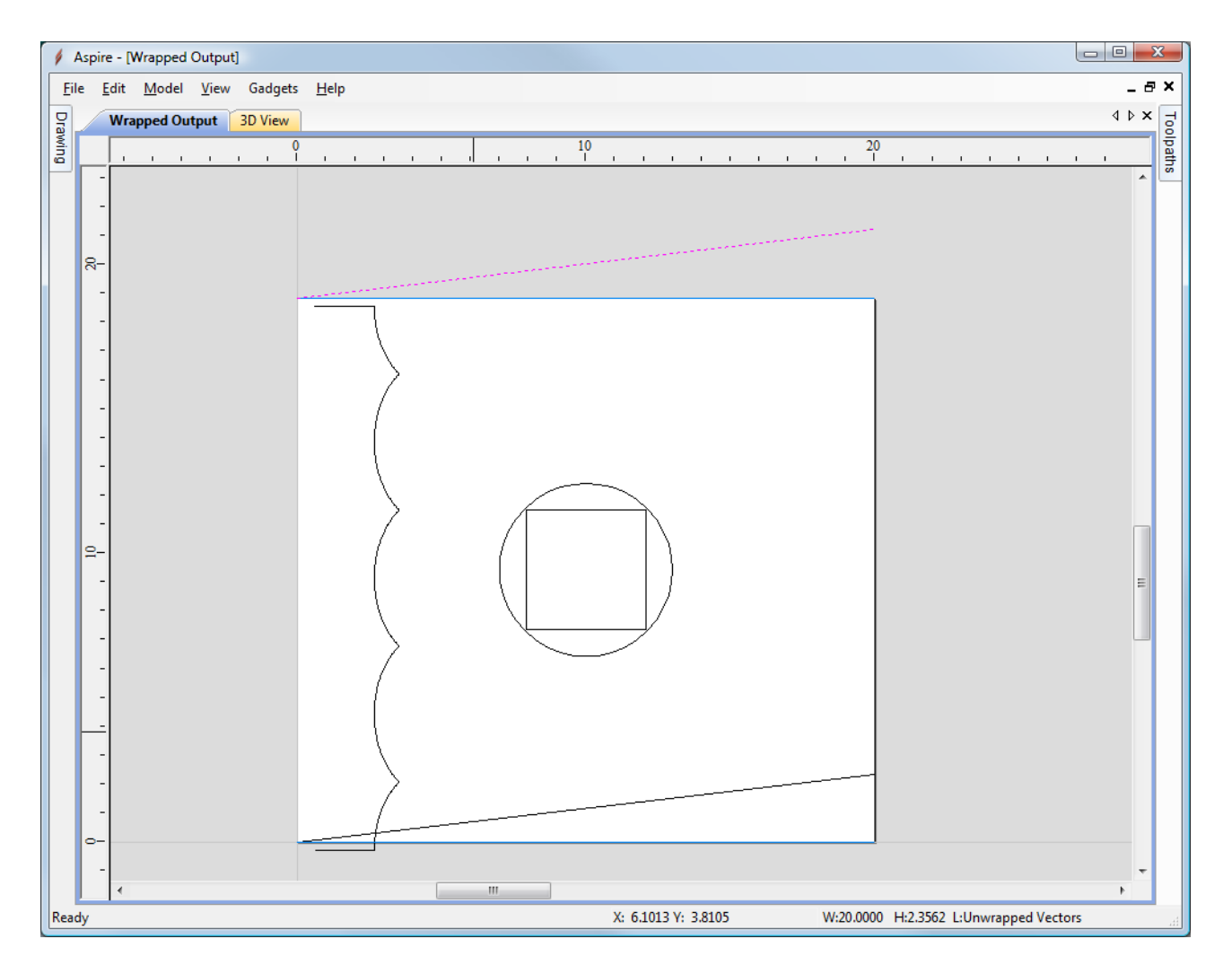

We are now ready to create our Two Rail sweep the same as previously, but this time we select our angled lines as the drive rails and our single cross-section.

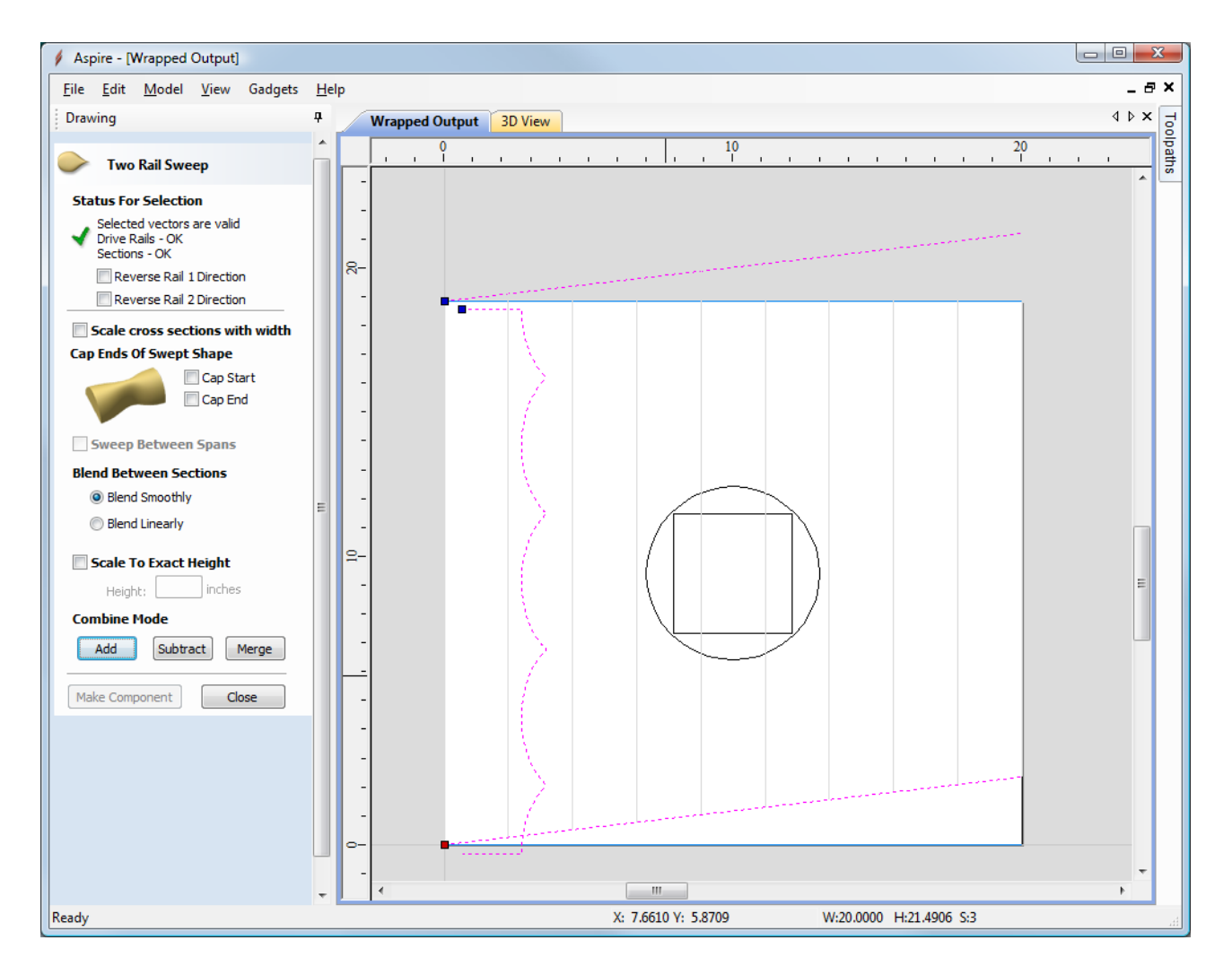

Hitting 'Add' on the form will give us the following shape in the 3D view

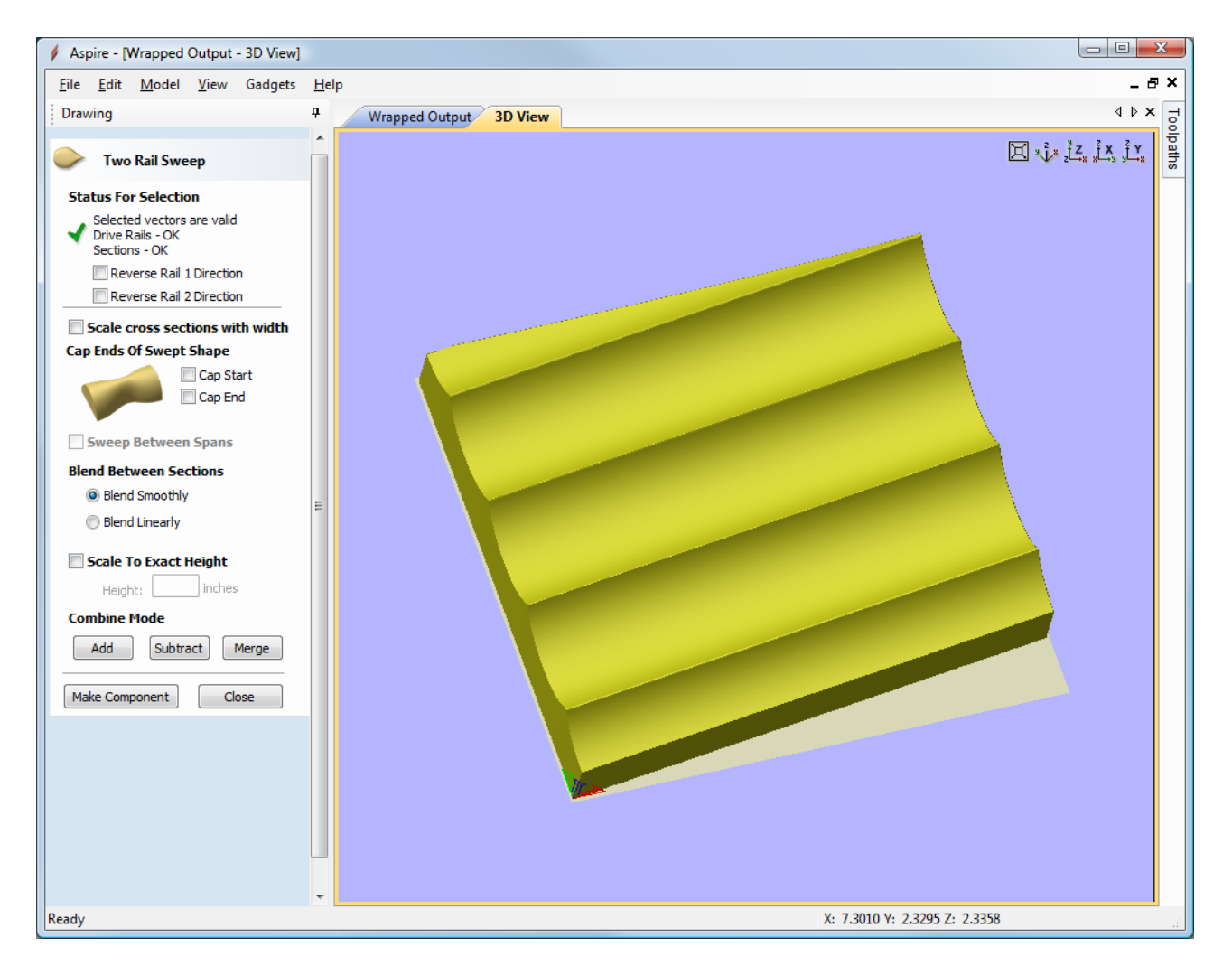

As you can see this looks right for the 'twist' that we want but we have a section missing in the bottom right corner due to the 'skewed' sweep. To fix this we need to do another Two Rail Sweep in that area.

To create the second sweep we need another drive rail the same distance below the bottom drive rail. This distance is actually the circumference of the piece and is the height of the job if your rotary axis is aligned along X and the width of the job if your rotary axis is aligned along Y.

To create this line, first make a copy of the bottom drive rail, click on it and select Edit - Copy and then Edit - Paste (or Ctrl+C followed by Ctrl+V). Then go to the 'Job Setup' form (Edit - Job Size and Position), make a note of the Height or Width which corresponds to your circumference (you can just use Ctrl+C to copy the value form the edit field after selecting the text). Close the 'Job Setup' form and re-select the line we are going to move (we copied this above).

Open the 'Move Selection' form ('M' is the keyboard shortcut). We are now going to move the vector a relative amount in the -Y direction (or - X if your rotary is aligned along Y). In the required field type in the circumference we got from the 'Job Setup' form - if you copied this you can just 'paste it into the field with Ctrl+V. Remember to make the value negative. The screen shot below shows the values for this example - a 6 inch diameter cylinder with the rotary axis aligned along X. Note the '-' sign in front of the 18.8496 value and that we have selected Relative for the 'Type of Move'

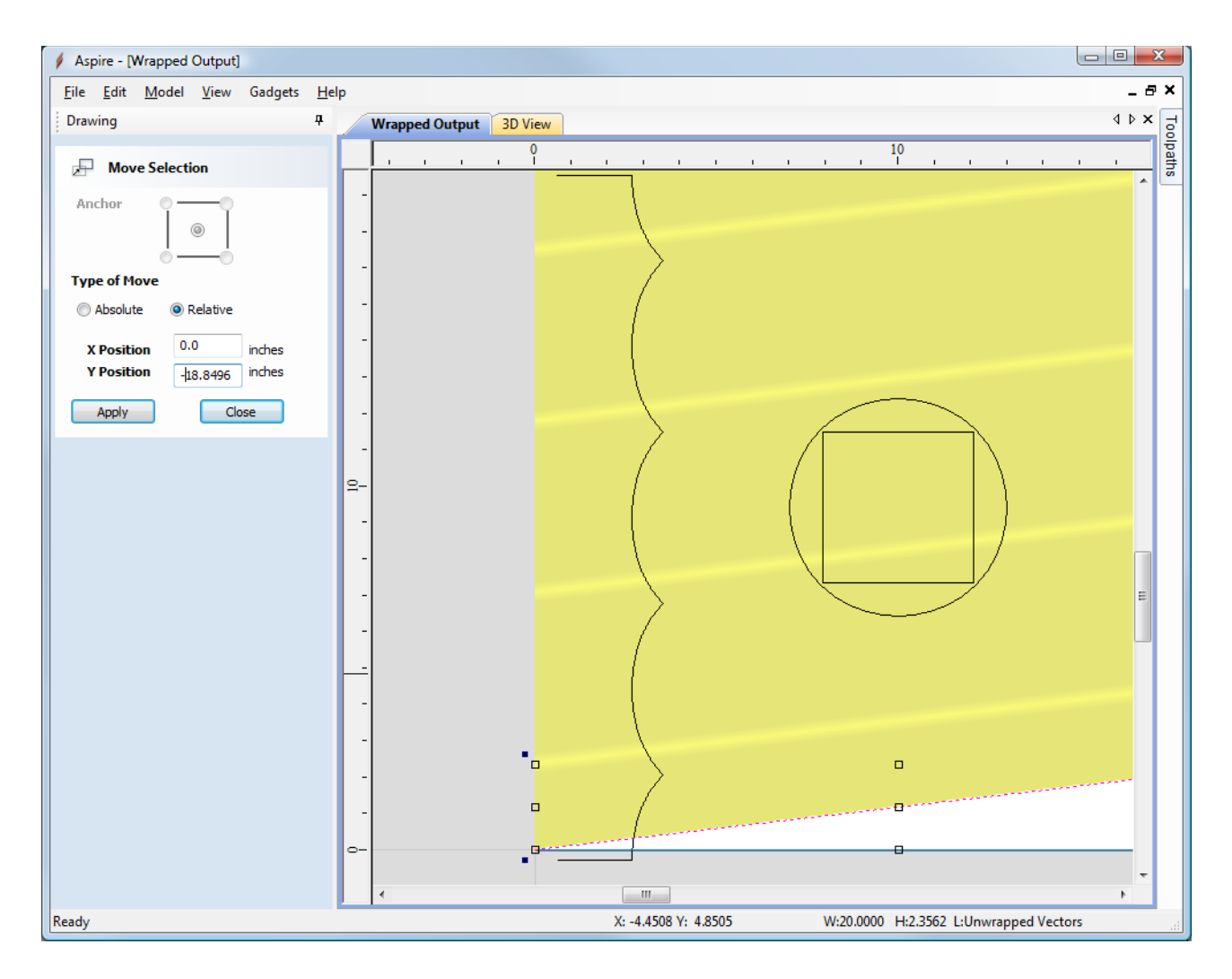

Pressing the 'Apply' button will move the vector down in Y by the value we entered (or left in X if your rotary axis is along Y).

Your screen should now look like that shown below. Select the upper drive rail, then the lower and finally the cross section and open the Two Rail Sweep form. This time make sure you press the 'Merge' button in-case there are any slight overlaps between the sweeps.

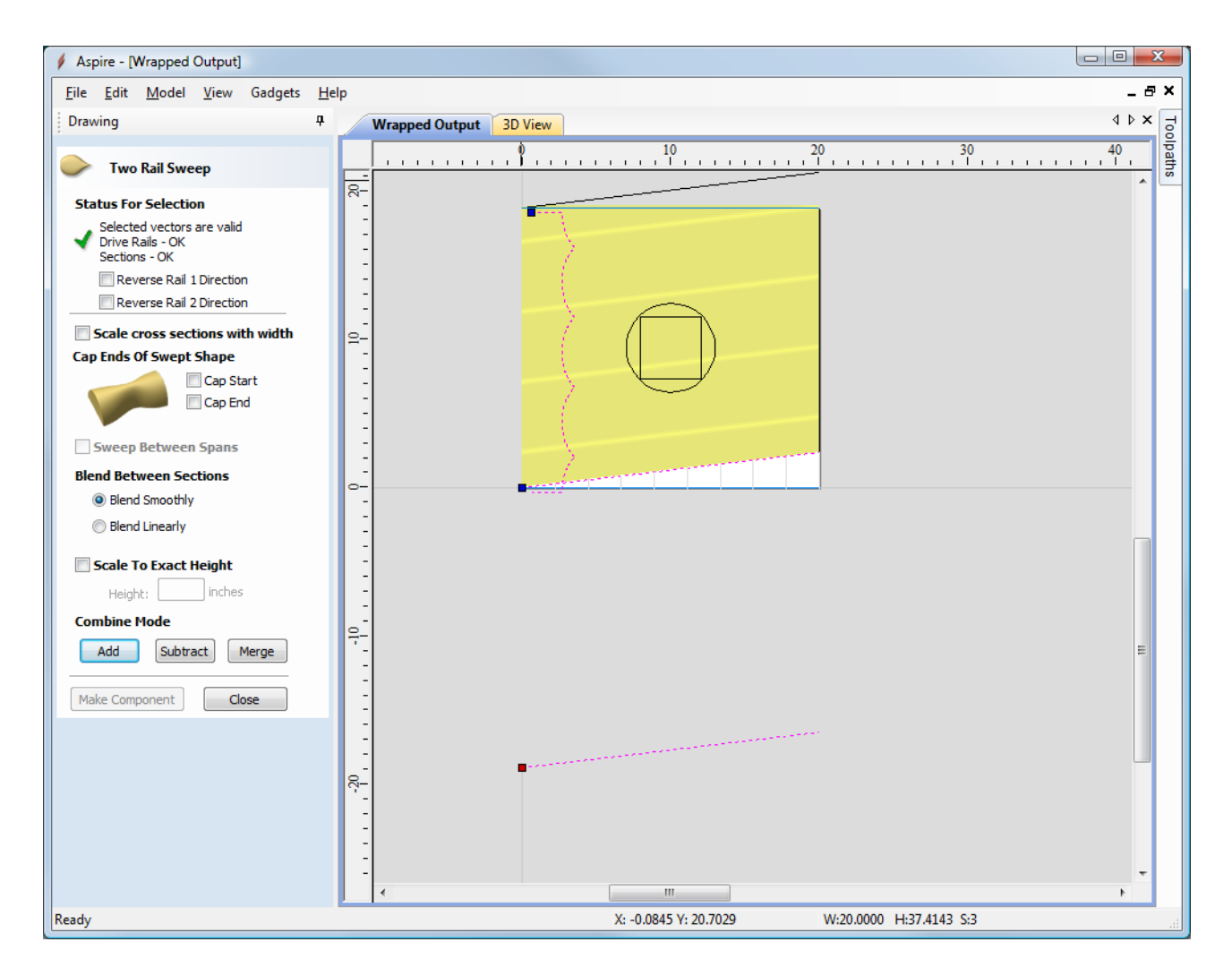

After pressing the 'Merge' button you should see the full model in the 3D view as shown below.

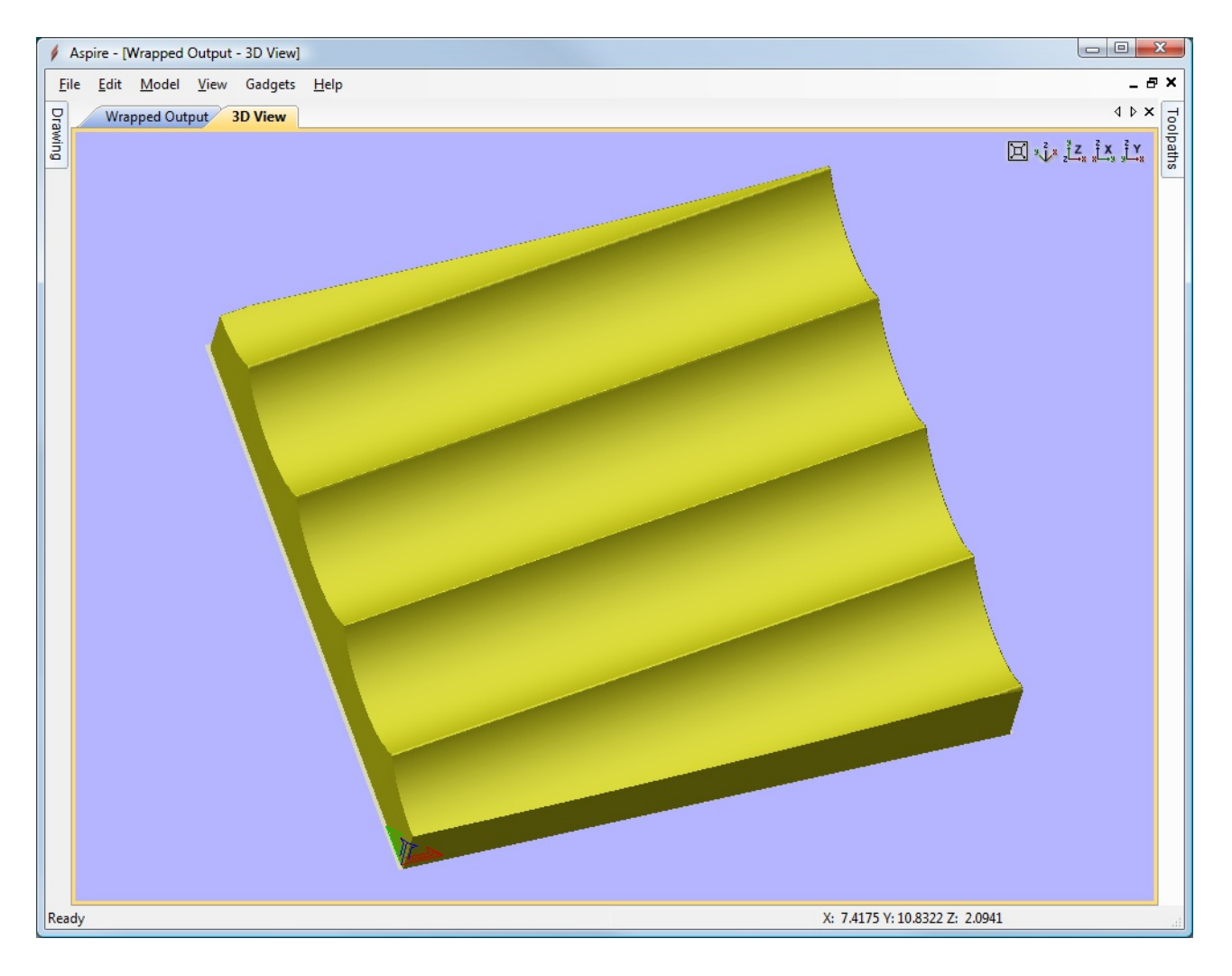

You now have the base shape for your column to work on. Creating a coarse 3D toolpath to visualize the shape will give results similar to that shown below.

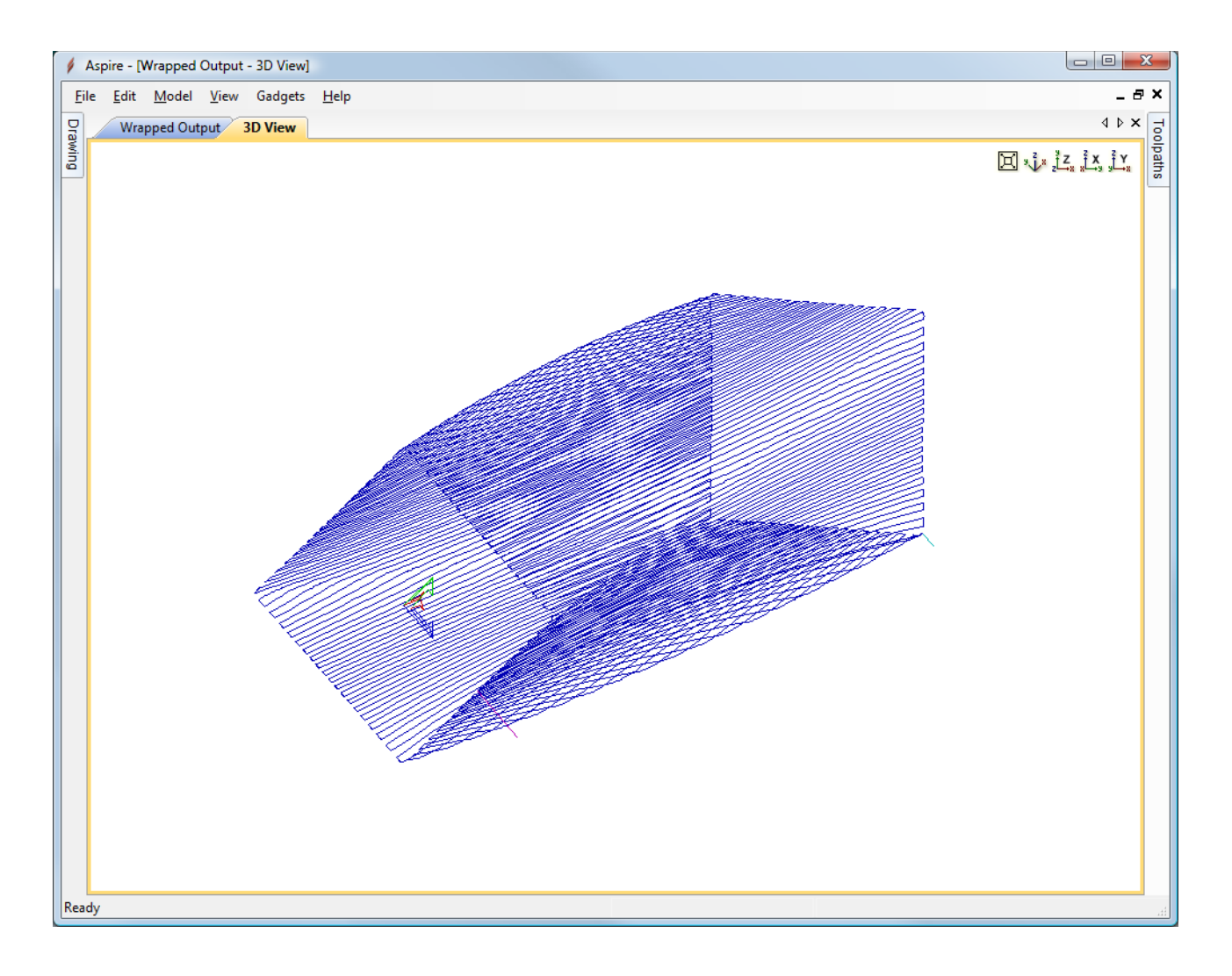

### **Error [Messages](#page-16-25)**

If the shape you are trying to unwrap will not fit within your cylinder diameter the following error dialog will be displayed.

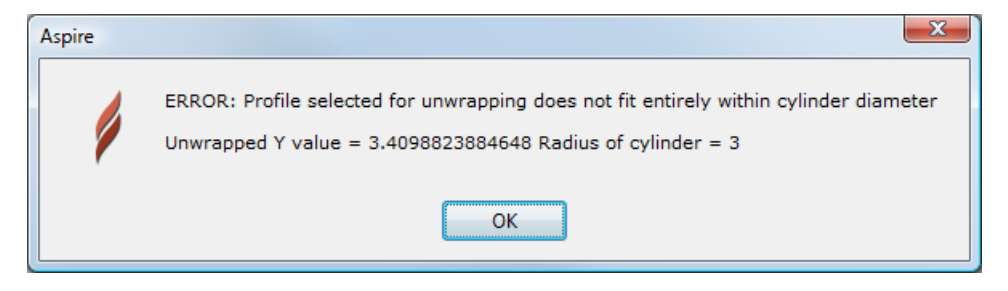

To identify the problem, make sure you have drawn a circle representing your cylinder diameter and centered it in your drawing area (use F9 to center it). The above error message indicates that some part of the vector you are unwrapping goes outside of the circle.

# **Main [Menu](#page-16-26)**

<span id="page-358-0"></span>Clicking on any of the options on the title bar (File, Edit etc.) will result in a drop-down menu appearing with choices related to that topic.

Many of these are just an alternative way to access functions also accessed through the icons. However, there are a few commands that are unique to the Drop Down menu. Each menu and its contents are discussed later in this section of the manual.

Only unique items which do not have an equivalent icon that has already been discussed in the [manual](#page-19-0) will be dealt with in detail.

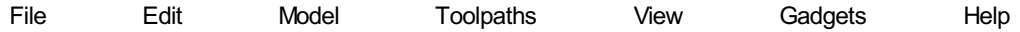

## <span id="page-358-1"></span>**[File](#page-16-27)**

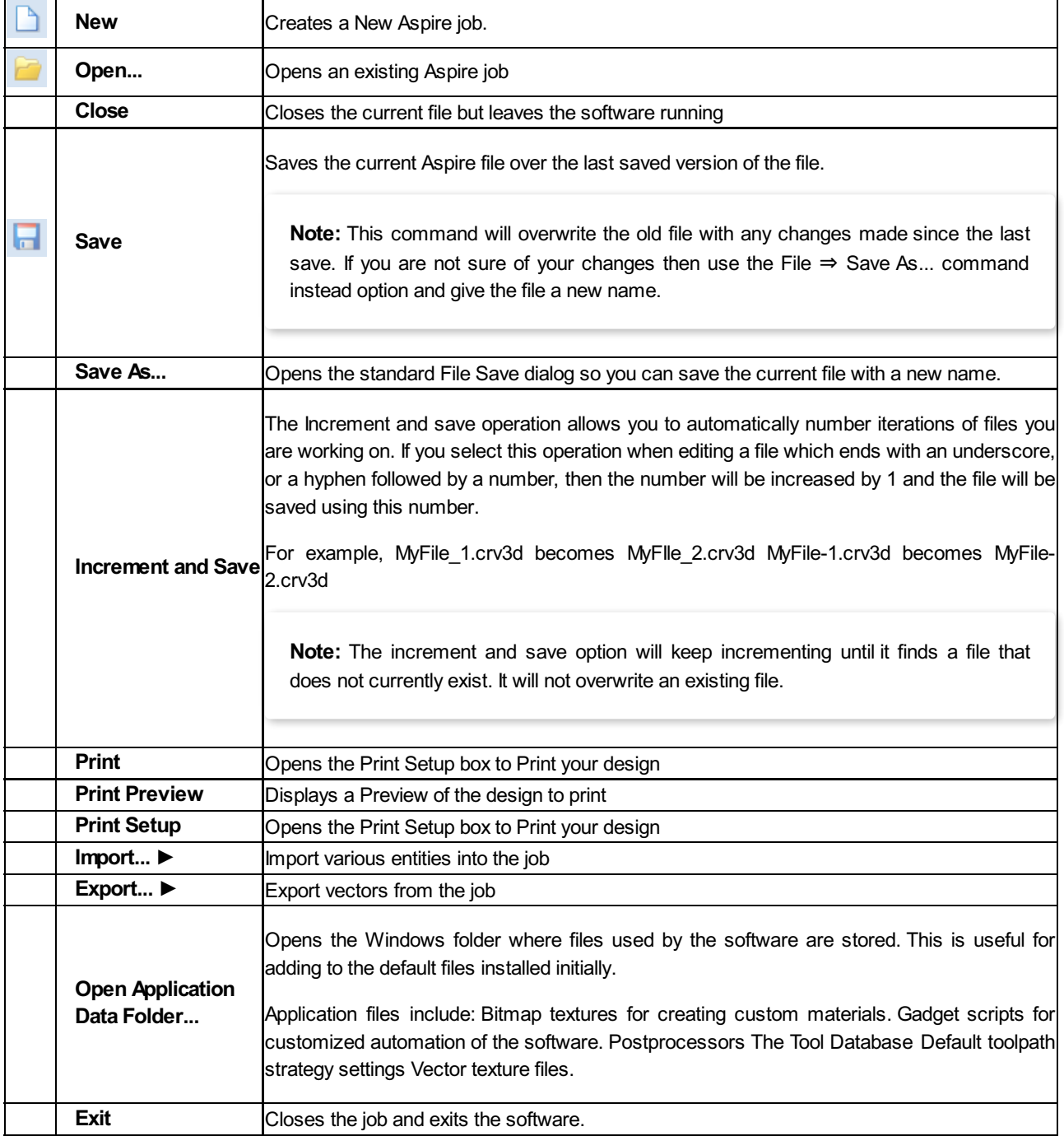

### <span id="page-359-2"></span>**[Import](#page-16-28)**

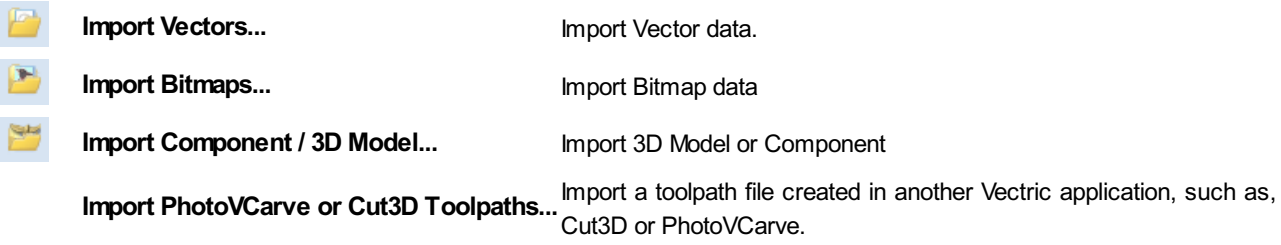

### <span id="page-359-3"></span>**[Export](#page-16-29)**

**EPS** Allows you to export selected Vectors as either an eps, dxf, ai, svg or pdf format vector file. If no vectors are DXF selected, the all visible vectors will be exported. **AI SVG PDF Note:** When exporting in DXF format, the layer information relating to the exported vectors is preserved.

### <span id="page-359-1"></span>**Printing and Print [Preview](#page-16-30)**

The contents of either the 2D or 3D view can be printed using the *Print...* command on the File menu. Simply select the view you wish to print (2D or 3D) and then click the *Print...* command. The standard Windows printer dialog allows you to select the printer and adjust its properties. When the OK button in this dialog is clicked, the view will be printed. To adjust the printer settings without printing, you can open the same dialog using the *Print Setup...* command on the File menu. When used in this way, the  $\alpha$  button on the dialog will store the settings without printing immediately.

**Note:** By default printing the 3D view does not print the shaded background; this behavior can be changed using the [Options](#page-37-0) dialog, which is opened using the [Options](#page-37-0) command on the [Edit](#page-359-0) menu.

The *Print Preview...* command on the File menu allows you to check the layout of your page before you print. If you are happy with the preview, use the Print... button to begin printing the document directly from the Print Preview page.

**Note:** The printed view is always scaled to exactly fit the currently selected page size (including allowance for margins). Drawings are not, therefore, printed at actual size and are not printed across multiple pages.

## <span id="page-359-0"></span>**[Edit](#page-16-31)**
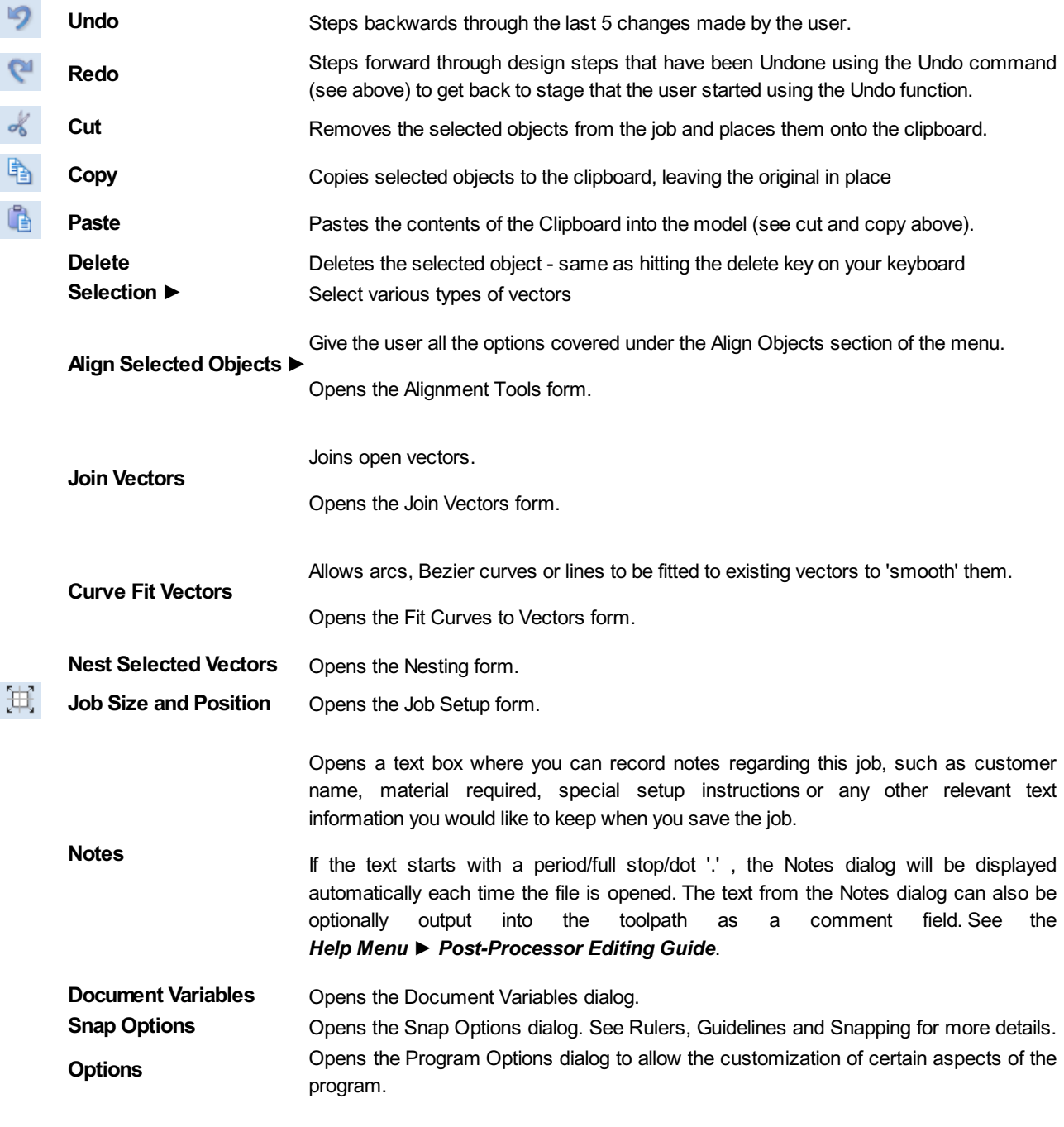

# <span id="page-360-0"></span>**[Selection](#page-16-0)**

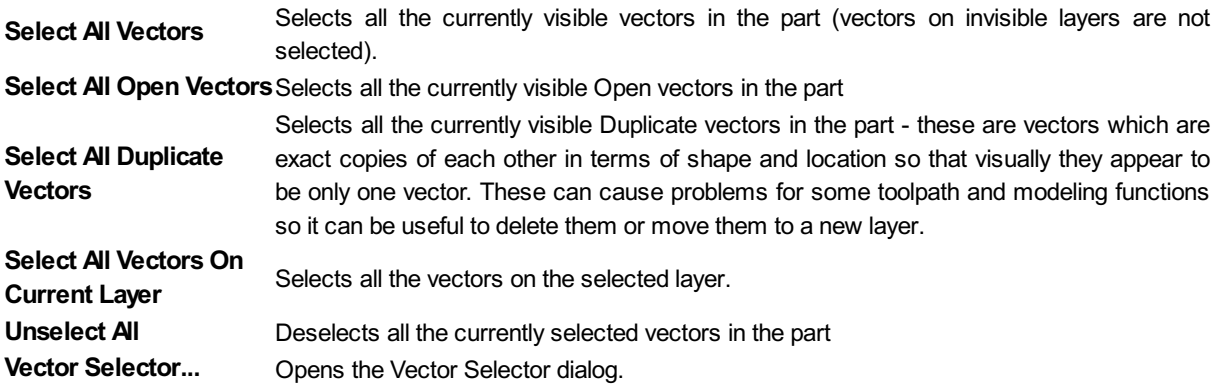

# **[Model](#page-16-1) Menu**

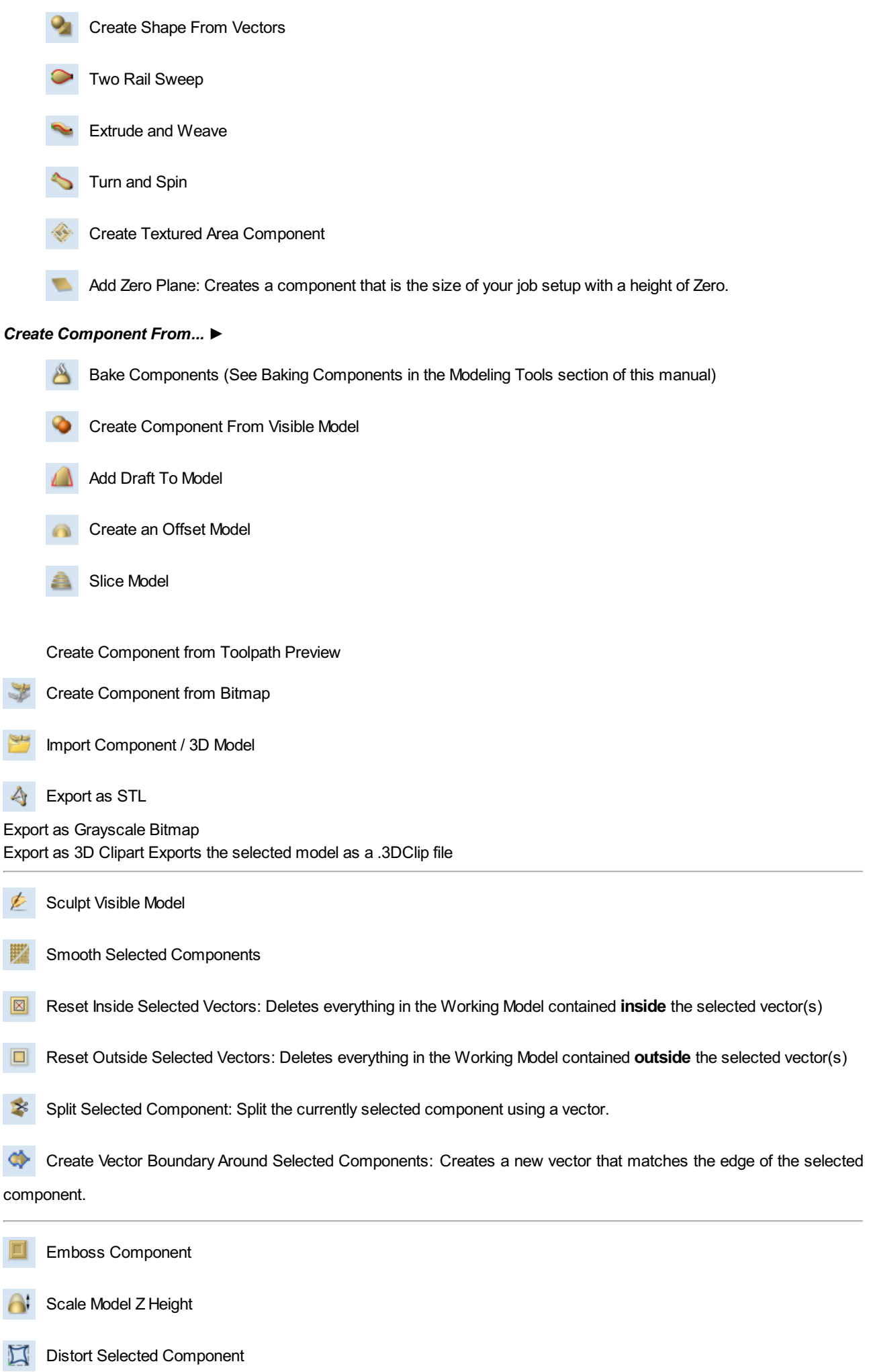

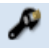

## <span id="page-362-1"></span>**Export As [Grayscale](#page-16-2) Bitmap**

This is export option will save the Composite Model (Working Model + visible Components) as a raster based image file (.bmp/.jpg/.gif format). This is mainly intended for users of Laser engraving equipment and CarveWright/CompuCarve machines. It could also be used to export the 3D as a grayscale for use with graphics programs.

When the image is exported the highest areas in the model will be white and the lowest will be black, all the other depths in between will be assigned graduated levels of gray depending on their relative position between the top and bottom of the part.

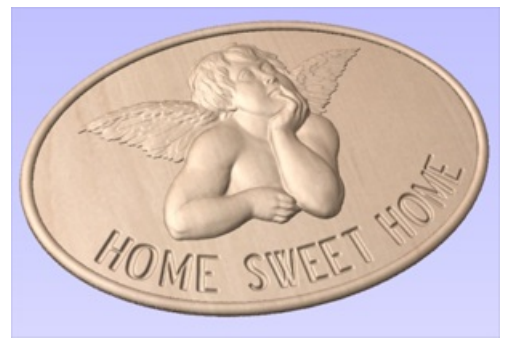

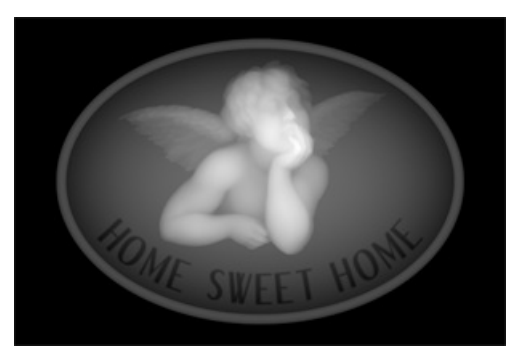

*Composite Model Saved Grayscale image*

To use this function you must have either visible Components or something in the Working Model.

**Note:** See the Import / Export 16 bit grayscale images as components section of the Modeling Tools section of this manual for more information.

### <span id="page-362-0"></span>**Create [Component](#page-16-3) from Toolpath Preview**

This will take the current Toolpath Preview and create a Component model from it. There are two main applications for this feature:

It can be useful for helping to identify areas which have not been machined so a smaller tool can be used to carve them with more detail.

It can be used to create model Components where some of the shape has been created using the tool shape such as fluted veins on a leaf or a texture toolpath]. This second application would be particularly beneficial for customers who plan to save a grayscale image of the 3D model (for Laser or CarveWright) rather than running the actual toolpaths from the software.

Once this is selected the current Toolpath Preview will be converted into a Component. This is then added to the Component List and will be called *Toolpath Preview*.

If the part has been cut-out and the Delete Waste Material option has been used then just the parts left on the screen will become the Component. If the part is not fully cut-out or the waste material has not been deleted then the whole Toolpath Preview block will become the Component, including what may be scrap material. It is possible to avoid this even without deleting the waste by using the Shift key - see below for more information.

By holding down either the Ctrl or Shift key, there are two options that can be activated when the Create Component from Toolpath Preview feature is selected.

If you press the Shift key when you create the Component, the areas of the Toolpath Preview over transparent areas in the composite model will be discarded. This will give you a Component that represents the Toolpath Preview but deletes anything that is not within the area of the 3D model the toolpaths were created on in the first place.

If you press the Ctrl key, the Component created will represent the difference between the composite model and the Toolpath Preview. The model this creates will look odd as it will just represent the material that was left by the radius of the tool on the finish cut. This can be useful if you want to machine those areas with a smaller tool as this model may then be used to create the vectors to limit the toolpath for that operation, minimizing the time to create a more detailed finish.

The images below show the 3 options available. Below left is the standard Component created from a machined model which includes the waste block. The middle option shows the option when the Shift key is pressed which discards the Preview model outside of the original area of the machined part. Finally the right hand image shows the Component which is created when holding the Ctrl key down which is the different between the original part and the Middle image.

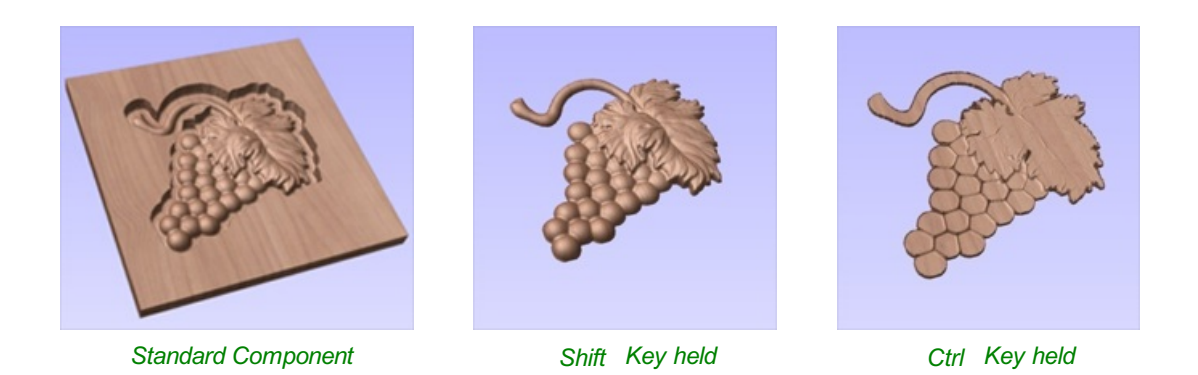

**IMPORTANT NOTE: When to use the Create Component from Toolpath Preview feature** Although this option can be selected at any time, it only makes sense to use this feature while the Toolpath Preview is active in the 3D View, this will ensure that the Component represents what can actually be seen. The Toolpath Preview can be accessed using the icon in the Toolpath Operations menu (shown below highlighted with a red box), this will also appear automatically after the calculation of any toolpath.

# **[Toolpaths](#page-16-4) Menu**

*Show Toolpaths Tab* Can be checked ✓ on or off to pin  $\frac{1}{4}$  the Toolpath Tab open or unpin  $\frac{1}{4}$  and hide it.

*Tool [Database](#page-290-0)* Opens the Tool Database Dialog.

*[Recalculate](#page-289-0) All Toolpaths* Recalculates all the Toolpaths in the part.

*Toolpath Drawing ►* Opens the [Toolpath](#page-364-0) Drawing Pop-up Menu.

*Preview Simulation Quality ►* This controls the resolution (number of points) in the Toolpath Preview simulation model governing the amount of detail that the model will display when you Preview and toolpath. The higher the quality, the slower the speed of simulation will become. Guidelines are given on how much slower you should expect it to be but these will depend upon the performance of the PC and relative size of the tool being used to your job (the larger the tool, the slower the performance). Opens the Preview Simulation Quality Pop-up Menu:

*Standard* is the fastest mode and recommended for low performance PC's.

*High (2 x Slower)* displays better quality images and is for general use.

*Very High (4 x Slower)* displays good quality images, but will run a little slower.

*Extremely High (8 x Slower)* gives good quality images but will run slower on old PC's.

*Maximum (25 x Slower)* gives the best quality image, but could take a lot longer on any PC.

*Save Selected Toolpath as [Template...](#page-295-1)* Saves the toolpath that is currently selected as a template for use in another project.

*Save All Visible Toolpaths as [Template...](#page-295-1)* Saves all of the currently visible toolpaths as a single template for re-use in another project.

*Load [Template...](#page-295-1)* Loads a previously stored template containing all the settings for one or more toolpath

strategies.

*Merge Visible [Toolpaths](#page-296-0)* Opens the Create Merged [Toolpath](#page-296-0) Form to merge different toolpaths that use the same

tool into one optimised toolpath.

*[Create](#page-307-0) Job Sheet* Creates a job setup sheet which gives an overview of all of the toolpaths in the job. This opens a

File Save As dialog prompting for a place to save the created sheet. The created job setup sheet is a single page of HTML, suitable for viewing in a web browser of your choice, or for printing. This can also be [customized](#page-325-0) with the Job Setup Sheet Editor in the [Gadgets](#page-366-0) Menu.

*Install Post Processor* Opens a File Open dialogue box where you can install a post processor.

### <span id="page-364-0"></span>**Toolpath Drawing [sub-menu](#page-16-5)**

*Draw 2D Previews* Can be checked ✓ on or off to display the toolpath previews in the 2D View.

*Make 2D Previews Solid* Can be checked ✓ on or off to switch from the wireframe view to a solid view. l v

 $\vert\downarrow\vert$ *Auto Open 3D View* Selects whether the 3D view and Preview [Toolpaths](#page-300-0) Form are automatically shown after toolpaths are created.

*Draw rapid moves* Toggles the visibility of red rapid-speed move lines on the 3D view when toolpaths are visible.

*Draw plunge moves* Toggles the visibility of cyan plunge-speed move lines on the 3D view when toolpaths are visible.

*Draw retract moves* Toggles the visibility of green retract-speed move lines on the 3D view when toolpaths are visible.

*Draw join moves* Toggles the visibility of purple join move lines on the 3D view when toolpaths are visible. A join move is a purely 2D move between toolpath contours, these are typically seen in Offset pattern Pocket Toolpaths.

 $\overline{\mathbf{v}}$ *Wrapping Off* Toggles between flat and wrapped toolpaths when using Rotary [Machining](#page-314-0) and Wrapping.

*Wrap Y Values (around X Axis)* This will wrap the visible toolpaths around the X Axis when using Rotary Machining and [Wrapping.](#page-314-0) This is an intensive process and can run slowly.

*Wrap X Values (around Y Axis)* This will wrap the visible toolpaths around the Y Axis when using Rotary Machining and [Wrapping.](#page-314-0) This is an intensive process and can run slowly.

### **[View](#page-16-6)**

**D** *Zoom to Drawing* Use when you need to see the whole drawing and material as large as will fit in the 2D View window.

F5 *Refresh 2D View* Shortcut key for this is F5 . In situations where the complete vector geometry represents a very large job and the user zooms into a small region, the shape of arcs and curves may look faceted. This is only a display issue and will not impact on the quality of toolpaths. This command will rebuilds the display information to correct the graphics being drawn on the screen so curves are drawn smoothly again.

*Guide Lines ►* For more details see the section on Rulers, [Guidelines](#page-40-0) and Snapping at the end of the 2D Design part of this manual. Opens the Guide Lines Pop-up Menu:

*Guides Visible*: Toggles the visibility of Guide Lines in the 2D view.

*Delete All Guides*: Deletes all the Guide Lines in the 2D view.

*Lock All Existing Guides*: Locks the position of all the Guide Lines in the 2D view.

*Unlock All Existing Guides*: Allows all the locked Guide Lines in the 2D view to be moved again.

*Draw Origin*: XYZ origin arrows can be toggled on and off in the 3D View to show exactly where the X0, Y0 and Z0 origin is position is relative to the material.

*Draw Modeling Plane*: This option controls the display of the semi-transparent 'modeling plane' which shows the position of the working model base plane.

*Draw Material Block*: Toggles the drawing of a wireframe representation of the limits of the material block. This is useful for seeing how the 3D model will be positioned in the block of material it is being cut from.

= *Multi Sided View*: Allows you to view both sides in the 2D and 3D view when working in a multi sided environment.

*Color Shaded View*: Draws / Undraws the color shaded job in the 3D window.

*Use Shaded Background*: Shows either the default gradient filled color background or a solid light blue color background. The solid color is very useful for saving images that need to be cropped out of the background in a graphics software package.

*Light follows viewer*: The default light setting for the 3D window shines a light onto the job from the top left corner of the material bounding box. Checking √ this option can sometimes be used to help visualize the job more easily.

*Use Shadow Shading*: Toggles the drawing of increased shadows in the 3D view. This can be useful for emphasizing details in models. This degree of shading can be increased or decreased using CTRL + NumPad+ or CTRL + NumPad-

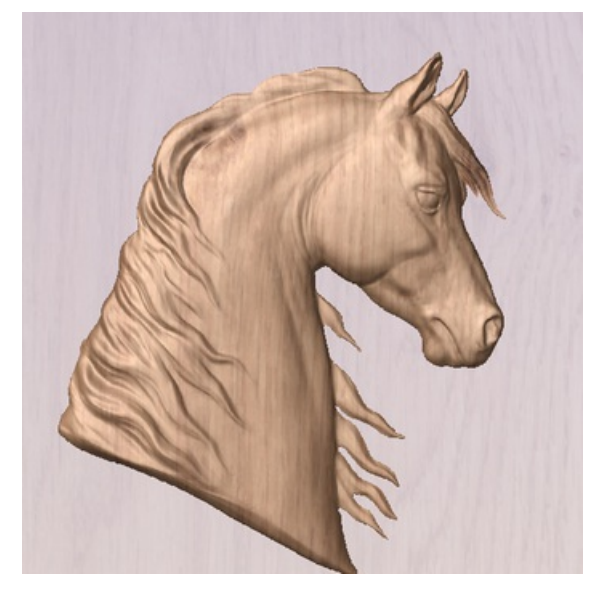

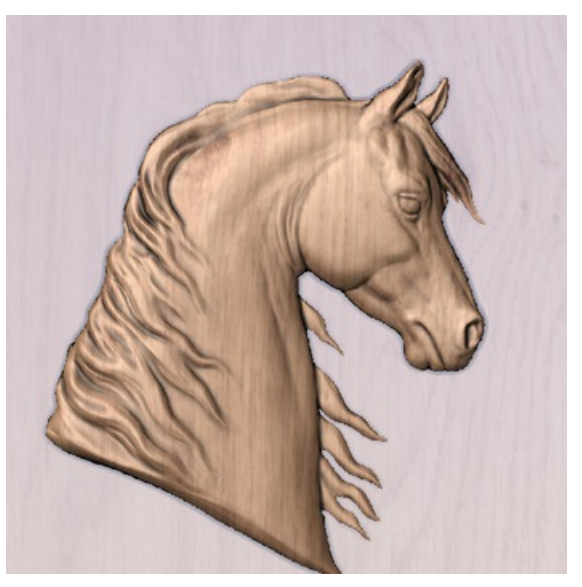

*Without ShadowShading With ShadowShading*

**Note:** Saving the image without the color shaded background is often useful when the image will be used on its own in a brochure or on a web site etc. If you select PNG as the file type with the shaded background switched off the image will be saved with a transparent background. To switch the shading off, go to *Edit ► Options ► Use Shaded Background* and set Use Shaded Background to *No*.

#### Page

Down *Tile Windows Horizontal*: Tiles the 2D and 3D View Horizontally, 2D View at the top and 3D at the bottom.

Page

Up *Tile Windows Vertical*: Tiles the 2D and 3D View Vertically, 2D View on the left and 3D on the right.

*Cascade Windows* Cascades the 2D and 3D View so they overlap.

To Maximise the windows again,  $\bigcup$  double-click the title-bar of either view.

# <span id="page-366-0"></span>**[Gadgets](#page-16-7)**

Gadgets are small programs that add additional functionality to Cut2D Pro, VCarve Pro and Aspire. They can be used to add new features to the software or automate common sequences of tasks. Examples include adding the ability to cut dovetail style joints with a standard end mill and applying toolpath templates to every sheet in a nested job followed by automatically post-processing and saving the files for your machine tool.

A select number of Gadgets come [preinstalled](#page-358-0) with the software, these can be found in the **Gadgets menu** on the main menu bar. All preinstalled Gadgets can be found under the following location, (C:\ProgramData\Vectric\Aspire\V#.#\Gadgets). If you wish to delete a Gadget, simply delete the gadgets folder from the above location. See the section on [Preinstalled](#page-323-0) Gadgets for more information.

You can expand your Gadgets library by downloading and installing more from the Gadgets website at <http://gadgets.vectric.com> ►

These Gadgets will install into your public documents folder (Public Documents/Vectric/Aspire/Gadgets). If you wish to delete any of these Gadgets, simply navigate to the location above and delete the folder.

Each Gadget has specific requirements in order for it to run, it is recommended that you read the instructions in full before use. Some Gadgets require that you select vectors before running the Gadget, others may need to be run before a job in the software is created. When there is a requirement that has not been met before running, you will receive an error message like the one below, stating which requirement has not been met.

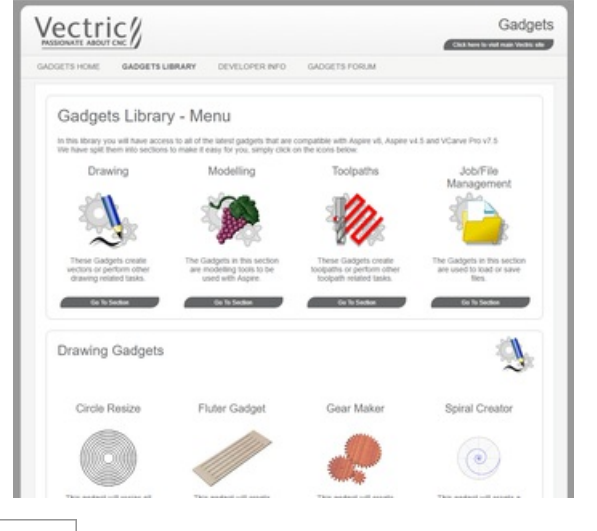

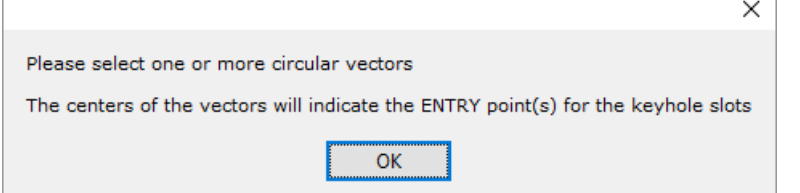

Gadgets can also be created by our users using the LUA scripting language, we provide an SDK and tutorials on the gadgets website at <http://gadgets.vectric.com/developerinfo.html>

Please Note: This will require knowledge of programming

The SDK and the Tutorials are provided as is, Vectric cannot provide support on the development of user Gadgets.

Gadgets have their own section on the Vectric Forum, you can get news on the latest releases from Vectric and fellow users. <http://forum.vectric.com/viewforum.php?f=46>

**Note:** It is important to point out that the gadgets are NOT as polished as functionality which has been integrated into the main program. The gadget concept is intended to allow Vectric to produce simple add-ons which address minority requirements without cluttering up the main interface. As the Gadget library grows over time, we do not expect users to install every gadget, but only those that may be relevant to tasks they actually perform. We ship some gadgets which help perform common tasks for people with rotary axis. If a user has no interest in rotary machining, they can delete the 'wrapping' gadgets from their gadgets folder and those options will no longer be available from the Gadgets menu.

# **[Help](#page-16-8)**

*Help Contents*: Displays an online version of the full reference manual that documents every feature and option available in the software.

**Note:** The reference manual is not intended as a User Guide or introductory training resource - please don't forget about the Getting Started guides and the extensive video tutorial library on your install DVD.

*Keyboard Shorcuts*: Displays the [Shortcut](#page-379-0) Keys available in the software.

*Video Tutorial Browser...*: Access the tutorials

*What's New*: See a summary of the new features added in major updates.

*Release Notes*: See the list of issues fixed and enhancements in patch updates.

*Enter License Code* The license details provided when you purchase Aspire

*View the Vectric Online FAQ...*: Displays the [Frequently](#page-376-0) Asked Questions (FAQs).

*View the Vectric User Forum...*: Opens the [Vectric](http://forum.vectric.com/) User Forum in your Web Browser if you have an Internet Connection. Everyone should join the Forum to engage with other users and benefit from each others tricks and tips!

*Visit Vectric Support online...*: Opens the Vectric Support [Website](http://support.vectric.com/) in your Web Browser if you have an Internet Connection.

*Visit Vectric User Portal...*: Opens th[eVectric](https://portal.vectric.com/) User Portal in your Web Browser if you have an Internet Connection. Download software installation files, activation codes and Clip Art included with the software.

*Post Processor Editing Guide*: Opens a PDF manual explaining how to create and edit your own post processors.

*Migrate From Older Version* Opens a dialog to enable the settings in the last version of Aspire to be copied to the latest version:

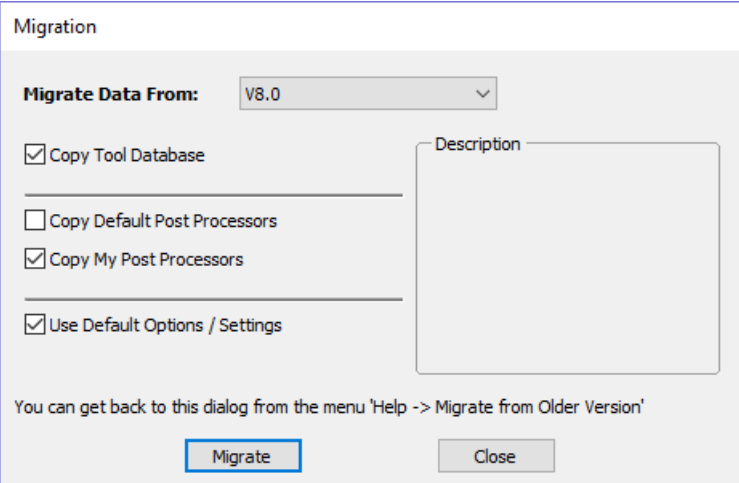

*Check for Updates* Try this periodically to check (through the Internet) if an update is available for your software.

*About Aspire...* This window displays the version of the software being used, to whom the software is license and the type

of license.

# **Right [Mouse](#page-16-9) Click menus**

Clicking the ►RIGHT hand mouse button in different places in Aspire will display a menu with choices which depend on the area of the software being clicked on and/or the object or selection that the mouse cursor is positioned over. This document details some of these areas and the menus that you will see when RIGHT mouse clicking.

### **2D View Right [Mouse](#page-16-10) Menu**

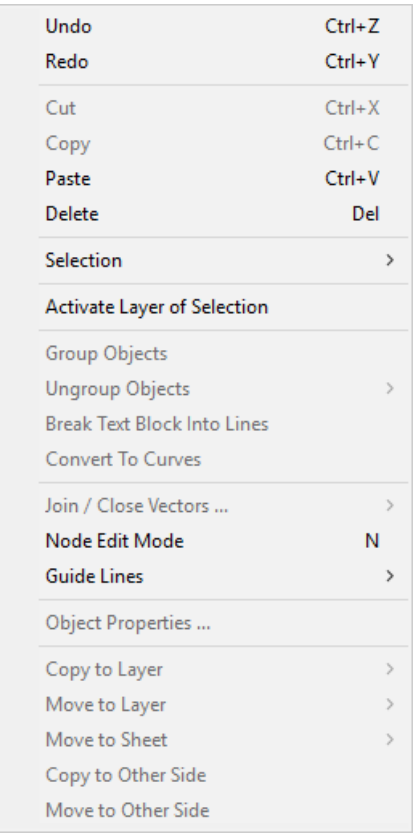

This menu is displayed when you Right mouse click in 2D View either in the white background of the part or over a selected vector. Most of these options repeat functions and icons described elsewhere in this manual, you should refer to the appropriate section to view how these work.

The Copy to Layer, Move to Layer and Move to Sheet options are unique to this Right click menu. Copy to Layer allows you to copy an object onto an existing Layer or to create a New one to copy it onto. Move to Layer gives you the same choices but moves the original object rather than making a copy. Move to Sheet can only be used if you have generated additional Sheets through the Nesting process, in that case it allows you to move objects from one Sheet to a different one from the list available.

### **Span [Editing](#page-16-11) Menu**

If the currently selection mode is set to Node Editing, one of 2 different menus will appear when the user clicks the RIGHT mouse button depending on whether the cursor is currently over a vector Node or a Span in the selected vector in the 2D View. These menus have functions in them that correspond specifically to this selection and position. The menu below will appear when the cursor is over the Span of a vector in Node editing mode. You can see a variety of choices: to convert the span to a Line, Bezier (curve) or Arc, Insert a Point, Cut the Vector at that point, Delete the Span, or Insert a Midpoint. All these have corresponding Short Cut keys (shown to the right of the command in the menu) which can be selected from the key-board when the mouse is in position (over a node-edit vector span) instead of Right Clicking the mouse button to access the menu.

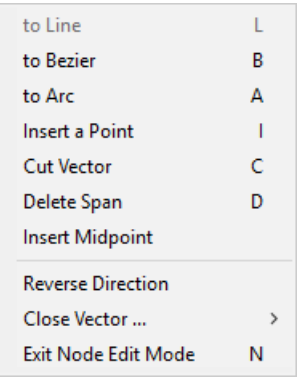

### **Node [Editing](#page-16-12) Menu**

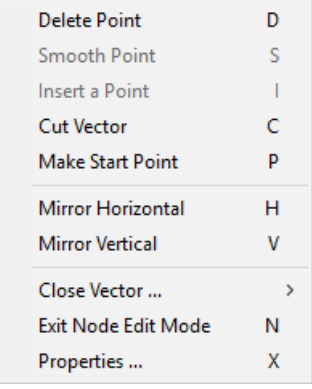

This menu will appear when the cursor is over the Node of a vector in Node editing mode. You can see a variety of choices to convert the span to Delete the Point, Smooth it, Cut the vector at that point or change the point to be the Start Point on the vector. From this menu you can also close the vector, Exit the node editing mode and lastly see and edit the exact XY co-ordinate position of the node by selecting Properties. All these have corresponding Shortcut keys (shown to the right of the command in the menu) which can be selected from the key-board when the mouse is in position (over a node-edit vector node) instead of Right Clicking the mouse button to access the menu.

### **Bitmap [Properties](#page-16-13) Dialog**

When a Bitmap or Component Grayscale is the selected item in the 2D View and the RIGHT Mouse menu is activated then there will be an additional option in the pop-up menu called *Object Properties*. This will open the dialog shown below which can be used to fade the Bitmap or Grayscale object strengthen or fade the

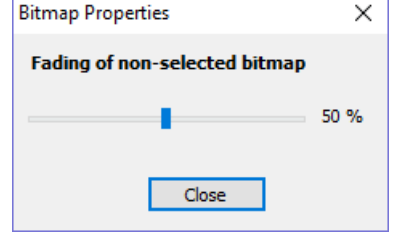

detail in it when it is not selected. This can be helpful to make it easier to see features perhaps to help you manually trace vectors over it or to fade them so its easier to see vectors that overlap the object.

#### **Level [Menu](#page-16-14)**

When a Level in the [Component](#page-224-0) Tree is selected and you RIGHT mouse click on it then the menu shown below will appear.

The first section allows you to make alterations to the selected level where you can change how the level combines with levels below it, you can choose to show or hide the levels visibility (and consequently the Components on it). Using the Select components option will select all the components within the level. The next section allows you to insert new levels, delete the level and rename the selected level. The final section of the menu allows you to export the complete contents of the Level as a .3dClip file - when re-imported this would come into Aspire as a Group.

### **[Component](#page-16-15) Menu**

This menu appears when a Component is selected in the [Component](#page-224-0) Tree and you RIGHT mouse click on it:

The first option allows you to select the way the component combines with the other objects on its Level. You then have the option to position the components grayscale in the 2D View, by moving that to the Front or the Back. You then have the options to Copy and duplicate a component along with the option to Export the selected component as a .3dClip file. If you have more that one component selected you have the option to Group/Ungroup the components. You can delete and rename a component. There is also the option to show components, where you can choose to Show This, Show Only This, Show All But This and Show All. You can Hide a component, where an extra menu allows you to Hide This or Hide All. You can open the properties form for the selected component and the last option allows you to move the component to a new or existing Level within the [Component](#page-224-0) Tree.

### **[Component](#page-16-16) Grayscale Menu**

When a Component Grayscale is the selected item and Object Properties is

selected it opens the Bitmap Properties slider, allowing you to change the fading of the grayscale component. Two other

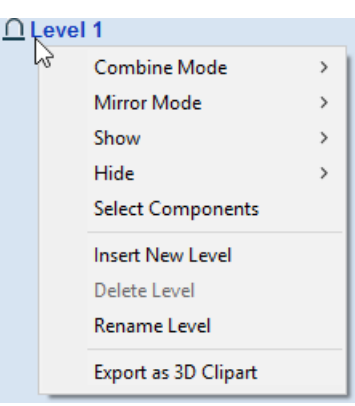

.. ⊽

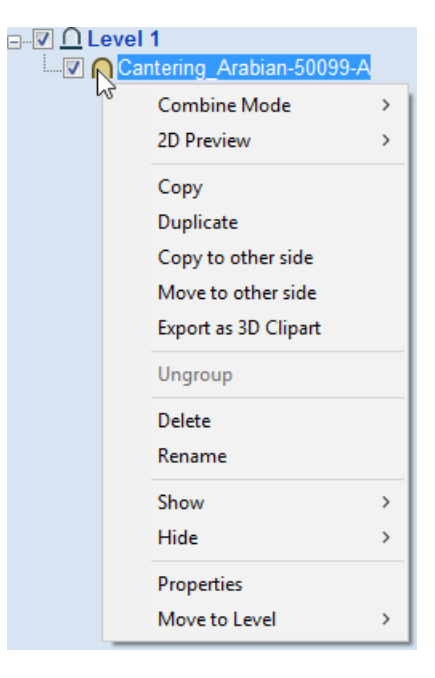

options are also available on the Right mouse click menu for a selected Component Grayscale. Move to Front and Move to

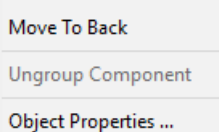

Back. Clicking Move to Front will make the selected Grayscale appear over all the other Grayscales on the same layer so you can see the selected one more easily. Move to Back will send the selected one behind all the others on the same layer so that it is easier to see all the other Grayscales in the part.

## **Component Menu in the 3D View - Selected [Components](#page-16-17)**

When a component(s) is selected in the 3D view you can RIGHT mouse click and make changes to that selected component(s). You can check the combine mode of a component. You can Unselect a single component or Unselect All depending on how many components you have currently selected. You can hide and delete a component. You can open up the properties form for that component and you have the option to move the selected component(s) to an existing or new Level.

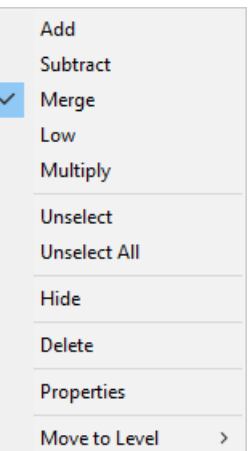

If you choose New Level you will be presented with the box below, where you simply add in the name for the new level and choose a combine mode from the dropdown menu.

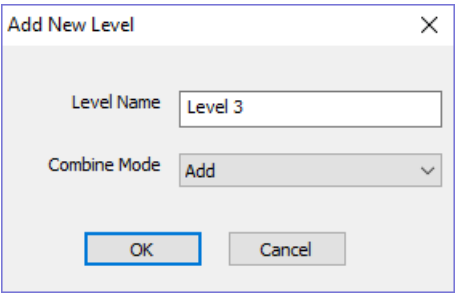

### **Component Menu in the 3D View - Non Selected [Components](#page-16-18)**

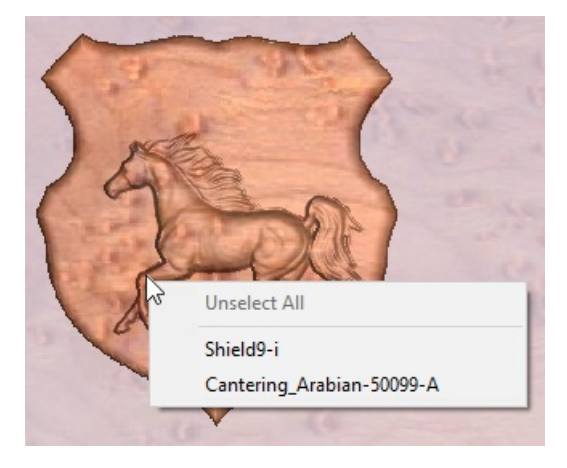

When you RIGHT click on a component without selecting it first the menu will display the names of the components that are positioned at the point your cursor is within the job space. Selecting the name of the component will select it and open up the Properties form for that selected component.

### **[Clipart](#page-16-19) Menu**

When you RIGHT click on a piece of clipart in the clipart tab you have the option to import it to a new or existing level in your job. This will position the object in the center of the workspace and add it to the top of the list of Components on the selected Level or if you choose New Level will allow you to enter a name and Combine Mode.

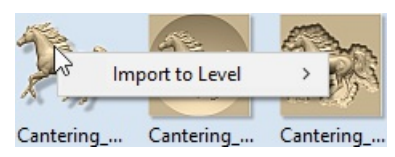

### **[Toolpath](#page-16-20) List Menu**

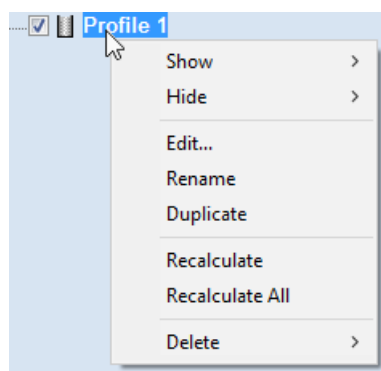

When you RIGHT click on a toolpath name within the Toolpath List there are various options you are presented with to alter this toolpath. You can show a toolpath where you have the option to *Show This*, *Show Only This*, *Show All But This* and *Show All*. This toggles the visibility of the Toolpaths according to your choice. The next option allows you to *Hide This* or *Hide All* your toolpaths. You can *Edit*, *Rename* or *Duplicate* the selected toolpath. Selecting *Recalculate All* will work through the toolpath list recalculating each toolpath with any updated geometry selections. The last option allows you to delete one or more toolpaths, where you can *Delete This*, *Delete All Invisible*, *Delete All Visible* and *Delete All*.

# **[Glossary](#page-16-21)**

### **2D [View](#page-16-22)**

Shows the workspace defined when you create a new file. This is used to control the XY layout of vectors , bitmaps and the Component Grayscales. Typically you select an item from this view by clicking on it or dragging a box around it with the mouse. To move it you can click a selected item a second time to go into Transform mode. Some items when double clicked will open a form relating to the object and many have functions related to them displayed when you right mouse click over them.

### **3D [View](#page-16-23)**

This shows the Composite Model, visible Components and any visible Toolpaths. Also used to display the currently selected component and sculpting brush when using the Sculpting tool.

### **[Bitmap](#page-16-24)**

Generic term used to describe any raster (pixel) based image which can imported into Aspire using the Import Bitmap For Tracing icon. File types supported are: .bmp, .jpg, .gif, .tiff, .png and .jpeg. Bitmaps are primarily used for tracing vectors over to create toolpaths or to use with the modeling tools.

### **[Combine](#page-16-25) Mode**

Used to describe how different 3D entities combine with each other where they overlap in the model. The Combine mode is used to control how Components relate to other components in the [Component](#page-224-0) Tree. The order in which components are combined can have a significant impact on the final shape of the composite model and so you will often need to move components relative to one another within the [Component](#page-224-0) Tree in order to achieve the end result you are intending.

The Combine mode is also available on the Create Shape and Two Rail Sweep and Extrude tool forms to define how the shape you are creating with them will be integrated into the Working Model.

The four Combine Modes are:

**Add:**

Adds together any overlapping areas. Typically used when the shape is completely inside of the shape it is being combined with.

#### **Subtract:**

Subtracts any overlapping areas. Typically used when the shape is completely inside of the shape it is being combined with.

**High:**

Merges the overlapping areas together using the Modelling Plane as a base, what's left are the parts of each shape which stick up the highest from the Plane (The union of the two 3D shapes if you think of a Boolean operation). Used in most cases where only part of each shape overlap.

**Low:**

Merges the overlapping areas of each part so only the lower parts of the overlapping areas are left, the intersection of the two 3D shapes if you think of a Boolean operation. Typically used when adding a dished or negative shape) to an existing shape.

### **[Component](#page-16-26)**

The building blocks of Aspire, a Component is a 3D shape, or set of shapes, which are combined with other Components to make the finished 3D part (for machining). Controlled mainly from the [Component](#page-224-0) Tree control on the drawing tab, position, size and orientation can be controlled by editing the Grayscale preview in the 2D View or the model itself in the 3D view. Components can be created from bitmap images, vectors or can be imported from other Vectric files such as .CRV3D, .3DClip, .V3Mfiles or files from other CAD modeling programs such as .STL.

### **[Component](#page-16-27) Tree**

General name for the [Modeling](#page-167-0) Tab area of the Design Panel which includes the 3D Modeling tools [Component](#page-224-0) Tree and where the ordering, combining and management of the 3D Components can be controlled. Multiple Components can be selected using by holding a Ctrl key as you select them.

### **[Group](#page-16-28)**

When you want to manipulate a number of objects together you can Group them. This is a temporary operation to ease the selection, movement, scaling, and rotation etc. of several objects at once. It is reversed by Ungrouping.

### **[Ungroup](#page-16-29)**

Separates a set of Grouped Objects so that they can be manipulated independently again.

### **[File](#page-16-30)**

Generic name most often used to describe a complete Aspire project (CRV3D file) which contains all the 2D, 3D and Toolpath information in a single saved file - also sometimes referred to as a Part.

### **[Grayscale](#page-16-31)**

2D View representation of a Component to allow selection and editing of size, position, rotation etc. Many of the Vector Editing tools also work with the Grayscale's.

### **[Composite](#page-16-32) Model**

Generic name for the whole 3D part of an Aspire file comprising all of the currently visible Components and Component Groups, which are combined using their current combine modes.

### **[Modeling](#page-17-0) Tools**

A selection of functions used to create and edit the shapes in the Working Model and ultimately to turn these into a new Component.

### **[Shape](#page-17-1)**

Generic name used in the documentation to refer to a 3D object, often used interchangeably between the Working Model and Components.

## **[Short](#page-17-2) Cut Keys**

Keys on the keyboard which will activate certain [commands](#page-41-0) when pushed. Example F4 to activate the Snapping Options Dialog. You can find a full list of all the [Shortcut](#page-379-0) Keys in the online reference manual in the Frequently Asked Questions section.

### **[Vector](#page-17-3)**

Used to layout a design for 2D and 2.5D toolpathing and also used in Aspire to define geometry to use with the Modeling Tools (e.g. Create Shape, Two Rail Sweep, Extrude Tool, Clear Area of selected component Inside and Outside selected vectors).

# **[Frequently](#page-17-4) Asked Questions**

#### <span id="page-376-0"></span>**[Navigating](#page-17-5) this Document**

Click **► [ArrowTriangles](javascript:void(0);)** to open a fold in the document.

Open all folds before printing or searching for text in this document.

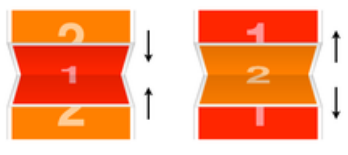

[\[Close](javascript:CloseAll()) All Folds] [\[Open](javascript:OpenAll()) All Folds]

### **General [Questions](#page-17-6)**

- ► [Where](javascript:void(0);) can I get Help?
- ► What file [formats](javascript:void(0);) can be used?
- ► What are the limitations of the Trial [Versions](javascript:void(0);)
- ► What are the minimum [requirements](javascript:void(0);) for my PC to run Vectric software?
- ► How many [computers](javascript:void(0);) can I install my Vectric software on?
- ► Do you have [educational](javascript:void(0);) pricing for Vectric Software?
- ► Can I run the Trial Version in a [non-English](javascript:void(0);) version?
- ► Why do I receive an error [opening](javascript:void(0);) recent files?
- ► Why do I get "An Unknown error occurred while accessing an unnamed file" when saving to a network location?
- ► Where is the [Vectric](javascript:void(0);) Files folder?
- ► Where do I look to find the Tool [Database](javascript:void(0);) on my PC?
- ► Where do I look to find the Post [Processors](javascript:void(0);) folder on my PC?
- ► Where do I look to find the [Gadgets](javascript:void(0);) folder on my PC?
- ► What is the latest [software](javascript:void(0);) version available?
- ► What is the difference between Updates and [Upgrades](javascript:void(0);)?
- ► What are [Gadgets](javascript:void(0);)?
- ► What is the Vectric License [Transfer](javascript:void(0);) Policy?
- ► I Need to Email [Support](javascript:void(0);)
- ► How do I use [tutorials](javascript:void(0);) in the Trial Edition?
- ► How do I [Uninstall](javascript:void(0);) Vectric Software?
- ► How do I find which [version](javascript:void(0);) of the software I am running?
- ► How do I find and install an update when a newer version of the software is [available?](javascript:void(0);)
- ► How do I [download](javascript:void(0);) my free Clipart?
- ► How do I add new material image files to the [available](javascript:void(0);) list?
- ► How do I access installed Video [Tutorials](javascript:void(0);)?
- ► How can I [compare](javascript:void(0);) the features of each Program?
- ► Dropbox and File [Sharing](javascript:void(0);) Folders
- ► Double Clicking loads older [version](javascript:void(0);)
- ► Can Vectric software run the [CarveWright](javascript:void(0);) machine?
- ► Can I open the files created in the Trial Version of the [software](javascript:void(0);) into the full version?

### **2D Design - [Vectors](#page-17-7) & Images**

- ► Can I open [Corel](javascript:void(0);) Draw files?
- ► How can I change the Job / [Material](javascript:void(0);) Size?
- ► Will the Vectric programs allow [mathematical](javascript:void(0);) equations to be calculated?
- ► Why group [vectors?](javascript:void(0);)
- ► When moving a vector using the Move Selected Objects tool, what is the difference between [Absolute](javascript:void(0);) and Relative mode<sub>s</sub>?
- ► What do the different line [colors](javascript:void(0);) mean?
- ► What is the difference between [Ungroup](javascript:void(0);) back to original objects layer and Ungroup onto groups layer?
- ► What is an open or [closed](javascript:void(0);) vector?
- ► What is a [node](javascript:void(0);) and how do I use them?
- ► What fonts come with the [program?](javascript:void(0);)
- ► What are the Special [Calculation](javascript:void(0);) Characters?
- ► What are the Node [Editing](javascript:void(0);) Short-cut Keys?
- ► What are the [Keyboard](javascript:void(0);) Short cut Keys?
- ► What are some problems and solutions for [importing](javascript:void(0);) DXF files?
- ► Special [Characters](javascript:void(0);) Draw Text
- ► How do you [determine](javascript:void(0);) which side of an open vector is the right or left?
- ► How do I display all the [Alignment](javascript:void(0);) icons on the Drawing Tab?
- ► How can I work with a drawing that has both metric *and* imperial [measurements?](javascript:void(0);)
- ► How can I import the image if my PDF does not contain vector [information?](javascript:void(0);)
- ► How can I close an open [vector?](javascript:void(0);)
- ► How can I [change](javascript:void(0);) the Start Point of a vector?
- ► How can I change text [spacing](javascript:void(0);) (kerning)?
- ► How can I add [more](javascript:void(0);) fonts?
- ► Do I need to use [layers](javascript:void(0);)?
- ► Can Vectric software run [plasma/water](javascript:void(0);) jet machine tools?
- ► Can I work with an [image](javascript:void(0);) file (bmp, tiff, jpeg etc.)?
- ► Can I use a Snap Grid or Guide Lines to help me work with [vectors?](javascript:void(0);)
- ▶ Are there any Shortcuts for controlling the view in the 2D Design window?

### **3D Design - [Components](#page-17-8)**

- ► How can I import a 3D model into [Aspire/VCarve](javascript:void(0);) from another software program?
- ► Why does the edge of my 3D [Component](javascript:void(0);) look very rough?
- ► What is the Zero [Plane](javascript:void(0);)?
- ► What is the difference between Grouping and Baking 3D [Components?](javascript:void(0);)
- ► What are the right settings for Model [Resolution](javascript:void(0);)?
- ► [Organizing](javascript:void(0);) Clipart
- ► How can I open [V3M](javascript:void(0);) files?
- ► How can I [access](javascript:void(0);) Clipart?

### **[SketchUp](#page-17-9)**

- ► What is [SketchUp?](javascript:void(0);)
- ► Why is my [imported](javascript:void(0);) model much too big or much too small?
- ► When I import my model, I get multiple copies of [components.](javascript:void(0);)
- ► When I import a flat panel with a [rounded](javascript:void(0);) edge as a vector import it does not record the rounded edge.
- ► What version of Aspire or VCarve should I use to open [SketchUp](javascript:void(0);) files?
- ▶ What sort of designs should I be using [SketchUp](javascript:void(0);) for with Aspire and VCarve?
- ► What should I save my [Sketchup](javascript:void(0);) model to import Vectors to Aspire or VCarve?
- ► What does Auto [Orientate](javascript:void(0);) do in the Vector Import dialogue for SketchUp?
- ► My model does not look as smooth as it did in my other 3D [package.](javascript:void(0);)
- ► My 3D [SketchUp](javascript:void(0);) model is not importing to flat panels correctly in Aspire or VCarve
- ► I have updated [Sketchup](javascript:void(0);) and now cannot open my files in Aspire or VCarve
- ► Why I can see through my model when it is [imported?](javascript:void(0);)
- ► How do I import [SketchUp](javascript:void(0);) models?
- ► How can I import a 2-sided [SketchUp](javascript:void(0);) model?
- ► How can I get the best results with the [SketchUp](javascript:void(0);) Vector import?
- ► Can I import SketchUp models into [Aspire/VCarve?](javascript:void(0);)

# **[Toolpaths](#page-17-10)**

► How can I open a file from Cut3D (V3D), Vector Art 3D Machinist (V3M) or [PhotoVCarve](javascript:void(0);) (PVC) in Aspire, VCarve or Cut2D?

- ► How can I tell how deep my [V-Carving](javascript:void(0);) is?
- ► Will my CNC do [V-carving](javascript:void(0);) work?
- ► Why is the [machined](javascript:void(0);) edge of my dish model rough or have a ridge around it?
- ► Why is no [toolpath](javascript:void(0);) being calculated for the vectors I have selected?
- ► Why does my actual cut part not look like the [Preview](javascript:void(0);) Image?
- ► When should I use a Start [Depth](javascript:void(0);)?

► What is the difference between changing a tool's [settings](javascript:void(0);) in the Tool Database and Editing a tool in the Toolpath setup?

- ► What is the "Solid" [option?](javascript:void(0);)
- ► What do I need to reset after a tool [change](javascript:void(0);)?
- ► What controls the depth where the tabs are in a [toolpath?](javascript:void(0);)
- ► Saving Images with a plain [background?](javascript:void(0);)
- ► In the Profile Toolpath, what is [Allowance](javascript:void(0);) Offset used for?
- ► In the Pocket Toolpath, what is Pocket [Allowance](javascript:void(0);) used for?
- ► How do Start Depth and Cut Depth work [together?](javascript:void(0);)
- ► How do I use the two Safe Z [settings,](javascript:void(0);) Z1 and Z2?
- ► How do I [transfer](javascript:void(0);) the toolpaths to the machine tool?
- ► How do I stop the [toolpath](javascript:void(0);) cutting past the edge of my 3D model?
- ► How do I setup the start point of the [toolpath?](javascript:void(0);)
- ► How do I set the Cut Depth when [V-carving?](javascript:void(0);)
- ► How do I [machine](javascript:void(0);) a single line font?
- ► How do I ensure my bit will not hit a clamp when traveling across the [machine](javascript:void(0);) bed?
- ► How can I remember what [Allowance](javascript:void(0);) Offset or Pocket Allowance will change in my toolpath?
- ► How can I make copies of a [toolpath](javascript:void(0);) to cut multiple versions of the same part?
- ► How can I [machine](javascript:void(0);) a project which is larger than my CNC work area?
- ► How can I improve the edge quality of my 3D model when [machining](javascript:void(0);) it?
- ► How can I improve the cut quality when working with difficult materials and/or deep [V-carvings?](javascript:void(0);)
- ► How can I get an [estimate](javascript:void(0);) of how long the toolpath will take to actually cut?
- ► How can I find the correct post [processor](javascript:void(0);) for my machine tool?
- ► How can I create a new [custom](javascript:void(0);) tool?
- ► How can I control how many [passes](javascript:void(0);) (depths of cut) my toolpath will take?
- ► How can I adjust the depth of my [V-carving](javascript:void(0);) when it is too deep or too shallow?
- ► Does Vectric software support Tool [Changers](javascript:void(0);)?
- ► Can I create a tool with an [undercut](javascript:void(0);)?
- ► Can I control the speed of the Toolpath [Preview](javascript:void(0);)?
- ► Can I add different types of preview [materials](javascript:void(0);)?
- ► Are there any [shortcuts](javascript:void(0);) for controlling the view in the 3D Preview window?

# **[Shortcut](#page-17-11) Keys**

### <span id="page-379-0"></span>**General [Shortcut](#page-17-12) Keys**

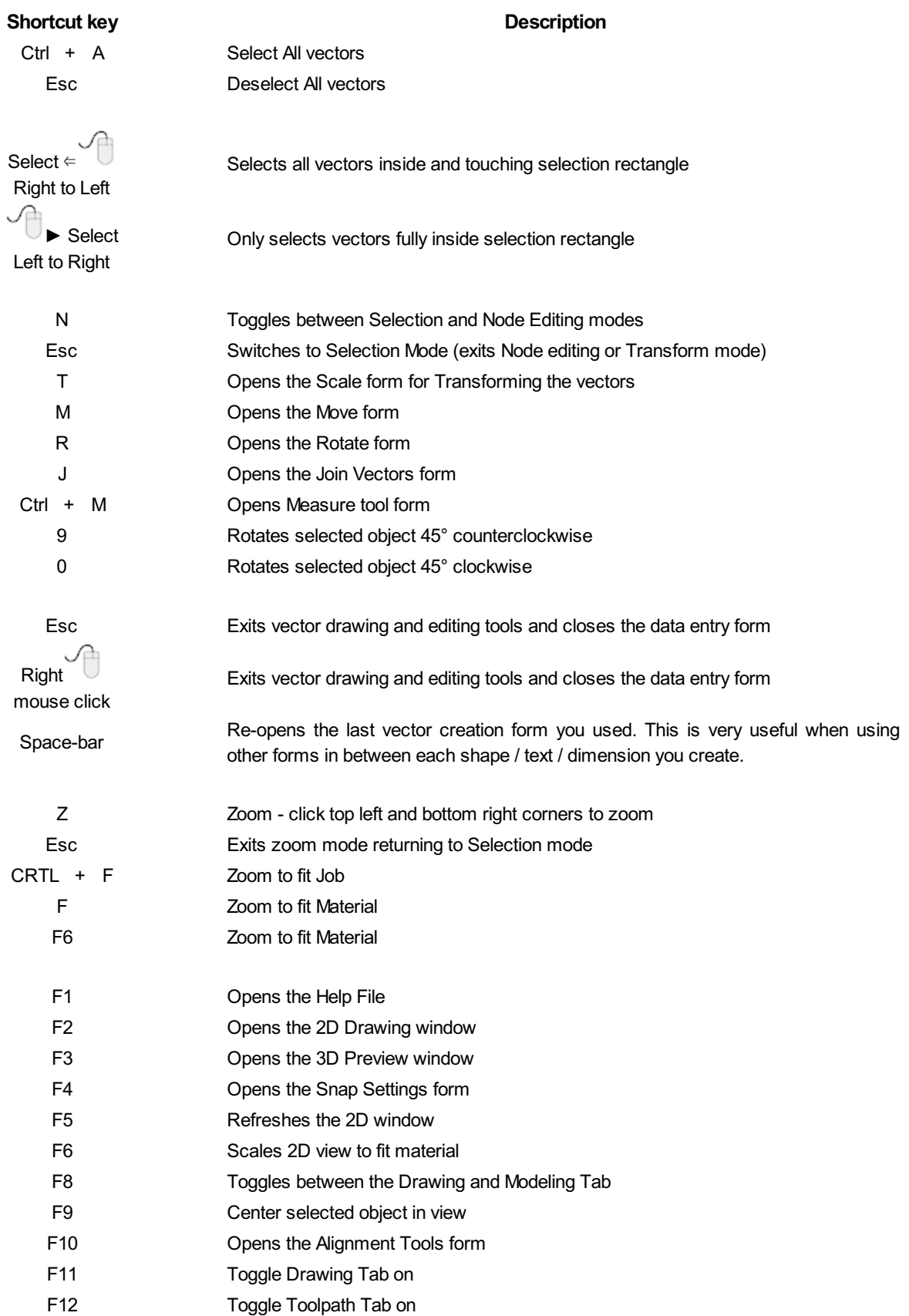

# **Tab [Navigation](#page-17-13)**

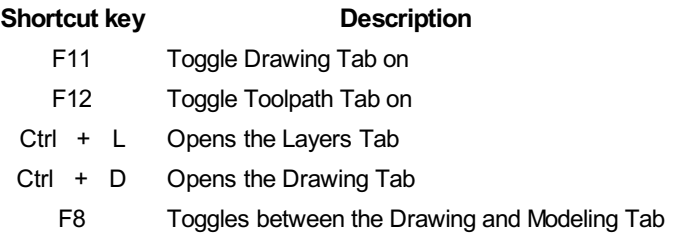

### **[Double](#page-17-14) Sided Job Setup**

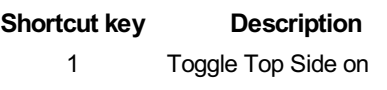

- 2 Toggle Bottom Side on
- = Toggle Multi-Sided View on

### **[Mirror](#page-17-15)**

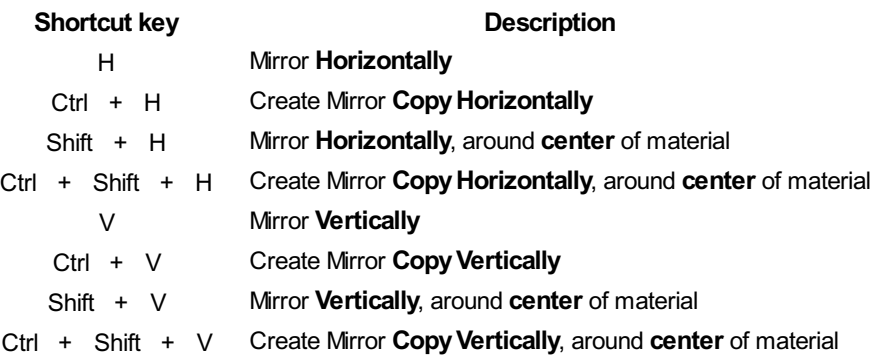

### **[Alignment](#page-17-16)**

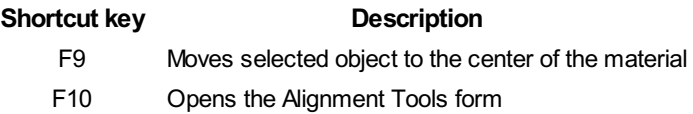

### **[Groups](#page-17-17)**

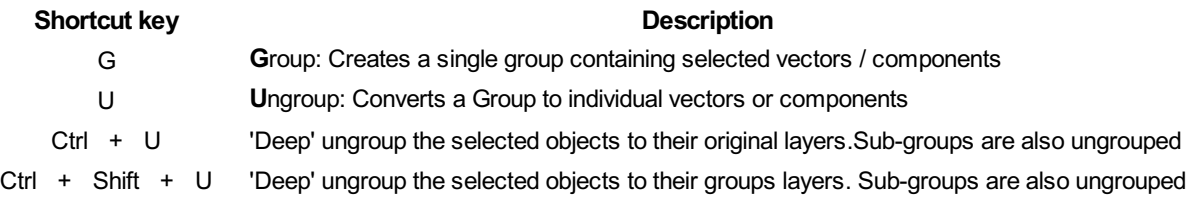

### **[Arrow](#page-17-18) keys**

Nudge selected vectors using the Arrow keys

- Holding Ctrl reduces the nudge distance
- Holding Shift increases the nudge distance
- Holding Ctrl + Shift nudges the selected object by the Fixed Nudge Distance which is specified in the Snap Settings (F4)

### **Node [Editing](#page-17-19)**

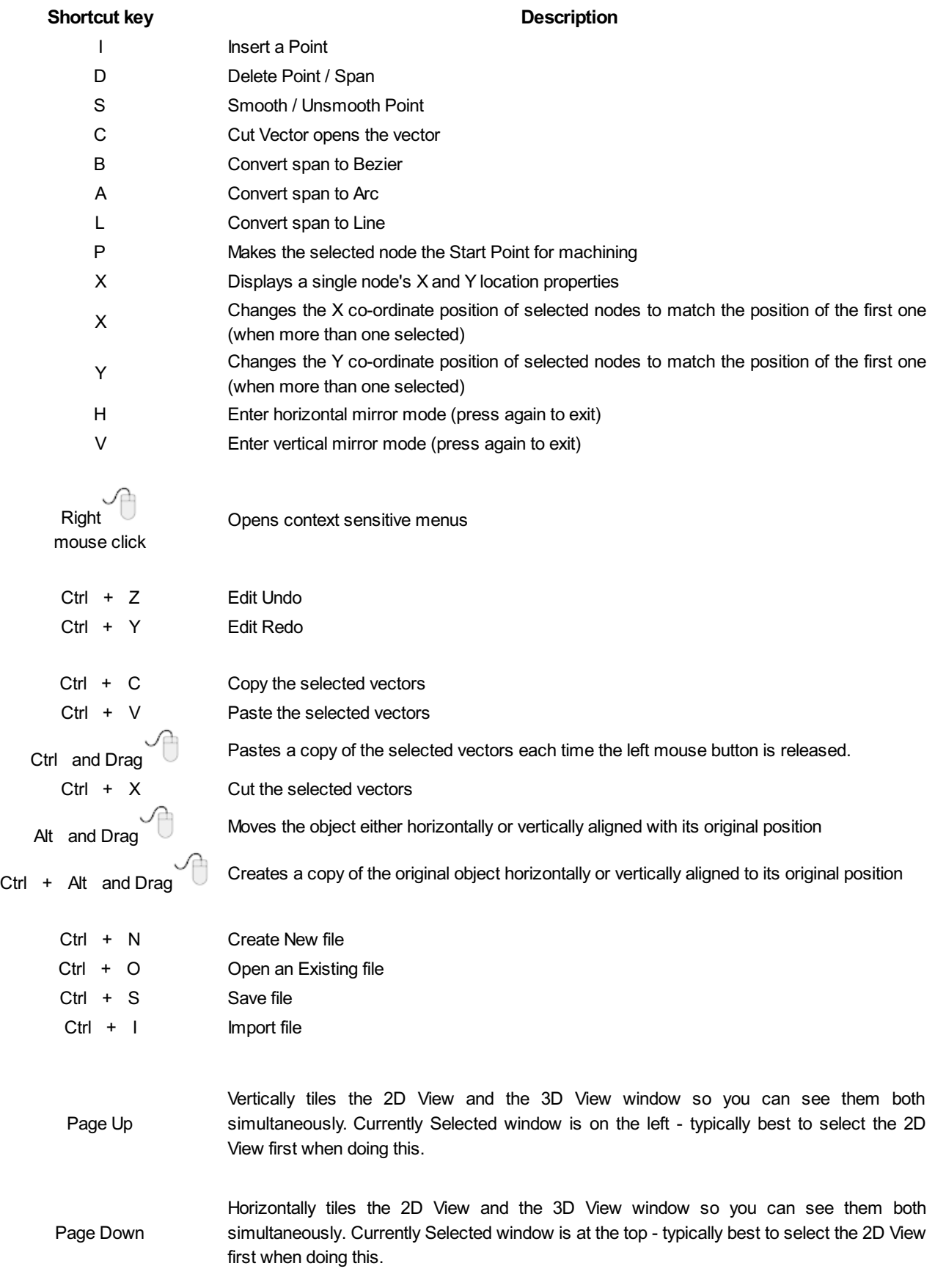

# <span id="page-381-0"></span>**[Quick](#page-17-20) Keys**

Pressing the Space-bar re-opens the last vector creation form you used. This is very useful when using other forms in between each shape / text / dimension you create.

**Note:** In most cases, the left mouse button must be pressed in order to input a value (i.e.dragging to create a circle, dragging a vector to move it, or dragging one of the rotating/scaling points around a vector to rotate/scale it).

The exception to this is the polyline tool: once the first point is entered the Quick Keys can be used without having to depress the left mouse key. Entering values defines the next end-point.

### **[Moving](#page-104-0) [Objects](#page-17-21) <sup>M</sup>**

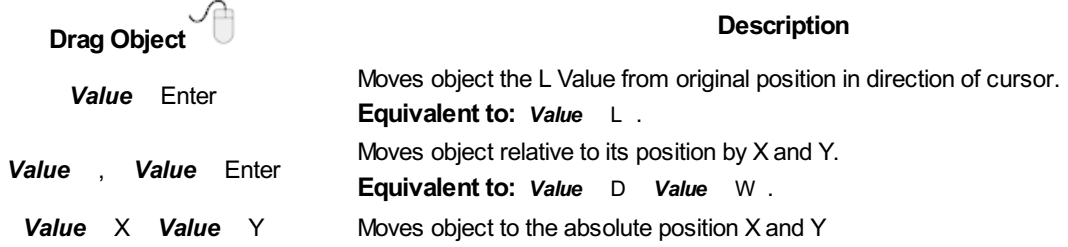

### **[Rotating](#page-17-22) Objects <sup>R</sup>**

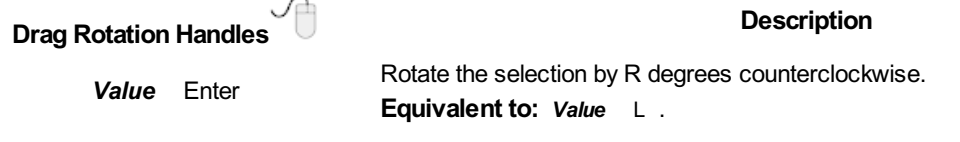

### **[Scaling](#page-106-0) [Objects](#page-17-23)** T

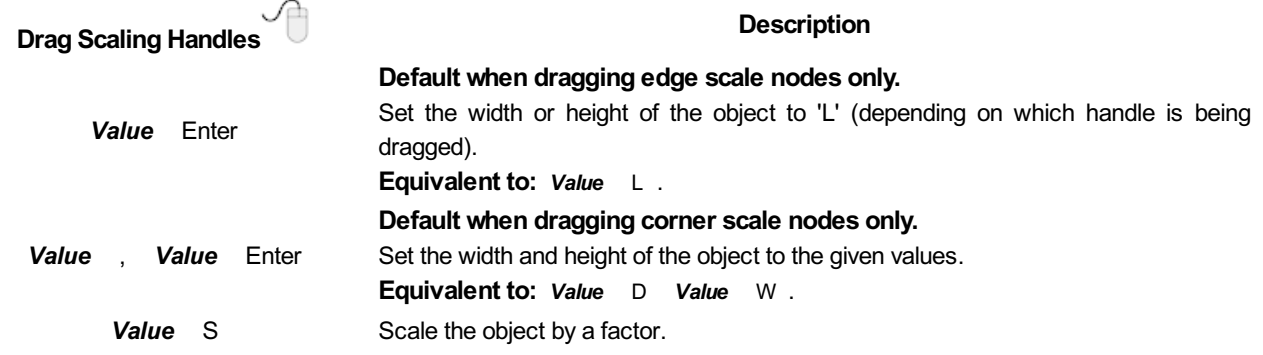

### **Node [Editing](#page-17-24)** N

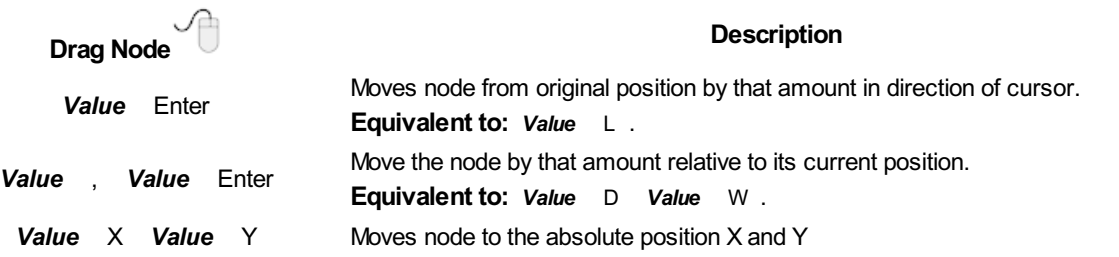

### **[Polyline](#page-17-25) Tool**

**Note:** Once the first point is entered the Quick Keys can be used without having to depress the left mouse key. Entering values defines the next end-point.

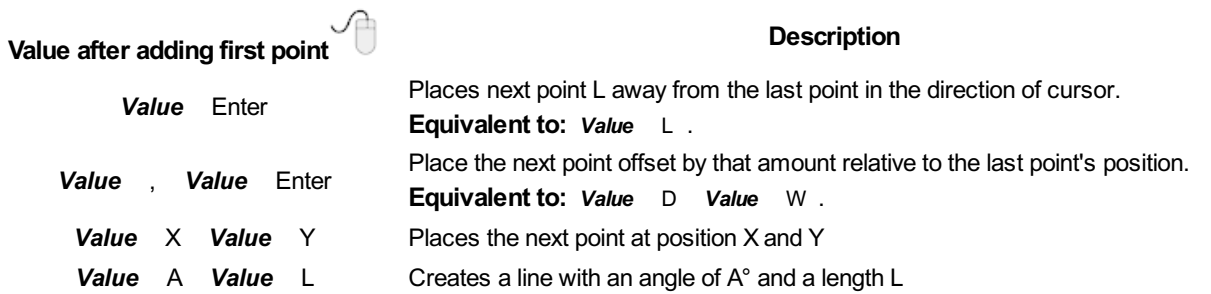

### **Draw [Circle](#page-17-26)**

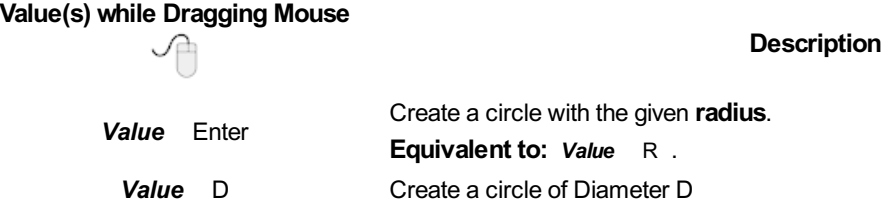

### **Draw [Ellipse](#page-17-27)**

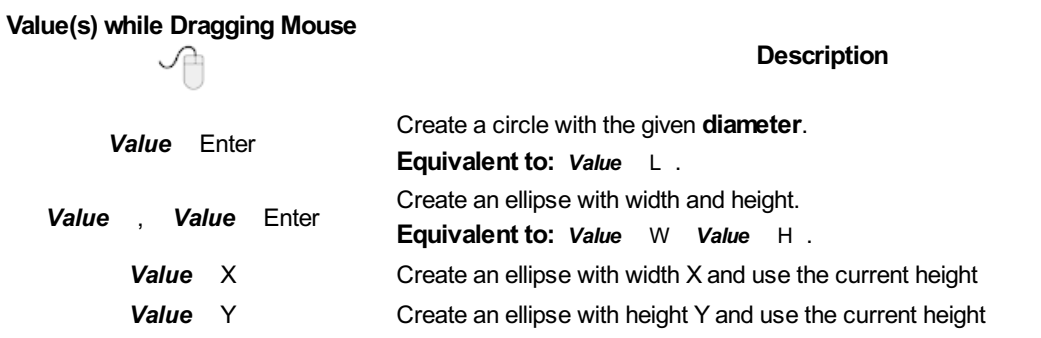

### **Draw [Rectangle](#page-17-28)**

#### **Value(s) while Dragging Mouse**

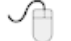

#### **Description**

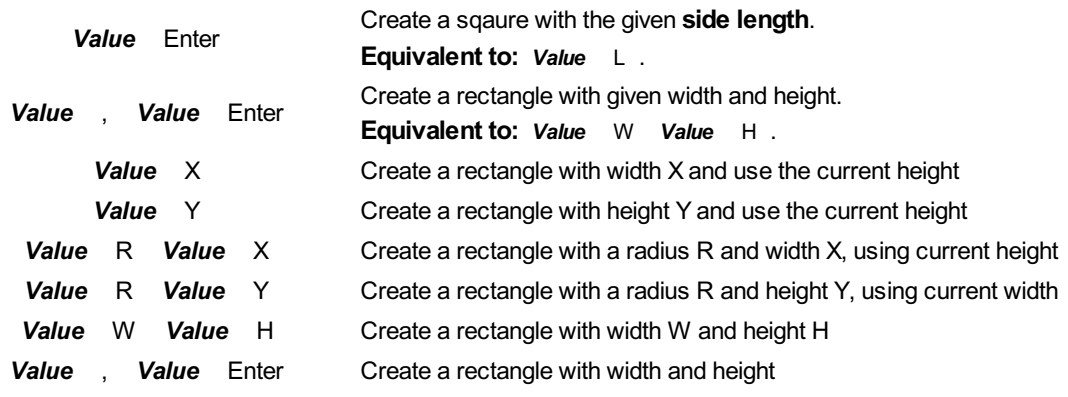

# **Draw [Polygon](#page-17-29)**

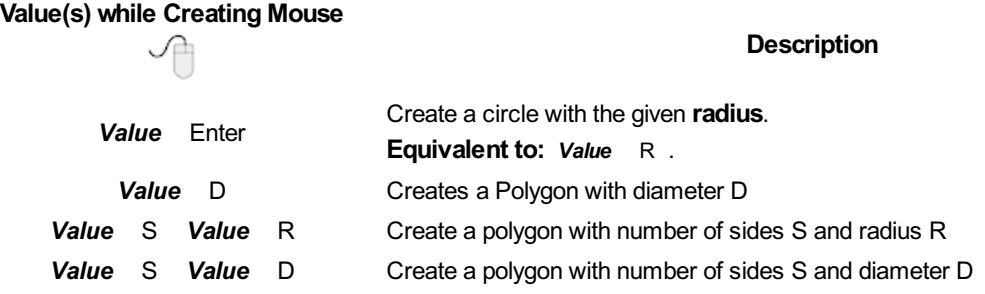

### **[Draw](#page-17-30) Star**

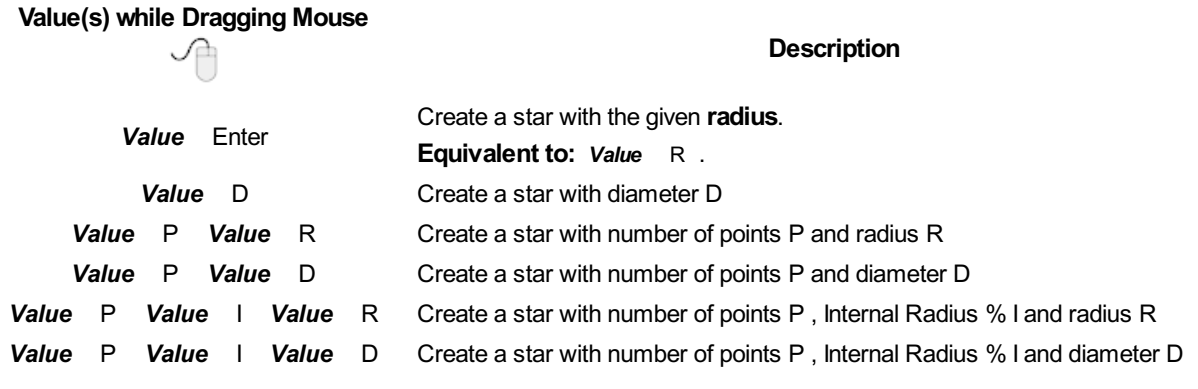

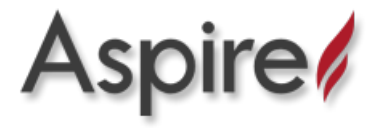

# **[What's](#page-17-31) New in Aspire V9.0**

### **Welcome to Aspire V9.0!**

This documentation provides a convenient guide for previous Aspire customers to highlight new and enhanced features specific to this release of the software. It is intended as a way for existing Aspire users to locate just the new or changed aspects of the software.

If you are new to Aspire, don't forget that full documentation of all the features of the software can be found [here](#page-19-0), or by selecting *Help ► Help Contents* from the Main [Menu](#page-358-0) on Aspire's main window.

# **New [Drawing](#page-17-32) Tools**

This latest version of Aspire introduces several entirely new drawing tools and features,

#### **Smart [Snapping](#page-17-33)**

The way you draw in the software has seen some huge improvements making it quicker and easier to create and align geometry in the software with the introduction of Smart [Snapping](#page-43-0). Smart [Snapping](#page-43-0) can dramatically reduce the time taken to create vector geometry. It enables geometry to be snapped to lines, extensions and intersections which don't exist as geometry thereby reducing the need for most construction vectors.

#### **[Quick](#page-17-34) Keys**

In addition to the Smart [Snapping](#page-43-0) feature we have introduced the ability to transform and create shapes using [Quick](#page-381-0) Keys. This allows you to add more precision to your shape creation and editing process more easily by allowing typed values while creating geometry. This is supported for creation of circles, ellipses, rectangles, polygons, stars, polylines and in editing nodes or transforming vectors.

Pressing the Space-bar re-opens the last vector creation form you used. This is very useful when using other forms in between each shape / text / dimension you create.

#### **Vector [Validator](#page-17-35)**

The Vector [Validator](#page-122-0) is intended to help locate issues with contours after importing vector files to look for problematic issues that could potentially affect toolpath creation such as overlapping contours or intersections. It also indicates zero-length spans that are in the file, where the software can fix them at the click of a button.

### **[Enhanced](#page-17-36) & Extended Drawing Tools**

This section details the improvements that have been made to features you will already be familiar with from earlier versions of Aspire and includes the following:

- [Dimensioning](#page-100-0)
- All Closed Shape [creation](#page-66-0) tools are now fully consistent
- Create tangents lines to circles & arcs using the [Polyline](#page-77-0) Tool

#### **[Dimensioning](#page-17-37)**

Further improvements have been made to the way you can create [dimensions](#page-100-0) in the software. It has been enhanced to allow faster placement and more freedom. You now have the option to edit existing [dimensions](#page-100-0) while the form is open. [Dimensions](#page-100-0) can now have custom text. This text is stored per dimension, so you change between calculated and custom text without losing a dimension's custom text.

**Note:** The Length, Vertical and Horizontal Dimensions allow the text to be placed freely with a [snap-point](#page-40-0)-point at the center of the dimension line for consistency with previous versions (disable [snapping](#page-40-0) by holding down a Shift key).

#### **Shape [Creation](#page-17-38)**

Improvements have been made to the way we create [shapes](#page-66-0). If a shape is selected when a shape's form is opened, the form will load its values from the selected shape, otherwise it holds the same values it had when it was last closed.

When drawing a shape, the size of the shape you are drawing will be displayed, changing appropriately for the snap radius and job size. You can now edit a shape whilst in the shape form.

#### **[Creating](#page-17-39) Tangent Lines**

Using the keyboard shortcut T in the [Polyline](#page-77-0) Tool, you can create a tangent to and from existing arc spans or circles.

# **New [Modeling](#page-17-40) Tools**

#### **[Turn](#page-17-41) & Spin**

The new [Turn](#page-190-0) and Spin tool allows you to create a 3D component by turning or spinning a cross section. Turn takes a profile and turns (rotates) it around line from start point to end point to create a rounded symmetrical shape. Spin takes a cross section and spins it about its left end point to create a circular shape with the profile of the cross section that was used to spin.

#### **[Mirror](#page-17-42) Mode**

Many decorative designs and patterns are symmetrical and the new Level Mirror Mode makes the process of creating and editing these sort of jobs much easier and far quicker. A dynamic and nondestructive mirroring effect can be applied to all of the components within a level so that you can concentrate on just one half or quarter of your design and let Aspire take care of the rest.

For more information on this exciting new feature read more [here....](#page-162-0)

### **[Enhanced](#page-17-43) & Extended Modeling Tools**

#### **[Re-Grouped](#page-17-44) Modeling Tools**

As Aspire has grown, inevitably the tool set has also grown. In this release we have taken a fresh look at the logical grouping of our modeling tools.

The tools are now ordered according to:

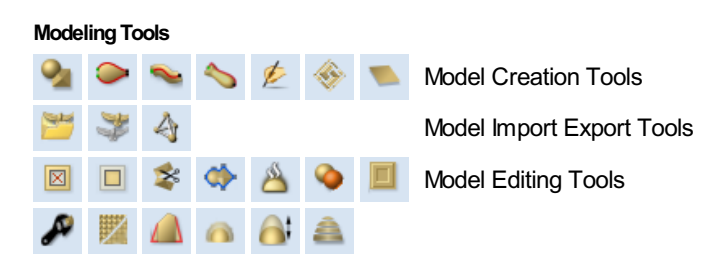

We hope you agree that this makes life a bit simpler and also allows for the continuing expansion of the modeling toolset in

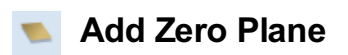

In previous versions of the software, to access the Add Zero [Plane](#page-167-4) command you had to select it from the Model main menu, to make this easier to find, the Add Zero Plane option now has an Icon that can be accessed from the Model Creation section of the Modeling Tab.

#### **[Improved](#page-17-46) Quality of Imported STL Models**

Previously, STL models were imported and converted at a fixed resolution. With the average computer being so much more powerful these days we have successfully enhanced this feature so that Aspire 's modeling resolution can be used. This means that for very dense STL meshes we can preserve the detail much more effectively when you are working within a high resolution model within Aspire.

**Note:**Ultimately the detail possible will still be limited to the initial detail of your STL mesh. We cannot add detail that was not there to start with!

### **[Enhanced](#page-17-47) Toolpath Features**

#### **Setting [Toolpath](#page-17-48) Start Point**

Within the **P**<sub>/</sub> Profile [Toolpath](#page-235-0) form, a new *Start At* tab has been added giving you more control over the toolpaths start

position. There are three options to choose from:

- *Keep current start points*
- *Optimize start points*
- and the new *Move start point to be closest to selected point on vector boundary box*.

This new third option allows you to make the start point to be closest to a selected point, to influence the start point define which part of the bounding box of the profiled vector it should start near and the software will look for the nearest point, from all of the endpoints of spans, and will start the toolpath from that point. This is particularly useful if you wanted to alter the start point to multiple vectors in your job to a common point without having to go in to each individual vector to alter them separately.

**Note:***Keep current start points* and *optimize start points* are not new features but have been moved from the *Machine Vectors* section in the Profile [Toolpath](#page-235-0) form to the new *Start At* Tab.

#### **[Create](#page-17-49) Job Sheet Icon**

To simplify your work flow the Job [Setup](#page-307-0) Sheet command can now be accessed via its own Job [Setup](#page-307-0) Sheet Icon in the Toolpath [Operations](#page-229-0) section of the [Toolpaths](#page-229-0) tab.

#### **[Preserve](#page-17-50) Arcs across Toolpath Tiles**

Previously, when [tiling](#page-306-0) a toolpath, arcs where smashed to small lines if they were going across a tile. Arcs are now maintained when tiling to creating smoother, more efficient toolpaths if arcs are supported by your CNC machine.

### **General [Improvements](#page-17-51)**

#### **[Two-Sided](#page-17-52) Job Support**

Major changes have been made throughout the software to support jobs which require you to machine both sides of your material. Aspire now helps you to manage and organize your drawings, models and toolpaths for each side of your part using simple controls. The software helps with correct alignment of your vectors and toolpaths and even provides a full 3D preview of your part as it will look when cut from both sides. For lots more information please see the new Two-Sided Machining section of the full [documentation.](#page-28-0)

#### **View [Toolbar](#page-17-53)**

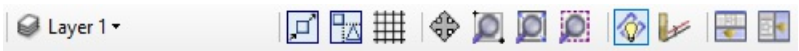

A new View [Toolbar](#page-33-0) is displayed above the view window, which allows easier access to common tools. With the ability to create a double sided project you have easy access to switch between the Top and Bottom Sides of your project. The Layers Drop down bar has now moved from the drawing tab to the View [Toolbar,](#page-33-0) making it accessible at all times. The other icons displayed in order of left to right are as follows:

#### **[Snapping](#page-17-54) Toggle Options**

- $\bullet$   $\Box$  Snap to [geometry](#page-42-0)
- $\bullet$   $\boxed{\frac{1}{\sqrt{N}}\}$  Smart [Snapping](#page-43-0)
- **ED** [Snap](#page-41-1) to Grid

#### **View [Controls](#page-17-55)**

- $\iff$  **Toggle Pan / Twiddle View**
- **D** Zoom to box
- **D** Zoom to drawing
- **iO:** Zoom to selection

#### **[Toolpath](#page-17-56) Drawing Toggle**

- $\bigotimes$  Toggle 2D Toolpath Drawing
- **Toggle solid 2D Toolpath Drawing**

#### **Tile 2D & 3D View [Windows](#page-17-57)**

- **B** Stack 2D and 3D View windows vertically
- Stack 2D and 3D View windows horizontally

There are also additional tools available when you are working on a two-sided job. For more information, please see the [Toolbar](#page-33-0) section of the documentation.

#### **[Export](#page-17-58) to PDF**

You can now export your drawings to PDF. This is a useful and standard format but it also enables you to print your drawings *to scale* on a suitable printer using Adobe or other 3rd party PDF software.

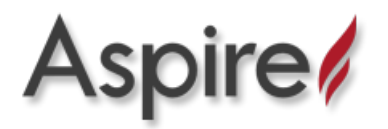

# **[Version](#page-17-60) 9.016**

# **Bug [Fixes](#page-17-61)**

- Fix preview artifacts in some cases on slower simulation speed.
- Fix toolpath-related crash when changing from single-sided to double-sided.
- Remove unintended 'customize' menu.
- Restore profile parameters when switching to create tabs.

# **[Version](#page-17-62) 9.015**

# **Bug [Fixes](#page-17-63)**

- Fix gouge in some join moves where the offset contours were extremely small.
- Display file names correctly in the title if they have a full stop in their name.
- Fix vector colours when exporting to DXF.

# **[Version](#page-17-64) 9.014**

### **Bug [Fixes](#page-18-0)**

- Fix intermittent random crash on startup when in non-english languages.
- Fix rare crash when exporting PDF.

# **[Version](#page-18-1) 9.013**

### **Bug [Fixes](#page-18-2)**

#### **General & [Drawing](#page-18-3)**

- Fix filleting tolerancing issue in inch jobs.
- Fix a PDF export scaling issue where the size was off by a very tiny amount.
- Fix some document variables pasting the content of the copy/paste buffer.
- Fix linking X and Y sizes on the scaling form in some cases.
- Update the 2D view when importing a Machinist project.
- Ensure the 2D view is up-to-date when popping up the notes dialog on startup.
- Fix Job Setup form resetting the Z origin

#### **[Modeling](#page-18-4)**

Fix a case where the model was not placed within the material block correctly.

#### **Toolpaths & [Simulation](#page-18-5)**

Fix number of passing resetting on recalculating a profile toolpath when the cut depth is set to a variable.

- Fix applying a pocketing offset to some circles.
- Fix Moulding Toolpath corner rounding.
- Fix Array Copy Toolpath not optimising for tool changes correctly in some cases.
- Fix Array Copy Toolpath recalculate

# **[Version](#page-18-6) 9.012**

## **Bug [Fixes](#page-18-7)**

• Fix an issue with negative allowances on pocketing toolpaths.

# **[Version](#page-18-8) 9.011**

### **Bug [Fixes](#page-18-9)**

#### **General & [Drawing](#page-18-10)**

- Fix undo on jobs with multiple sheets.
- Fixed occasional crashes occurring for some users when nesting or importing SKP files.
- Fix issue with offsetting tool on heart-beat polylines.
- Fix number of pixels not matching resolution on the dropdown on the job creation form.
- Switching sides toolbar button works even when the toolbar is not displaying all the buttons.
- Fix filleting showing invalid cases as valid.
- Don't allow filleting in cases where the fillet ends are not tangent with the vectors.
- Don't move undone deleted vectors on the active sheet.
- Fix offsetting issue with heart-beat shape.
- Maintain the window layout (if the option is selected) even when openning directly through explorer.

#### **[Modeling](#page-18-11)**

Fix sculpting tool hiding the modeling plane in an incorrect manner and not restoring it after it's closed.

#### **Toolpaths & [Simulation](#page-18-12)**

- Ensure selected toolpath is scrolled to and visible in the list.
- Fix various issues in simulation colouring of machined area.
- Fix toolpath tooltip spindle speed units text.
- Make toolpath tooltip in the Summary form consistent with the toolpath list.
- Fix Profile Toolpath 'Start At' radio button behaviour when going into the Tabs form.
- Fix Prism Toolpath cut direction.
- Fix Finishing Toolpath Raster Angle maintaining its value.
- Fix 2 sided model positioning for negative models and when there is no model on one of the sides.
- Fix incorrect error shown about model thickness exceeding material thickness when there is no model.
- Fix job offset controls in the Material Setup form to be more in line with the Job Setup form.

### **[Enhancements](#page-18-13)**

#### **General & [Drawing](#page-18-14)**

- Allow creation of squares and circles from the rectangle and ellipse tools using a single Quick Key value.
- Support snapping to the job when measuring between two points.

• Improve speed of SketchUp file importing when we are not importing all layers.

#### **[Toolpaths](#page-18-15)**

- Add option to allow appending duplicated toolpaths to the list (as opposed to adding under the original).
- Trigger project saving when exiting on toolpath renaming.

# **[Version](#page-18-16) 9.010**

# **Bug [Fixes](#page-18-17)**

#### **General & [Drawing](#page-18-18)**

- Fix SVG importing of some horizontal and vertical lines.
- Fix vectors' visibility when reaching the maximum zoom level
- Ensure vectors and components move with the job when changing its center offset values
- Fix filleting when there are vectors on multiple sheets or opposite sides.

#### **[Modeling](#page-18-19)**

Ensure 'Total Height' tooltip on model components are updated after scaling the model

#### **[Toolpaths](#page-18-20) & Previews**

- Fix pocket toolpath's slot machining ignoring other normal pockets
- Fix crash when changing the material thickness from the 'Material Setup' form
- Fix moulding toolpath crash when offsetting by tool radius
- Ensure fluting toolpaths reach the full depth specified on extremely shallow depths
- Fix merge toolpath ordering issue when 'Merge by Part' option is used
- Fix crash when merging toolpaths with the 'Dragknife' gadget
- Fix simulation global fill colouring of toolpath machined areas.

### **[Enhancements](#page-18-21)**

#### **[Drawing](#page-18-22)**

- Allow snapping the mouse position as usual when moving vectors.
- Add option to PDF exporting to allow excluding the job material boundary.

# **[Version](#page-18-23) 9.009**

### **Bug [Fixes](#page-18-24)**

#### **General & [Drawing](#page-18-25)**

- Clicking off the layer list (from the View Toolbar) doesn't lose the focus to other applications (Windows 10 issue).
- Fix potential rare crash in Job Setup form.
- Hide splash screen if a note is to be displayed on startup of a project.

#### **[Modeling](#page-18-26)**

- Fix crash / failure to open 3DS and OBJ files.
- Fix crash reading projects with shadow shading enabled.
- Fix component tree visibility checkbox handling and updating.
- Ensure we can display the model when entering sculpting tool in an empty project.

#### **[Toolpaths](#page-18-27) & Previews**

- Ensure the toolpath preview colour changes immediately when chaging through the preview form.
- Respect various toolpath drawing options when drawing tiled toolpaths.
- Re-instate stand-alone toolpath list, previously available in 8.5. This is accessible by double clicking the toolpath list title ('Toolpaths' or 'Toolpaths (Top)')
- Fix toolpath 'Show' & 'Hide' option on the right-click mouse menu.
- Fix reduced resolution for some Finishing toolpaths
- Fix moulding toolpath incorrect variable geometry with certain profiles.

### **[Enhancements](#page-18-28)**

#### **[General](#page-18-29)**

• Prompt users that an update was successful, and option to view its release notes.

#### **[Modeling](#page-18-30)**

Open a clipart's folder location in explorer through the right-click mouse menu.

# **[Version](#page-18-31) 9.008**

### **Bug [Fixes](#page-18-32)**

#### **[Drawing](#page-18-33)**

- Don't delete existing Guides when importing a crv file.
- Measure tool now maintains its last state correctly.

#### **[Modeling](#page-18-34)**

Fix sculpting keyboard shortcut keys '1' and '2'.

#### **[Toolpaths](#page-18-35) & Preview**

- Fixed 2D Solid preview for VCarve toolpaths.
- Read Pocketing and Quick Engraving last pass option from older projects.
- Maintain simulation options to animate view and draw tool.

Copyright©2018 Vectric Ltd.